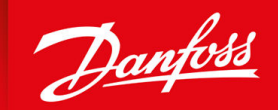

ENGINEERING<br>TOMORROW

**Anwendungshandbuch**

# **Industrieapplikation der iC7-Serie**

for iC7-Automation

OPEN UP A NEW DIMENSION OF INTELLIGENCE

**www.danfoss.com**

Danfoss

**Inhalt**

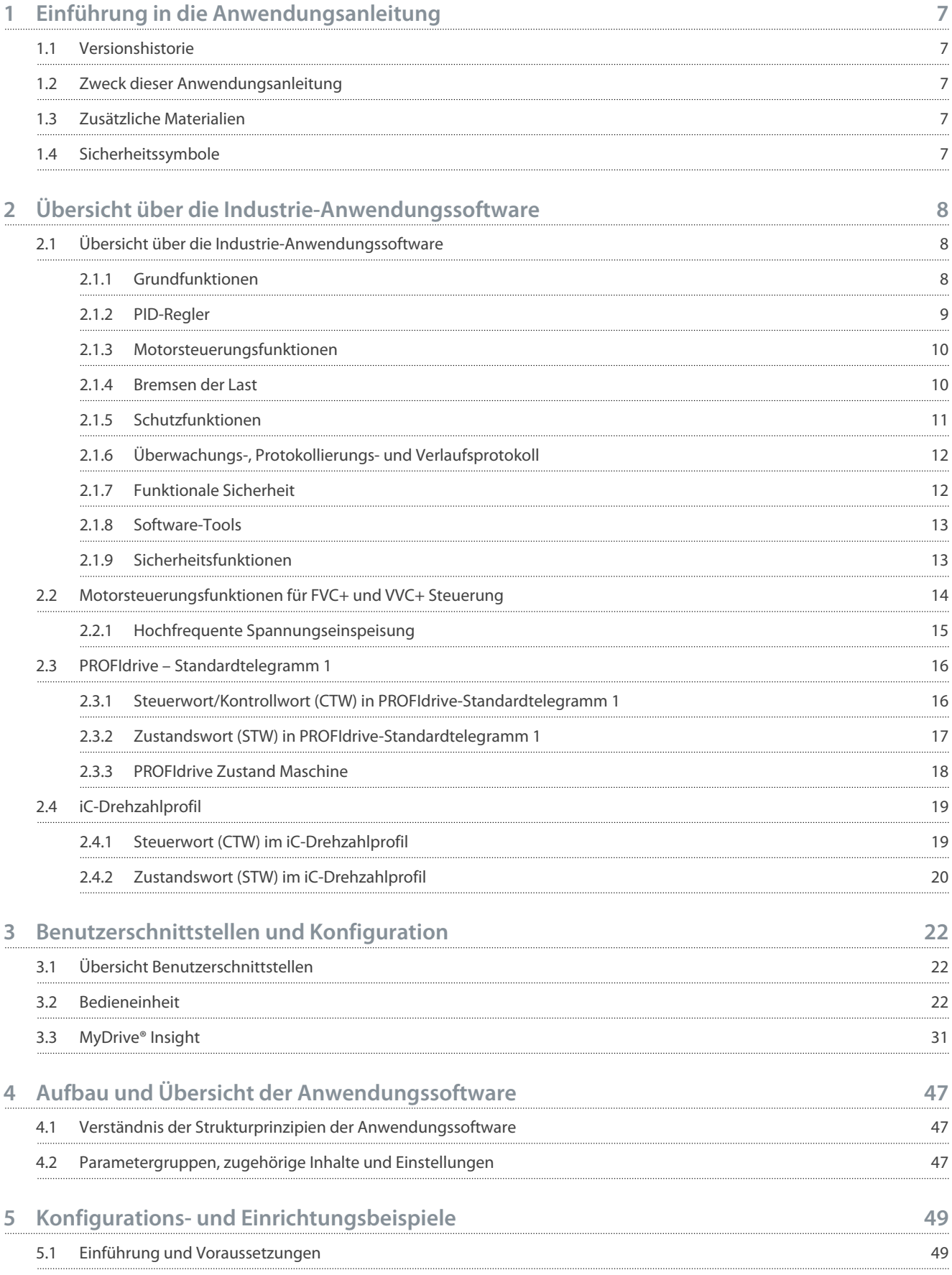

Danfoss

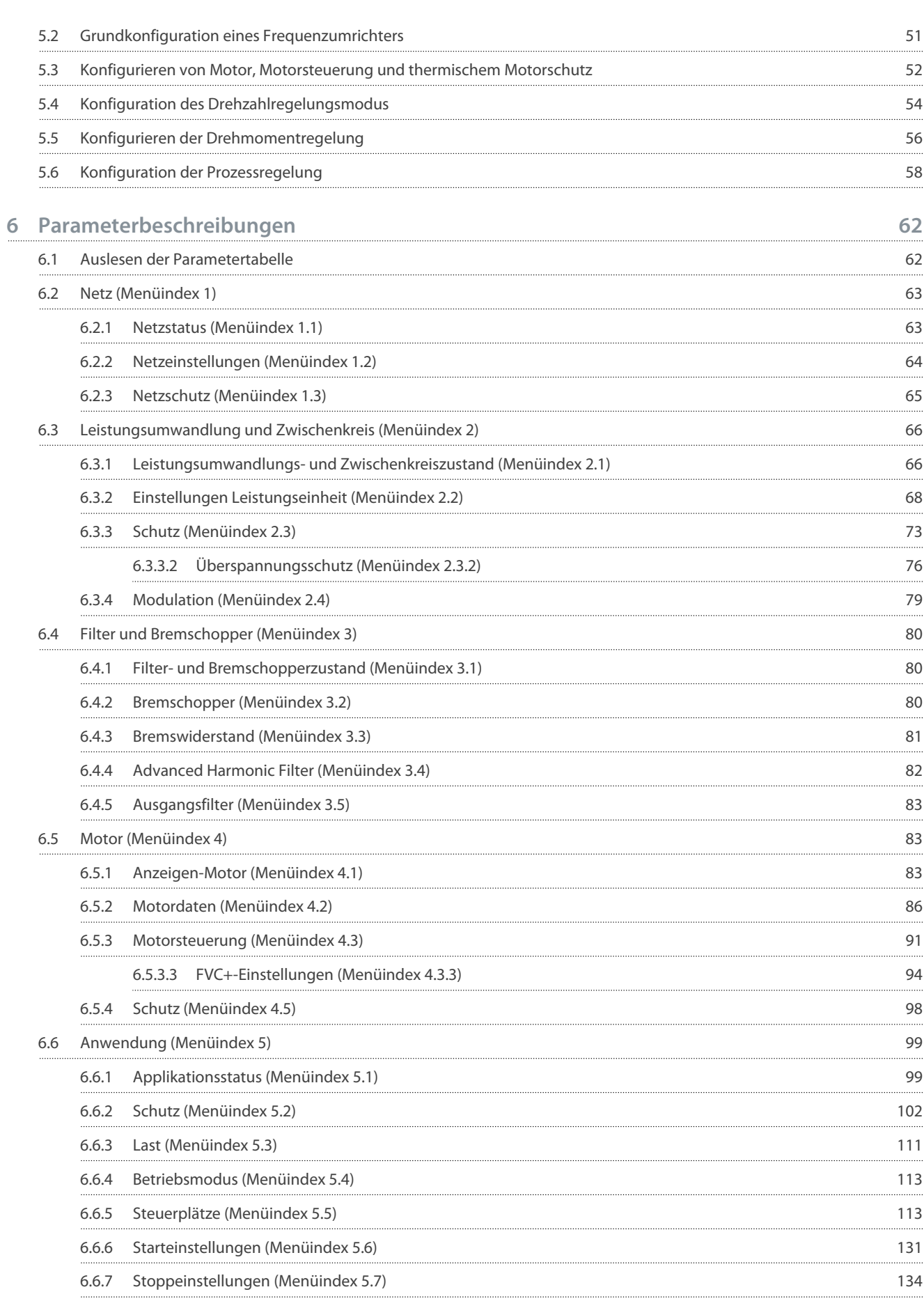

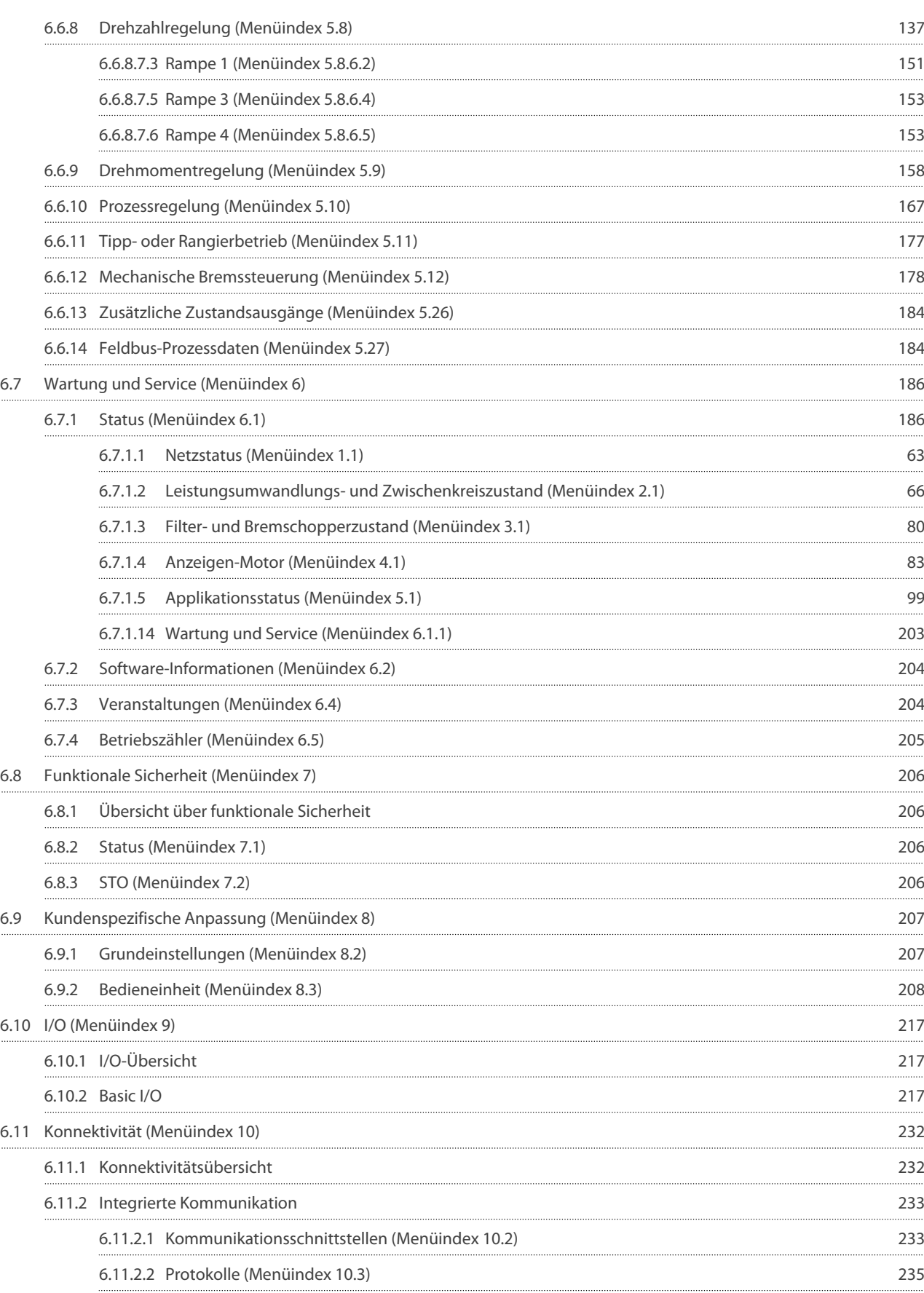

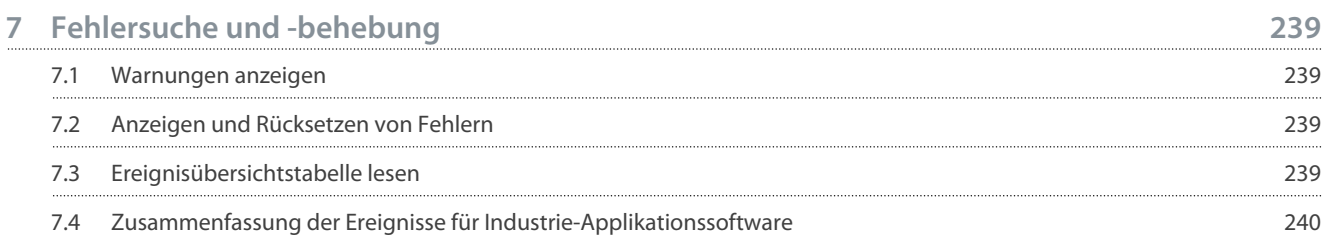

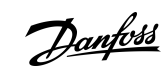

# <span id="page-6-0"></span>**1 Einführung in die Anwendungsanleitung**

# 1.1 Versionshistorie

Diese Anleitung wird regelmäßig geprüft und aktualisiert. Verbesserungsvorschläge sind jederzeit willkommen. Die Originalsprache dieses Handbuchs ist Englisch.

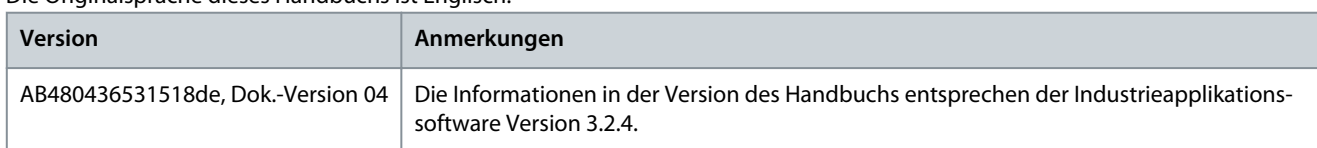

# 1.2 Zweck dieser Anwendungsanleitung

Diese Anwendungsanleitung richtet sich an qualifiziertes Personal, wie:

- Automatisierungsingenieure
- Inbetriebnahmeingenieure, die Erfahrung im Umgang mit Parametern und Grundkenntnisse über Frequenzumrichter besitzen.

Das Applikationshandbuch enthält Informationen zur Erstkonfiguration des Frequenzumrichters. Der Zweck dieses Handbuchs besteht darin, Informationen zu Parametern für die Konfiguration und Steuerung des Frequenzumrichters, eine Übersicht und Verfahren der verschiedenen Benutzerschnittstellen in iC7, typische Applikationsbeispiele und die Fehlerbehebung und -behebung von Ereignissen im Frequenzumrichter zu liefern.

# 1.3 Zusätzliche Materialien

Weitere Ressourcen mit entsprechenden Informationen sind verfügbar.

Das iC7-Automation-Frequenzumrichter-Projektierungshandbuch enthält Informationen über die Möglichkeiten und Funktionen zur Auslegung von Motorsteuerungssystemen für die iC7-Serie von Danfoss.

Installationssicherheitshandbuch für Frequenzumrichter der iC7-Serie, das wichtige Sicherheitsinformationen zu iC7-Frequenzumrichtern enthält.

Installationsanleitungen für iC7-Automation-Frequenzumrichter, die die mechanische und elektrische Installation von Frequenzumrichtern oder Funktionserweiterungsoptionen erläutern.

# 1.4 Sicherheitssymbole

.

# **G E F A H R**

Kennzeichnet eine gefährliche Situation, die, wenn sie nicht vermieden wird, zum Tod oder zu schweren Verletzungen führen wird.

# **W A R N U N G**

Kennzeichnet eine gefährliche Situation, die, wenn sie nicht vermieden wird, zum Tod oder zu schweren Verletzungen führen kann.

# **V O R S I C H T**

Kennzeichnet eine gefährliche Situation, die, wenn sie nicht vermieden wird, zu geringfügigen bis mittelschweren Verletzungen führen kann.

# **H I N W E I S**

Zeigt Informationen als wichtig, jedoch nicht gefahrenbezogen an (zum Beispiel Meldungen hinsichtlich Sachbeschädigungen).

# <span id="page-7-0"></span>**2 Übersicht über die Industrie-Anwendungssoftware**

# 2.1 Übersicht über die Industrie-Anwendungssoftware

Die iC7-Automation ist standardmäßig im Lieferumfang der Industrie-Anwendungssoftware enthalten. Die Industrie-Anwendungssoftware bietet eine Vielzahl von Funktionen, die eine große Auswahl an generischen Anwendungen unterstützen. In den folgenden Abschnitten werden ihre Funktionen kurz beschrieben.

- Grundfunktionen
- PID-Regler
- Schutzfunktionen
- Sicherheitsfunktionen
- Software-Tools

# 2.1.1 Grundfunktionen

Die Grundfunktionen der Industrie-Anwendungssoftware der iC7-Serie umfassen u. a. Sollwertverarbeitung, E/A-Steuerung und - Anzeige sowie mechanische Bremssteuerung. Dieser Abschnitt beschreibt kurz die Grundfunktionen, die es dem Frequenzumrichter ermöglichen, jede Anwendung zu steuern.

# 2.1.1.1 E/A-Steuerung und Anzeigen

Je nach Hardwarekonfiguration des Frequenzumrichters stehen Digital- und Analogeingänge, Digital- und Analogausgänge sowie Relaisausgänge zur Verfügung. Sie können die E/A konfigurieren und zur Steuerung der Applikation über den Frequenzumrichter verwenden.

Wenn Funktionserweiterungsoptionen im Frequenzumrichter installiert sind, werden die entsprechenden Parameter und E/A-Auswahloptionen automatisch in der Parameterstruktur angezeigt.

# 2.1.1.2 Sollwertverarbeitung

Je nach den Anforderungen der Anwendung können Sollwerte aus mehreren Quellen definiert werden.

- Sollwertquellen sind:
- Analogeingänge
- Digitaleingänge entweder als Pulseingang oder Digitalpotentiometer
- Sollwert von einem Feldbus
- Bis zu 8 Festsollwerte (wählbar über Parameter, Feldbus oder Digitaleingänge)
- Ortsollwert von der Bedieneinheit

Sollwertsignale können addiert, subtrahiert und multipliziert werden, um den Sollwert für den Frequenzumrichter zu generieren. Der endgültige Sollwert wird von -100 bis 100 % skaliert.

# 2.1.1.3 Rampen

Lineare und S-Rampen werden unterstützt. Lineare Rampen sorgen für eine konstante Beschleunigung und Verzögerung. S-Rampen sorgen für eine nichtlineare Beschleunigung und Verzögerung mit weichem Übergang am Anfang und Ende des Beschleunigungs- und Verzögerungsprozesses.

# 2.1.1.4 Schnellstopp

In einigen Fällen kann es erforderlich sein, die Anwendung schnell zu stoppen. Zu diesem Zweck unterstützt der Frequenzumrichter eine bestimmte Verzögerungsrampenzeit von der Synchronmotordrehzahl bis 0 U/min.

# 2.1.1.5 Drehrichtungsbegrenzung

Die Drehrichtung des Motors kann so voreingestellt werden, dass dieser nur in eine Richtung läuft (positiv oder negativ), um eine unbeabsichtigte Drehrichtung zu vermeiden.

# 2.1.1.6 Tipp- oder Rangierbetrieb mit den Tipp-Modi

Es sind voreingestellte Drehzahleinstellungen für Inbetriebnahme, Wartung oder Service verfügbar. Die Funktionen umfassen die Frequenzkorrektur (Betrieb bei verringerter Drehzahl), den Tippbetrieb (Betrieb bei Festdrehzahl) und den Übersteuerungsmodus (Betrieb übersteuert alle Sollwerteinstellungen).

# <span id="page-8-0"></span>2.1.1.7 Drehzahlausblendung

Bestimmte Motorfrequenzen können während des Betriebs ausgeblendet werden. Diese Funktion trägt dazu bei, mechanische Resonanzen der Maschine zu minimieren und zu vermeiden, wodurch Vibrationen und Geräusche des Systems begrenzt werden.

# 2.1.1.8 Motorfangschaltung

Die Motorfangschaltung ermöglicht die Synchronisierung des Frequenzumrichters mit einem frei drehenden Motor, bevor er die Steuerung des Motors übernimmt. Die Übernahme der Steuerung des Motors bei der Ist-Drehzahl minimiert die mechanische Belastung des Systems. Diese Funktion ist beispielsweise bei Lüftern und Zentrifugen relevant.

# 2.1.1.9 Netzausfall

Sie können für den Fall eines Netzausfalls, bei dem der Frequenzumrichter den Betrieb nicht fortsetzen kann, vordefinierte Aktionen auswählen, z. B. Abschaltung, Motorfreilauf oder geregelte Rampe ab.

# 2.1.1.10 Kinetische Reserve

Die kinetische Reserve ermöglicht es dem Frequenzumrichter, die Kontrolle zu behalten, wenn genügend Energie im System vorhanden ist, z. B. als Trägheitsmoment oder beim Absenken einer Last. Die Funktion ermöglicht einen kontrollierten Stopp der Maschine.

# 2.1.1.11 Resonanzdämpfung

Sie können hochfrequente Motorresonanzgeräusche durch die Nutzung der Resonanzdämpfung unterbinden. Es stehen sowohl automatische als auch manuell gewählte Frequenzdämpfungen zur Verfügung.

# 2.1.1.12 Motor-Vorheizung

In kalten und feuchten Umgebungen muss der Motor vorgeheizt werden, um Kondensation und Kaltstarts zu vermeiden. Die Funktion "DC-Start" erzeugt einen kleinen Gleichstrom durch die Motorwicklungen und hält die Temperatur oberhalb der Umgebungstemperatur.

# 2.1.1.13 Mechanische Bremssteuerung

Bei Applikationen wie Kranen, Aufzügen und Hebezeugen oder Abwärtsförderern wird eine mechanische Bremse verwendet, um die Last im Stillstand zu halten, wenn der Motor nicht vom Frequenzumrichter gesteuert wird oder wenn die Stromversorgung ausgeschaltet wird.

Die mechanische Bremssteuerung sorgt für einen reibungslosen Übergang zwischen der mechanischen Bremse und dem Motor, der die Last hält, indem sie die Aktivierung und Deaktivierung der mechanischen Bremse steuert.

# 2.1.1.14 Last-Drooping

Die Funktion "Last-Drooping" stellt sicher, dass sich mehrere Motoren, die jeweils von einem Frequenzumrichter gesteuert werden und mit einer gemeinsamen mechanischen Welle verbunden sind, die Last teilen. Diese Funktion wird in der Regel in Kranen, Winden oder größeren Förderersystemen verwendet, die von zwei oder mehr Motoren gesteuert werden.

# 2.1.2 PID-Regler

Der Frequenzumrichter verfügt über drei verschiedene Regler, die eine optimale Regelung der tatsächlichen Anwendung ermöglichen. Die Regler decken Folgendes ab:

- Drehzahlregelung
- Drehmomentregelung
- Prozessregelung

# 2.1.2.1 Drehzahlregler

Ein integrierter Drehzahl-PID-Regler ermöglicht eine präzise Regelung der Motordrehzahl. Der Regler ermöglicht die Regelung ohne und mit Rückführung.

Für die Regelung ohne Rückführung ist kein externer Fühler zur Messung des Istwertsignals erforderlich. Dies ermöglicht eine einfache Installation und Inbetriebnahme und eliminiert das Risiko fehlerhafter Sensoren.

Im Regelkreis mit Rückführung wird ein Drehzahlsensor hinzugefügt, der eine äußerst genaue Regelung ermöglicht.

Die Parameter des Drehzahlreglers können mit der integrierten Funktion **Automatische Anpassung** optimiert werden.

# <span id="page-9-0"></span>2.1.2.2 Drehmomentregler

Ein integrierter Drehmomentregler sorgt für eine optimale Drehmomentregelung. Üblicherweise wird er bei der Spannungsregelung von Winden oder Extrudern eingesetzt. Der Frequenzumrichter bietet sowohl eine Regelung ohne Rückführung, bei der die Stromwandler die Rückmeldung liefern, als auch eine Regelung mit Rückführung, die von einem externen Drehmomentsensor unterstützt wird.

# 2.1.2.3 Prozessregler

Der Prozessregler kann einen Prozess regeln, z. B. in einem System, in dem ein konstanter Druck, ein konstanter Volumenstrom oder eine konstante Temperatur erforderlich sind. Eine Rückführung von der Applikation wird mit dem Frequenzumrichter verbunden und liefert den tatsächlichen Prozesswert. Durch die Regelung der Motordrehzahl stellt der Regler sicher, dass der Ausgang mit dem bereitgestellten Sollwert übereinstimmt. Die Sollwertquelle und die Istwertsignale werden umgewandelt und auf die tatsächlich geregelten Werte skaliert. Der Regler bietet eine vollständige PID-Regelung, einschließlich der PID-Parametrierung, und wird durch die integrierte automatische Einstellungsfunktion optimiert.

# 2.1.3 Motorsteuerungsfunktionen

Die Motorsteuerung der iC7-Serie deckt ein breites Spektrum von Anwendungen ab, von den einfachsten Anwendungen bis hin zu Anwendungen, die eine leistungsstarke Motorsteuerung erfordern.

# 2.1.3.1 Motortypen

Der Frequenzumrichter unterstützt standardmäßig verfügbare Motoren wie:

- Asynchronmotoren
- Permanentmagnetmotoren

# 2.1.3.2 Drehmomentkennlinien

Je nach Anwendungsanforderungen werden unterschiedliche Lastkennlinien unterstützt:

- **Variables Drehmoment:** Typische Lastkennlinie von Lüftern und Zentrifugalpumpen, mit Last proportional zum Quadrat der Drehzahl.
- **Konstantes Drehmoment:** Lastkennlinie, die in Maschinen verwendet wird, bei denen Drehmoment über den gesamten Drehzahlbereich erforderlich ist. Typische Anwendungsbeispiele sind Förderbänder, Extruder, Dekanter, Verdichter und Winden.

# 2.1.3.3 Motorsteuerprinzip

Zur Regelung des Motors können verschiedene Steuerprinzipien ausgewählt werden, die den Anwendungsanforderungen entsprechen:

- U/f-Regelung für einfachen Betrieb ohne Rückführung.
- VVC+ (Spannungsvektorsteuerung) mit und ohne Rückführung für allgemeine Anwendungsanforderungen.
- FVC+ (Flux-Vektor-Steuerung) mit und ohne Rückführung für anspruchsvolle Anwendungsanforderungen.

# 2.1.3.4 Motortypenschilddaten

Typische Motordaten für den tatsächlichen Frequenzumrichter sind werkseitig voreingestellt, sodass die meisten Motoren betrieben werden können. Bei der Inbetriebnahme werden die tatsächlichen Motordaten in die Einstellungen des Frequenzumrichters eingetragen, wodurch die Motorsteuerung optimiert wird.

# 2.1.3.5 Automatische Motoranpassung (AMA)

Die automatische Motoranpassung (AMA) optimiert die Motorparameter für eine höhere Wellenleistung. Basierend auf Motortypenschilddaten und Messungen des Motors im Stillstand werden die wichtigsten Motorparameter neu berechnet und zur Feinabstimmung des Motorsteuerungsalgorithmus verwendet.

Die AMA ermöglicht die automatische Erkennung des Motortyps.

# 2.1.3.6 Automatische Energieoptimierung (AEO)

Die Funktion Automatische Energieoptimierung (Automatic Energy Optimizer, AEO) optimiert die Regelung mit Fokus auf die Senkung des Energieverbrauchs am tatsächlichen Lastpunkt.

# 2.1.4 Bremsen der Last

Für das kontrollierte Bremsen der Last durch den Frequenzumrichter können verschiedene Funktionen verwendet werden. Die spezifische Funktion wird abhängig von der Anwendung und den Anforderungen wie schnell diese zu stoppen ist gewählt.

# <span id="page-10-0"></span>2.1.4.1 Widerstandsbremsung

Wenn schnelles oder kontinuierliches Bremsen erforderlich ist, wird in der Regel ein Frequenzumrichter mit Bremschopper verwendet. Überschüssige Energie, die vom Motor beim Bremsen der Anwendung erzeugt wird, wird in einen angeschlossenen Bremswiderstand abgeführt. Die Bremsleistung hängt vom spezifischen Nennwert des Frequenzumrichters und dem ausgewählten Bremswiderstand ab.

# 2.1.4.2 Überspannungssteuerung (OVC)

Wenn die Bremszeit nicht kritisch ist oder die Last variiert, wird die Überspannungssteuerung (OVC) verwendet, um das Stoppen der Applikation zu steuern. Der Frequenzumrichter verlängert die Rampe-ab-Zeit, wenn es nicht möglich ist, innerhalb der definierten Rampe-ab-Zeit zu bremsen. Die Funktion sollte in Hubanwendungen, in Systemen mit hoher Trägheit oder bei Anwendungen, bei denen kontinuierliches Bremsen erforderlich ist, nicht verwendet werden.

# 2.1.4.3 DC-Bremse

Beim Bremsen mit niedriger Drehzahl kann die Bremsung des Motors durch Verwendung der DC-Bremsfunktion verbessert werden. Die Software bietet eine konfigurierbare DC-Bremsung für die Asynchronmotorsteuerung. Sie speist einen vom Benutzer definierten Gleichstrom ein.

# 2.1.4.4 AC-Bremse

In Anwendungen mit nicht zyklischem Betrieb des Motors kann die AC-Bremsung zur Verkürzung der Bremszeit verwendet werden. Überschüssige Energie wird durch steigende Verluste im Motor während des Bremsens abgeführt. Die Performance hängt vom Motortyp ab; die beste Performance bietet sich bei Asynchronmotoren.

# 2.1.4.5 DC-Halten

Sie können die Funktion "DC-Start" für DC-Halten konfigurieren, bevor Sie zur normalen Motorsteuerung wechseln.

# 2.1.4.6 Zwischenkreiskopplung

In einigen Applikationen regeln zwei oder mehr Frequenzumrichter die Applikation gleichzeitig. Wenn einer der Frequenzumrichter einen Motor bremst, kann die überschüssige Energie in den Zwischenkreis eines Frequenzumrichters eingespeist werden, der einen Motor ansteuert, wobei der Gesamtenergieverbrauch reduziert wird. Diese Funktion eignet sich beispielsweise für Dekanter und Kardiermaschinen, bei denen Frequenzumrichter mit geringerer Leistung im Generatormodus arbeiten.

# 2.1.5 Schutzfunktionen

Der Frequenzumrichter bietet verschiedene Funktionen zum Schutz vor unerwarteten Bedingungen am Netz, am Motor, an externen angeschlossenen Bauteilen und am Frequenzumrichter.

# 2.1.5.1 Netzschutz

Der Frequenzumrichter bietet Schutz vor Bedingungen im Stromnetz, die den ordnungsgemäßen Betrieb beeinträchtigen können. Das Netz wird auf Phasenasymmetrie und Phasenfehler überprüft. Wenn die Asymmetrie außerhalb der festgelegten Grenzen liegt, erfolgt eine konfigurierbare Reaktion und es können Korrekturmaßnahmen ergriffen werden.

Die Netzfrequenz wird ebenfalls überwacht, und wenn der Frequenzumrichter außerhalb der zulässigen Grenzwerte liegt, reagiert er auf die konfigurierte Weise. Darüber hinaus bietet die Software des Frequenzumrichters einen optionalen Schutz vor Unterspannung und eine konfigurierbare Reaktion auf Netzspitzen.

# 2.1.5.2 Frequenzumrichterschutzfunktionen

Der Frequenzumrichter wird während des Betriebs überwacht und geschützt.

Integrierte Temperatursensoren messen die Ist-Temperatur und liefern relevante Informationen zum Schutz des Frequenzumrichters. Wenn die Temperatur die Nenntemperaturbedingungen überschreitet, werden die Betriebsparameter reduziert. Wenn die Temperatur außerhalb des zulässigen Betriebsbereichs liegt, stellt der Frequenzumrichter den Betrieb ein.

Der Motorstrom wird kontinuierlich an allen drei Phasen überwacht. Bei einem Kurzschluss zwischen zwei Phasen oder einem Erdschluss stellt der Frequenzumrichter den Kurzschluss fest und schaltet sofort ab. Wenn der Ausgangsstrom während des Betriebs länger als zulässig über seinen Nennwerten liegt, wird die Überlastfähigkeit verringert, bis die Bedingungen wiederhergestellt sind. Die Zwischenkreisspannung des Frequenzumrichters wird überwacht. Bei Überschreiten kritischer Werte wird eine Warnung ausgegeben, und wenn die Situation nicht behoben wird, stellt der Frequenzumrichter den Betrieb ein.

# 2.1.5.3 Motorschutzfunktionen

Der Frequenzumrichter bietet verschiedene Funktionen zum Schutz des Motors und der Anwendung.

<span id="page-11-0"></span>Der gemessene Ausgangsstrom liefert Informationen zum Schutz des Motors. Überstrom, Kurzschluss, Erdschlüsse und unterbrochene Motorphasenanschlüsse können erkannt und entsprechende Schutzvorrichtungen ausgelöst werden.

Die Überwachung von Drehzahl-, Strom- und Drehmomentgrenzen bietet einen zusätzlichen Schutz des Motors und der Anwendung. Unter extremen Lastbedingungen bietet er auch einen Motorblockierschutz.

Der Schutz gegen einen blockierten Rotor stellt sicher, dass der Frequenzumrichter nicht mit einem blockierten Rotor des Motors anläuft.

Der thermische Motorschutz wird entweder als Berechnung der Motortemperatur auf Grundlage der tatsächlichen Last oder durch externe Temperatursensoren bereitgestellt, die an die Temperaturmessungs-Option angeschlossen sind. Unterstützte Sensortypen sind Pt100, Pt1000, Ni1000, KTY84 und KTY81.

# 2.1.5.4 Schutz externer Filter oder Bremswiderstände

Bremswiderstände werden auf thermische Überlast (berechnete thermische Belastung oder durch externen Fühler), Kurzschluss und fehlende Verbindungen überwacht.

Der Frequenzumrichter ermöglicht die Temperaturüberwachung von extern angeschlossenen Filtern.

# 2.1.5.5 Automatische Leistungsreduzierung

Die automatische Leistungsreduzierung des Frequenzumrichters ermöglicht den Weiterbetrieb auch bei Überschreitung der Nennbetriebsbedingungen. Typische Einflussgrößen sind Temperatur, hohe Zwischenkreisspannung, hohe Motorlast oder ein Betrieb nahe 0 Hz. Die Leistungsreduzierung wird in der Regel als Reduzierung der Taktfrequenz oder Änderung des Schaltmodus angewendet, was zu geringeren thermischen Verlusten führt.

# 2.1.6 Überwachungs-, Protokollierungs- und Verlaufsprotokoll

Der Frequenzumrichter bietet Überwachungsfunktionen, Protokollierungsmöglichkeiten und Zugriff auf historische Betriebsdaten. Die Informationen helfen bei der Analyse der Betriebsbedingungen und der Ermittlung von Fehlern.

# 2.1.6.1 Überwachungsfunktionen

Der Frequenzumrichter bietet eine Vielzahl von Überwachungsfunktionen, die Informationen zu den tatsächlichen Betriebsbedingungen liefern. Beispiele dafür sind:

#### Drehzahlüberwachung

Die Motordrehzahl kann während des Betriebs überwacht werden. Wenn die Drehzahl die Mindest- oder Höchstgrenze überschreitet, wird der Benutzer benachrichtigt und kann entsprechende Maßnahmen einleiten.

#### Temperaturüberwachung

Die Temperaturen des Frequenzumrichters und externer angeschlossener Fühler können überwacht werden. Dies bietet die Möglichkeit, die Betriebsbedingungen des Frequenzumrichters und der zugehörigen Anwendung zu überwachen.

#### Netzüberwachung

Während des Betriebs kann der Frequenzumrichter die Netzbedingungen überwachen. Er misst die Netzspannung für jede Versorgungsphase und die Netzfrequenz und berechnet die Asymmetrie der Netzspannung und die Gesamtoberschwingungsverzerrung (THDv).

# 2.1.6.2 Ereignisprotokoll

Ein Ereignisprotokoll bietet Zugriff auf die zuletzt registrierten Warnungen und Fehler und liefert relevante Informationen zur Analyse der Ereignisse im Frequenzumrichter.

# 2.1.6.3 Protokollierung und Speicherung von Daten

Die Protokollierung von Betriebsdaten des Frequenzumrichters und des zugehörigen Prozesses ist während des Betriebs möglich. Die Protokollierung kann kontinuierlich erfolgen oder durch bestimmte Ereignisse ausgelöst werden. Die Daten werden auf der microSD-Karte im Frequenzumrichter gespeichert oder direkt an MyDrive Insight übermittelt. Die Funktion bietet die Möglichkeit, Daten für eine detaillierte Analyse des Betriebs und der während des Betriebs auftretenden Ereignisse zu erfassen.

# 2.1.7 Funktionale Sicherheit

Eine Funktion "Safe Torque Off" (sicher abgeschaltetes Moment) mit zwei Eingängen ist standardmäßig im Frequenzumrichter verfügbar. Ein zusätzliches "Safe Torque Off"-Istwertsignal zeigt den Status des Frequenzumrichters an.

Optional stehen weitere Funktionen zur funktionalen Sicherheit zur Verfügung. Der Funktionsumfang umfasst eine Vielzahl von Funktionen zur funktionalen Sicherheit, die sowohl ohne Rückführung als auch mit Rückführung arbeiten können. Optional wird auch sicherer Feldbus unterstützt.

# <span id="page-12-0"></span>2.1.8 Software-Tools

Bietet eine Reihe von Desktop-Software-Tools an, die für einen einfachen und optimal auf Ihre individuellen Anforderungen zugeschnittenen Betrieb von Frequenzumrichtern konzipiert wurden.

APIs und die Danfoss-Geräteschnittstelle ermöglichen die Integration der Tools in eigene Systeme und Geschäftsprozesse. Die My-Drive® Tools unterstützen den gesamten Lebenszyklus des Frequenzumrichters, vom Systemdesign bis zum Service. Einige der Tools sind kostenlos erhältlich, andere erfordern ein Abonnement.

Weitere Informationen zu den MyDrive® Tools finden Sie in der MyDrive-Dokumentation.

# 2.1.8.1 MyDrive® Select

MyDrive® Select führt die Dimensionierung von Frequenzumrichtern basierend auf berechneten Motorlastströmen, Umgebungstemperatur und Strombegrenzungen durch. Die Ergebnisse der Dimensionierung sind in grafischer und numerischer Form verfügbar und umfassen Berechnungen von Wirkungsgrad, Verlustleistungen und Wechselrichter-Lastströmen. Die daraus resultierende Dokumentation ist als PDF- oder XLS-Datei verfügbar und kann in MyDrive® Harmonics zur Beurteilung der Oberschwingungsverzerrung oder zur Bestätigung der Einhaltung der meisten anerkannten Oberschwingungsnormen und -empfehlungen importiert werden.

MyDrive® Select ist als webbasiertes Tool unter [ecosmart.mydrive.danfoss.com](https://select.mydrive.danfoss.com) und als App für Mobilgeräte zum Download aus App-Stores erhältlich.

# 2.1.8.2 MyDrive® Harmonics

MyDrive® Harmonics schätzt die Vorteile der Integration von Lösungen zur Oberschwingungsreduzierung in eine Anlage und berechnet die Oberschwingungsverzerrung des Systems. Die Bewertung kann sowohl bei Neuinstallationen als auch bei Erweiterungen einer bestehenden Anlage erfolgen.

Die kostenlose Version bietet einen schnellen Überblick über die zu erwartende allgemeine Performance des Systems. Die Expertenversion von MyDrive® Harmonics erfordert ein Abonnement, das mehr Funktionen bietet, darunter die Möglichkeit, Oberschwingungsprojekte zu speichern und zu teilen, Projekte aus MyDrive® Select zu importieren und Danfoss-Produkte zur Oberschwingungsreduzierung hinzuzufügen.

# 2.1.8.3 MyDrive® ecoSmart™

MyDrive® ecoSmart™ bestimmt die Energieeffizienz des verwendeten Frequenzumrichters und die Systemwirkungsgradklasse nach IEC 61800-9.

MyDrive® ecoSmart™ verwendet Informationen über den ausgewählten Motor, die Lastpunkte und den Frequenzumrichter zur Berechnung der Wirkungsgradklasse und des Teillastwirkungsgrads für einen Danfoss Frequenzumrichter, entweder für einen freistehenden Frequenzumrichter (CDM) oder einen Frequenzumrichter mit Motor (PDS).

MyDrive® ecoSmart™ ist als webbasiertes Tool unter [ecosmart.mydrive.danfoss.com](https://ecosmart.mydrive.danfoss.com/#/introduction) und als App für Mobilgeräte zum Download aus App-Stores erhältlich.

# 2.1.8.4 MyDrive® Insight

MyDrive® Insight ist ein Software-Tool für Inbetriebnahme, Engineering und Überwachung von Frequenzumrichtern. MyDrive® Insight kann verwendet werden, um die Parameter zu konfigurieren, Software zu aktualisieren und funktionale Sicherheitsfunktionen sowie Condition-Based Monitoring (CBM) einzustellen.

Die Sicherung, Wiederherstellung und Datenprotokollierung in MyDrive® Insight unterstützt die Verwendung einer microSD-Karte als Speichergerät.

# 2.1.9 Sicherheitsfunktionen

# **H I N W E I S**

Der Frequenzumrichter sollte nicht direkt mit dem Internet verbunden werden, da die End-to-End-Konnektivität nicht über Danfoss-Softwaretools gesichert ist. Es wird empfohlen, dass Frequenzumrichter von autorisiertem und geschultem Personal installiert werden, das mit den Sicherheitsrisiken in Netzwerken vertraut ist und Bedrohungen im Netzwerk minimieren kann. In der Regel kann jede Person mit physischem Zugriff auf den Frequenzumrichter zugreifen und diesen konfigurieren.

Der Frequenzumrichter bietet die folgenden Cybersicherheitsfunktionen:

- Sichere Bootchain
- Signierte und verschlüsselte Fimware und Anwendungssoftware
- Sichere Software-Updates

- <span id="page-13-0"></span>• Lizenzprüfung
- Sichere Konnektivität für alle Kommunikationsschnittstellen

# 2.2 Motorsteuerungsfunktionen für FVC+ und VVC+ Steuerung

Im Folgenden wird die Kompatibilität von Motortypen und motorsteuerungsbezogenen Funktionen mit den Motorsteuerungsprinzipien beschrieben.

#### **Tabelle 1: Motorsteuerungsfunktionen und Motortypen**

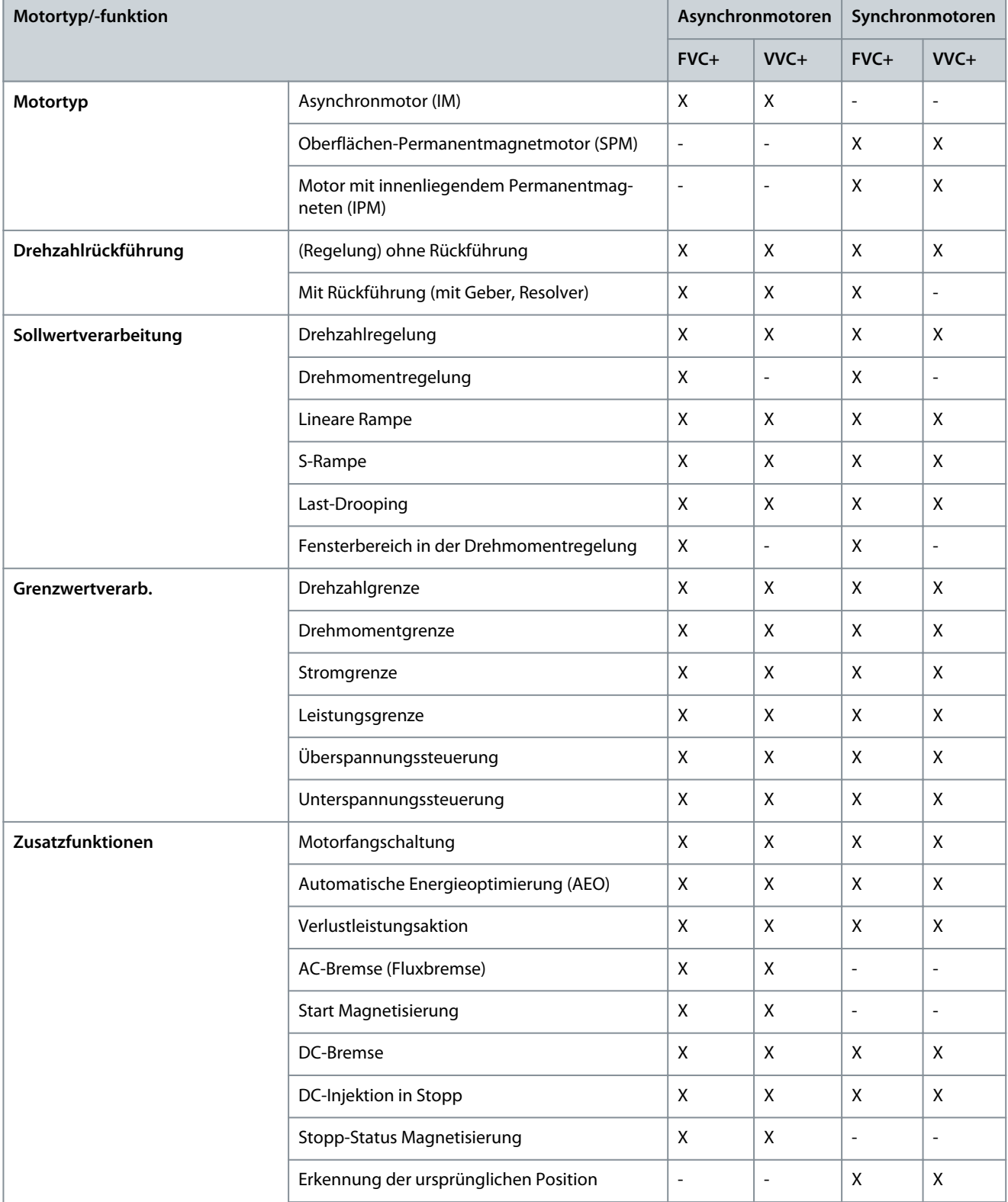

<span id="page-14-0"></span>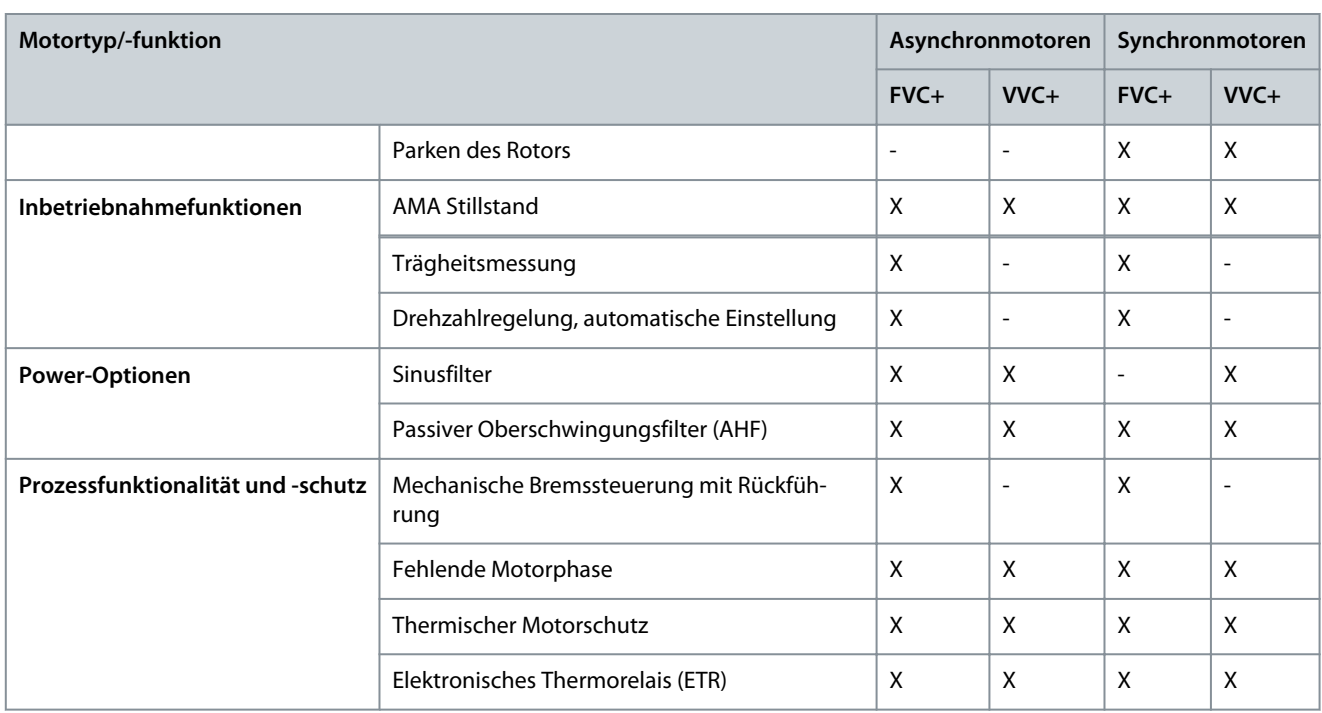

# 2.2.1 Hochfrequente Spannungseinspeisung

Bei Vollpol-Synchronmotoren unter FVC+ ist die hochfrequente Spannungseinspeisung (HFVI) eine Geber-/Resolver-Alternative für die Rotorpositionserkennung bei niedrigen Drehzahlen. Wenn der Motor über eine hinreichende Saliency (Ausprägung) verfügt (in der Regel größer als 1,1), ermöglicht die HFVI-Anwendung den Betrieb ohne Rückführung bei einer Performance wie mit Rückführung.

Bei einem Vollpolmotor ist das magnetische Material des Rotors nicht rotationssymmetrisch, im Gegensatz zu einem Nicht-Vollpolmotor, bei dem dies der Fall ist. Das bedeutet, dass der magnetische Pfad durch verschiedene Durchmesser des Rotors variiert. Daraus ergeben sich unterschiedliche Werte von Lq- und Ld-Induktivitäten, mit denen die Ausrichtung des Rotors bestimmt werden kann. Das Saliency-Verhältnis oder Ausprägungsverhältnis ist das Verhältnis zwischen Lq und Ld.

#### Inbetriebnahme HFVI

Ein typischer HFVI-Inbetriebnahmeablauf könnte wie folgt sein:

- 1: *4.3.1.1 Motorsteuerprinzip* auf FVC+ einstellen
- 2: Daten auf dem Typenschild in *4.2.4 Permanentmagnetmotor* eingeben und den *4.2.1.1 Motorart* festlegen
- 3: Vollständige AMA durchführen: Den *4.2.1.4 AMA-Modus* auf "Motordaten" einstellen und den Frequenzumrichter starten
- 4: HVFI durch Einstellung *4.3.3.4 Niedrigdrehzahl-Modus* aktivieren

Während HVFI aktiviert ist, wird das Ausprägungsverhältnis validiert.

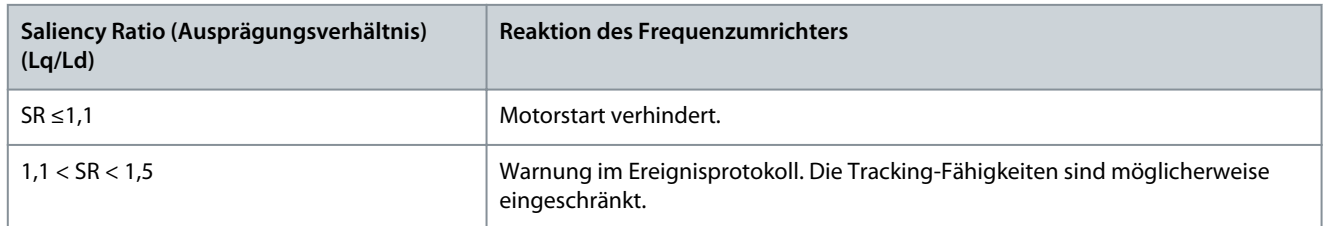

#### HFVI-Parameter

Die Einstellparameter befinden sich alle unter *4.3.3 FVC+ Einstellungen* im Menü *4.3 Motorsteuerung*. HFVI wird aktiviert, indem *4.3.3.4 Niedrigdrehzahl-Modus* (1) auf HF Einspeisung eingestellt wird.

<u> Sanfoss</u>

<span id="page-15-0"></span>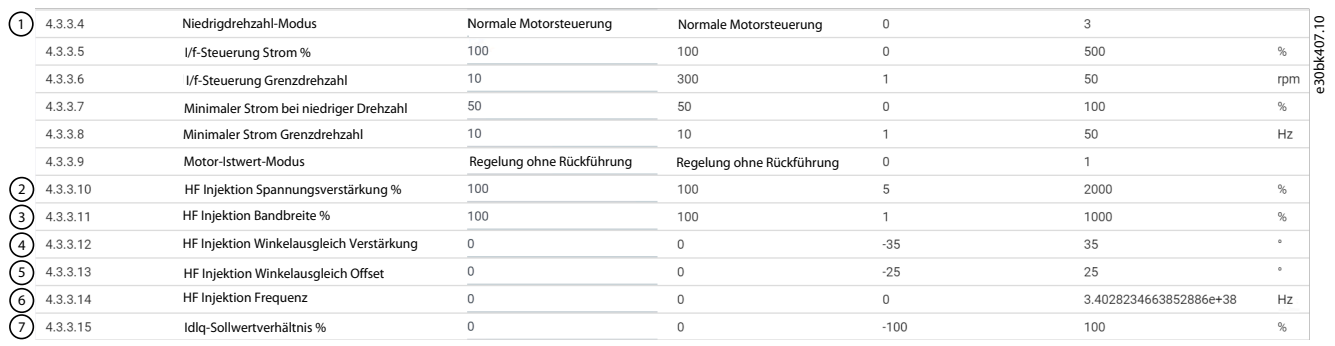

Die Grundeinstellungen werden mit den folgenden drei Parametern vorgenommen:

- *4.3.3.10 HF Einspeisung Spannungsverstärkung %* (2): Legt das Ausmaß der injizierten Spannung als Prozentsatz der empfohlenen injizierten Spannung fest.
- *4.3.3.11 HF Einspeisung Bandbreite %* (3): Legt die Bandbreite der Positionsschätzung als Prozentsatz der empfohlenen Bandbreite fest.
- *4.3.3.14 HF Einspeisung Frequenz* (6): Option zum Erzwingen der Injektionsfrequenz auf einen bestimmten Wert. Bei der Einstellung 0 wird die empfohlene Injektionsfrequenz verwendet.

Die empfohlene injizierte Spannung und Frequenz werden auf der Grundlage der Motordaten berechnet.

Um unter allen Lastbedingungen ein ausreichendes Ausprägungsniveau zu gewährleisten, können mit diesen 3 Parametern erweiterte Einstellungen vorgenommen werden:

- *4.3.3.12 Relative HF-Einspeisungsbandbreite* (4): Lastabhängiger Versatz zum geschätzten Rotorwinkel.
- *4.3.3.13 HF Einspeisung Winkelausgleich Offset* (5): Versatz zum geschätzten Rotorwinkel.
- *4.3.3.15 IdIq-Referenzverhältnis %* (7): Deaktiviert das bestehende Magnetisierungsstrom-Steuerschema wie MTPA und führt einen Magnetisierungsstrom als Prozentsatz des Drehmomentstroms ein. Dieser Parameter kann verwendet werden, um den Motor zu zwingen, mit erhöhten Magnetisierungsstromstärken zu laufen, wenn dies erforderlich ist, um ausreichende Ausprägungsniveaus zu gewährleisten.

Diese drei Parameter erfordern detaillierte Informationen über den Motorfluss bei verschiedenen Betriebszuständen.

#### 2.3 PROFIdrive – Standardtelegramm 1

Standardtelegramm 1 ist gemäß dem Profil der PROFIdrive-Applikationsklasse 1, nach Definition im PROFIdrive-Standard und Zustandsmaschinendiagramm definiert implementiert.

# 2.3.1 Steuerwort/Kontrollwort (CTW) in PROFIdrive-Standardtelegramm 1

#### **Tabelle 2: Steuerwort-Bits in PROFIdrive-Standardtelegramm 1**

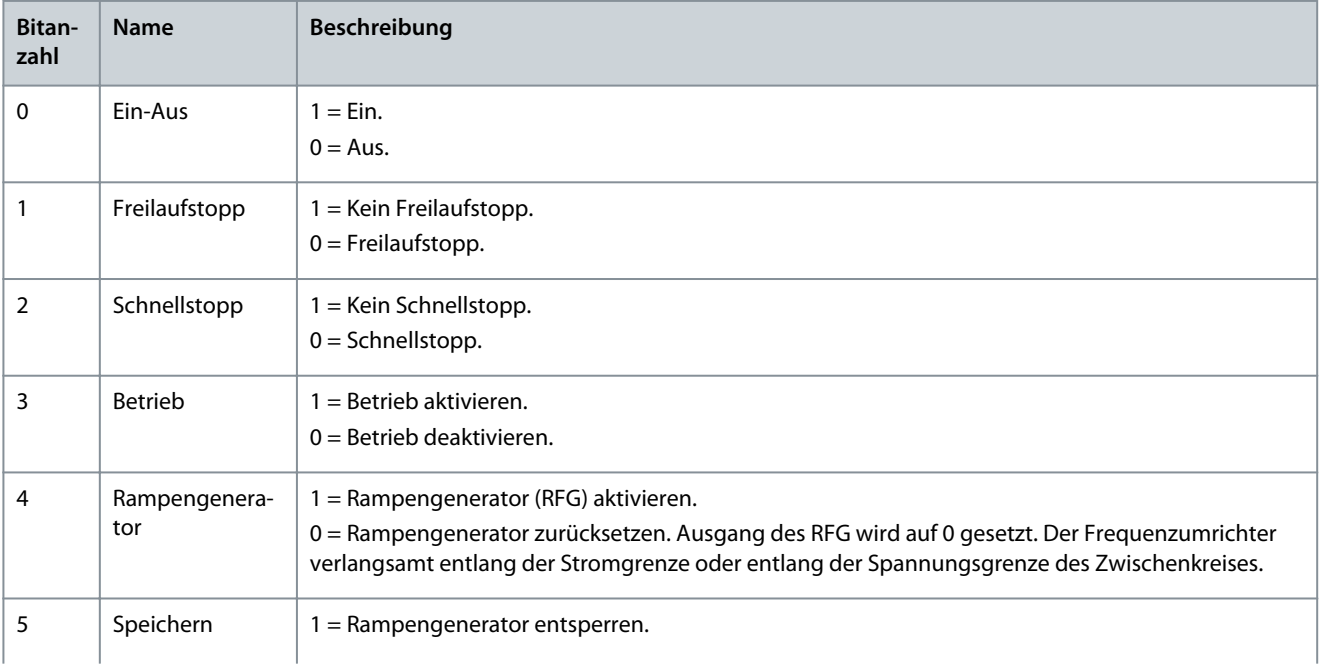

**Übersicht über die Industrie-Anwendungssoftware**

Danfoss

<span id="page-16-0"></span>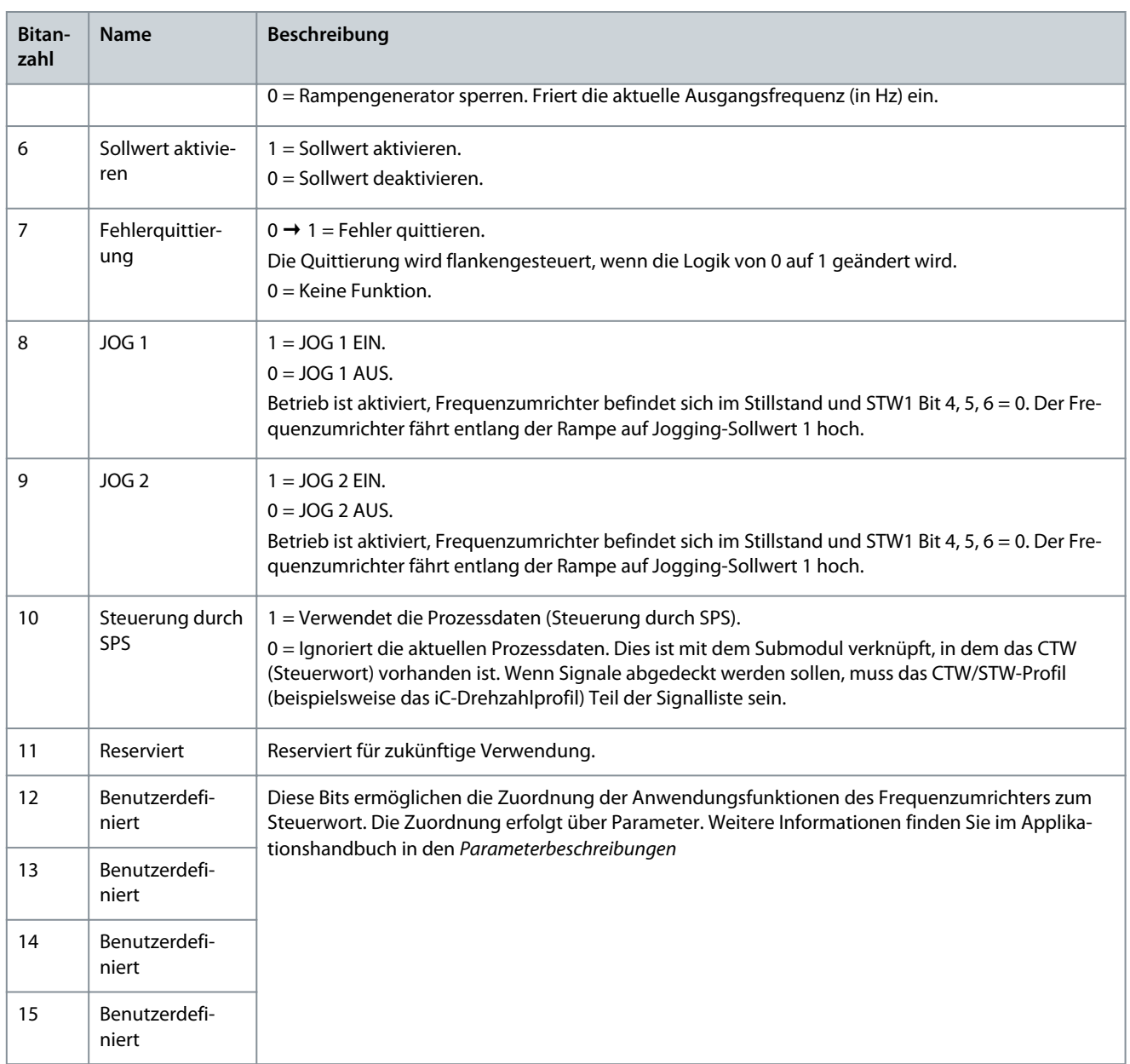

# 2.3.2 Zustandswort (STW) in PROFIdrive-Standardtelegramm 1

# **Tabelle 3: Zustandswortbits in PROFIdrive-Standardtelegramm 1**

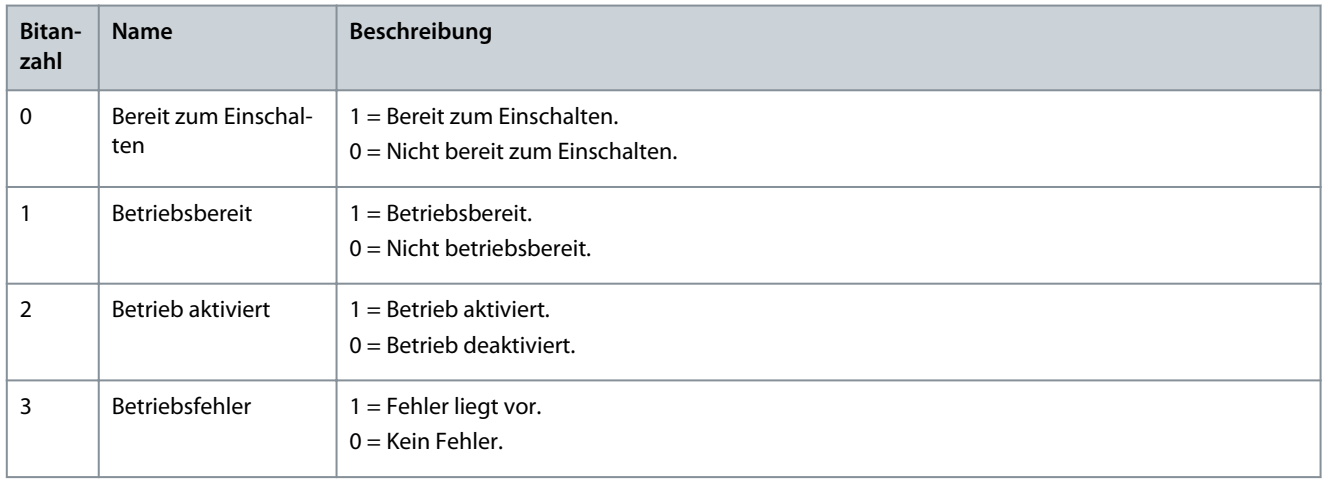

**Übersicht über die Industrie-Anwendungssoftware**

<u>Danfoss</u>

<span id="page-17-0"></span>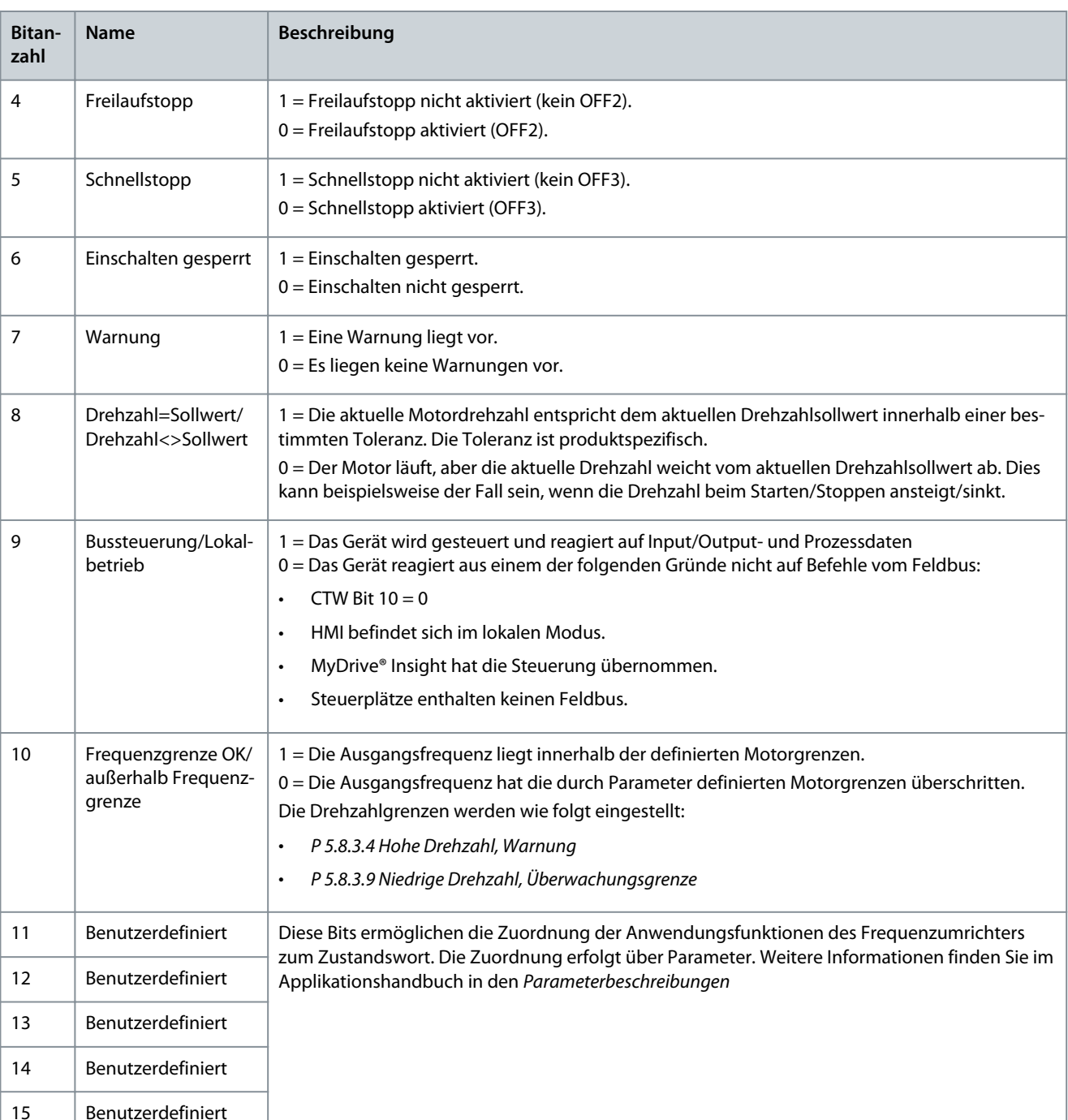

# 2.3.3 PROFIdrive Zustand Maschine

Im PROFIdrive-Steuerprofil führen die Steuerbits verschiedene Funktionen aus:

- 0–3 führen die grundlegenden Anlauf- und Netz-Aus-Funktionen aus.
- 4–10 übernehmen die anwendungsorientierte Steuerung.
- 12–15 können für verschiedene Zwecke konfiguriert werden.

Siehe [Abbildung 1](#page-18-0) für das grundlegende Zustandsübergangsdiagramm, wobei die Steuerbits 0 bis 3 die Übergänge steuern und das entsprechende Zustandsbit den aktuellen Zustand angibt. Die schwarzen Punkte zeigen die Priorität der Steuersignale an. Weniger Punkte zeigen eine niedrigere Priorität an, mehr Punkte eine höhere Priorität.

Das allgemeine Zustandsdiagramm ist im PROFIdrive-Standard definiert.

<span id="page-18-0"></span>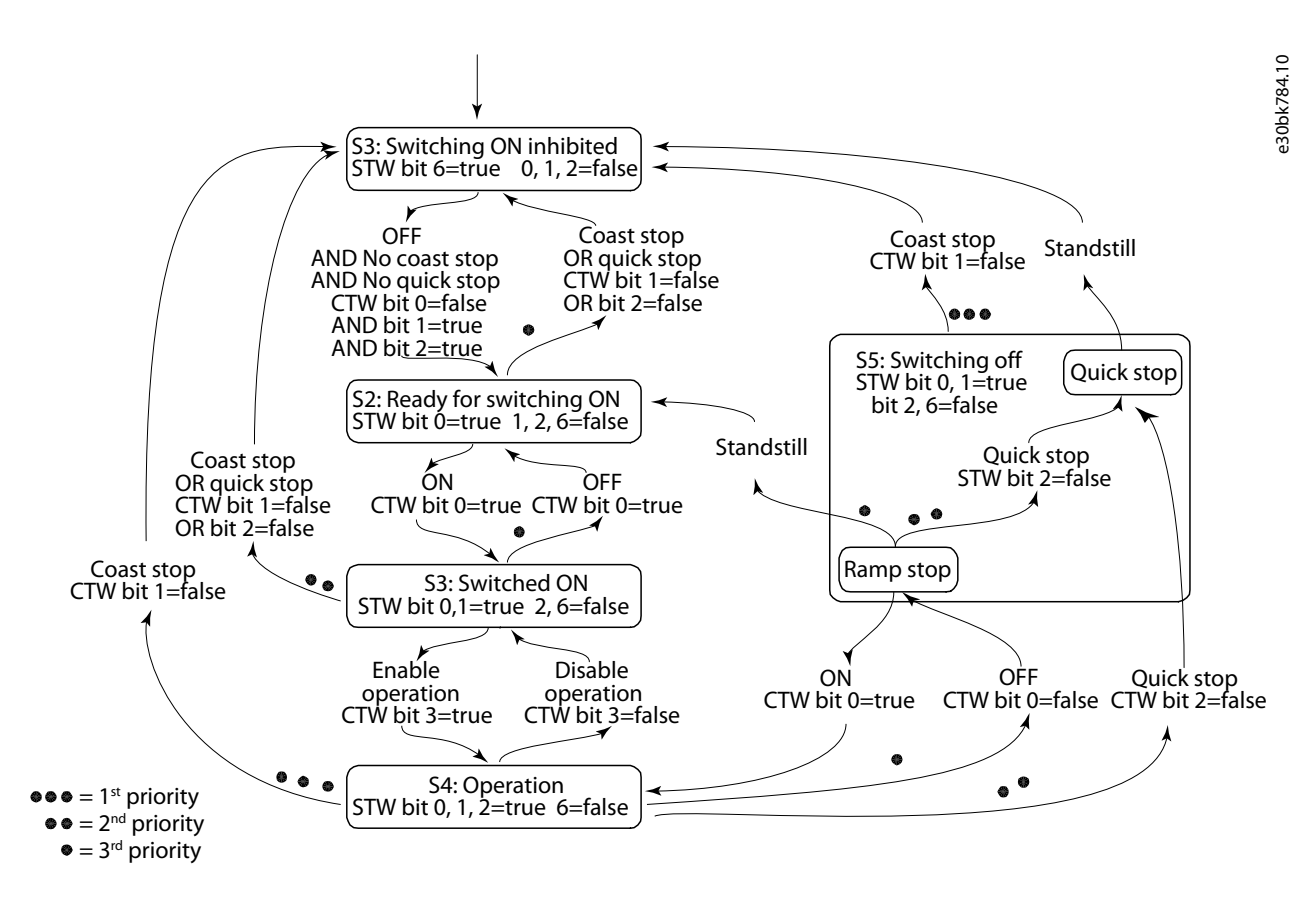

**Abbildung 1: Allgemeines Zustandsdiagramm**

# 2.4 iC-Drehzahlprofil

Das iC-Drehzahlprofil wird mit der iC7-Serie verwendet. Das iC-Drehzahlprofil unterscheidet sich vom PROFIdrive-Profil, da es keine Zustandsmaschine hat. Sie wird nur durch den Ist-Zustand 1/0 der Steuerbits gesteuert, nicht durch die Sequenz, in der sie geändert werden.

# 2.4.1 Steuerwort (CTW) im iC-Drehzahlprofil

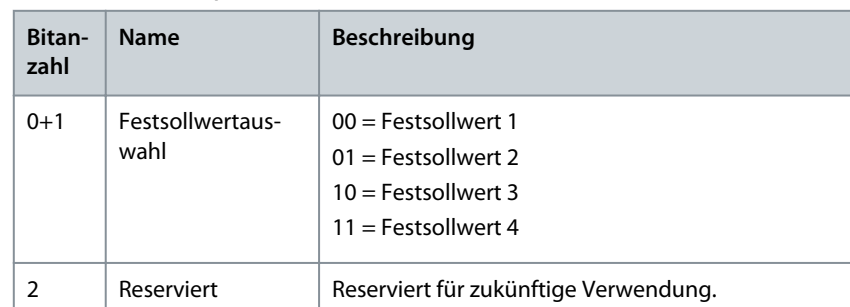

#### **Tabelle 4: iC-Drehzahlprofil Steuerwortbits**

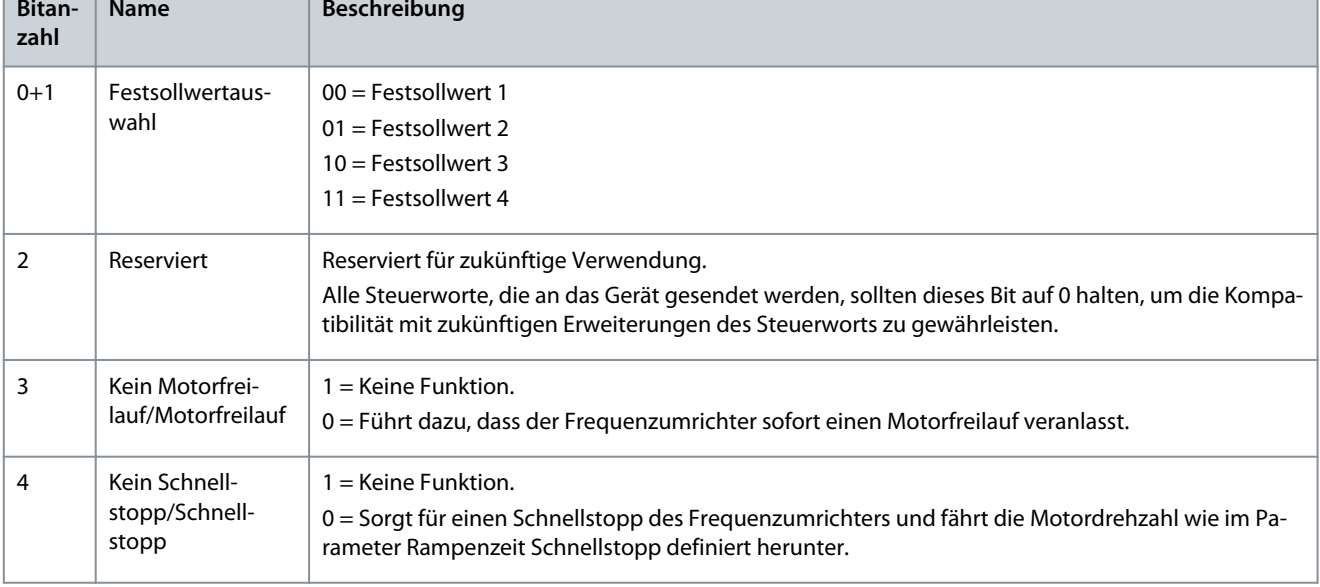

Danfoss **Übersicht über die Industrie-Anwendungssoftware**

<span id="page-19-0"></span>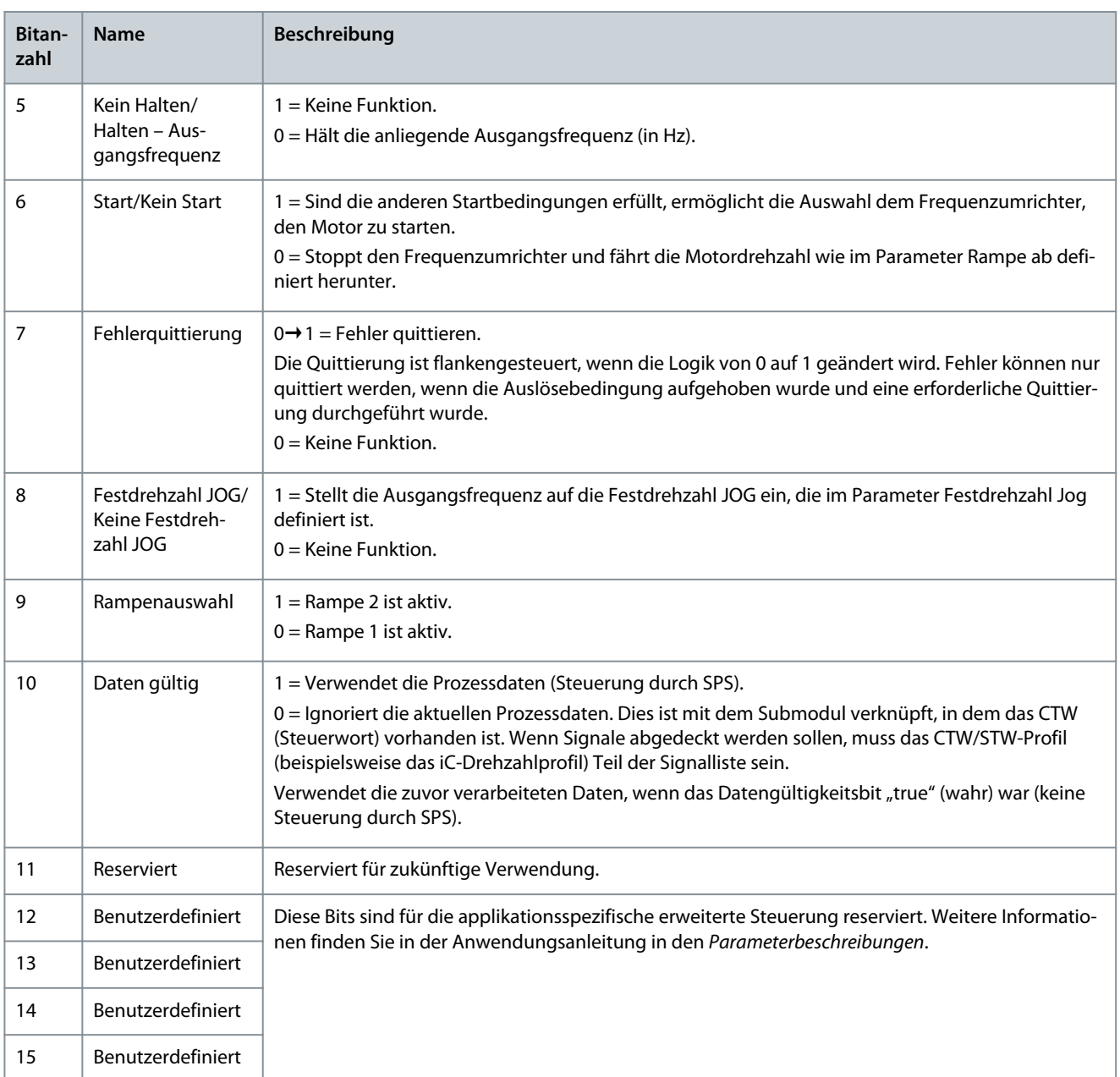

# 2.4.2 Zustandswort (STW) im iC-Drehzahlprofil

### **Tabelle 5: iC-Drehzahlprofil Zustandswortbits**

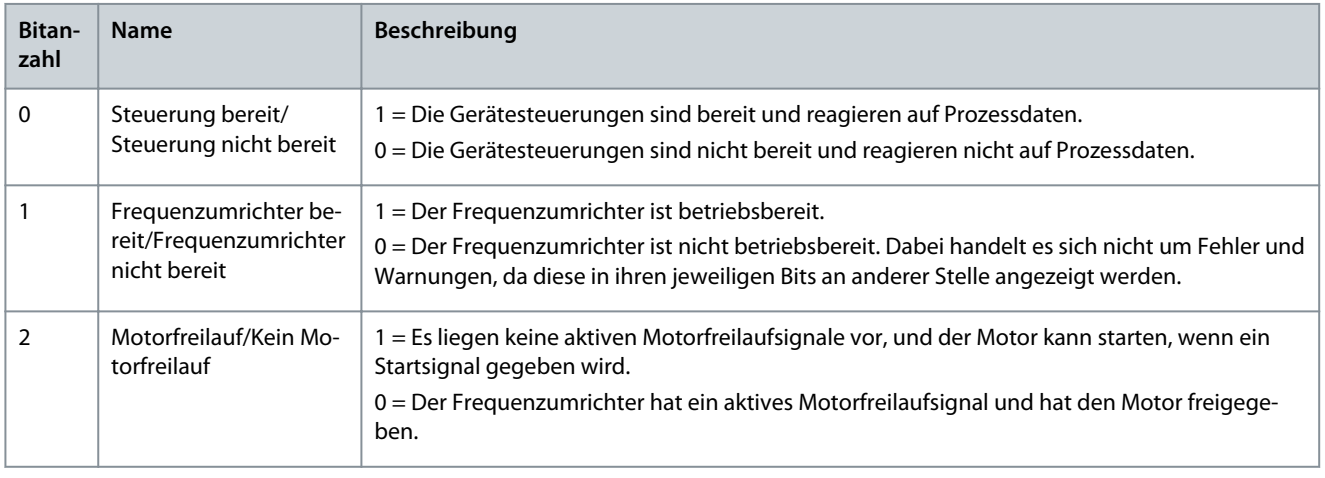

Danfoss **Übersicht über die Industrie-Anwendungssoftware**

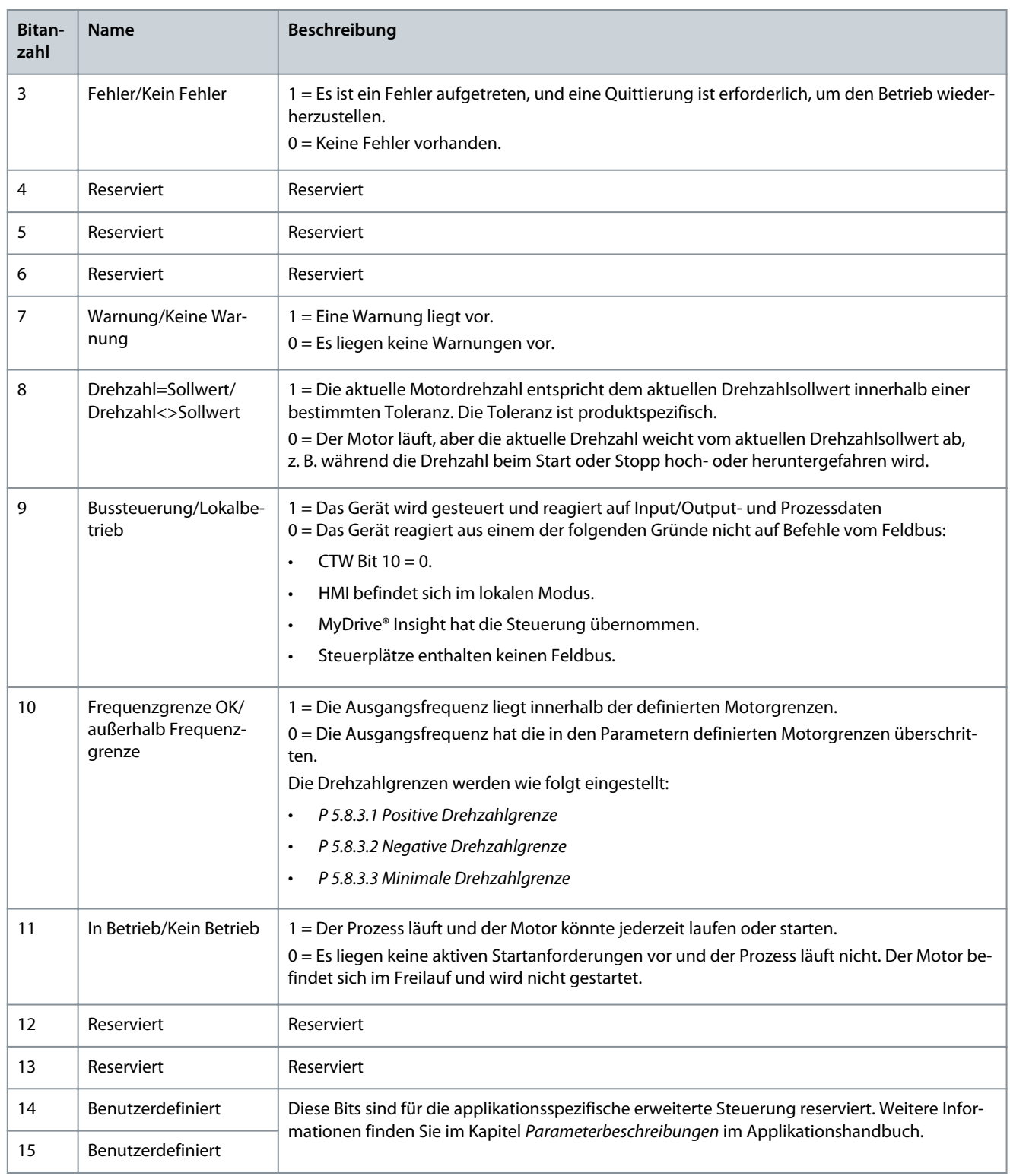

**Benutzerschnittstellen und Konfiguration**

# <span id="page-21-0"></span>**3 Benutzerschnittstellen und Konfiguration**

# 3.1 Übersicht Benutzerschnittstellen

Verwenden Sie zur Interaktion mit einem Frequenzumrichter der iC7-Serie von Danfoss entweder eine Bedieneinheit als einfache und direkte Schnittstelle oder das Software-Tool MyDrive® Insight für eine erweiterte Interaktion mit dem Frequenzumrichter. Die Bedieneinheit kann direkt am Frequenzumrichter oder in der Nähe des Frequenzumrichters mithilfe eines Fern-Einbausatzes für die Bedieneinheit installiert werden.

Die Verwendung von MyDrive® Insight bietet die Möglichkeit, aus der Ferne auf den Frequenzumrichter zuzugreifen, wenn die Infrastruktur vorhanden ist und das Netzwerk die erforderlichen Zugriffsrechte bereitstellt.

# 3.2 Bedieneinheit

Das Kapitel bietet einen Überblick über die verschiedenen Optionen für die Bedieneinheit, die zugehörigen Steuerelemente, wichtigen Merkmale und Funktionen sowie eine Kurzanleitung zur Verwendung der Bedieneinheit.

# 3.2.1 Optionen der Bedieneinheit

Die iC7-Serie bietet die folgenden zwei verschiedenen Optionen für die Bedieneinheit:

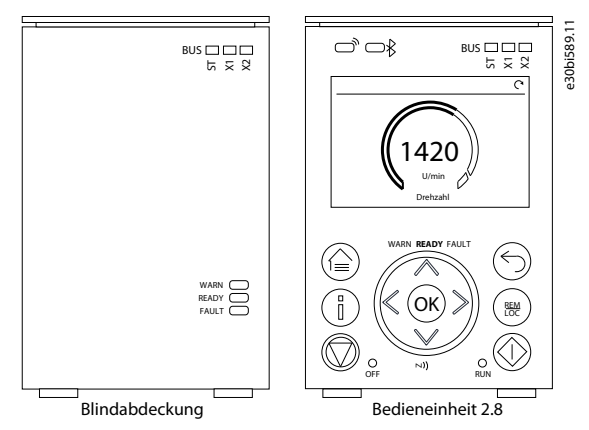

**Abbildung 2: Optionen der Bedieneinheit**

- **Blindabdeckung OPX00:** Die Option zeigt den Grundstatus der Frequenzumrichter- und Feldbus-Statusanzeigen an. Die Option wird in der Regel verwendet, wenn nach der Installation und Inbetriebnahme oder bei der Steuerung der Frequenzumrichter über den Feldbus nur eine begrenzte Interaktion mit dem Frequenzumrichter erforderlich ist.
- **Bedieneinheit 2.8 OPX20:** Die Option ist in der Regel die Standard-Benutzeroberfläche und wird verwendet, wenn eine häufige Interaktion mit dem Frequenzumrichter erforderlich ist. Die Option ermöglicht eine einfache Konfiguration des Frequenzumrichters über Parameter, überwacht den Frequenzumrichterstatus und zeigt im Falle eines Ereignisses auch Benachrichtigungen an.

Eine detailliertere Übersicht über die Bedieneinheit 2.8 0PX20 finden Sie hier:

- Monochrome 2,8"-Benutzerschnittstelle mit einer Display-Auflösung von 240 x 160 Pixel.
- Visuelle LEDs zur Anzeige des Frequenzumrichterstatus und der Feldbus-Kommunikation.
- Halo-Indikator mit drei Farben zur Darstellung des Frequenzumrichterstatus auf einen Blick.
- Komfortables Ablesen von Statuswerten im Display, die angepasst werden können, um die erforderlichen oder wesentlichen Informationen anzuzeigen.
- Lokaler Betrieb zur Steuerung des Frequenzumrichters einschließlich Umschaltmechanismus zum einfachen Umschalten zwischen lokaler und Fernsteuerung.
- Parameter-Widgets, die alphanumerische Zeichen und Sonderzeichen, Ganzzahlen, Gleitpunkte, Datums- und Uhrzeitformate, Auswahllisten und Befehle zum Konfigurieren von Anwendungsdaten unterstützen.
- Hilfetexte zur Unterstützung der Bedienung.

# 3.2.2 Elemente der Bedieneinheit

Die Bedieneinheit bietet eine Schnittstelle zum einfachen Konfigurieren und Steuern des Frequenzumrichters. In diesem Abschnitt werden die Elemente für alle Optionen der Bedieneinheit beschrieben.

e30bj769.12

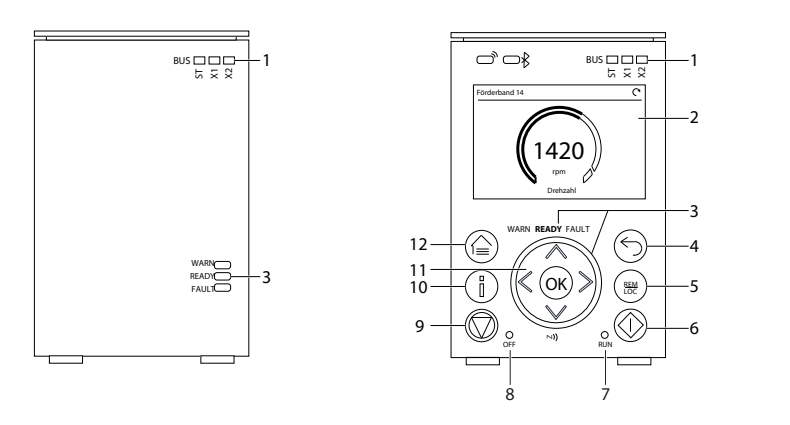

**Abbildung 3: Elemente der Bedieneinheit**

#### **Tabelle 6: Beschreibung der Elemente der Bedieneinheit**

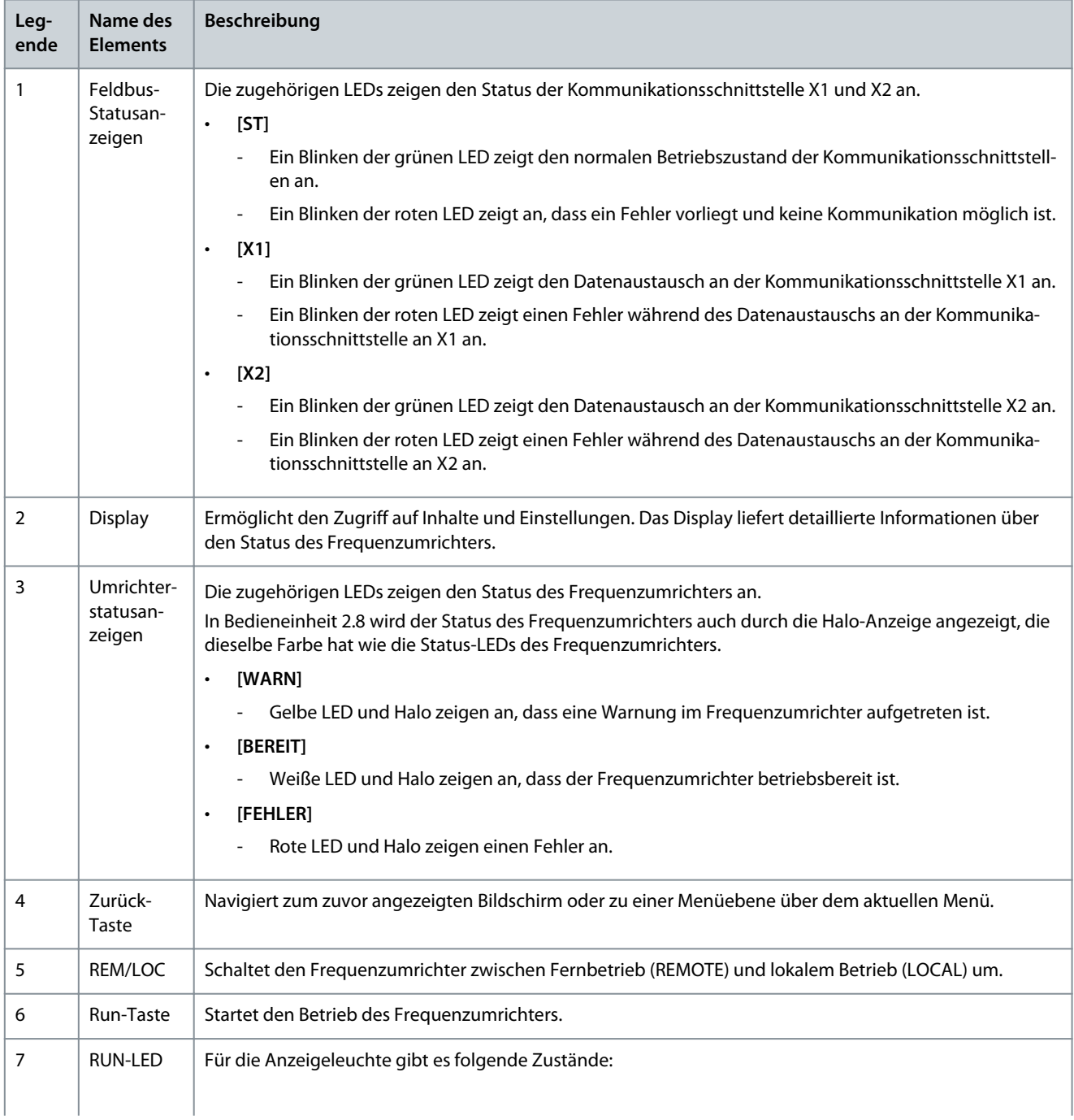

**Benutzerschnittstellen und Konfiguration**

 $\mathcal{D}$ antoss

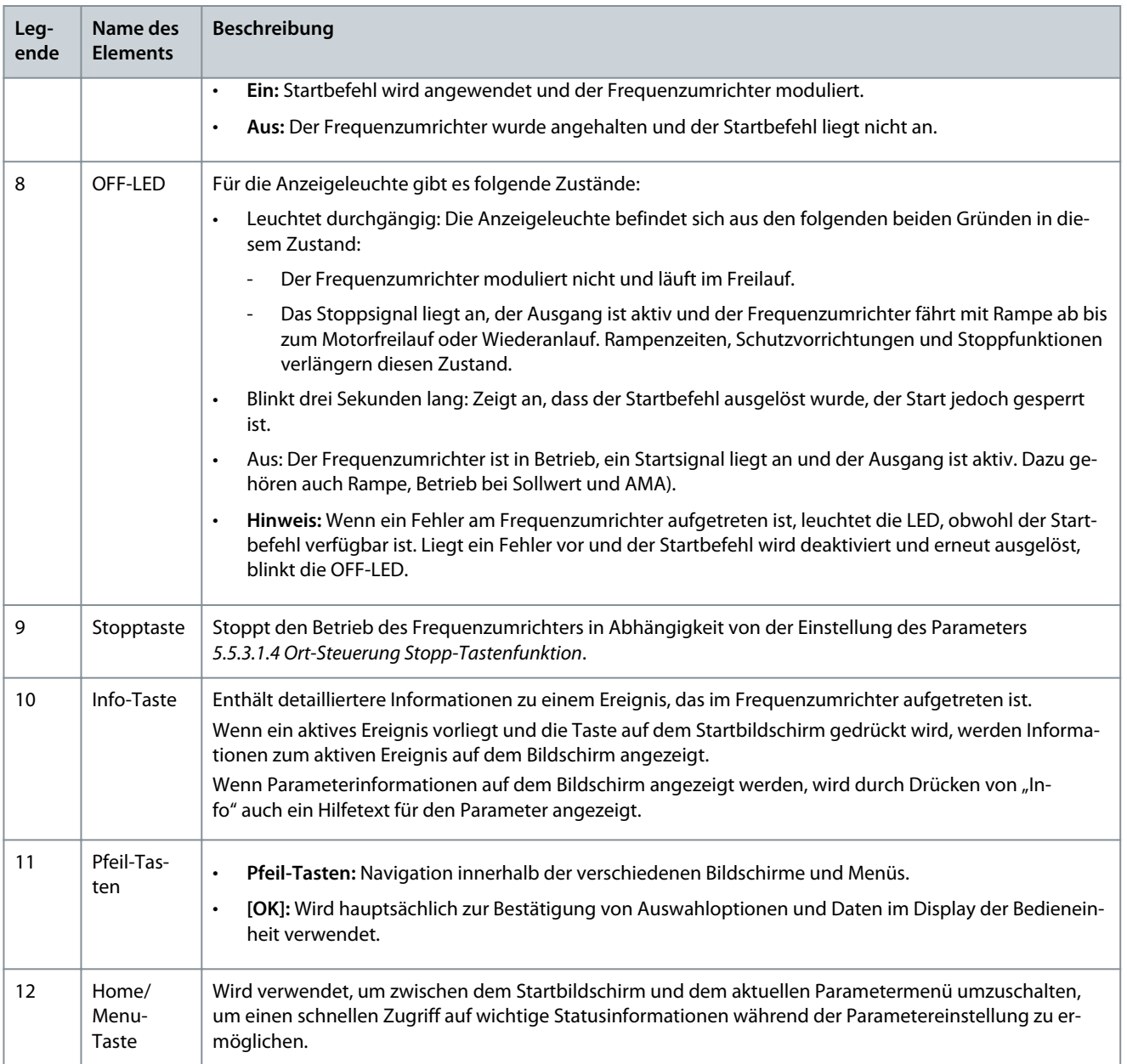

# 3.2.3 Grundkonfigurationen der Bedieneinheit

Die Grundkonfigurationen der Bedieneinheit beinhaltet Folgendes:

- Auslesen des Zustands von Motor und Frequenzumrichter, einschließlich von Warnungen und Fehlern.
- Navigation zu den Menüs, um die Parametereinstellungen für den Frequenzumrichter anzuzeigen oder zu ändern.

# 3.2.3.1 Starten des Frequenzumrichters und Display der Bedieneinheit

Während des Hochfahrens des Frequenzumrichters bis zur Betriebsbereitschaft zeigt das Display der Bedieneinheit Folgendes an:

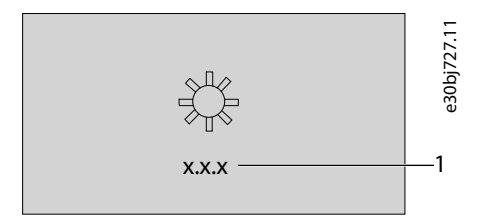

**Abbildung 4: Display der Bedieneinheit bei Anlauf**

<u>Danfoss</u> **Benutzerschnittstellen und Konfiguration**

#### **Tabelle 7: Legendentabelle**

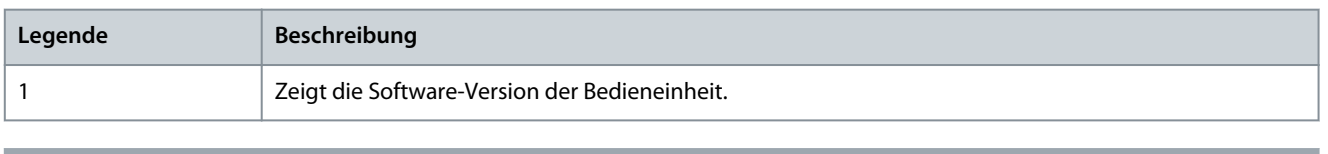

Wenn der Frequenzumrichter gestartet wird, dauert es 25–30 Sekunden, bis er betriebsbereit ist und das Display der Bedieneinheit zum Startbildschirm (*Home*) wechselt (Standard).

**H I N W E I S**

# 3.2.3.2 Verständnis der Anzeigebildschirme

Wenn sich der Frequenzumrichter im betriebsbereiten Zustand befindet, zeigt das Display der Bedieneinheit den *Startbildschirm* an. Standardmäßig wird der Startbildschirm (*Home*) als Werkseinstellung wie folgt dargestellt. Der Startbildschirm (*Home*) kann angepasst werden.

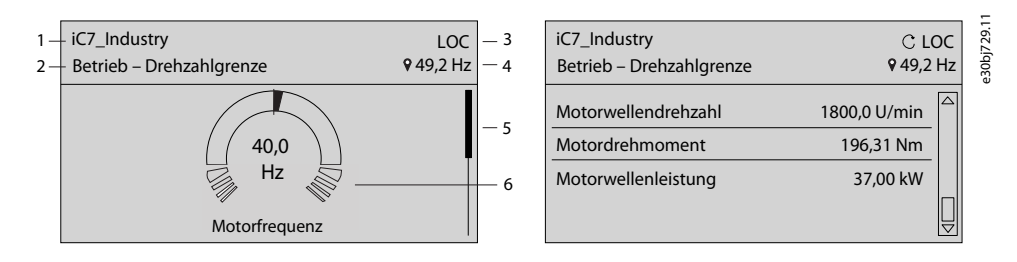

**Abbildung 5: Startbildschirm (Donut-Ansicht vs. Linien Ansicht)**

Im Folgenden finden Sie die Legenden und Beschreibung des Startbildschirms.

#### **Tabelle 8: Legendentabelle**

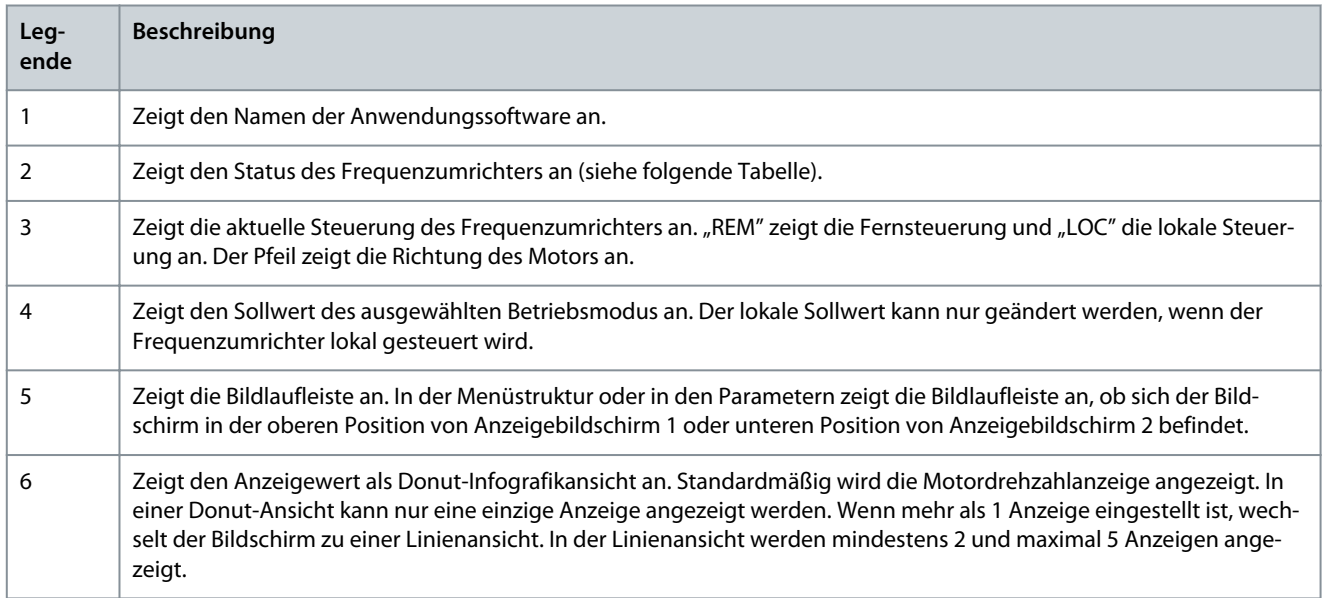

Die Statuszeile der Bedieneinheit zeigt den Status des Frequenzumrichters an. Die Statuszeilentexte werden basierend auf der Konfiguration des Systems dynamisch erzeugt. Im Folgenden finden Sie einige Beispiele für die grundlegende Bedienung:

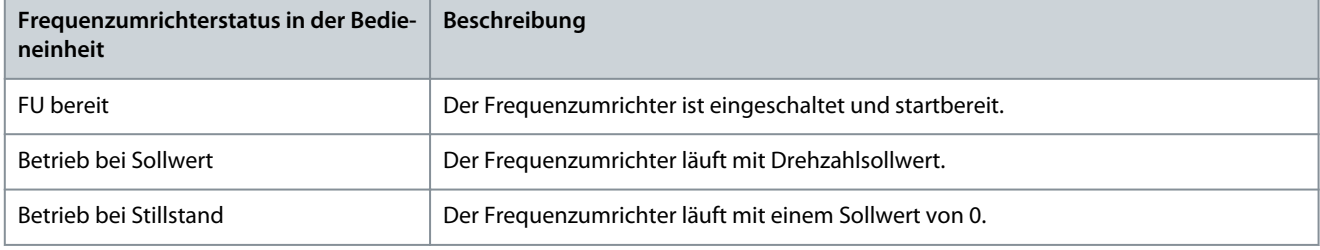

**Benutzerschnittstellen und Konfiguration**

 $\lambda$ an $t$ obb

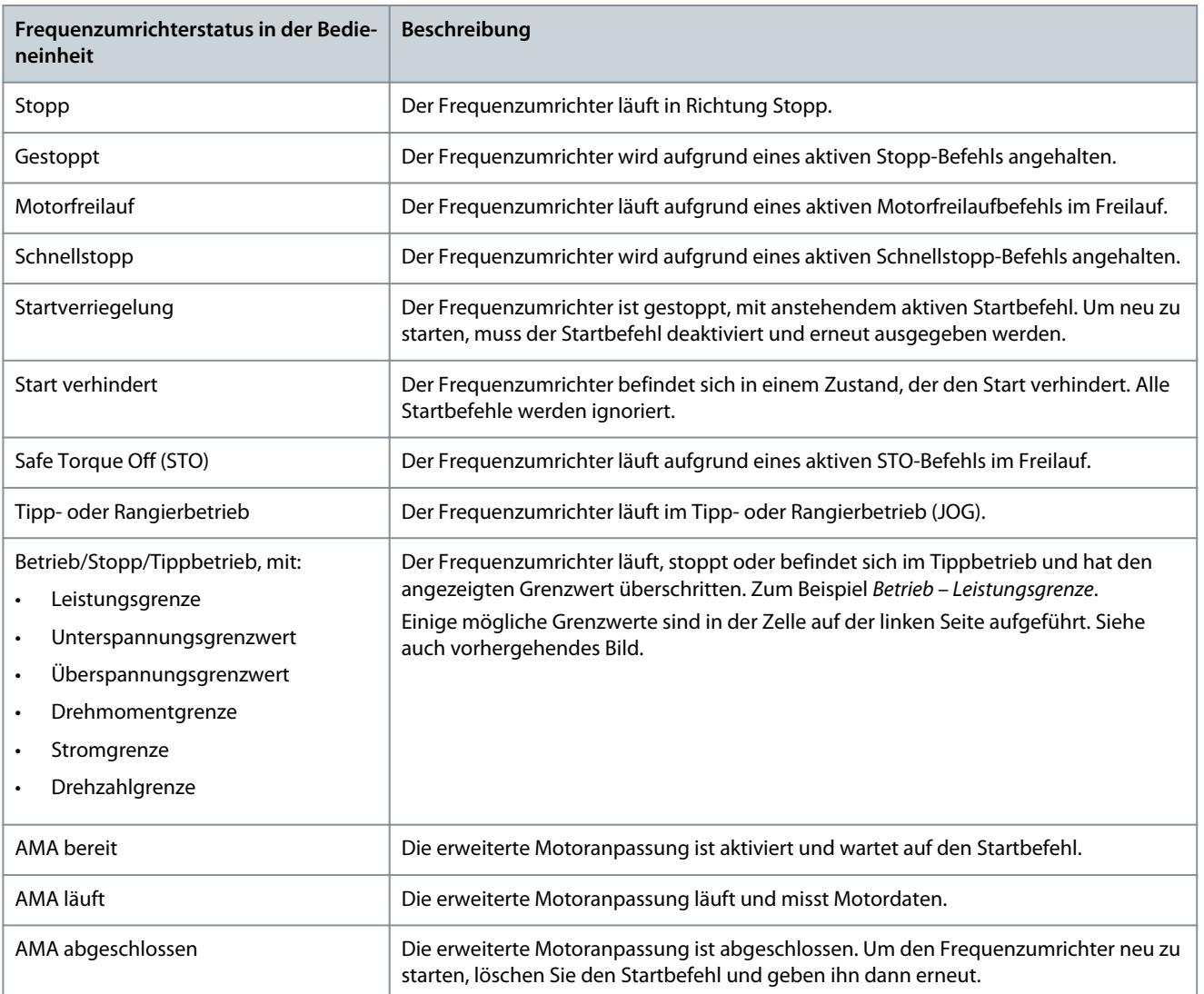

Drücken Sie im Anzeigebildschirm 1 die Pfeil-Taste nach unten auf der Bedieneinheit, um zum Anzeigebildschirm 2 zu gelangen. Als Werkseinstellung zeigt die Bedieneinheit drei Anzeigewerte an, wie dargestellt.

# 3.2.3.3 Einstellen der Intensität der Hintergrundbeleuchtung und des Kontrasts des Displays

Im *Anzeigebildschirm 1* oder *Anzeigebildschirm 2* kann die Intensität der Display-Hintergrundbeleuchtung angepasst und der Kontrast individuell eingestellt werden.

Um die Hintergrundbeleuchtung und den Kontrast des Displays einzustellen, drücken Sie die *Info*-Taste und eine beliebige Pfeil-Taste auf der Bedieneinheit. Der Bildschirm ändert sich wie folgt.

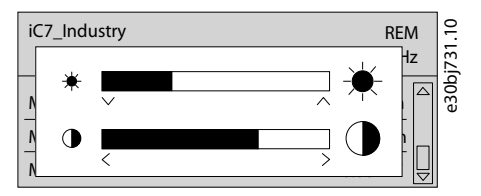

**Abbildung 6: Änderung der Intensität von Hintergrundbeleuchtung und Kontrast**

- Um die Helligkeit der Hintergrundbeleuchtung zu ändern, halten Sie die *Info*-Taste zusammen mit der Pfeil-Taste nach oben/ unten auf der Bedieneinheit gedrückt.
- Um den Kontrast zu ändern, halten Sie die *Info*-Taste zusammen mit der linken/rechten Pfeil-Taste auf der Bedieneinheit gedrückt.

# 3.2.3.4 Ändern des Inhalts verschiedener Anzeigebildschirme

In diesem Abschnitt wird ein Beispiel zur Änderung oder Anpassung des Inhalts von *Anzeigebildschirm 1* erläutert. Das gleiche Verfahren gilt für *Anzeigebildschirm 2*.

1. Um den Inhalt zu ändern, drücken Sie mindestens fünf Sekunden lang *OK* in einem beliebigen *Anzeigebildschirm 1* oder *Anzeigebildschirm 2*. Der Bildschirm ändert sich wie dargestellt.

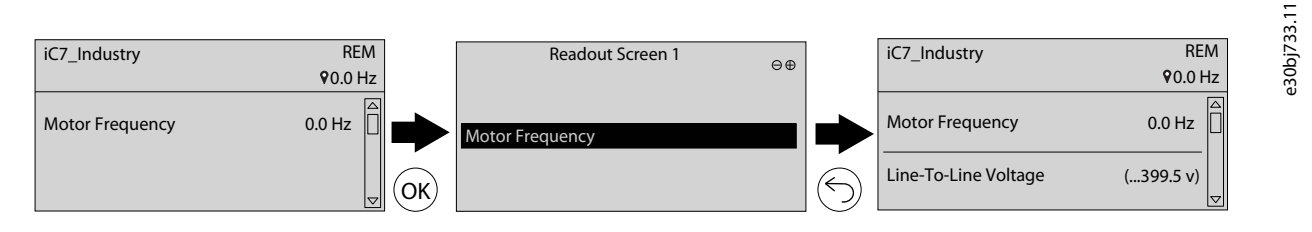

#### **Abbildung 7: Typischer Anzeigebildschirm**

2. Drücken Sie auf der Bedieneinheit die Pfeil-Taste nach oben und gehen Sie zur Schaltfläche "Anzeige entfernen", um eine vorhandene Anzeige zu entfernen. Durch Drücken der Pfeil-Tasten nach links und rechts auf der Bedieneinheit können Anzeigen über die Schaltflächen "Anzeige hinzufügen" und "Anzeige entfernen" hinzugefügt bzw. entfernt werden.

Wenn die Schaltflächen "Anzeige hinzufügen" oder "Anzeige entfernen" ausgewählt werden können, sind sie schwarz hervorgehoben, wie dargestellt.

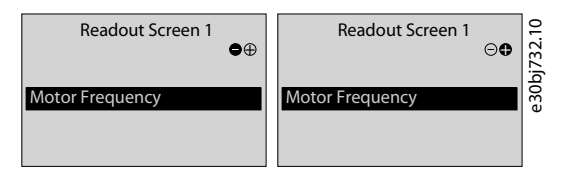

Abbildung 8: Schaltflächen "Anzeige hinzufügen" und "Anzeige entfernen"

3. Nach Auswahl der verfügbaren Auswahlmöglichkeiten zum Hinzufügen oder Entfernen aus der Liste drücken Sie *OK*.

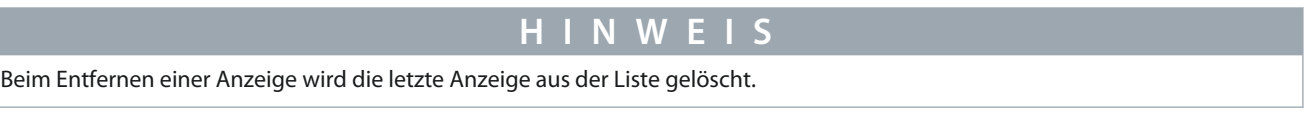

Wählen Sie bei der Auswahl der Schaltfläche "Anzeige hinzufügen" die Anzeige aus, die Sie hinzufügen möchten. In diesem Beispiel ist die Anzeige "Leiter-Leiter-Spannung (EFF)" ausgewählt, wie dargestellt.

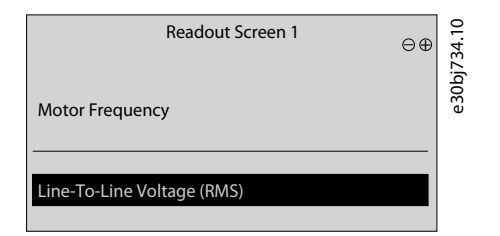

**Abbildung 9: Aktualisierung des Anzeigebildschirms (Beispiel)**

4. Um weitere Anzeigen hinzuzufügen, drücken Sie weiterhin die Schaltfläche "Anzeige hinzufügen", und wählen Sie die erforderlichen Anzeigen aus.

5. Drücken Sie die *Home*-Taste oder die *Zurück*-Taste, um zum gewünschten Anzeigebildschirm zurückzukehren, nachdem Sie die erforderlichen Anzeigen hinzugefügt haben.

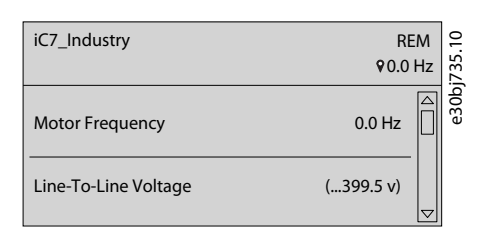

#### **Abbildung 10: Aktualisierung des Anzeigebildschirms**

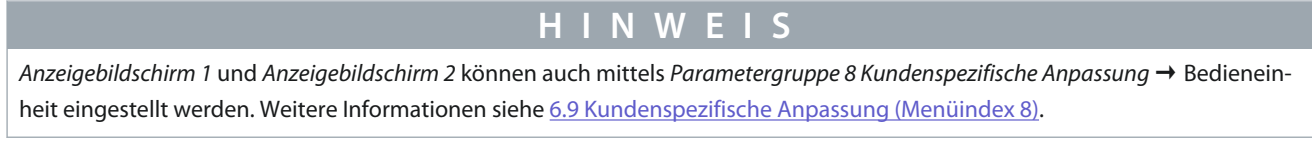

# 3.2.3.5 Parametergruppen-Bildschirme und allgemeine Navigation

Durch Drücken der Taste *Home/Menu* wechseln Sie zwischen den Anzeigebildschirmen und dem Parametergruppenbildschirm. Der Inhalt des Parametergruppen-Bildschirms kann je nach aktueller Ebene der Parametergruppe variieren. Ein typischer Parametergruppen-Bildschirm wird nachstehend angezeigt.

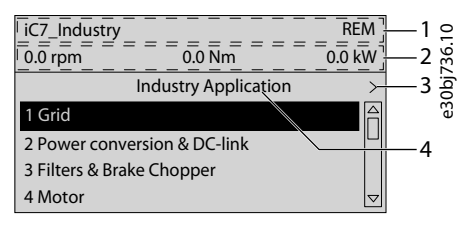

#### **Abbildung 11: Parametergruppen-Bildschirm**

#### **Tabelle 9: Legendentabelle**

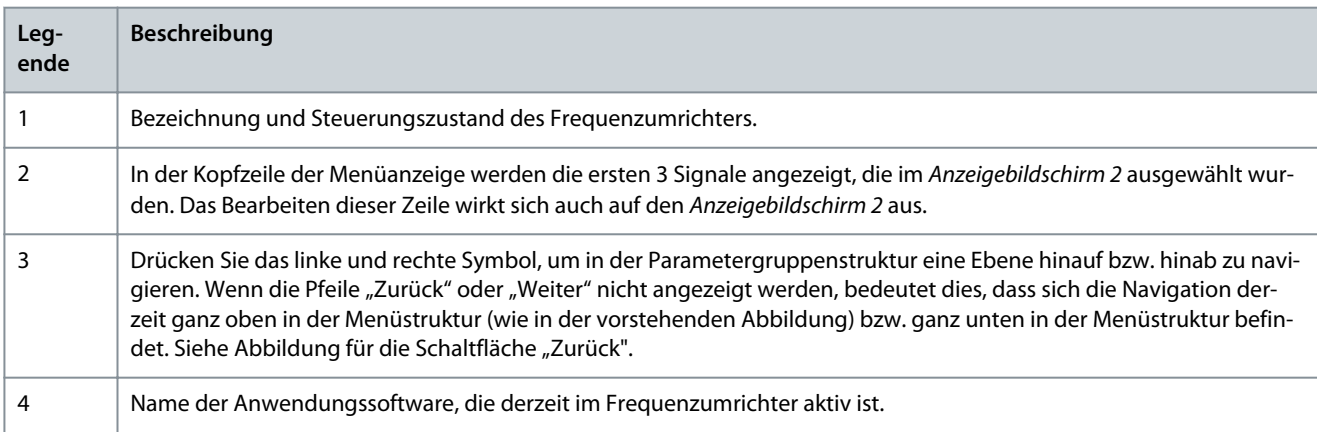

#### **Grundlegende Navigationsmethoden**

Verwenden Sie zur Navigation durch die unterschiedlichen Parametergruppen sowie innerhalb der Gruppen die Navigationstasten der Bedieneinheit.

- Drücken Sie die Pfeil-Tasten nach oben oder unten auf der Bedieneinheit, um zu verschiedenen Parametergruppen zu gelangen.
- Drücken Sie die Pfeil-Tasten nach links oder rechts auf der Bedieneinheit, um zu den Parameteruntergruppen oder Parametern innerhalb einer Parametergruppe zu gelangen.
- Drücken Sie die *Zurück*-Taste, um zu einer höheren Ebene zu navigieren, und die *OK*-Taste, um zu einer untergeordneten Ebene in den Bildschirmen der Parameter/Parametergruppen zu navigieren.

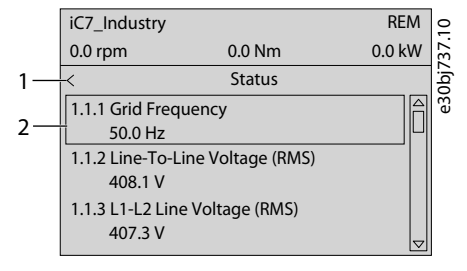

#### **Abbildung 12: Parameternavigation**

#### **Tabelle 10: Legendentabelle**

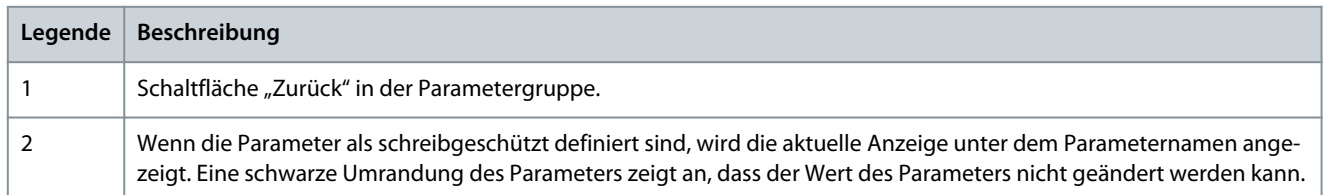

# 3.2.3.6 Ändern der Auswahl bei einem Parameter

In diesem Beispiel wird der *Parameter 5.8.6.2.1 Rampentyp 1* betrachtet. Wenn ein Parameter eine Auswahl hat, ist eine schwarze Markierung auf dem Parameterindex und -namen aktiv, wie dargestellt.

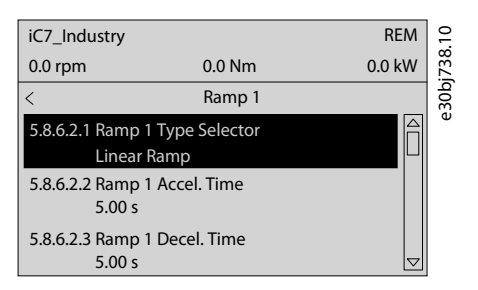

**Abbildung 13: Ändern der Auswahl bei einem Parameter**

1. Drücken Sie die rechte Pfeil-Taste auf der Bedieneinheit oder *OK*, um die Parameterauswahl anzuzeigen. Die für den Parameter verfügbaren Auswahlmöglichkeiten werden angezeigt.

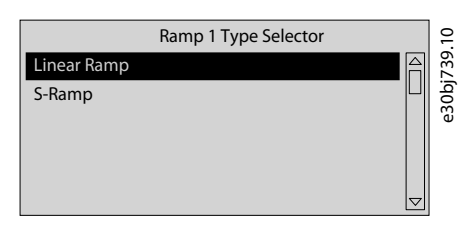

**Abbildung 14: Auswahlmöglichkeiten bei einem Parameter (Beispiel)**

2. Drücken Sie den Aufwärts- oder Abwärtspfeil, um durch die Auswahloptionen zu blättern.

3. Drücken Sie bei der gewünschten Auswahl *OK*.

# 3.2.3.7 Ändern von Parameterwerten

In dem Beispiel wird der *Parameter 5.8.6.2.2 Rampe 1 Beschleunigungszeit* herangezogen und die Abbildungen zeigen die Änderung des Wertes von 5 auf 10 Sekunden.

1. Gehen Sie zum *Parameter 5.8.6.2.2 Rampe 1 Beschleunigungszeit* und drücken Sie *OK*.

Der Bildschirm wird wie dargestellt umgeschaltet. Der Bereich des Parameters (minimale bis maximale Werte) wird unten im Display der Bedieneinheit angezeigt.

2. Um zu den Werten vor oder nach den Dezimalstellen zu gelangen, verwenden Sie die linke und rechte Pfeil-Taste. Eine schwarze Markierung auf der Ziffer zeigt die Position, an der der Cursor aktiv ist.

3. Verwenden Sie die Pfeil-Tasten nach oben/unten auf der Bedieneinheit, um den Wert zu erhöhen oder zu verringern.

4. Drücken Sie auf *OK*, um die Änderungen zu bestätigen.

Die folgende Abbildung zeigt alle Bildschirme, die für die Änderung des Werts eines Parameters relevant sind.

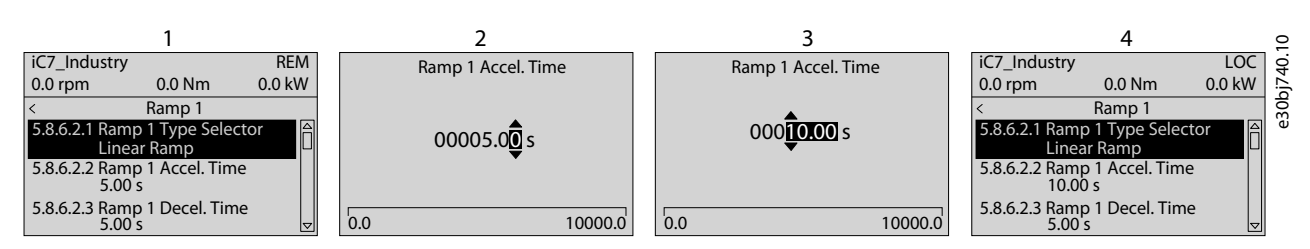

**Abbildung 15: Wert in einem Parameter ändern**

# 3.2.3.8 Sperren des Displays der Bedieneinheit

Um eine unbeabsichtigte Interaktion über die Bedieneinheit zu vermeiden, kann das Display der Bedieneinheit gesperrt werden. 1. Um die Bedieneinheit zu sperren, drücken Sie 3 Sekunden lang die *Zurück*-Taste. Nach 3 Sekunden wird der nächste Bildschirm angezeigt.

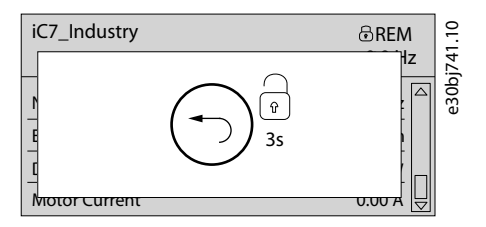

**Abbildung 16: Sperrbildschirm der Bedieneinheit**

Wenn die Bedieneinheit gesperrt ist, ist keine Interaktion möglich, auch wenn die Tasten auf der Bedieneinheit gedrückt werden. Um die Bedieneinheit zu entsperren, halten Sie die *Zurück*-Taste drei Sekunden lang gedrückt.

# 3.2.4 Tastaturkürzel der Bedieneinheit

Im Folgenden finden Sie eine Liste von Tastaturkürzeln für die Navigation durch die Bedieneinheit.

#### **Tabelle 11: Legendentabelle**

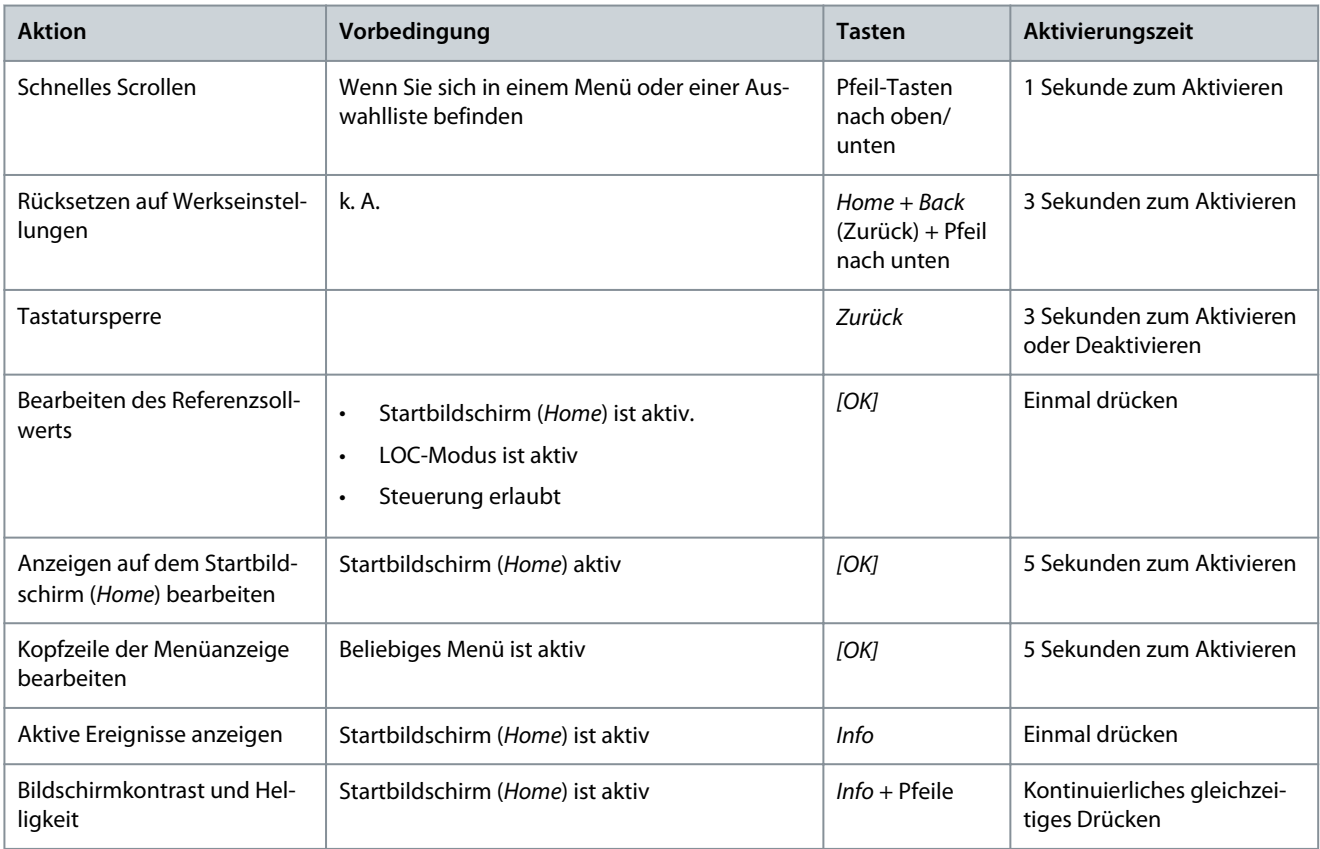

# <span id="page-30-0"></span>3.3 MyDrive® Insight

MyDrive® Insight ist ein plattformunabhängiges Software-Tool, das die Inbetriebnahme, Engineering und Überwachung der iC7- Serie unterstützt. Nachfolgend sind einige der wichtigsten Funktionsmerkmale aufgeführt:

- Schnelle und einfache Konfiguration und Inbetriebnahme.
- Überwachung der Frequenzumrichter im Rahmen des täglichen Betriebs oder anderer Einsatzfälle.
- Sammeln von Daten und Informationen für Fehlersuche und -behebung, Wartung sowie Service.
- Erkennung und Zugriff auf mehrere Frequenzumrichter in einem Netzwerk.
- Intuitive Benutzeroberfläche.
- Benachrichtigungen und Visualisierungen zu Echtzeitinformationen und Ereignissen in Bezug auf den Frequenzumrichter.
- Durchführung von Betriebsvorgängen, wie Starten oder Stoppen des Frequenzumrichters, Einstellen von Sollwerten, Einstellen der Richtung, Zurücksetzen und Motorfreilauf des Frequenzumrichters von einem PC aus.
- Durchführung von Updates auf einzelnen oder mehreren Frequenzumrichtern.
- Sicherung und Widerherstellung von Parametereinstellungen.
- Datenprotokollierung und Analyse zur Fehlersuche und -behebung.

# **H I N W E I S**

Der hier dokumentierte Abschnitt gilt für die MyDrive® Insight-Version 2.8.0 und höher. Stellen Sie sicher, dass alle älteren Versionen von MyDrive® Insight auf Ihrer Arbeitsstation deinstalliert wurden, damit Sie die neuesten MyDrive® Insight-Funktionen nutzen können.

# **H I N W E I S**

Der Abschnitt "MyDrive® Insight" in der Applikationsanleitung behandelt solche grundlegenden Informationen wie den Einstieg in MyDrive® Insight, den Zugriff auf Parameter sowie das Anzeigen und Ändern von Parametern sowie die PC-Steuerung zum Betrieb des Frequenzumrichters mittels MyDrive® Insight. Für weitere Informationen zu den verschiedenen MyDrive®-Bildschirmen wird in zukünftigen Versionen eine integrierte Hilfe in MyDrive® Insight verfügbar sein.

# 3.3.1 Erste Schritte mit MyDrive Insight

Stellen Sie zunächst als Voraussetzung sicher, dass MyDrive® Insight auf dem Gerät (PC oder Laptop) installiert ist. MyDrive® Insight kann heruntergeladen und aus der MyDrive® Suite installiert werden, die hier verfügbar ist: <https://suite.mydrive.danfoss.com/>

# **Vorgehensweise**

**1.** Verwenden Sie zur Einrichtung einer Punkt-zu-Punkt-Verbindung zwischen dem Frequenzumrichter und dem Gerät die Kommunikationsschnittstelle X0 und den RJ45-Ethernet-Anschluss am Gerät mit einem Standard-Ethernetkabel.

Falls das Gerät keinen RJ45-Ethernet-Anschluss hat oder dieser bereits verwendet wird, kann ein herkömmlicher Adapter von USB-C auf RJ45 verwendet werden. Um mehrere Frequenzumrichter gleichzeitig anzuschließen, verwenden Sie einen Ethernet-Switch zwischen dem PC und der Steuereinheit.

Dantoss **Benutzerschnittstellen und Konfiguration**

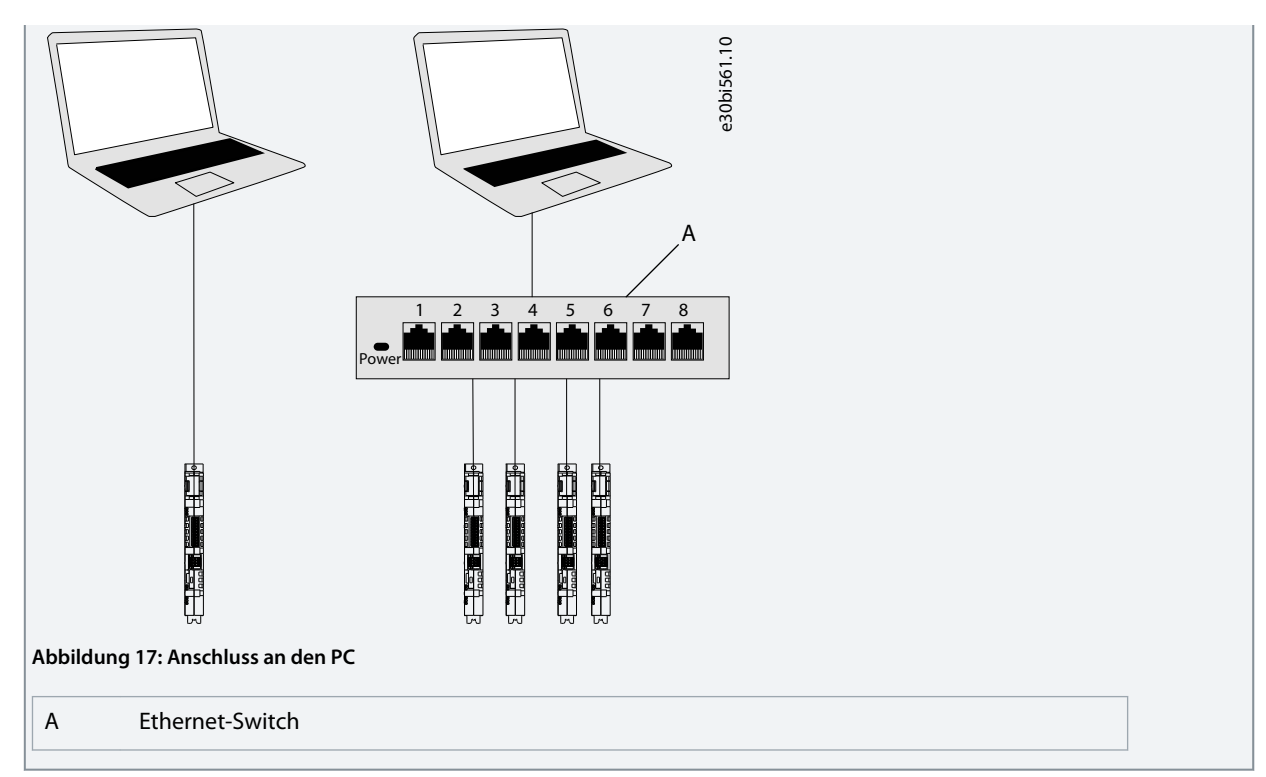

- **2.** Wenn der Frequenzumrichter eingeschaltet ist und sich im Zustand *Bereit* befindet, öffnen Sie MyDrive® Insight auf dem Gerät und der Frequenzumrichter wird erkannt.
- **3.** Um die Verbindung herzustellen oder zu bestätigen, drücken Sie die Pfeil-Taste.

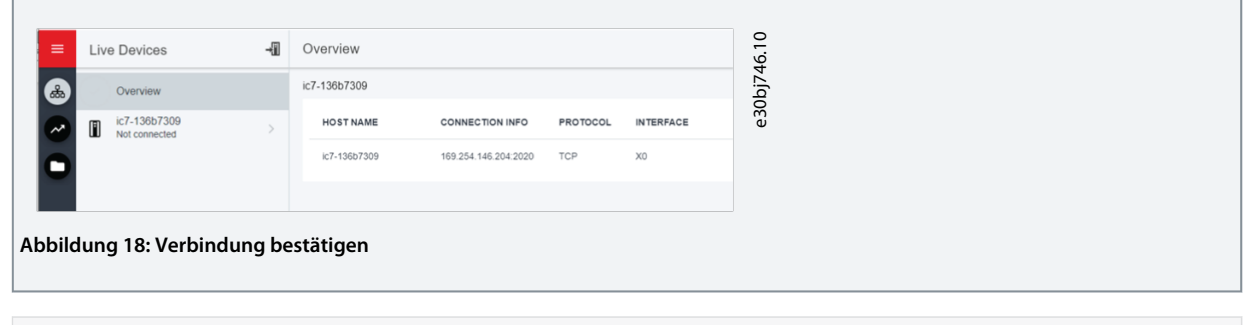

 $\bullet$ Sobald die Verbindung hergestellt ist, wird der Frequenzumrichter in MyDrive® Insight mit einem Verbindungssymbol (grün) gekennzeichnet, wie dargestellt.

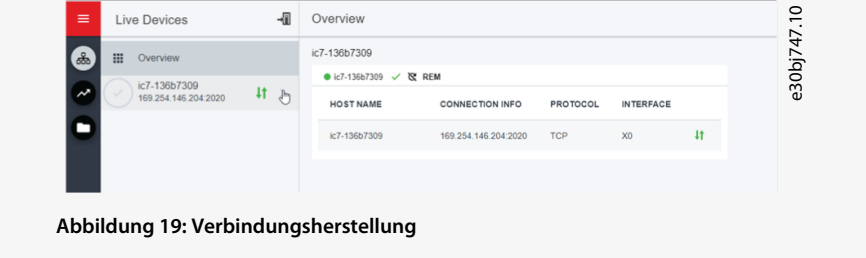

**4.** Wählen Sie die gewünschte Interaktion für den Frequenzumrichter aus. In diesem Beispiel wird der Bildschirm *Geräteinformationen* angezeigt.

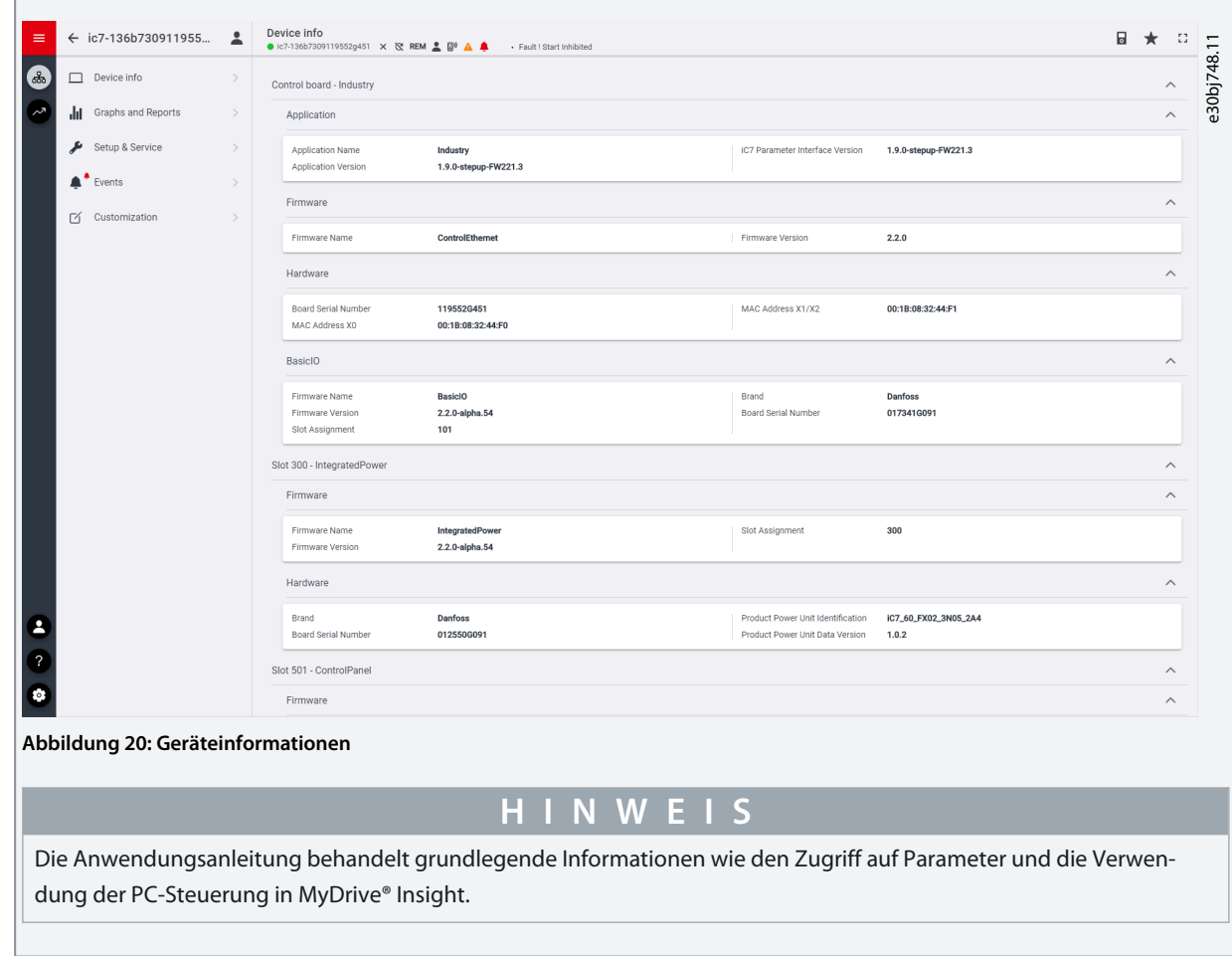

# 3.3.2 Zugriff auf Parameter und Verständnis der Parameterbildschirme in MyDrive Insight

Anzeigen und Ändern von Parametern

1. Für den Zugriff auf die Parameter des angeschlossenen Frequenzumrichters klicken Sie auf *Setup und Service*.

2. Klicken Sie auf *Parameter* → *Live*, wie dargestellt.

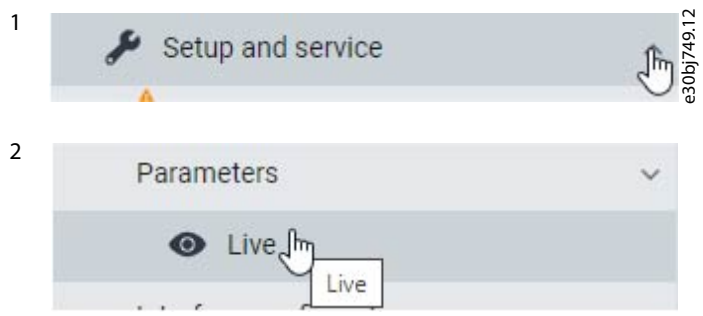

**Abbildung 21: Setup und Service**

# Übersicht zum Parameterbildschirm

Im Folgenden finden Sie eine Übersicht über den Bildschirm *Parameter (Live)* in MyDrive® Insight.

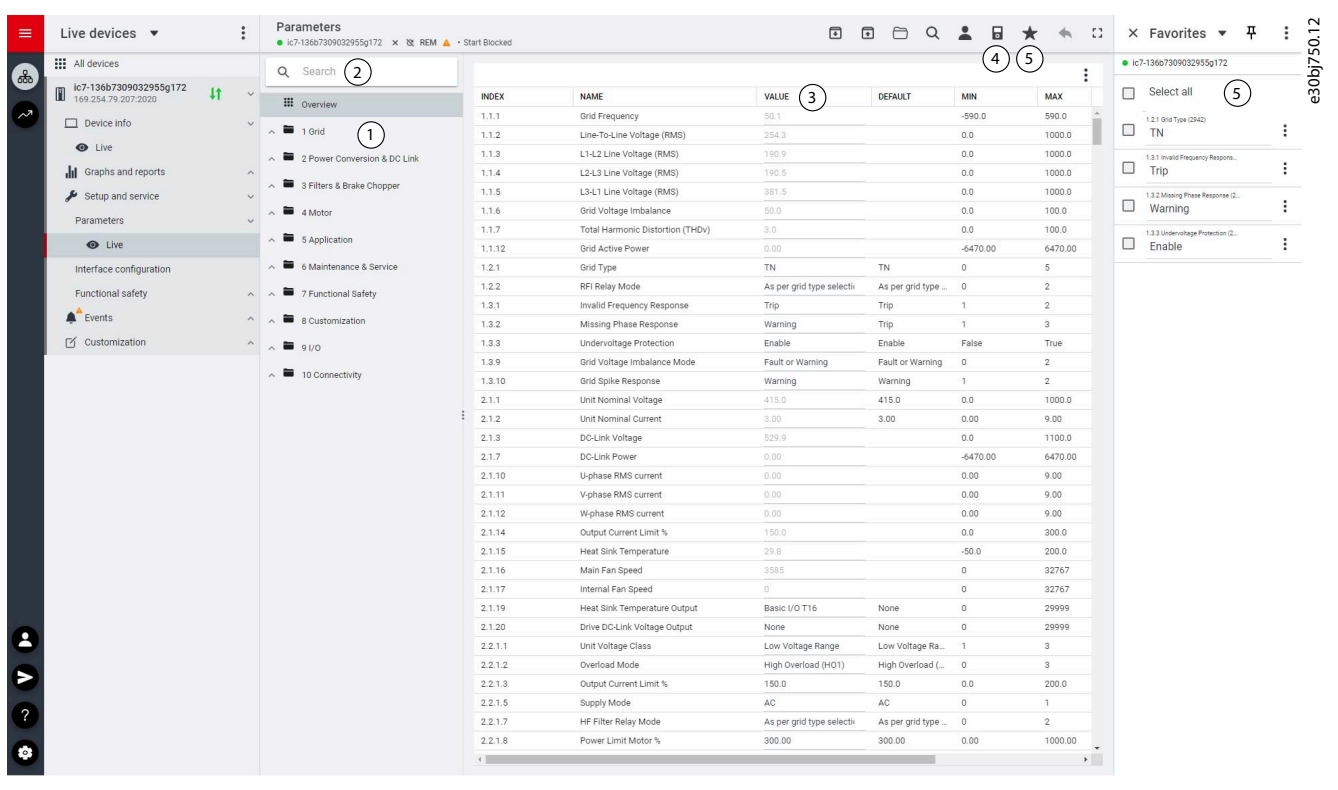

### **Abbildung 22: Parameter (Live)**

#### **Tabelle 12: Legendentabelle**

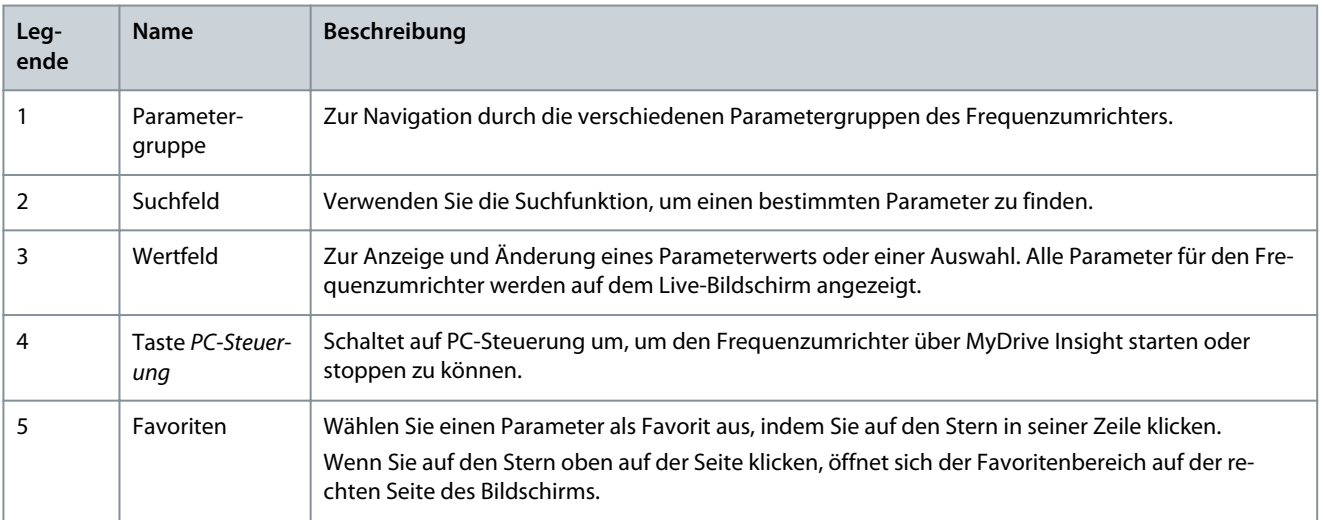

Zur Navigation durch die verschiedenen Parametergruppen In der folgenden Abbildung wird beispielhaft *Parametergruppe 4 Motor* angezeigt.

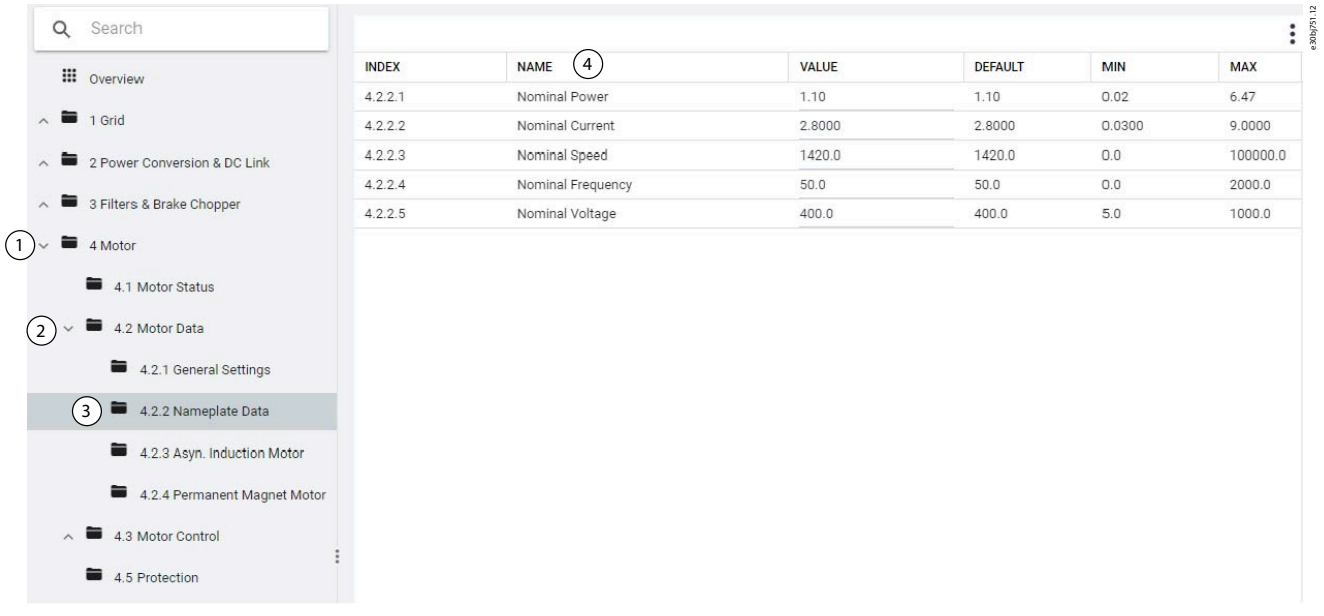

#### **Abbildung 23: Parametergruppe**

1. Klicken Sie im Bildbereich *Live* die Parametergruppe (1) an.

2. Klicken Sie auf die betreffende Parameteruntergruppe (2).

3. Wiederholen Sie Schritt 2 so lange, bis Sie bei der Suche nach den speziellen Parametern (4) die richtige Ebene der Parameteruntergruppe (3) erreicht haben.

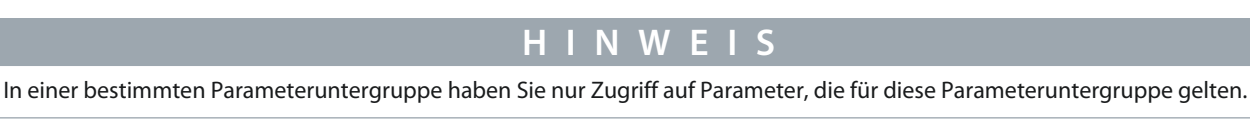

Suche nach einem bestimmten Parameter

Geben Sie im *Suchfeld* den Suchbegriff ein. Die Suche liefert alle Parameter, deren Name den Suchbegriff enthält. Im folgenden Beispiel werden alle Parameter mit *DC-Zwischenkreis* im Namen in den Suchergebnissen aufgelistet.

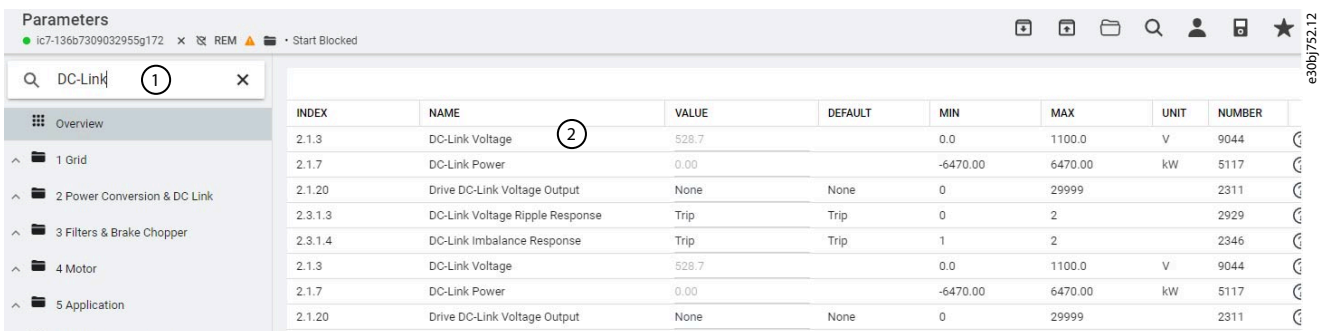

#### **Abbildung 24: Suchtaste**

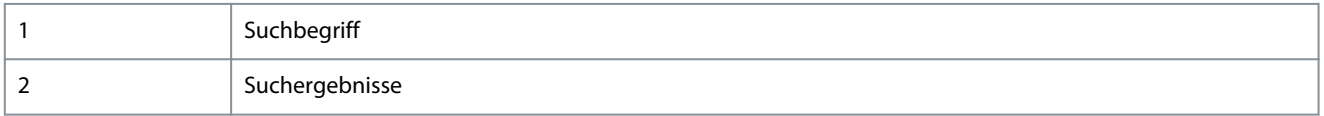

# 3.3.3 Anzeigen und Ändern von Parametereinstellungen

Wenn Sie sich in einer bestimmten Parametergruppe befinden, werden alle Parameter angezeigt, die sich auf diese Parametergruppe beziehen. Je nach Zugriffstyp des Parameters besteht die Möglichkeit, die Parametereinstellung anzuzeigen oder die aktuelle Auswahl bzw. den aktuellen Wert des Parameters zu ändern.

In der folgenden Abbildung wird beispielhaft *Parametergruppe 4 Motor* angezeigt.

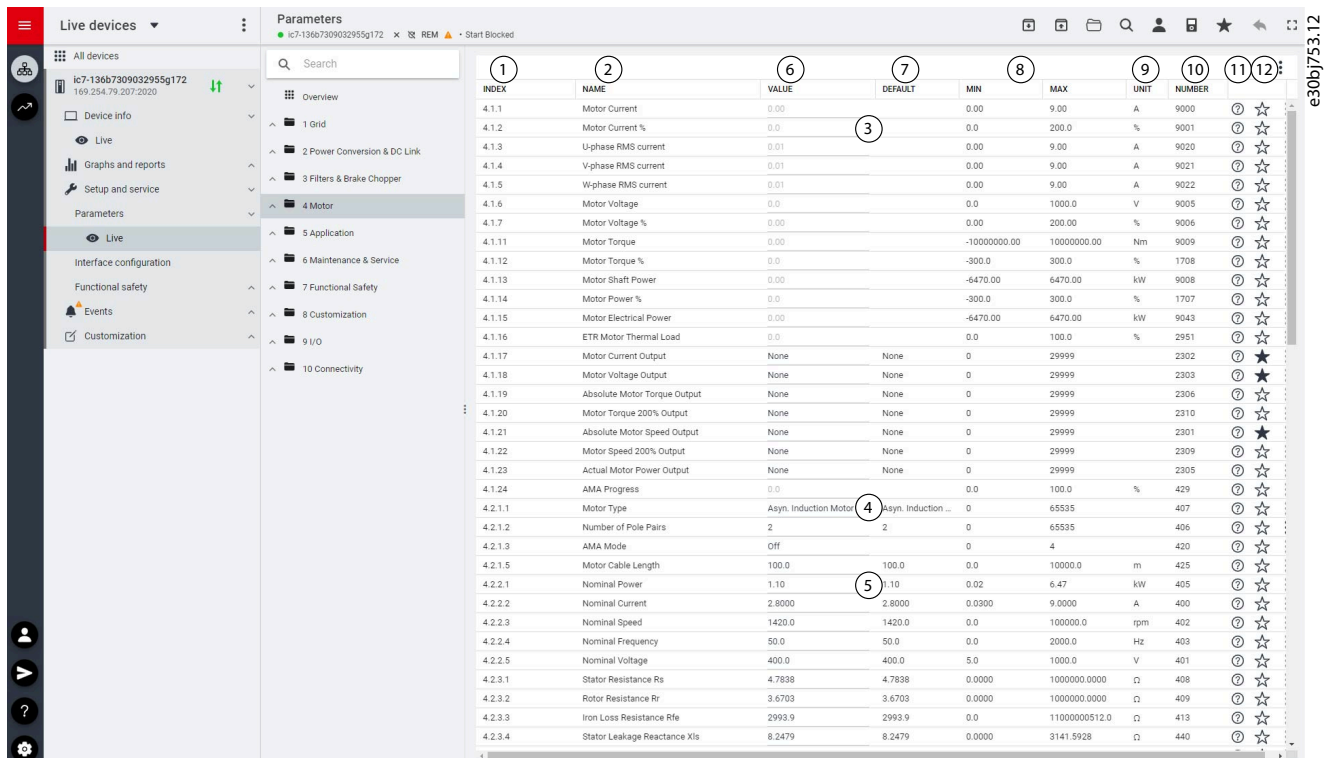

#### **Abbildung 25: Parameterübersicht**

#### **Tabelle 13: Legendentabelle**

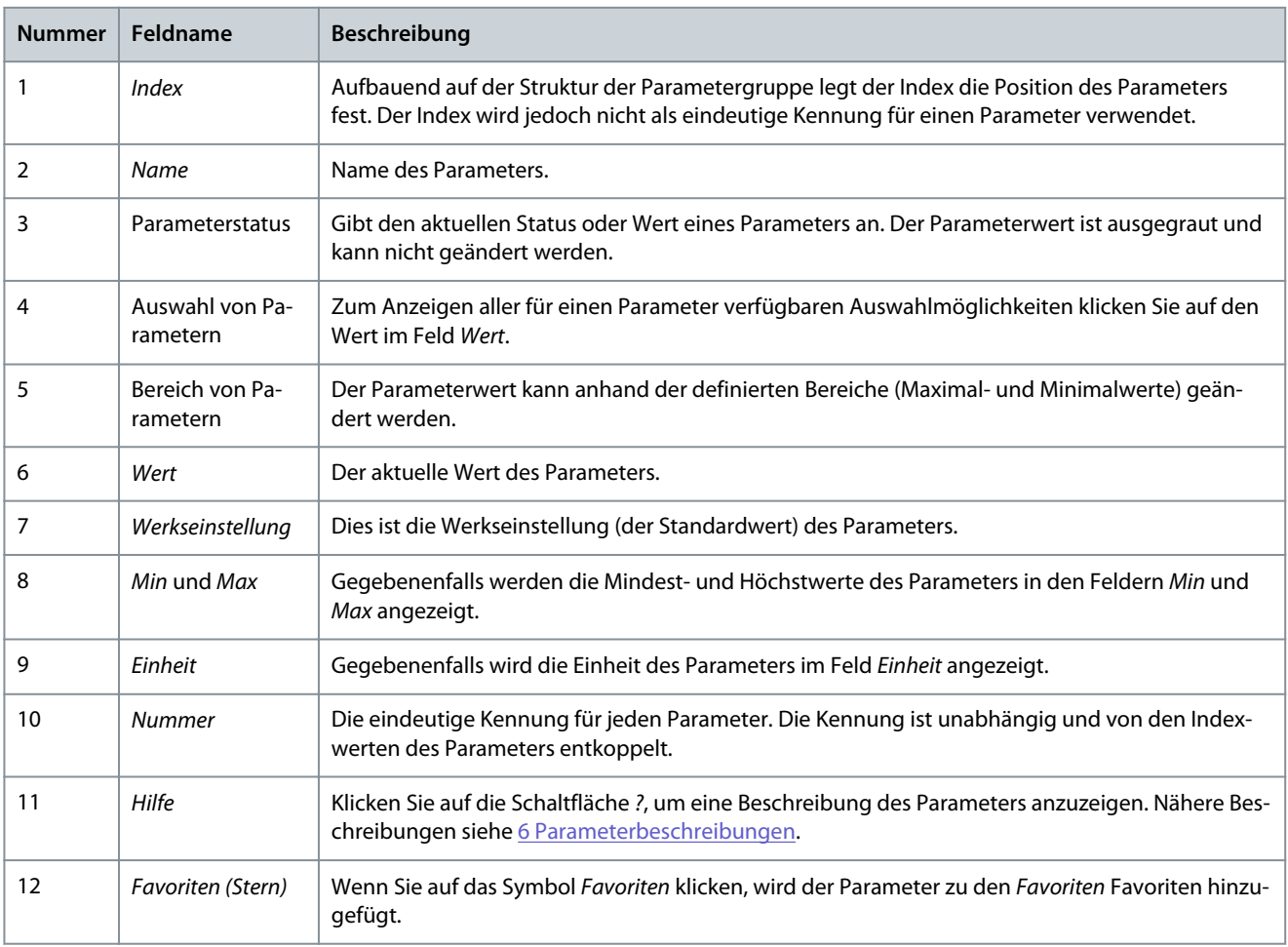
# 3.3.4 PC-Steuerung zum Betrieb des Frequenzumrichters mit MyDrive® Insight

Klicken Sie zum Betrieb des Frequenzumrichters mit PC-Steuerung in MyDrive® Insight auf die Schaltfläche *Bedieneinheit*.. Die folgende Abbildung zeigt die verschiedenen Bildschirme zum Betrieb des Frequenzumrichters über MyDrive® Insight.

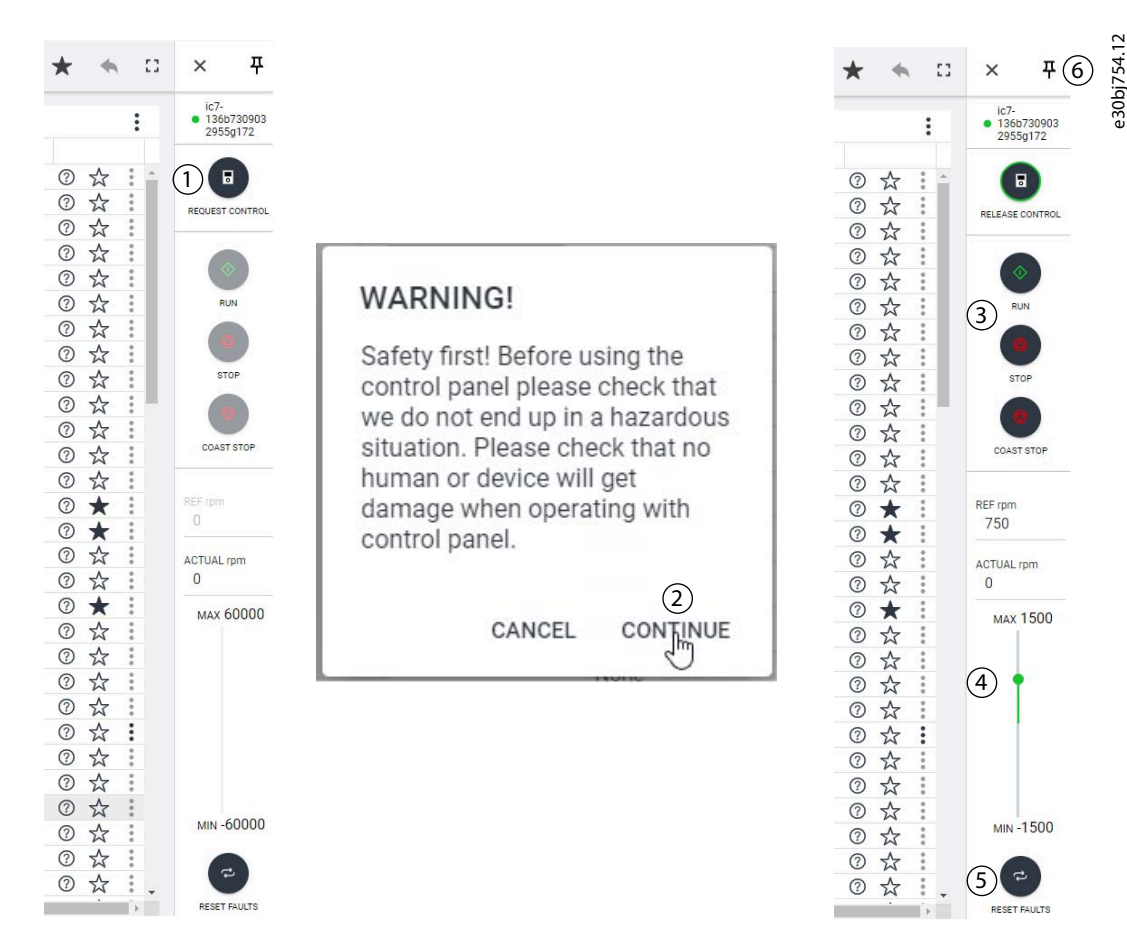

**Abbildung 26: Betrieb des Frequenzumrichters mit MyDrive**® **Insight**

**Gehen Sie folgendermaßen vor, um in MyDrive**® **Insight Zugriff auf die PC-Steuerung zu erhalten und den Frequenzumrichter zu bedienen:**

- **1.** Klicken Sie auf die Schaltfläche *STEUERUNG ANFORDERN* (1).
- **2.** Klicken Sie auf *Weiter* (2), um die Einhaltung sicherer Betriebsbedingungen während des Frequenzumrichterbetriebs mit MyDrive® Insight zu bestätigen.
- **3.** Verwenden Sie zur Durchführung des Frequenzumrichterbetriebs die Tasten *START*, *STOPP* oder *FREILAUFSTOPP* (3). Verwenden Sie die Schieberegler (4), um die Solldrehzahl zu erhöhen oder zu verringern.
- **4.** Um einen Frequenzumrichter im Fehlerfall zurückzusetzen, klicken Sie auf *FEHLER ZURÜCKSETZEN* (5).
- **5.** Um den Zugriff zu erleichtern, drücken Sie die Anheften-Taste (6), damit die Bedieneinheit dauerhaft auf dem Bildschirm angezeigt wird.

## 3.3.5 Datenlogger

Der Datenlogger in MyDrive Insight ermöglicht die Überwachung von Signalen und zugehörigen Informationen für die ausgewählten Signale. Um auf die Datenlogger-Funktion zuzugreifen, wählen Sie den Frequenzumrichter (1) aus und gehen dann zu *Diagramme und Berichte* (2) → *Datenlogger* (3), wie dargestellt.

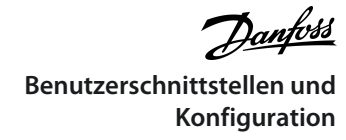

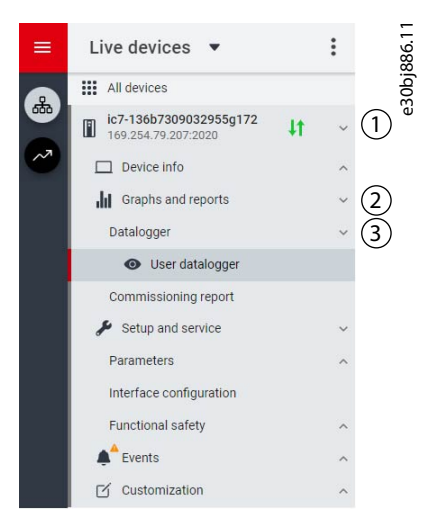

#### **Abbildung 27: Navigation zum** *Datenlogger*

Die folgende Abbildung zeigt die Hauptsteuerungen des *Datenloggers*.

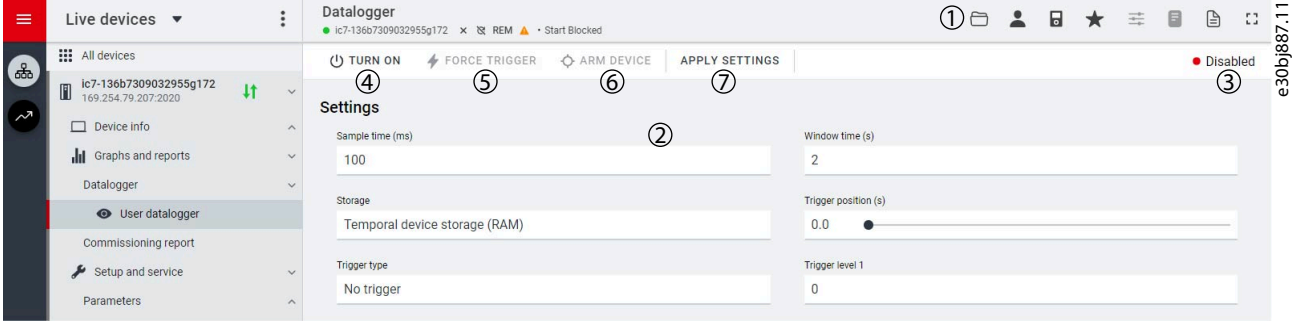

#### **Abbildung 28: Datenlogger-Bildschirm**

#### **Tabelle 14: Hauptbedienelemente**

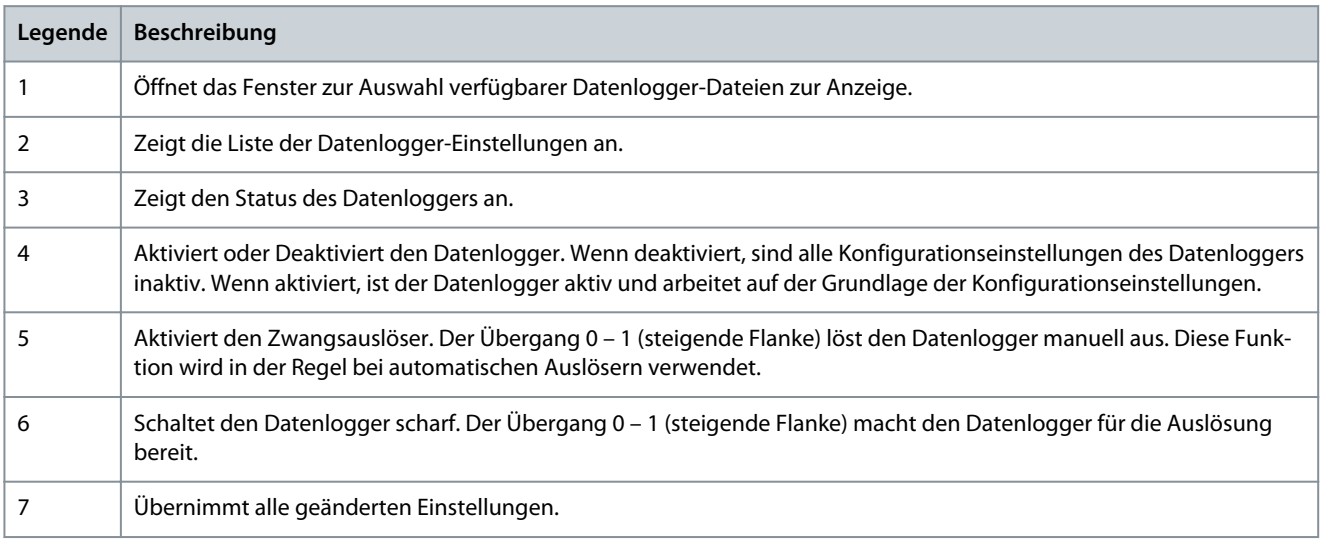

# 3.3.5.1 Konfiguration des Datenloggers

Zur Konfiguration des Datenloggers sind diese die beiden Hauptschritte auszuführen:

- Konfigurieren Sie die mit dem Datenlogger aufzuzeichnenden Signale.
- Konfigurieren Sie die Datenlogger-Einstellungen.

### **Verfahrensweise:**

**1.** Öffnen Sie den Datalogger.

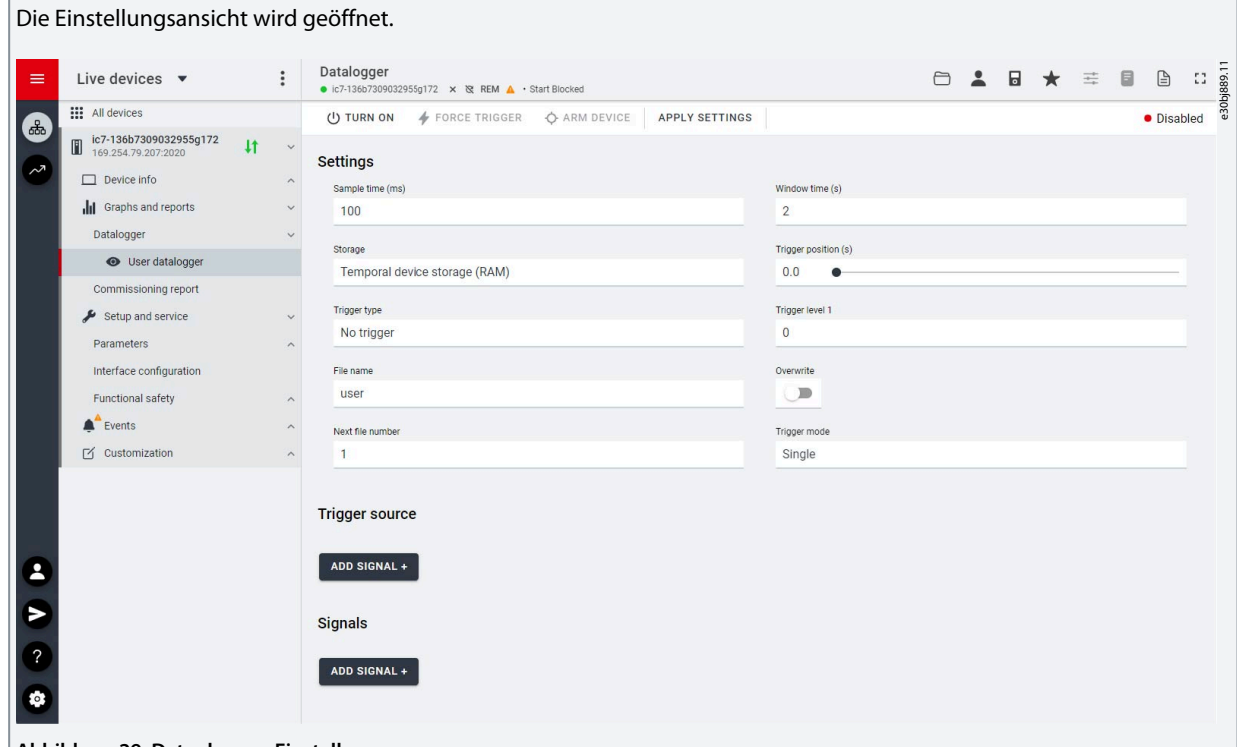

**Abbildung 29: Datenlogger-Einstellungen**

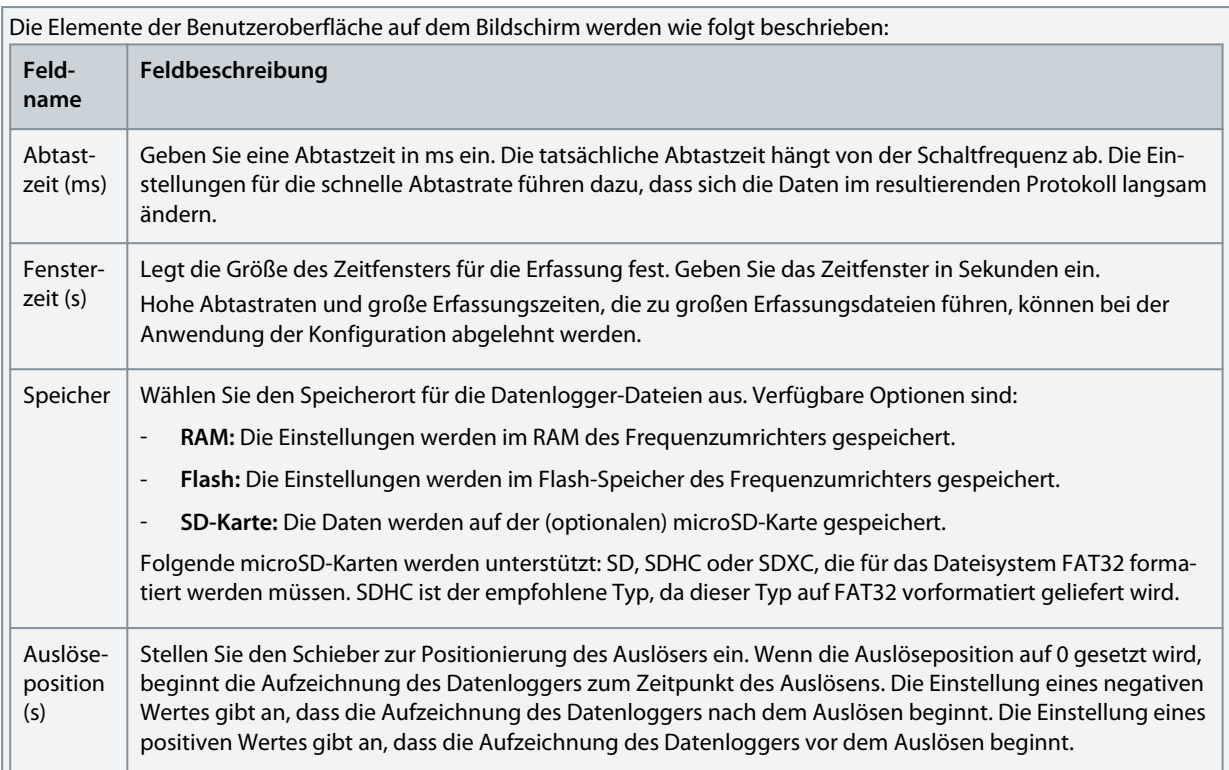

Danfoss **Benutzerschnittstellen und Konfiguration**

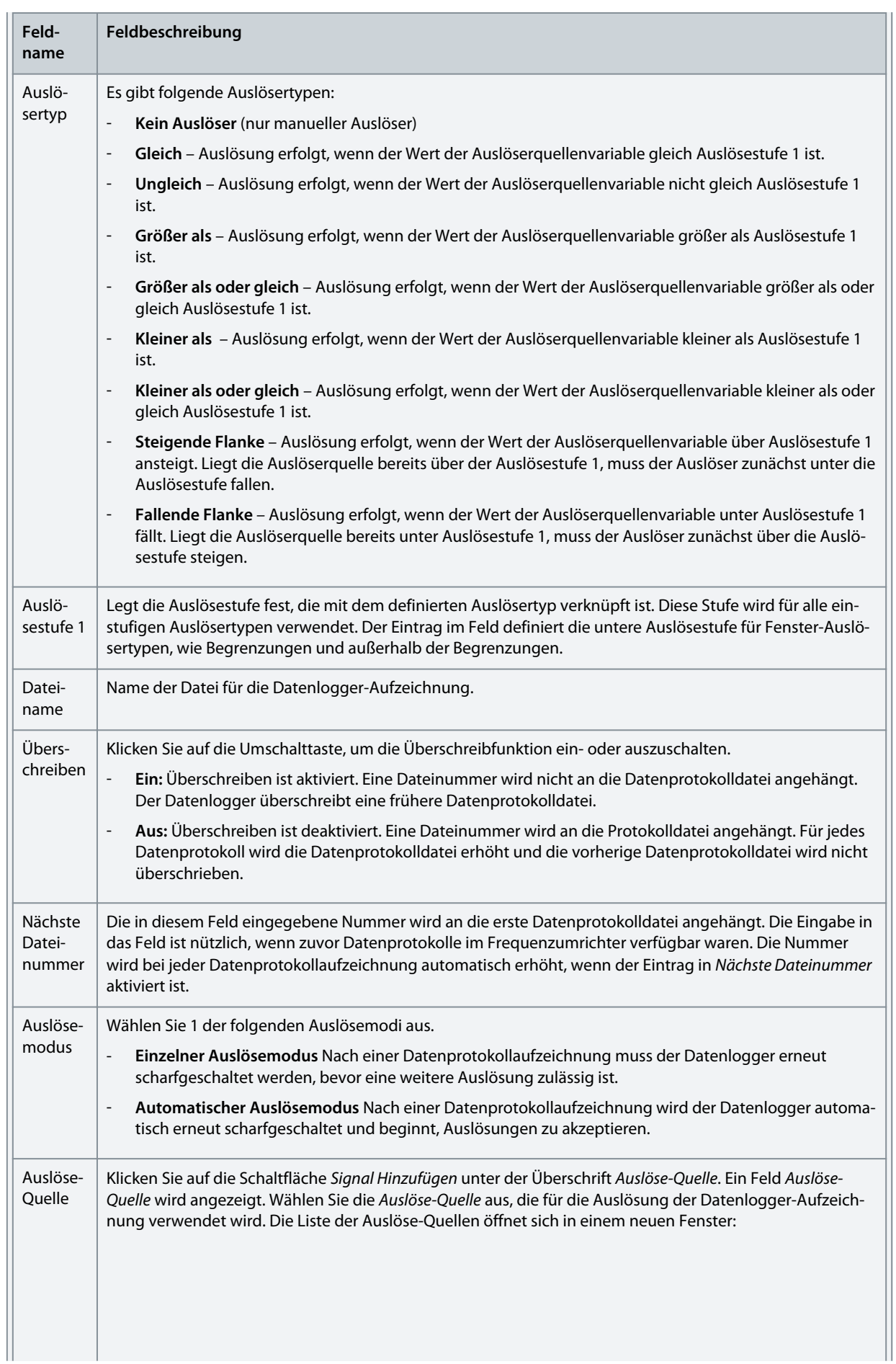

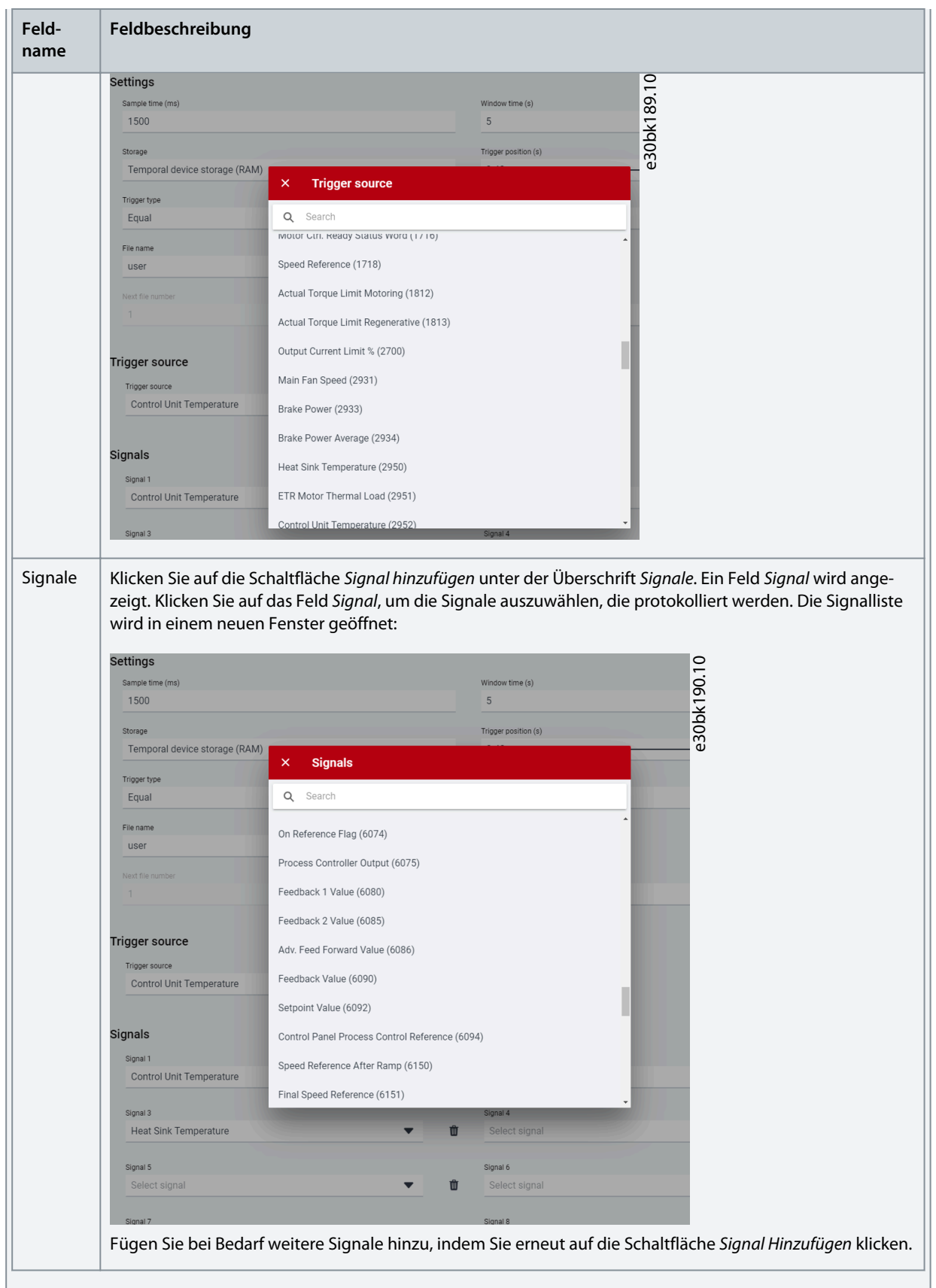

**2.** Klicken Sie auf *Einstellung anwenden*.

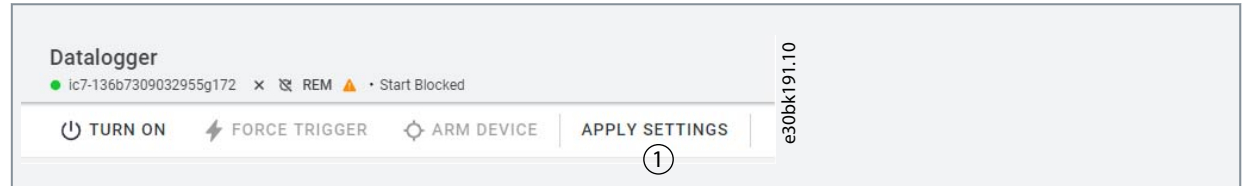

Nach der Signalauswahl und den Datenlogger-Einstellungen ist der Datenlogger bereit, die Protokolle aufzuzeichnen. Um eine aufgezeichnete Datenprotokolldatei anzuzeigen, klicken Sie auf das Symbol in der nachstehenden Abbildung.

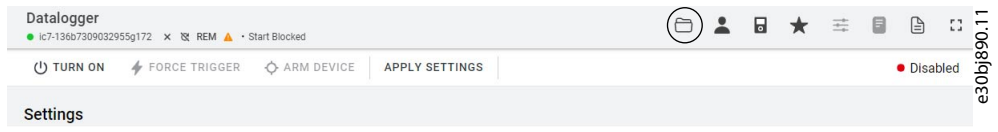

#### **Abbildung 30: Symbol Datenlogger-Ansicht**

# 3.3.6 Sichern und Wiederherstellen

### Backup (Sicherung)

Die Sicherungsfunktion in MyDrive® Insight ermöglicht es, die Parametereinstellungen des Frequenzumrichters in einer neuen oder vorhandenen Projektdatei, einem Arbeitsspeicher (RAM) oder Flash-Speicher des Frequenzumrichters oder auf einer optionalen microSD-Karte zu speichern.

Um die microSD-Karte als Speichergerät zu verwenden, muss sie in den Steckplatz hinter der Bedieneinheit des Schnittstellenmoduls gesteckt werden, wie in der Abbildung unten dargestellt.

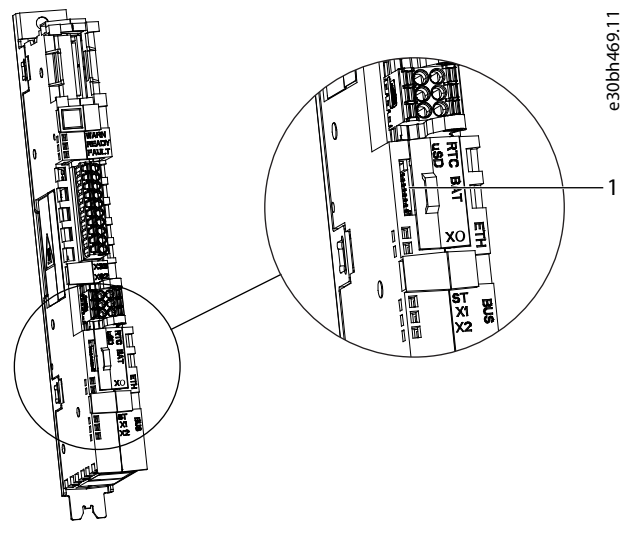

#### **Abbildung 31: Steckplatz für MicroSD-Karten**

#### 1 Die microSD-Karte

Im Folgenden sind die vom Schnittstellenmodul unterstützten microSD-Kartentypen aufgeführt, die auf das Dateisystem FAT32 formatiert werden müssen.

- Secure Digital (SD)-Karte
- Secure Digital High Capacity (SDHC)
- Secure Digital Extended Capacity (SDXC)

# **H I N W E I S**

Es wird empfohlen, SDHC-Karten zu verwenden, da diese auf FAT32 vorformatiert geliefert werden.

# 3.3.6.1 Datensicherung des Frequenzumrichters

#### **Vorgehensweise**

**1.** Wählen Sie zur Datensicherung des Frequenzumrichters ein Laufwerk aus und gehen Sie zu *Setup und Service* → *Parameter*.

 $\boldsymbol{\epsilon}$ Der Bildschirm *Parameter (Live)* wird angezeigt.

**2.** Klicken Sie auf das in der Abbildung dargestellte Symbol.

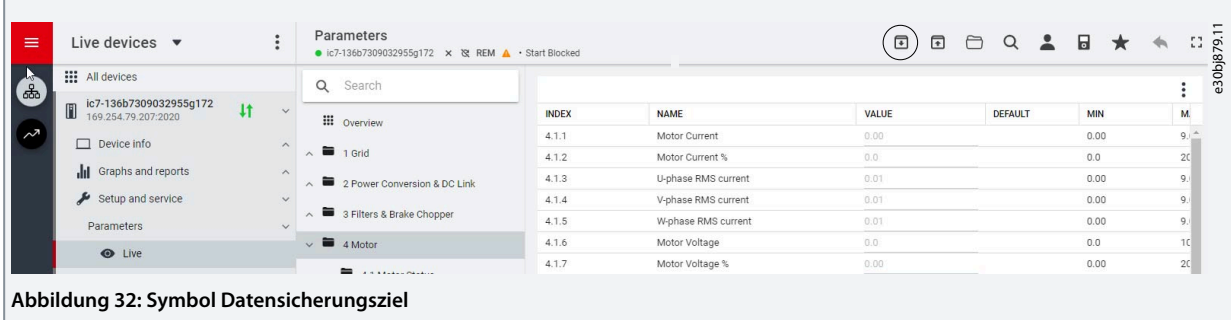

- $\bullet$ Daraufhin öffnet sich ein Bildschirm zur Auswahl des Datensicherungsziels. Die zu sichernden Ziele sind:
	- **Projekt:** Der Benutzer kann ein bestehendes oder neues Projekt sichern.
	- **Gerätedateisystem:** Der Benutzer kann auf eines der verfügbaren Speichergeräte des Frequenzumrichters sichern.
- **3.** Klicken Sie auf *Weiter*.

**4.**

- Wenn *Projekt* ausgewählt wurde, geben Sie der Sicherungsdatei einen Namen und eine Beschreibung.
- - Wenn *Geräte-Dateisystem* ausgewählt wurde, wählen Sie aus, wo die Sicherung gespeichert werden soll. Die Auswahlmöglichkeiten sind Flash, RAM oder eine (optionale) microSD-Karte. Es kann auch ein Name für die Datensicherungsdatei festgelegt werden.
- **5.** Klicken Sie auf *Datensicherung*, um die Datensicherung zu starten.
	- $\boldsymbol{\Theta}$ Sobald die Sicherung abgeschlossen ist, wird ein diesbezüglicher Benachrichtigungsbildschirm angezeigt. Wenn eine Datensicherung für ein *Projekt* erstellt wurde, wird die Sicherung im Gerätemenü unter *Parameter* angezeigt.

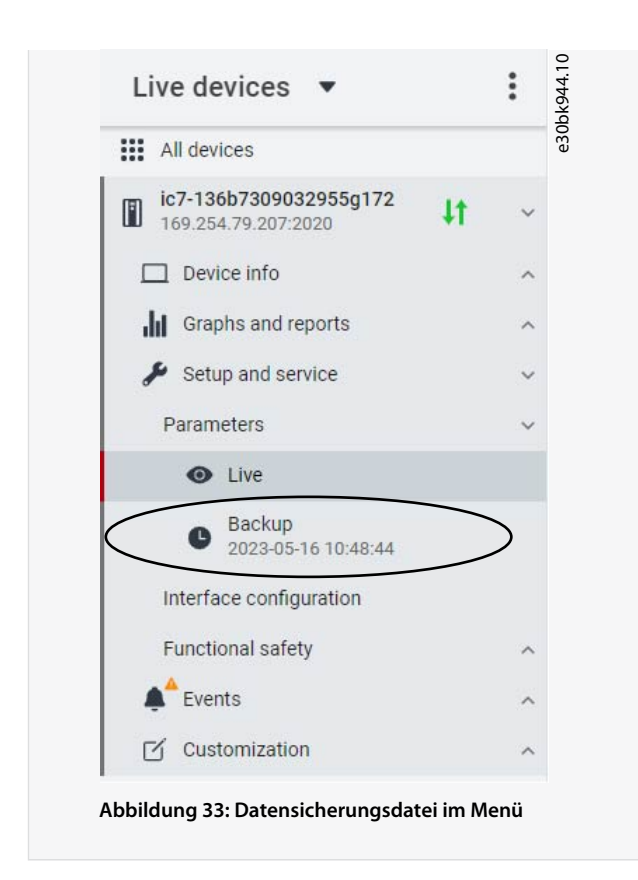

# 3.3.6.2 Wiederherstellen der Daten auf dem Frequenzumrichter

### **Vorgehensweise**

- **1.** Wählen Sie zur Wiederherstellung der Daten einen Frequenzumrichter aus und gehen Sie zu *Setup und Service* → *Parameter*.
- **2.** Klicken Sie auf das in der nachfolgenden Abbildung angegebene Symbol.

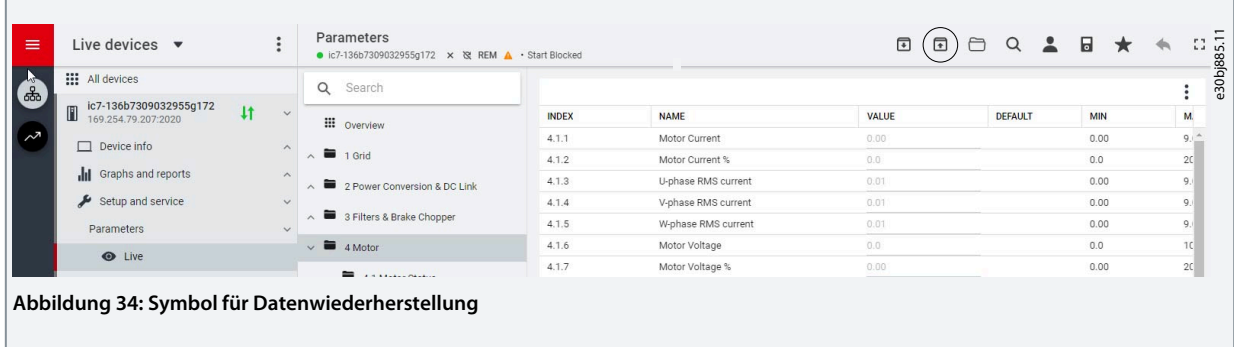

**3.** Wählen Sie die Quelle mit den Daten aus, die auf dem Frequenzumrichter wiederhergestellt werden sollen.

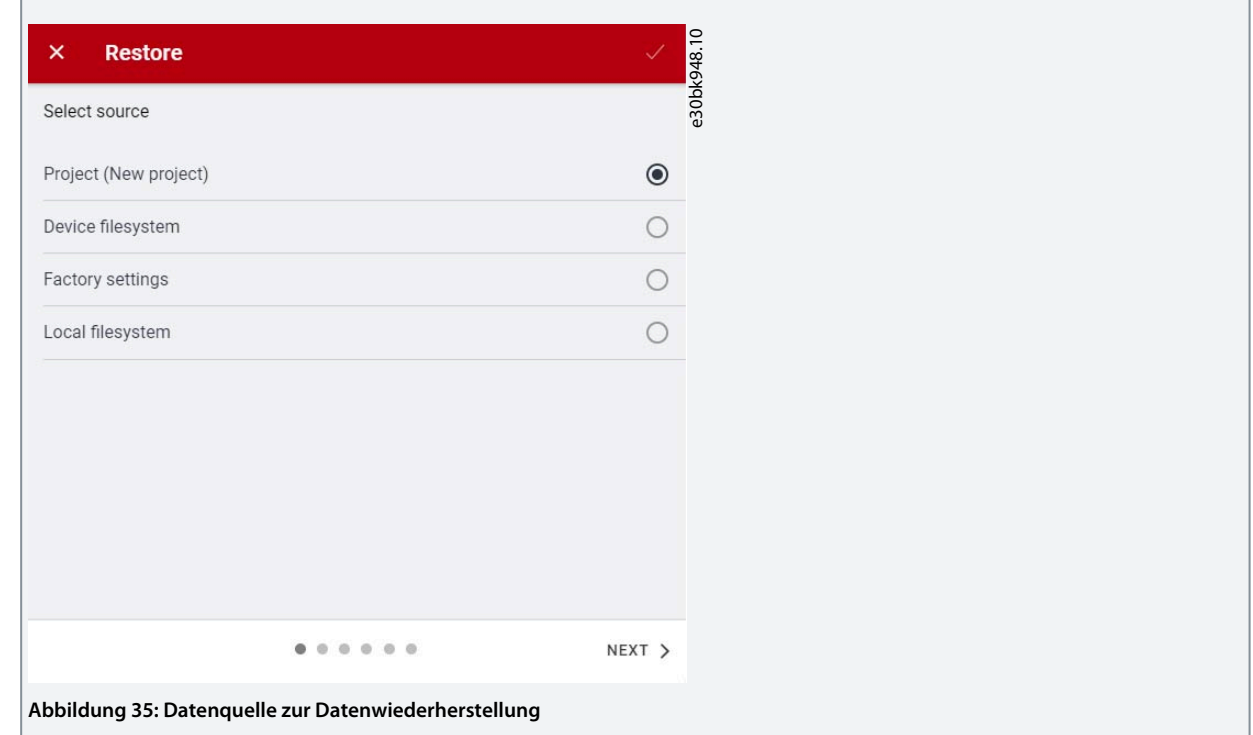

- **4.** Klicken Sie auf *Weiter*, um das Sicherungsquellgerät auszuwählen und die verfügbaren Sicherungsdateien anzuzeigen.
- **5.** Wenn *Projekt* die Wiederherstellungsquelle ist, wählen Sie die richtige Sicherung für die Wiederherstellung aus. Klicken Sie auf *Weiter*.

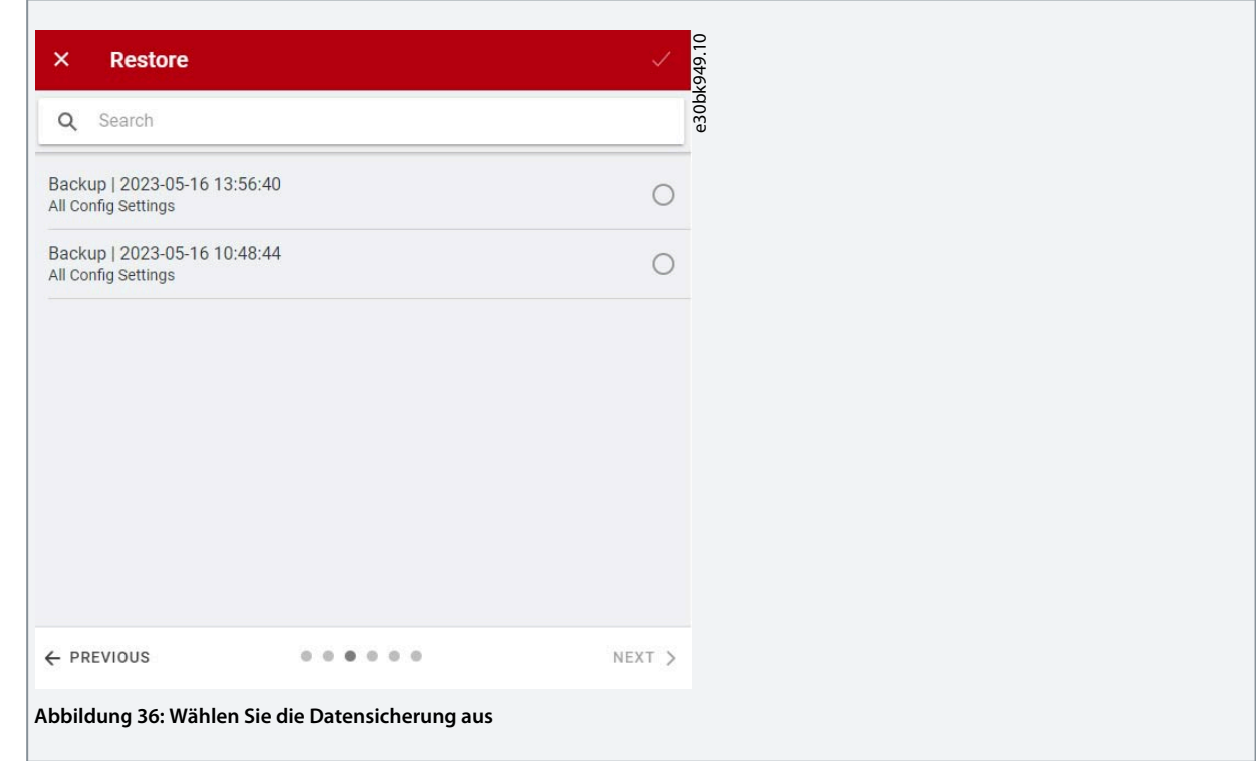

**6.** Wählen Sie die Dateien zur Datenwiederherstellung auf dem Frequenzumrichter, wie in der Abbildung unten gezeigt, und klicken Sie dann auf *Weiter*.

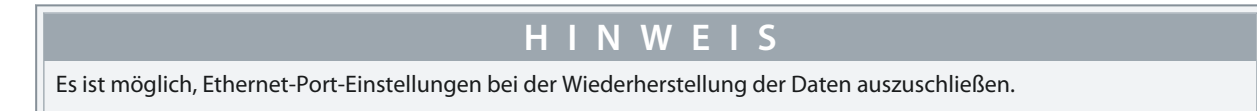

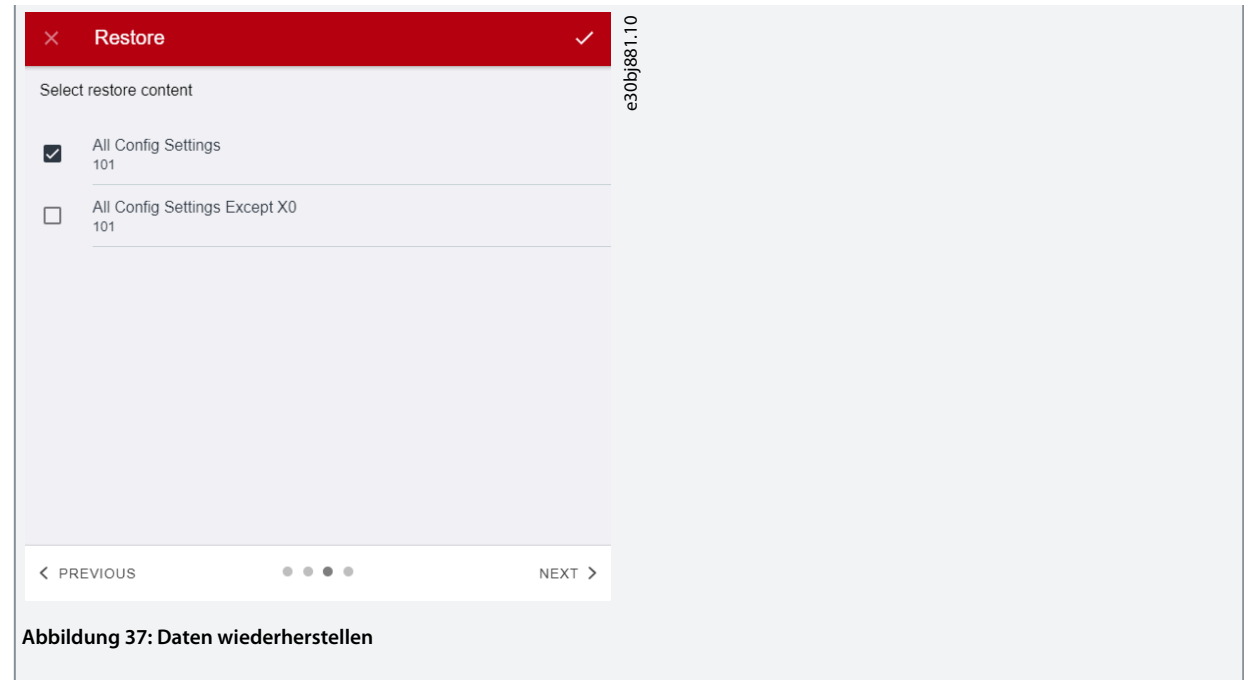

**7.** Das System fordert Sie auf, die Wiederherstellung zu bestätigen. Klicken Sie auf *Wiederherstellen*.

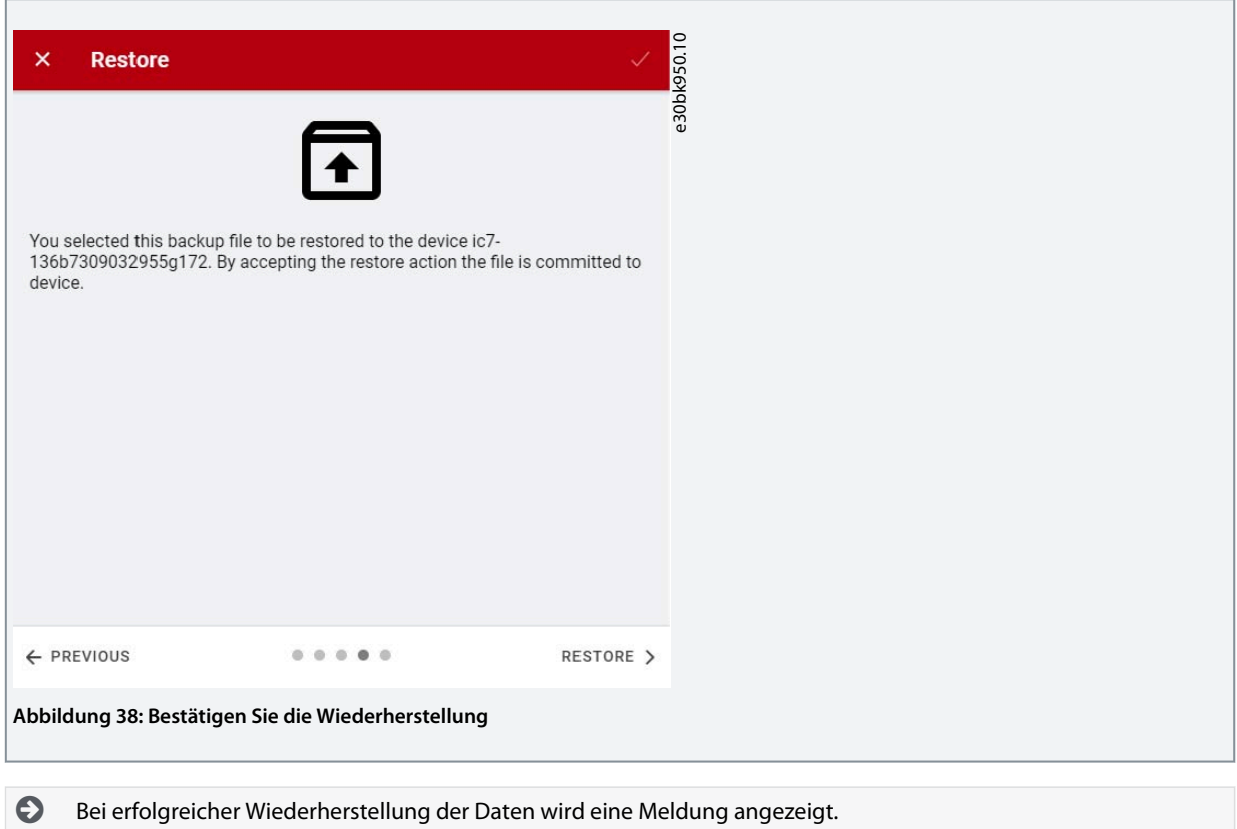

# **4 Aufbau und Übersicht der Anwendungssoftware**

# 4.1 Verständnis der Strukturprinzipien der Anwendungssoftware

Das Grundkonzept der Anwendungssoftware und der zugehörigen Hierarchie bezieht sich auf die Konfiguration eines typischen Frequenzumrichters der iC7-Serie, wie dargestellt.

Für alle Produkte der iC7-Serie wird die gleiche Struktur der Anwendungssoftware verwendet. Das bedeutet, dass einige der Parametergruppen oder dedizierten Parameter möglicherweise nicht für alle Anwendungen sichtbar sind. Daher sind die Index-Nummern der Parameter möglicherweise nicht fortlaufend. Mit diesem Gestaltungsprinzip soll über die gesamte Anwendungssoftware der iC7-Serie hinweg Konsistenz sichergestellt werden. Die Anwendungssoftware ist so konzipiert, dass sie bei verschiedenen Produkten der iC7-Serie das gleiche Erscheinungsbild hat und eine einfachere und schnellere Fehlerbehebung ermöglicht.

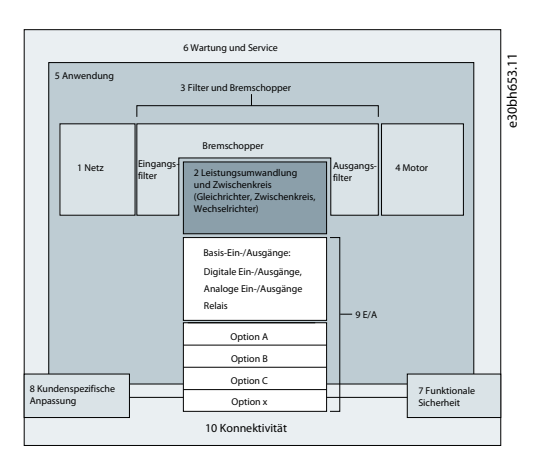

**Abbildung 39: Übersicht über die Struktur der Anwendungssoftware**

# 4.2 Parametergruppen, zugehörige Inhalte und Einstellungen

Die detaillierte Struktur und Hierarchie innerhalb der Parametergruppen können je nach Zweck der Parametergruppe und der Gesamtanzahl der Parameter variieren. Das Konstruktionsprinzip der Struktur besteht jedoch darin, die Gesamtsequenz während der Inbetriebnahme oder Einrichtung des Frequenzumrichters im Rahmen einer logischen Struktur zu halten. Ein Beispiel ist die Parametergruppe *Status*, die in jede Hauptgruppe (falls vorhanden) eingebettet ist, um einen schnellen und einfachen Zugriff auf Echtzeit-Statusinformationen relevanter Parameterdaten innerhalb dieser Gruppe zu ermöglichen.

- Alle allgemeinen Einstellungen wie Netz, Leistungsumwandlung und Zwischenkreis, Filter und Bremschopper sowie Motor werden über die Parametergruppen 1–4 aufgerufen.
- Die meisten applikationsspezifischen Parameter und die Konfiguration externer Steuersignale können über die Parametergruppe 5 Anwendung (Applikation) aufgerufen werden.
- Merkmale und Funktionen wie Wartung & Service, Funktionale Sicherheit und Kundenspezifische Anpassung befinden sich in den Parametergruppen 6, 7 und 8.
- Die Hardware-Einrichtung für E/A-Schnittstelle, Optionen und Kommunikationsschnittstellen erfolgt in den Parametergruppen 9 und 10.
- Die Funktionen und zugehörigen Parameter sind in einzelnen Parametergruppen zusammengefasst. Jede Funktion hat ihre eigene Parametergruppe.
- Zur Vereinfachung des Zugriffs sind Statusinformationen für jede Parametergruppe separat verfügbar.
- Die Sichtbarkeit einiger Parameter und Parametergruppen hängt von der verwendeten Frequenzumrichter-Hardware ab.

Nachfolgend finden Sie eine Tabelle mit Informationen zu den jeweiligen Parametergruppen.

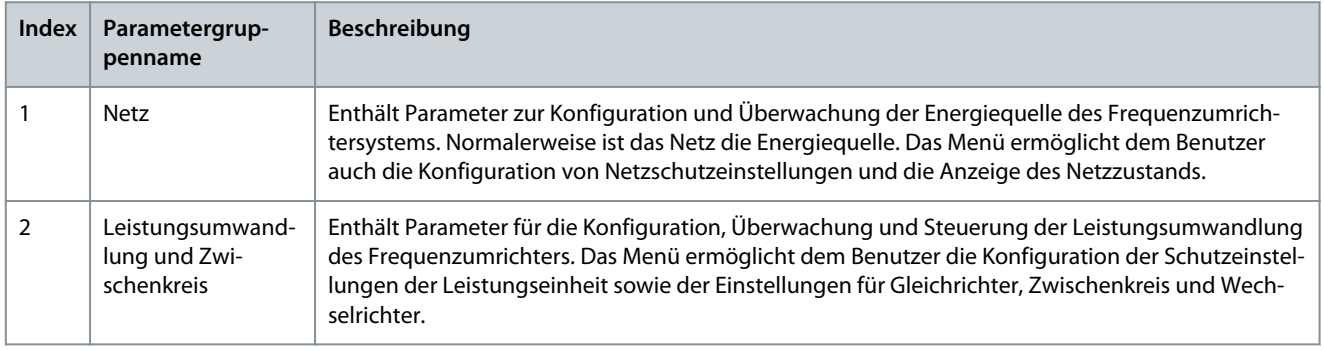

**Aufbau und Übersicht der Anwendungssoftware**

Danfoss

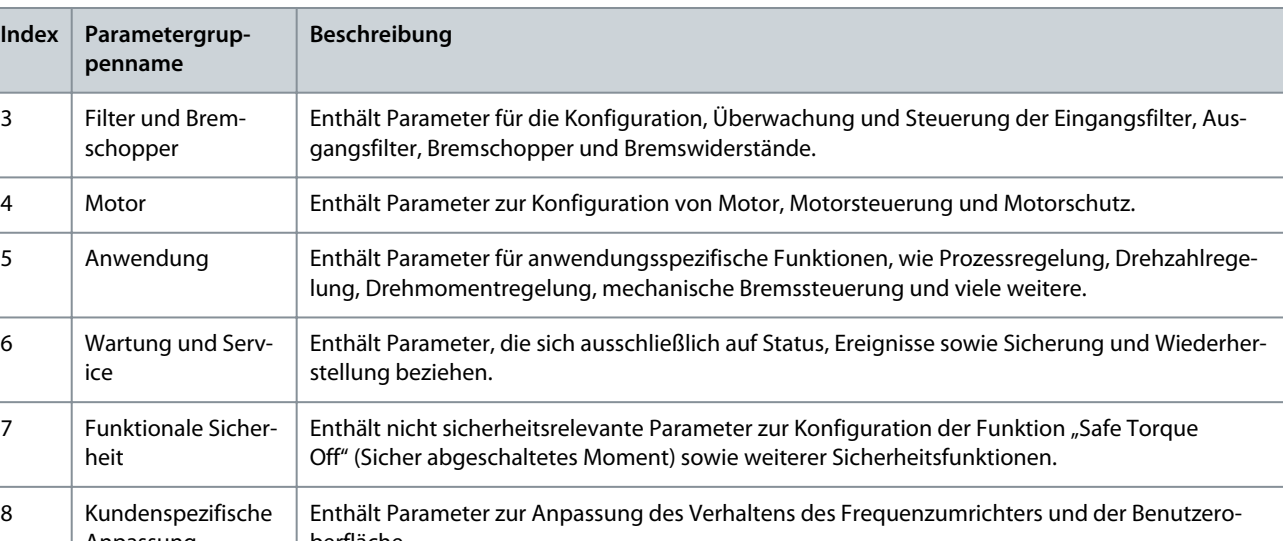

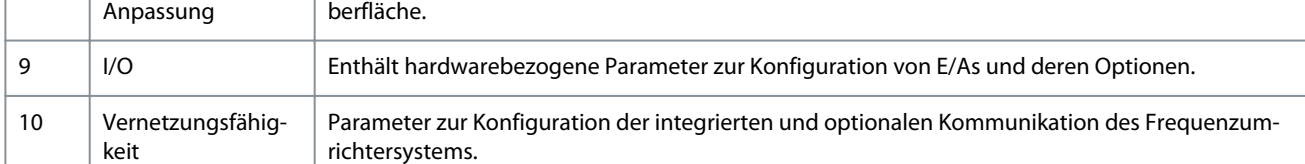

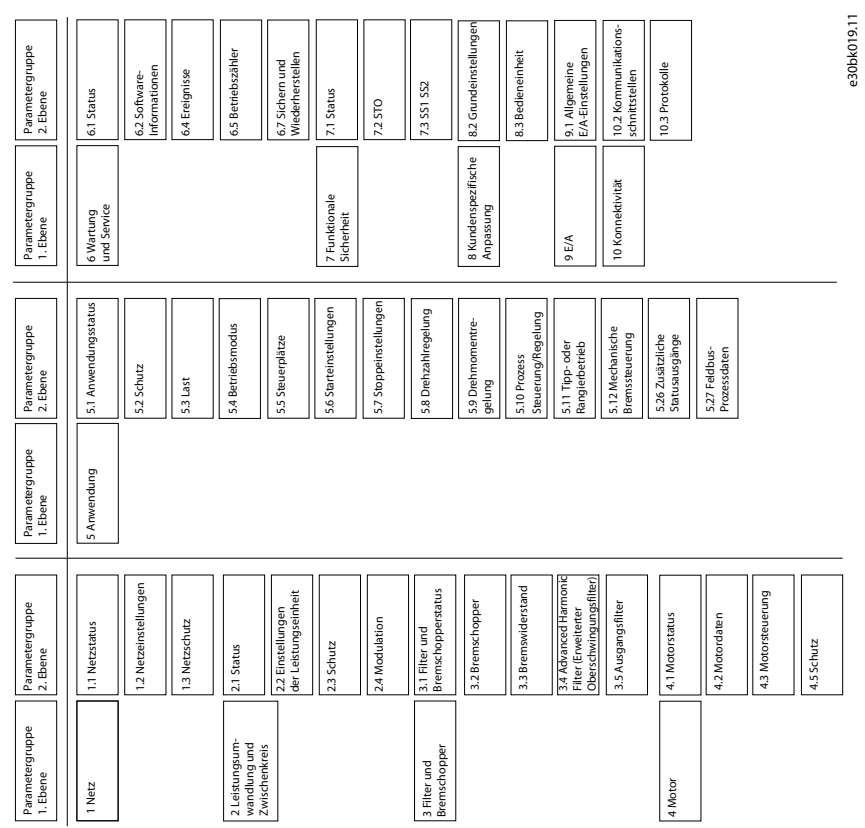

**Abbildung 40: Parametergruppen**

Danfoss **Konfigurations- und Einrichtungsbeispiele**

# **5 Konfigurations- und Einrichtungsbeispiele**

## 5.1 Einführung und Voraussetzungen

In diesem Abschnitt werden die grundlegenden Konfigurationsschritte eines Frequenzumrichters beschrieben. Die Applikation erfordert möglicherweise weitere Schritte, wie z. B. Schutzeinstellungen. Nehmen Sie während des Konfigurations-/Inbetriebnahmeprozesses für den Frequenzumrichter auf folgende Themen Bezug:

- Informationen zu den Einstellungen für die Bedieneinheit finden Sie unter [3.2.3 Grundkonfigurationen der Bedieneinheit](#page-23-0).
- Für Informationen zur Verwendung von MyDrive Insight siehe [3.3.1 Erste Schritte mit MyDrive Insight.](#page-30-0)
- Detaillierte Informationen zu den Parametern finden Sie unter [6 Parameterbeschreibungen.](#page-61-0)

### **Voraussetzung:**

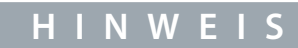

Stellen Sie sicher, dass der Frequenzumrichter gemäß den Installations- und Sicherheitshinweisen, die im Lieferumfang des Frequenzumrichters enthalten sind, sicher installiert ist.

Siehe auch folgendes Schema für die korrekte Verdrahtung:

<u>Danfoss</u> **Konfigurations- und Einrichtungsbeispiele**

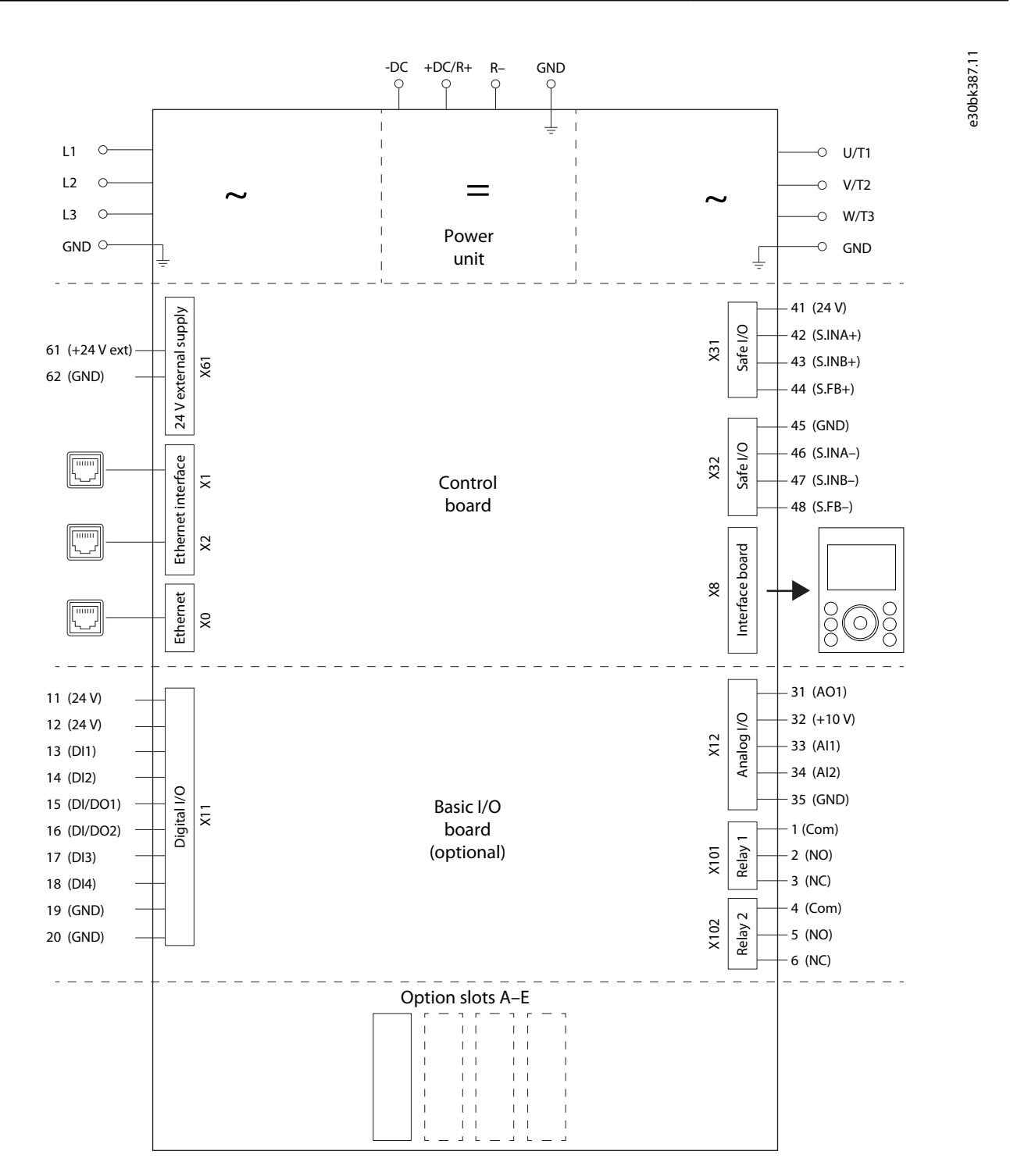

**Abbildung 41: Anschlussplan**

**H I N W E I S**

Auswahllisten mit Ein- und/oder Ausgängen bestehen aus dem Namen der Hardwareoption und den Nummern der Klemmen. Beispielsweise wird die Klemmennummer 13 des Basis-E/A in der Auswahlliste als Basis-E/A T13 bezeichnet.

# <span id="page-50-0"></span>5.2 Grundkonfiguration eines Frequenzumrichters

Die Grundkonfiguration des Frequenzumrichters besteht aus den folgenden Konfigurationsschritten:

Diese Schritte werden detailliert wie folgt beschrieben:

**1.** Konfiguration der Netzeinstellungen mithilfe des folgenden Parameters.

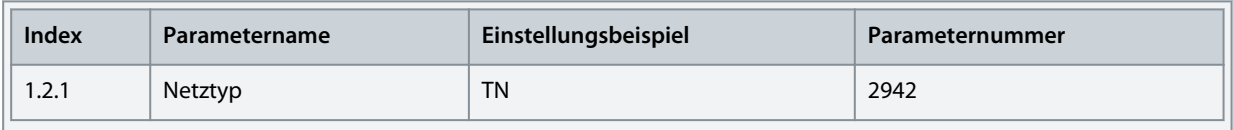

**2.** Konfigurieren Sie die Einstellungen der Leistungseinheit mit den folgenden Parametern.

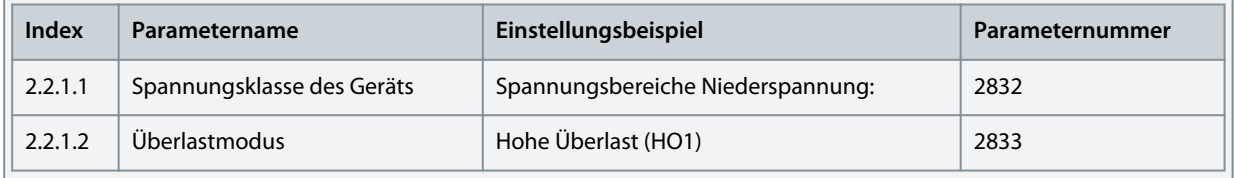

**3.** Konfiguration des Betriebsmodus mithilfe der folgenden Parameter.

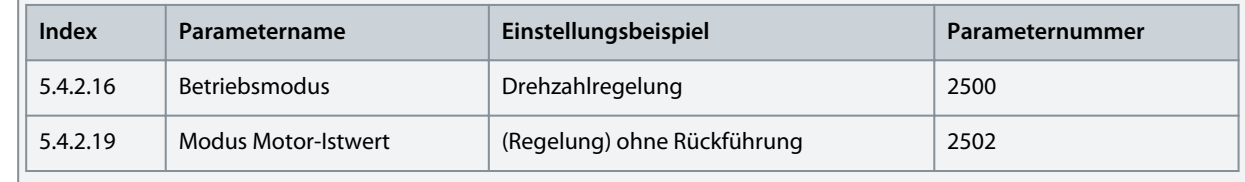

**4.** Konfiguration der Steuerplatzeinstellungen mithilfe folgender Parameter.

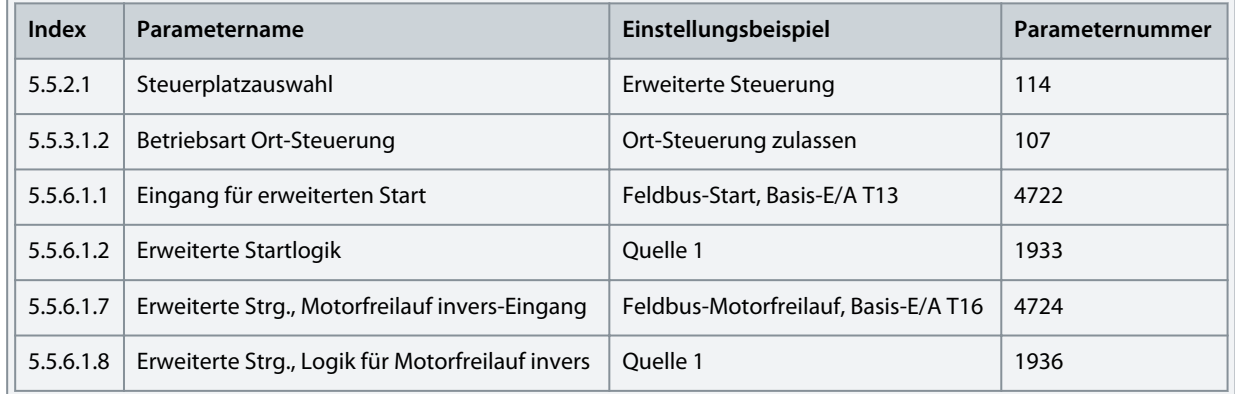

**5.** Konfigurieren Sie die Feldbus-Kommunikation (falls zutreffend). Siehe entsprechende Feldbus-Anleitung.

**6.** Konfigurieren Sie die Anzeigen in der Bedieneinheit. Siehe [3.2.3.2 Verständnis der Anzeigebildschirme.](#page-24-0)

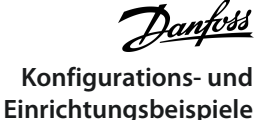

# <span id="page-51-0"></span>5.3 Konfigurieren von Motor, Motorsteuerung und thermischem Motorschutz

Die erforderlichen Konfigurationsschritte hängen vom in Parameter *4.2.1.1 Motorart* ausgewählten Motortyp ab.

# **H I N W E I S**

Die in der Motorkonfiguration angegebenen Parameter lassen sich nicht bei laufendem Motor einstellen.

### Im Folgenden werden die Schritte im Detail beschrieben.

**1.** Konfigurieren der grundlegenden Motordaten. Gehen Sie zur *Parametergruppe 4* und geben Sie Folgendes an:

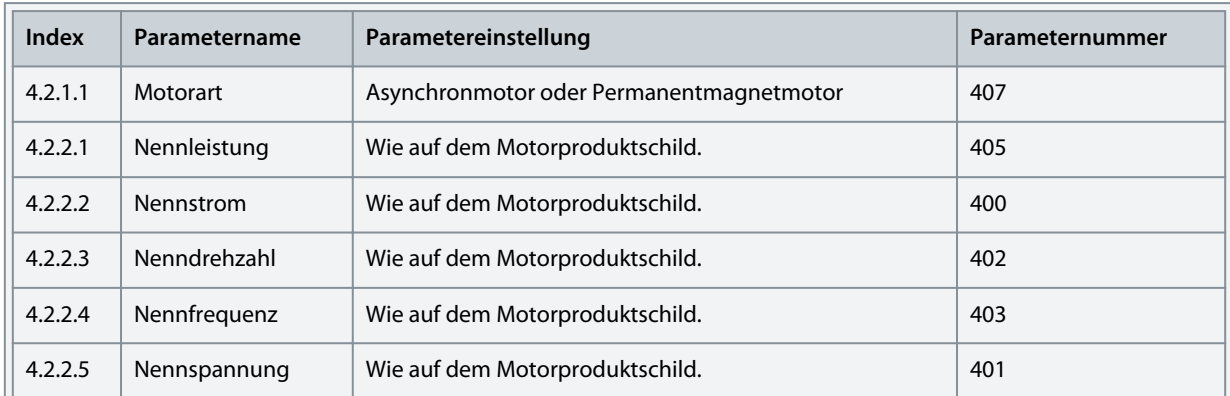

# **H I N W E I S**

Das Ändern der Produktschilddaten führt zum Zurücksetzen der erweiterten Motordaten auf die Standardwerte und zum Verlust der AMA-Ergebnisse.

**2.** Führen Sie eine AMA durch. Verwenden Sie zur Durchführung der Datenmessung (im Stillstand) den folgenden Parameter.

Die erweiterten Motordaten, die für eine optimale Motorsteuerungsleistung erforderlich sind und die in Schritt 3 erläutert werden, können von Hand eingegeben oder auf Grundlage der AMA gemessen und berechnet werden.

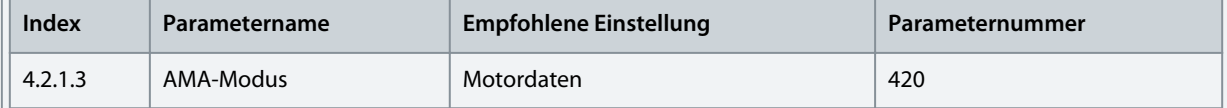

# **H I N W E I S**

Die AMA erfordert ein aktives Startsignal für die Durchführung. Nach Durchführung der AMA schaltet sich die Einstellung des AMA-Modus automatisch auf Aus und eine Benachrichtigung muss quittiert werden. Zum Starten des Motors ist ein neues Startsignal erforderlich. Dadurch soll ein unerwarteter Anlauf durch das aktive Startsignal vermieden werden. Sicherheitsinformationen zum unerwarteten Anlauf finden Sie im Installationssicherheitshandbuch für Frequenzumrichter der iC7-Serie.

**3.** Konfigurieren Sie die erweiterten Motordaten, wenn keine AMA durchgeführt wird. Zur Optimierung der Motorsteuerungsleistung empfiehlt es sich, diese Parameter einzustellen.

Wenn die AMA erfolgreich durchgeführt wurde, können die Ergebnisse auch in den folgenden Parametern ausgelesen werden.

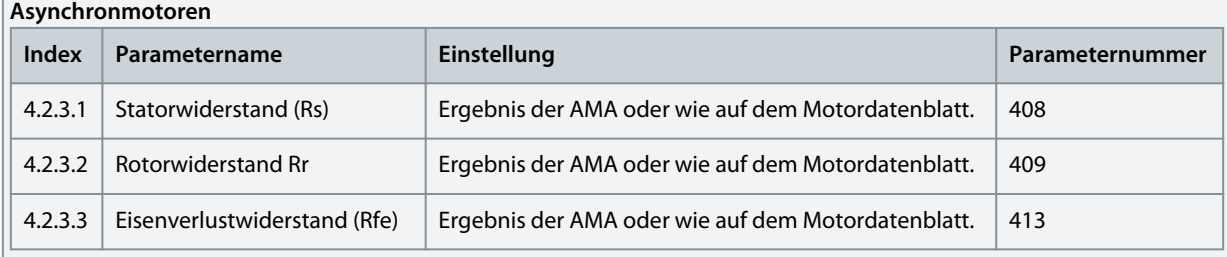

**Konfigurations- und Einrichtungsbeispiele**

<u>Danfoss</u>

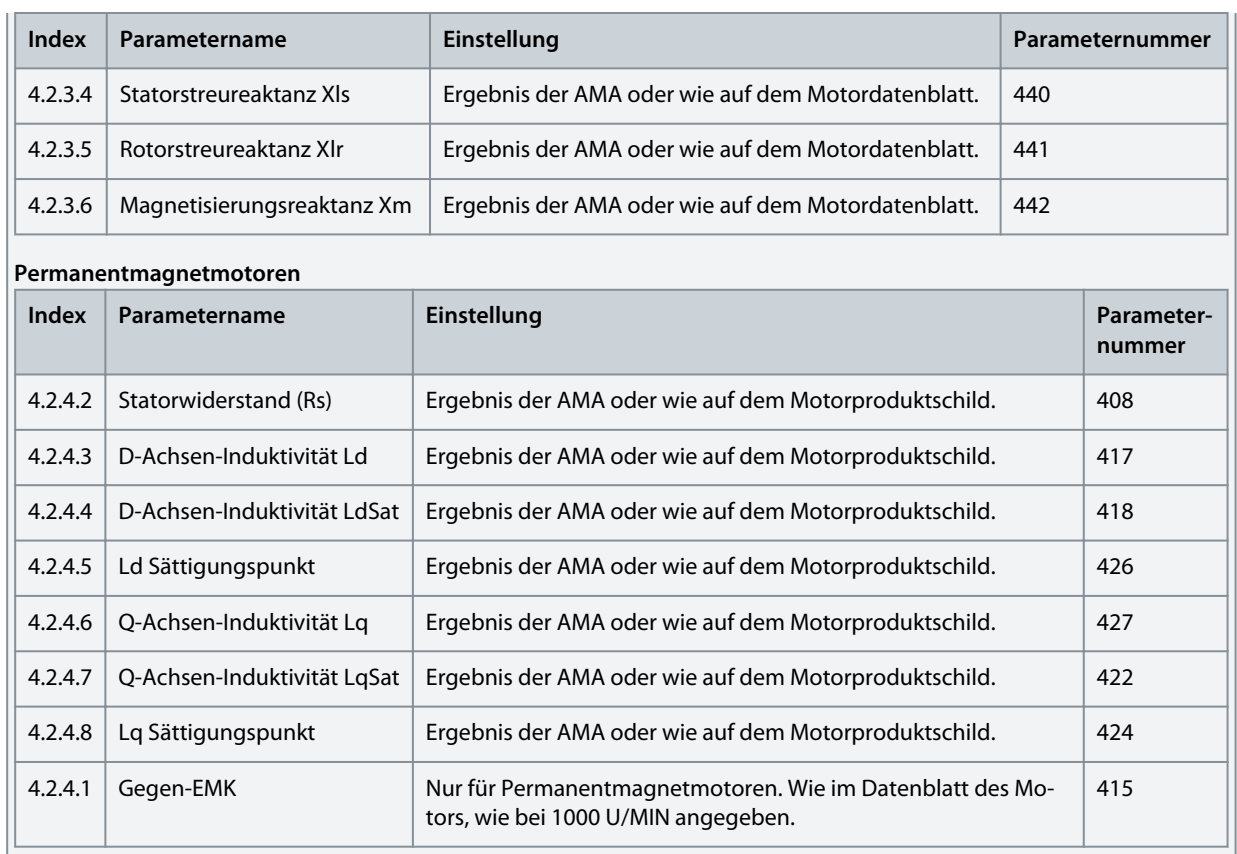

#### **4.** Konfigurieren der Motorsteuerung.

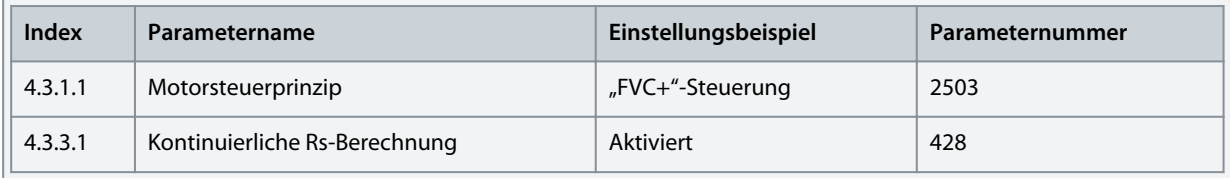

**Hinweis:** Für die Motorsteuerprinzipien VVC+ und U/f gilt Folgendes:

- Konfigurieren Sie Kompensationen für Schlupf und verschiedene Applikationsbedingungen in Parametergruppe *4.3.4*.
- Aktivieren und konfigurieren Sie die Automatische Energieoptimierung (AEO) in Parametergruppe *5.3.3 Drehmoment und AEO*.
- Definieren Sie für U/f die Spannungs- und Frequenzpunkte in Parametergruppe *4.3.2 U/f-Einstellungen*, wie für die Anwendung erforderlich.
- **5.** Konfigurieren Sie den thermischen Motorschutz.

Das elektronische Thermorelais (ETR) schützt den Motor vor thermischer Überlastung, ohne dass ein externes Gerät angeschlossen werden muss. Dazu wird die Motortemperatur basierend auf der aktuellen Last und Zeit geschätzt. Die ETR-Funktion erfüllt die relevanten Anforderungen von UL 61800‑5‑1, einschließlich der Anforderung bezüglich thermischer Sicherung, und gewährleistet ein Schutzniveau der Klasse 20. Sie können ETR konfigurieren und die thermische Belastung des Motors mit den folgenden Parametern anzeigen.

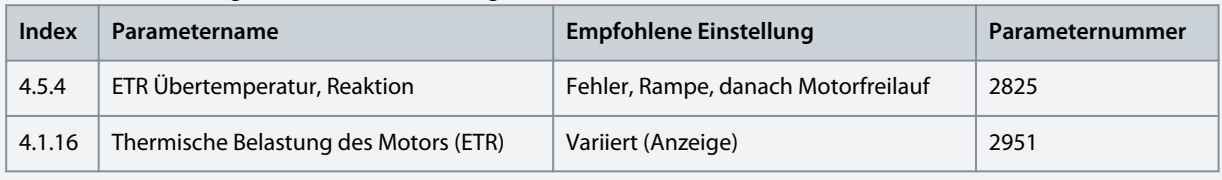

Der Fehler *0x7120-4177 Thermische Überlast* wird ausgegeben, wenn die thermische Belastung des Motors 100 % erreicht hat.

# <span id="page-53-0"></span>5.4 Konfiguration des Drehzahlregelungsmodus

Dieser Abschnitt beschreibt die Grundkonfiguration des Drehzahlregelungsmodus ohne Rückführung.

Das folgende Verfahren beschreibt die zusätzlichen Schritte zur Regelung der Drehzahl gemäß folgendem Anschlussdiagramm.

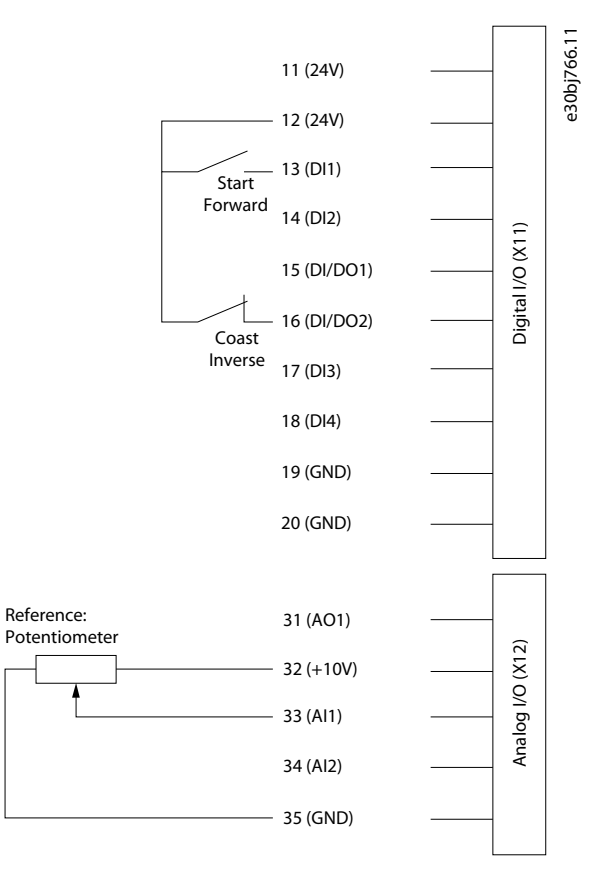

### **Abbildung 42: Beispiel für ein Anschlussdiagramm – Drehzahlregelung mit Basis-E/A**

#### **Vorgehensweise**

- **1.** Führen Sie die in [5.2 Grundkonfiguration eines Frequenzumrichters](#page-50-0) erläuterten Schritte aus.
- **2.** Führen Sie die in [5.3 Konfigurieren von Motor, Motorsteuerung und thermischem Motorschutz](#page-51-0) erläuterten Schritte aus.
- **3.** Konfigurieren Sie den Betriebsmodus mithilfe der folgenden Parameter.

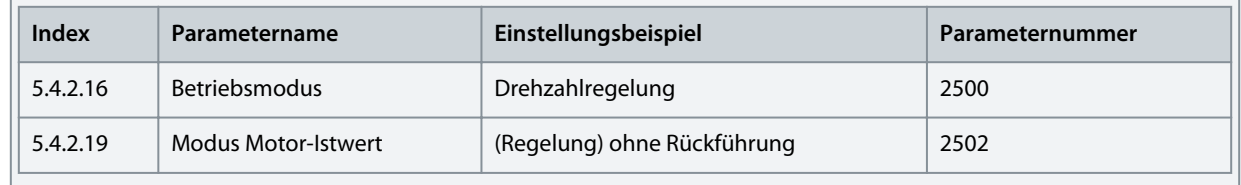

**4.** Konfigurieren Sie den Typ des Drehzahlsollwerts, der für den Advanced Control Place verwendet wird

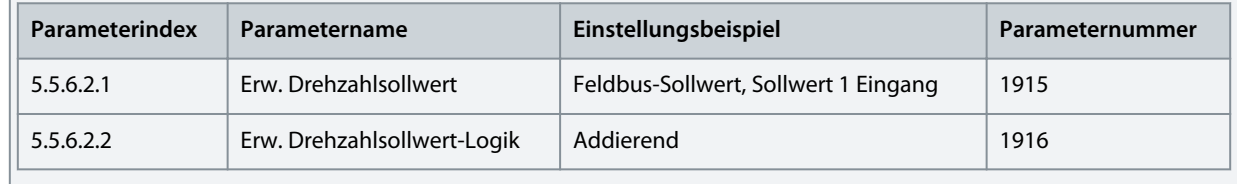

**5.** Konfigurieren Sie die Einstellungen für die Drehzahlgrenze mit den folgenden Parametern.

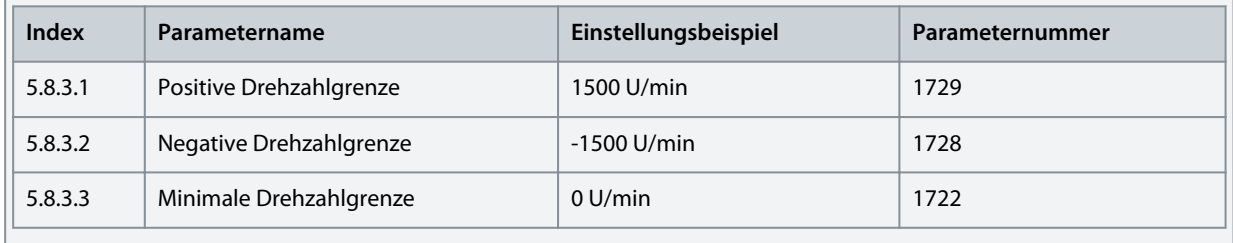

**6.** Konfigurieren Sie die Rampe mit den folgenden Parametern.

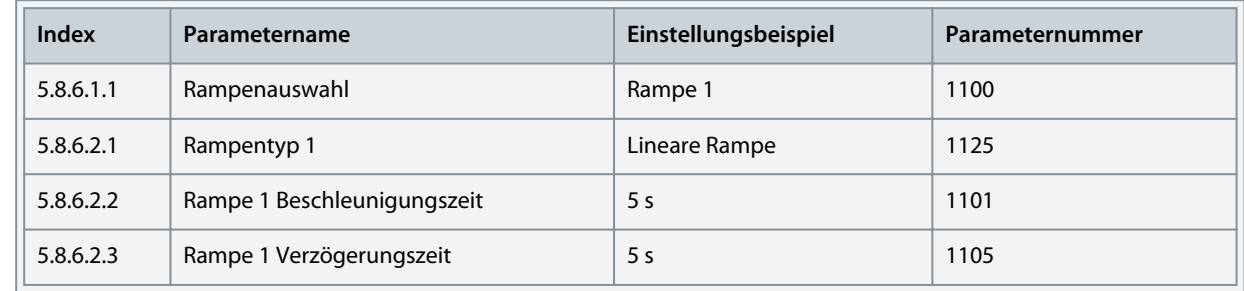

**7.** Konfigurieren Sie die Sollwert- und Eingangseinstellungen entsprechend dem ausgewählten Sollwerttyp mit den folgenden Parametern.

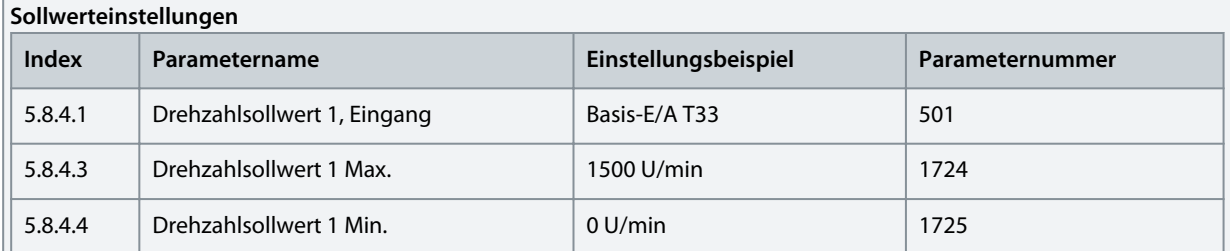

#### **Einstellungen Basis-E/A**

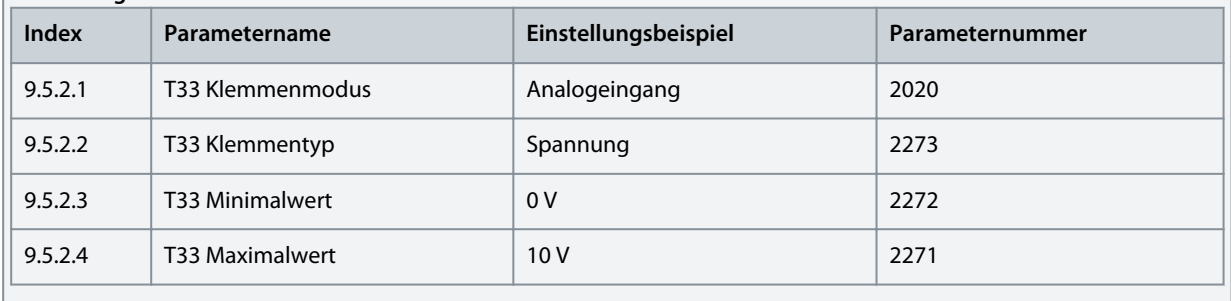

**8.** Optional: Aktiviert die automatische Anpassung des Drehzahlreglers.

Um eine optimale Motorsteuerungsleistung zu erzielen, führen Sie eine Trägheitsschätzung durch oder geben Sie, wenn die Trägheit bekannt ist, die Trägheit manuell mit *5.3.2.3 Massenträgheit* ein.

Führen Sie auch eine automatische Anpassung der Einstellungen des Drehzahlreglers durch. Für die automatische Anpassung ist ein geschätzter Trägheitswert erforderlich. Neben den oben beschriebenen Einstellungen können Sie Folgendes einstellen:

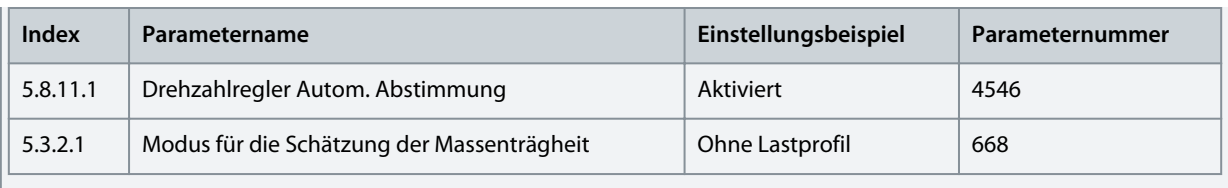

# **H I N W E I S**

Die empfohlene Einstellung für *5.3.2.1 Modus für die Schätzung der Massenträgheit* hängt von den Drehmomentkennlinien ab, die in *5.3.3.1 Drehmomentkennlinie* eingestellt sind. Wählen Sie *Ohne Lastprofil* bei einer Last mit konstantem Drehmoment und *Mit Profil* bei einer Last mit variablem Drehmoment.

**9.** Legen Sie ein Startsignal an Klemme 13 der Basis-E/A an, um den Abstimmungsprozess zu starten.

# 5.5 Konfigurieren der Drehmomentregelung

Während sich der Frequenzumrichter in der Drehmomentregelung befindet, wird die Motordrehzahl zwar überwacht, aber nicht geregelt. Daher kann die Motordrehzahl Drehzahlgrenzen erreichen, wenn die Last, die Applikation oder das obere System nicht innerhalb der Drehzahlgrenzen liegen. Aus diesem Grund ist es wichtig, die Grenzen der Ausgangsfrequenz wie in [5.4 Konfiguration](#page-53-0) [des Drehzahlregelungsmodus](#page-53-0) angegeben einzustellen. Da Drehzahlrampen auch als Begrenzungsfaktor verwendet werden können, überprüfen Sie die Rampeneinstellungen in Schritt 6 von [5.4 Konfiguration des Drehzahlregelungsmodus.](#page-53-0) Die Drehmomentregelung ist nur mit dem Motorsteuerprinzip FVC+ verfügbar.

Das Verfahren wird im Folgenden anhand des folgenden Anschlussdiagramms erläutert. In [5.4 Konfiguration des Drehzahlrege](#page-53-0)[lungsmodus](#page-53-0) wird dasselbe Anschlussdiagramm verwendet.

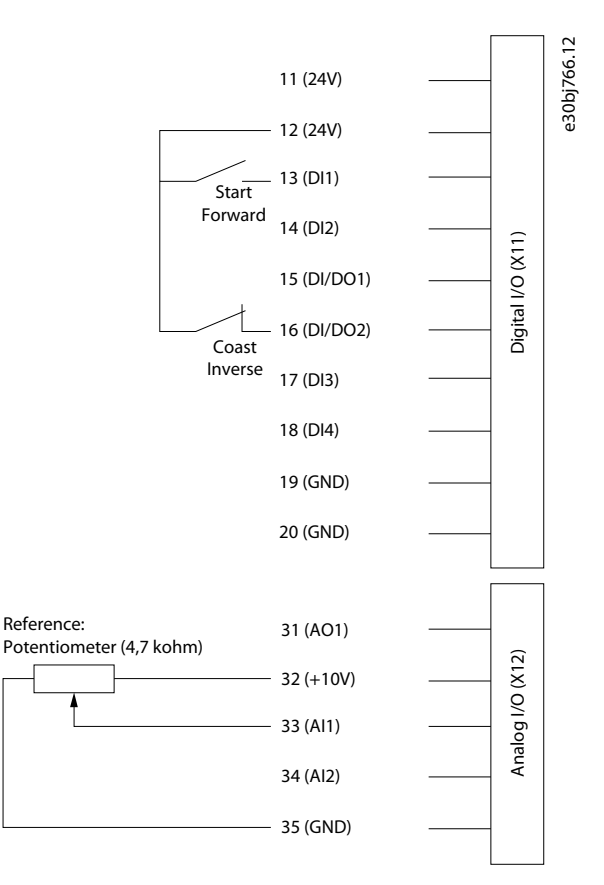

#### **Abbildung 43: Beispiel für ein Anschlussdiagramm – Drehmomentregelung mit Basis-E/A**

#### **Gehen Sie wie folgt vor, um die Drehmomentregelung zu konfigurieren:**

- **1.** Führen Sie die Schritte in [5.2 Grundkonfiguration eines Frequenzumrichters](#page-50-0) aus.
- **2.** Führen Sie die Schritte in [5.3 Konfigurieren von Motor, Motorsteuerung und thermischem Motorschutz](#page-51-0) aus.

- <u>Danfoss</u> **Konfigurations- und Einrichtungsbeispiele**
- **3.** Konfigurieren Sie den Betriebsmodus für die Drehmomentregelung mithilfe der folgenden Parameter.

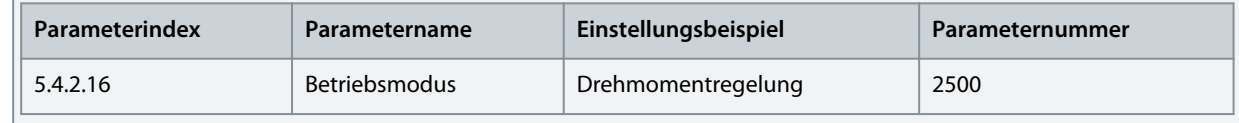

**4.** Konfigurieren Sie den Typ des Drehmomentsollwerts, der für den Advanced Control Place verwendet wird.

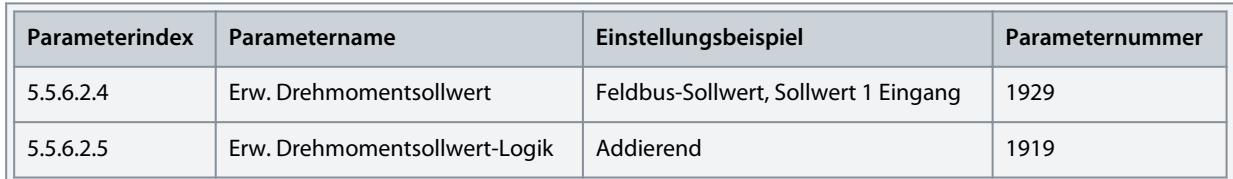

**5.** Konfigurieren Sie die Einstellungen der Drehmomentgrenze mit den folgenden Parametern.

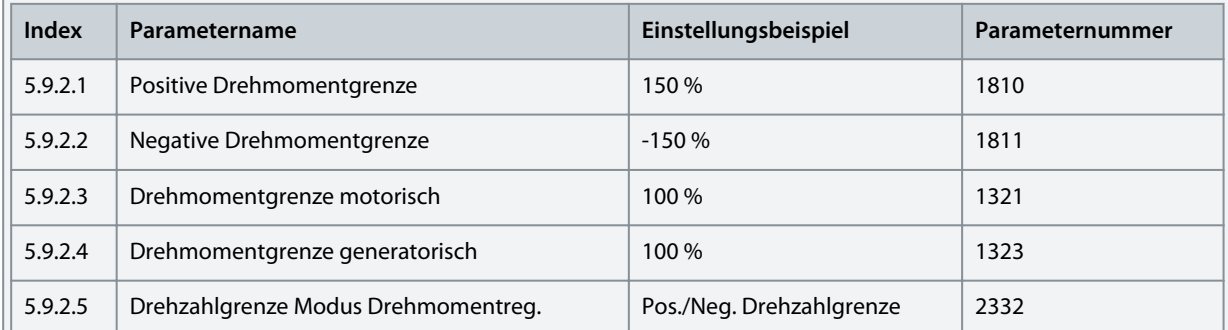

Weitere Informationen zu den flexiblen Begrenzungsmodi finden Sie in [6.6.9.3 Grenzwerte \(Menüindex 5.9.2\).](#page-161-0)

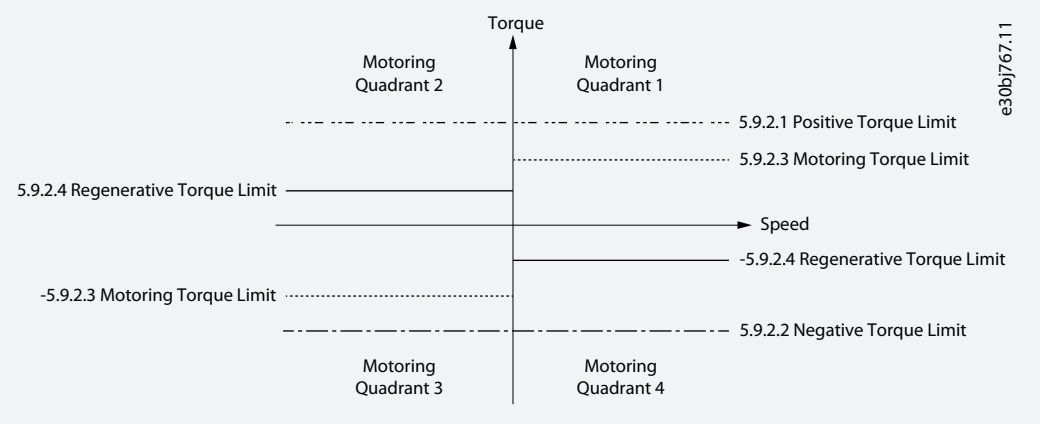

**Abbildung 44: Drehmomentregelungsgrenzen**

**6.** Konfigurieren Sie die Sollwerteinstellungen und die für das Sollwertsignal verwendeten Anschlüsse.

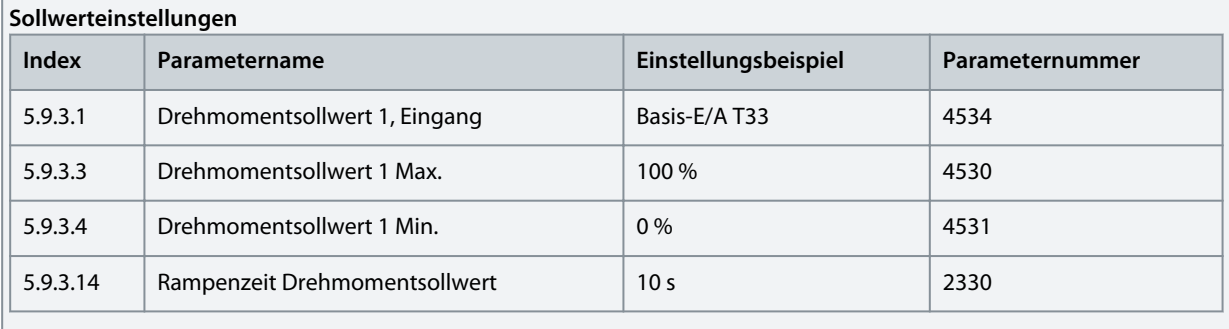

**Einstellungen Basis-E/A**

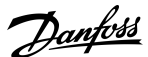

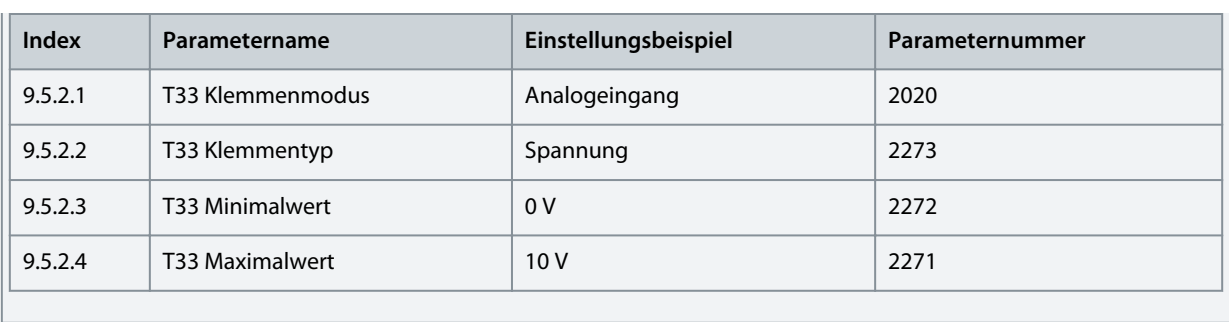

# 5.6 Konfiguration der Prozessregelung

Der eingebaute Prozessregler wird zur Regelung von Prozessen auf der Grundlage des Istwertsensorsignals verwendet. Beispiele für geregelte Prozessvariablen sind Durchfluss, Druck, Temperatur. Der Prozessregler wird als Sollwertquelle für den Drehzahlregler verwendet. Aus diesem Grund ist es eine Voraussetzung, die Anweisungen in der grundlegenden Einrichtung eines Frequenzumrichters zu befolgen, Motor und Motorsteuerung zu konfigurieren und die Drehzahlregelung zu konfigurieren.

Die automatische Einstellung vereinfacht die Konfiguration und spart Zeit bei der Inbetriebnahme, während gleichzeitig eine genaue Anpassung der PID-Regelung gewährleistet wird. Darüber hinaus unterstützt der integrierte Regler die inverse Regelung für Applikationen wie Niveausteuerung oder die Regelung einer Vakuumpumpe. In solchen Applikationen verringert die Erhöhung der Frequenzumrichterdrehzahl den Istwert.

Dieser Abschnitt beschreibt die zusätzlichen Konfigurationen, die erforderlich sind, um einen grundlegenden Druckregelkreis gemäß der folgenden Abbildung und dem Schaltplan einzustellen.

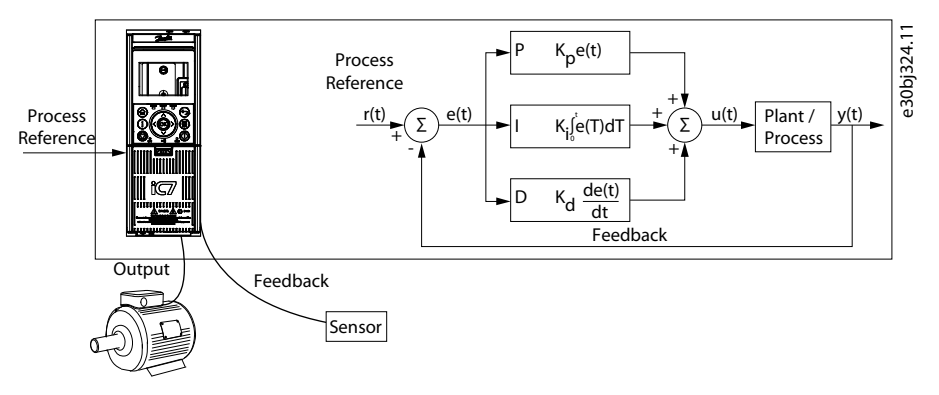

**Abbildung 45: Prozessregler**

Das Setup dieser Konfiguration umfasst folgende Funktionen:

- Ein Druckmesswandler zum Messen des Drucks im System. Diese Daten dienen als Istwert. Der Sensor wird über die 24-V-Versorgung des Frequenzumrichters mit Strom versorgt.
- Ein Potenziometer zur Einstellung des Sollwerts und ein Schalter für das Startsignal, der an Digitaleingang 1 (Klemme 13) an der Basis-E/A angeschlossen ist. Siehe folgendes Schaltplanbeispiel.

)anfoss **Konfigurations- und Einrichtungsbeispiele**

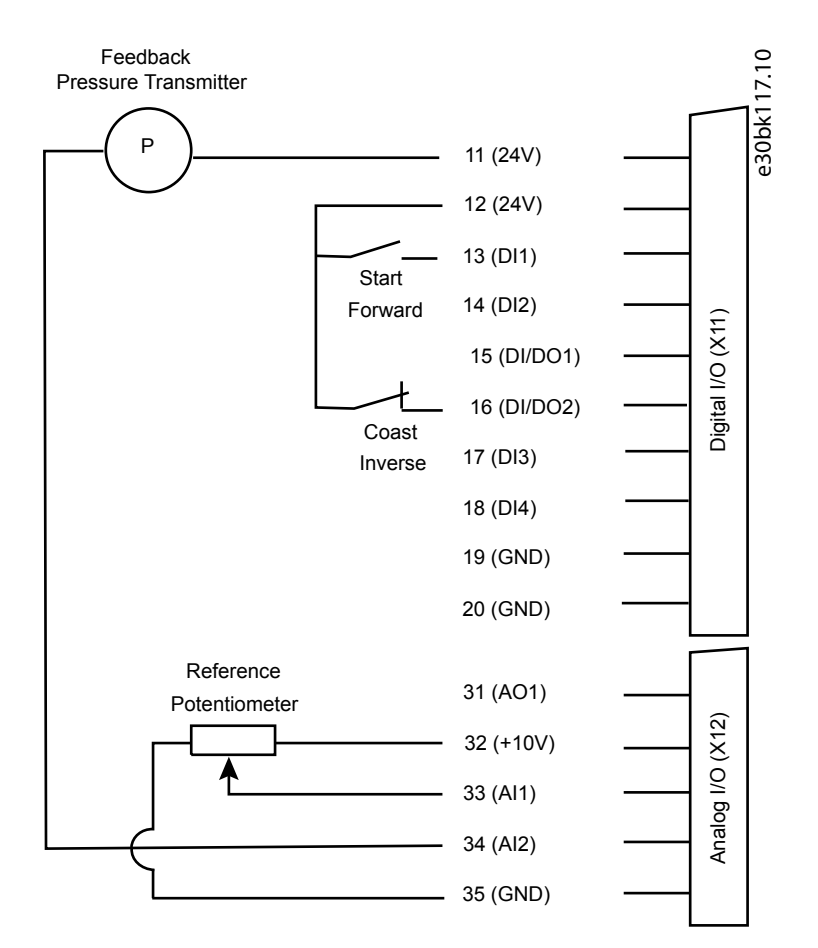

### **Abbildung 46: Beispiel für einen Schaltplan – Prozessregelung mit Basis-E/A**

**Gehen Sie wie folgt vor, um die grundlegende Druckregelung einzustellen:**

- **1.** Führen Sie alle Schritte in [5.2 Grundkonfiguration eines Frequenzumrichters](#page-50-0) aus.
- **2.** Führen Sie alle Schritte in [5.3 Konfigurieren von Motor, Motorsteuerung und thermischem Motorschutz](#page-51-0) aus.
- **3.** Führen Sie alle Schritte in [5.4 Konfiguration des Drehzahlregelungsmodus](#page-53-0) aus.
- **4.** Wählen Sie den Prozessregler als Sollwert in den Einstellungen für den Steuerplatz aus.

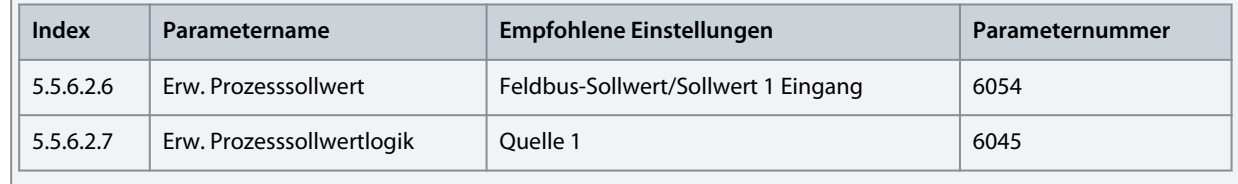

**5.** Passen Sie die Einstellungen für den Prozesssollwert und den Istwert entsprechend der Applikation an. Das Beispiel berücksichtigt einen Betriebsbereich von 0–4 bar.

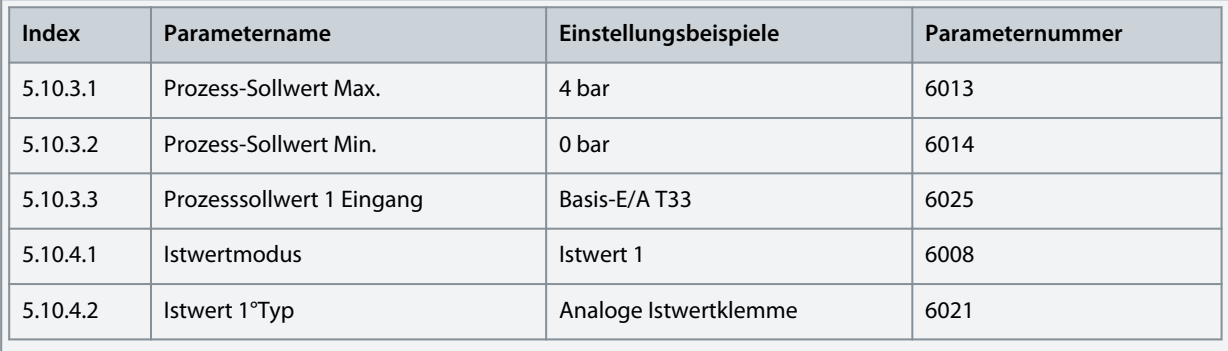

**Anwendungshandbuch**

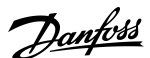

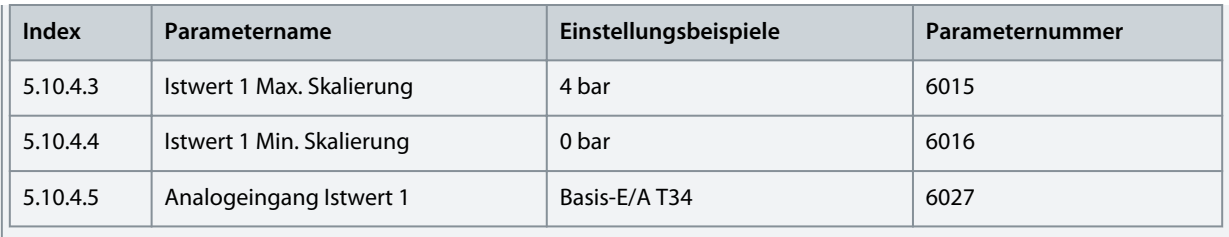

**6.** Konfigurieren Sie die elektrischen Eigenschaften der Analogeingangsklemmen 33 und 34 für Sollwert und Istwert.

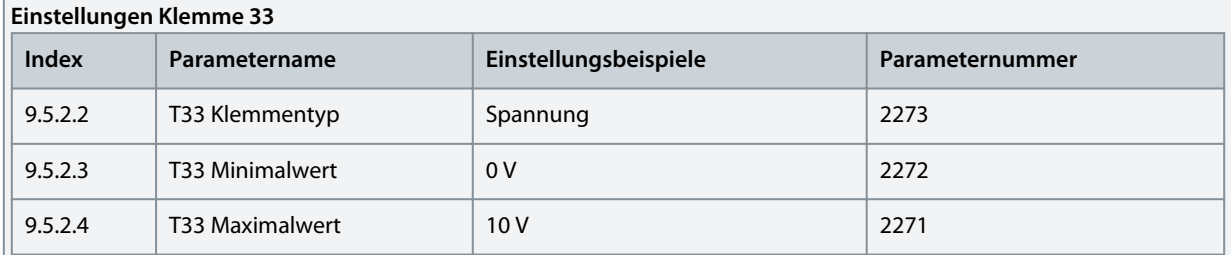

### **Einstellungen Klemme 34**

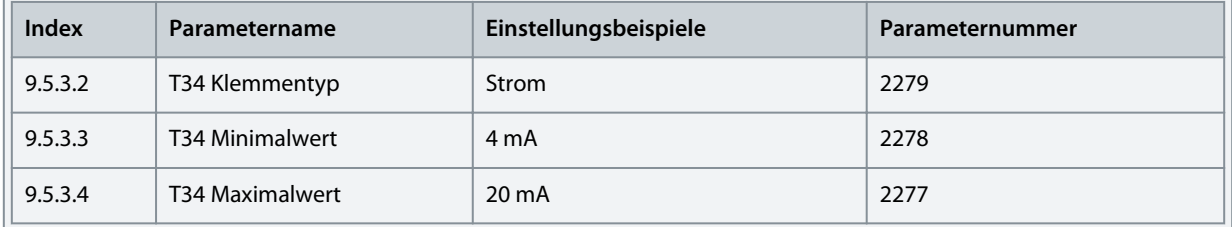

**7.** Führen Sie eine automatische Abstimmung des Prozessreglers durch, um eine optimale Regelungsleistung für das System zu gewährleisten. Die Optimierung der Einstellungen bezieht sich auf den Sollwert oder einen typischen Sollwert des Systems.

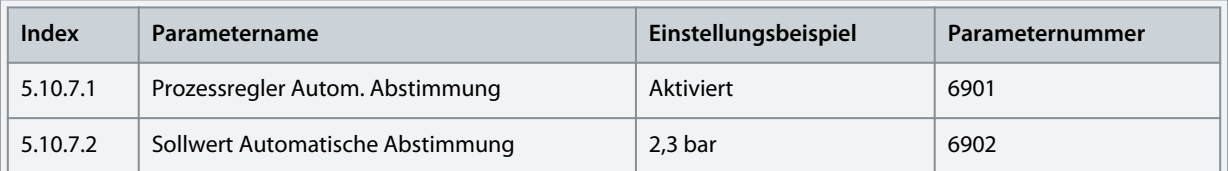

#### **Hinweise**

- Die Werkseinstellung erfordert keine Änderung vor der automatischen Anpassung.
- *Der Parameter 5.10.7.1 Prozessregler Autom. Abstimmung* wird nach Abschluss der automatischen Abstimmung automatisch ausgeschaltet.
- **8.** Legen Sie ein Startsignal an Klemme 13 der Basis-E/A an, um die automatische Abstimmung zu starten.
- **9.** Aktivieren Sie den Prozessregler mit den folgenden Parametern.

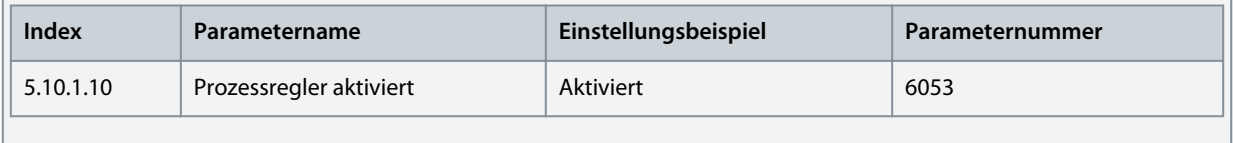

**Einrichtungsbeispiele**

**10.** In Applikationen wie der Druckregelung mit Zentrifugalpumpen können durch die AEO-Funktion (Automatic Energy Optimization) zusätzliche Energieeinsparungen erzielt werden. Um diese Funktion zu verwenden, konfigurieren Sie folgende Parameter:

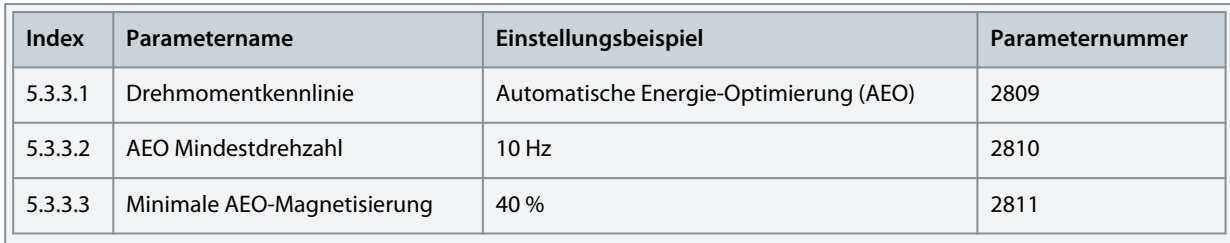

# **H I N W E I S**

Um die Applikation zu starten, ist ein Startsignal erforderlich, wenn das Signal nach Abschluss der automatischen Abstimmung gelöscht wurde.

# <span id="page-61-0"></span>**6 Parameterbeschreibungen**

# 6.1 Auslesen der Parametertabelle

Das Applikationshandbuch enthält Tabellen mit Parameterübersichten. Die folgenden Beschreibungen erläutern, wie die Parameter ausgelesen werden.

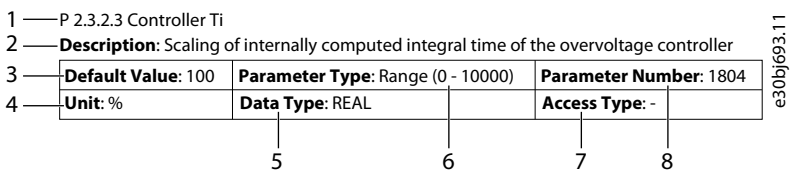

#### **Abbildung 47: Auslesen der Parametertabelle**

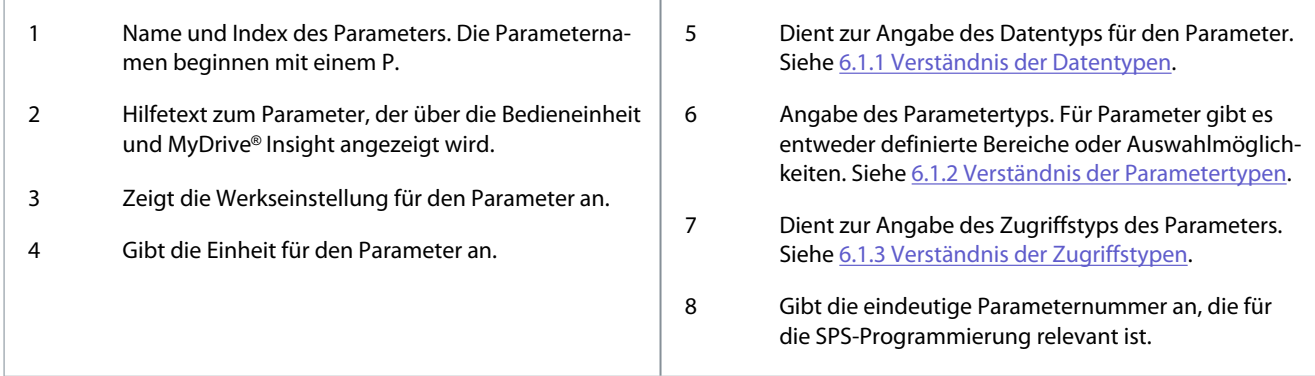

# 6.1.1 Verständnis der Datentypen

Nachfolgend finden Sie eine Übersicht über die in der iC7-Anwendungssoftware verwendeten Datentypen.

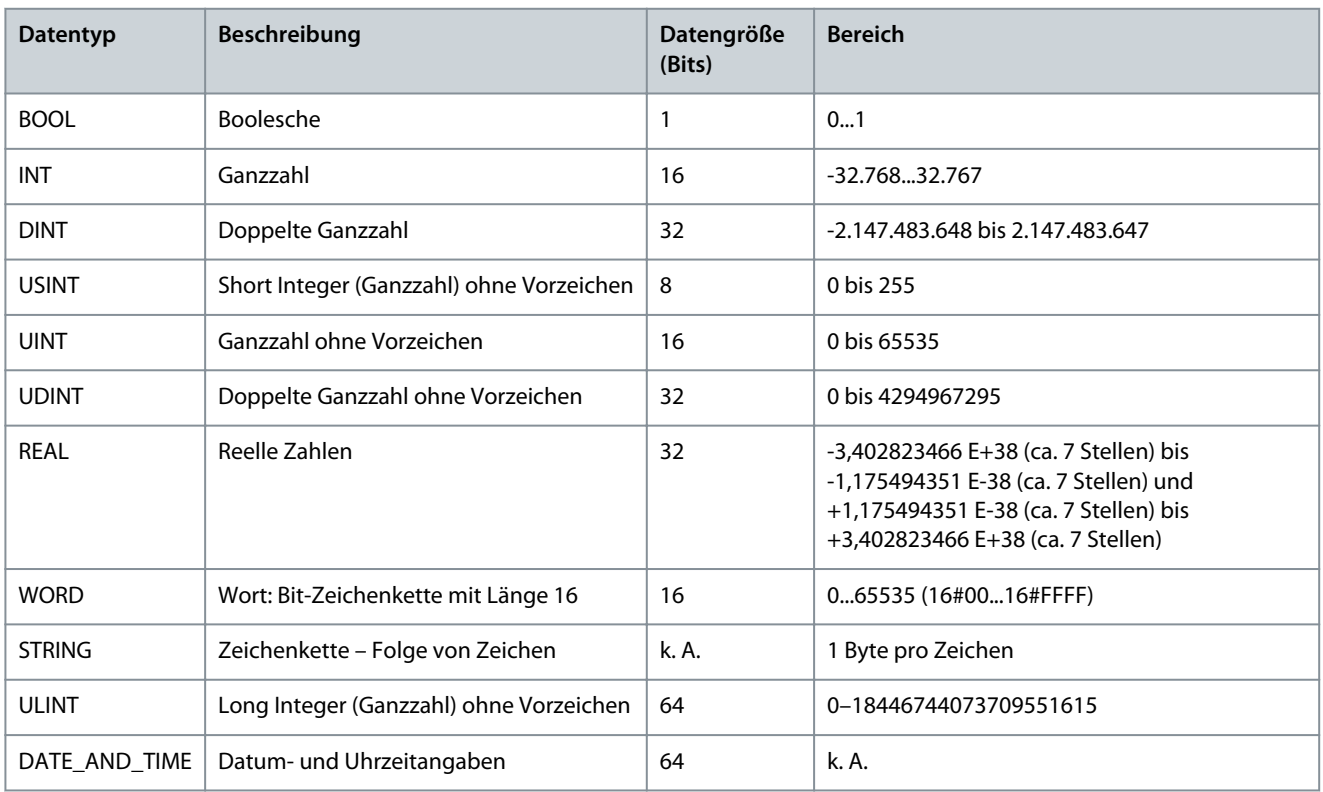

### **Tabelle 15: Übersicht der Datentypen**

# 6.1.2 Verständnis der Parametertypen

Nachstehend sind die verschiedenen Typen von Parameterinformationen aufgeführt.

Danfoss

### <span id="page-62-0"></span>**Tabelle 16: Parametertypen und Beschreibung**

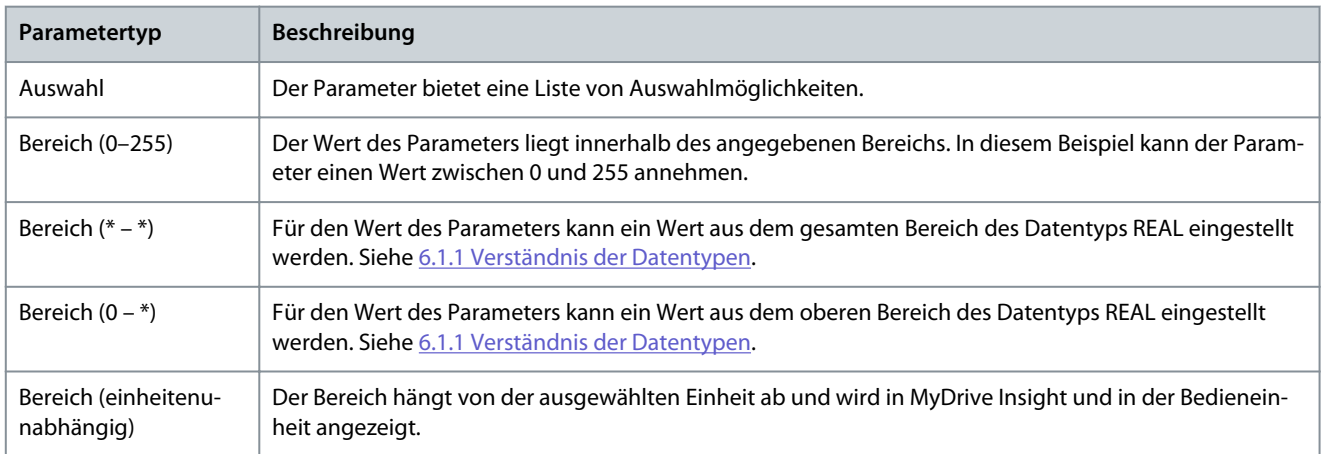

# 6.1.3 Verständnis der Zugriffstypen

Im Folgenden wird auf die Zugriffstypen der Parameter und ihre Beschreibungen eingegangen.

#### **Tabelle 17: Zugriffstypen und Beschreibungen**

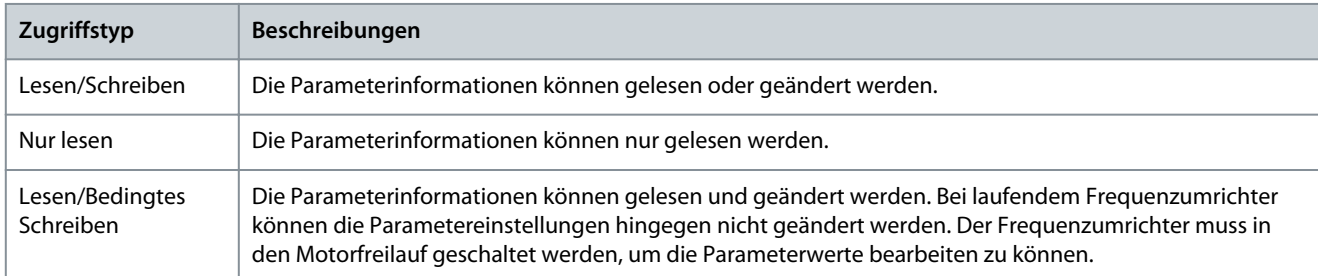

## 6.2 Netz (Menüindex 1)

Diese Parametergruppe enthält Parameter zur Konfiguration und Überwachung der Energiequelle des Frequenzumrichtersystems. Normalerweise ist das Netz die Energiequelle. Das Menü ermöglicht dem Benutzer auch die Konfiguration von Netzschutzeinstellungen und die Anzeige des Netzzustands.

# 6.2.1 Netzstatus (Menüindex 1.1)

Diese Parameter liefern Zustandsanzeigen netzbezogener Informationen.

#### P 1.1.1 Netzfrequenz

**Beschreibung:** Zeigt die tatsächliche Netzfrequenz an.

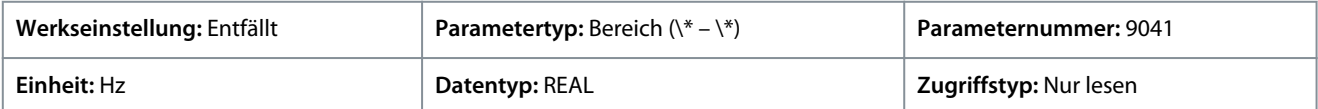

#### P 1.1.2 Leiter-Leiter-Spannung (EFF)

**Beschreibung:** Zeigt die durchschnittliche Leiter-Leiter-Spannung (Effektivwert) an.

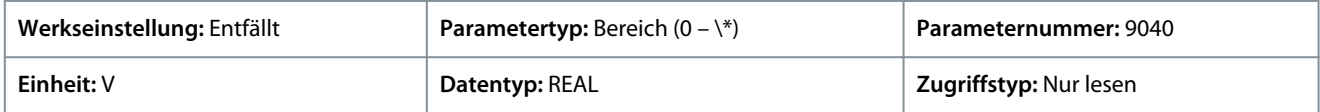

#### P 1.1.3 L1-L2 Leitungsspannung (EFF)

**Beschreibung:** Zeigt die Leitungsspannung für L1-L2 (Effektivwert) an.

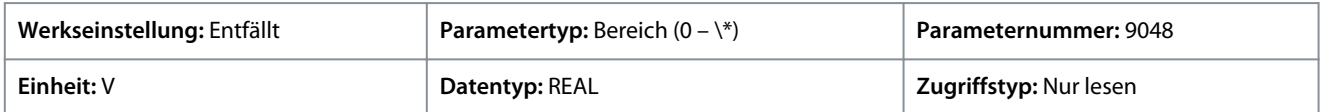

#### P 1.1.4 L2-L3 Leitungsspannung (EFF)

**Beschreibung:** Zeigt die Leitungsspannung für L2-L3 (Effektivwert) an.

<u>Danfoss</u>

# **Parameterbeschreibungen**

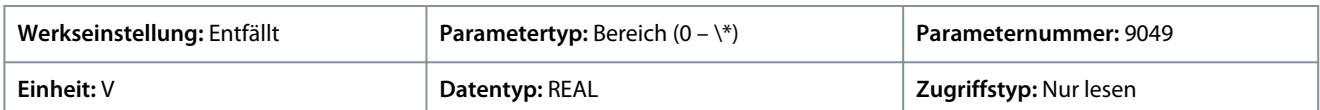

### P 1.1.5 L3-L1 Leitungsspannung (RMS)

**Beschreibung:** Zeigt die Leitungsspannung L3-L1 (RMS) an.

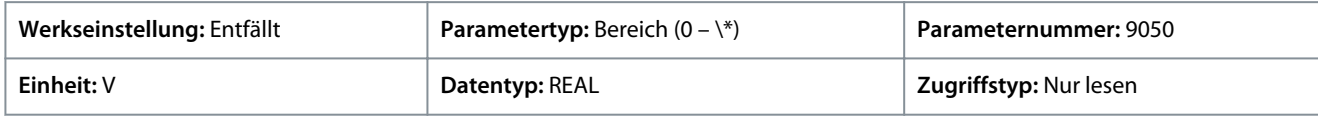

### P 1.1.6 Netzspannungsasymmetrie

**Beschreibung:** Zeigt die Netzspannungsasymmetrie in % an. Ein Wert über 3 % kann ein Anzeichen für Netzprobleme sein.

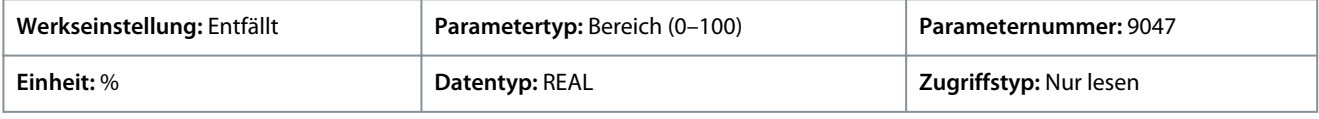

### P 1.1.7 Gesamtoberschwingungsverzerrung (THDv)

**Beschreibung:** Zeigt die Gesamtoberschwingungsverzerrung der Netzspannung (THDv) in % an.

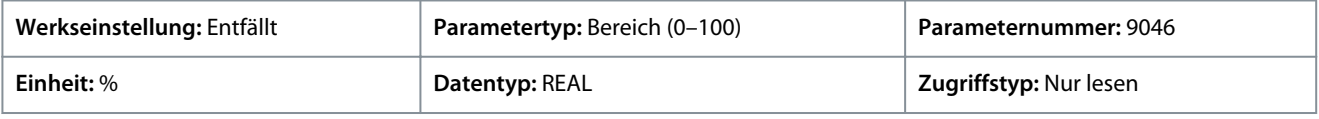

### P 1.1.12 Netzwirkleistung

**Beschreibung:** Zeigt die Wirkleistung am Netzanschlusspunkt an.

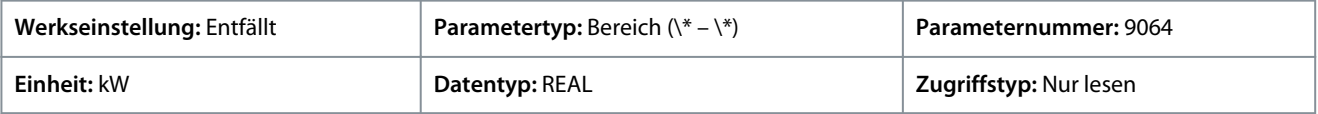

## 6.2.2 Netzeinstellungen (Menüindex 1.2)

### P 1.2.1 Netztyp

**Beschreibung:** Auswahl des Netztyps des Versorgungssystems. Die Auswahl beeinflusst die Einstellung von "1.2.2 EMV-Filter" und "2.2.1.7 HF-Zwischenkreisfiltermodus" aus, wenn diese auf "Wie Netztyp" gestellt sind.

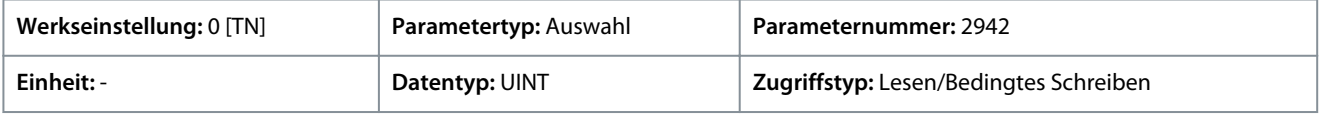

Für den Parameter gibt es folgende Auswahlmöglichkeiten.

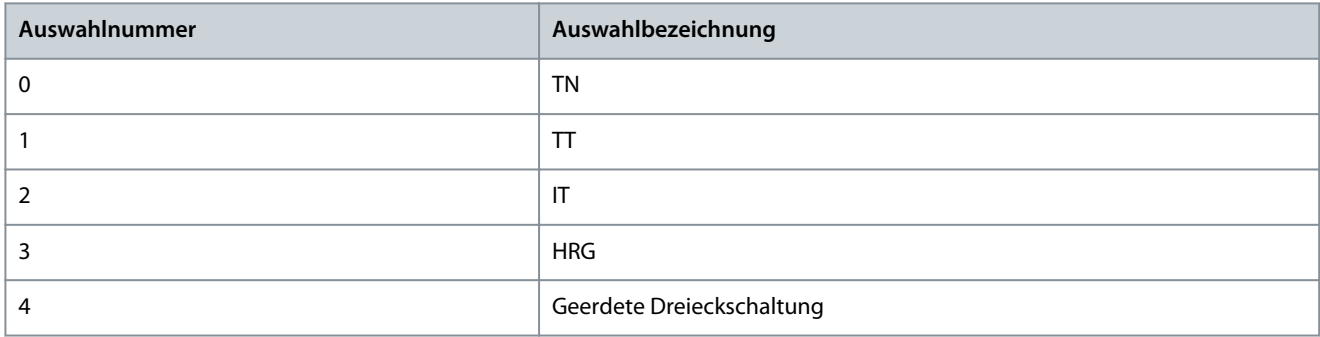

#### P 1.2.2 EMV-Filtermodus

**Beschreibung:** Auswahl des EMV-Filtermodus (Filter für elektromagnetische Verträglichkeit – EMV).

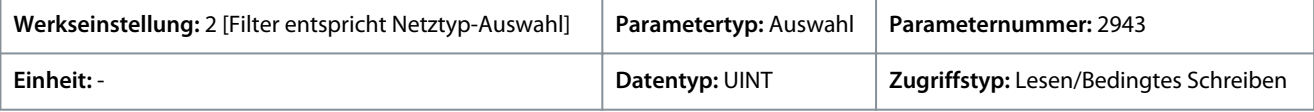

Für den Parameter gibt es folgende Auswahlmöglichkeiten.

Danfoss

**Parameterbeschreibungen**

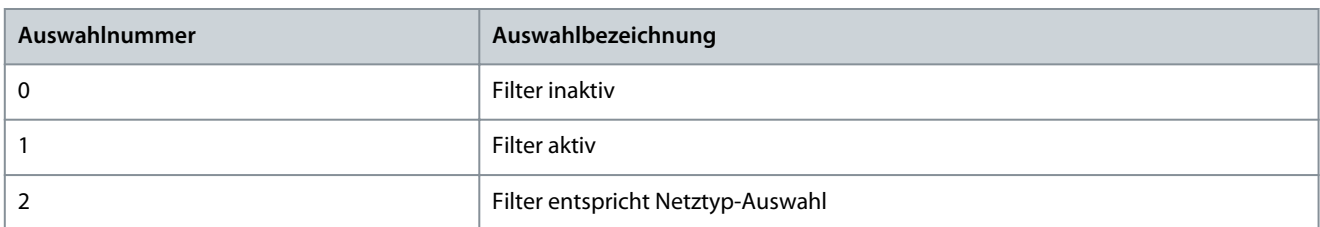

# 6.2.3 Netzschutz (Menüindex 1.3)

Mit diesen Parametern können verschiedene Schutzfunktionen in Bezug auf die netzseitigen Bedingungen eingestellt werden. P 1.3.1 Ungültige Frequenz, Reaktion

**Beschreibung:** Auswahl der Reaktion nach Erkennung einer ungültigen Netzfrequenz.

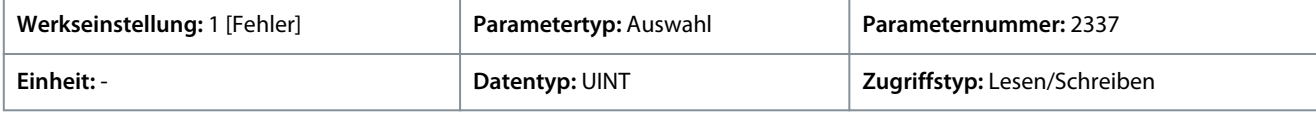

Für den Parameter gibt es folgende Auswahlmöglichkeiten

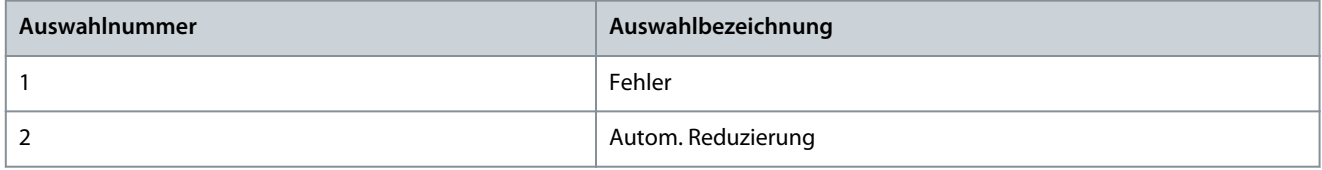

### P 1.3.2 Fehlende Netzphase, Reaktion

**Beschreibung:** Auswahl der Reaktion nach Erkennung einer fehlenden Netzphase.

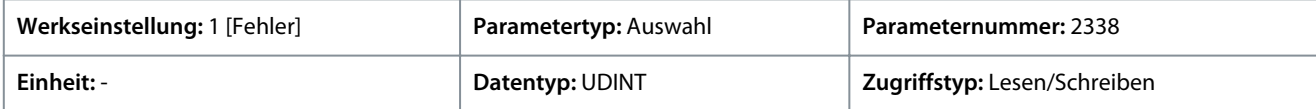

#### Für den Parameter gibt es folgende Auswahlmöglichkeiten

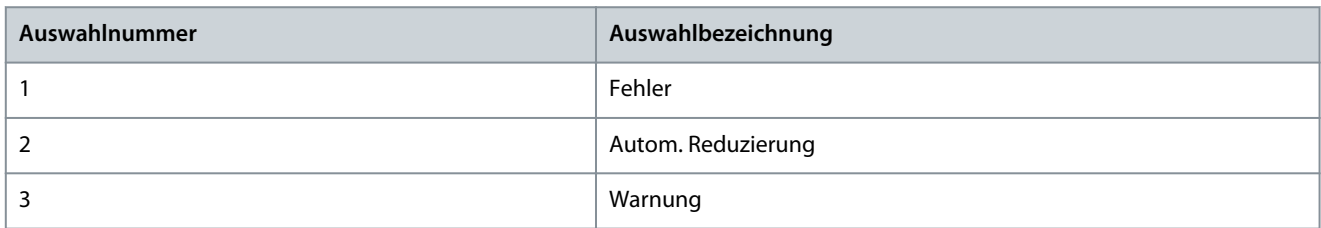

### P 1.3.3 Unterspannungsschutz

**Beschreibung:** Aktiviert den Unterspannungsschutz. Der Frequenzumrichter schaltet ab, wenn die Netzspannung 20 % unterhalb der ausgewählten Netzspannungsklasse liegt. Die Spannungsklasse wird im Parameter "2.2.1.1 Spannungsklasse der Einheit" definiert.

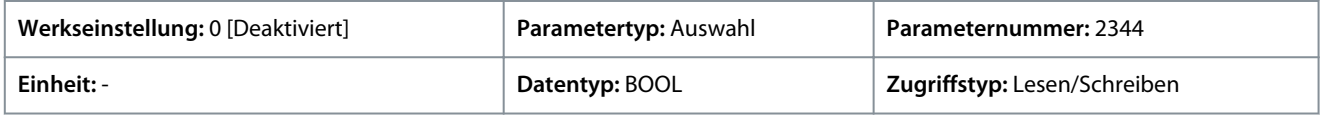

#### Für den Parameter gibt es folgende Auswahlmöglichkeiten

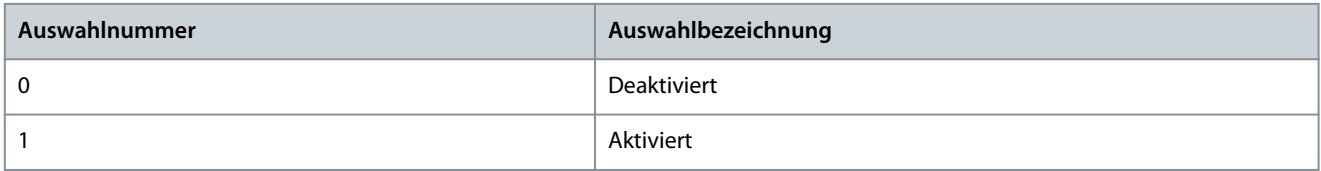

P 1.3.9 Netzspannungsasymmetrie, Reaktion

**Beschreibung:** Auswahl des Schutzmodus bei einer Netzasymmetrie.

<u>Danfoss</u>

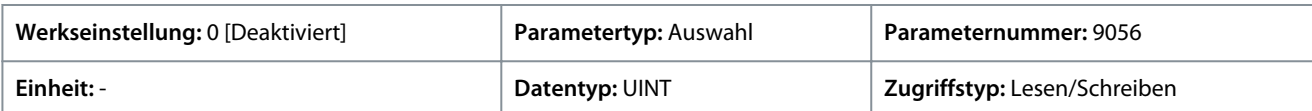

Für den Parameter gibt es folgende Auswahlmöglichkeiten

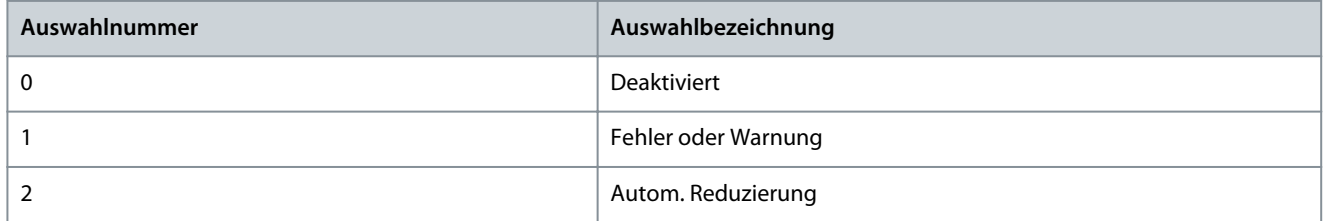

### P 1.3.10 Netzspitzenreaktion

**Beschreibung:** Auswahl der Reaktion auf Netzspitzen aus der Netzspannungsüberwachung. Bei großen Spannungsspitzen wird ein Schutz des Frequenzumrichter ausgelöst.

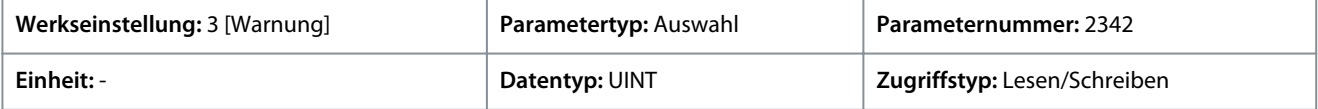

Für den Parameter gibt es folgende Auswahlmöglichkeiten

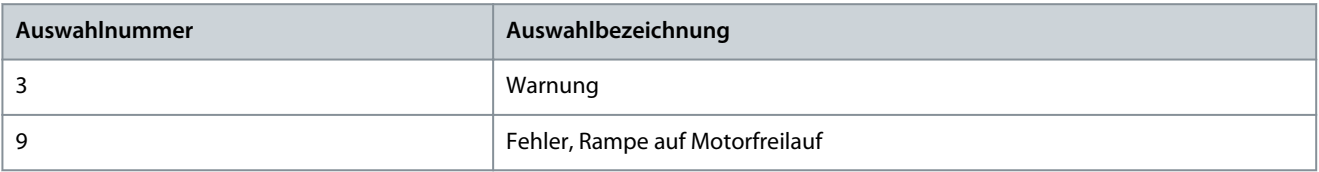

# 6.3 Leistungsumwandlung und Zwischenkreis (Menüindex 2)

Diese Parametergruppe enthält Parameter für die Konfiguration, Überwachung und Steuerung der Leistungsumwandlung des Frequenzumrichters. Die Gruppe ermöglicht dem Benutzer die Konfiguration der Schutzeinstellungen der Leistungseinheit sowie der Einstellungen für Gleichrichter, Zwischenkreis und Wechselrichter.

# 6.3.1 Leistungsumwandlungs- und Zwischenkreiszustand (Menüindex 2.1)

Diese Parameter liefern Zustandsanzeigen zu Informationen in Bezug auf die Leistungseinheit.

P 2.1.1 Nennspannung des Geräts

**Beschreibung:** Zeigt die Nennspannungseinstellung als Ergebnis der Einstellung des Parameters "2.2.1.1 Spannungsklasse der Einheit" an.

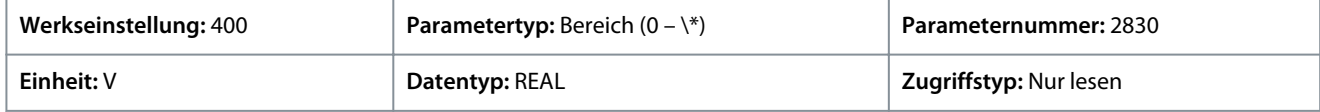

### P 2.1.2 Nennstrom des Geräts

**Beschreibung:** Zeigt den Nennstrom des Geräts an.

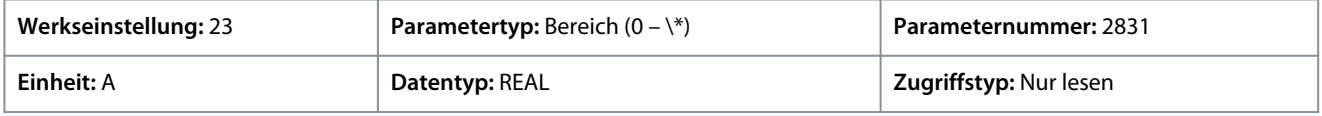

### P 2.1.3 DC-Zwischenkreisspannung

**Beschreibung:** Anzeige der tatsächlichen DC-Zwischenkreisspannung.

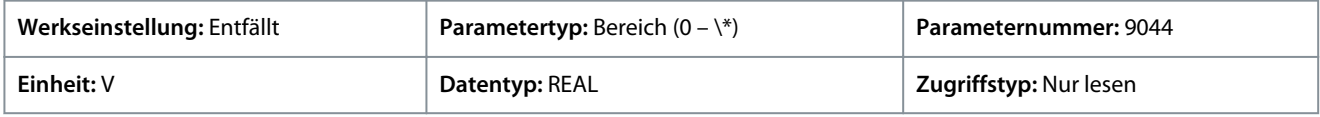

### P 2.1.7 Zwischenkreisleistung

**Beschreibung:** Anzeige der tatsächlichen Zwischenkreisleistung.

<u>Danfoss</u>

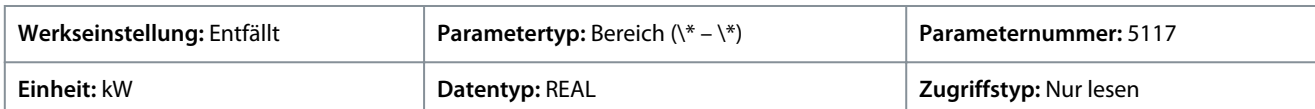

### P 2.1.10 Phase U, Stromeffektivwert

**Beschreibung:** Zeigt den Effektivstrom der Phase U an.

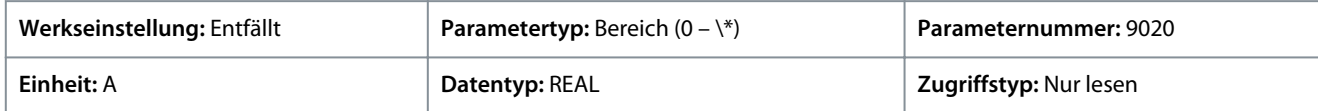

### P 2.1.11 Phase V, Stromeffektivwert

**Beschreibung:** Zeigt den Effektivstrom der Phase V an.

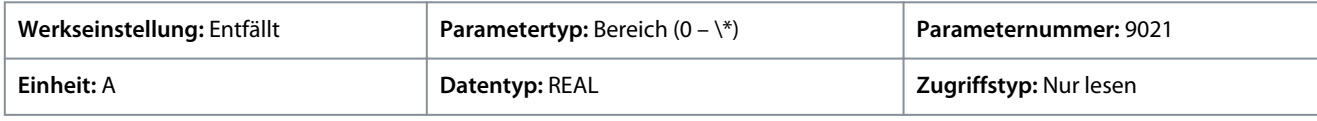

### P 2.1.12 Phase W, Stromeffektivwert

**Beschreibung:** Zeigt den Effektivstrom der Phase W an.

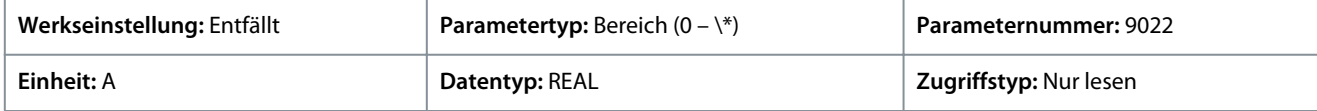

### P 2.1.14 Tatsächliche relative Ausgangsstromgrenze

**Beschreibung:** Zeigt die tatsächliche Ausgangsstromgrenze im Verhältnis zum Motornennstrom an.

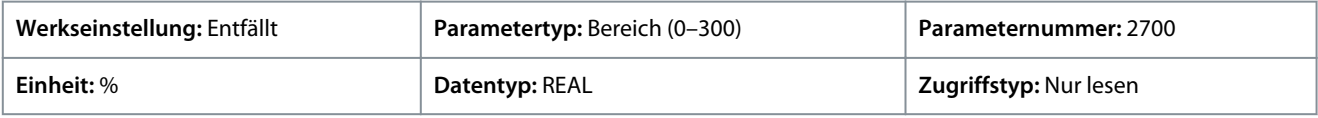

### P 2.1.15 Temp. Kühlkörper

**Beschreibung:** Zeigt die Kühlkörpertemperatur der Leistungseinheit an.

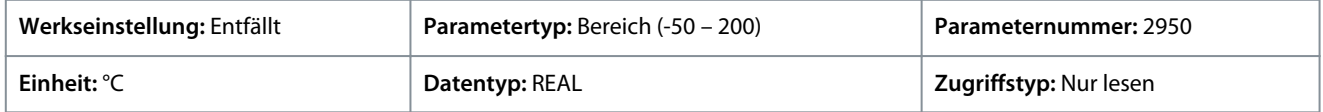

Geben Sie den Wert für den Parameter je nachdem, ob metrische oder imperiale Einheiten verwendet werden, entweder in Celsius (C) oder in Fahrenheit (F) an. Die Wertebereiche unterscheiden sich bei den verschiedenen Einheiten.

#### P 2.1.16 Hauptlüfterdrehzahl

**Beschreibung:** Zeigt die Drehzahl des Hauptlüfters an.

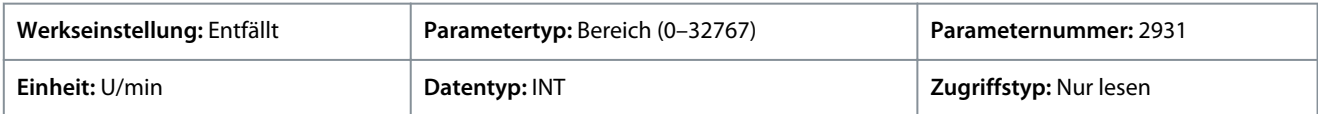

### P 2.1.17 Interne Lüfterdrehzahl

**Beschreibung:** Zeigt die Drehzahl des internen Lüfters an.

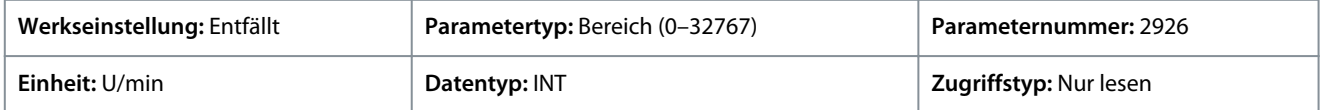

#### P 2.1.19 Kühlkörpertemperaturausgang

**Beschreibung:** Auswahl des Ausgangs, der angibt, ob die Kühlkörpertemperatur innerhalb des Bereichs liegt.

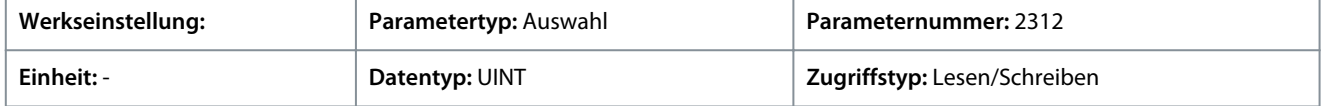

Auf Grundlage der Hardware der an den Frequenzumrichter angeschlossenen Optionen und der verfügbaren Feldbusse werden weitere Auswahlmöglichkeiten angezeigt.

<u>Danfoss</u>

#### P 2.1.20 Frequenzumrichter-Zwischenkreisspannung Ausgang

**Beschreibung:** Auswahl des Ausgangs, der anzeigen soll, ob die Zwischenkreisspannung innerhalb des Bereichs liegt.

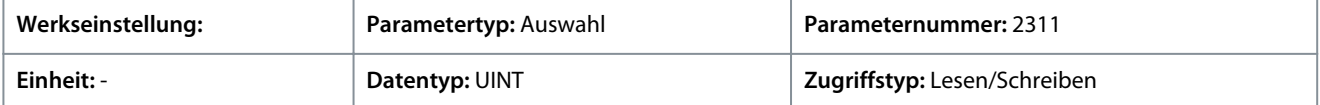

Auf Grundlage der Hardware der an den Frequenzumrichter angeschlossenen Optionen und der verfügbaren Feldbusse werden weitere Auswahlmöglichkeiten angezeigt.

# 6.3.2 Einstellungen Leistungseinheit (Menüindex 2.2)

Diese Parameter ermöglichen die Einstellung von Parametern in Bezug auf die Leistungseinheit.

# 6.3.2.1 Grundeinstellungen (Menüindex 2.2.1)

### P 2.2.1.1 Spannungsklasse des Geräts

**Beschreibung:** Auswahl der Spannungsklasse des Geräts, um die Leistung des Frequenzumrichters zu optimieren.

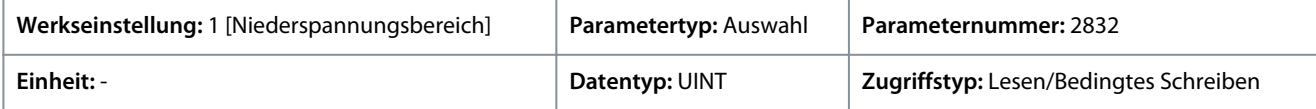

### Für den Parameter gibt es folgende Auswahlmöglichkeiten.

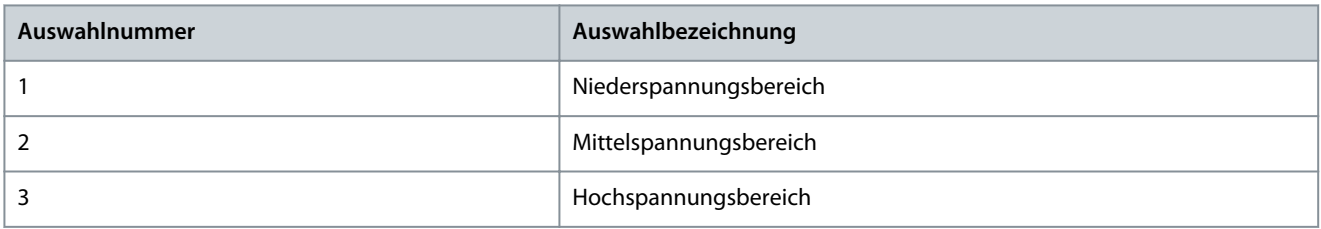

Legt einen bestimmten Spannungsbereich innerhalb der Nenneingangsspannung der Leistungseinheit zur Optimierung der Antriebssteuerung fest. Jede Leistungseinheit ist für einen umfangreichen Bereich der Nenneingangsspannung ausgelegt, innerhalb dessen der Frequenzumrichter betrieben werden kann. Dieser Parameter dient zur Angabe eines engeren Bereichs innerhalb des Nenneingangsspannungsbereichs, um optimierte Werte für die Nennspannung und den Nennstrom der Leistungseinheit zu bestimmen. Die folgende Tabelle beschreibt die für diesen Parameter verfügbaren Auswahlmöglichkeiten.

### **Tabelle 18: Auswahlbeschreibung**

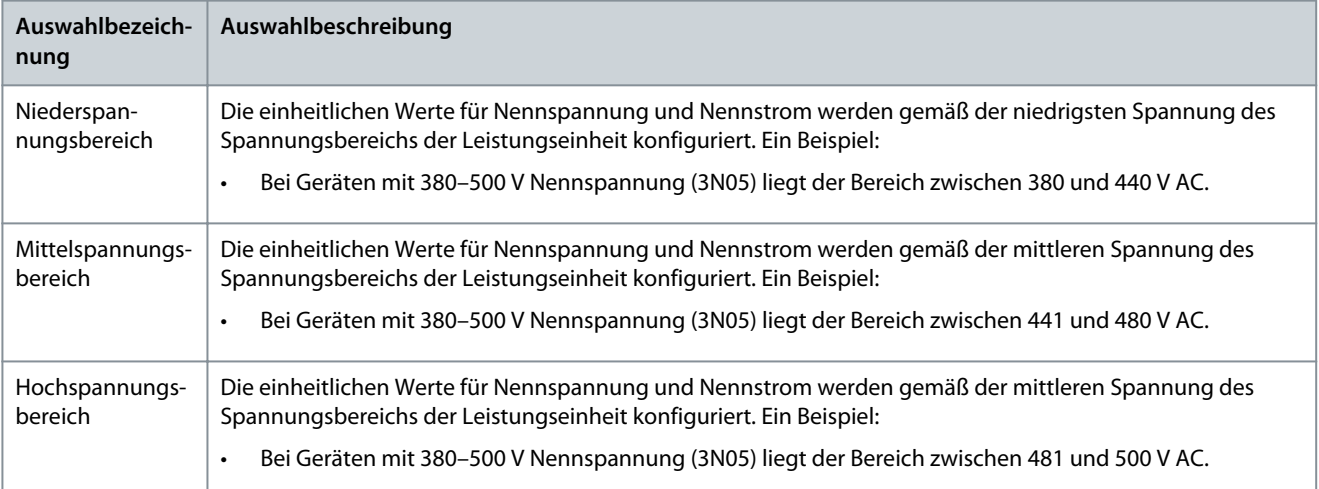

### P 2.2.1.2 Überlastmodus

**Beschreibung:** Zur Auswahl des Überlastmodus.

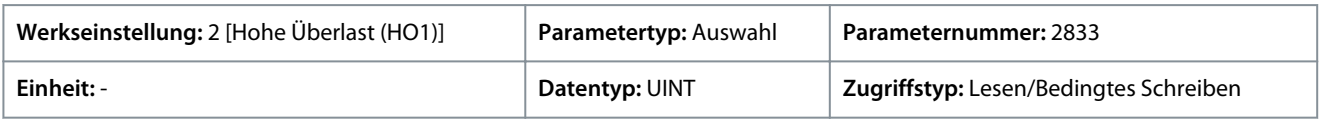

Für den Parameter gibt es folgende Auswahlmöglichkeiten.

**Anwendungshandbuch**

Danfoss

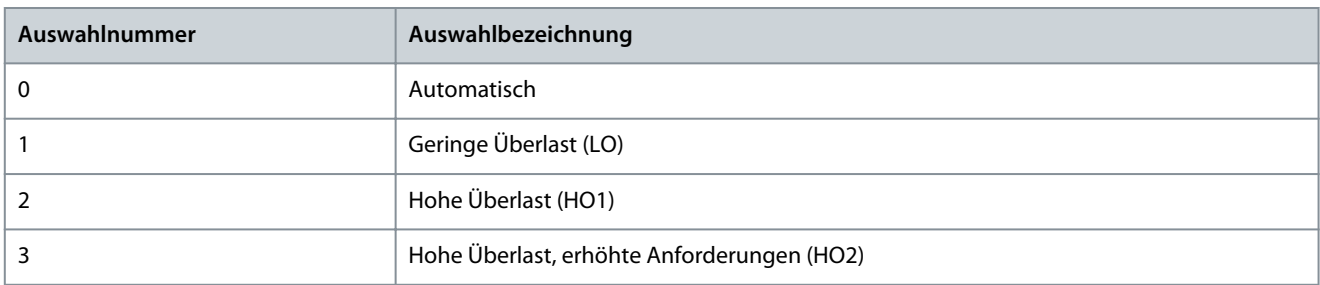

Bei der Konfiguration eines Frequenzumrichters ist es wichtig, die Lastkennlinie und den Lastzyklus der Applikation zu kennen, damit der Frequenzumrichter optimal genutzt werden kann. Der verfügbare Ausgangsstrom hängt vom Lastprofil der Applikation ab. Darüber hinaus kann eine Leistungsreduzierung des Ausgangsstroms erforderlich sein, z. B. bei einer Erhöhung der Betriebstemperatur oder wenn der Frequenzumrichter in einer Höhe von mehr als 1000 m (3300 ft) installiert wird.

iC7-Automation-Frequenzumrichter unterstützen 4 verschiedene Überlastmodi:

- Geringe Überlast (LO): 110 % Last für mindestens 1 Minute alle 10 Minuten.
- Hohe Überlast (HO1): Bis zu 160 % Last für 1 Minute alle 10 Minuten, mit einem Losbrechmoment von bis zu 200 %.
- Hohe Überlast im Betrieb mit einer erhöhten Betriebslast (HO2): In den Umrichterparametern als Hohe Überlast (HO2) bezeichnet. Bis zu 160 % Last für 1 Minute alle 5 Minuten und mit einem Losbrechmoment von bis zu 200 % beim Prozessstart.
- Automatisch: In diesem Modus schaltet der Frequenzumrichter je nach Lastbedingungen automatisch zwischen LO und HO1 um

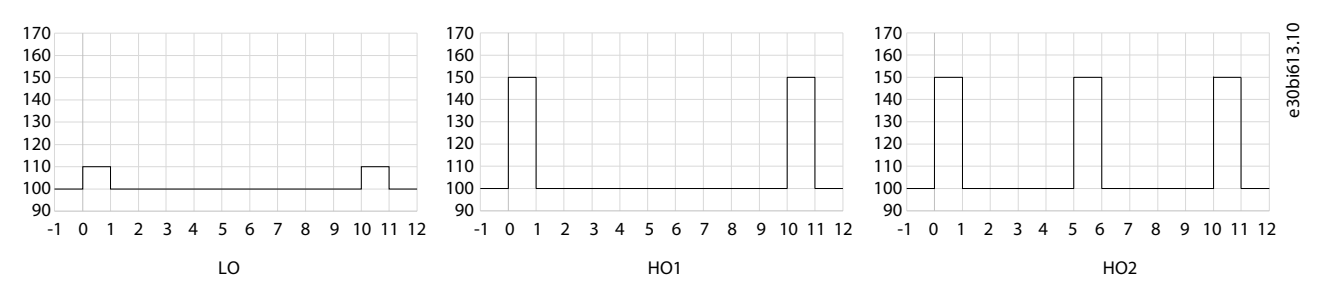

#### **Abbildung 48: Überlastmodi**

#### **Tabelle 19: Auswahlbeschreibung**

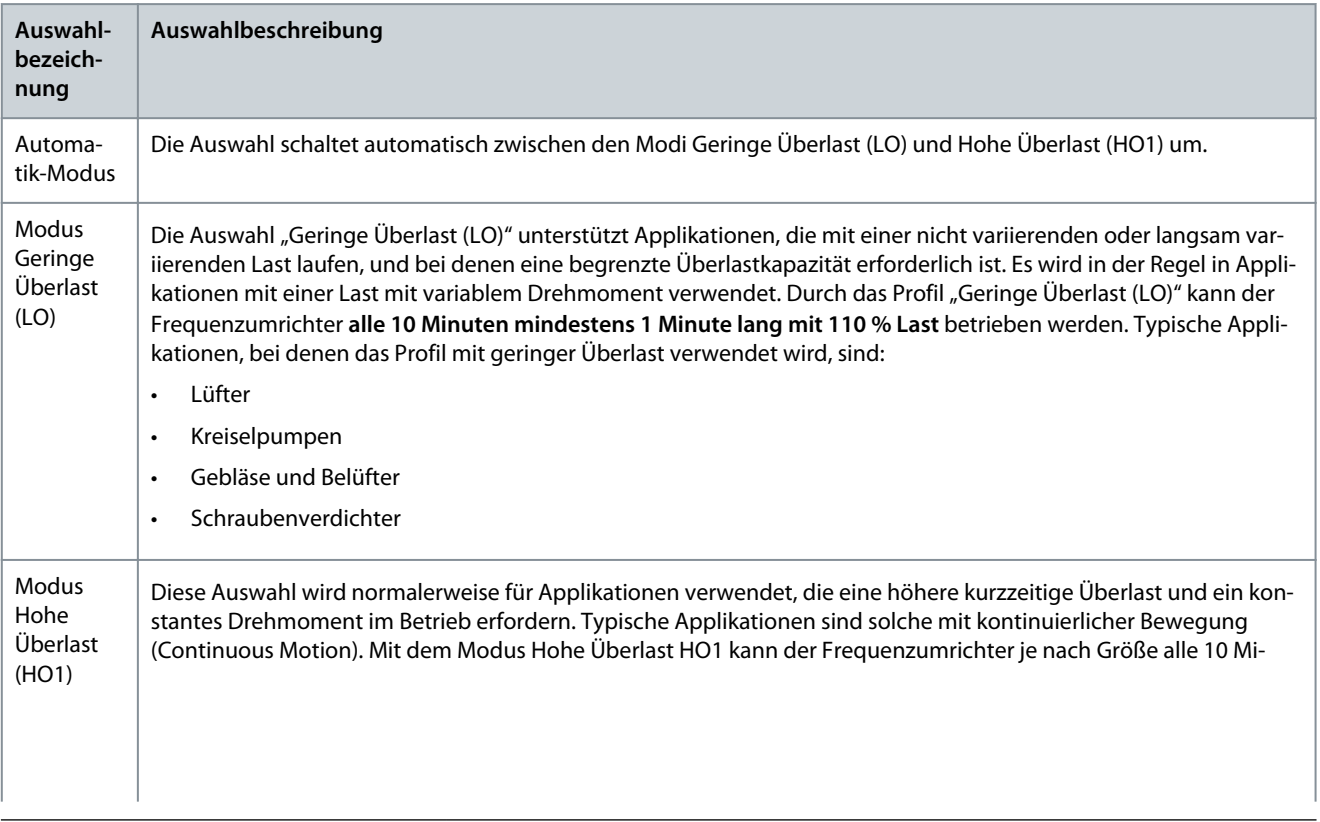

**Anwendungshandbuch**

Danfoss

### **Parameterbeschreibungen**

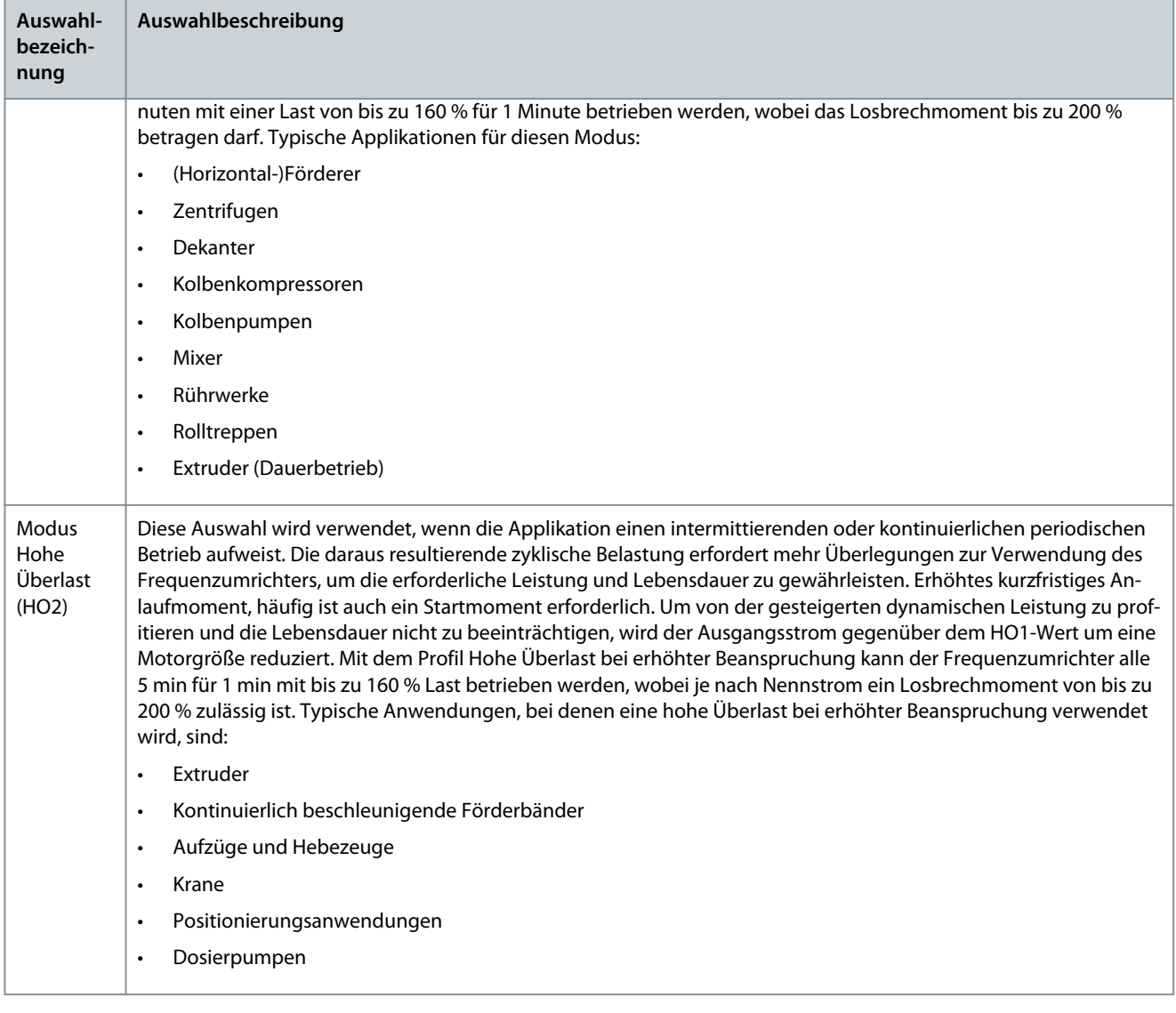

# P 2.2.1.3 Relative Ausgangsstromgrenze

**Beschreibung:** Einstellung der Ausgangsstromgrenze in Bezug auf den Motornennstrom auf dem Typenschild.

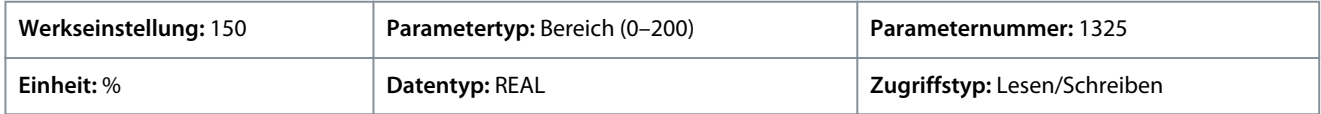

### P 2.2.1.5 Stromversorgungsmodus

**Beschreibung:** Auswahl des Stromversorgungsmodus.

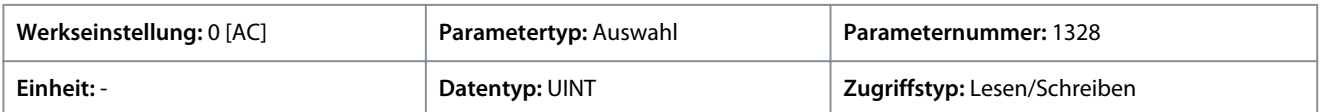

### Für den Parameter gibt es folgende Auswahlmöglichkeiten.

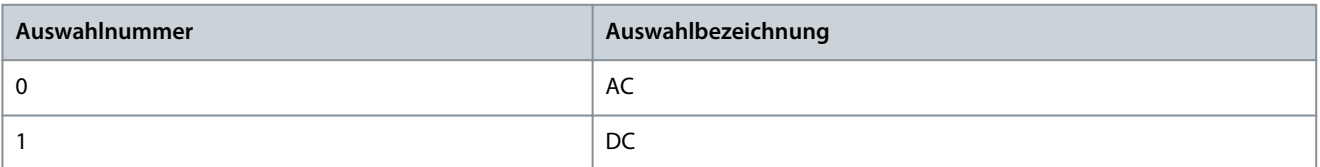

P 2.2.1.7 Modus HF-Filter im Zwischenkreis

**Beschreibung:** Auswahl des Modus Hochfrequenzfilter im Zwischenkreis.

<u>Danfoss</u>

**Parameterbeschreibungen**

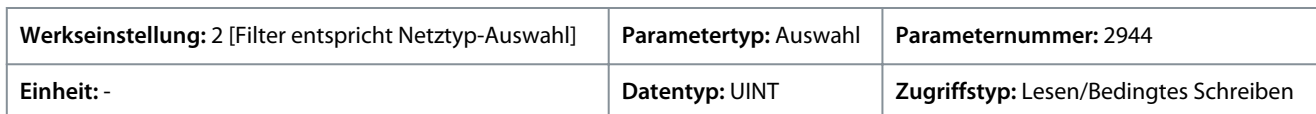

Für den Parameter gibt es folgende Auswahlmöglichkeiten.

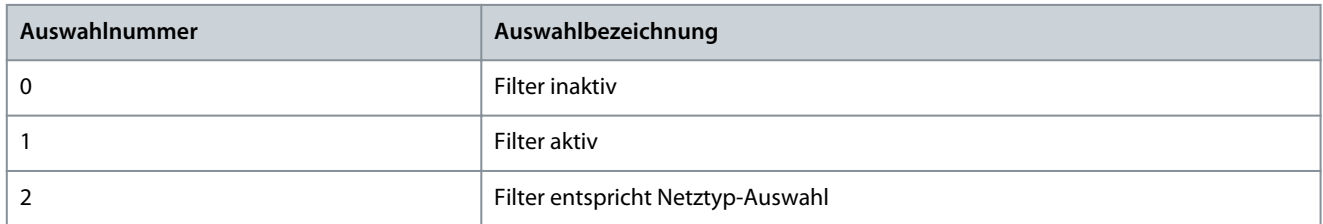

### P 2.2.1.8 Relative Leistungsgrenze Motor

**Beschreibung:** Einstellung der Leistungsgrenze im Motormodus in % der Motornennleistung.

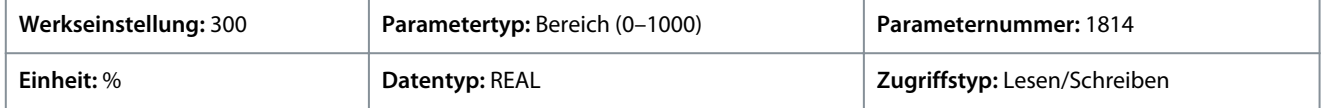

### P 2.2.1.9 Relative Leistungsgrenze Generator

**Beschreibung:** Einstellung der Leistungsgrenze im Generatormodus in % der Motornennleistung.

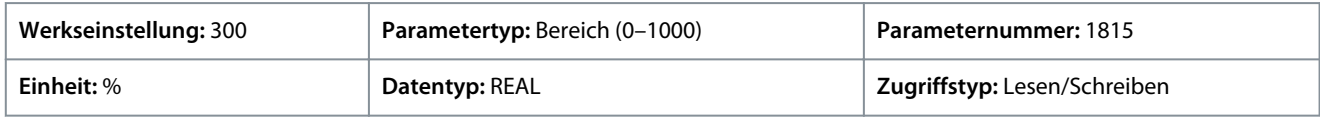

## P 2.2.1.12 Ausgangsstromgrenze Skalierungseingang

**Beschreibung:** Auswahl des Eingangs zur Skalierung der Ausgangsstromgrenze mit einem Wert zwischen 0 % und 100 %, wie er in der Stromgrenze definiert ist. Ist die Option ausgeschaltet, entspricht dies 100 %.

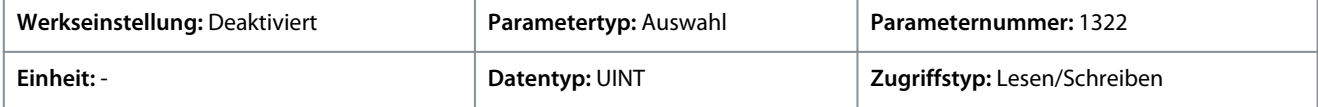

### P 2.2.1.13 Ausgangsstromgrenze, Reaktion

**Beschreibung:** Auswahl der gewünschten Reaktion auf einen Betrieb an der Stromgrenze nach der eingestellten Zeitverzögerung.

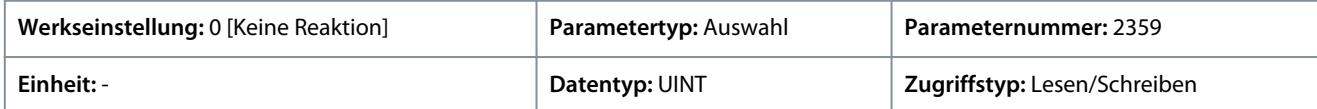

#### Für den Parameter gibt es folgende Auswahlmöglichkeiten.

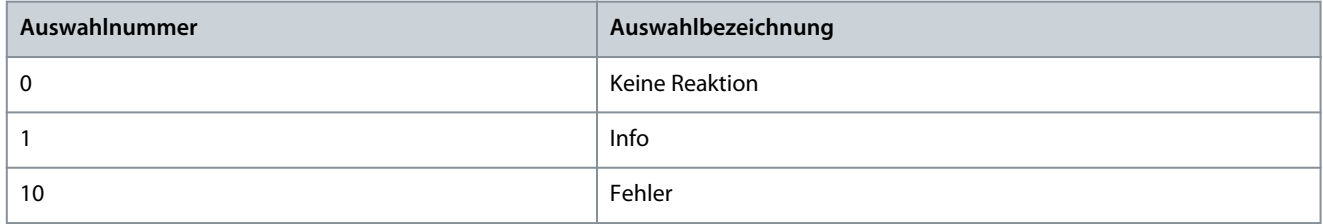

#### P 2.2.1.14 Ausgangsstromgrenze, Verzögerung

**Beschreibung:** Einstellung der Verzögerungszeit, nach der die ausgewählte Reaktion ausgelöst wird, wenn der Frequenzumrichter die Stromgrenze erreicht hat.

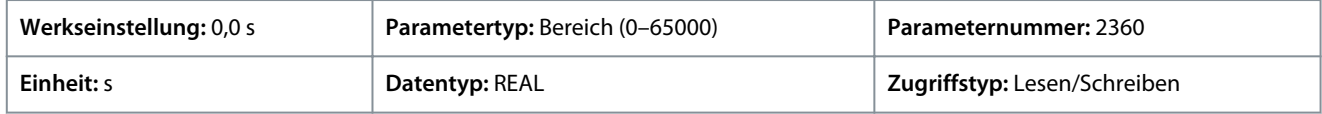

### P 2.2.1.15 Motor-Leistungsgrenze, Reaktion

**Beschreibung:** Auswahl der Reaktion auf einen Betrieb innerhalb der Leistungsgrenze nach der eingestellten Zeitverzögerung.

<u>Danfoss</u>

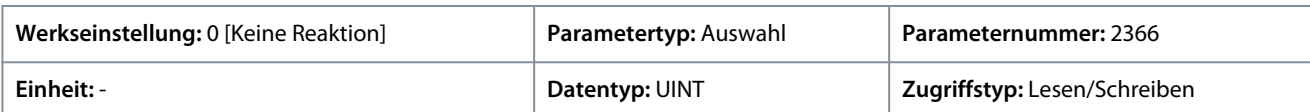

Für den Parameter gibt es folgende Auswahlmöglichkeiten.

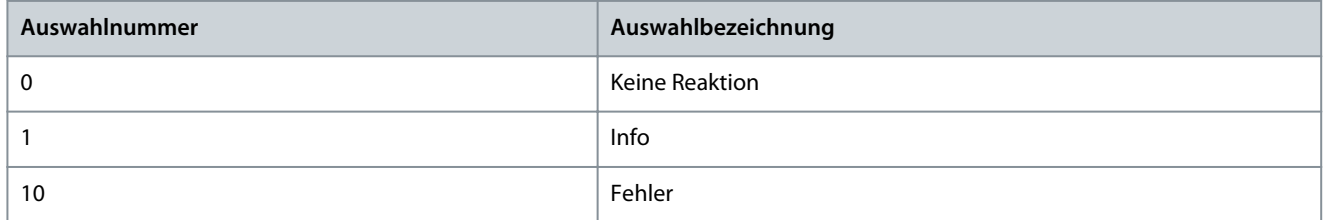

### P 2.2.1.16 Leistungsgrenze Motor, Verzögerung

**Beschreibung:** Einstellung der Verzögerungszeit, nach der die ausgewählte Reaktion ausgelöst wird, wenn der Frequenzumrichter die Leistungsgrenze erreicht hat.

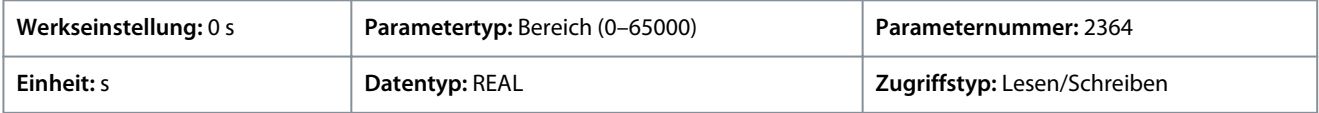

### P 2.2.1.17 Leistungsgrenze Generator, Reaktion

**Beschreibung:** Auswahl der Reaktion auf einen Betrieb innerhalb der Leistungsgrenze nach der eingestellten Zeitverzögerung.

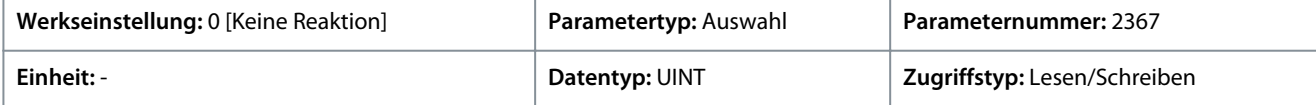

Für den Parameter gibt es folgende Auswahlmöglichkeiten.

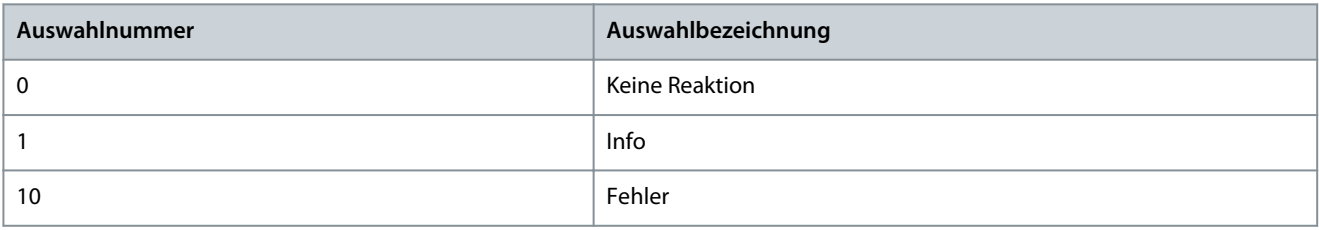

## P 2.2.1.18 Leistungsgrenze Generator, Verzögerung

**Beschreibung:** Einstellung der Verzögerungszeit, nach der die ausgewählte Reaktion ausgelöst wird, wenn der Frequenzumrichter die Leistungsgrenze erreicht hat.

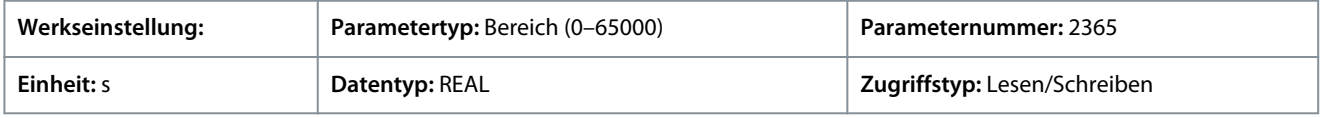

# 6.3.2.2 Lüfterregelung (Menüindex 2.2.2)

### P 2.2.2.1 Hauptlüfter Mindestdrehzahl

**Beschreibung:** Einstellung der Mindestdrehzahl des Haupt-Kühllüfters.

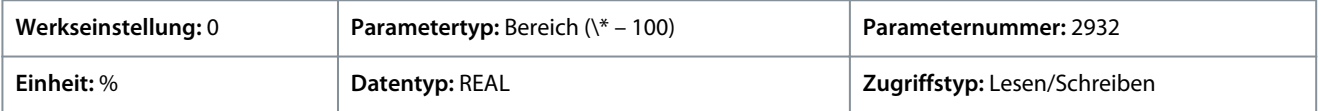

### P 2.2.2.2 Interner Lüfter Mindestdrehzahl

**Beschreibung:** Einstellung der Mindestdrehzahl des internen Kühllüfters.

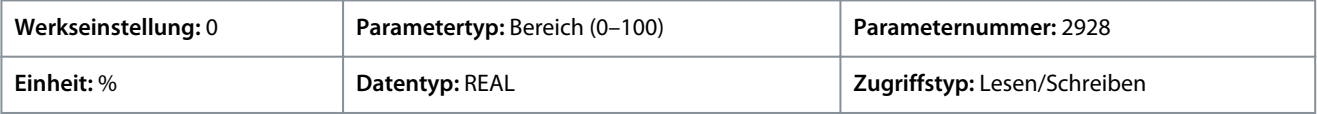

### P 2.2.2.3 Hauptlüfterfehler, Reaktion

**Beschreibung:** Auswahl der Reaktion des Frequenzumrichters auf einen Hauptlüfterfehler.
Danfoss

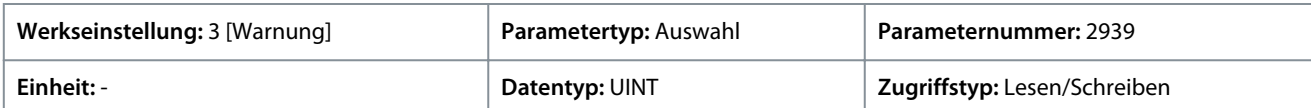

Für den Parameter gibt es folgende Auswahlmöglichkeiten.

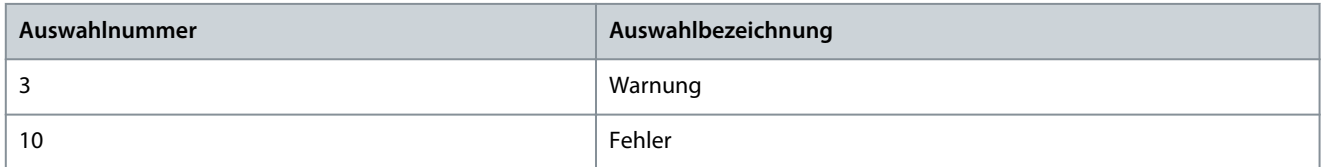

#### P 2.2.2.4 Interner Lüfterfehler, Reaktion

**Beschreibung:** Auswahl der Reaktion des Frequenzumrichters auf einen internen Lüfterfehler.

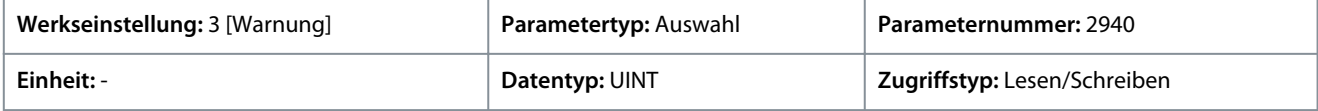

Für den Parameter gibt es folgende Auswahlmöglichkeiten.

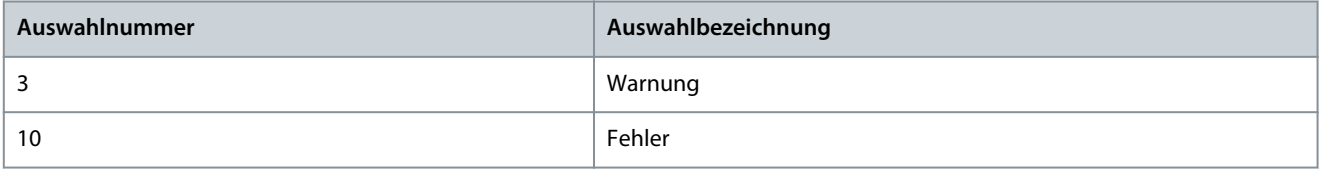

# 6.3.3 Schutz (Menüindex 2.3)

Mit diesen Parametern können Einstellungen zu Schutzfunktionen in Bezug auf solche Betriebsbedingungen wie Überspannung, Unterspannung, Asymmetrie, Erdschluss, versorgungsseitiger Ausfall der Stromversorgung und Übertemperatur des Frequenzumrichters vorgenommen werden.

# 6.3.3.1 Einstellungen (Menüindex 2.3.1)

#### P 2.3.1.1 Automatischer Wiederanlauf

**Beschreibung:** Aktiviert den automatischen Wiederanlauf nach einem Fehler.

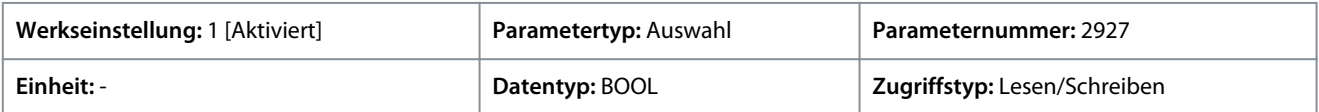

Für den Parameter gibt es folgende Auswahlmöglichkeiten.

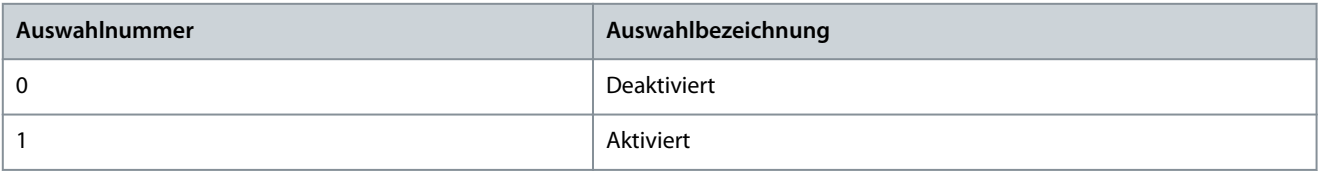

Aktiviert den automatischen Wiederanlauf nach einem Fehler – nachdem eine der gemeinsamen Schutzfunktionen für die Leistungsumwandlung aktiviert wurde. Die Anzahl der Wiederanlaufversuche bzw. das Wiederanlauffenster hängen von Typ und Nennleistung der Leistungseinheit ab. Folgende Schutzfunktionen können den automatischen Wiederanlauf nutzen:

- Fehler Erdableitstrom beim Ausgangsstrom
- Fehler Überstrom am Ausgang
- Überspannungs- und Unterspannungsfehler im DC-Zwischenkreis
- Kurzschlussfehler des Bremswiderstands oder Schaltelements

#### P 2.3.1.2 Smart-Derate-Modus

**Beschreibung:** Auswahl der Höhe der Leistungsreduzierung bei Überschreitung der Nennbetriebsgrenzen des Frequenzumrichters.

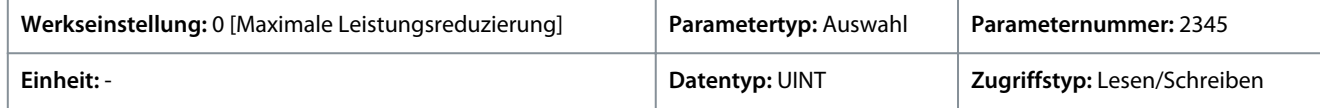

<u>Danfoss</u>

Für den Parameter gibt es folgende Auswahlmöglichkeiten.

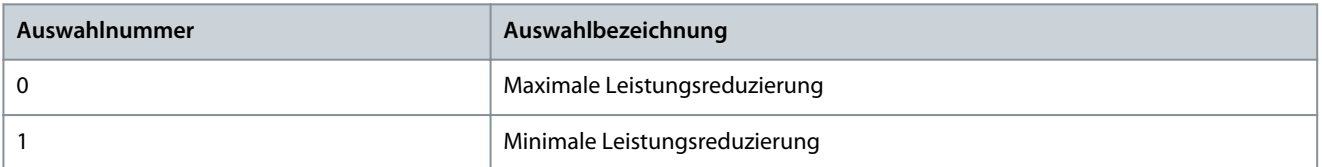

Dient bei Notwendigkeit zur Auswahl eines Werts für die Leistungsreduzierung der Taktfrequenz. Der Frequenzumrichter verfügt über mehrere Schutzfunktionen zur Reduzierung der Taktfrequenz des Frequenzumrichters. Dadurch werden Betriebszustände vermieden, die zur Beschädigung des Frequenzumrichters führen könnten. Dieser Parameter kann dazu verwendet werden, um den Grad der Leistungsreduzierung zu beeinflussen. Nachfolgend finden Sie eine Beschreibung der Auswahlmöglichkeiten für diesen Parameter:

#### **Tabelle 20: Auswahlbeschreibung**

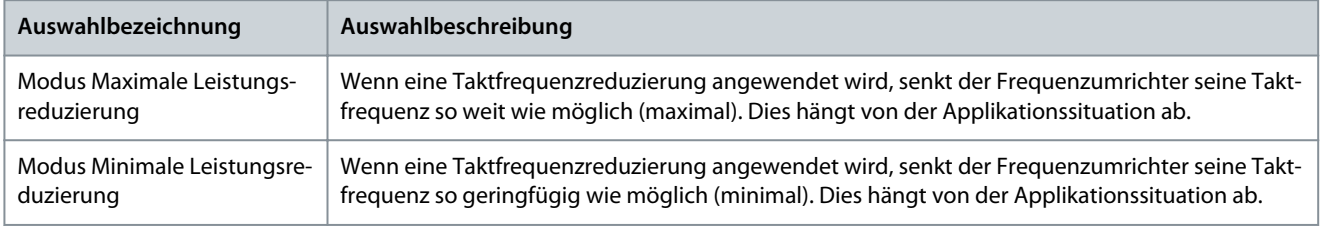

# P 2.3.1.3 Zwischenkreis-Spannungswelligkeit Reaktion

**Beschreibung:** Auswahl des Modus zum Schutz vor einer übermäßigen Welligkeit der Zwischenkreisspannung.

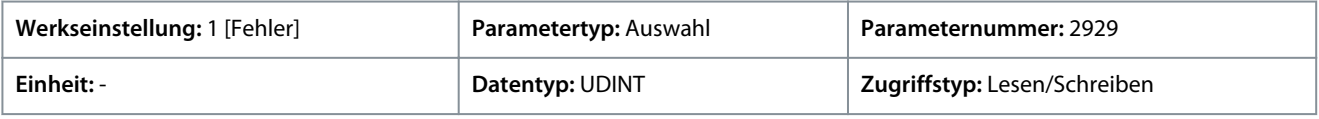

Für den Parameter gibt es folgende Auswahlmöglichkeiten.

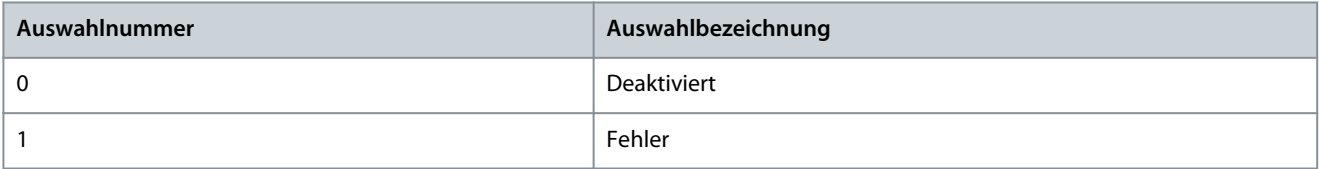

Auswahl einer Reaktion zum Schutz vor übermäßiger Welligkeit der Zwischenkreisspannung. Übermäßige Welligkeit der Spannung wird erkannt, wenn die Amplitude der Gleichspannung zwischen den Welligkeitsspitzenwerten über einen längeren Zeitraum den internen Grenzwert des Frequenzumrichters überschreitet. Grenzwert und Zeitdauer hängen hierbei von Typ und Nennleistung der Leistungseinheit ab. Nachfolgend finden Sie eine Beschreibung der Auswahlmöglichkeiten für diesen Parameter:

#### **Tabelle 21: Auswahlbeschreibung**

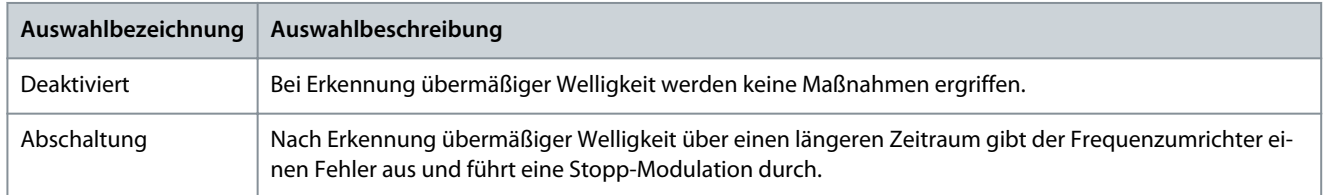

#### P 2.3.1.4 Zwischenkreis-Asymmetrie Reaktion

**Beschreibung:** Auswahl einer Reaktion auf eine Asymmetrie unter den Kondensatorspannungen des Zwischenkreises.

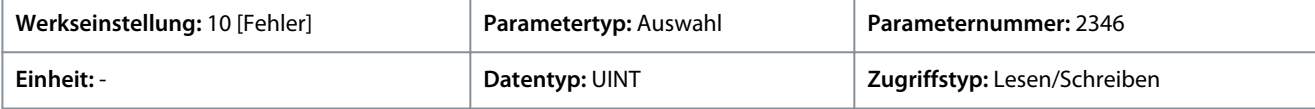

Für den Parameter gibt es folgende Auswahlmöglichkeiten.

<u>Danfoss</u>

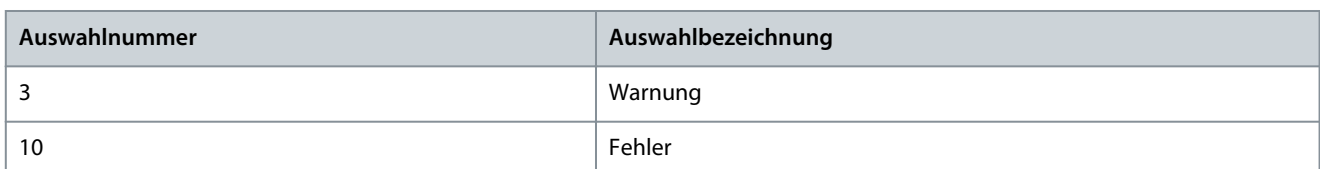

#### P 2.3.1.5 Gleichrichter Thermische Überlast, Reaktion

**Beschreibung:** Auswahl des Schutzmodus für eine thermische Überlast des Gleichrichters.

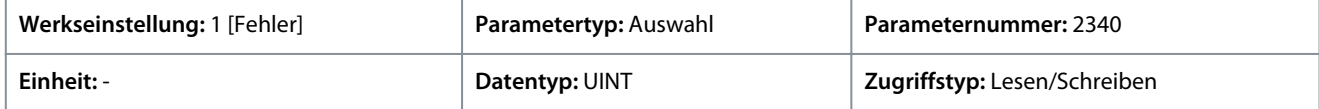

Für den Parameter gibt es folgende Auswahlmöglichkeiten.

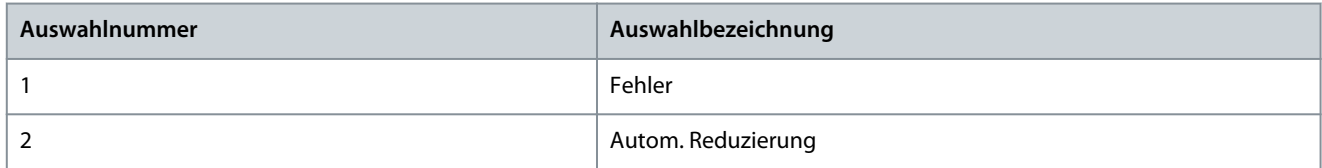

Auswahl einer Reaktion auf die Auslösung der Frequenzumrichter-Schutzfunktion für eine thermische Überlast am Gleichrichter. Der "Gleichrichter Termische Überlast" wird erkannt, wenn der Frequenzumrichter über einen längeren Zeitraum mit einem bestimmten Gleichrichterstrompegel betrieben wird. Die jeweiligen Stromstärken und Auslösungszeiten hängen hierbei von Typ und Nennleistung der Leistungseinheit ab. Nachfolgend finden Sie eine Beschreibung der für diesen Parameter verfügbaren Auswahlmöglichkeiten:

#### **Tabelle 22: Auswahlbeschreibung**

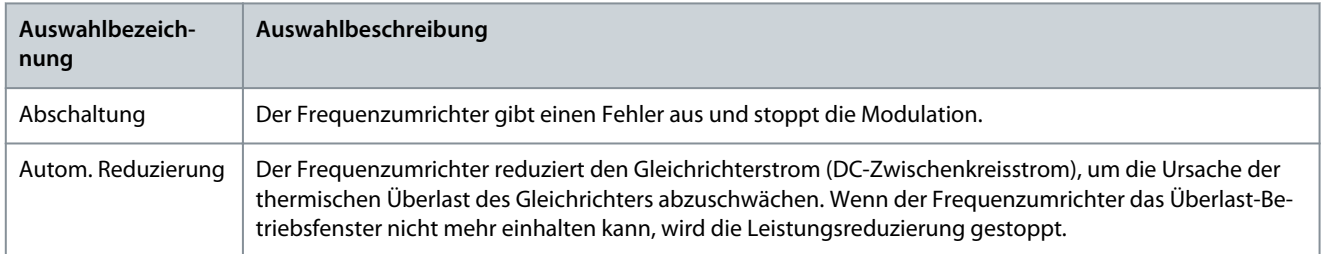

# P 2.3.1.6 Wechselrichter Thermische Überlast, Reaktion

**Beschreibung:** Auswahl des Schutzmodus für eine thermische Überlast des Wechselrichters.

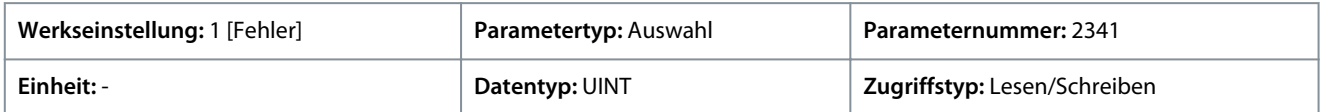

Für den Parameter gibt es folgende Auswahlmöglichkeiten.

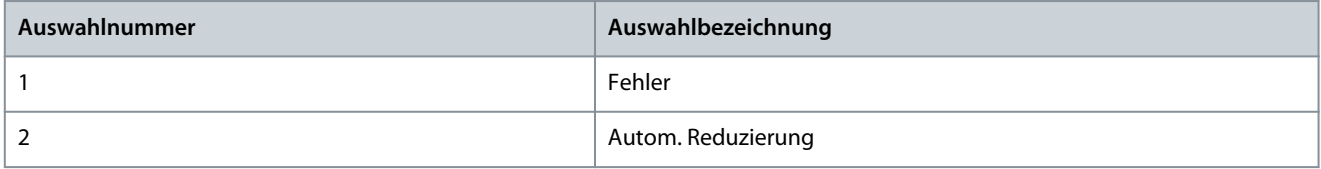

Auswahl einer Reaktion auf die Auslösung der Frequenzumrichter-Schutzfunktion für eine thermische Überlast am Wechselrichter. "Wechselrichter Termische Überlast" wird erkannt, wenn der Frequenzumrichter über einen längeren Zeitraum mit einem bestimmten Ausgangsstrompegel betrieben wird. Die jeweiligen Stromstärken und Auslösungszeiten hängen hierbei von Typ und Nennleistung der Leistungseinheit ab. Nachfolgend finden Sie eine Beschreibung der für diesen Parameter verfügbaren Auswahlmöglichkeiten:

<u>Danfoss</u>

# **Tabelle 23: Auswahlbeschreibung**

**Anwendungshandbuch**

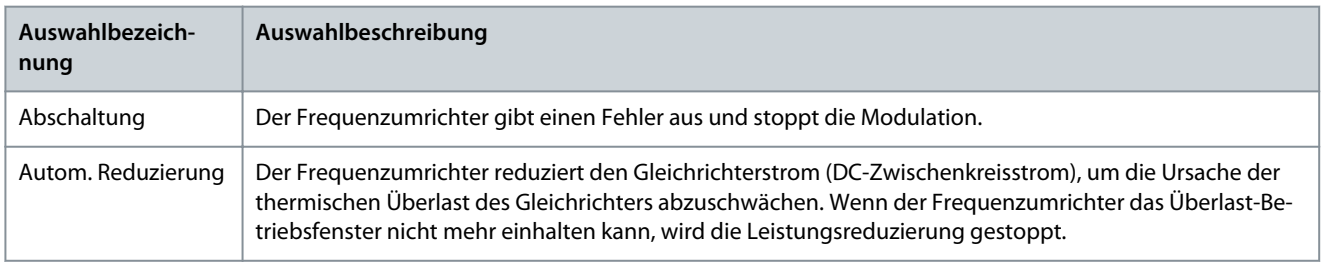

# P 2.3.1.7 Erdschluss 0°, Reaktion

**Beschreibung:** Auswahl einer Reaktion für den Fall, dass ein Erdschluss mit hoher Impedanz auftritt.

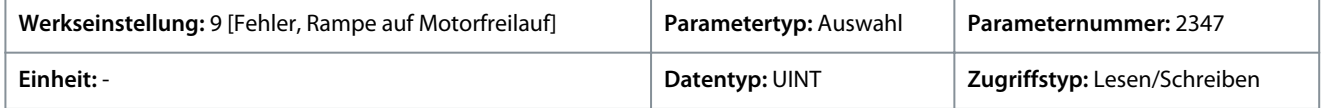

Für den Parameter gibt es folgende Auswahlmöglichkeiten.

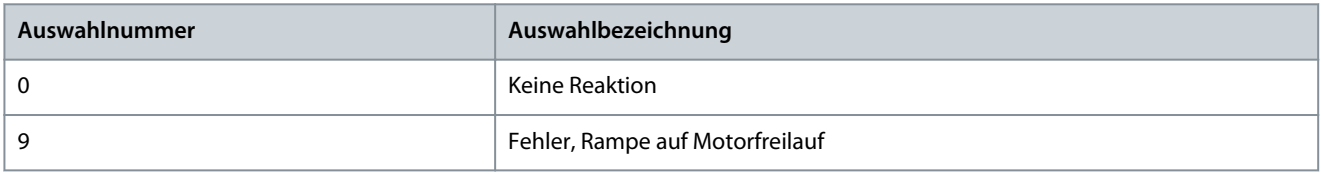

#### P 2.3.1.8 Konstantverlustregler

**Beschreibung:** Aktiviert den Konstantverlustregler. Diese Funktion hält bei niedriger Last eine konstante Temperatur im Frequenzumrichter aufrecht.

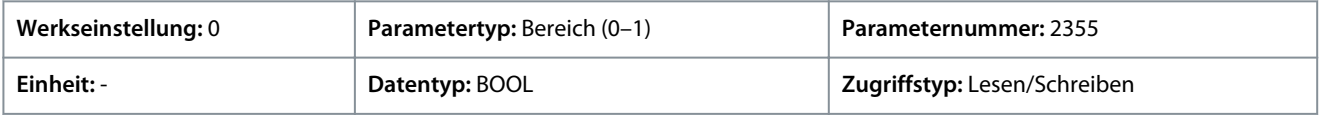

# 6.3.3.2 Überspannungsschutz (Menüindex 2.3.2)

#### P 2.3.2.1 Überspannungssteuerung

**Beschreibung:** Aktiviert die Überspannungssteuerung des Zwischenkreises. Es wird empfohlen, die Überspannungssteuerung auszuschalten, wenn die Bremse aktiviert ist oder das Gerät mit einem geregelten Gleichstrom versorgt wird.

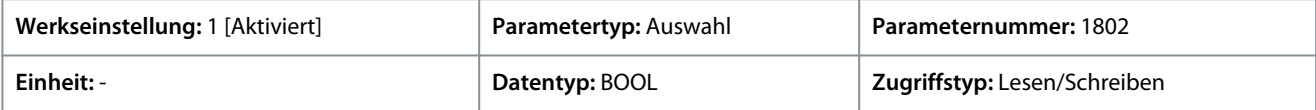

#### Für den Parameter gibt es folgende Auswahlmöglichkeiten.

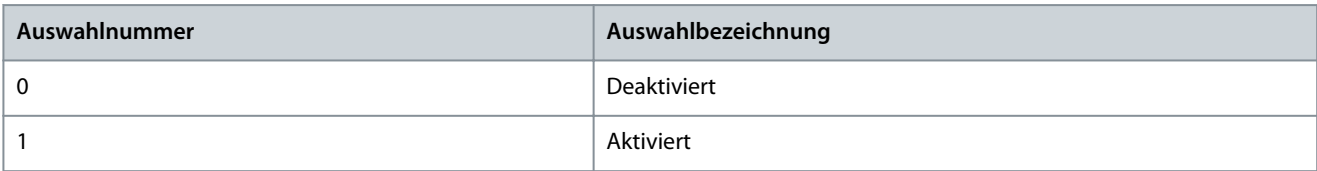

#### **Tabelle 24: Auswahlbeschreibung**

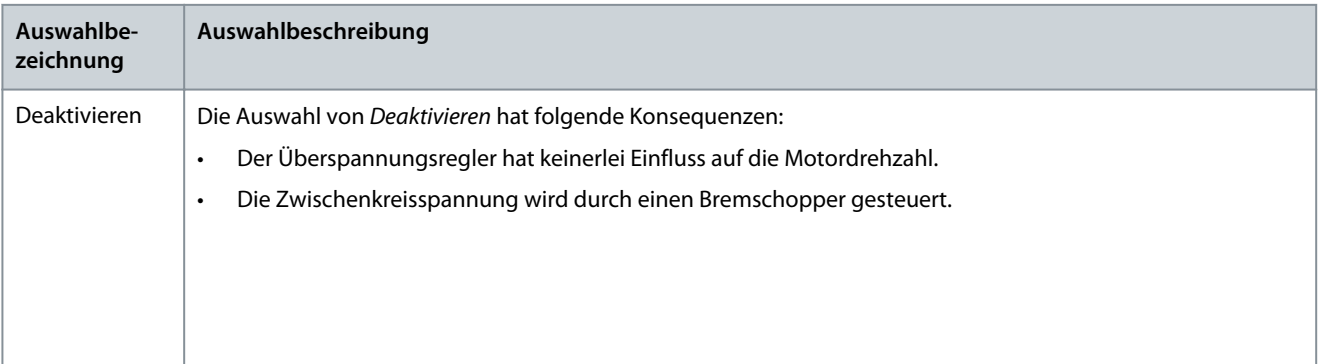

<u>Danfoss</u>

**Parameterbeschreibungen**

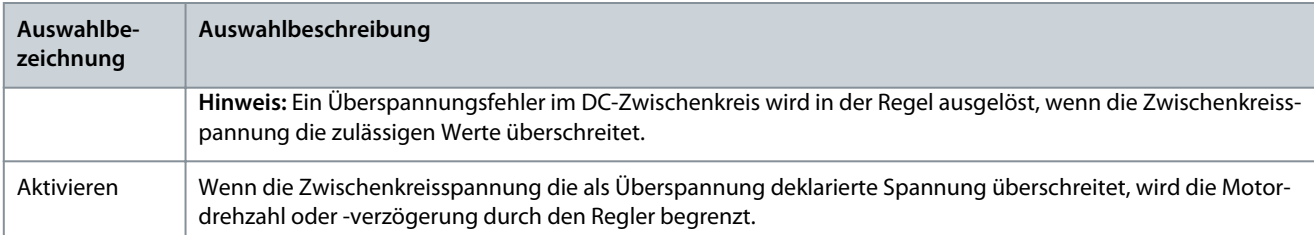

#### P 2.3.2.2 Überspannungssteuerung Kp

**Beschreibung:** Einstellung der Skalierung für die Proportionalverstärkung der Überspannungssteuerung.

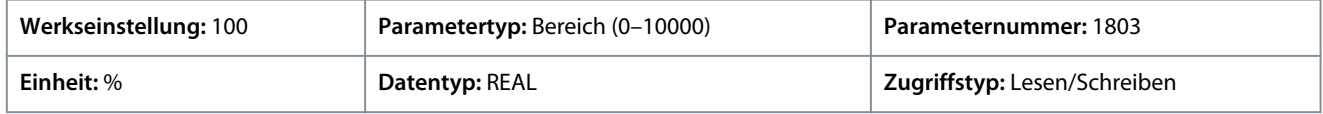

## P 2.3.2.3 Überspannungssteuerung Ti

**Beschreibung:** Einstellung der Skalierung für die Integrationszeit der Überspannungssteuerung.

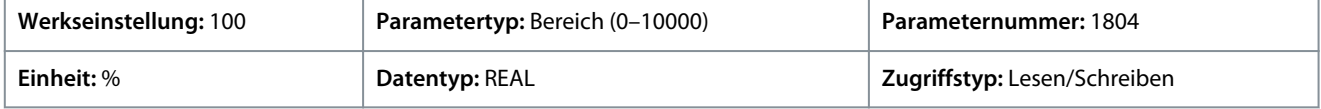

#### P 2.3.2.4 Überspannungsregelung Td

**Beschreibung:** Einstellung der Skalierung für die Ableitungszeit der Überspannungsregelung.

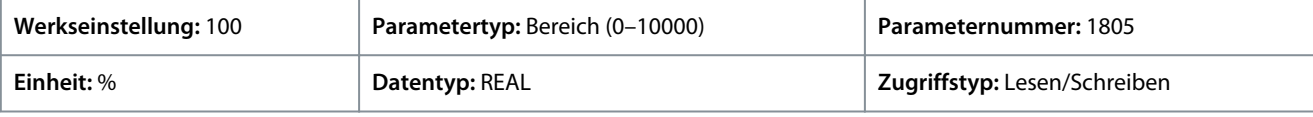

## P 2.3.2.5 Überspannungssteuerung Aktivierungswert

**Beschreibung:** Einstellung des Werts, bei dem die Überspannungssteuerung aktiviert wird.

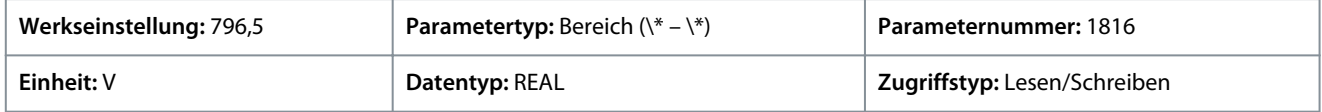

# 6.3.3.3 Verlustleistung (Menüindex 2.3.3)

#### P 2.3.3.3 Verlustleistung, Reaktion

**Beschreibung:** Auswahl der Reaktion auf eine unzureichende Versorgungsspannung.

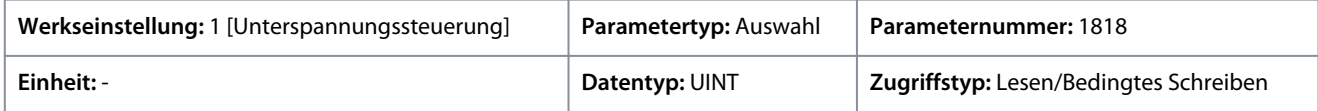

Für den Parameter gibt es folgende Auswahlmöglichkeiten.

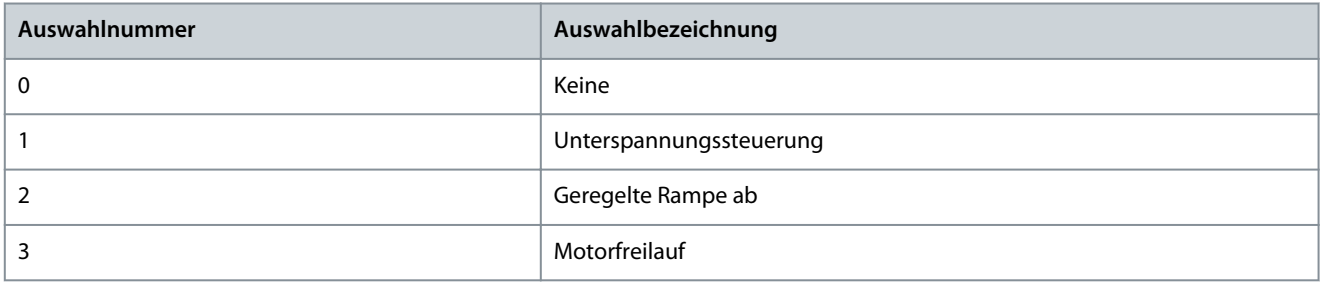

Einstellung einer Auswahl als Reaktion des Frequenzumrichters, wenn die Versorgungsspannung des Frequenzumrichters (Zwischenkreisspannung) unzureichend ist. Eine unzureichende Spannung wird erkannt, wenn die tatsächliche Spannung die Unterspannungsgrenze unterschreitet.

Danfoss

## **Tabelle 25: Auswahlbeschreibung**

**Anwendungshandbuch**

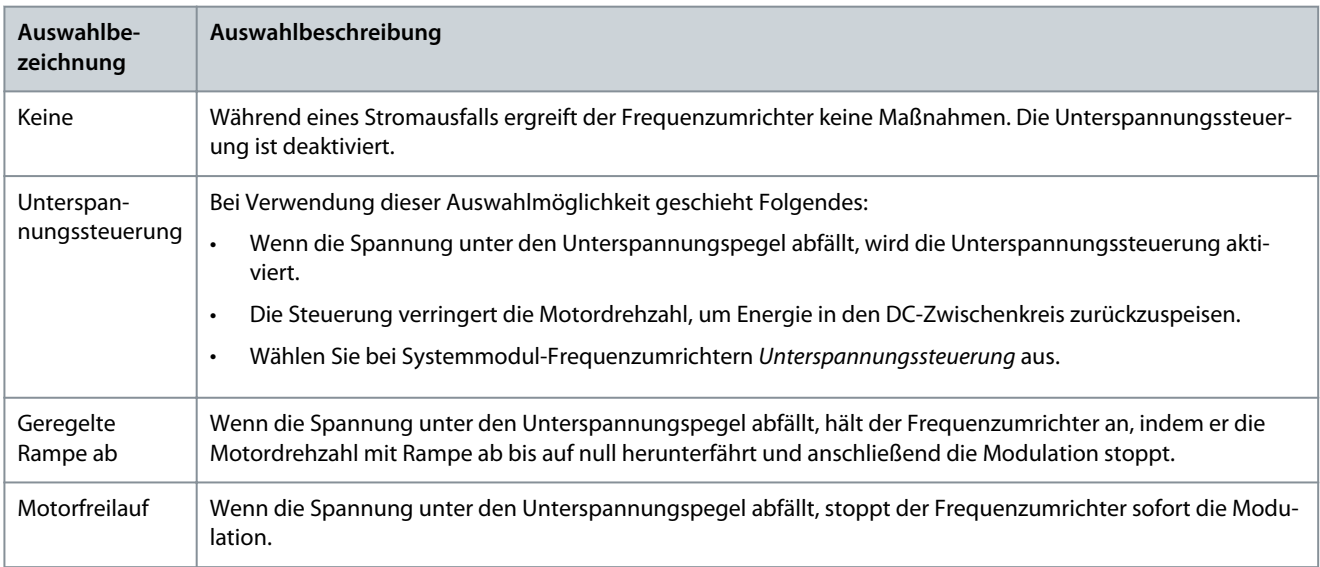

#### P 2.3.3.4 Rückkehr Netzstromversorgung, Reaktion

**Beschreibung:** Auswahl der durchzuführenden Aktion bei der Rückkehr der Netzstromversorgung nach einem Stromausfall.

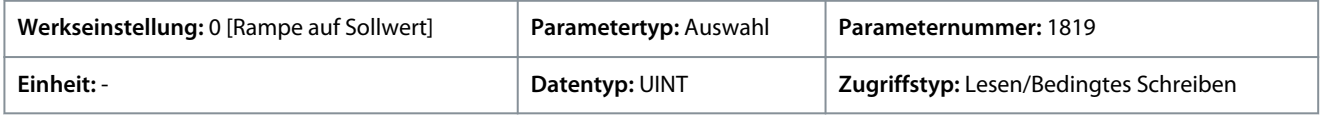

#### Für den Parameter gibt es folgende Auswahlmöglichkeiten.

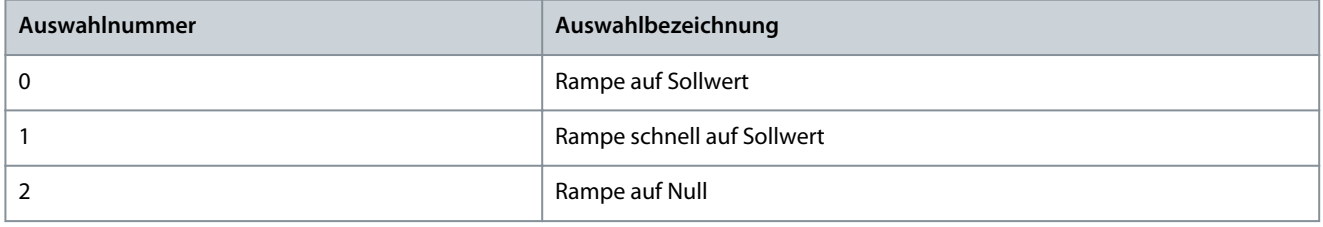

Einstellung der Reaktion des Frequenzumrichters, wenn die Versorgungsspannung (Zwischenkreisspannung) nach einem Stromausfall zurückkehrt. Die Reaktion erfolgt, wenn die tatsächliche Versorgungsspannung zurückkehrt und die Unterspannungsgrenze überschreitet. Nachfolgend finden Sie eine Beschreibung der Auswahlmöglichkeiten für diesen Parameter:

#### **Tabelle 26: Auswahlbeschreibung**

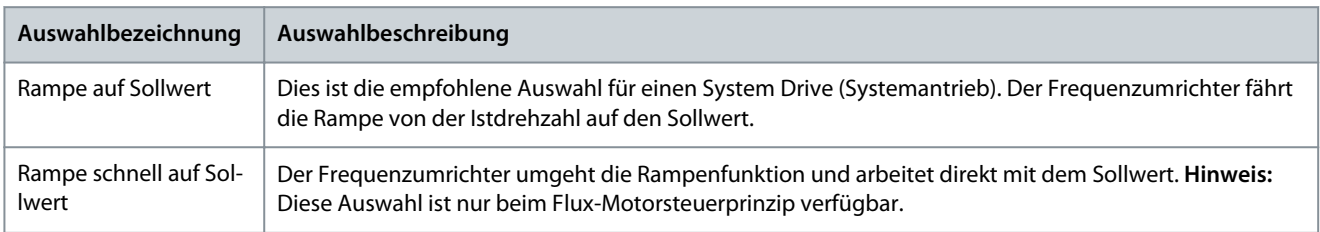

#### P 2.3.3.5 Unterspannungssteuerung Kp

**Beschreibung:** Einstellung der Skalierung für die Proportionalverstärkung der Unterspannungssteuerung.

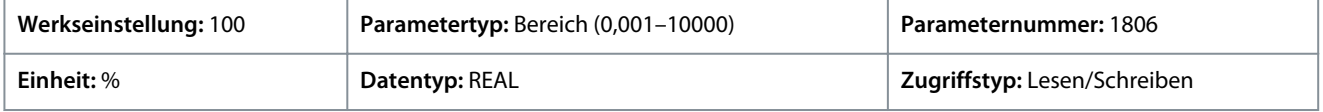

#### P 2.3.3.6 Unterspannungssteuerung Ti

**Beschreibung:** Einstellung der Skalierung für die Integrationszeit der Unterspannungssteuerung.

<u>Danfoss</u>

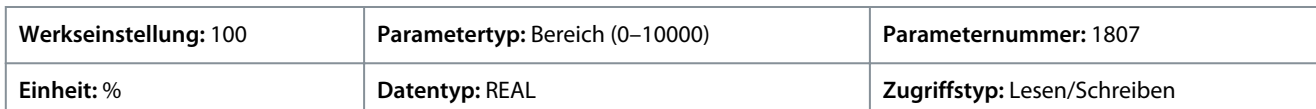

#### P 2.3.3.7 Unterspannungssteuerung Td

**Beschreibung:** Einstellung der Skalierung für die Ableitungszeit der Unterspannungssteuerung.

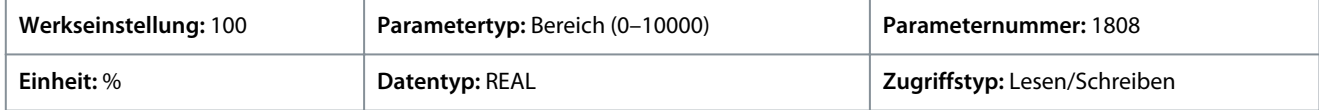

## P 2.3.3.8 Unterspannungssteuerung, Aktivierungswert

**Beschreibung:** Einstellung des Werts, bei dem die Unterspannungsregelung aktiviert wird.

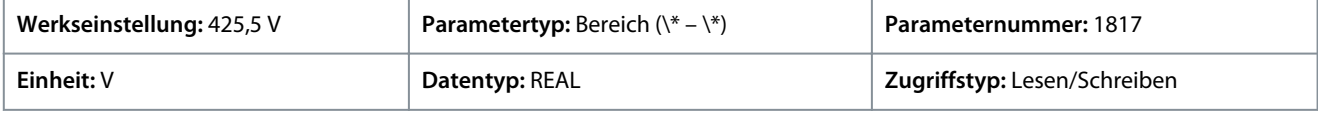

#### P 2.3.3.12 Verzögerungszeit Verlustleistungsmodus

**Beschreibung:** Einstellung der Verzögerungszeit von der Nenndrehzahl auf 0 beim Betrieb im Verlustleistungsmodus.

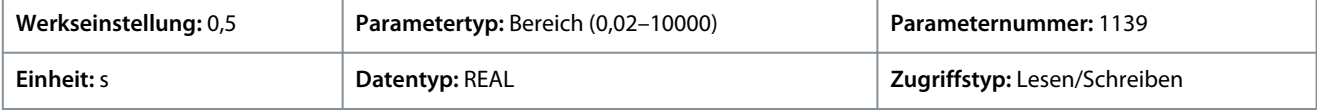

# 6.3.4 Modulation (Menüindex 2.4)

## P 2.4.1 Max. Taktfrequenz

**Beschreibung:** Hier wird die maximale Taktfrequenz eingestellt.

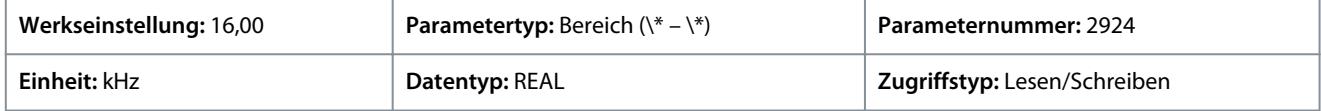

#### P 2.4.2 Min. Taktfrequenz

**Beschreibung:** Hier wird die minimale Taktfrequenz eingestellt.

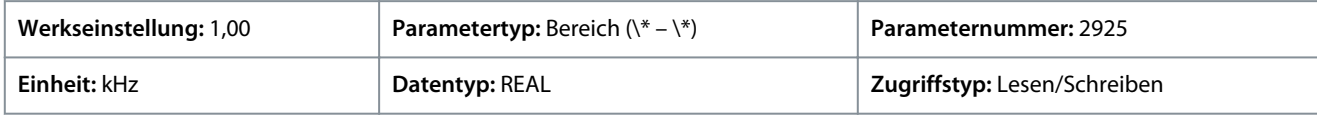

#### P 2.4.3 Taktfrequenz

**Beschreibung:** Einstellung der Taktfrequenz.

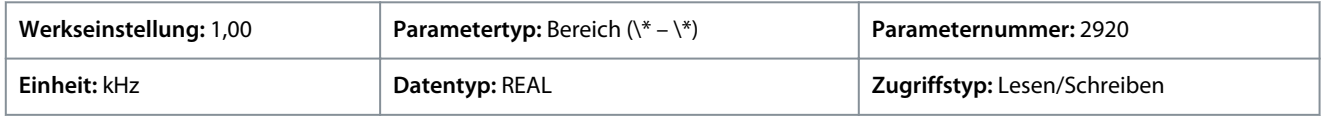

#### P 2.4.4 Steuerfrequenzanforderung

**Beschreibung:** Einstellung der angeforderten Steuerfrequenz. Durch das Einstellen dieses Werts wird eine konstante Steuerfrequenz aktiviert. Bei Einstellung auf 0,0 wird die konstante Steuerfrequenz deaktiviert.

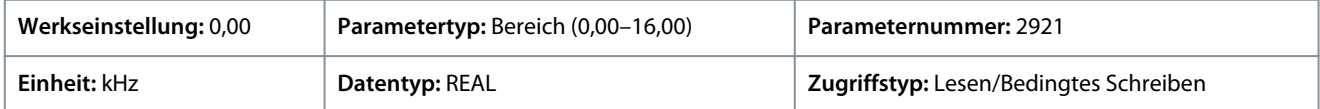

# P 2.4.6 Übermodulation

**Beschreibung:** Aktiviert den Modulationsindex auf mehr als 1,0.

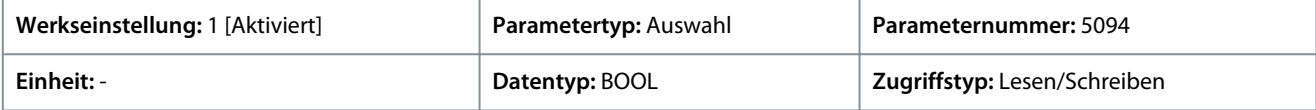

Für den Parameter gibt es folgende Auswahlmöglichkeiten.

<u>Danfoss</u>

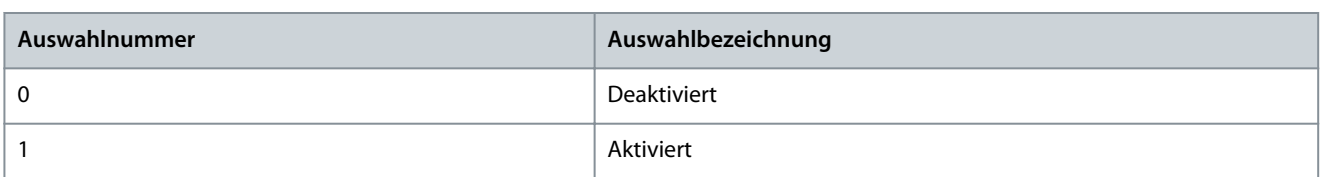

# 6.4 Filter und Bremschopper (Menüindex 3)

Diese Parametergruppe enthält Parameter für die Konfiguration, Überwachung und Steuerung der Eingangsfilter, Ausgangsfilter, Bremschopper und Bremswiderstände.

# 6.4.1 Filter- und Bremschopperzustand (Menüindex 3.1)

#### P 3.1.1 Bremsleistung

**Beschreibung:** Zeigt die über den Bremswiderstand abgeführte Leistung an.

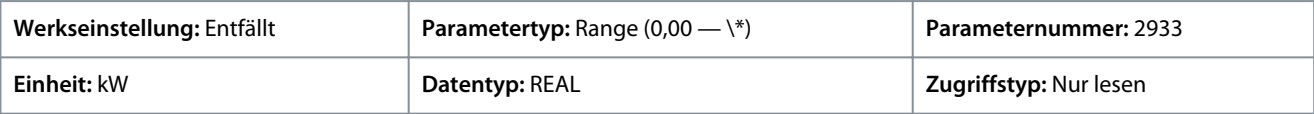

#### P 3.1.2 Durchschnittliche Bremsleistung

**Beschreibung:** Zeigt die durchschnittliche Leistung an, die im Bremswiderstand abgeführt und über einen Zeitraum von 120 s berechnet wird.

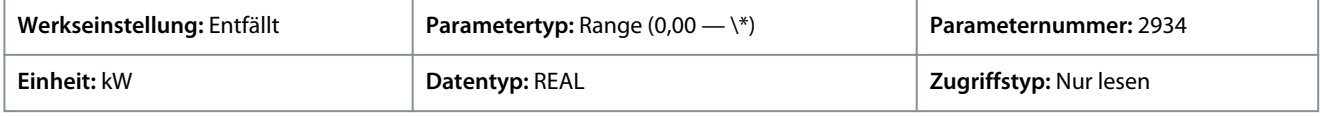

## P 3.1.3 AHF-Kondensator angeschlossen

**Beschreibung:** Zeigt an, ob der Kondensator des passiven Oberschwingungsfilters (AHF) angeschlossen ist.

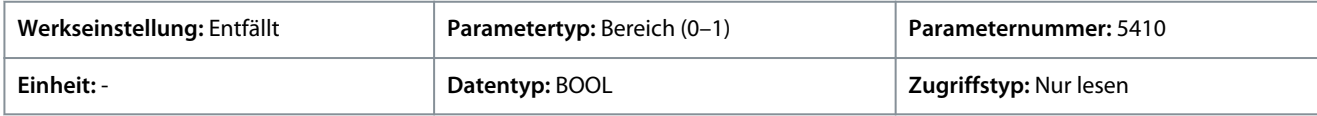

# 6.4.2 Bremschopper (Menüindex 3.2)

P 3.2.1 Bremschopper

**Beschreibung:** Auswahl des Betriebsmodus Bremschopper.

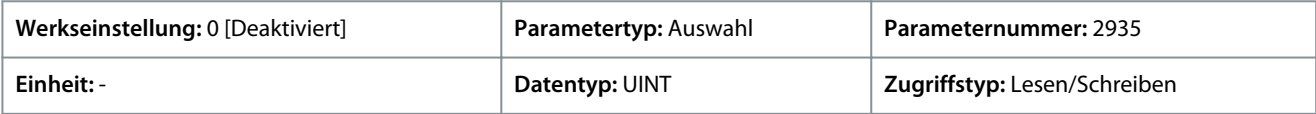

Für den Parameter gibt es folgende Auswahlmöglichkeiten.

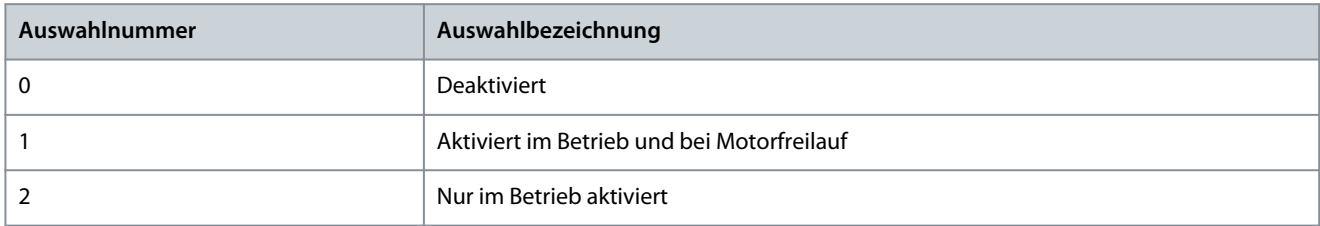

Zur Verwendung des Bremswiderstands muss entweder *1 [Aktiviert im Betrieb und bei Motorfreilauf]* oder *2 [Aktiviert nur im Betrieb]* ausgewählt werden.

#### P 3.2.2 Bremschopper Spannungsreduzierung

**Beschreibung:** Einstellung des Aktivierungspegels für den Bremschopper. Wird die Funktion auf 0 gestellt, so ist der Bremschopper aktiv, wenn die Spannung den Aktivierungspegel der Überspannungssteuerung übersteigt. Der eingestellte Wert wird vom Aktivierungspegel der Überspannungssteuerung subtrahiert bzw. der Aktivierungspegel des Bremschoppers wird entsprechend gesenkt.

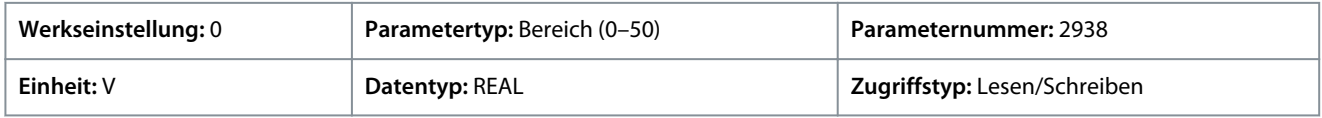

Danfoss

Die Pegel für Bremse ein/Bremse aus werden um den Wert dieses Parameters verringert. Wenn die Normalpegel beispielsweise 705/685 V betragen, würde die Einstellung dieses Parameters auf 50 V dazu führen, dass sie 655/635 V betragen.

Eine Einstellungsänderung dieses Parameters ist nur in seltenen Fällen nötig, wenn die Bremse bei einem niedrigeren Zwischenkreisspannungspegel betätigt werden muss.

# 6.4.3 Bremswiderstand (Menüindex 3.3)

# P 3.3.1 Bremswiderstand Test

**Beschreibung:** Aktiviert den Bremswiderstandstest. Der Frequenzumrichter führt eine Prüfung des Bremswiderstands durch, während er sich im Motorfreilauf befindet. Ein Starten des Frequenzumrichters ist bis zum Abschluss der Prüfung unzulässig.

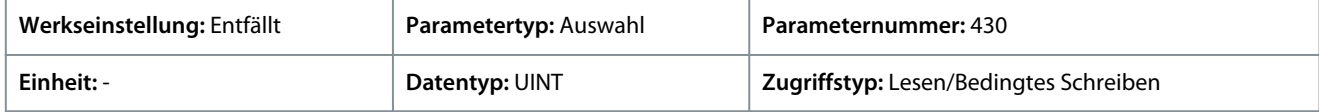

Für den Parameter gibt es folgende Auswahlmöglichkeiten.

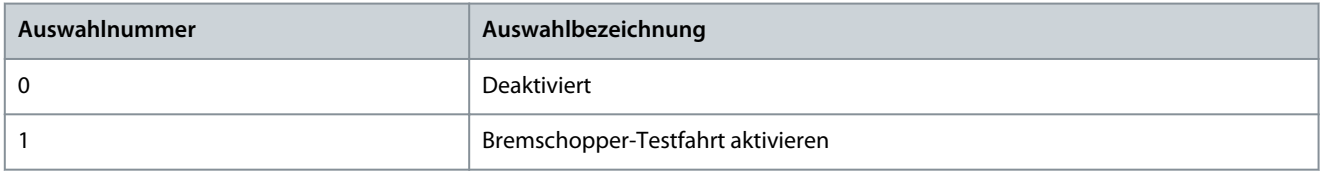

Bei Einstellung des Parameters auf *1 [Bremschopper-Testfahrt aktivieren]* gibt diese Funktion einen Testimpuls aus, um zu prüfen, ob der Frequenzumrichter eine Verbindung zum Bremswiderstand registriert. Wird während der Prüfung kein Bremswiderstand festgestellt, kommt es zur Auslösung einer Fehlermeldung

# P 3.3.2 Widerstandswert Bremswiderstand

**Beschreibung:** Einstellung des Widerstandswerts für den Bremswiderstand.

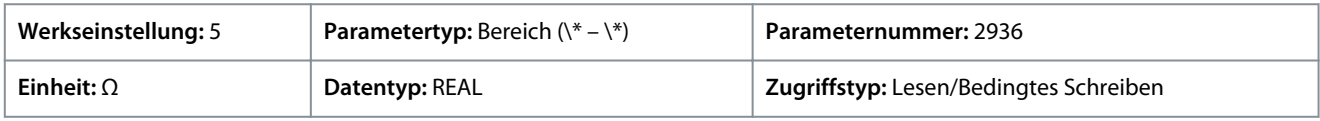

# P 3.3.3 Bremswiderstand Leistungsgrenze

**Beschreibung:** Einstellung der Leistungsgrenze für das Bremsen mit Bremswiderstand.

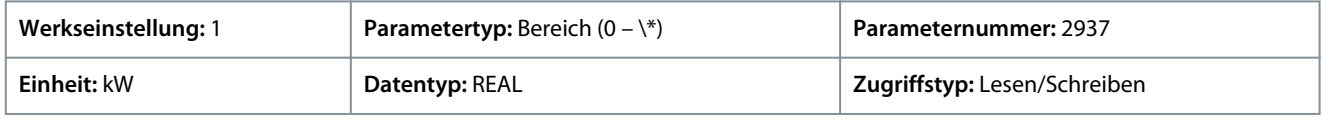

Der Parameter muss so konfiguriert werden, dass die erwartete Durchschnittsleistung am Bremswiderstand über einen Zeitraum von 120 s abgeführt wird. Verwenden Sie zur Berechnung der Leistungsgrenze des Bremswiderstands die folgende Formel:

$$
P \text{br, avg (B)} = \frac{U^2 \text{br (V)} \times \text{tbr (s)}}{\text{Rbr (Q)} \times \text{Tor (s)}}
$$

In der Formel werden folgende Elemente verwendet:

- P<sub>br, avg</sub> ist die Durchschnittsleistung, die vom Bremswiderstand abgeführt wird.
- R<sub>br</sub> ist der Widerstandswert des Bremswiderstands.
- $t_{\rm br}$  ist die aktive Bremszeit innerhalb des Zeitraums von 120 s (T<sub>br</sub>).

**Anwendungshandbuch**

<u>Danfoss</u>

• Ubr ist die DC-Zwischenkreisspannung bei aktivem Bremschopper. Der korrekte Wert hängt von der im *Parameter 2.2.1 Spannungsklasse der Einheit* getroffenen Auswahl ab, siehe dazu folgende Tabelle.

#### • **Tabelle 27: Nennleistung und Einstellung der Spannungsklasse**

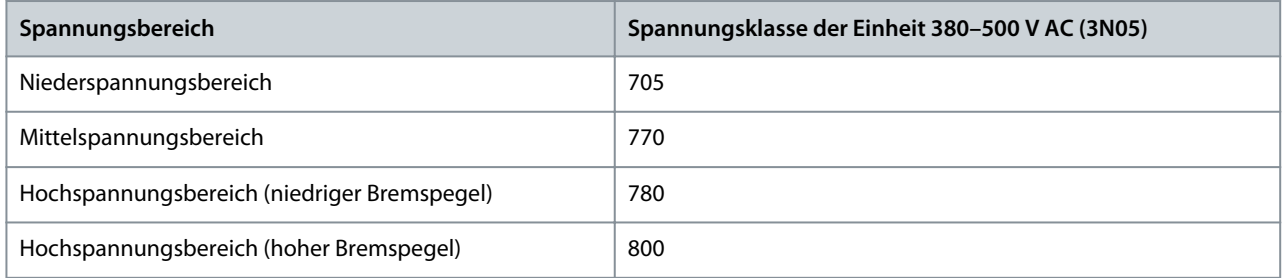

# 6.4.4 Advanced Harmonic Filter (Menüindex 3.4)

#### P 3.4.1 Advanced Harmonic Filter

**Beschreibung:** Auswahl, ob der passive Oberschwingungsfilter (AHF) an den Frequenzumrichter angeschlossen ist.

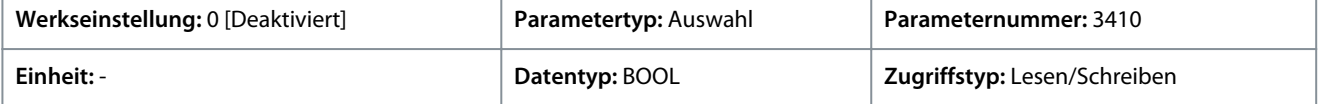

Für den Parameter gibt es folgende Auswahlmöglichkeiten.

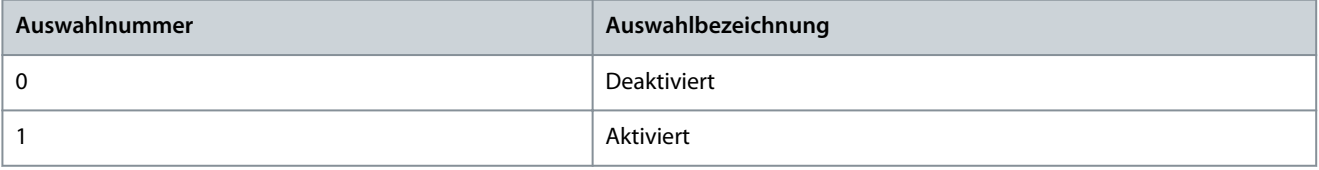

#### P 3.4.2 Kondensatorabschaltungsausgang

**Beschreibung:** Auswahl der Ausgangsklemme zum Abschalten des Kondensators.

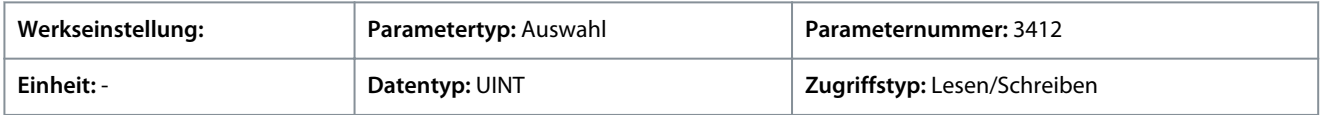

Auf Grundlage der Hardware der an den Frequenzumrichter angeschlossenen Optionen und der verfügbaren Feldbusse werden weitere Auswahlmöglichkeiten angezeigt.

## P 3.4.3 Thermoschalterfunktion

**Beschreibung:** Auswahl, welche Funktion aktiviert werden soll, wenn der Thermoeingang eine zu hohe Temperatur anzeigt.

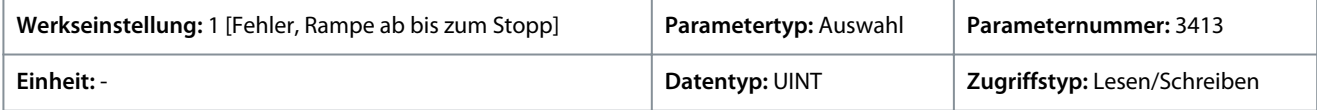

Für den Parameter gibt es folgende Auswahlmöglichkeiten.

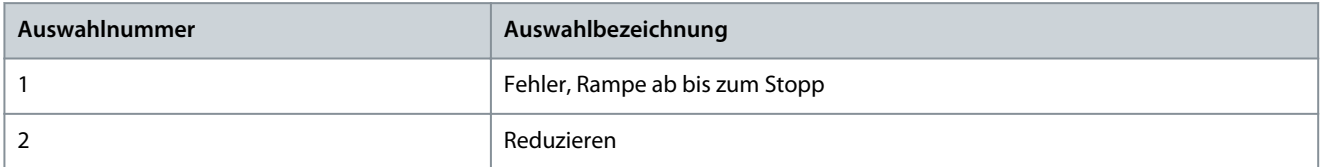

#### P 3.4.4 Thermoschaltereingang

**Beschreibung:** Auswahl der Digitaleingangsklemme für den Thermoschalter.

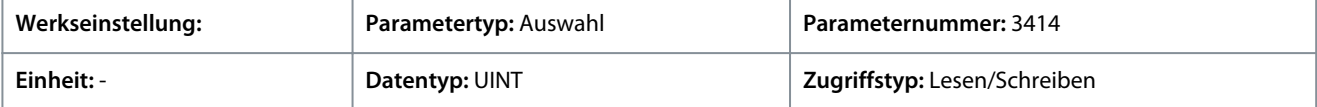

Auf Grundlage der Hardware der an den Frequenzumrichter angeschlossenen Optionen und der verfügbaren Feldbusse werden weitere Auswahlmöglichkeiten angezeigt.

<u>Danfoss</u>

# P 3.4.5 Leistungsstabilisator Verstärkung

**Beschreibung:** Einstellung der Reglerverstärkung für die Leistungsstabilisierung. Der Leistungsstabilisator dämpft mögliche Resonanzen mit dem Netz. Wenn diese Einstellung auf -1 gesetzt ist, wird der Wert automatisch ausgewählt. Bei Einstellung auf 0 wird der Regler deaktiviert.

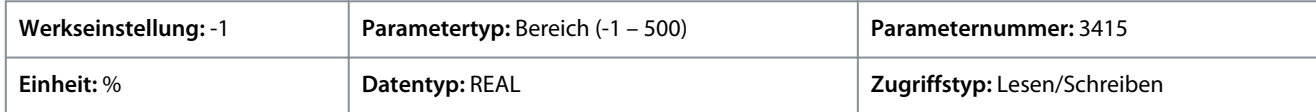

## P 3.4.6 Leistungsstabilisator Bandbreite

**Beschreibung:** Zur Einstellung der Reglerbandbreite für die Leistungsstabilisierung.

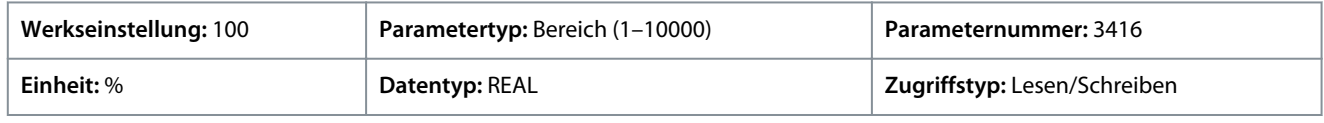

# 6.4.5 Ausgangsfilter (Menüindex 3.5)

Mit diesen Parametern können der Betrieb und die zugehörigen Einstellungen für den Ausgangsfilter eingestellt werden.

#### P 3.5.1 Ausgangsfiltertyp

**Beschreibung:** Auswahl des Typs des Ausgangsfilters.

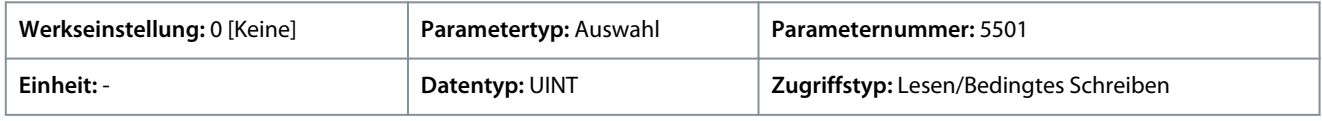

Für den Parameter gibt es folgende Auswahlmöglichkeiten.

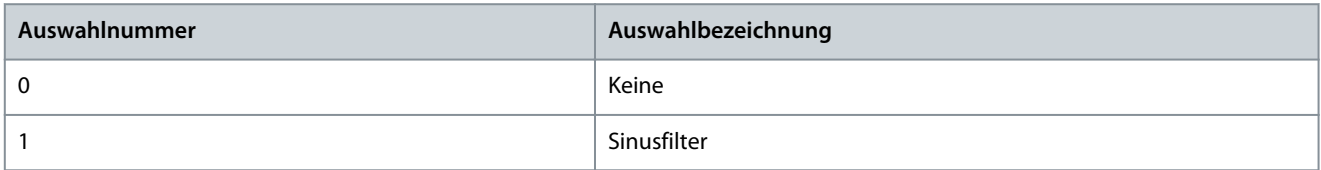

# P 3.5.2 Filterkapazität

**Beschreibung:** Festlegung der Kapazität des Ausgangsfilters.

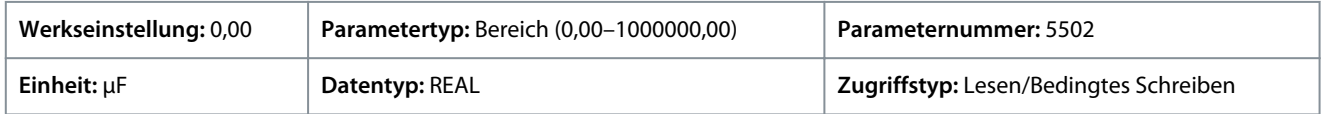

Stellen Sie Cy (den Kapazitätswert) des Ausgangsfilters ein. Den Kapazitätswert finden Sie auf dem Typenschild des Filters. Dieser Wert entspricht der Kapazität des Filters beim Anschluss in Sternschaltung. Bei einer Parallelschaltung der Filter müssen Sie den kombinierten Kapazitätswert für die parallel angeschlossenen Filter eingeben. Dieser Wert entspricht der Kapazität des Filters beim Anschluss in Sternschaltung (Cy ), multipliziert mit der Anzahl der parallel geschalteten Filter.

P 3.5.3 Filterinduktivität

**Beschreibung:** Festlegung der Induktivität des Ausgangsfilters.

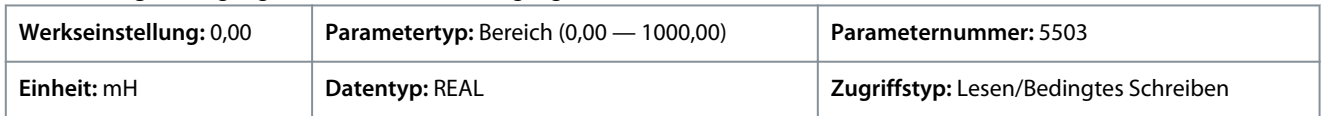

Festlegung der Induktivität des Ausgangsfilters. Den Induktivitätswert finden Sie auf dem Typenschild des Filters. Bei einer Parallelschaltung der Filter müssen Sie den kombinierten Induktivitätswert für die parallel angeschlossenen Filter eingeben. Der Induktivitätswert dieses Parameters entspricht dem Induktivitätswert des Filters, dividiert durch die Anzahl der parallel geschalteten Filter.

# 6.5 Motor (Menüindex 4)

Diese Parametergruppe enthält Parameter zur Konfiguration von Motor, Motorsteuerung und Motorschutz.

# 6.5.1 Anzeigen-Motor (Menüindex 4.1)

Diese Parameter liefern Zustandsanzeigen motorbezogener Informationen.

P 4.1.1 Motornennstrom

**Beschreibung:** Zeigt den tatsächlichen Motorstrom an.

<u>Danfoss</u>

## **Parameterbeschreibungen**

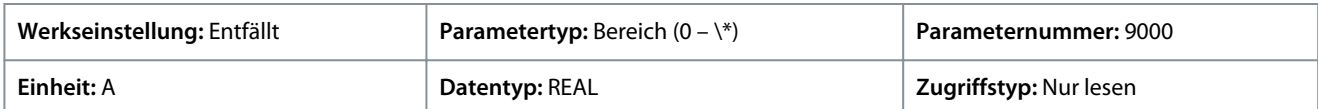

#### P 4.1.2 rel. Motorstrom

**Beschreibung:** Zeigt den tatsächlichen Motorstrom in % des Motornennstroms an.

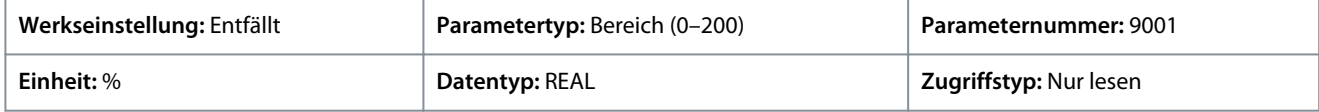

#### P 4.1.3 Phase U, Stromeffektivwert

**Beschreibung:** Zeigt den Effektivstrom der Phase U an.

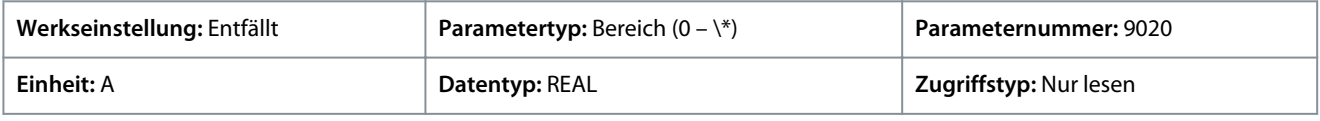

#### P 4.1.4 Phase V, Stromeffektivwert

**Beschreibung:** Zeigt den Effektivstrom der Phase V an.

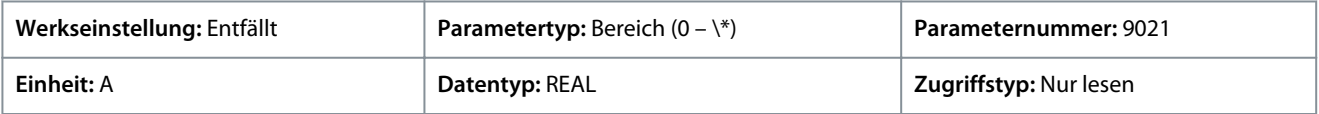

#### P 4.1.5 Phase W, Stromeffektivwert

**Beschreibung:** Zeigt den Effektivstrom der Phase W an.

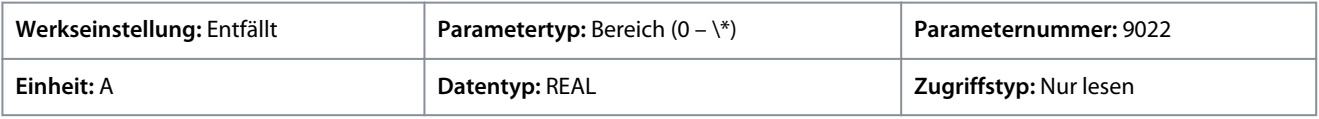

#### P 4.1.6 Motorspannung

**Beschreibung:** Zeigt die tatsächliche Motorspannung an.

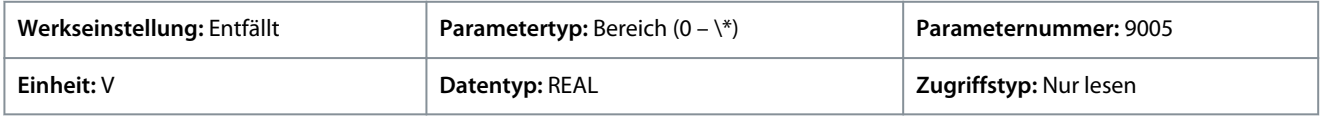

#### P 4.1.7 Relative Motorspannung

**Beschreibung:** Zeigt die tatsächliche Motorspannung in % der Motornennspannung an.

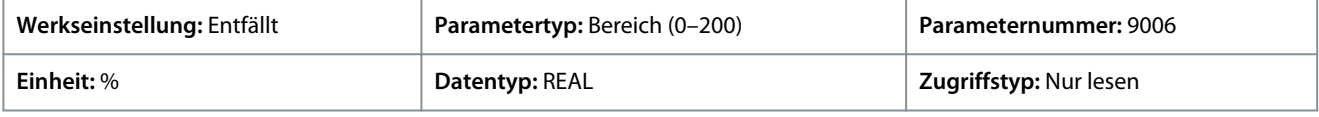

#### P 4.1.11 Motordrehmoment

**Beschreibung:** Zeigt das tatsächliche Motordrehmoment an.

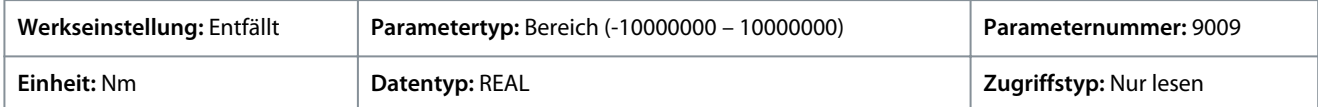

Geben Sie den Wert für den Parameter je nachdem, ob metrische oder imperiale Einheiten verwendet werden, entweder in Newtonmetern (Nm) oder in Pound-feet (lb ft) an. Die Wertebereiche unterscheiden sich bei den verschiedenen Einheiten.

#### P 4.1.12 Relatives Motordrehmoment

**Beschreibung:** Zeigt das Motordrehmoment in % vom Nenndrehmoment des Motors an.

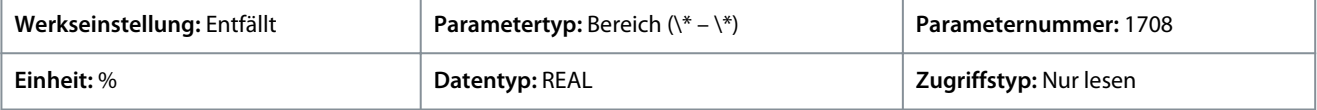

#### P 4.1.13 Motorwellenleistung

**Beschreibung:** Zeigt die tatsächliche Leistung an der Motorwelle an.

Danfoss

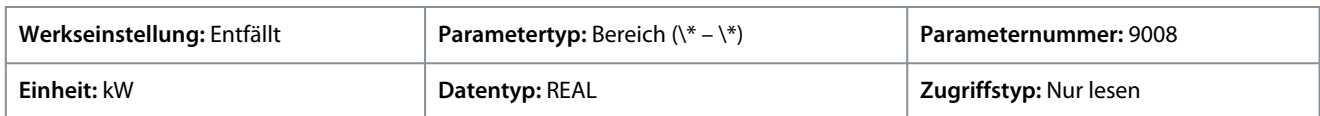

Geben Sie den Wert für den Parameter je nachdem, ob metrische oder imperiale Einheiten verwendet werden, entweder in Kilowatt (kW) oder in Pferdestärken (PS) an. Die Wertebereiche unterscheiden sich bei den verschiedenen Einheiten.

#### P 4.1.14 Relative Motorwellenleistung

**Beschreibung:** Zeigt die tatsächliche Motorwellenleistung in % von der Motorwellen-Nennleistung an.

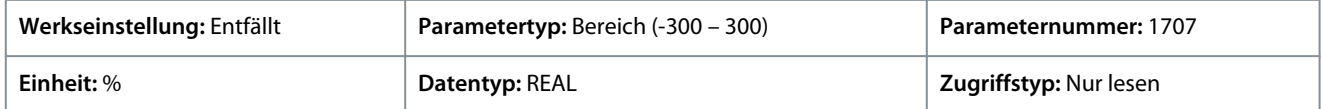

#### P 4.1.15 Elektrische Motorleistung

**Beschreibung:** Zeigt die tatsächliche Motorleistung an.

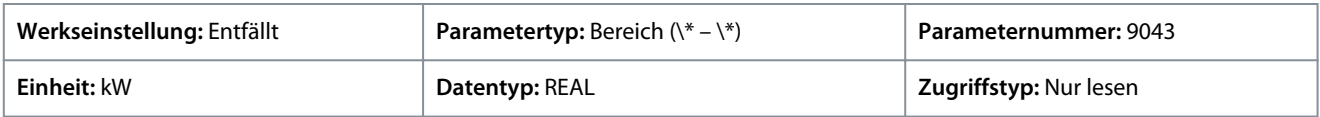

# P 4.1.16 Thermische Belastung des Motors (ETR)

**Beschreibung:** Zeigt die von der ETR-Funktion errechnete geschätzte thermische Belastung des Motors an.

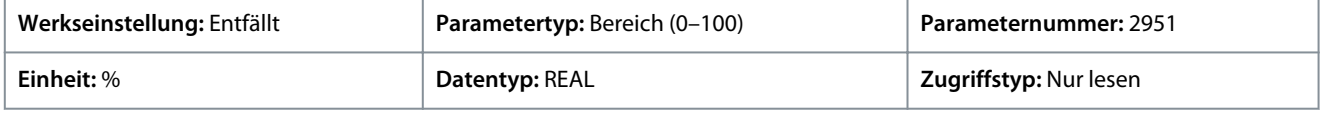

#### P 4.1.17 Motorstrom Ausgang

**Beschreibung:** Auswahl eines Ausgangs für das Motorstromsignal. Das Signal kann von 0 bis 100 % des Nennstroms skaliert werden.

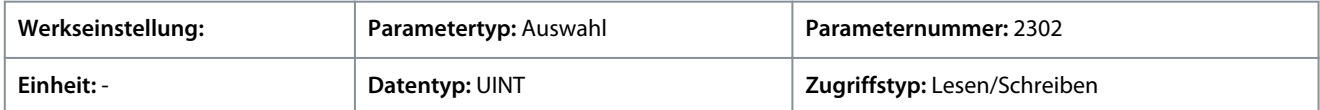

Auf Grundlage der Hardware der an den Frequenzumrichter angeschlossenen Optionen und der verfügbaren Feldbusse werden weitere Auswahlmöglichkeiten angezeigt.

#### P 4.1.18 Motorspannungsausgang

**Beschreibung:** Auswahl eines Ausgangs für das Motorspannungssignal. Das Signal kann von 0 bis 100 % der Nennspannung skaliert werden.

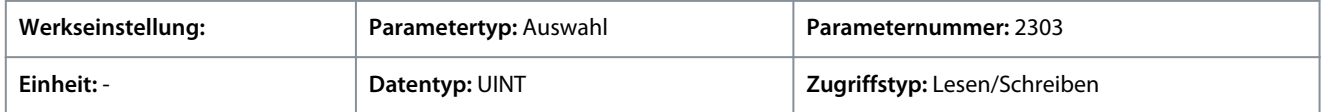

Auf Grundlage der Hardware der an den Frequenzumrichter angeschlossenen Optionen und der verfügbaren Feldbusse werden weitere Auswahlmöglichkeiten angezeigt.

P 4.1.19 Absolutes Motordrehmoment, Ausgang

**Beschreibung:** Ausgang für das Motordrehmomentsignal. Die Skalierung des Signals liegt zwischen 0 und 100 % des Absolutwerts des Nenndrehmoments.

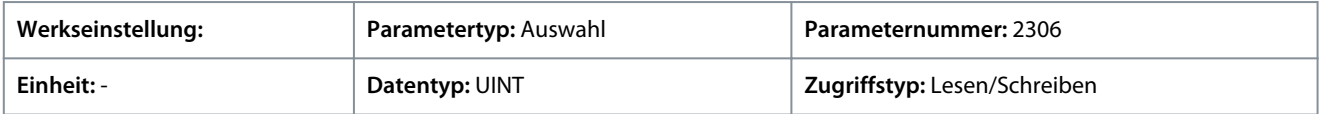

Auf Grundlage der Hardware der an den Frequenzumrichter angeschlossenen Optionen und der verfügbaren Feldbusse werden weitere Auswahlmöglichkeiten angezeigt.

#### P 4.1.20 Erweitertes Motordrehmoment, Ausgang

**Beschreibung:** Ausgang für das Motordrehmomentsignal. Das Signal kann von -200 bis +200 % des Nenndrehmoments skaliert werden.

Danfoss

**Parameterbeschreibungen**

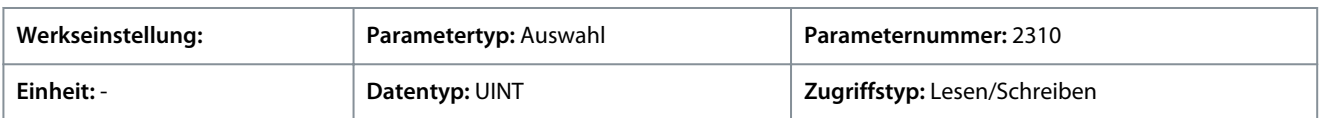

Auf Grundlage der Hardware der an den Frequenzumrichter angeschlossenen Optionen und der verfügbaren Feldbusse werden weitere Auswahlmöglichkeiten angezeigt.

#### P 4.1.21 Absolute Motordrehzahl, Ausgang

**Beschreibung:** Auswahl eines Ausgangs für das Motordrehzahlsignal. Die Skalierung des Signals liegt zwischen 0 und 100°% des Absolutwerts der Nenndrehzahl.

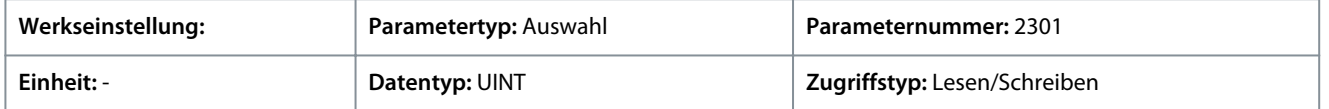

Auf Grundlage der Hardware der an den Frequenzumrichter angeschlossenen Optionen und der verfügbaren Feldbusse werden weitere Auswahlmöglichkeiten angezeigt.

#### P 4.1.22 Erweiterte Motordrehzahl, Ausgang

**Beschreibung:** Auswahl eines Ausgangs für das Motordrehzahlsignal. Das Signal kann von -200 bis +200 % der Nenndrehzahl skaliert werden.

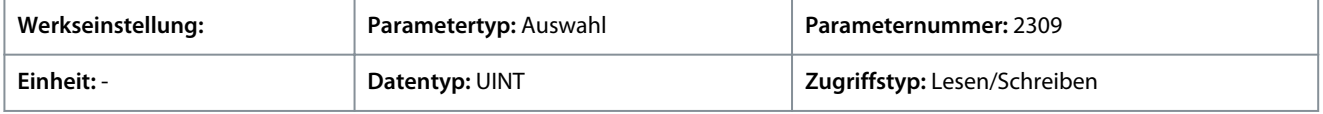

Auf Grundlage der Hardware der an den Frequenzumrichter angeschlossenen Optionen und der verfügbaren Feldbusse werden weitere Auswahlmöglichkeiten angezeigt.

## P 4.1.23 Ausgang Motorleistung

**Beschreibung:** Auswahl eines Ausgangs für das Motorleistungssignal. Das Signal kann von 0 bis 100 % der Nennleistung skaliert werden.

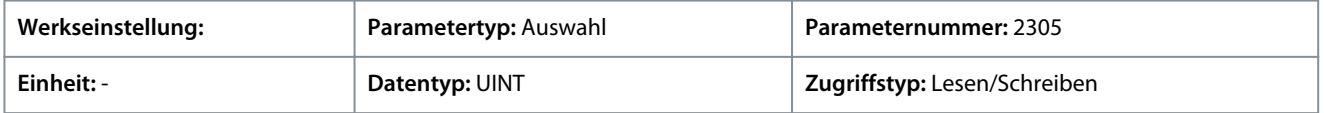

Auf Grundlage der Hardware der an den Frequenzumrichter angeschlossenen Optionen und der verfügbaren Feldbusse werden weitere Auswahlmöglichkeiten angezeigt.

#### P 4.1.24 AMA-Fortschritt

**Beschreibung:** Zeigt den Fortschritt der automatischen Motoranpassung (AMA).

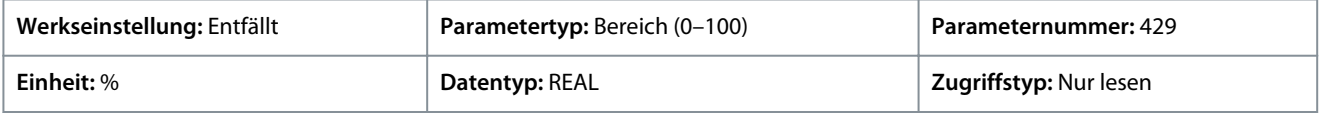

# 6.5.2 Motordaten (Menüindex 4.2)

Diese Parameter ermöglichen die Einstellung motorbezogener Parameter, unter anderem detaillierte Einstellungen für Asynchronund Permanentmagnetmotoren.

# 6.5.2.1 Grundeinstellungen (Menüindex 4.2.1)

Diese Parameter ermöglichen die Einstellung grundlegender Motoreinstellungen wie Motortyp, Polpaarzahl und Automatische Motoranpassung (AMA).

# P 4.2.1.1 Motorart

**Beschreibung:** Wählen Sie den Motortyp aus.

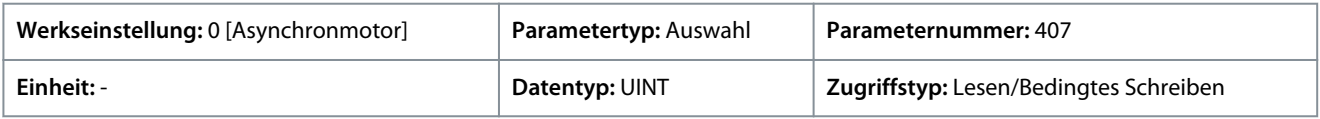

Für den Parameter gibt es folgende Auswahlmöglichkeiten.

<u> Danfošš</u>

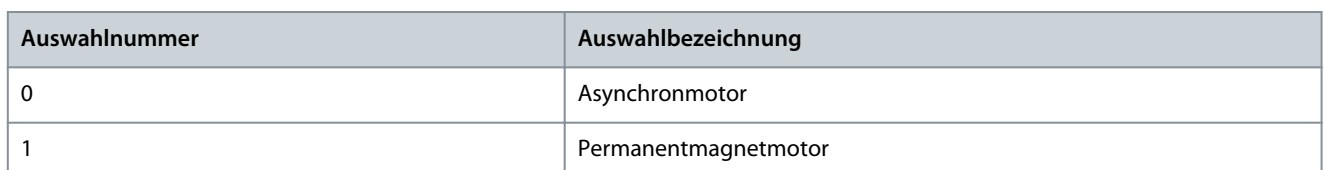

#### P 4.2.1.2 Anzahl der Polpaare

**Beschreibung:** Einstellung der Anzahl der Polpaare. Beispielsweise wird ein 4-poliger Motor hier mit der Einstellung 2 Polpaare angegeben.

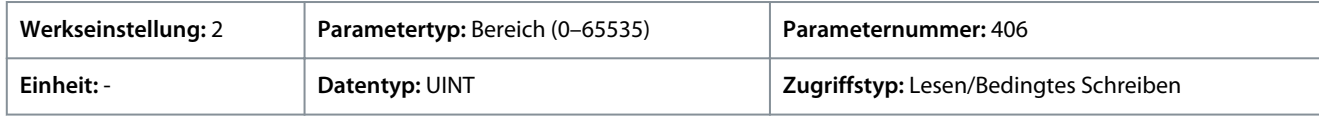

#### **Beschreibung:** Anzahl der Polpaare des Motors

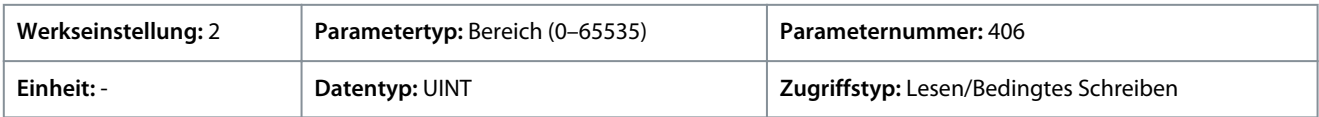

Wenn die Netzfrequenz und die Polpaarzahl bekannt sind, lässt sich die Synchrondrehzahl eines Motors berechnen. Die Formel zur Berechnung der Synchrondrehzahl des Motors (ns) bei der Versorgungsfrequenz (f) mit der Polpaarzahl (p) lautet:

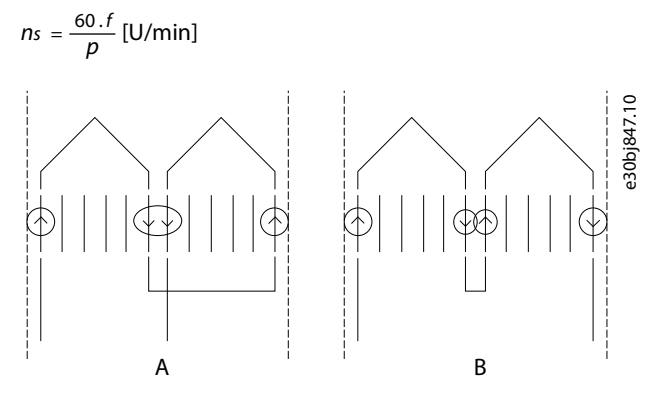

**Abbildung 49: Zwei an eine Phase angeschlossene Spulen, in Reihe zu A) 2 Polen B) 4 Polen**

Die Frequenz wird vom Frequenzumrichter oder Versorgungsnetz bestimmt, die Zahl der Pole hängt jedoch davon ab, wie die Statorspulen verbunden sind. In der Tabelle "Polpaare (p) oder Polzahl und synchrone Motordrehzahl" ist die Anzahl der Pole entsprechend der Synchrondrehzahl (n0) bei einer Stromversorgung mit 50 und 60 Hz aufgeführt.

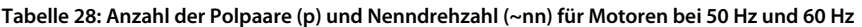

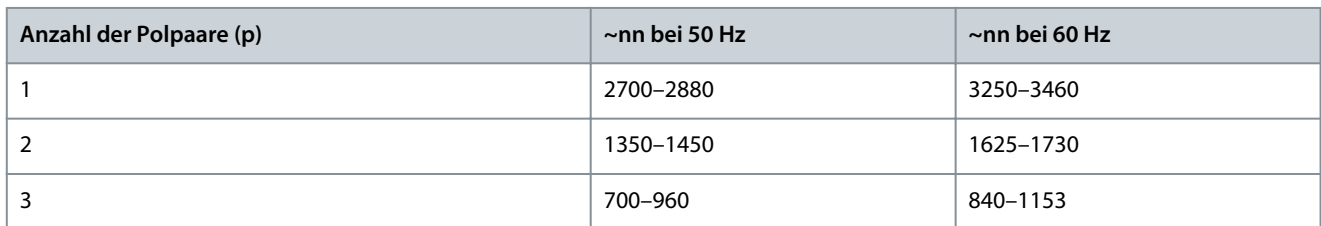

#### **Tabelle 29: Polpaare (p) oder Polzahl und synchrone Motordrehzahl**

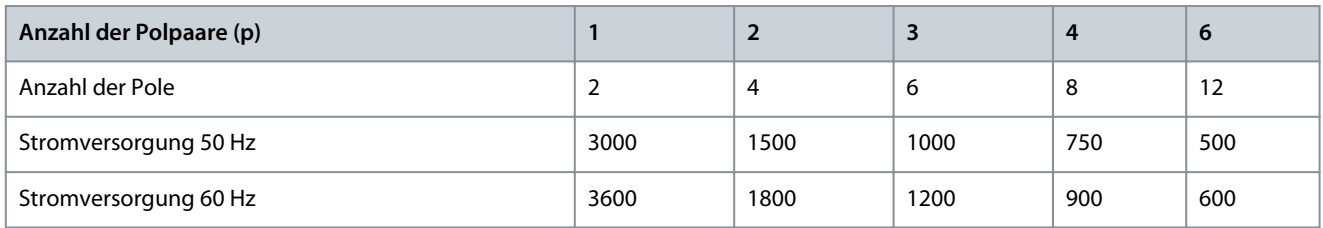

Die Abhängigkeit der synchronen Motordrehzahl ns in U/min von der Frequenz f der Stromversorgung in Hz (*Parameter 1.1.1 Netzfrequenz*) und der Anzahl der Polpaare in *Parameter 4.2.1.2 Anzahl der Polpaare* ergibt sich aus der nachfolgenden Formel.

<u>Danfoss</u>

**Parameterbeschreibungen**

Bei einem Motor mit 2 Polpaaren (4 Polen) und einer Frequenz der Netzstromversorgung von 50 Hz beträgt die Synchrondrehzahl des Motors beispielsweise:

$$
ns = \frac{60.f}{p} [U/min] = 1500 U/min
$$

# P 4.2.1.3 AMA-Modus

.

**Beschreibung:** Auswahl des Modus Automatische Motoranpassung (AMA).

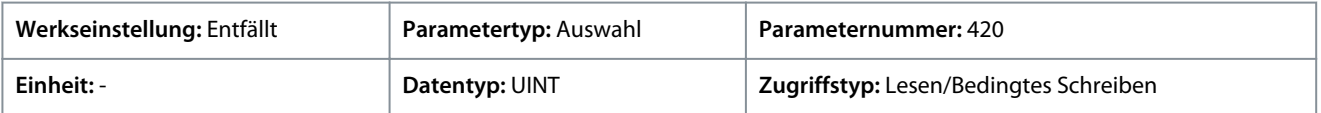

Für den Parameter gibt es folgende Auswahlmöglichkeiten.

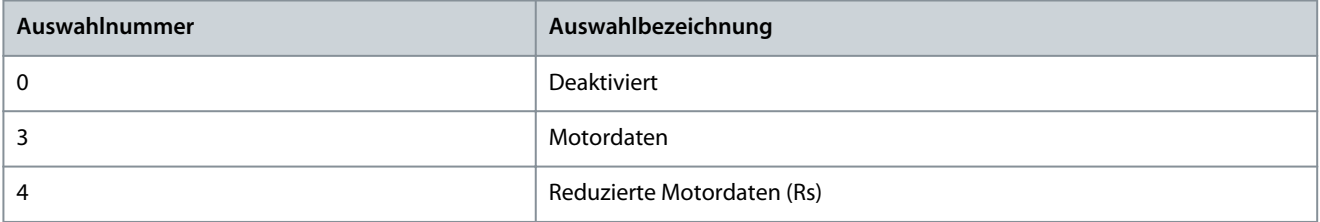

Die automatische Motoranpassung (AMA) ist ein automatisiertes Testverfahren zur Optimierung der Motorparameter für eine höhere Wellenleistung. Die Messung wird auf Basis der Motortypenschilddaten in *Parametergruppe 4.2.2* durchgeführt. Die motortypspezifischen Parameter in *Parametergruppe Asynchronmotor (Menüindex 4.2.3)* oder *Parametergruppe Permanentmagnetmotor (Menüindex 4.2.4)* werden neu berechnet und zur Feinanpassung des Motorsteuerungsalgorithmus verwendet. Eine Durchführung des AMA-Verfahrens verbessert darüber hinaus die Energieoptimierungsfunktion des Frequenzumrichters. AMA ermöglicht anhand der Typenschilddaten auch eine automatische Erkennung des Motortyps.

- Führen Sie die AMA an einem kalten Motor durch. Bitte beachten Sie, dass eine mehrmalige Durchführung der AMA die Motortemperatur ebenfalls erhöht.
- Zur Durchführung der AMA muss sich der Motor im Stillstand befinden.
- Während der AMA dürfen Sie kein externes Drehmoment erzeugen.
- Bei angeschlossenem Sinusfilter kann die AMA nicht ausgeführt werden.
- Die Last muss nicht vom Motor abgekuppelt werden.
- Wie lange die AMA dauert, hängt von der Nennleistung des Motors ab.
- Durch eine Änderung der Typenschilddaten in Parametergruppe 4.2.2 werden die Daten in der Parametergruppe *Asynchronmotor (Menüindex 4.2.3)* oder in *Permanentmagnetmotor (Menüindex 4.2.4)* ebenfalls geändert.

# **H I N W E I S**

Der Parameter schaltet nach Durchführung der AMA automatisch wieder auf Aus.

#### P 4.2.1.5 Motorkabellänge

**Beschreibung:** Festlegung der Motorkabellänge.

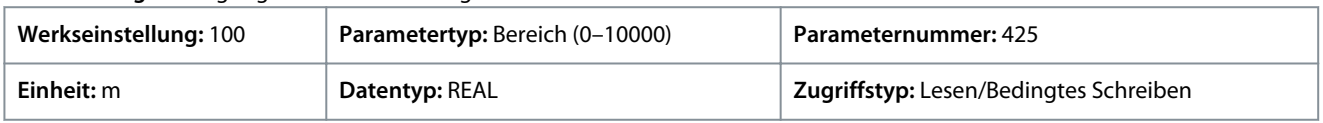

Bei einigen Produkten kann dieser Parameter je nach EMV-Konfiguration die zulässige Taktfrequenz automatisch anpassen, um eine optimale Leistung des Frequenzumrichtersystems zu erzielen.

Geben Sie den Wert für den Parameter je nachdem, ob metrische oder imperiale Einheiten verwendet werden, entweder in Metern (m) oder in Feet (ft) ein. Die Wertebereiche unterscheiden sich bei den verschiedenen Einheiten.

# 6.5.2.2 Motor-Typenschilddaten (Menüindex 4.2.2)

Diese Parameter ermöglichen die Einstellung der Motordaten gemäß Typenschild.

In vielen Fällen ist für Permanentmagnetmotoren zwar ein Drehmoment, aber keine Leistung auf dem Motortypenschild angegeben. Stellen Sie in solchen Fällen die Drehzahl- und Drehmomenteinstellungen gemäß Typenschild ein. Das System berechnet dar-

<u>Danfoss</u>

aufhin selbst den Leistungswert. Darüber hinaus berechnet das System auch den Drehmomentwert für Asynchronmotoren, wenn die Leistungs- und Drehzahlwerte eingestellt sind.

Wenn ein Parameter mit höherer Priorität eingestellt ist, wird der Wert des Parameters mit jeweils niedrigerer Priorität vom System berechnet. Die Parameter haben folgende Prioritätsreihenfolge:

- **1.** Nennleistung
- **2.** Nenndrehzahl
- **3.** Nenndrehmoment

Zur Berechnung des Nenndrehmoments des Motors stellen Sie zuerst die Nennleistung und danach die Nenndrehzahl ein.

Zur Berechnung der Nennleistung des Motors stellen Sie zuerst die Nenndrehzahl und danach das Nenndrehmoment ein.

## P 4.2.2.1 Nennleistung

**Beschreibung:** Einstellung der Motorwellen-Nennleistung.

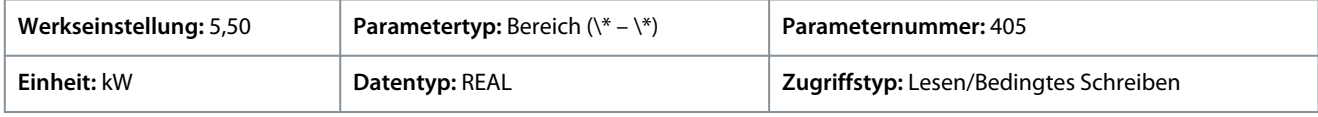

## P 4.2.2.2 Nennstrom

**Beschreibung:** Einstellung des Motornennstroms.

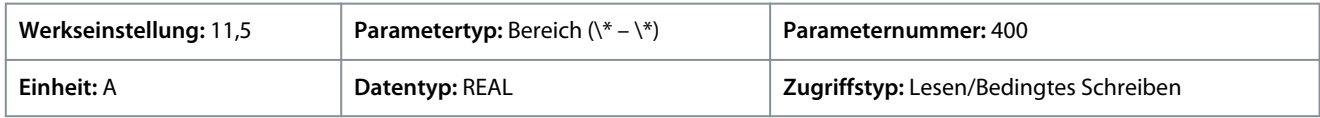

# P 4.2.2.3 Nenndrehzahl

**Beschreibung:** Einstellung der Nenndrehzahl der Motorwelle.

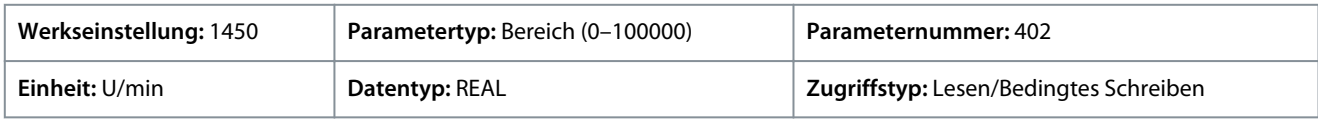

## P 4.2.2.4 Nennfrequenz

**Beschreibung:** Einstellung der Motor-Nennfrequenz.

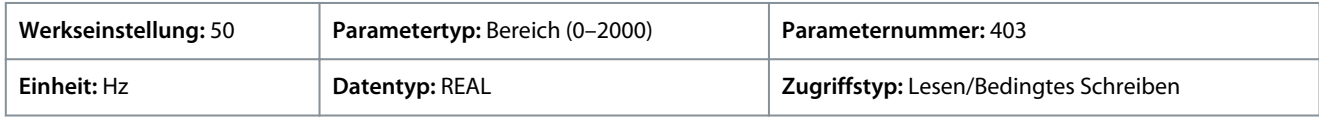

#### P 4.2.2.5 Nennspannung

**Beschreibung:** Einstellung der nominellen Motorspannung.

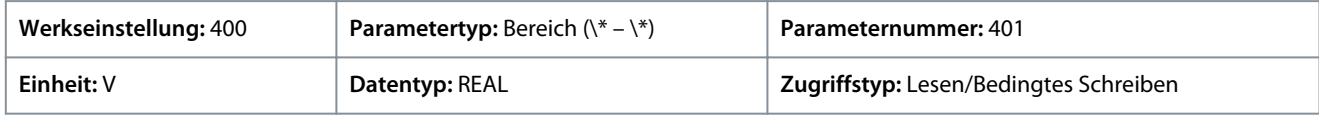

#### P 4.2.2.6 Nenndrehmoment

**Beschreibung:** Einstellung des auf dem Motor-Typenschild angegebenen Nenndrehmoments des Motors.

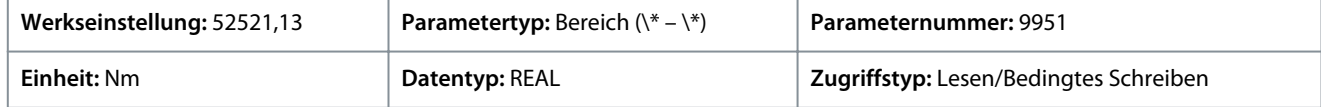

# 6.5.2.3 Asynchronmotor (Menüindex 4.2.3)

Mit diesen Parametern können bestimmte Parameter für Asynchronmotoren eingestellt werden.

#### P 4.2.3.1 Statorwiderstand (Rs)

**Beschreibung:** Einstellung des Statorwiderstands. Wird von der AMA überschrieben.

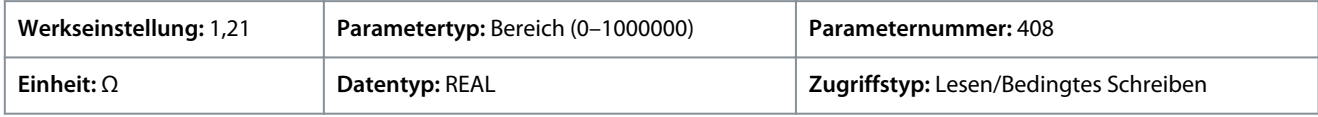

# P 4.2.3.2 Rotorwiderstand Rr

**Beschreibung:** Einstellung des Rotorwiderstands. Wird von der AMA überschrieben.

<u>Danfoss</u>

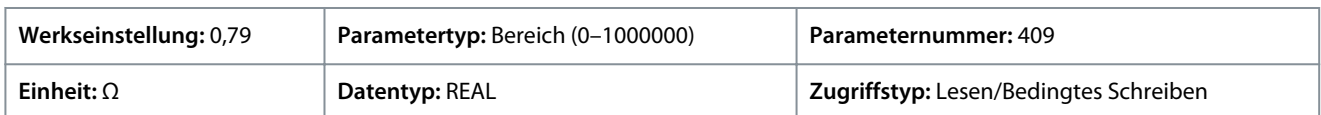

Verwenden Sie zur Einstellung von Rr eine der folgenden Methoden:

- Führen Sie eine AMA an einem kalten Motor durch. Der Frequenzumrichter misst den Wert am Motor. Alle Kompensationen werden auf 100 % zurückgesetzt.
- Geben Sie den Wert für Rr manuell ein. Den Wert erhalten Sie vom Motorhersteller.
- Verwenden Sie die Werkseinstellung für Rr. Der Frequenzumrichter ermittelt anhand der Motortypenschilddaten automatisch einen Standardwert.

# P 4.2.3.3 Eisenverlustwiderstand (Rfe)

**Beschreibung:** Einstellung des entsprechenden Eisenverlustwiderstands.

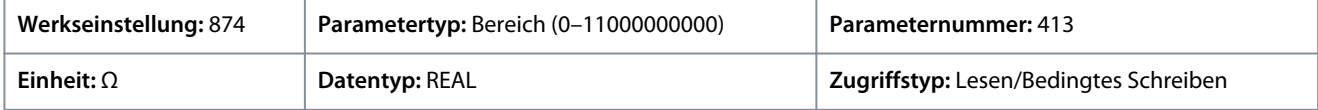

Der Wert für RFe wird bei Ausführung der AMA nicht ermittelt. Der RFe-Wert ist besonders in Anwendungen zur Drehmomentregelung wichtig. Stellen Sie sicher, dass die Standardeinstellung beibehalten wird, falls RFe unbekannt ist.

## P 4.2.3.4 Statorstreureaktanz Xls

**Beschreibung:** Einstellung der Statorstreureaktanz für den Motor. Wird von der AMA überschrieben.

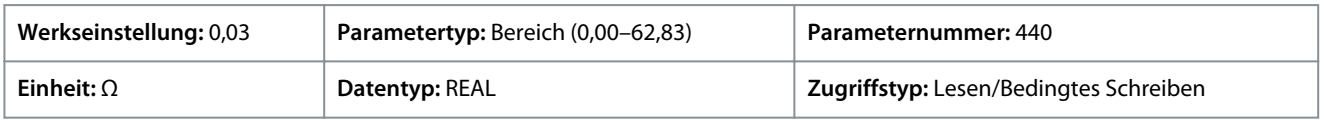

Verwenden Sie zur Einstellung von Xls eine der folgenden Methoden:

- Führen Sie eine AMA an einem kalten Motor durch. Der Frequenzumrichter misst den Wert am Motor.
- Geben Sie den Wert für Xls manuell ein. Den Wert erhalten Sie vom Motorhersteller.
- Verwenden Sie die Werkseinstellung für Xls. Der Frequenzumrichter ermittelt anhand der Motortypenschilddaten automatisch einen Standardwert.

# P 4.2.3.5 Rotorstreureaktanz Xlr

**Beschreibung:** Einstellung der Rotorstreureaktanz für den Motor. Wird von der AMA überschrieben.

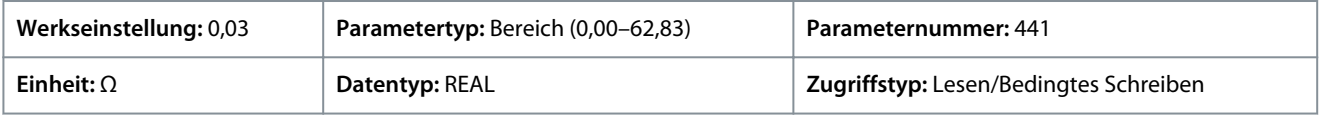

Verwenden Sie zur Einstellung von Xlr eine der folgenden Methoden:

- Führen Sie eine AMA an einem kalten Motor durch. Der Frequenzumrichter misst den Wert am Motor.
- Geben Sie den Wert für Xlr manuell ein. Den Wert erhalten Sie vom Motorhersteller.
- Verwenden Sie die Werkseinstellung für Xlr. Der Frequenzumrichter ermittelt anhand der Motortypenschilddaten automatisch einen Standardwert.

#### P 4.2.3.6 Magnetisierungsreaktanz Xm

**Beschreibung:** Einstellung der Magnetisierungsreaktanz für den Motor. Wird von der AMA überschrieben.

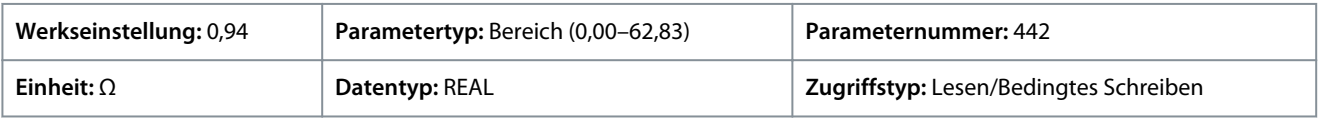

# 6.5.2.4 Permanentmagnetmotor (Menüindex 4.2.4)

Mit diesen Parametern können bestimmte Parameter für Permanentmagnetmotoren eingestellt werden.

#### P 4.2.4.1 Gegen-EMK

**Beschreibung:** Einstellung der Nenninduktionsspannung des Stators (Gegen-EMK-Spannung) bei einem Betrieb mit 1000 U/min (Leiter-Leiter-Effektivspannung). Wird von der AMA überschrieben.

<u>Danfoss</u>

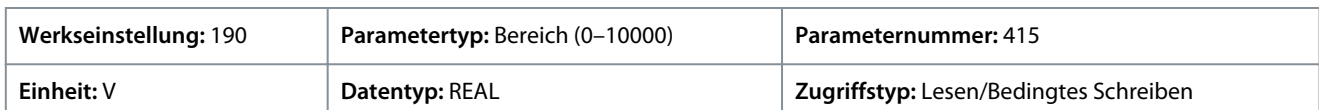

#### P 4.2.4.2 Statorwiderstand (Rs)

**Beschreibung:** Einstellung des Statorwiderstands. Wird von der AMA überschrieben.

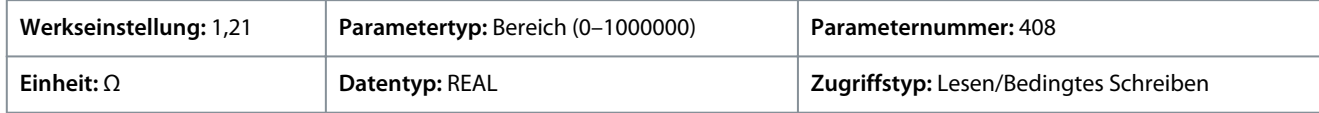

#### P 4.2.4.3 D-Achsen-Induktivität Ld

**Beschreibung:** Hier wird die ungesättigte D-Achsen-Induktivität des Motors festgelegt. Wird von der AMA überschrieben.

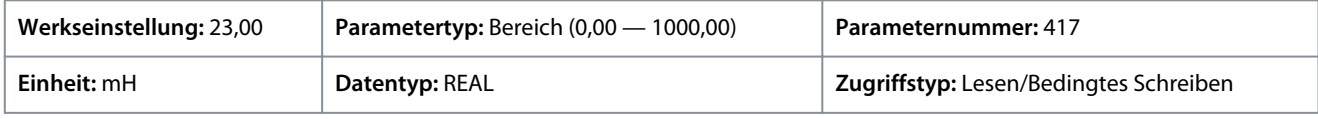

## P 4.2.4.4 D-Achsen-Induktivität LdSat

**Beschreibung:** Einstellung der gesättigten D-Achsen-Induktivität des Motors. Wird von der AMA überschrieben.

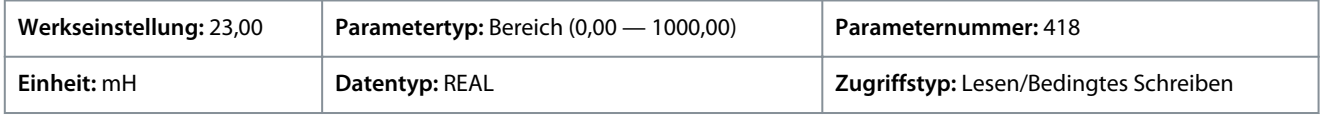

## P 4.2.4.5 Ld Sättigungspunkt

**Beschreibung:** Einstellung des Punkts (in % vom Motornennstrom), an dem die Ld-Induktivität gesättigt ist (Mittelwert aus ungesättigter und gesättigter Ind.). Wird von der AMA überschrieben.

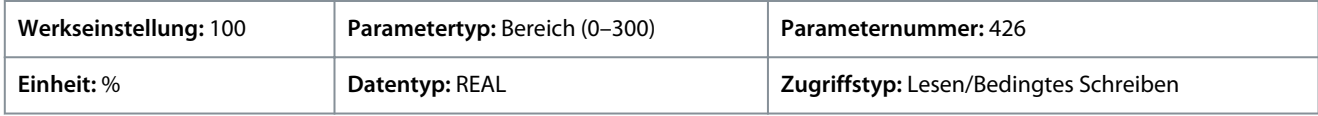

# P 4.2.4.6 Q-Achsen-Induktivität Lq

**Beschreibung:** Einstellung der ungesättigten Q-Achsen-Induktivität des Motors. Wird von der AMA überschrieben.

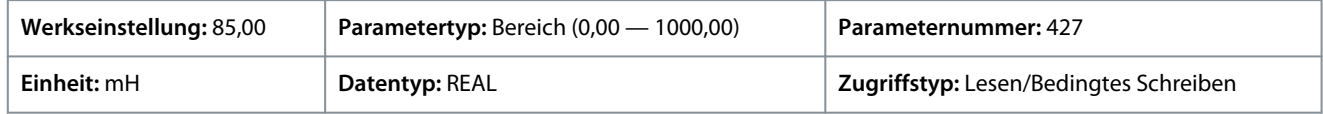

#### P 4.2.4.7 Q-Achsen-Induktivität LqSat

**Beschreibung:** Hier wird die gesättigte Q-Achsen-Induktivität des Motors festgelegt. Wird von der AMA überschrieben.

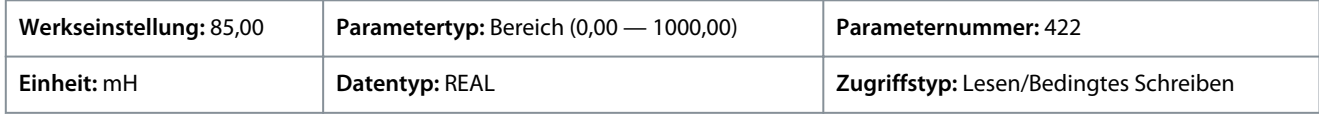

#### P 4.2.4.8 Lq Sättigungspunkt

**Beschreibung:** Einstellung des Punkts (in % vom Motornennstrom), an dem die Lq-Induktivität gesättigt ist (Mittelwert aus ungesättigter und gesättigter Ind.). Wird von der AMA überschrieben.

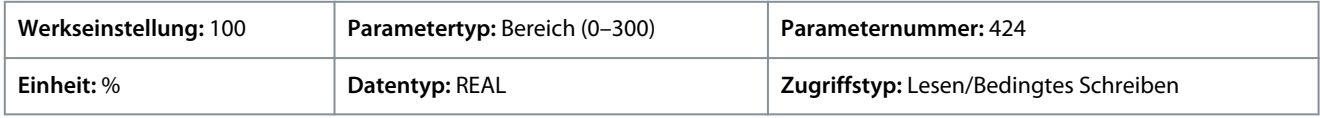

# 6.5.3 Motorsteuerung (Menüindex 4.3)

# 6.5.3.1 Grundeinstellungen (Menüindex 4.3.1)

#### P 4.3.1.1 Motorsteuerprinzip

**Beschreibung:** Wählen Sie das Motorregelungsprinzip aus.

<u>Danfoss</u>

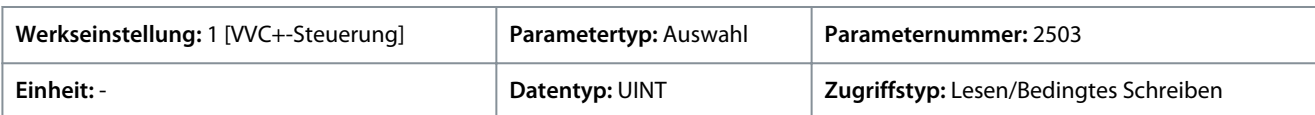

Für den Parameter gibt es folgende Auswahlmöglichkeiten

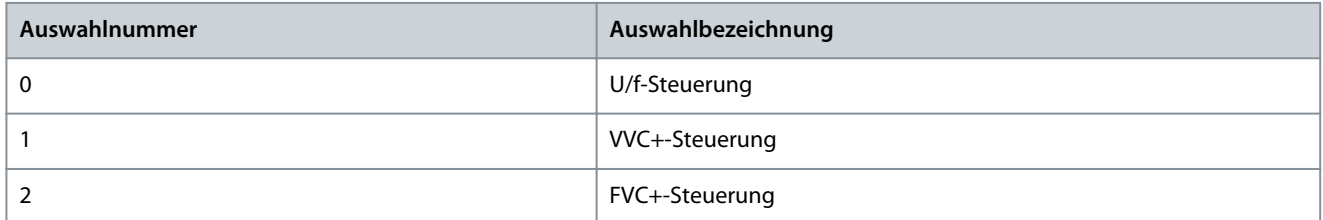

## P 4.3.1.2 Erhöhtes Startmoment

**Beschreibung:** Aktiviert das erhöhte Startmoment, welches vorübergehend einen höheren Anlaufstrom zulässt.

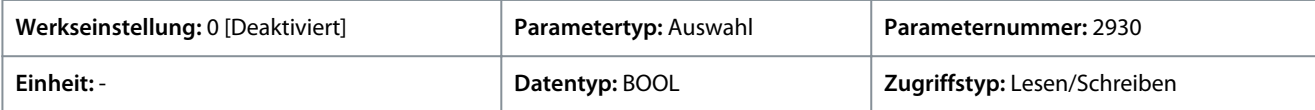

Für den Parameter gibt es folgende Auswahlmöglichkeiten

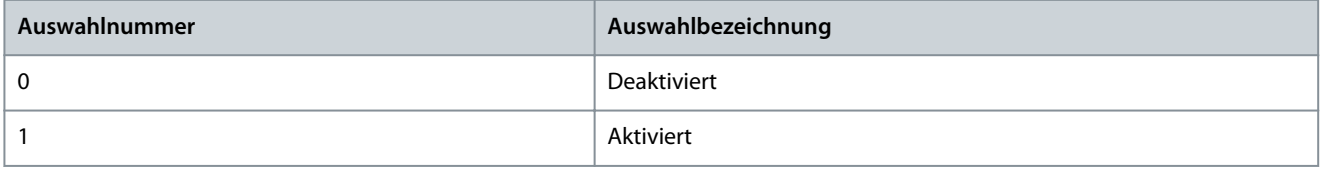

# 6.5.3.2 U/f-Einstellungen (Menüindex 4.3.2)

#### Übersicht U/f-Einstellungen

Diese Parameter werden zur manuellen Einstellung des U/f-Kurvenverlaufs der Motorsteuerung verwendet. Gewährleisten Sie, dass der *Parameter Motorsteuerprinzip* auf *U/f* eingestellt ist.

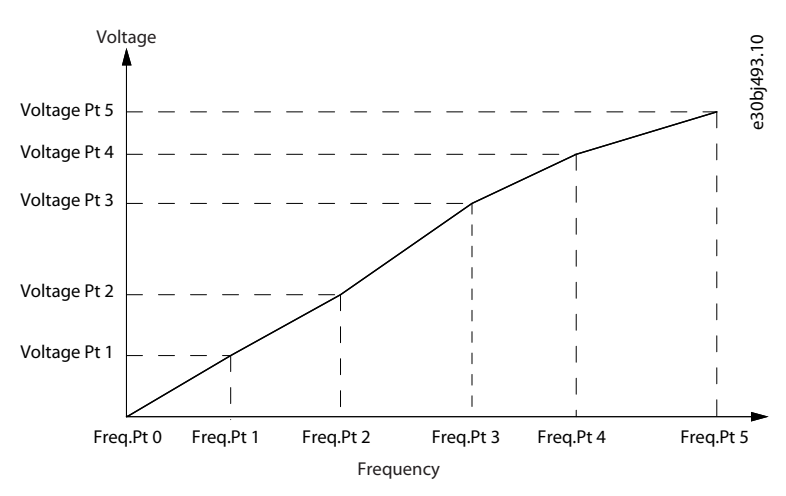

#### **Abbildung 50: U/f-Einstellungen**

P 4.3.2.1 Spannungspunkt 0

**Beschreibung:** Einstellung des Spannungspunkts 0 für die U/f-Kurve.

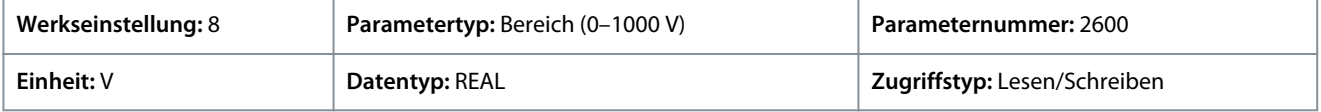

#### P 4.3.2.2 Spannungspunkt 1

**Beschreibung:** Einstellung des Spannungspunkts 1 für die U/f-Kurve.

**Anwendungshandbuch**

<u>Danfoss</u>

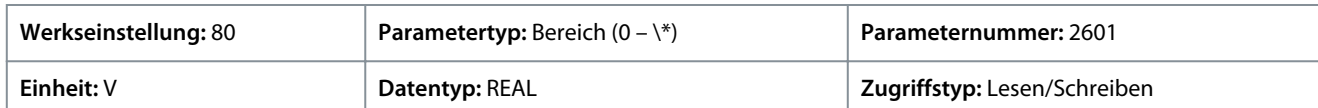

#### P 4.3.2.3 Spannungspunkt 2

**Beschreibung:** Einstellung des Spannungspunkts 2 für die U/f-Kurve.

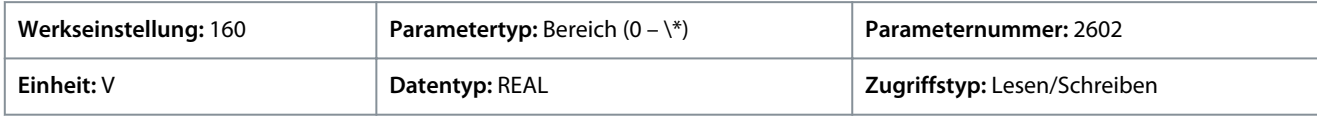

#### P 4.3.2.4 Spannungspunkt 3

**Beschreibung:** Einstellung des Spannungspunkts 3 für die U/f-Kurve.

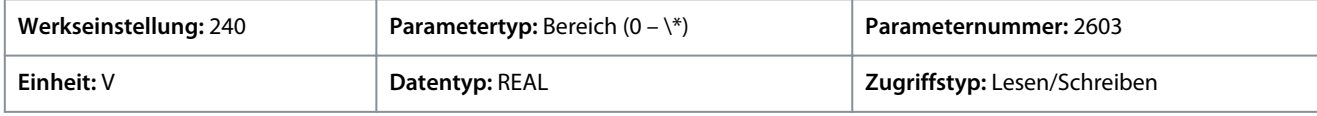

#### P 4.3.2.5 Spannungspunkt 4

**Beschreibung:** Einstellung des Spannungspunkts 4 für die U/f-Kurve.

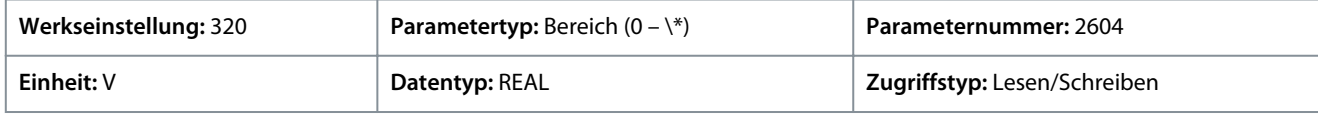

#### P 4.3.2.6 Spannungspunkt 5

**Beschreibung:** Einstellung des Spannungspunkts 5 für die U/f-Kurve.

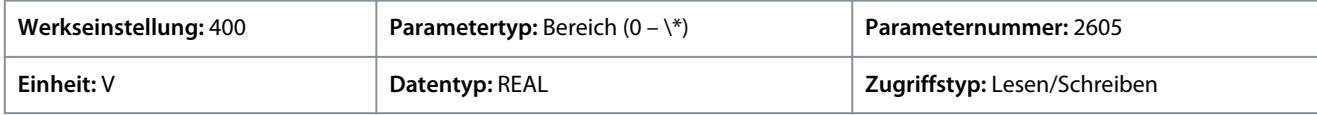

#### P 4.3.2.7 Frequenzpunkt 0

**Beschreibung:** Einstellung des Frequenzpunkts 0 für die U/f-Kurve.

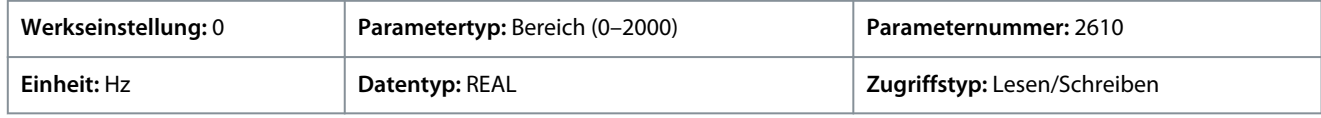

#### P 4.3.2.8 Frequenzpunkt 1

**Beschreibung:** Einstellung des Frequenzpunkts 1 für die U/f-Kurve.

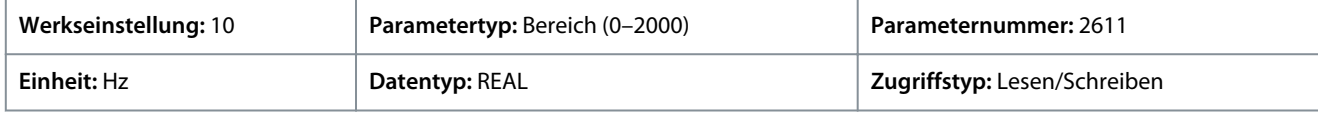

#### P 4.3.2.9 Frequenzpunkt 2

**Beschreibung:** Einstellung des Frequenzpunkts 2 für die U/f-Kurve.

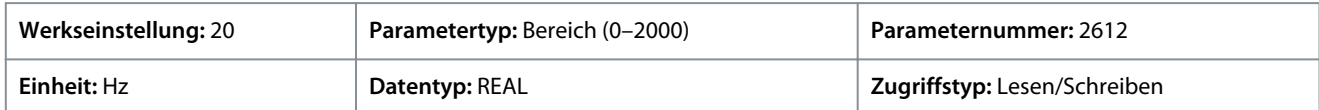

#### P 4.3.2.10 Frequenzpunkt 3

**Beschreibung:** Einstellung des Frequenzpunkts 3 für die U/f-Kurve.

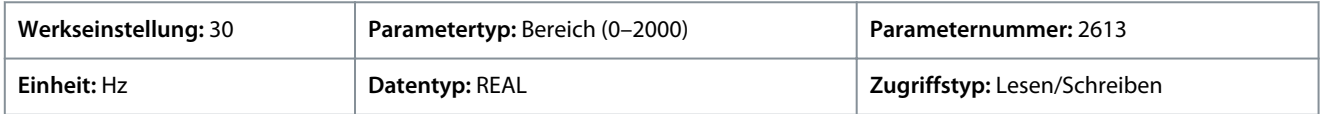

## P 4.3.2.11 Frequenzpunkt 4

**Beschreibung:** Einstellung des Frequenzpunkts 4 für die U/f-Kurve.

Danfoss

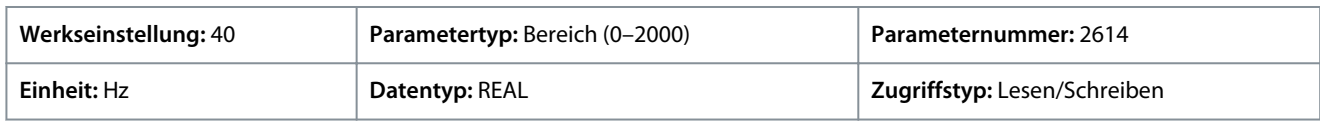

#### P 4.3.2.12 Frequenzpunkt 5

**Beschreibung:** Einstellung des Frequenzpunkts 5 für die U/f-Kurve.

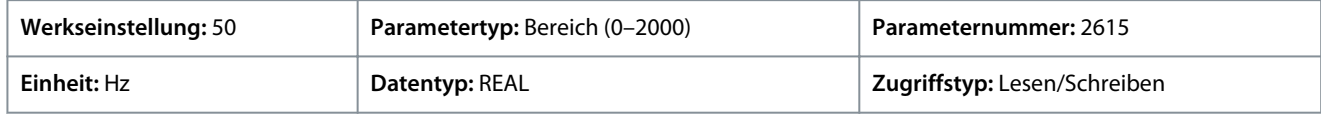

# 6.5.3.3 FVC+-Einstellungen (Menüindex 4.3.3)

## P 4.3.3.1 Kontinuierliche Rs-Berechnung

**Beschreibung:** Aktiviert die Rs-Berechnung während des Betriebs, die zur Kompensation sich ändernder Betriebsbedingungen dient.

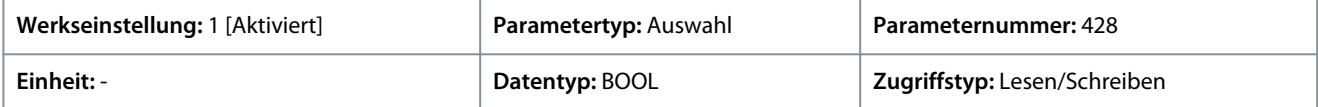

Für den Parameter gibt es folgende Auswahlmöglichkeiten.

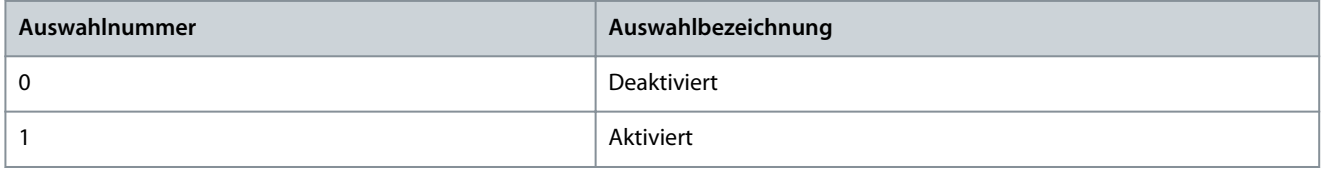

#### P 4.3.3.2 Stromregler Kp

**Beschreibung:** Einstellung der Skalierung für die Nennproportionalverstärkung des Stromreglers.

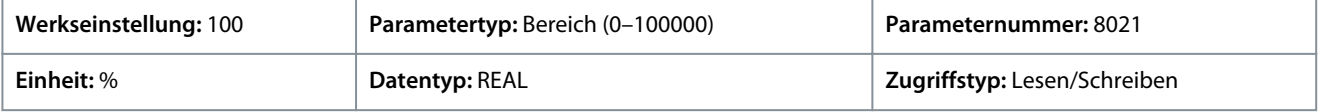

#### P 4.3.3.3 Stromregler Ti

**Beschreibung:** Einstellung der Skalierung für die Nennintegrationszeit des Stromreglers.

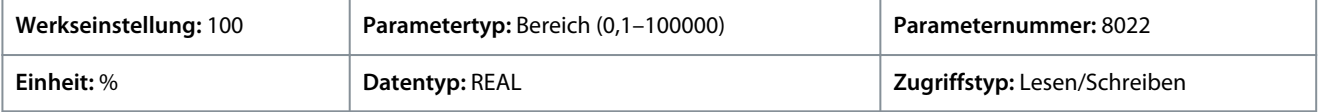

#### P 4.3.3.5 Modus Niedrige Drehzahl

**Beschreibung:** Auswahl des Motorregelmodus, der bei niedrigen Drehzahlen verwendet wird.

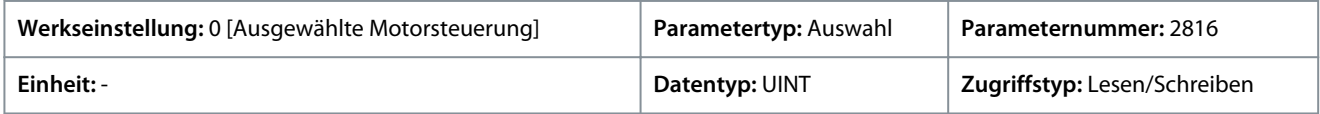

#### Für den Parameter gibt es folgende Auswahlmöglichkeiten.

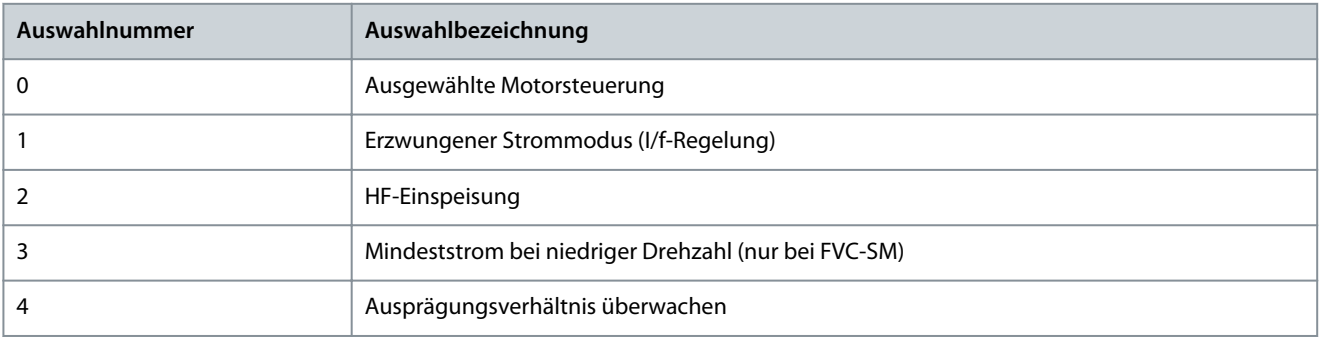

Danfoss

**Parameterbeschreibungen**

# P 4.3.3.6 I/f-Regelung Stromsollwert

**Beschreibung:** Einstellung des Stromsollwerts für die I/f-Regelung in % des Motornennstroms.

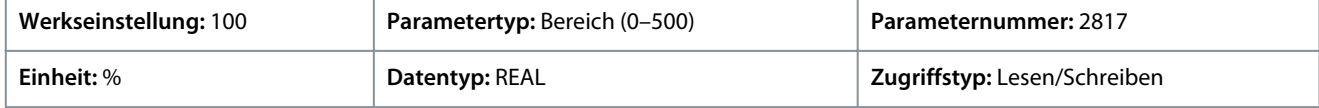

#### P 4.3.3.7 Drehzahlschwellwert I/f-Regelung

**Beschreibung:** Einstellung der Drehzahl, unterhalb der die I/f-Regelung verwendet wird.

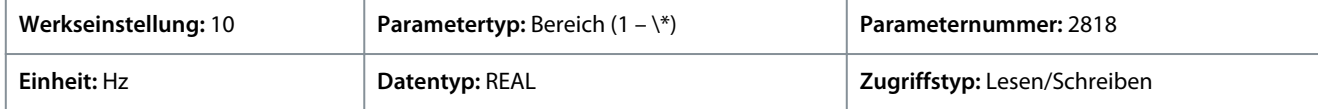

## P 4.3.3.8 Niedrige Drehzahl, Mindeststrom

**Beschreibung:** Einstellung des Mindeststromsollwerts bei niedriger Drehzahl in % des Motornennstroms.

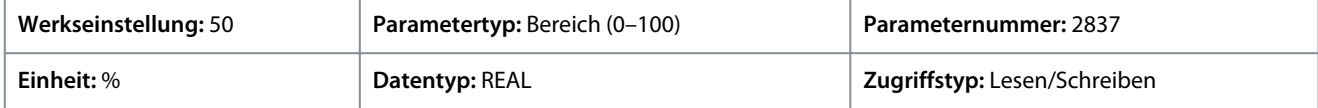

## P 4.3.3.9 Schwellwert Mindeststromdrehzahl

**Beschreibung:** Hier wird die Drehzahl eingestellt, unterhalb der die Mindeststromregelung verwendet wird.

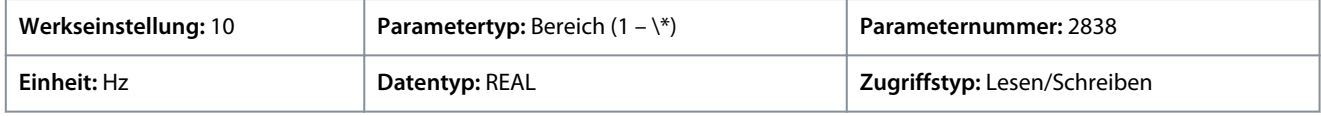

#### P 4.3.3.10 Motor-Istwert-Modus

**Beschreibung:** Auswahl der Rückführung für die Motorregelung.

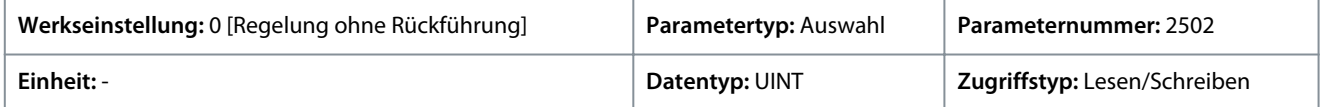

Für den Parameter gibt es folgende Auswahlmöglichkeiten.

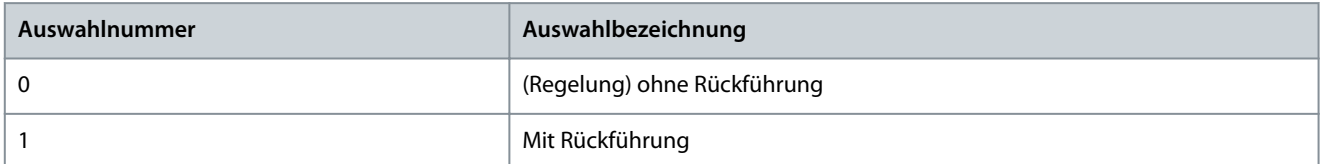

#### P 4.3.3.11 HF-Einspeisung Relative Spannungsverstärkung

**Beschreibung:** Einstellung der Spannungsverstärkung für die HF-Einspeisung relativ zu der empfohlenen Spannung.

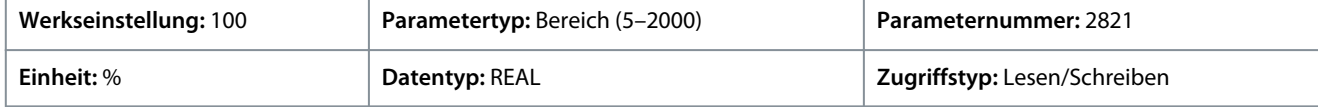

#### P 4.3.3.12 Relative HF-Einspeisungsbandbreite

**Beschreibung:** Einstellung der Bandbreite für die HF-Einspeisung relativ zur empfohlenen Bandbreite.

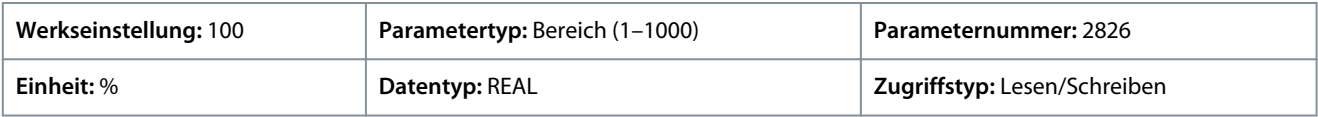

#### P 4.3.3.13 HF-Einspeisung Winkelkomp. Verstärkung

**Beschreibung:** Einstellung der Kompensationsverstärkung für einen Winkelfehler bei der HF-Einspeisung in Grad pro Nennlast-Drehmoment.

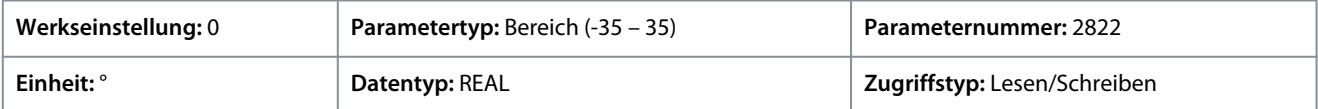

<u>Danfoss</u>

# P 4.3.3.14 HF-Einspeisung Winkelkomp. Versatz

**Beschreibung:** Einstellung des Kompensationsausgleichs für einen Winkelfehler bei der HF-Einspeisung in Grad.

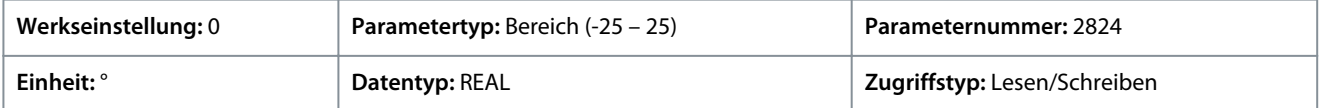

#### P 4.3.3.15 HF-Einspeisungsfrequenz

**Beschreibung:** Einstellung der HF-Einspeisungsfrequenz. Die Einstellung 0 entspricht einer automatischen Einstellung der Einspeisungsfrequenz.

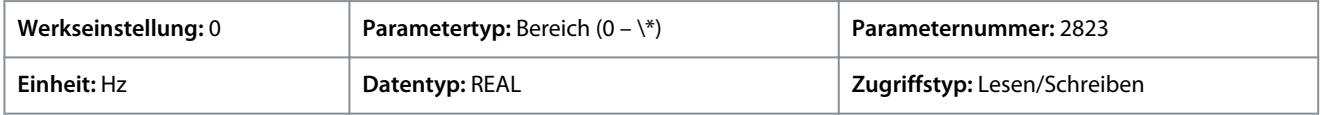

#### P 4.3.3.16 IdIq Sollwertverhältnis

**Beschreibung:** Einstellung des Stromsollwertverhältnisses Id/Iq in % für den Synchronmotor. Bei von 0 abweichender Einstellung wird es anstelle des Standard-MTPA verwendet.

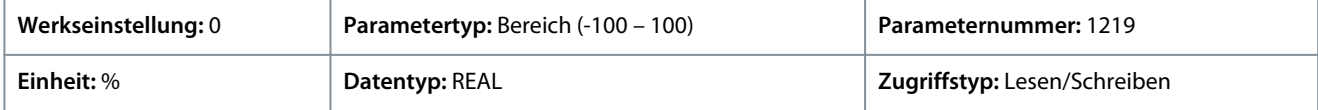

#### P 4.3.3.17 Maximale Motorspannung

**Beschreibung:** Einstellung der maximalen Ausgangsspannung, die an den Motor angelegt wird. Dies kann zur Vermeidung eines Feldschwächungsbetriebs genutzt werden, wenn der Frequenzumrichter bei Drehzahlen oberhalb der Motornenndrehzahl mit einer Spannung versorgt wird, die höher als die Motornennspannung ist.

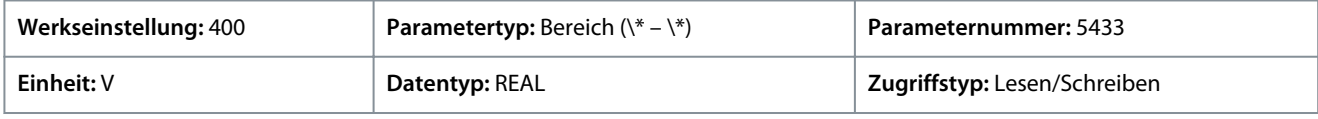

#### P 4.3.3.18 Geberschlupfeinstellung

**Beschreibung:** Aktiviert die Funktion der Geberschlupfkorrektur für Permanentmagnetmotoren in FVC+-Regelung mit Rückführung.

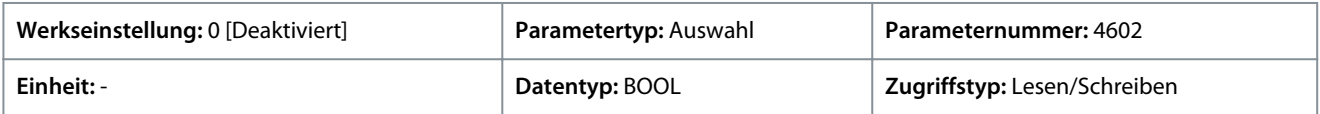

Für den Parameter gibt es folgende Auswahlmöglichkeiten.

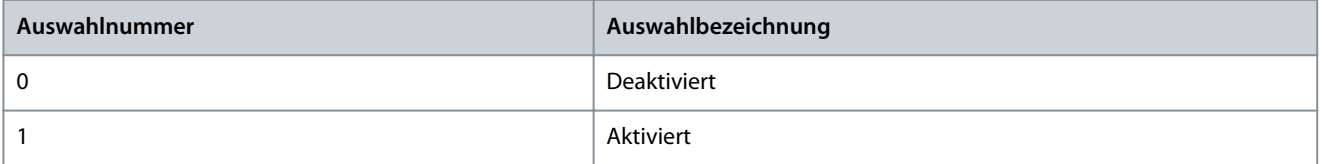

#### P 4.3.3.19 Bandbreite Drehmomentbestimmung

**Beschreibung:** Skalierungsfaktor für die Bandbreite der Drehmomentbestimmungskorrektur. 100 % = Standardeinstellung, 0 % = deaktivieren.

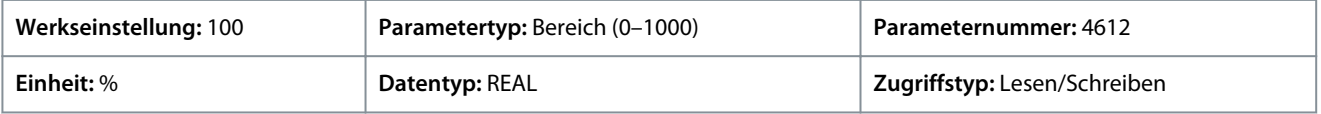

# 6.5.3.4 VVC+- und U/f-Einstellungen (Menüindex 4.3.4)

#### P 4.3.4.1 Schlupfausgleich

**Beschreibung:** Einstellung des Schlupfausgleichs in % des Nennschlupfs des Motors.

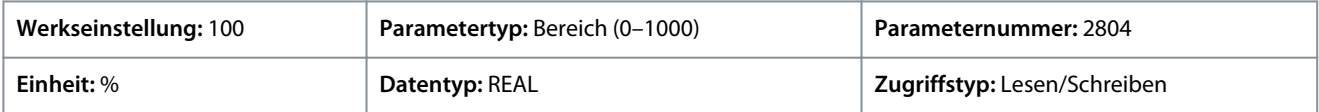

<u>Danfoss</u>

# P 4.3.4.2 Schlupfausgleich Tc

**Beschreibung:** Einstellung der Schlupfausgleich-Zeitkonstante.

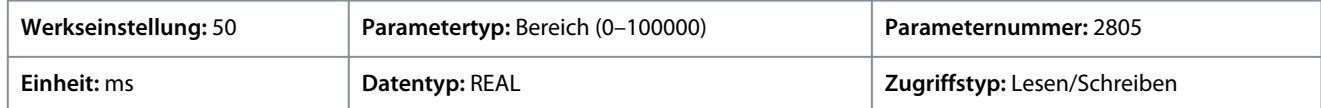

## P 4.3.4.3 Hochdrehzahl-Lastausgleich

**Beschreibung:** Einstellung des Lastausgleichs bei hoher Drehzahl in % des Motorspannungsabfalls.

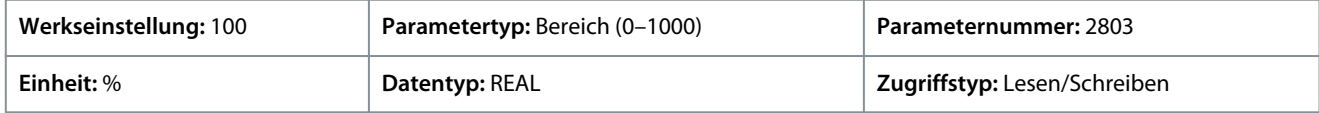

Die Parameter *4.4.5.3 Hochdrehzahl-Lastausgleich* und *4.4.5.4 Niederdrehzahl-Lastausgleich* stellen den Prozentwert für den Spannungsausgleich im Verhältnis zur Last bei Motorbetrieb mit hoher/niedriger Drehzahl ein, und erzielen damit eine optimale U/f-Kennlinie. Die Motorgröße bestimmt den Frequenzbereich, in dem diese Parameter aktiv sind, siehe Abbildung.

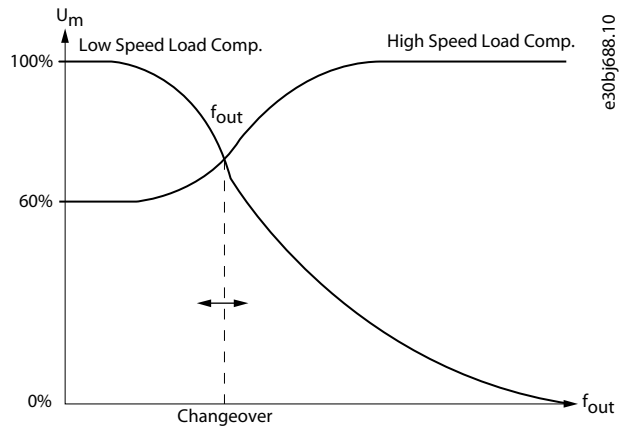

#### **Abbildung 51: Umschaltung von Niederdrehzahl-Lastausgleich auf Hochdrehzahl-Lastausgleich**

#### P 4.3.4.4 Niederdrehzahl-Lastausgleich

**Beschreibung:** Niederdrehzahl-Lastausgleich (%)

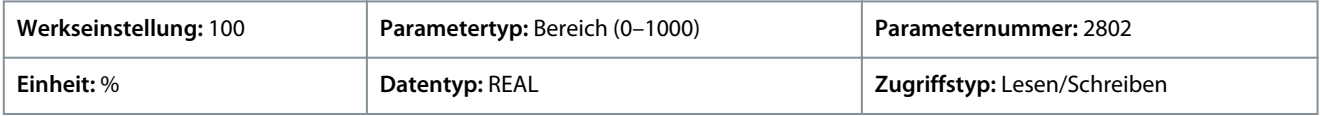

#### P 4.3.4.5 Res. Dämpfungsverstärkung

**Beschreibung:** Resonanzdämpfungsverstärkung (%)

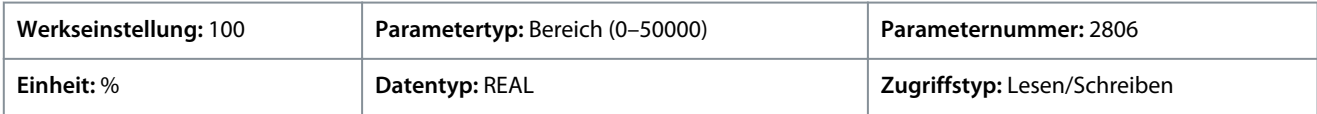

#### P 4.3.4.6 Res. Dämpfung Hochpass Tc

**Beschreibung:** Hochpasszeitkonstante der Resonanzdämpfung.

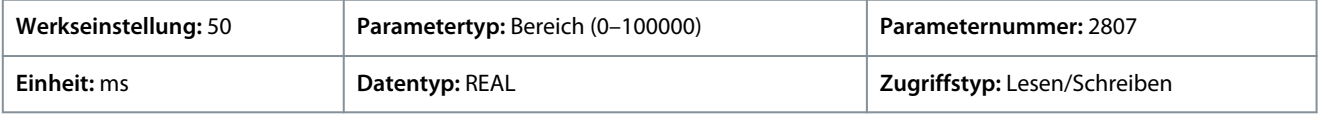

#### P 4.3.4.7 Res. Dämpfung Tiefpass Tc

**Beschreibung:** Tiefpasszeitkonstante der Resonanzdämpfung

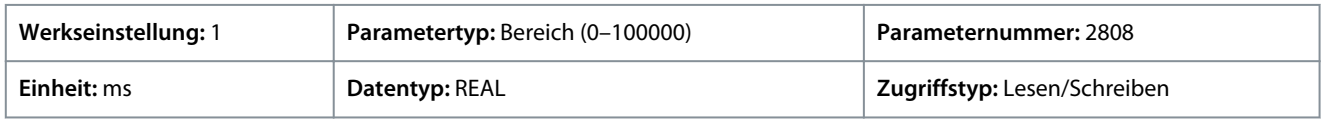

# P 4.3.4.9 Res. Dämpfung Hochpass Tc (SM)

**Beschreibung:** Einstellung der Zeitkonstante der Resonanzdämpfung für die VVC+-Steuerung von Synchronmotoren (SM).

Danfoss

**Parameterbeschreibungen**

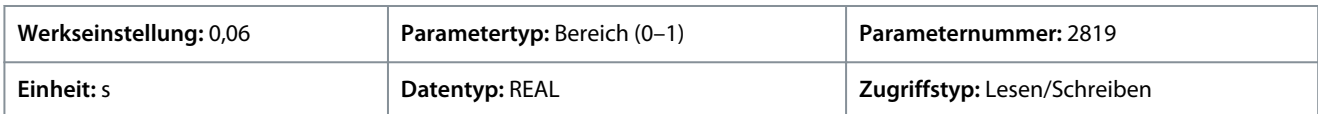

#### P 4.3.4.10 Motormodell Tc (SM)

**Beschreibung:** Einstellung der Zeitkonstante (Tc) des internen Modells für die VVC+-Steuerung von Synchronmotoren (SM). Ein niedrigerer Wert erhöht die dynamische Regelgüte. Ein höherer Wert verbessert die Geräuschreduzierung.

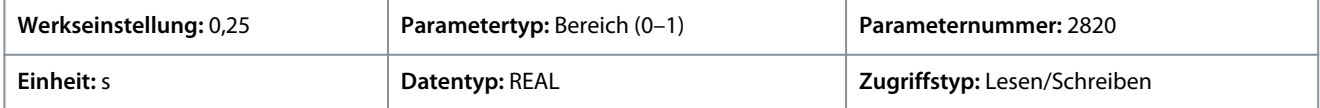

# 6.5.4 Schutz (Menüindex 4.5)

## P 4.5.1 Motorphasenüberwachung

**Beschreibung:** Aktiviert die Erkennung einer fehlenden Motorphase.

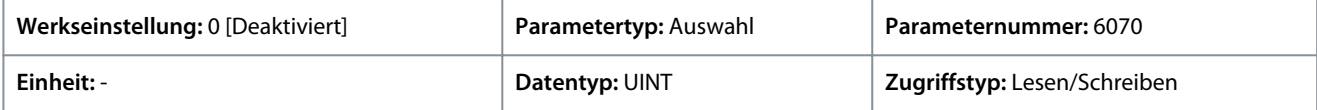

Für den Parameter gibt es folgende Auswahlmöglichkeiten.

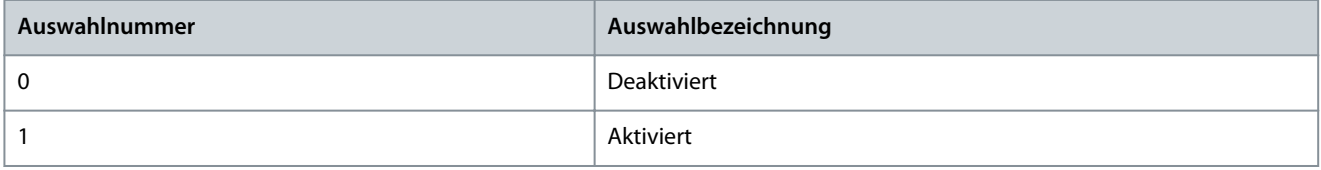

## P 4.5.2 Fehlende Motorphase, Reaktion

**Beschreibung:** Auswahl der Reaktion auf eine fehlende Motorphase.

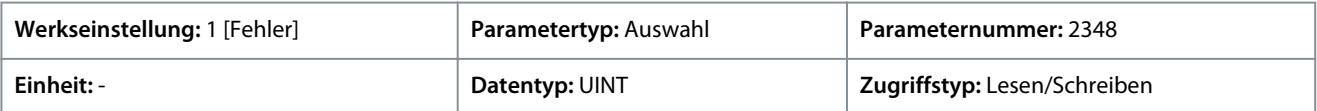

Für den Parameter gibt es folgende Auswahlmöglichkeiten.

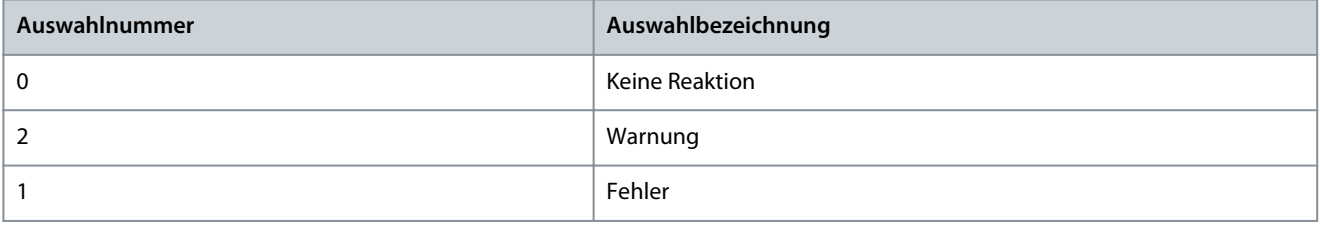

#### P 4.5.3 Getrennter Motor, Reaktion

**Beschreibung:** Auswahl der Reaktion auf einen getrennten Motor.

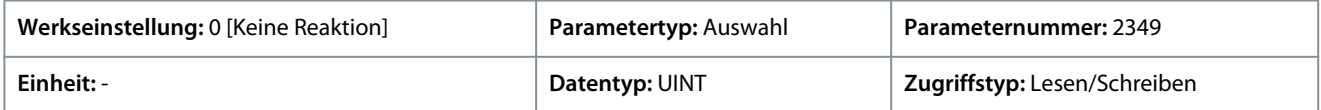

#### Für den Parameter gibt es folgende Auswahlmöglichkeiten.

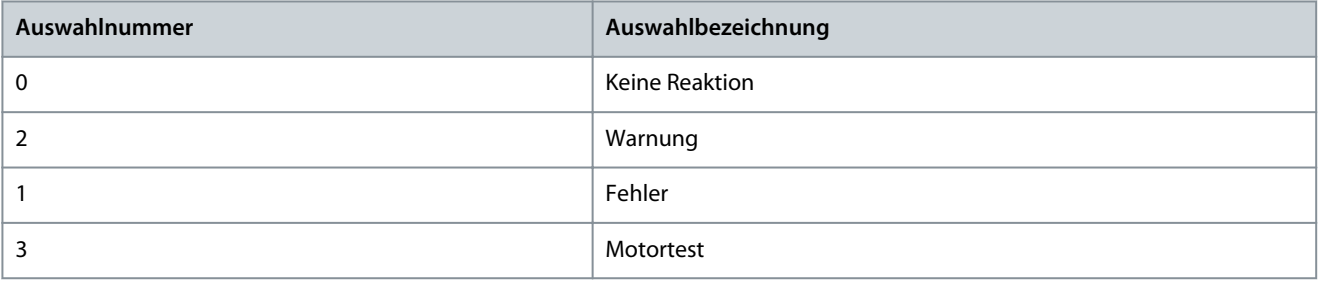

<u>Danfoss</u>

#### P 4.5.4 ETR Übertemperatur, Reaktion

**Beschreibung:** Auswahl der Reaktion auf eine Motor-Übertemperatur, die durch das elektronische Thermorelais (ETR) angezeigt wird.

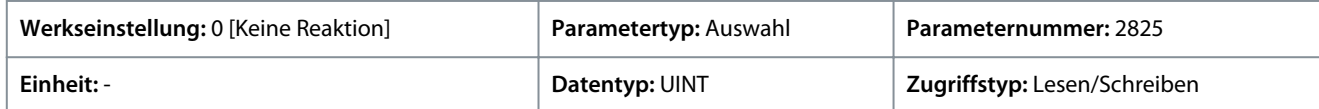

#### Für den Parameter gibt es folgende Auswahlmöglichkeiten.

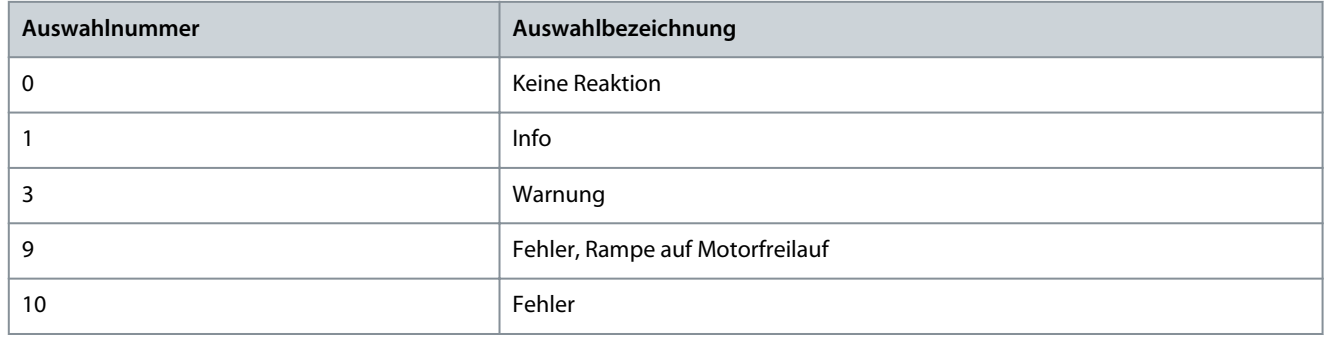

# 6.6 Anwendung (Menüindex 5)

Diese Parametergruppe enthält Parameter für applikationsspezifische Funktionen, wie Prozessregelung, Drehzahlregelung, Drehmomentregelung, mechanische Bremssteuerung und viele weitere.

# 6.6.1 Applikationsstatus (Menüindex 5.1)

#### P 5.1.1 Motorsteuerung Zustandswort

**Beschreibung:** Zeigt das Zustandswort der Motorsteuerung an.

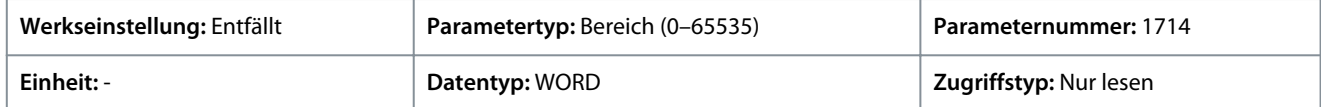

#### Nachfolgend finden Sie die Beschreibungen der einzelnen Bits.

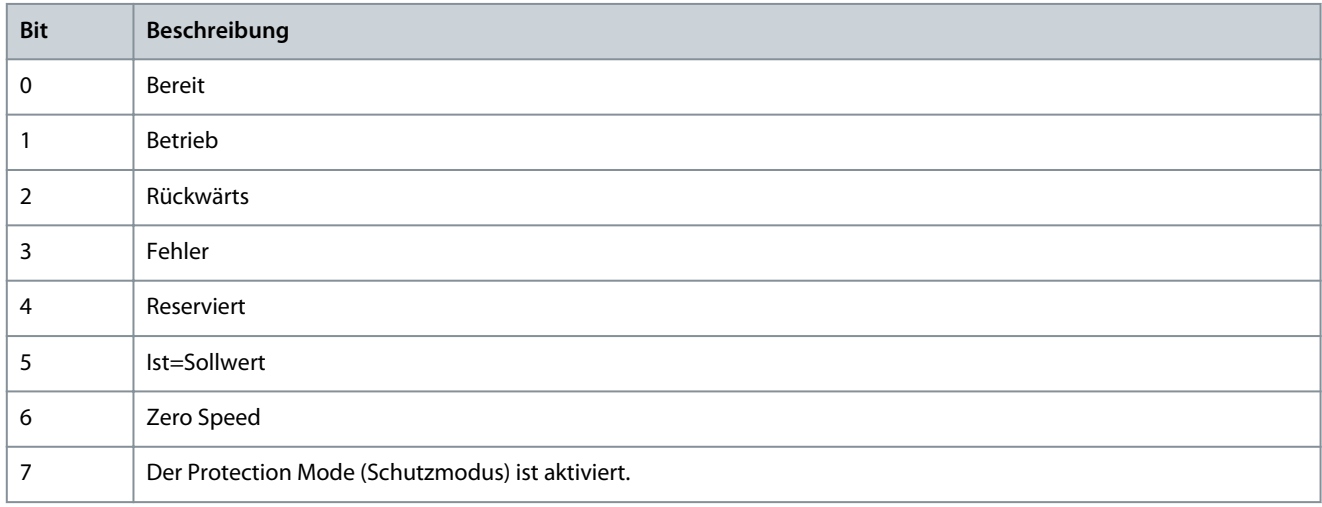

#### P 5.1.2 Motorsteuerung Bereit Zustandswort

Beschreibung: Zeigt das Zustandswort "Motorsteuerung bereit" an. Alle Statusbits müssen "wahr" sein, bevor der Frequenzumrichter bereit ist.

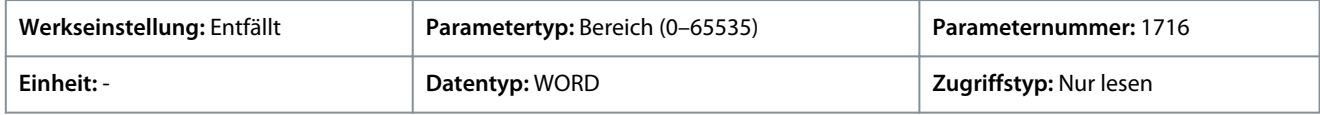

Das Ereignis *5302 Start verhindert* wird angezeigt, wenn dieses Zustandswort nicht bereit ist.

Nachfolgend finden Sie die Beschreibungen der einzelnen Bits.

**Anwendungshandbuch**

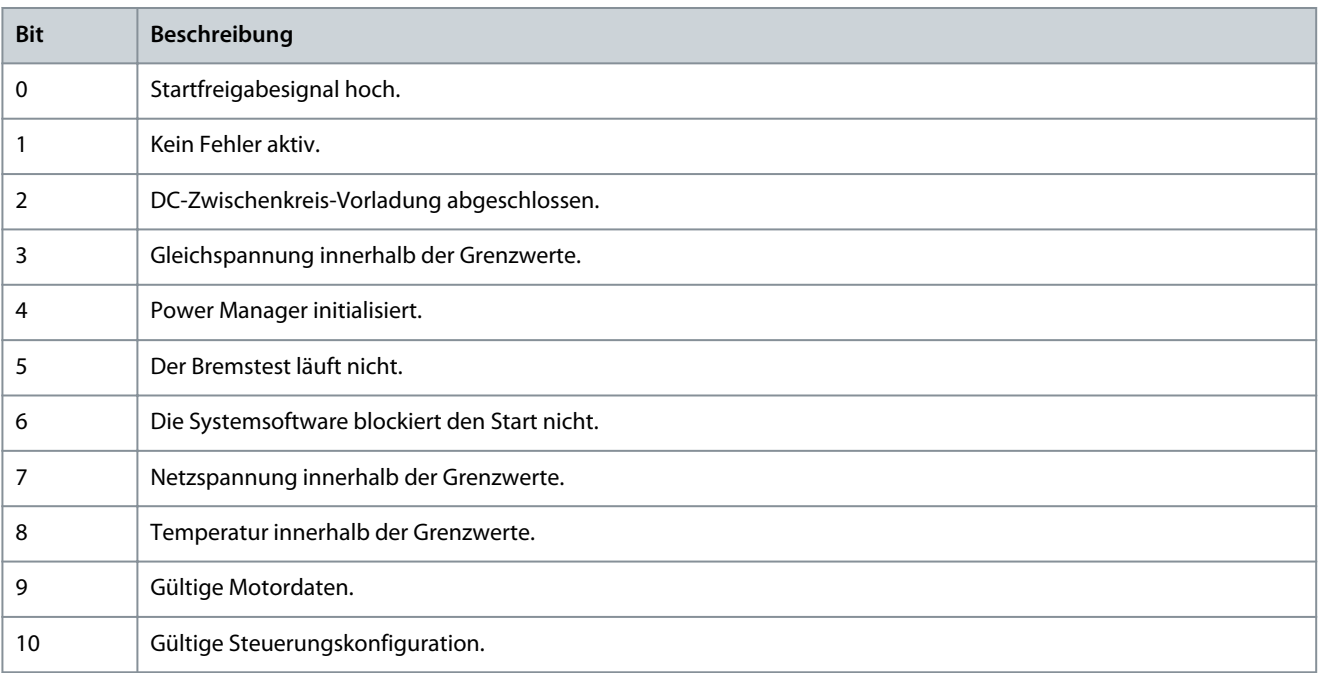

## P 5.1.3 Motorregler Zustandswort

**Beschreibung:** Zeigt den aktuellen Zustand gemäß Zustandswort des Motorreglers an. Das Zustandswort gibt an, ob ein Grenzwertregler aktiv ist.

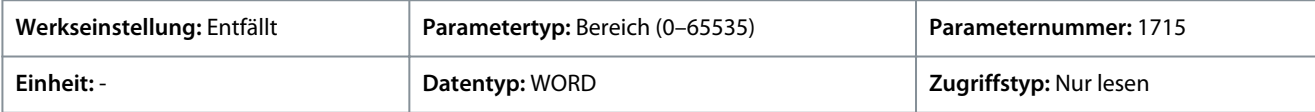

#### Nachfolgend finden Sie die Beschreibungen der einzelnen Bits.

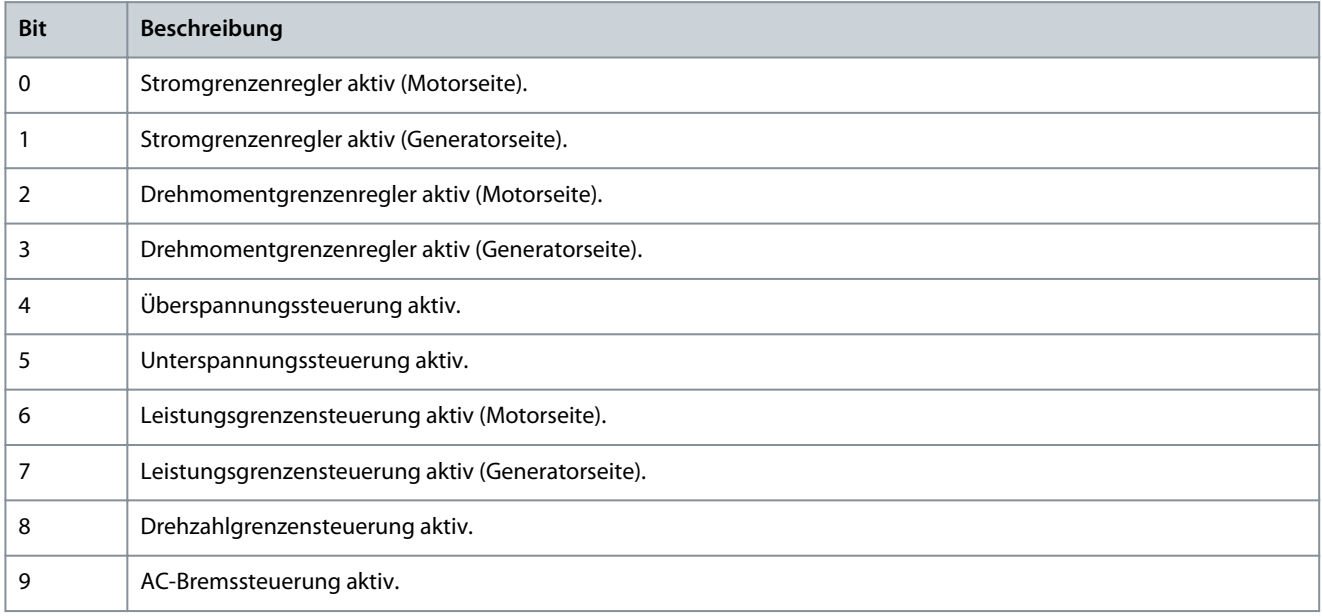

#### P 5.1.5 Fehler Zustandswort 1

**Beschreibung:** Zeigt das Fehlerzustandswort 1 an.

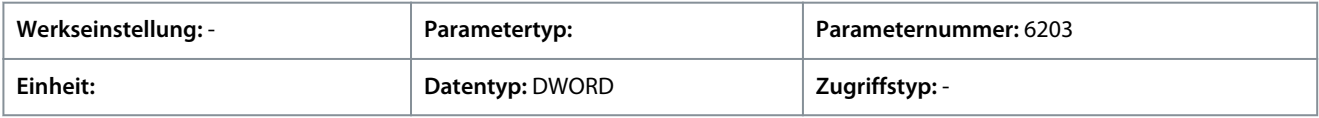

Nachfolgend finden Sie die Beschreibungen der einzelnen Bits.

**Anwendungshandbuch**

Danfoss

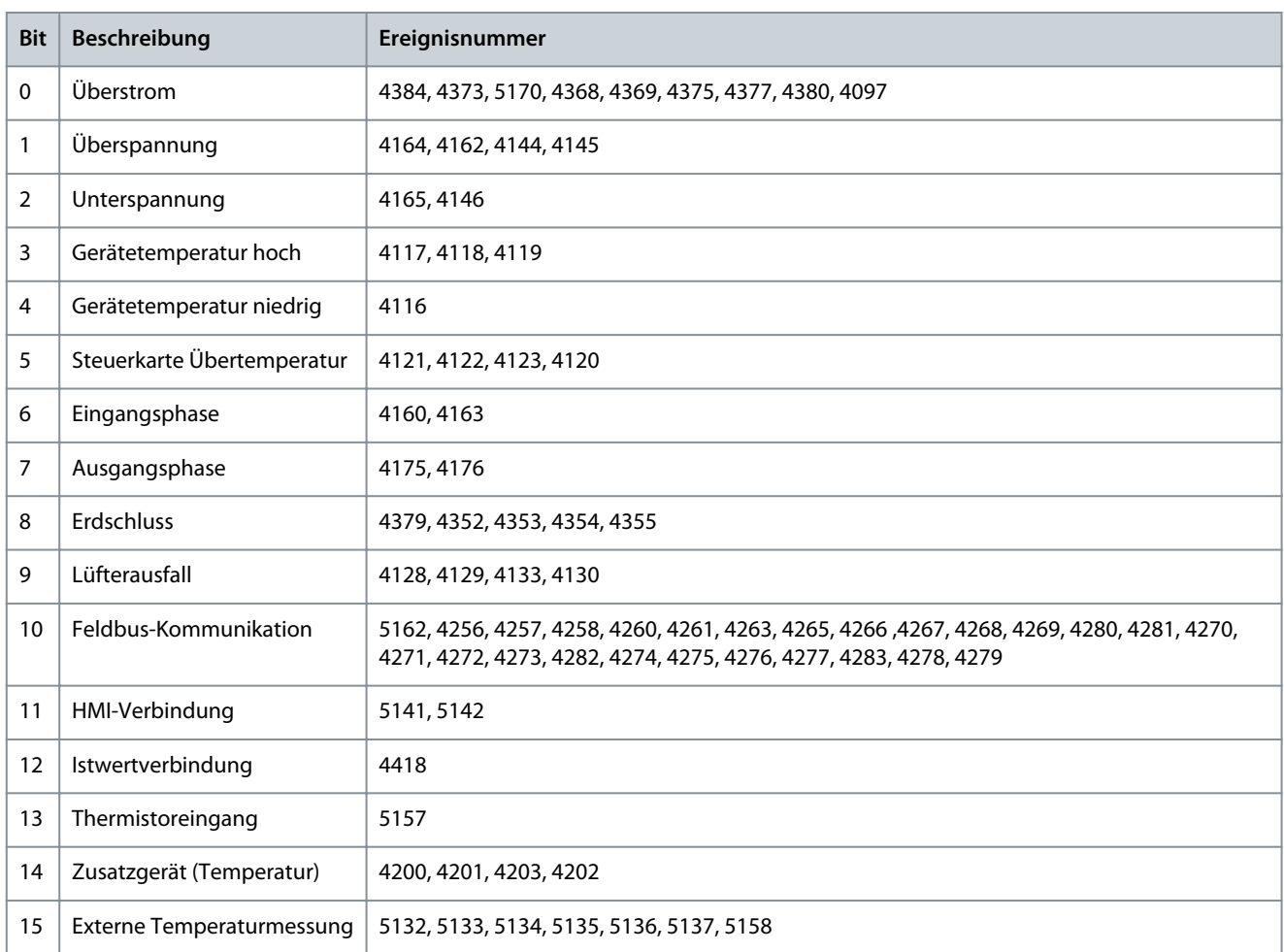

# P 5.1.8 Warnung Zustandswort 1

**Beschreibung:** Zeigt das Zustandswort 1 der Warnung an.

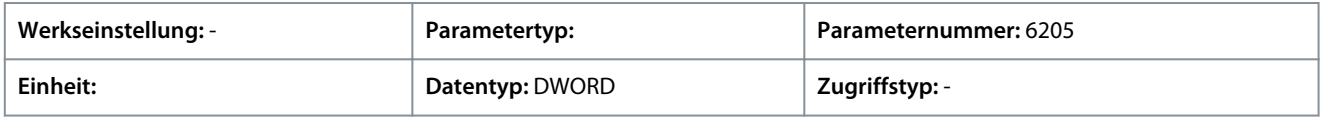

Nachfolgend finden Sie die Beschreibungen der einzelnen Bits.

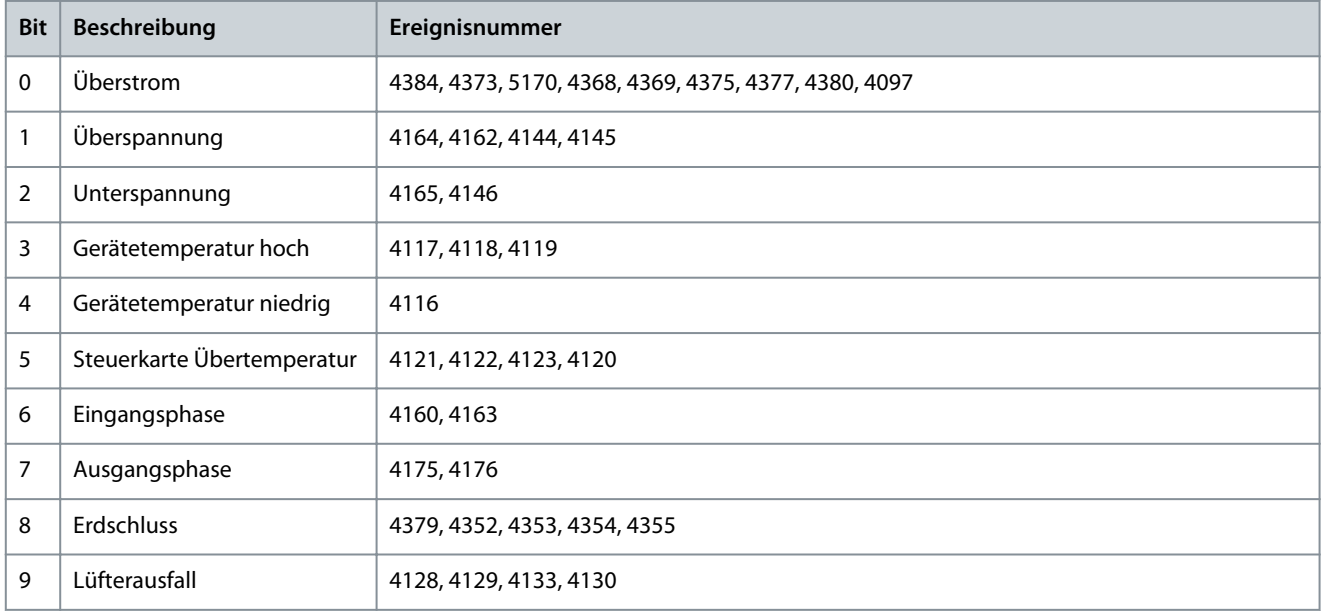

**Anwendungshandbuch**

Danfoss

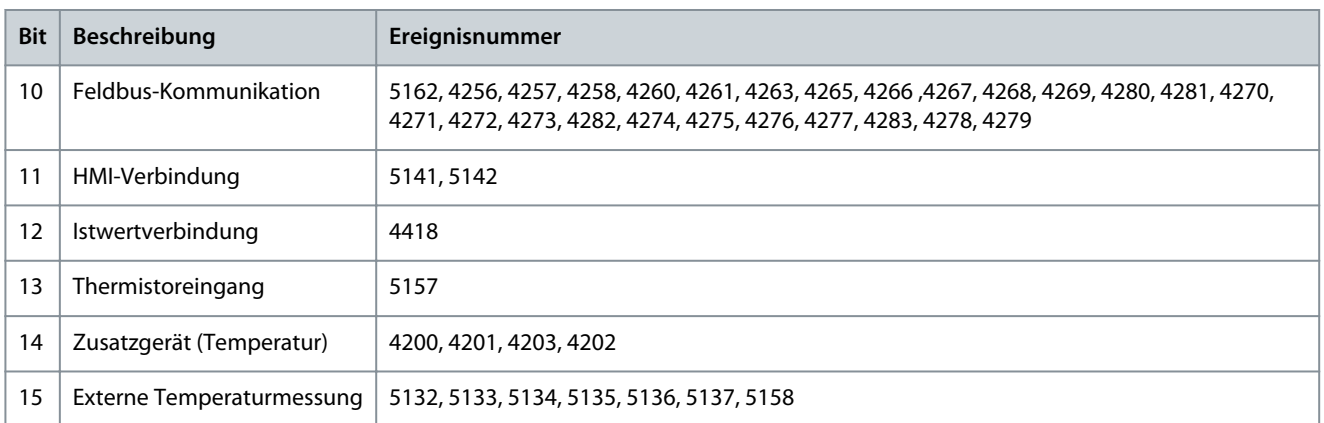

## P 5.1.13 Anwendung Zustandswort

**Beschreibung:** Zeigt das anwendungsspezifische Zustandswort an.

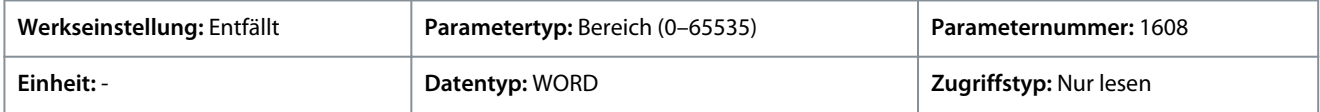

Im Folgenden finden Sie die einzelnen Bits und ihre Beschreibung.

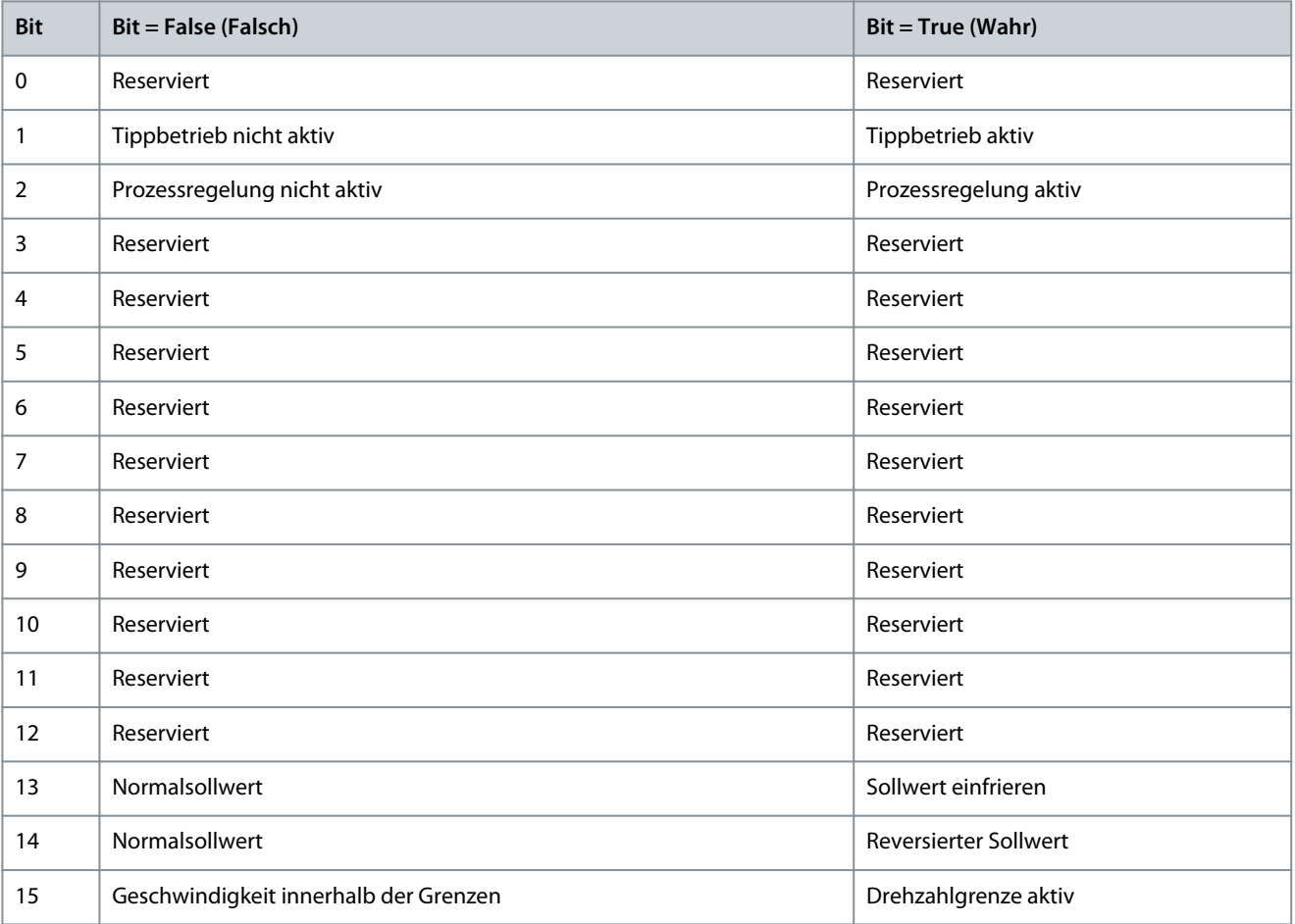

# 6.6.2 Schutz (Menüindex 5.2)

# 6.6.2.1 Kühlungsüberwachung (Menüindex 5.2.1)

# P 5.2.1.1 Kühlüberwachungseingang

**Beschreibung:** Auswahl des Eingangs für das negierte Kühlungsüberwachungssignal.

Danfoss

**Parameterbeschreibungen**

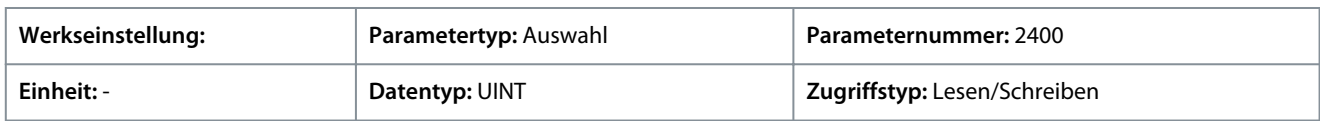

Die Funktion Kühlungsüberwachung kann auch zum thermischen Schutz des Motors mithilfe eines Digitalsignals verwendet werden (z. B. Klixon). Das Signal muss ein Öffnersignal sein (normal geschlossen). Auf Grundlage der Hardware der an den Frequenzumrichter angeschlossenen Optionen und der verfügbaren Feldbusse werden weitere Auswahlmöglichkeiten angezeigt.

#### P 5.2.1.2 Kühlungsüberwachung Fehlerverzögerung

**Beschreibung:** Einstellung der Verzögerung, nach welcher die Kühlungsüberwachung einen Fehler ausgibt. Nur gültig, wenn Fehler ausgewählt ist.

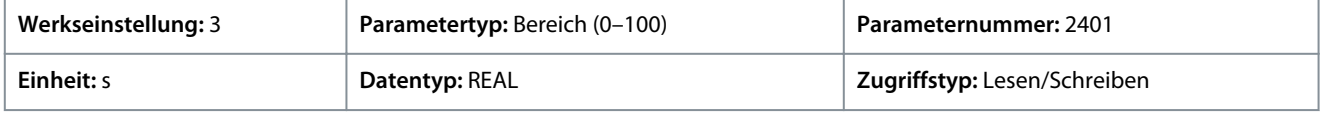

#### P 5.2.1.3 Kühlungsüberwachung, Reaktion

**Beschreibung:** Auswahl der Reaktion auf ein fehlendes Kühlungsüberwachungssignal. Die Reaktion wird sowohl für den gestoppten Zustand, als auch für den Betriebszustand ausgewählt.

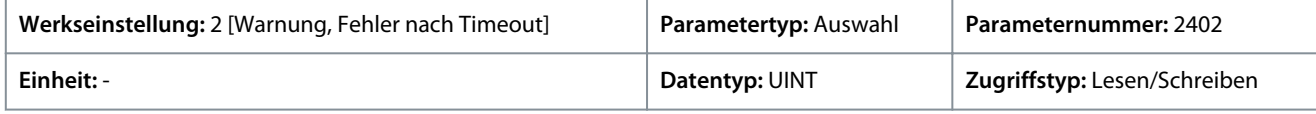

#### Für den Parameter gibt es folgende Auswahlmöglichkeiten.

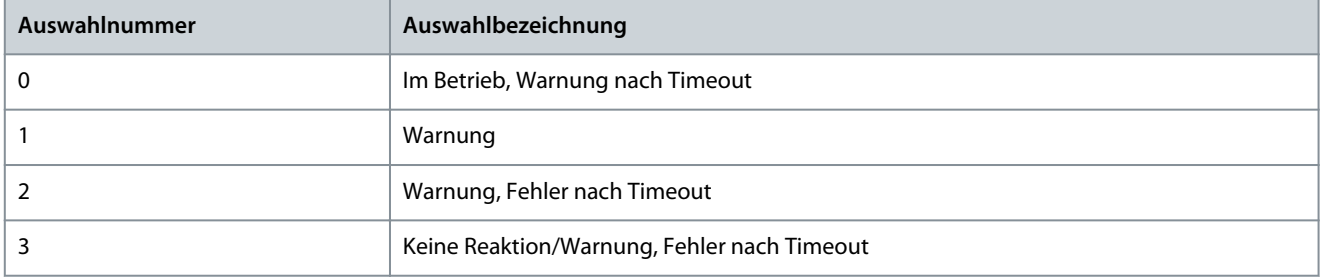

# 6.6.2.2 Externes Ereignis (Menüindex 5.2.2)

#### P 5.2.2.1 Externes Ereignis 1, Eingang

**Beschreibung:** Auswahl eines Eingangs für das externe Ereignis.

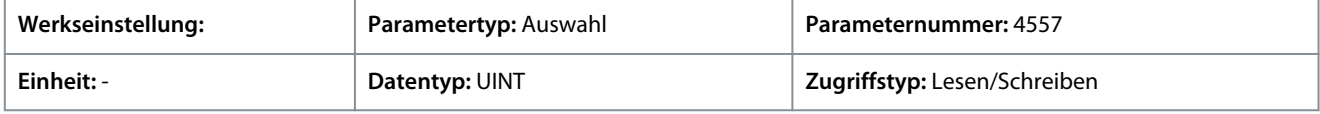

#### P 5.2.2.3 Externes Ereignis 1 Reaktion

**Beschreibung:** Auswahl einer Reaktion auf ein externes Ereignis.

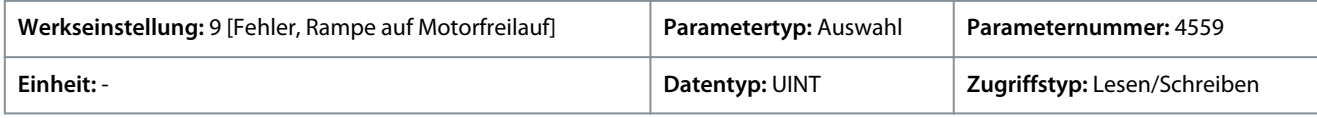

#### Für den Parameter gibt es folgende Auswahlmöglichkeiten.

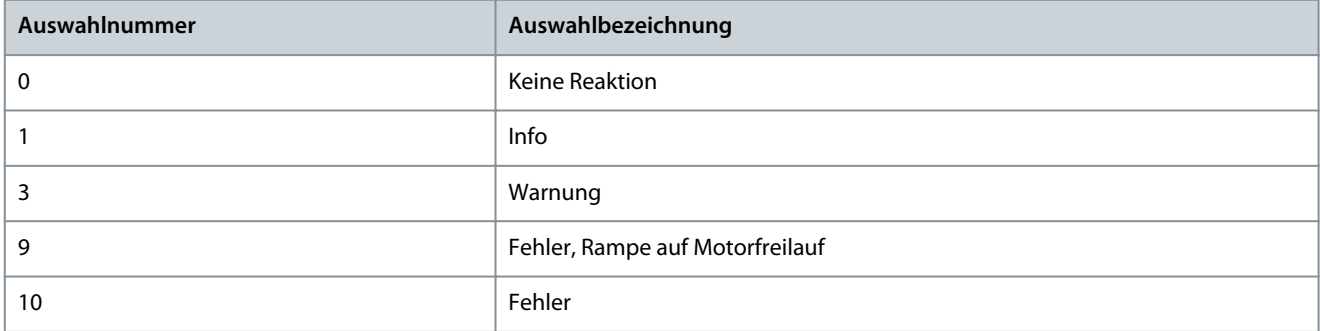

<u>Danfoss</u>

# P 5.2.2.4 Externes Ereignis 2 Eingang

**Beschreibung:** Auswahl eines Eingangs für das externe Ereignis.

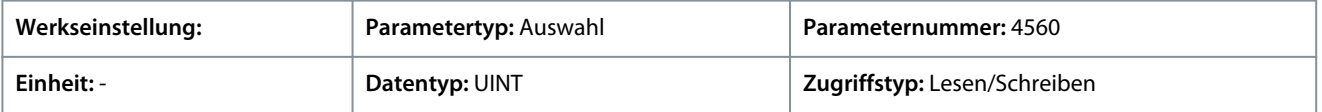

#### P 5.2.2.6 Externes Ereignis 2 Reaktion

**Beschreibung:** Auswahl einer Reaktion auf ein externes Ereignis.

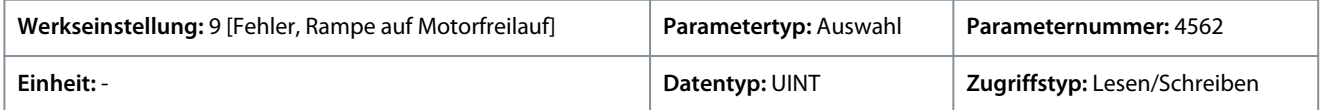

Für den Parameter gibt es folgende Auswahlmöglichkeiten.

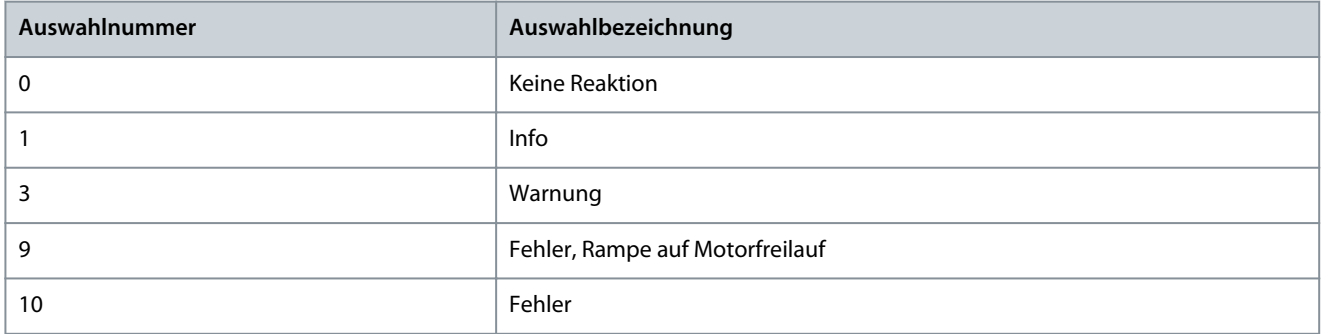

#### P 5.2.2.7 Externes Ereignis, aktiver Ausgang

**Beschreibung:** Auswahl eines Ausgangs, der ein externes Ereignis anzeigen soll.

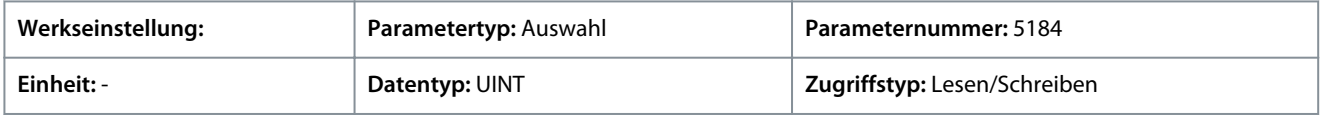

# 6.6.2.3 Gemessene Temp. Schutz (Menüindex 5.2.3)

Diese Parameter ermöglichen eine Einstellung der Temperaturüberwachung und des Schutzes vor extern angeschlossenen Signalen.

# 6.6.2.3.1 Gemessene Temp. Schutzzustand (Menüindex 5.2.3.1)

Diese Parameter liefern Anzeigen für die von den angeschlossenen Temperatursensoren gemessene Temperatur.

#### P 5.2.3.1.1 Temperaturschutz 1

**Beschreibung:** Zeigt die gemessene Temperatur für den Temperaturschutz an.

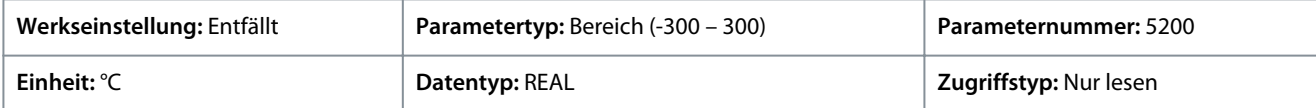

Geben Sie den Wert für den Parameter je nachdem, ob metrische oder imperiale Einheiten verwendet werden, entweder in Celsius (C) oder in Fahrenheit (F) an. Die Wertebereiche unterscheiden sich bei den verschiedenen Einheiten.

#### P 5.2.3.1.2 Temperaturschutz 2

**Beschreibung:** Zeigt die gemessene Temperatur für den Temperaturschutz an.

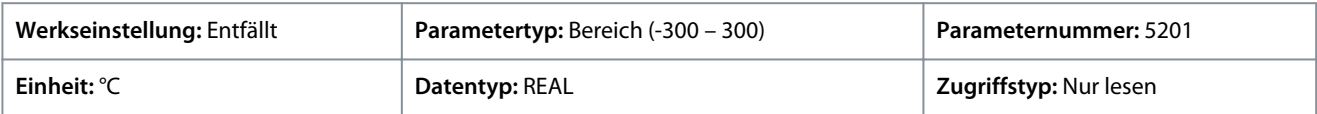

Geben Sie den Wert für den Parameter je nachdem, ob metrische oder imperiale Einheiten verwendet werden, entweder in Celsius (C) oder in Fahrenheit (F) an. Die Wertebereiche unterscheiden sich bei den verschiedenen Einheiten.

#### P 5.2.3.1.3 Temperaturschutz 3

**Beschreibung:** Zeigt die gemessene Temperatur für den Temperaturschutz an.

<u>Danfoss</u>

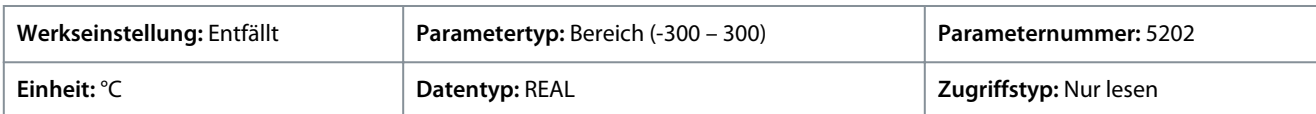

Geben Sie den Wert für den Parameter je nachdem, ob metrische oder imperiale Einheiten verwendet werden, entweder in Celsius (C) oder in Fahrenheit (F) an. Die Wertebereiche unterscheiden sich bei den verschiedenen Einheiten.

#### P 5.2.3.1.4 Temperaturschutz 4

**Beschreibung:** Zeigt die gemessene Temperatur für den Temperaturschutz an.

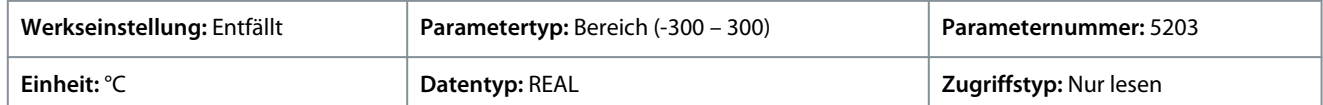

Geben Sie den Wert für den Parameter je nachdem, ob metrische oder imperiale Einheiten verwendet werden, entweder in Celsius (C) oder in Fahrenheit (F) an. Die Wertebereiche unterscheiden sich bei den verschiedenen Einheiten.

#### P 5.2.3.1.5 Temperaturschutz 5

**Beschreibung:** Zeigt die gemessene Temperatur für den Temperaturschutz an.

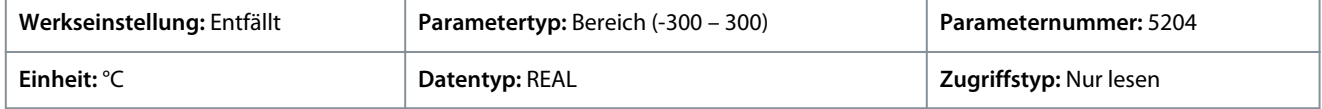

Geben Sie den Wert für den Parameter je nachdem, ob metrische oder imperiale Einheiten verwendet werden, entweder in Celsius (C) oder in Fahrenheit (F) an. Die Wertebereiche unterscheiden sich bei den verschiedenen Einheiten.

#### P 5.2.3.1.6 Temperaturschutz 6

**Beschreibung:** Zeigt die gemessene Temperatur für den Temperaturschutz an.

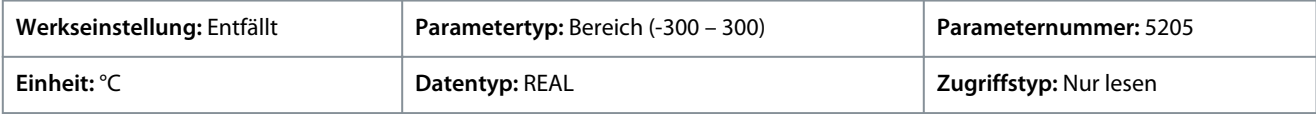

Geben Sie den Wert für den Parameter je nachdem, ob metrische oder imperiale Einheiten verwendet werden, entweder in Celsius (C) oder in Fahrenheit (F) an. Die Wertebereiche unterscheiden sich bei den verschiedenen Einheiten.

# 6.6.2.3.2 Temperaturschutz 1 (Menüindex 5.2.3.2)

#### P 5.2.3.2.1 Temp. 1, Eingang

**Beschreibung:** Auswahl des Temperatursensoreingangs für den Temperaturschutz.

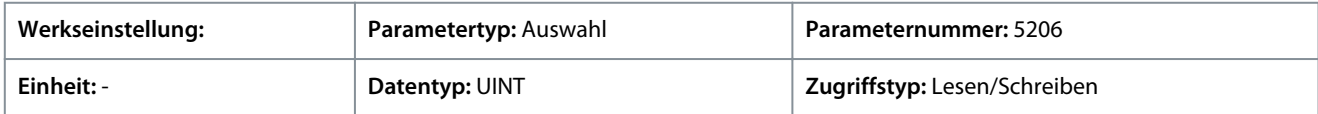

#### P 5.2.3.2.2 Temp. 1 Grenzwert 1

**Beschreibung:** Einstellung des Temperaturniveaus für die Ausgabe einer Warnung.

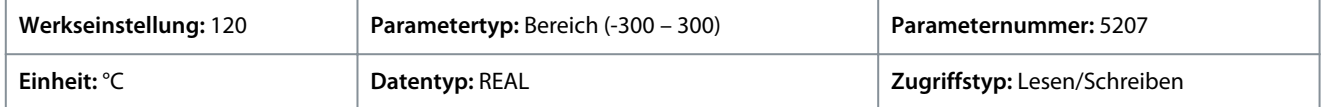

Geben Sie den Wert für den Parameter je nachdem, ob metrische oder imperiale Einheiten verwendet werden, entweder in Celsius (C) oder in Fahrenheit (F) an. Die Wertebereiche unterscheiden sich bei den verschiedenen Einheiten.

#### P 5.2.3.2.3 Temp. 1 Grenzwert 2

**Beschreibung:** Einstellung des Temperaturniveaus für die Ausgabe einer Schutzreaktion.

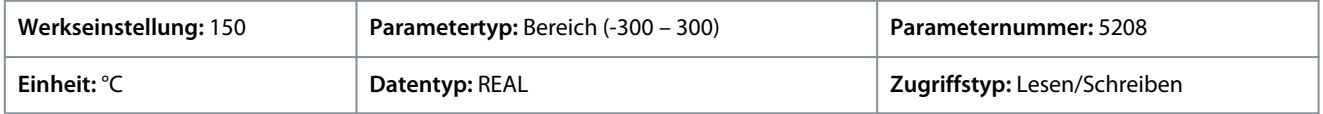

Geben Sie den Wert für den Parameter je nachdem, ob metrische oder imperiale Einheiten verwendet werden, entweder in Celsius (C) oder in Fahrenheit (F) an. Die Wertebereiche unterscheiden sich bei den verschiedenen Einheiten.

P 5.2.3.2.4 Temp. 1 Grenzw. 2 Reaktion

**Beschreibung:** Auswahl der Reaktion bei einer Überschreitung des Grenzwerts.

<u>Danfoss</u>

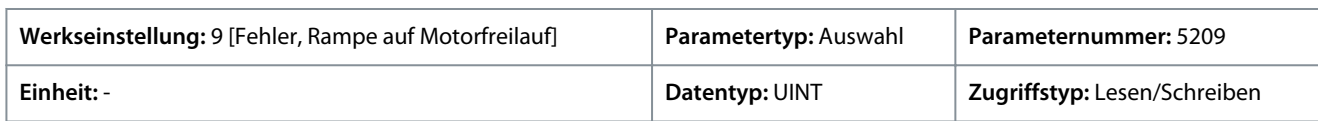

Für den Parameter gibt es folgende Auswahlmöglichkeiten.

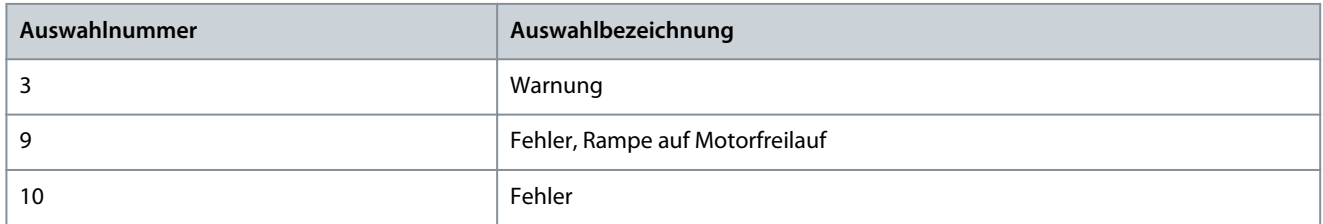

# 6.6.2.3.3 Temperaturschutz 2 (Menüindex 5.2.3.3)

## P 5.2.3.3.1 Temp. 2, Eingang

**Beschreibung:** Auswahl des Temperatursensoreingangs für den Temperaturschutz.

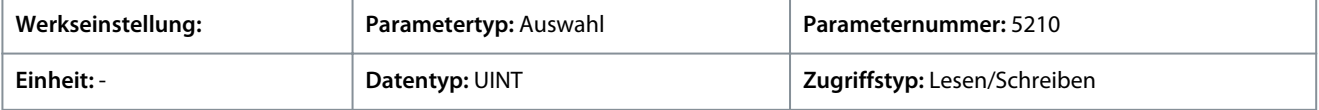

#### P 5.2.3.3.2 Temp. 2 Grenzwert 1

**Beschreibung:** Einstellung des Temperaturniveaus für die Ausgabe einer Warnung.

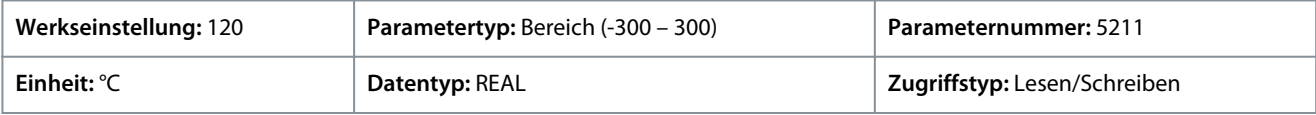

Geben Sie den Wert für den Parameter je nachdem, ob metrische oder imperiale Einheiten verwendet werden, entweder in Celsius (C) oder in Fahrenheit (F) an. Die Wertebereiche unterscheiden sich bei den verschiedenen Einheiten.

#### P 5.2.3.3.3 Temp. 2 Grenzwert 2

**Beschreibung:** Einstellung des Temperaturniveaus für die Ausgabe einer Schutzreaktion.

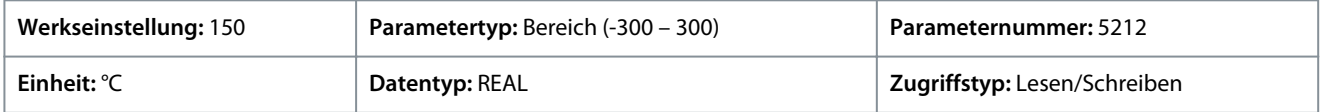

Geben Sie den Wert für den Parameter je nachdem, ob metrische oder imperiale Einheiten verwendet werden, entweder in Celsius (C) oder in Fahrenheit (F) an. Die Wertebereiche unterscheiden sich bei den verschiedenen Einheiten.

#### P 5.2.3.3.4 Temp. 2 Grenzw. 2 Reaktion

**Beschreibung:** Auswahl der Reaktion bei einer Überschreitung des Grenzwerts.

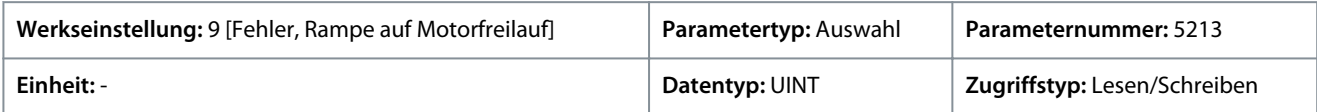

Für den Parameter gibt es folgende Auswahlmöglichkeiten.

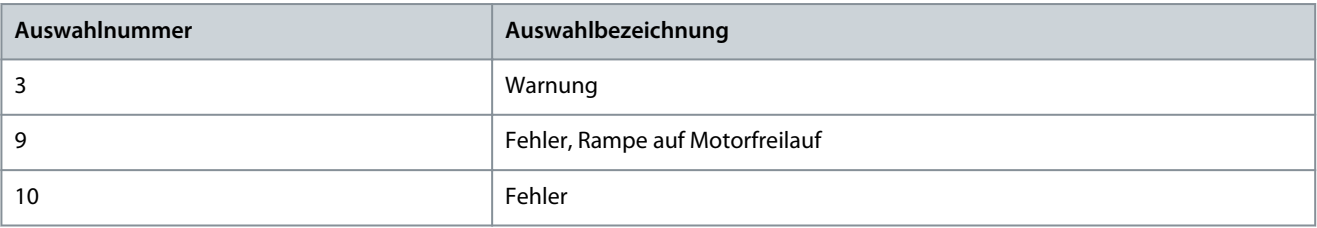

# 6.6.2.3.4 Temperaturschutz 3 (Menüindex 5.2.3.4)

#### P 5.2.3.4.1 Temp. 3, Eingang

**Beschreibung:** Auswahl des Temperatursensoreingangs für den Temperaturschutz.

<u>Danfoss</u>

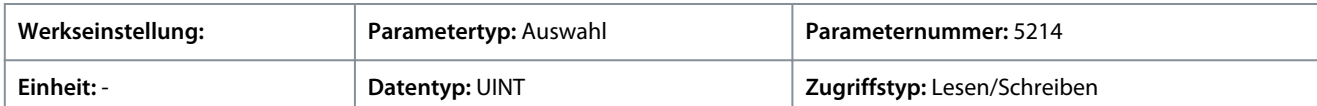

#### P 5.2.3.4.2 Temp. 3 Grenzwert 1

**Beschreibung:** Einstellung des Temperaturniveaus für die Ausgabe einer Warnung.

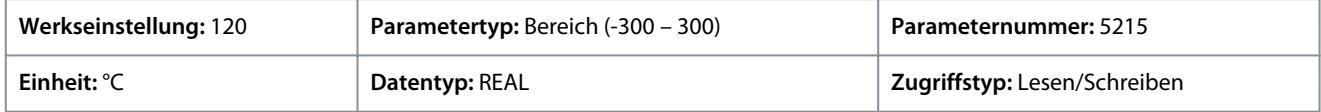

Geben Sie den Wert für den Parameter je nachdem, ob metrische oder imperiale Einheiten verwendet werden, entweder in Celsius (C) oder in Fahrenheit (F) an. Die Wertebereiche unterscheiden sich bei den verschiedenen Einheiten.

#### P 5.2.3.4.3 Temp. 3 Grenzwert 2

**Beschreibung:** Einstellung des Temperaturniveaus für die Ausgabe einer Schutzreaktion.

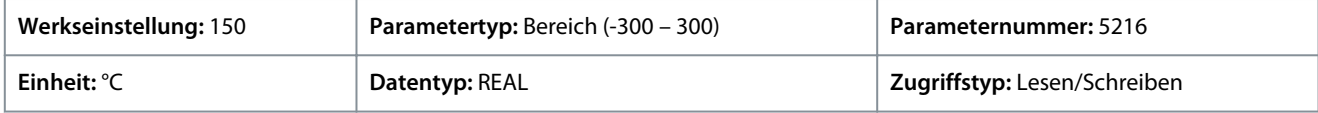

Geben Sie den Wert für den Parameter je nachdem, ob metrische oder imperiale Einheiten verwendet werden, entweder in Celsius (C) oder in Fahrenheit (F) an. Die Wertebereiche unterscheiden sich bei den verschiedenen Einheiten.

P 5.2.3.4.4 Temp. 3 Grenzw. 2 Reaktion

**Beschreibung:** Auswahl der Reaktion bei einer Überschreitung des Grenzwerts.

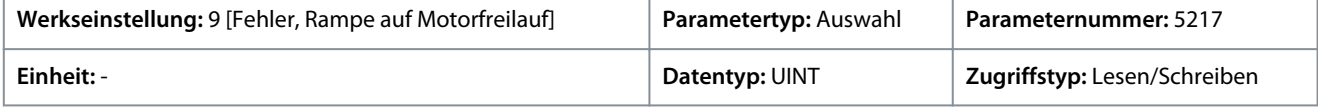

Für den Parameter gibt es folgende Auswahlmöglichkeiten.

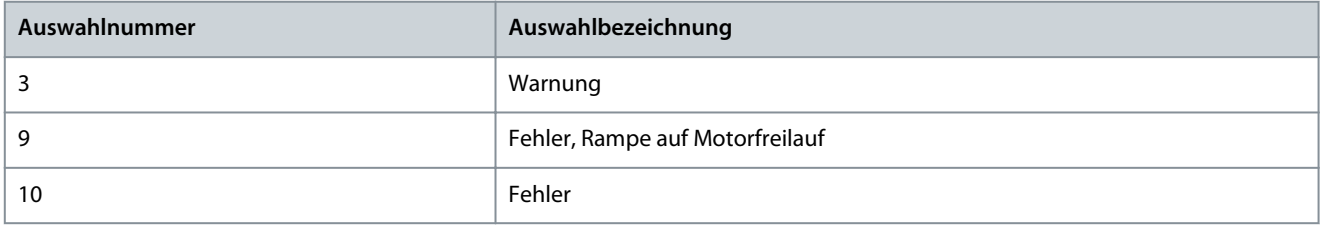

# 6.6.2.3.5 Temperaturschutz 4 (Menüindex 5.2.3.5)

#### P 5.2.3.5.1 Temp. 4, Eingang

**Beschreibung:** Auswahl des Temperatursensoreingangs für den Temperaturschutz.

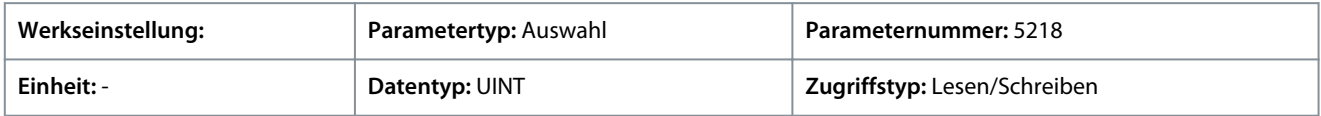

## P 5.2.3.5.2 Temp. 4 Grenzwert 1

**Beschreibung:** Einstellung des Temperaturniveaus für die Ausgabe einer Warnung.

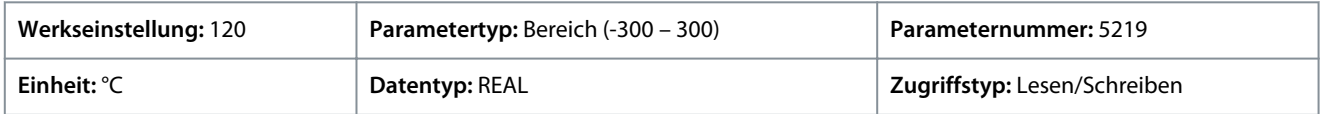

Geben Sie den Wert für den Parameter je nachdem, ob metrische oder imperiale Einheiten verwendet werden, entweder in Celsius (C) oder in Fahrenheit (F) an. Die Wertebereiche unterscheiden sich bei den verschiedenen Einheiten.

#### P 5.2.3.5.3 Temp. 4 Grenzwert 2

**Beschreibung:** Einstellung des Temperaturniveaus für die Ausgabe einer Schutzreaktion.

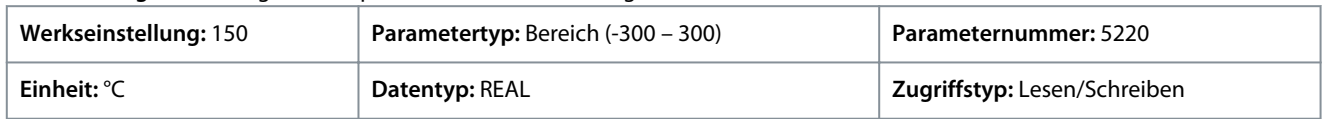

<u>Danfoss</u>

**Parameterbeschreibungen**

Geben Sie den Wert für den Parameter je nachdem, ob metrische oder imperiale Einheiten verwendet werden, entweder in Celsius (C) oder in Fahrenheit (F) an. Die Wertebereiche unterscheiden sich bei den verschiedenen Einheiten.

# P 5.2.3.5.4 Temp. 4 Grenzw. 2 Reaktion

**Beschreibung:** Auswahl der Reaktion bei einer Überschreitung des Grenzwerts.

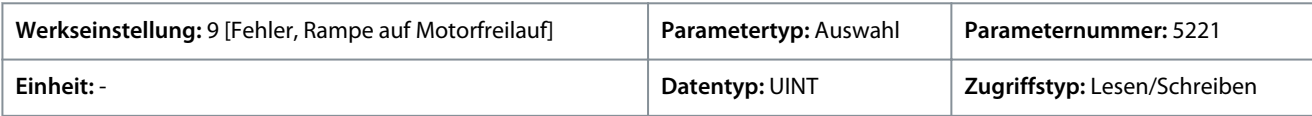

Für den Parameter gibt es folgende Auswahlmöglichkeiten.

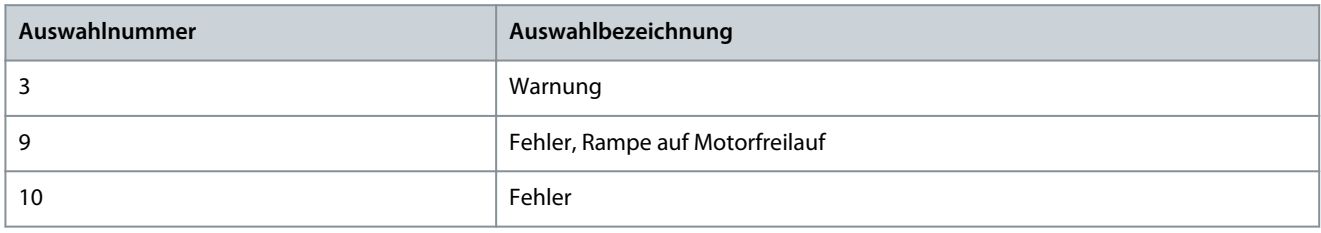

# 6.6.2.3.6 Temperaturschutz 5 (Menüindex 5.2.3.6)

# P 5.2.3.6.1 Temp. 5, Eingang

**Beschreibung:** Auswahl des Temperatursensoreingangs für den Temperaturschutz.

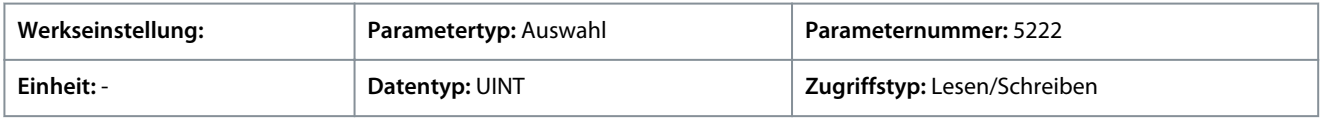

## P 5.2.3.6.2 Temp. 5 Grenzwert 1

**Beschreibung:** Einstellung des Temperaturniveaus für die Ausgabe einer Warnung.

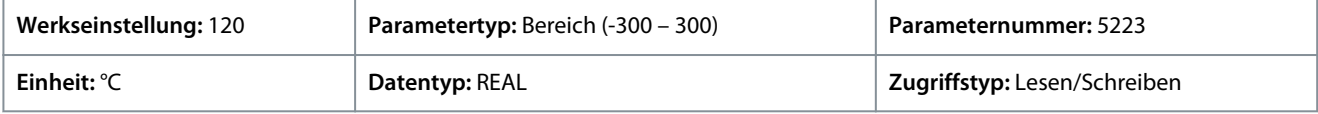

Geben Sie den Wert für den Parameter je nachdem, ob metrische oder imperiale Einheiten verwendet werden, entweder in Celsius (C) oder in Fahrenheit (F) an. Die Wertebereiche unterscheiden sich bei den verschiedenen Einheiten.

#### P 5.2.3.6.3 Temp. 5 Grenzwert 2

**Beschreibung:** Einstellung des Temperaturniveaus für die Ausgabe einer Schutzreaktion.

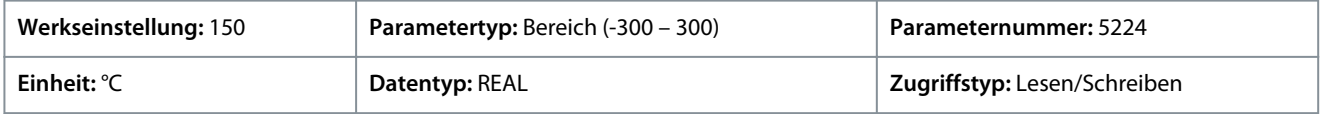

Geben Sie den Wert für den Parameter je nachdem, ob metrische oder imperiale Einheiten verwendet werden, entweder in Celsius (C) oder in Fahrenheit (F) an. Die Wertebereiche unterscheiden sich bei den verschiedenen Einheiten.

P 5.2.3.6.4 Temp. 5 Grenzw. 2 Reaktion

**Beschreibung:** Auswahl der Reaktion bei einer Überschreitung des Grenzwerts.

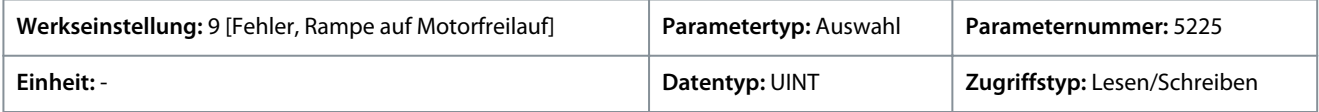

Für den Parameter gibt es folgende Auswahlmöglichkeiten.

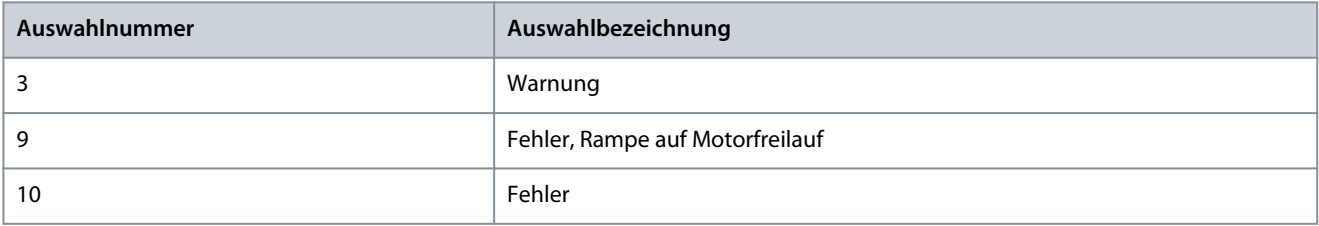
<u>Danfoss</u>

## 6.6.2.3.7 Temperaturschutz 6 (Menüindex 5.2.3.7)

#### P 5.2.3.7.1 Temp. 6, Eingang

**Beschreibung:** Auswahl des Temperatursensoreingangs für den Temperaturschutz.

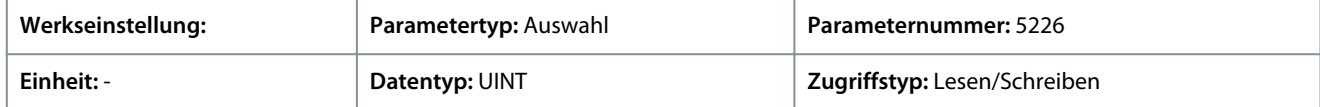

#### P 5.2.3.7.2 Temp. 6 Grenzwert 1

**Beschreibung:** Einstellung des Temperaturniveaus für die Ausgabe einer Warnung.

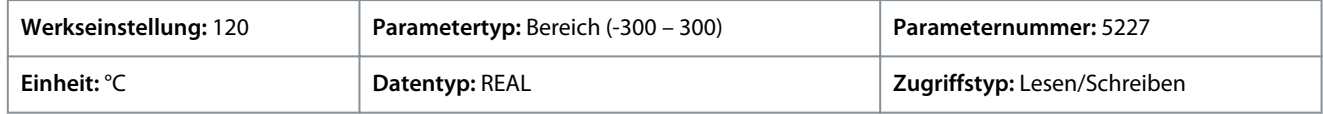

Geben Sie den Wert für den Parameter je nachdem, ob metrische oder imperiale Einheiten verwendet werden, entweder in Celsius (C) oder in Fahrenheit (F) an. Die Wertebereiche unterscheiden sich bei den verschiedenen Einheiten.

#### P 5.2.3.7.3 Temp. 6 Grenzwert 2

**Beschreibung:** Einstellung des Temperaturniveaus für die Ausgabe einer Schutzreaktion.

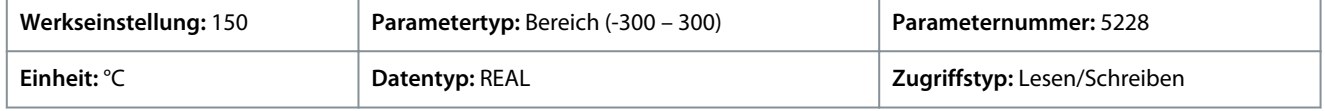

Geben Sie den Wert für den Parameter je nachdem, ob metrische oder imperiale Einheiten verwendet werden, entweder in Celsius (C) oder in Fahrenheit (F) an. Die Wertebereiche unterscheiden sich bei den verschiedenen Einheiten.

#### P 5.2.3.7.4 Temp. 6 Grenzw. 2 Reaktion

**Beschreibung:** Auswahl der Reaktion bei einer Überschreitung des Grenzwerts.

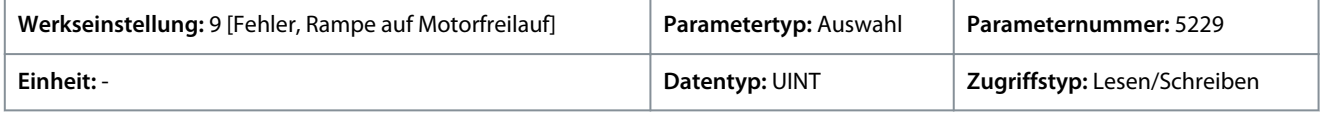

Für den Parameter gibt es folgende Auswahlmöglichkeiten.

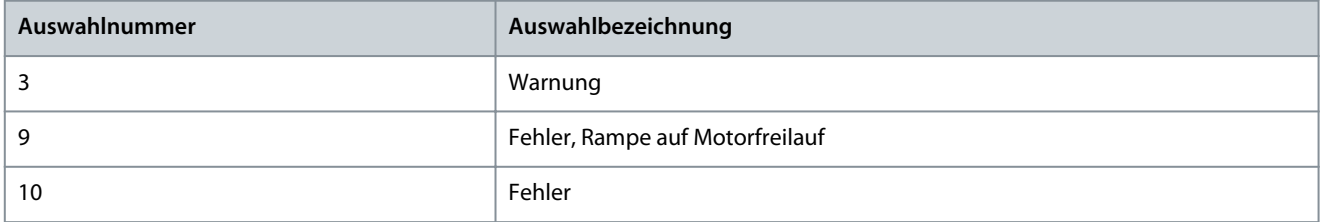

## 6.6.2.4 Lastverlusterkennung (Menüindex 5.2.7)

#### P 5.2.7.1 Lastverlust Reaktion

**Beschreibung:** Auswahl einer Reaktion bei Erkennung eines Lastverlusts. Die Lastverlusterkennung ist aktiv, wenn die Motordrehzahl über 15 Hz liegt.

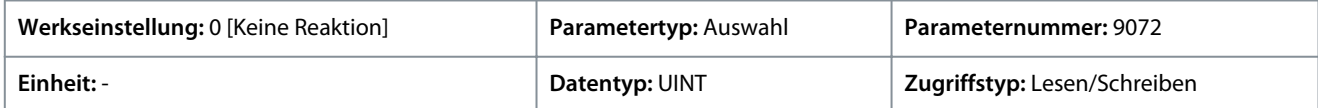

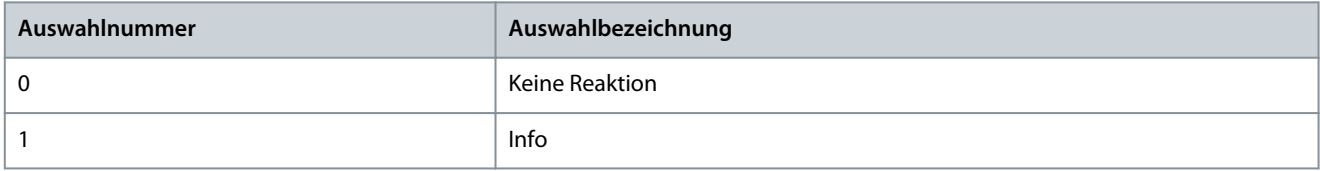

<u>Danfoss</u>

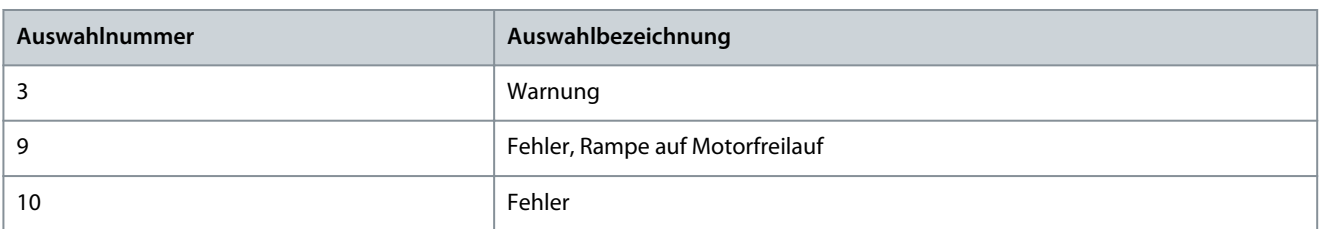

### P 5.2.7.2 Lastverlusterkennung Drehmomentniveau

**Beschreibung:** Einstellung des zulässigen Mindestdrehmoments in % vom Nenndrehmoment des Motors. Die Lastverlusterkennung kann unterhalb des vorgegebenen Niveaus aktiviert werden.

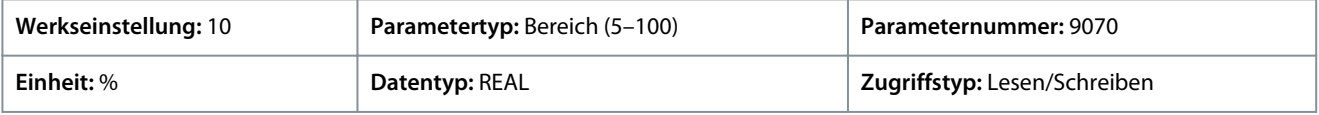

#### P 5.2.7.3 Lastverlusterkennung Verzögerung

**Beschreibung:** Stellen Sie die Mindestdauer ein, während der das Drehmoment unter der Erkennungsgrenze liegen muss, bevor die Lastverlustausnahme aktiviert wird.

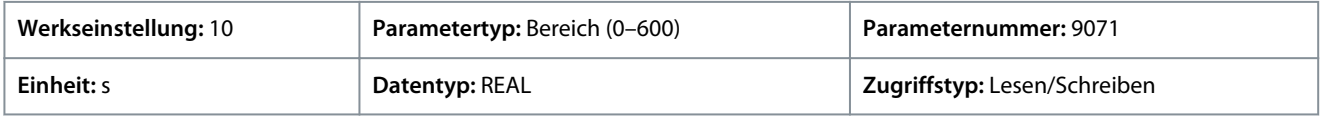

## 6.6.2.5 HMI-Verbindungsverlust (Menüindex 5.2.9)

Dieser Parameter ermöglicht die Auswahl der Reaktion auf einen Verbindungsverlust zur Bedieneinheit oder zum PC-Tool.

#### P 5.2.9.1 HMI-Verbindungsverlust

**Beschreibung:** Auswahl der Reaktion nach einem Verlust der Verbindung zur Bedieneinheit oder zum PC-Tool, während diese die Kontrolle haben. Der Timeout tritt nach 5 s auf.

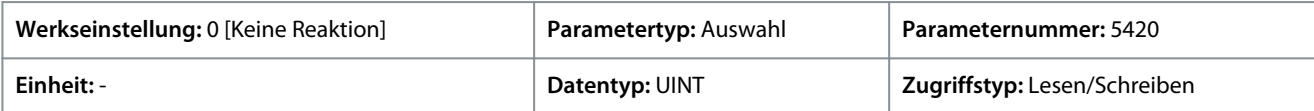

Für den Parameter gibt es folgende Auswahlmöglichkeiten

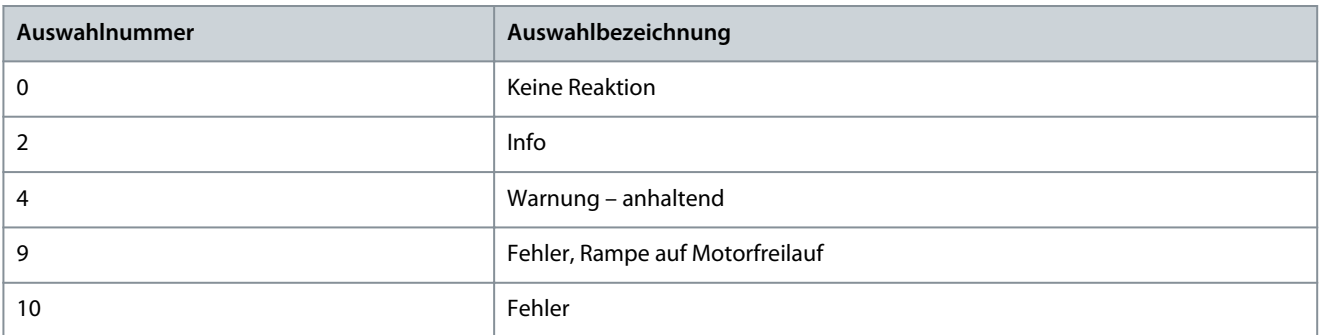

## 6.6.2.6 Signalausfall (Menüindex 5.2.15)

## P 5.2.15.2 Reaktion bei Signalverlust

**Beschreibung:** Auswahl der Reaktion des Frequenzumrichters auf ein fehlendes Eingangssignal (Live Zero).

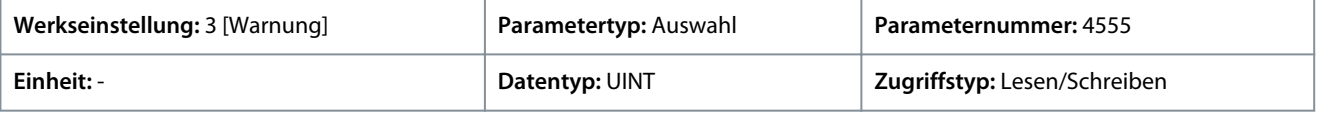

Danfoss

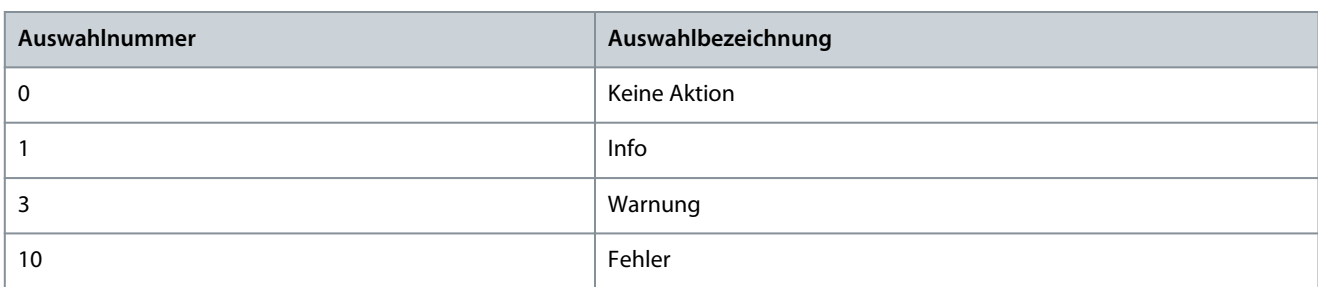

# 6.6.2.7 Istwertverarbeitung (Menüindex 5.2.16)

## P 5.2.16.1 Fehlerbehandlungsreaktion

**Beschreibung:** Auswahl der Reaktion des Frequenzumrichters auf einen Geber-/Resolver-Fehle.

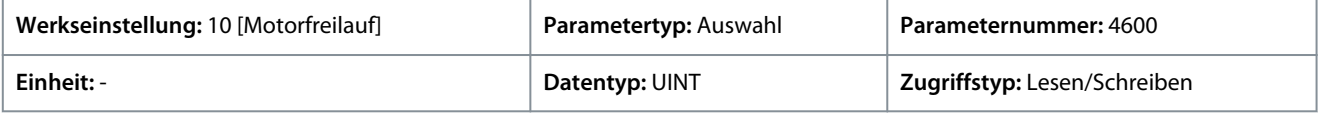

Für den Parameter gibt es folgende Auswahlmöglichkeiten.

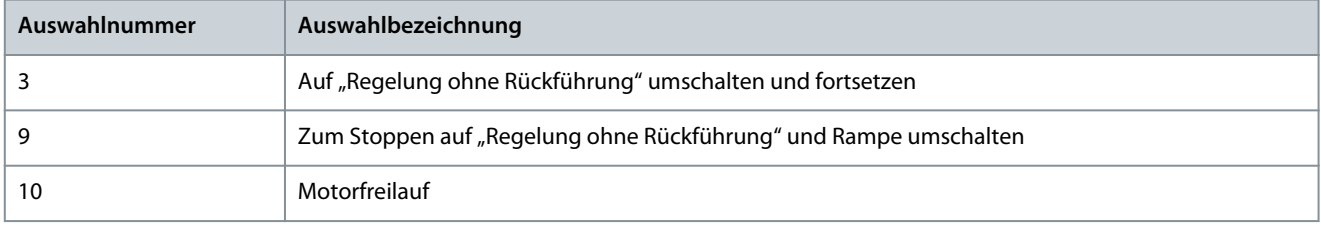

# 6.6.3 Last (Menüindex 5.3)

## 6.6.3.1 Status laden (Menüindex 5.3.1)

#### P 5.3.1.1 Massenträgheitsschätzung Status

**Beschreibung:** Zeigt den Status der Trägheitsschätzungsroutine an. Dabei bedeuten: 0 = Inaktiv, 1 = Läuft, 2 = Erfolgreich abgeschlossen und 3 = Nicht erfolgreich abgeschlossen.

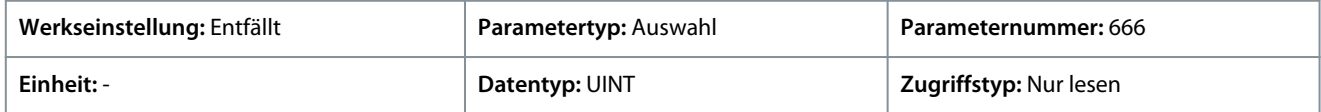

Für den Parameter gibt es folgende Auswahlmöglichkeiten.

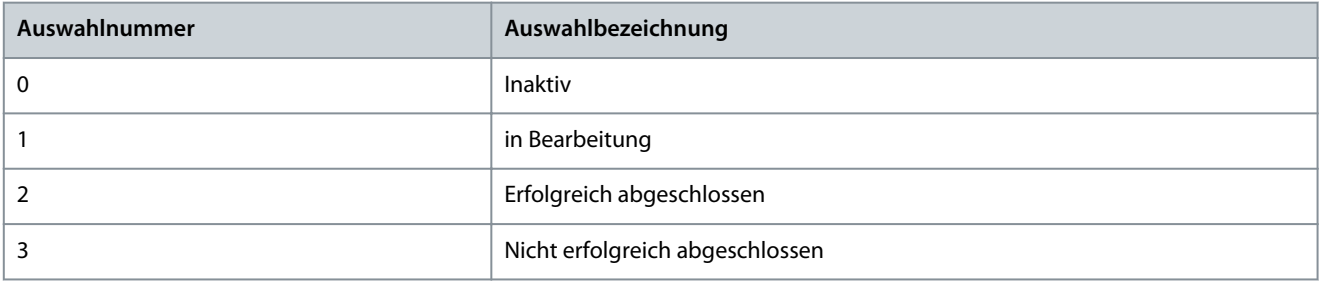

## 6.6.3.2 Trägheit (Menüindex 5.3.2)

## P 5.3.2.1 Modus für die Schätzung der Massenträgheit

**Beschreibung:** Einstellung des Modus für die Schätzung der Massenträgheit.

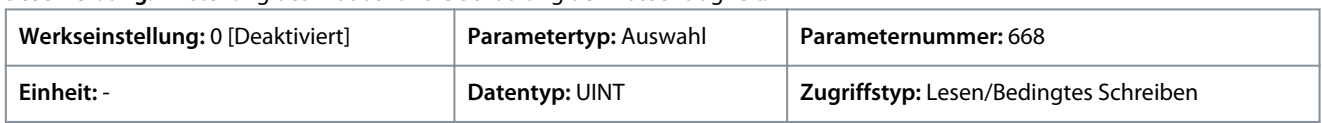

Danfoss

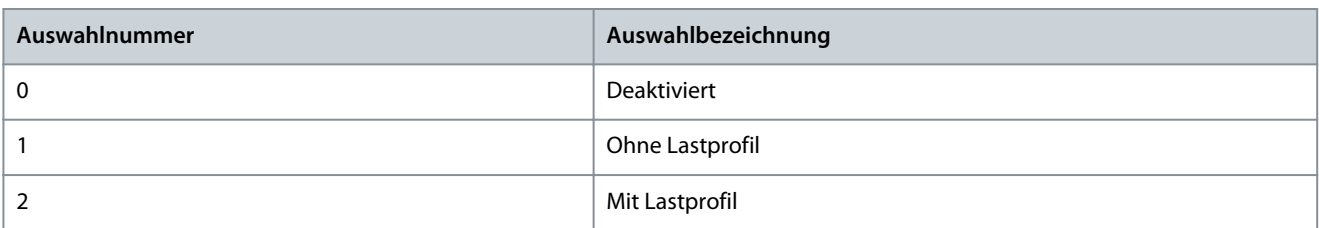

#### P 5.3.2.2 Massenträgheitsschätzung Timeout

**Beschreibung:** Nach der eingestellten Zeit wird eine Ereignismeldung generiert, wenn die Schätzung der Massenträgheit nicht abgeschlossen werden kann.

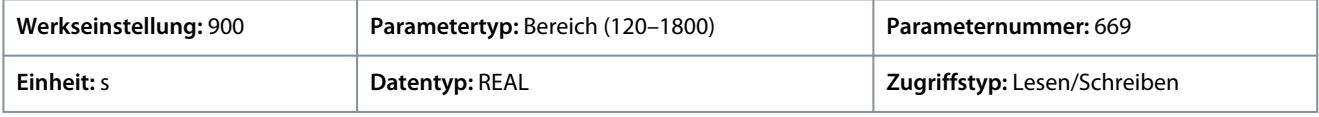

#### P 5.3.2.3 Massenträgheit

**Beschreibung:** Einstellung der Massenträgheit.

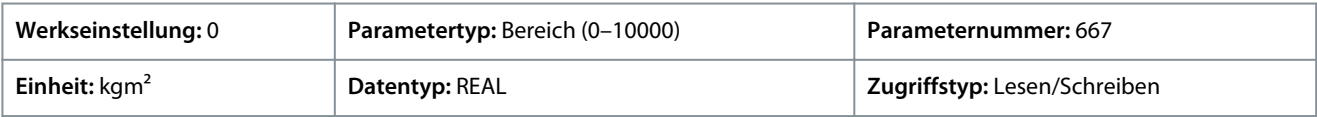

Geben Sie den Wert für den Parameter je nachdem, ob metrische oder imperiale Einheiten verwendet werden, entweder in Kilogrammquadratmeter (kgm<sup>2</sup>) oder in Pound-force-Foot-Quadratsekunde (lbf ft s<sup>2</sup>) an. Die Wertebereiche unterscheiden sich bei den verschiedenen Einheiten.

## 6.6.3.3 Drehmoment und AEO (Menüindex 5.3.3)

#### P 5.3.3.1 Drehmomentkennlinie

**Beschreibung:** Auswahl der Drehmomentkennlinie, die den Anforderungen der Anwendung entspricht.

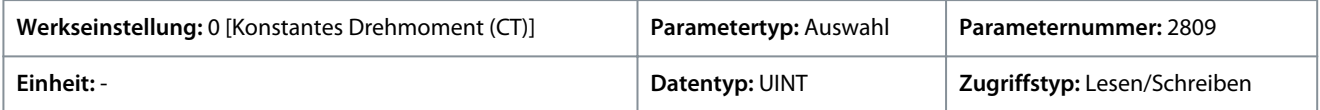

Für den Parameter gibt es folgende Auswahlmöglichkeiten.

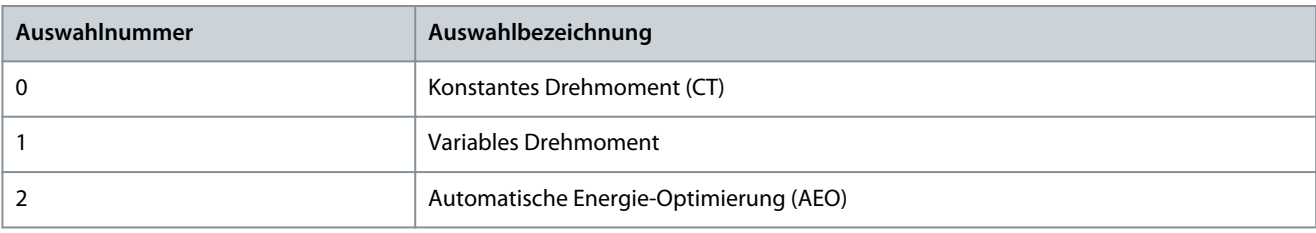

#### P 5.3.3.2 AEO Mindestdrehzahl

**Beschreibung:** Einstellung der Drehzahl, ab der die automatische Energieoptimierung (AEO) aktiv ist.

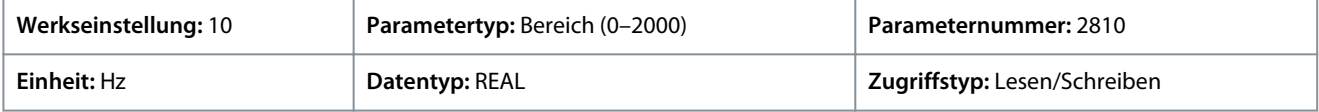

Standardeinheit: U/MIN. Die Einheit lässt sich mit Parameter 4321 ändern.

#### P 5.3.3.3 Minimale AEO-Magnetisierung

**Beschreibung:** Einstellung des minimalen Magnetisierungsstroms, der von der automatischen Energieoptimierung (AEO) verwendet wird.

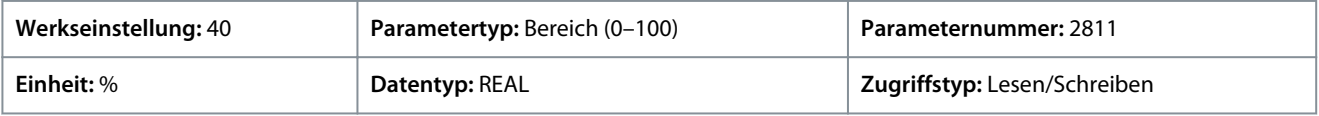

## P 5.3.3.4 Magnetisierung bei VT und Nulldrehzahl

**Beschreibung:** Einstellung des Magnetisierungsstrompegels bei Nulldrehzahl. Wird bei der Einstellung "Variables Drehmoment (VT)" verwendet.

<u>Danfoss</u>

# **Parameterbeschreibungen**

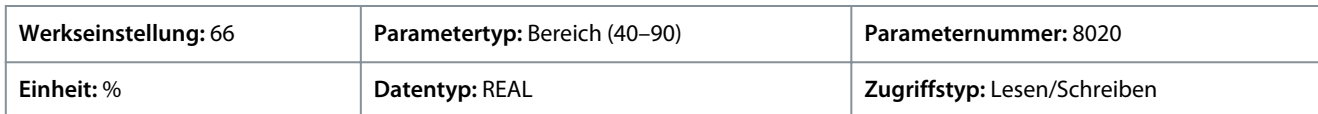

## 6.6.4 Betriebsmodus (Menüindex 5.4)

## 6.6.4.1 Einstellungen (Menüindex 5.4.2)

#### P 5.4.2.16 Betriebsmodus

**Beschreibung:** Zur Auswahl des Betriebsmodus für den Frequenzumrichter.

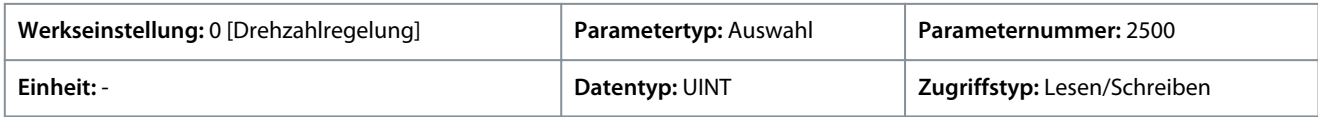

Für den Parameter gibt es folgende Auswahlmöglichkeiten.

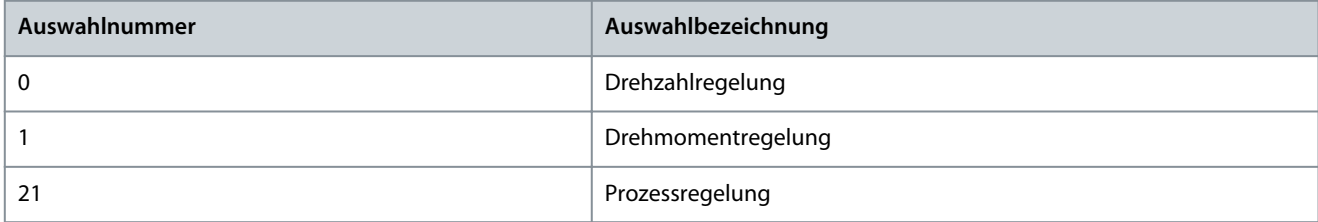

## P 5.4.2.19 Motor-Istwert-Modus

**Beschreibung:** Auswahl der Rückführung für die Motorregelung.

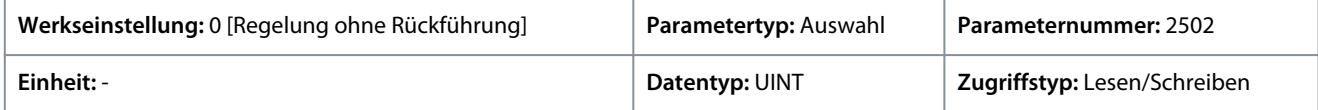

Für den Parameter gibt es folgende Auswahlmöglichkeiten.

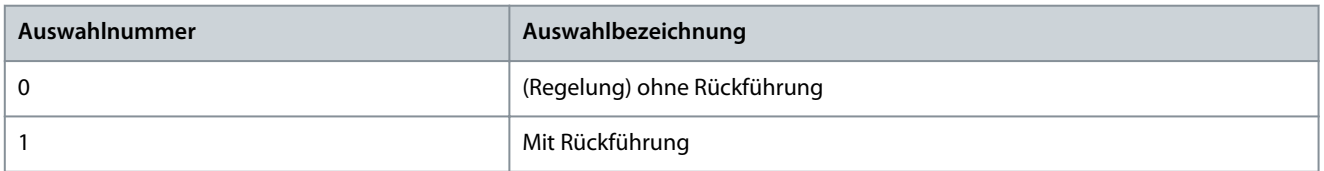

## 6.6.5 Steuerplätze (Menüindex 5.5)

# 6.6.5.1 Übersicht über die Steuerplätze

#### Übersicht

Die Parameter der Parametergruppe 5.5 werden zur Konfiguration der Quelle verwendet, von welcher der Frequenzumrichter seine Befehle erhält, und zur Festlegung der verwendeten Arten von Sollwerten. Die Konfiguration der Sollwertquellen ist Bestandteil der Parametrierung des Anwendungsreglers. Die Befehle und Sollwerte werden pro Betriebsmodus des Frequenzumrichters konfiguriert (siehe auch Parameter *5.4.2.16*). Die Industrie-Applikationssoftware unterstützt folgende Steuerplätze:

- Ort-Steuerung mithilfe der Bedieneinheit
- Feldbussteuerung
- I/O-Steuerung
- Erweiterte Steuerung

Die erweiterte Steuerung ermöglicht zusätzlich die logische Kombination von zwei Befehlsquellen.

Für die erweiterte Steuerung werden folgende Arten von Befehlslogik unterstützt:

- Quelle 1
- Quelle 2
- AND
- ODER

- NAND
- NOR
- XOR
- XNOR

Folgende Arten von Sollwertlogik (außer bei Ort-Steuerung) werden unterstützt:

- Quelle 1
- Quelle 2
- Addieren
- Subtrahieren
- Dividieren
- Multiplizieren
- Maximum
- Minimum
- Umschalten

Die folgende Abbildung zeigt, wie die Steuerplätze im iC7-Frequenzumrichter funktionieren:

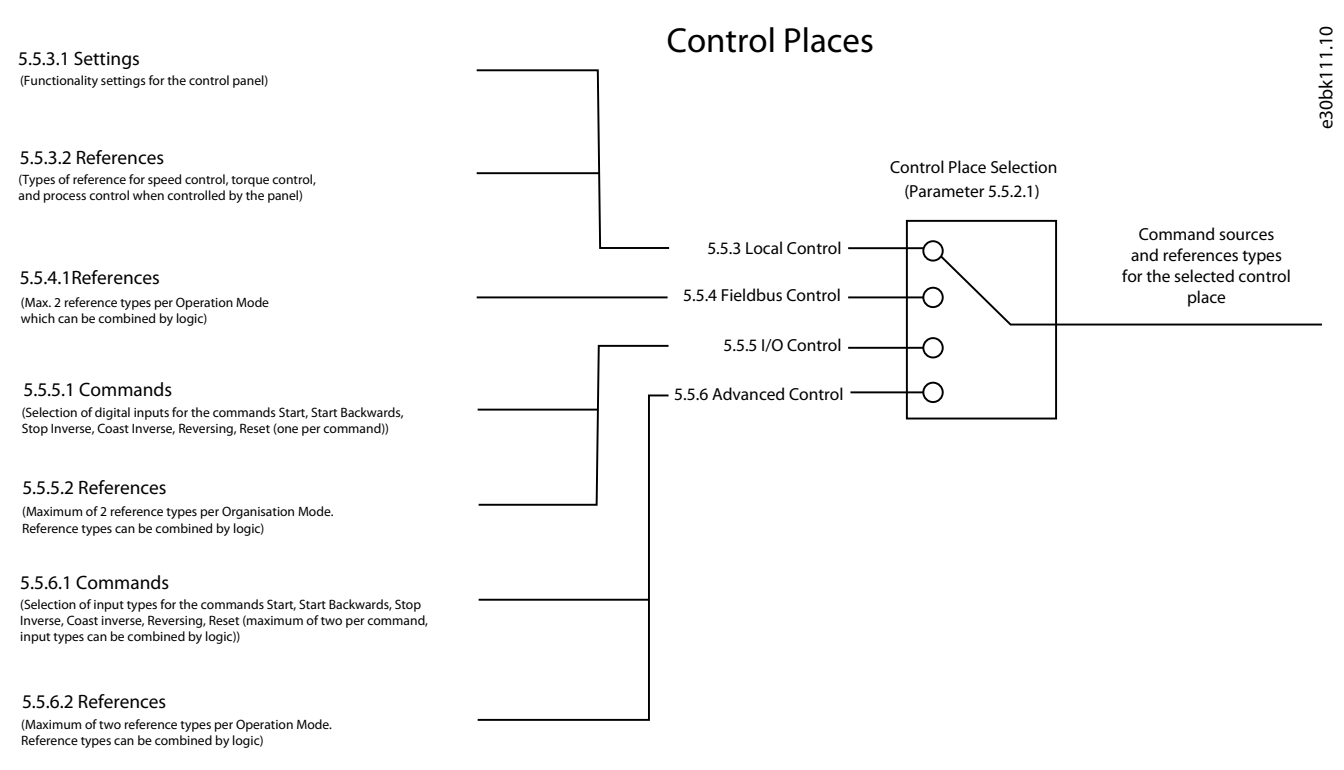

**Abbildung 52: Steuerplätze**

## 6.6.5.2 Steuerplätze Status (Menüindex 5.5.1)

## P 5.5.1.1 Aktiver Steuerplatz

**Beschreibung:** Zeigt den Steuerplatz an, der die Steuerung des Frequenzumrichters durchführt.

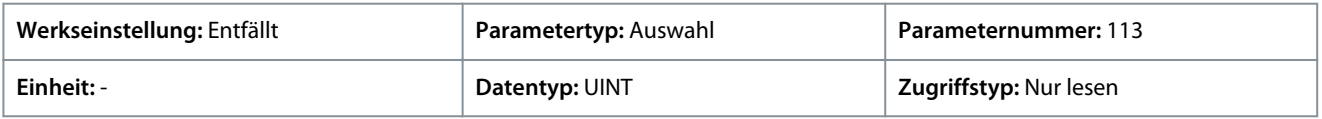

Danfoss

## **Parameterbeschreibungen**

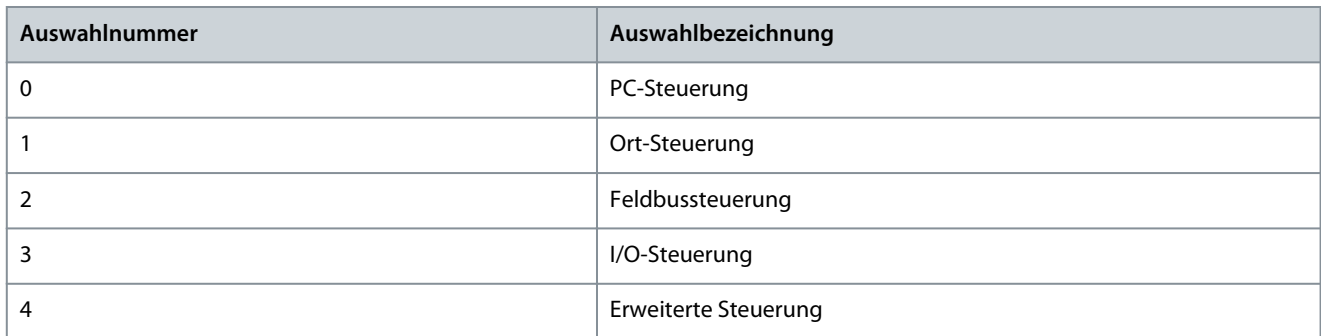

#### P 5.5.1.2 Ort-Steuerung aktiv, Ausgang

**Beschreibung:** Auswahl einer Ausgangsklemme, die angibt, dass sich der Frequenzumrichter in der Ort-Steuerung befindet.

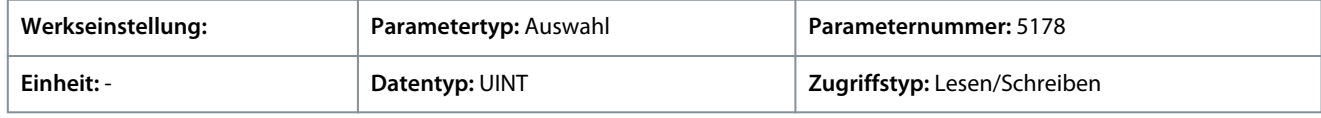

## P 5.5.1.3 Feldbussteuerung aktiv, Ausgang

**Beschreibung:** Auswahl einer Ausgangsklemme, die angibt, dass sich der Frequenzumrichter in der Feldbus-Steuerung befindet.

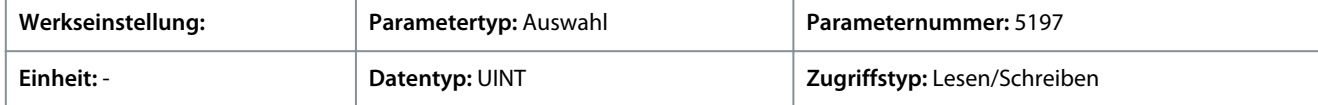

#### P 5.5.1.4 I/O-Steuerung aktiv, Ausgang

**Beschreibung:** Auswahl einer Ausgangsklemme, die angibt, dass sich der Frequenzumrichter in der I/O-Steuerung befindet.

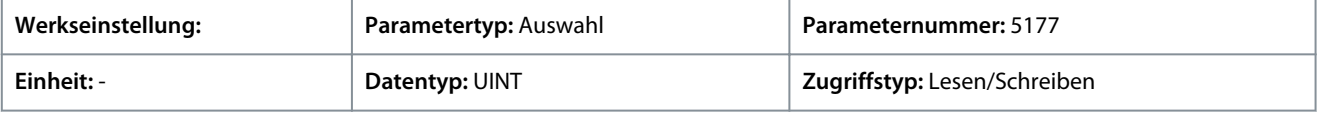

## P 5.5.1.5 Erweiterte Strg. aktiv, Ausgang

**Beschreibung:** Auswahl einer Ausgangsklemme, die angibt, dass sich der Frequenzumrichter in der erweiterten Steuerung befindet.

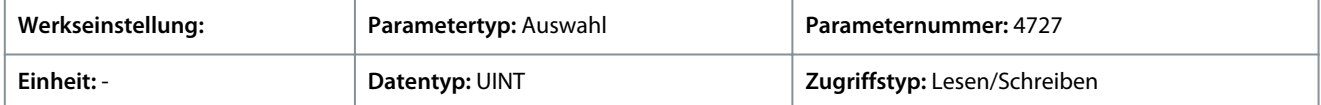

## 6.6.5.3 Steuerplatzeinstellungen (Menüindex 5.5.2)

## P 5.5.2.1 Steuerplatzauswahl

**Beschreibung:** Auswahl des aktiven Steuerplatzes.

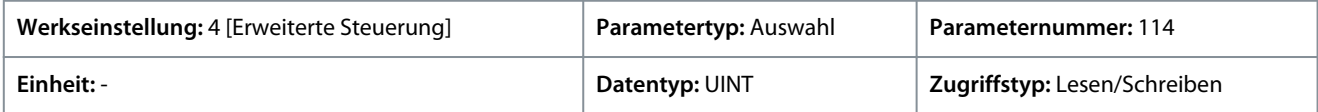

Für den Parameter gibt es folgende Auswahlmöglichkeiten.

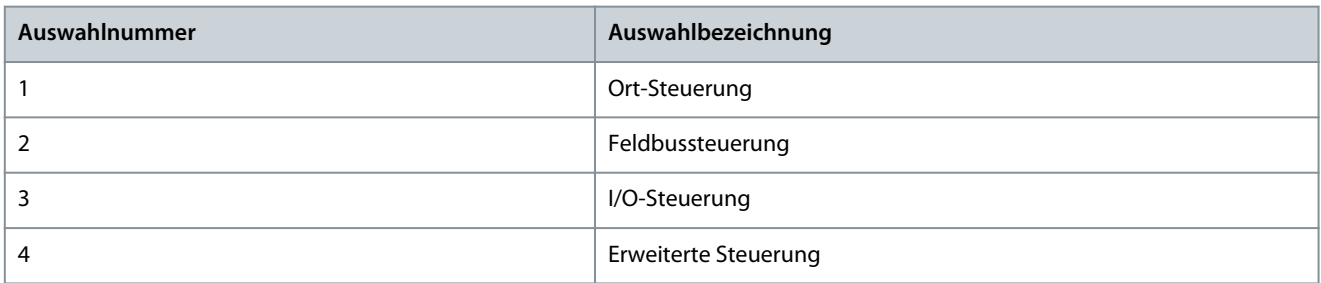

P 5.5.2.7 Steuerplatzunabhängiges Rücksetzen

**Beschreibung:** Ermöglicht das Rücksetzen von Fehlern von allen Steuerplätzen aus.

<u>Danfoss</u>

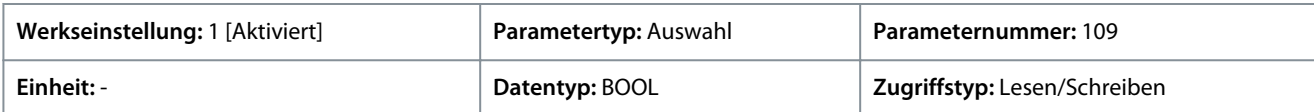

Für den Parameter gibt es folgende Auswahlmöglichkeiten.

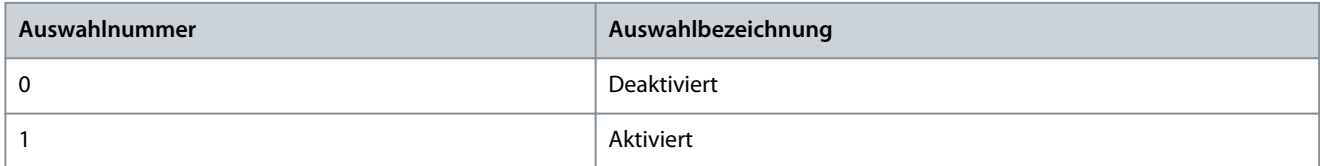

#### P 5.5.2.9 Auswahl Alternativer Steuerplatz

**Beschreibung:** Auswahl des alternativen Steuerplatzes.

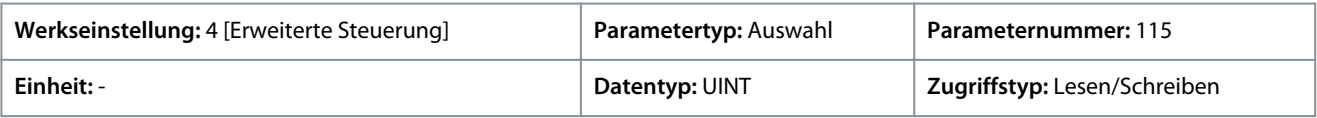

Für den Parameter gibt es folgende Auswahlmöglichkeiten.

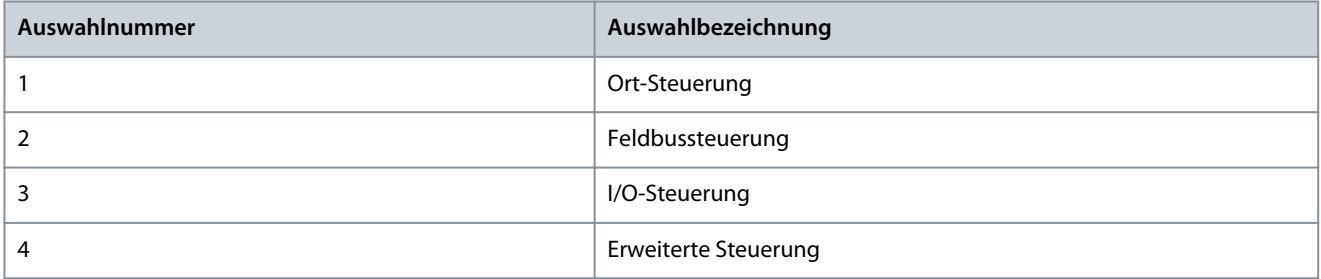

## P 5.5.2.10 Alternativer Steuerplatz, Eingang

**Beschreibung:** Auswahl der Digitaleingangsklemme zur Aktivierung des alternativen Steuerplatzes.

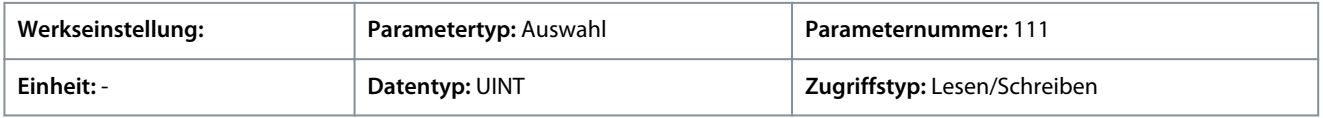

## 6.6.5.4 Ort-Steuerung (Menüindex 5.5.3)

Diese Parameter ermöglichen die Einstellung der Ort-Steuerungseinstellungen und Sollwerte.

## 6.6.5.4.1 Einstellungen (Menüindex 5.5.3.1)

## P 5.5.3.1.1 Erzw. Stopp bei Ort-Steuerung zulassen

**Beschreibung:** Auswahl, ob die Stopptaste der Bedieneinheit den Frequenzumrichter unabhängig vom ausgewählten Steuerplatz immer stoppen soll. Durch Drücken der Stopptaste wird der Frequenzumrichter außerdem auf Ort-Steuerung umgeschaltet.

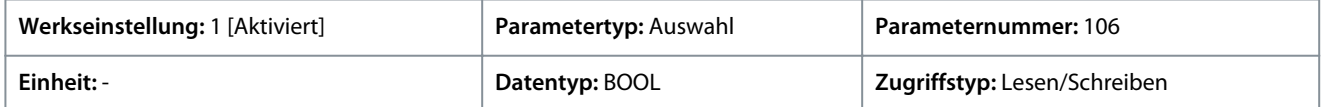

Für den Parameter gibt es folgende Auswahlmöglichkeiten.

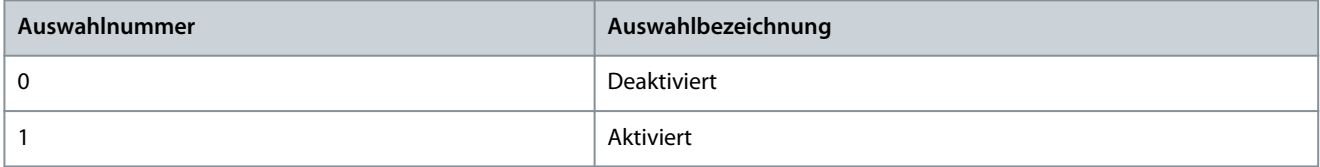

#### P 5.5.3.1.2 Ort-Steuerbetrieb

**Beschreibung:** Auswahl von Einschränkungen für die Ort-Steuerung durch die Bedieneinheit.

Danfoss

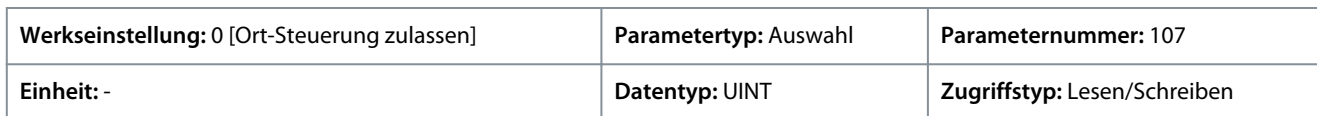

#### Für den Parameter gibt es folgende Auswahlmöglichkeiten.

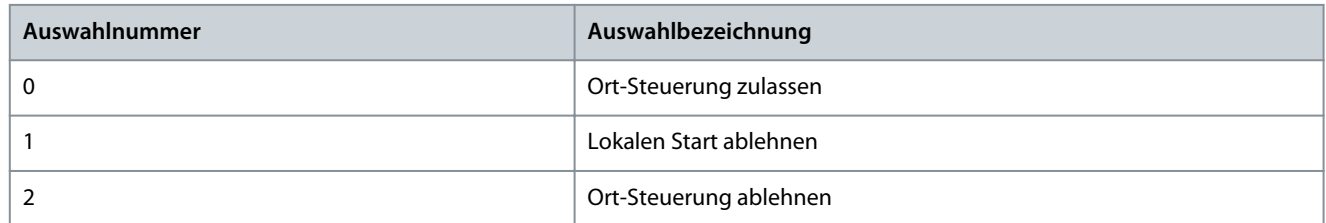

#### P 5.5.3.1.3 Betrieb in Ort-Steuerung fortsetzen

**Beschreibung:** Ermöglicht die Beibehaltung des Betriebszustands bei einem Wechsel auf die Ort-Steuerung.

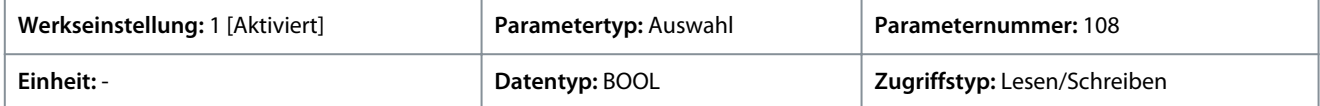

Für den Parameter gibt es folgende Auswahlmöglichkeiten.

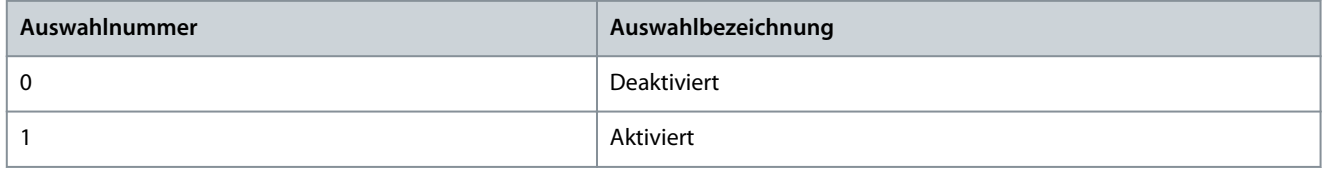

#### P 5.5.3.1.4 Ort-Steuerung Stopp-Tastenfunktion

Beschreibung: Auswahl der Stopptastenfunktion für den Betrieb mit der Bedieneinheit. Die Auswahl von "Stopp, Freilauf halten" stoppt und führt zum Motorfreilauf, wenn die Stopptaste 2 s lang gedrückt wird.

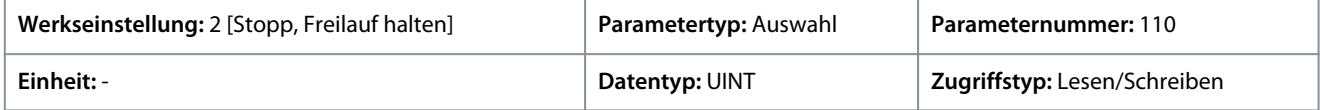

Für den Parameter gibt es folgende Auswahlmöglichkeiten.

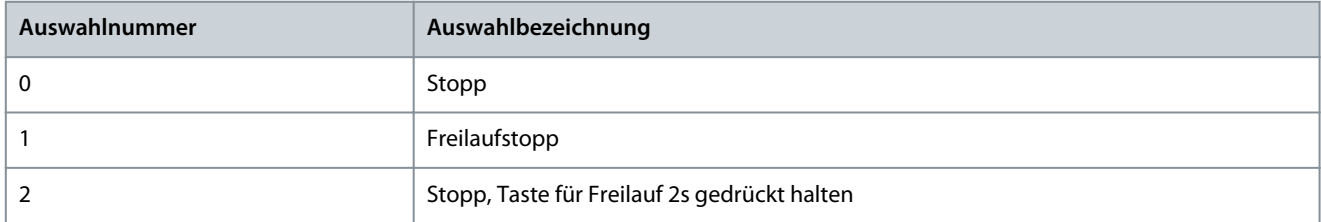

#### 6.6.5.4.2 Sollwerteinstellung (Menüindex 5.5.3.2)

#### P 5.5.3.2.1 Lokale Drehzahlsollwertquelle

**Beschreibung:** Auswahl der Drehzahlsollwertquelle für den Fall, dass sich der Frequenzumrichter in der Ort-Steuerung befindet.

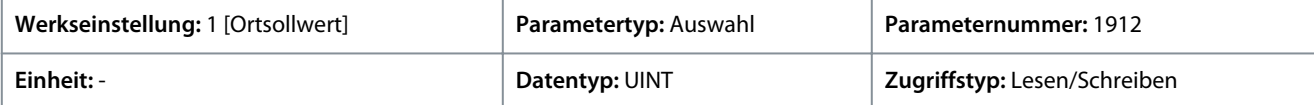

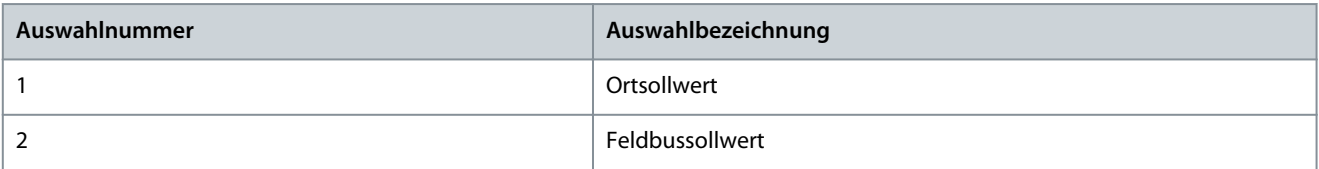

<u>Danfoss</u>

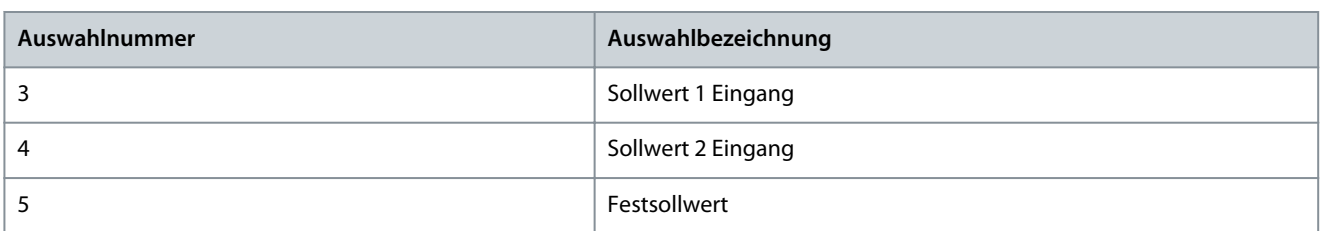

#### P 5.5.3.2.2 Lokale Drehmomentsollwertquelle

**Beschreibung:** Auswahl der Drehmomentsollwertquelle für den Fall, dass sich der Frequenzumrichter in der Ort-Steuerung befindet.

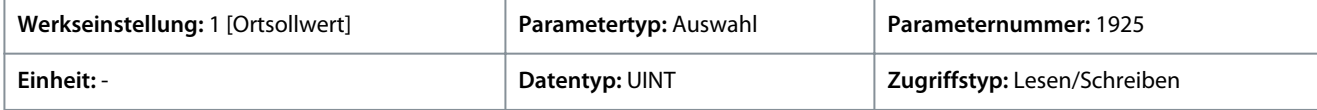

Für den Parameter gibt es folgende Auswahlmöglichkeiten.

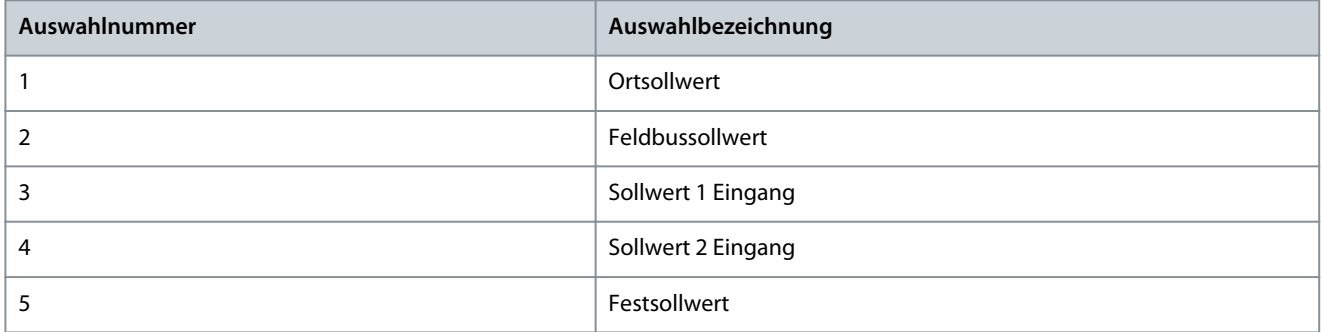

### P 5.5.3.2.3 Prozesssollwertquelle Ort-Steuerung

**Beschreibung:** Auswahl der Sollwertquelle für die Prozessregelung in der Ort-Steuerung.

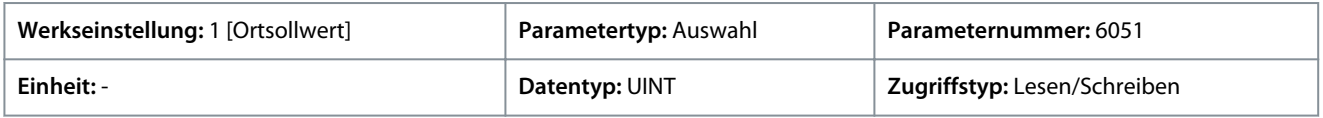

Für den Parameter gibt es folgende Auswahlmöglichkeiten.

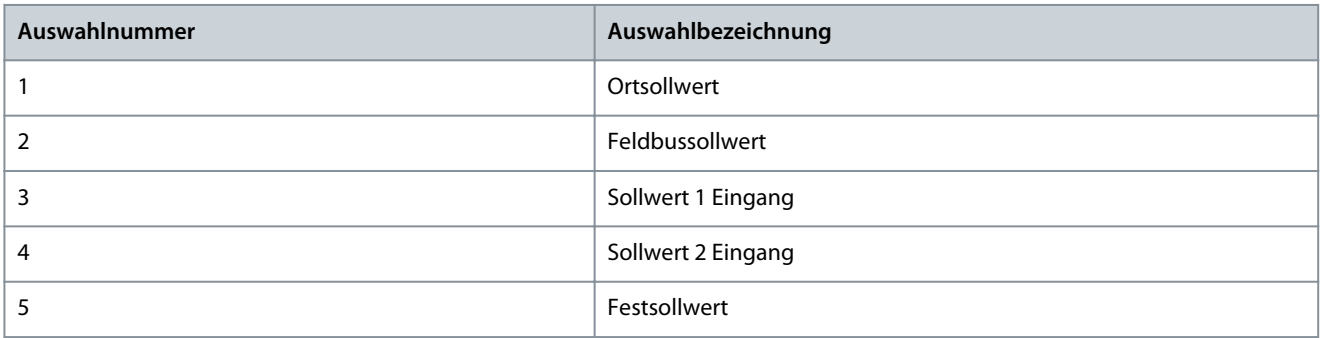

## 6.6.5.5 Feldbussteuerung (Menüindex 5.5.4)

Die folgenden Parameter haben Einfluss auf den Betrieb mit Feldbussteuerung für die Betriebsmodi Drehzahl-, Drehmoment- und Prozessregelung.

### 6.6.5.5.1 Sollwerteinstellung (Menüindex 5.5.4.1)

#### P 5.5.4.1.1 Feldbus-Drehzahlsollwert

**Beschreibung:** Auswahl der Drehzahlsollwertquellen für den Fall, dass der Frequenzumrichter in der Feldbussteuerung betrieben wird. Auswahl von zwei Quellen, um beide zu einem Sollwert zu kombinieren.

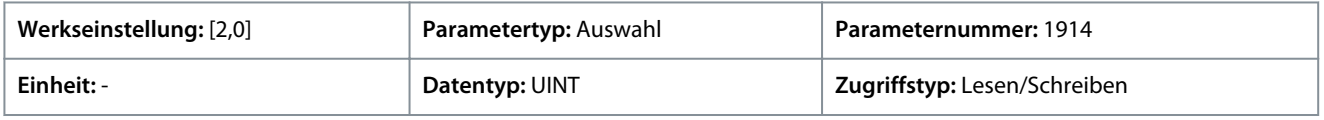

Danfoss

Für den Parameter gibt es folgende Auswahlmöglichkeiten.

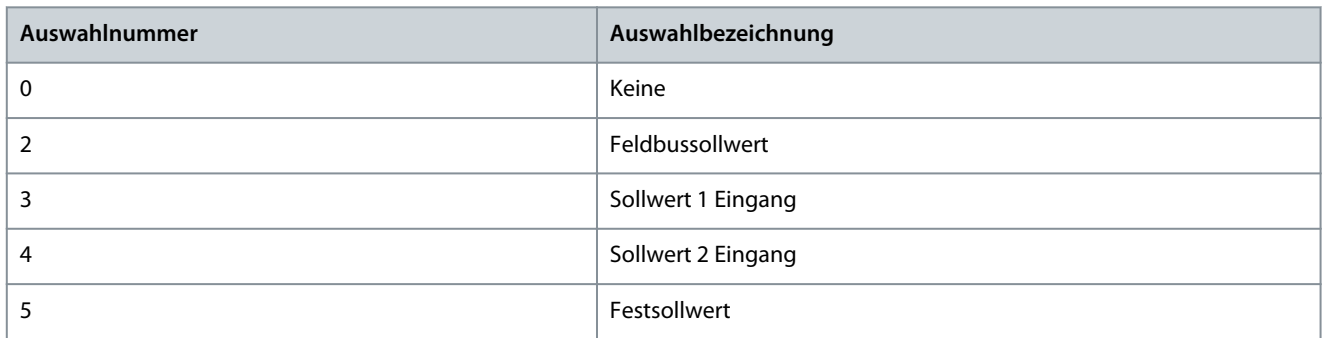

#### P 5.5.4.1.2 Feldbus Drehzahl-Sollwertlogik

**Beschreibung:** Auswahl, wie der Drehzahlsollwert aus den beiden Eingängen beim Betrieb in der Feldbussteuerung gebildet werden soll.

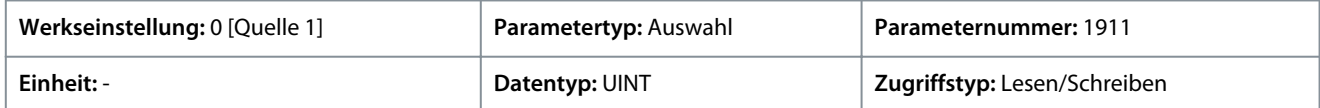

Für den Parameter gibt es folgende Auswahlmöglichkeiten.

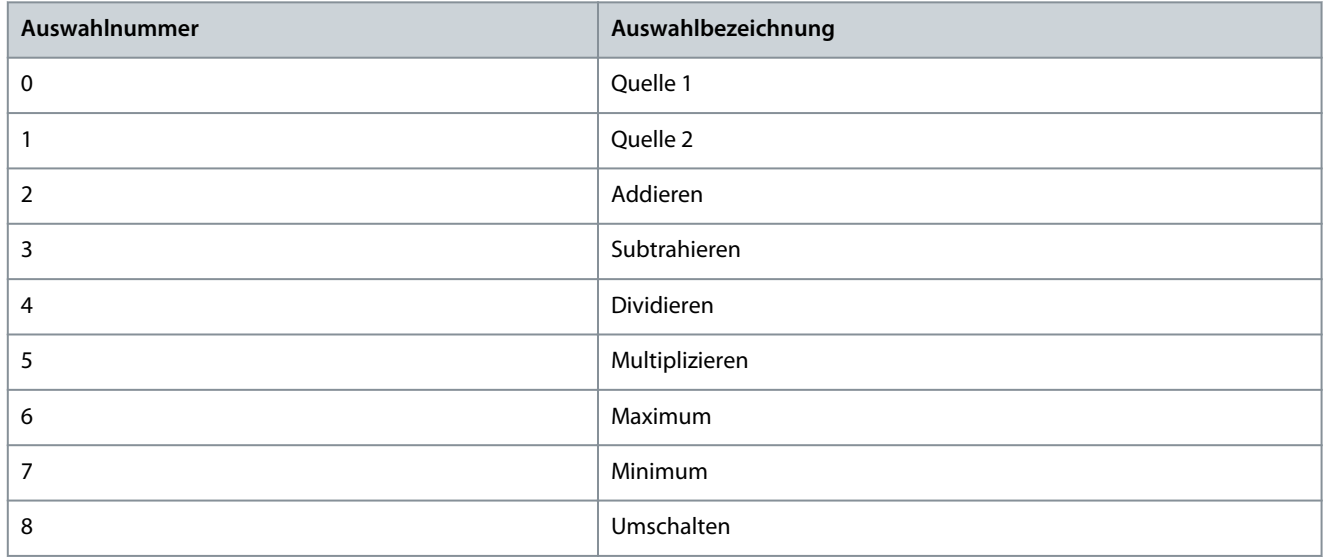

#### P 5.5.4.1.3 Feldbus Drehzahlsollwert Umschalteingang

**Beschreibung:** Auswahl eines Eingangs zur Umschaltung zwischen den beiden ausgewählten Drehzahlsollwertquellen, wenn der Frequenzumrichter mit Feldbussteuerung unter Verwendung der Umschaltlogik betrieben wird. Bei einem niedrigen Signalpegel wird die erste Quelle ausgewählt und bei einem hohen Signalpegel die zweite Quelle.

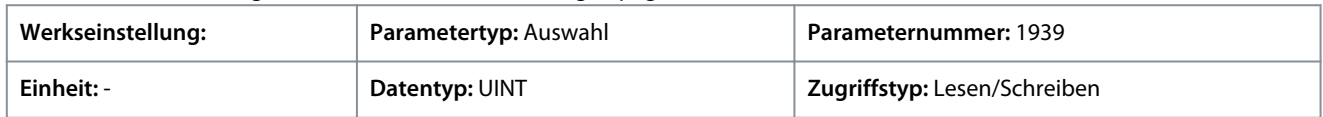

#### P 5.5.4.1.4 Feldbus Drehmomentsollwert

**Beschreibung:** Auswahl der Drehmomentsollwertquellen für den Fall, dass der Frequenzumrichter in der Feldbussteuerung betrieben wird. Auswahl von zwei Quellen, um beide zu einem Sollwert zu kombinieren.

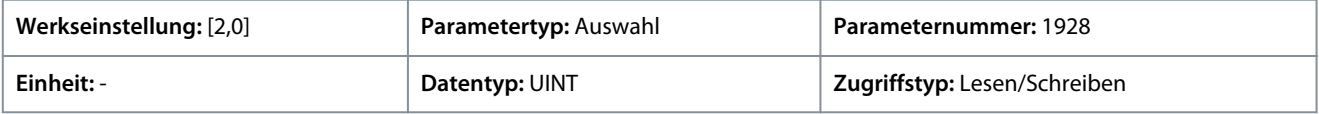

<u>Danfoss</u>

## **Parameterbeschreibungen**

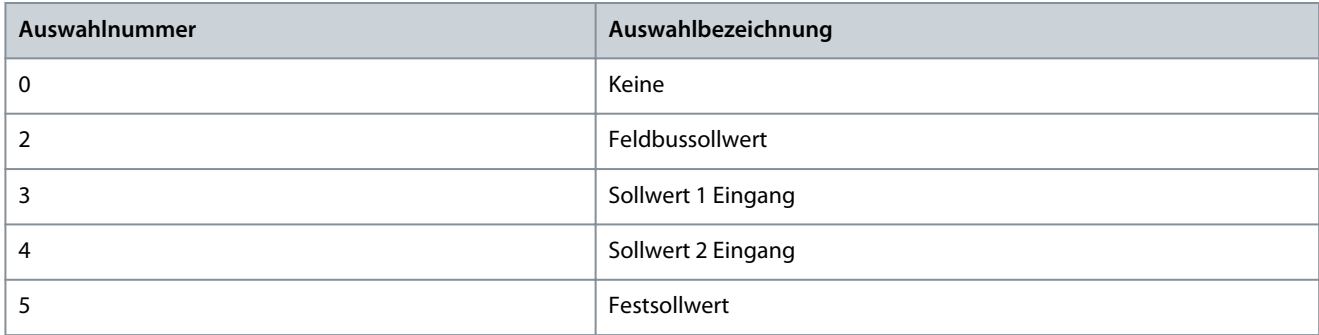

#### P 5.5.4.1.5 Logik für Feldbus-Drehmomentsollwert

**Beschreibung:** Auswahl, wie der Drehmomentsollwert beim Betrieb in der Feldbus-Steuerung aus den beiden Quellen gebildet werden soll.

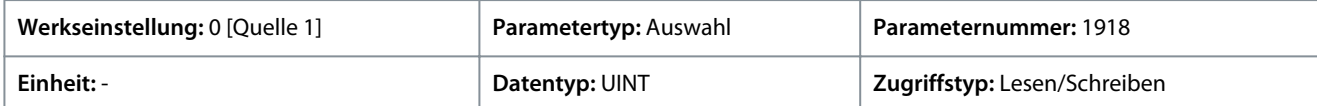

Für den Parameter gibt es folgende Auswahlmöglichkeiten.

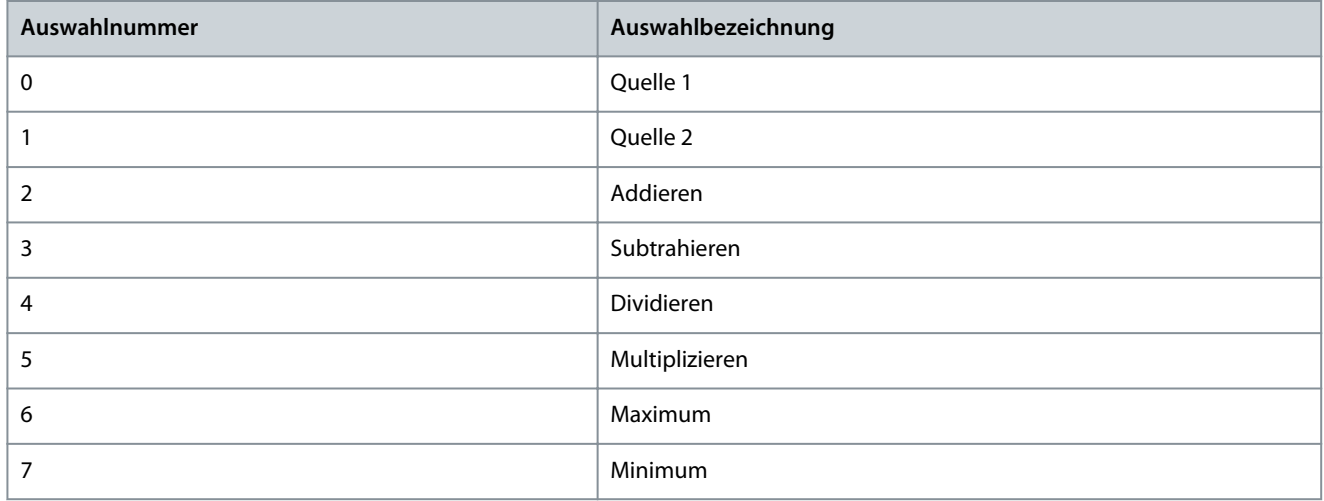

#### P 5.5.4.1.6 Feldbus-Prozesssollwert

**Beschreibung:** Auswahl der Prozesssollwertquellen für den Fall, dass der Frequenzumrichter in der Feldbussteuerung betrieben wird. Legen Sie mehrere Einträge zur Kombination verschiedener Quellen zu einem einheitlichen Sollwert fest.

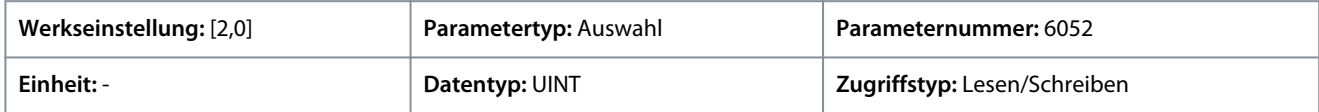

Für den Parameter gibt es folgende Auswahlmöglichkeiten.

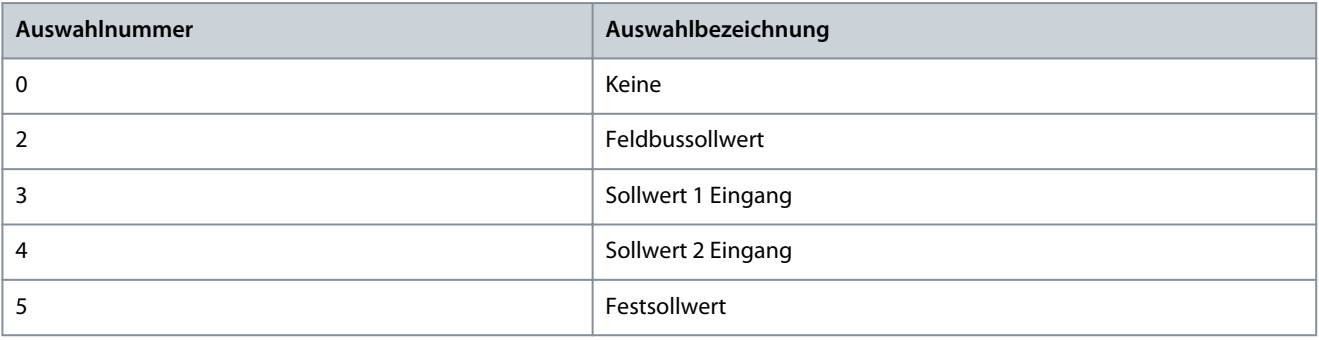

#### P 5.5.4.1.7 Logik für Feldbus-Prozesssollwert

**Beschreibung:** Auswahl, wie der Sollwert für die Prozessregelung beim Betrieb in der Feldbus-Steuerung aus den beiden Quellen gebildet werden soll.

<u>Danfoss</u>

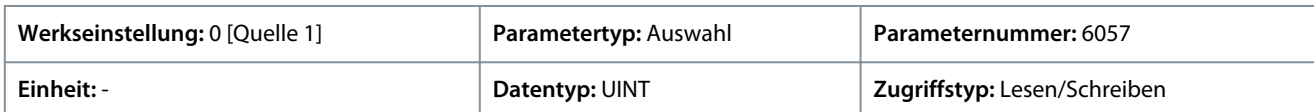

Für den Parameter gibt es folgende Auswahlmöglichkeiten.

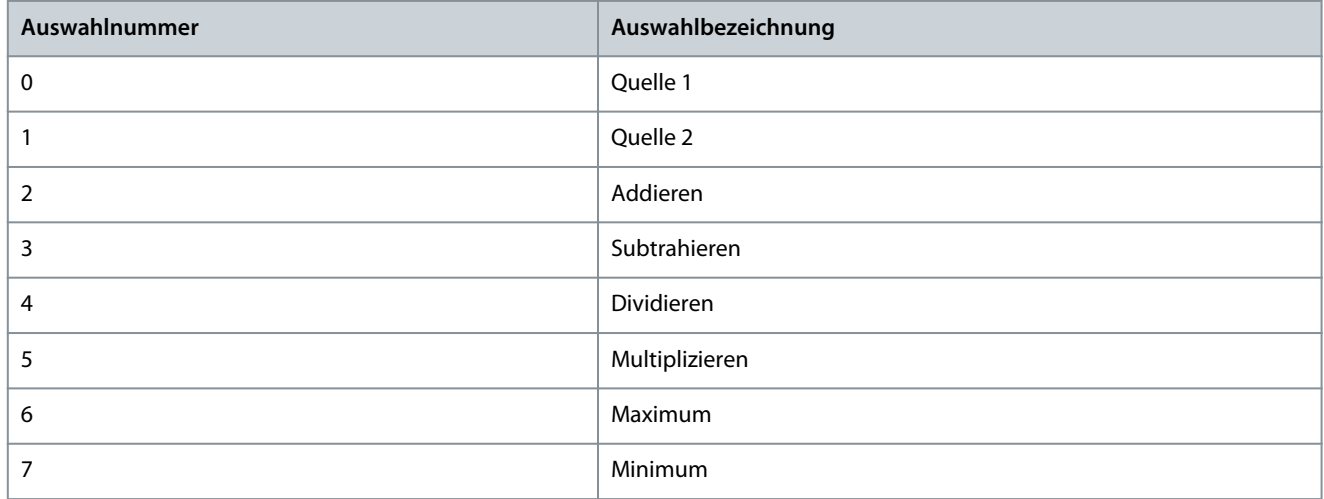

# 6.6.5.6 I/O-Steuerung (Menüindex 5.5.5)

Die folgenden Parameter ermöglichen die Einstellung analoger und digitaler I/O-Steuervorgänge für die Drehzahl-, Drehmomentoder Prozesssollwerte.

## 6.6.5.6.1 Befehle (Menüindex 5.5.5.1)

### P 5.5.5.1.1 Start vorwärts Eingang

**Beschreibung:** Auswahl des Digitaleingangs für den Startbefehl.

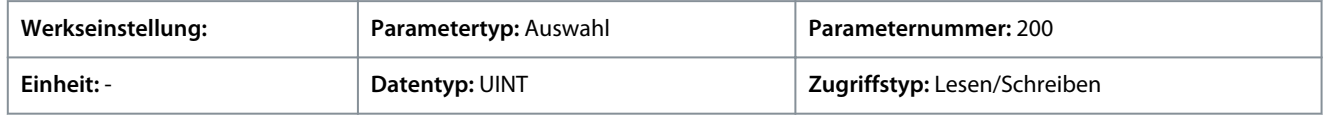

#### P 5.5.5.1.2 Start rückwärts, Eingang

**Beschreibung:** Auswahl des Digitaleingangs für den Startbefehl in Rückwärtsrichtung.

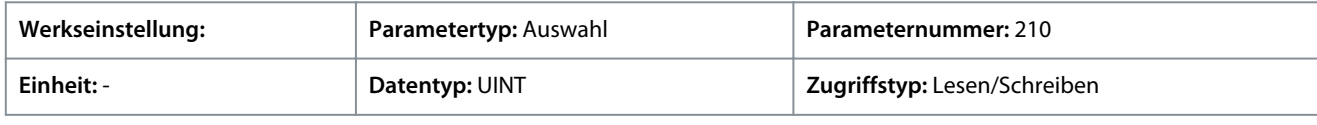

## P 5.5.5.1.3 Stopp invers, Eingang

**Beschreibung:** Auswahl des Digitaleingangs für den Befehl Stopp invers.

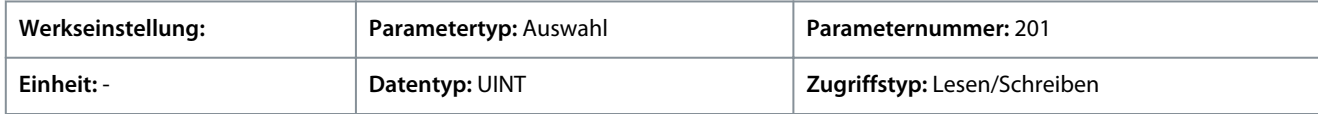

#### P 5.5.5.1.4 Motorfreilauf invers Eingang

**Beschreibung:** Auswahl des Digitaleingangs für den Befehl Motorfreilauf invers.

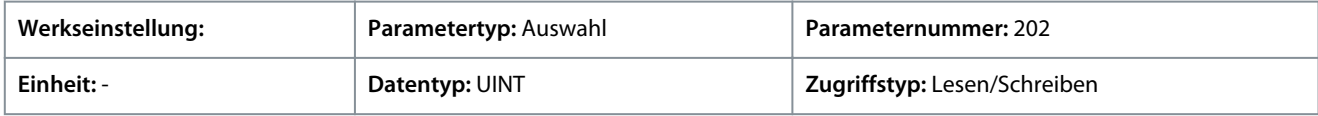

## P 5.5.5.1.5 Reversierungseingang

**Beschreibung:** Auswahl des Digitaleingangs für eine Invertierung des Sollwertsignals. Der Reversierungsbefehl stellt kein Startsignal bereit.

Danfoss

**Parameterbeschreibungen**

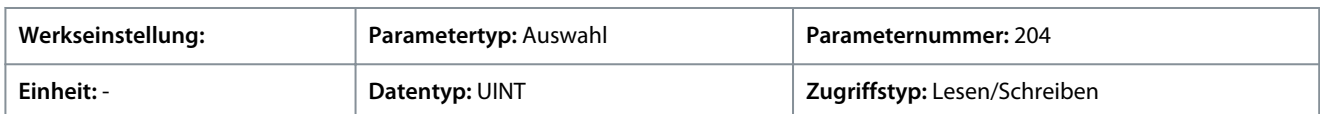

#### P 5.5.5.1.6 Fehlerreset, Eingang

**Beschreibung:** Auswahl des Digitaleingangs zum Rücksetzen von Fehlern.

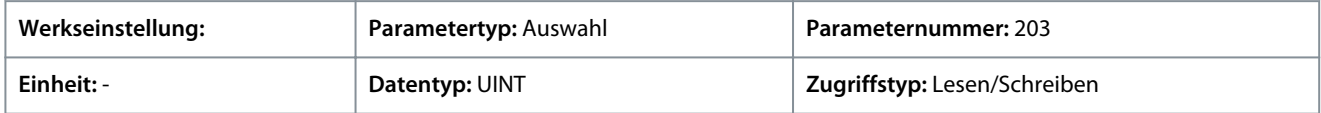

#### P 5.5.5.1.8 Startsignalmodus

**Beschreibung:** Auswahl des Modus mit Startsignal.

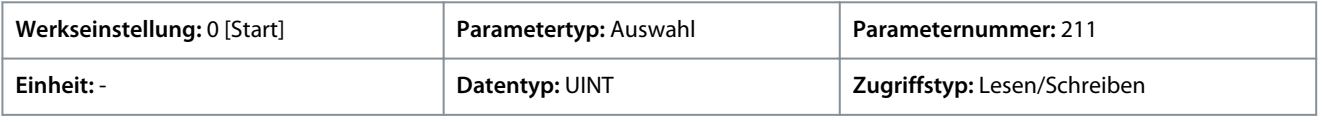

#### Für den Parameter gibt es folgende Auswahlmöglichkeiten.

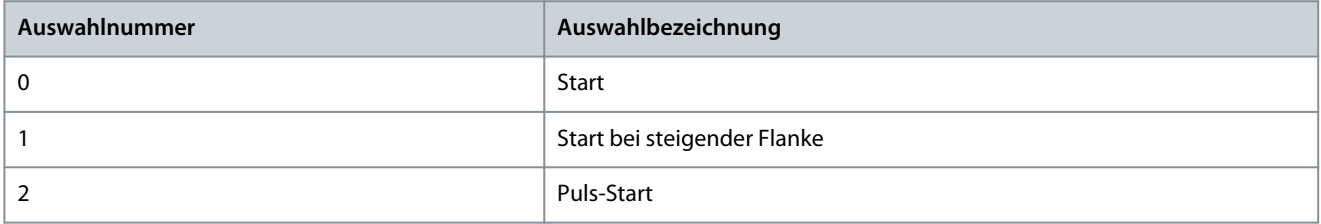

## 6.6.5.6.2 Sollwerteinstellung (Menüindex 5.5.5.2)

#### P 5.5.5.2.1 I/O-Drehzahlsollwert

**Beschreibung:** Auswahl der Drehzahl-Sollwertquellen für den Fall, dass der Frequenzumrichter in der I/O-Steuerung betrieben wird. Auswahl von zwei Quellen, um beide zu einem Sollwert zu kombinieren.

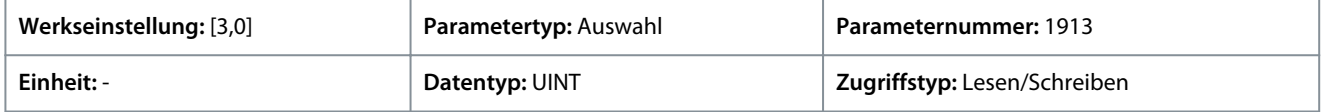

Für den Parameter gibt es folgende Auswahlmöglichkeiten.

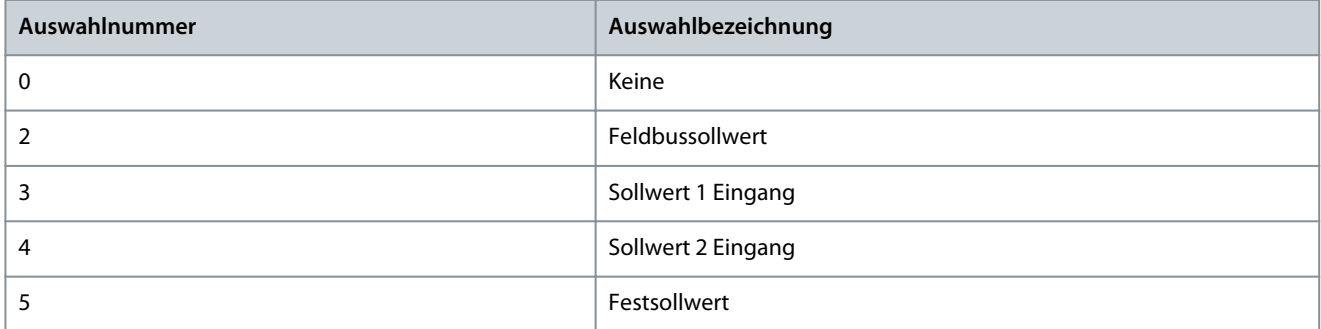

#### P 5.5.5.2.2 Drehzahlsollwert I/O-Logik

**Beschreibung:** Auswahl, wie der Drehzahlsollwert beim Betrieb in der I/O-Regelung aus den zwei Quellen gebildet werden soll.

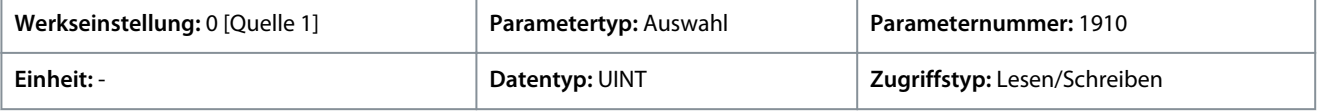

Danfoss

**Parameterbeschreibungen**

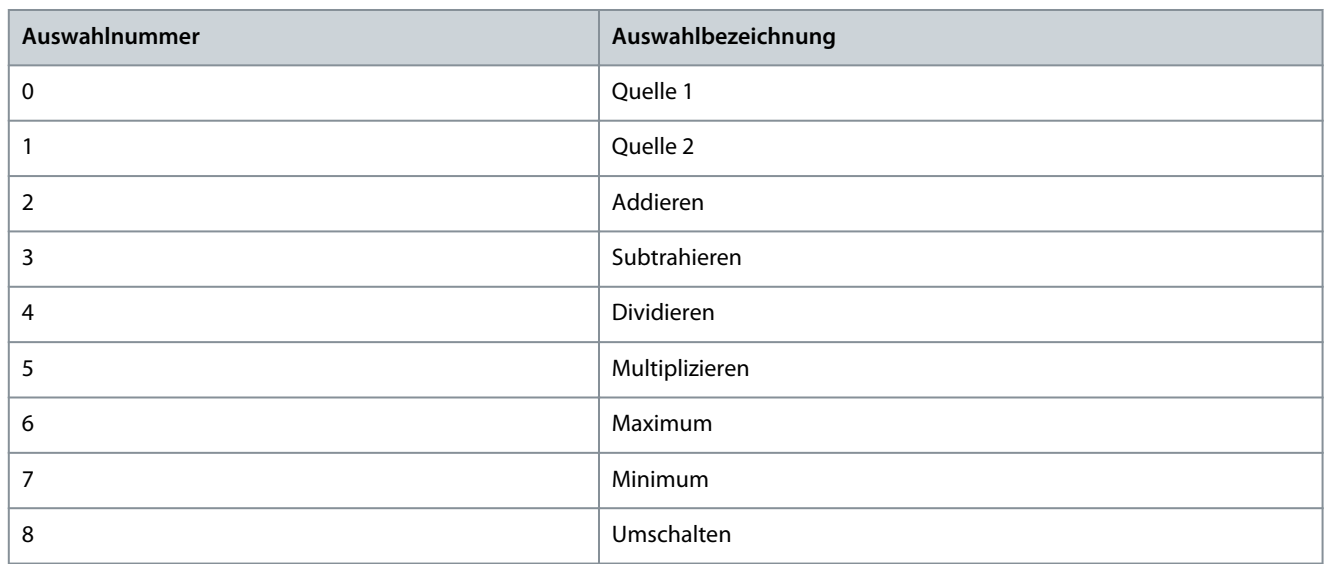

## P 5.5.5.2.3 I/O Drehzahlsollwert Umschalteingang

**Beschreibung:** Auswahl eines Eingangs zur Umschaltung zwischen den beiden ausgewählten Drehzahlsollwertquellen, wenn der Frequenzumrichter in der I/O-Steuerung unter Verwendung der Umschaltlogik betrieben wird. Bei einem niedrigen Signalpegel wird die erste Quelle ausgewählt und bei einem hohen Signalpegel die zweite Quelle.

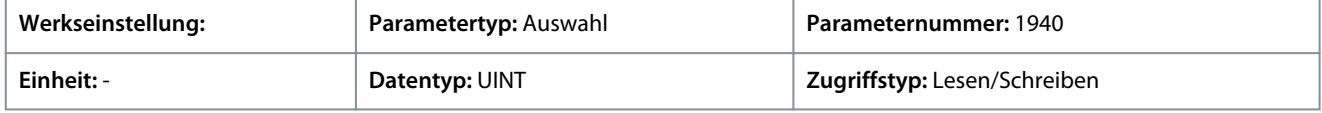

## P 5.5.5.2.4 I/O-Drehmomentsollwert

**Beschreibung:** Auswahl der Drehmoment-Sollwertquellen für den Fall, dass der Frequenzumrichter in der I/O-Steuerung betrieben wird. Auswahl von zwei Quellen, um beide zu einem Sollwert zu kombinieren.

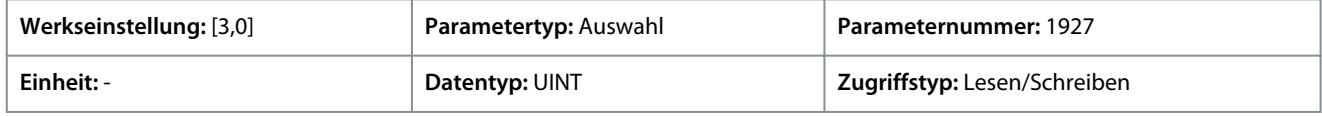

Für den Parameter gibt es folgende Auswahlmöglichkeiten.

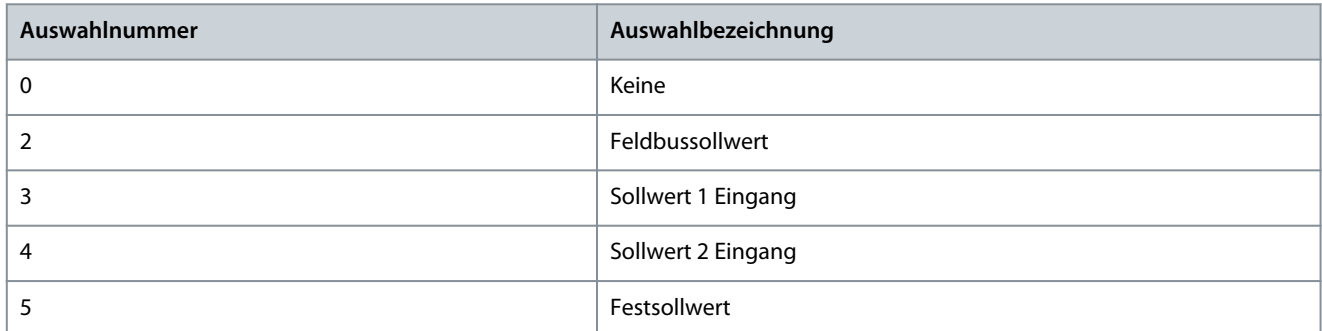

#### P 5.5.5.2.5 Logik für I/O-Drehmomentsollwert

**Beschreibung:** Auswahl, wie der Drehmomentsollwert beim Betrieb in der I/O-Steuerung aus den beiden Quellen gebildet werden soll.

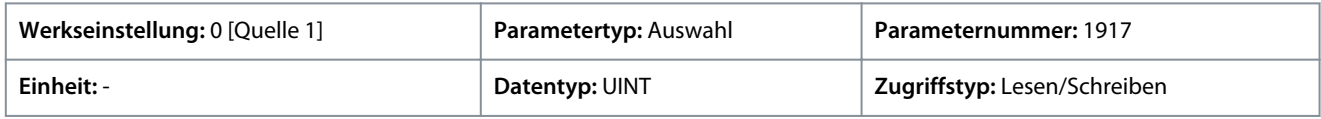

Danfoss

**Parameterbeschreibungen**

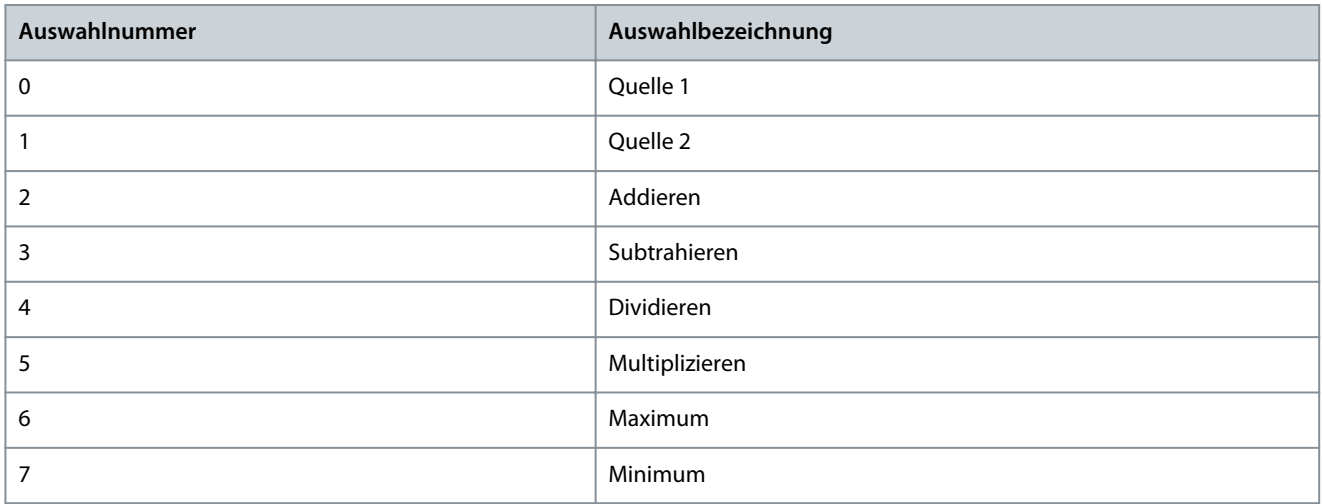

## P 5.5.5.2.6 Input/Output- Prozesssollwert

**Beschreibung:** Auswahl der Sollwertquellen der Prozessregelung für den Fall, dass der Frequenzumrichter in der Input/Output-Steuerung betrieben wird. Auswahl von zwei Quellen, um beide zu einem Sollwert zu kombinieren.

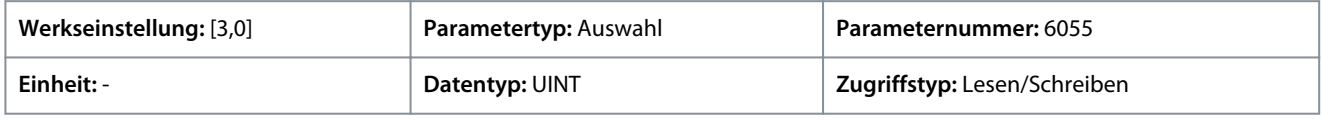

Für den Parameter gibt es folgende Auswahlmöglichkeiten.

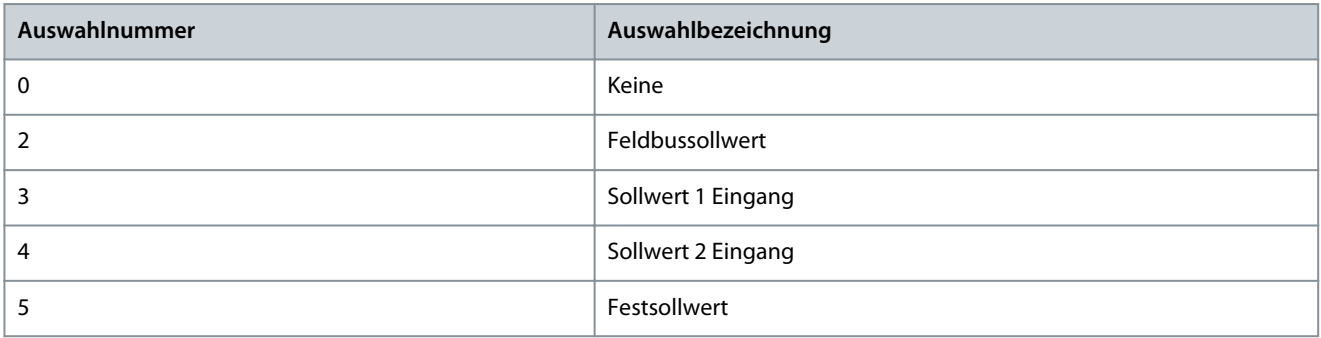

#### P 5.5.5.2.7 I/O-Prozesssollwertlogik

**Beschreibung:** Auswahl, wie der Sollwert für die Prozessregelung beim Betrieb in der I/O-Steuerung aus den beiden Quellen gebildet werden soll.

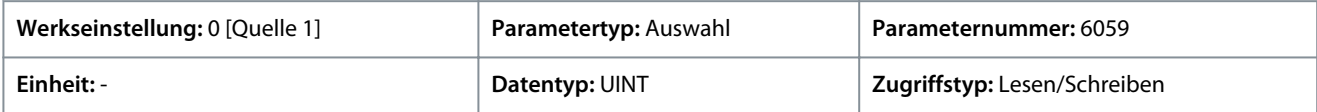

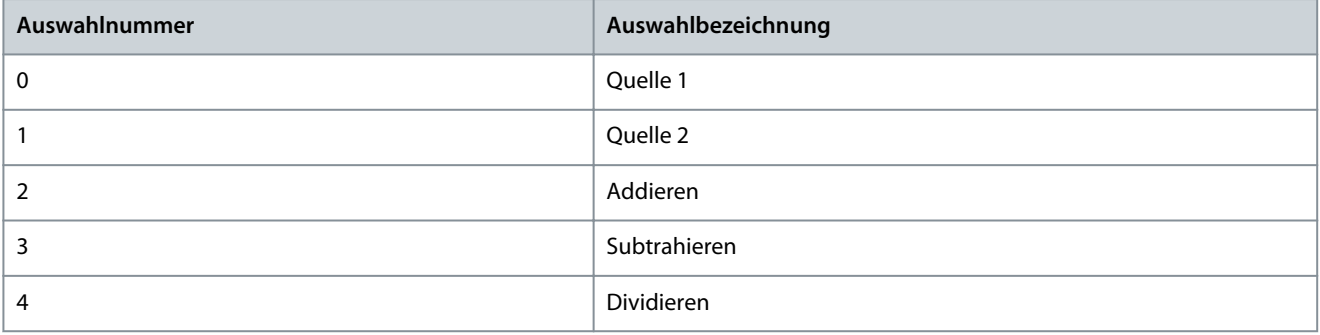

Danfoss

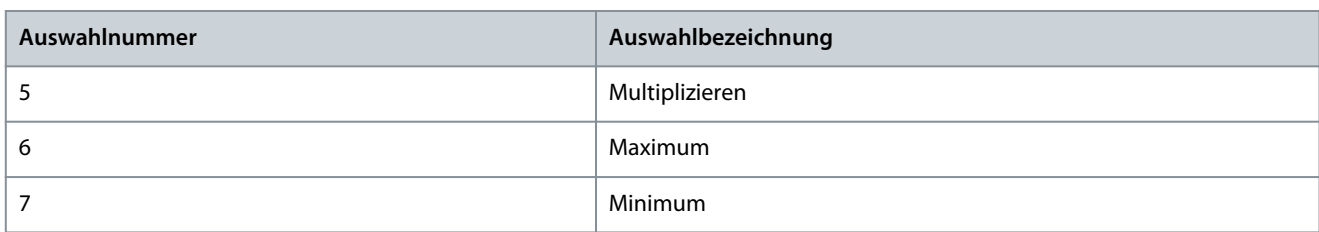

## 6.6.5.7 Erweiterte Steuerung (Menüindex 5.5.6)

## 6.6.5.7.1 Befehle (Menüindex 5.5.6.1)

P 5.5.6.1.1 Eingang für erweiterten Start

**Beschreibung:** Auswahl der Eingänge für ein Starten in der Vorwärtsrichtung beim Betrieb in der erweiterten Steuerung.

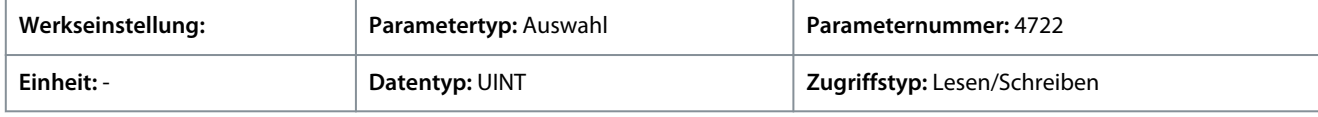

## P 5.5.6.1.2 Erweiterte Startlogik

**Beschreibung:** Auswahl der Kombinationslogik für den Startbefehl der erweiterten Steuerung.

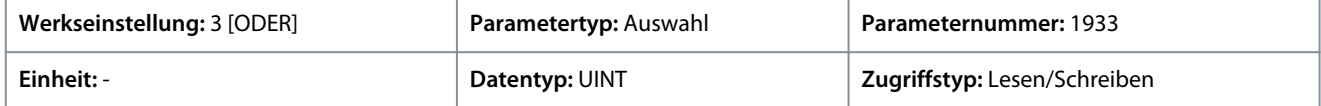

Für den Parameter gibt es folgende Auswahlmöglichkeiten.

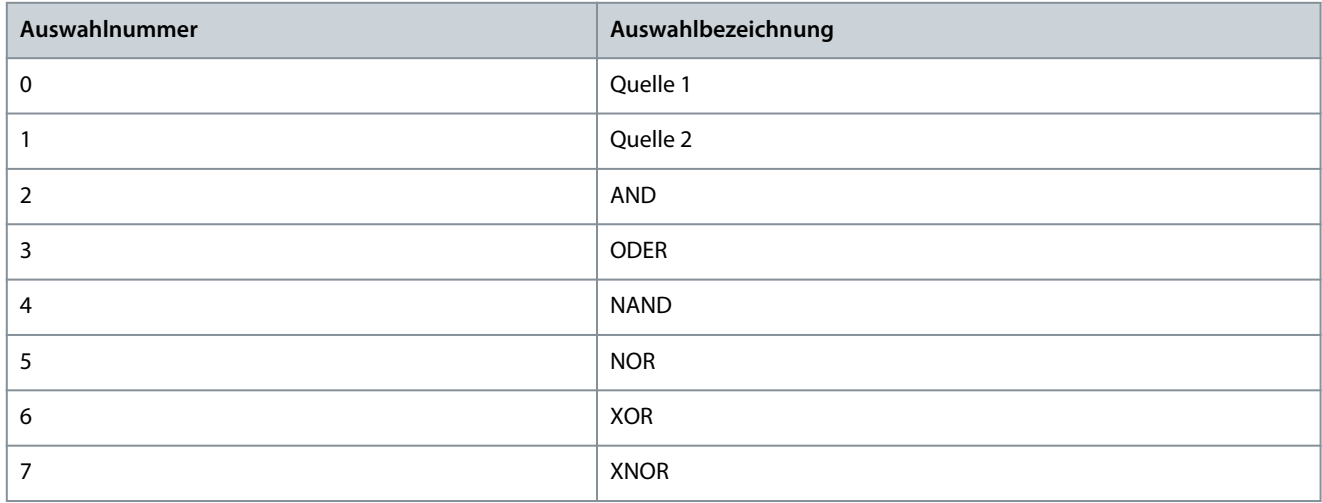

P 5.5.6.1.3 Erweiterte Strg., Rückwärts-Start-Eingang

**Beschreibung:** Zur Auswahl der Eingänge für ein Starten in der Rückwärtsrichtung beim Betrieb in der erweiterten Steuerung.

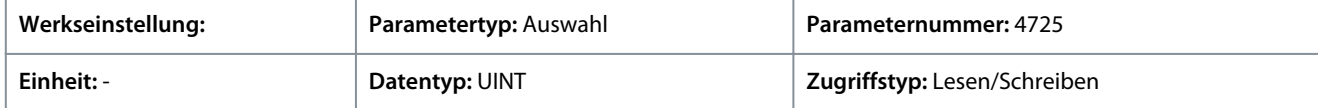

## P 5.5.6.1.4 Erweiterte Strg., Rückwärts-Start-Logik

**Beschreibung:** Auswahl der Kombinationslogik für den Befehl Rückwärts starten der erweiterten Steuerung.

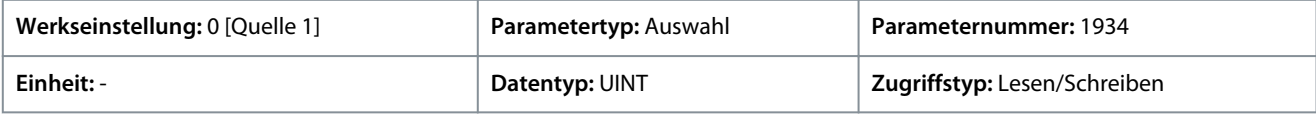

Danfoss

**Parameterbeschreibungen**

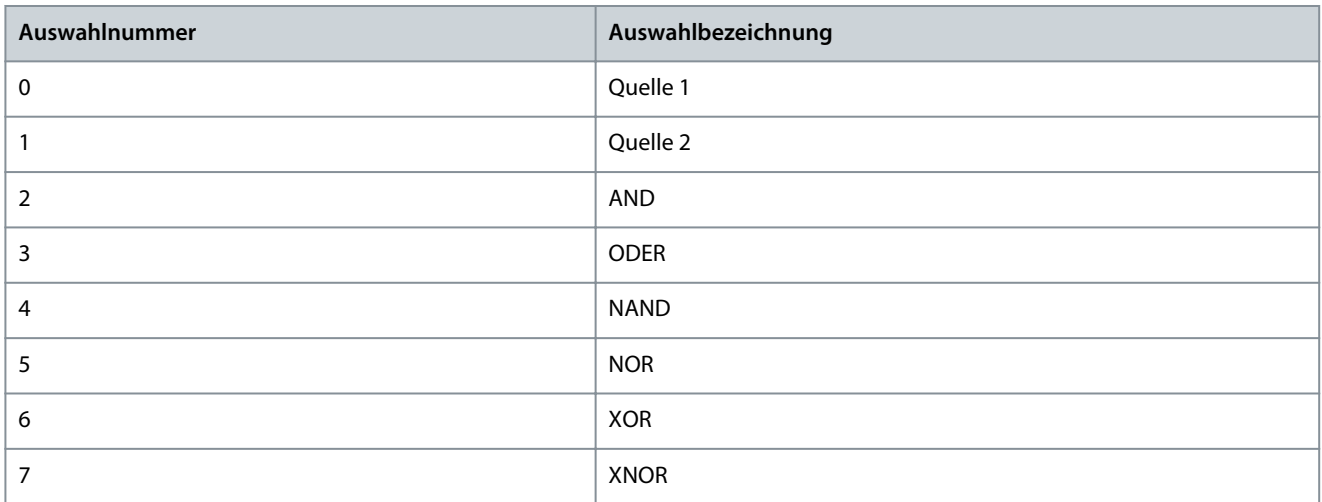

## P 5.5.6.1.5 Erweiterte Strg., Stopp invers-Eingang

**Beschreibung:** Auswahl der Eingänge für das Stoppen beim Betrieb in der erweiterten Steuerung. Die Angabe False (Falsch) bedeutet, dass der Frequenzumrichter gestoppt wird.

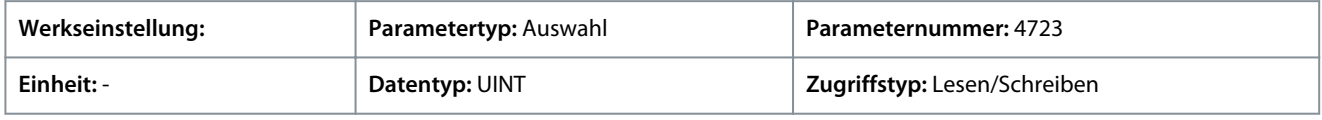

#### P 5.5.6.1.6 Erweiterte Strg., Logik für Stopp invertiert

**Beschreibung:** Auswahl der Kombinationslogik für den invertierten Stopp-Befehl der erweiterten Steuerung.

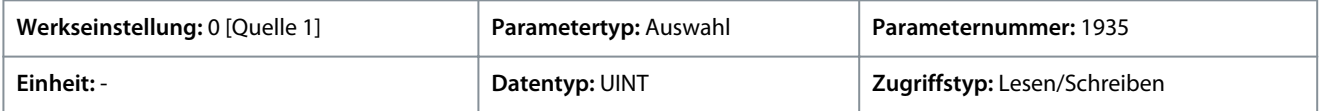

Für den Parameter gibt es folgende Auswahlmöglichkeiten.

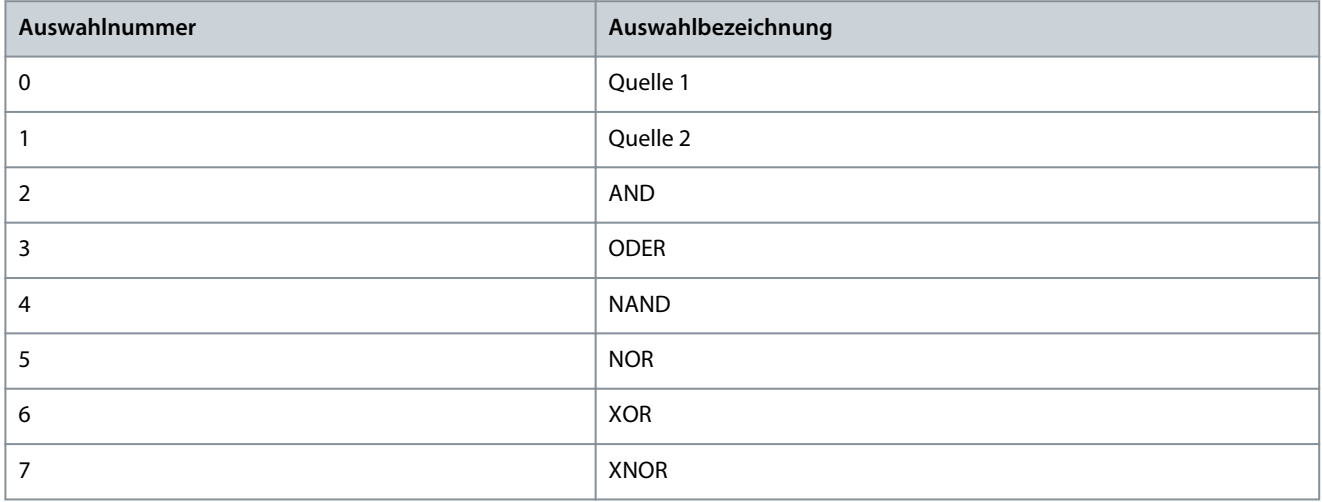

P 5.5.6.1.7 Erweiterte Strg., Motorfreilauf invers-Eingang

**Beschreibung:** Zur Auswahl der Eingänge für den Motorfreilauf beim Betrieb in der erweiterten Steuerung. Die Angabe False (Falsch) bedeutet, dass der Frequenzumrichter den Motorfreilauf aktiviert wird.

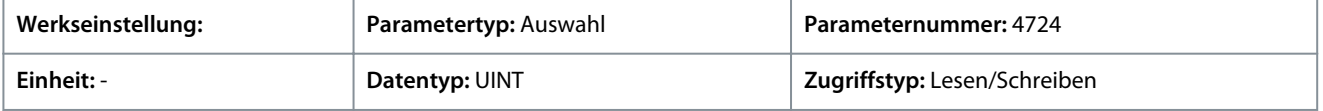

P 5.5.6.1.8 Erweiterte Strg., Logik für Motorfreilauf invers

**Beschreibung:** Auswahl der Kombinationslogik für den Befehl Motorfreilauf invers der erweiterten Steuerung.

Danfoss

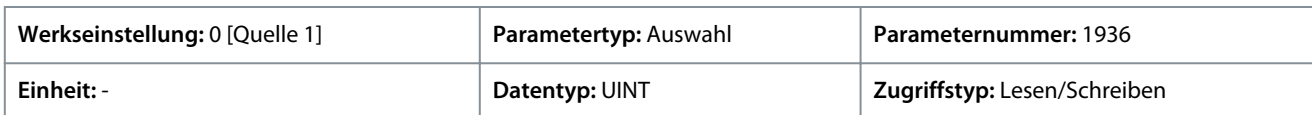

Für den Parameter gibt es folgende Auswahlmöglichkeiten.

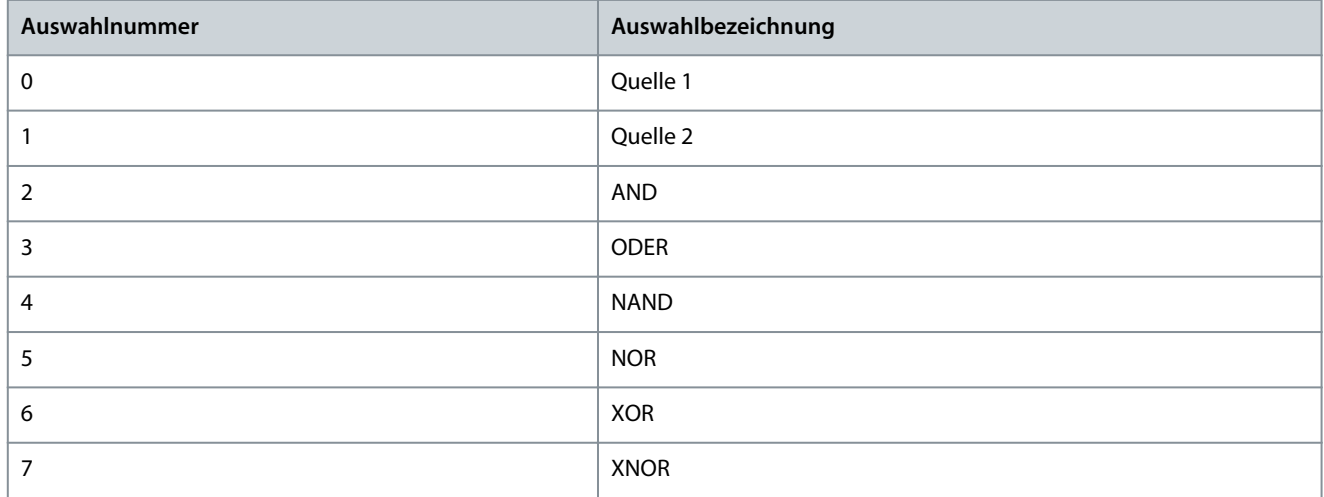

#### P 5.5.6.1.9 Erweiterte Strg., Reversierungseingang

**Beschreibung:** Auswahl der Eingänge für die Invertierung des Sollwertsignals beim Betrieb in der erweiterten Steuerung. Der Reversierungsbefehl stellt kein Startsignal bereit.

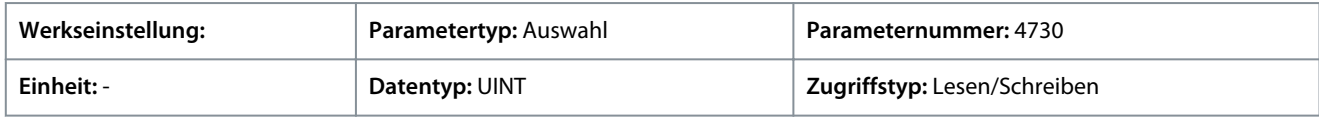

## P 5.5.6.1.10 Erweiterte Strg., Reversierungslogik

**Beschreibung:** Auswahl der Kombinationslogik für den Reversierungsbefehl der erweiterten Steuerung.

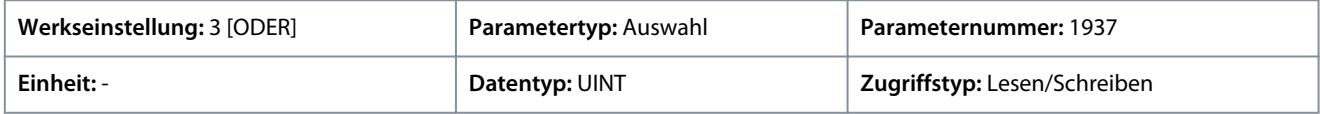

#### Für den Parameter gibt es folgende Auswahlmöglichkeiten.

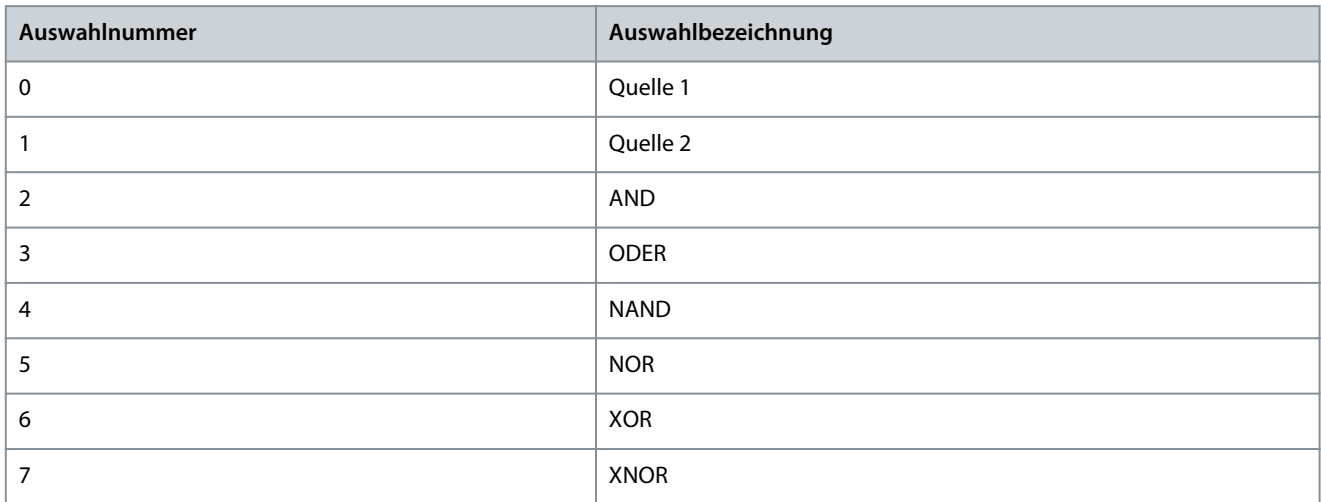

#### P 5.5.6.1.11 Erweiterte Strg., Rücksetzeingang

**Beschreibung:** Auswahl der Eingänge zum Zurücksetzen von Fehlern beim Betrieb in der erweiterten Steuerung.

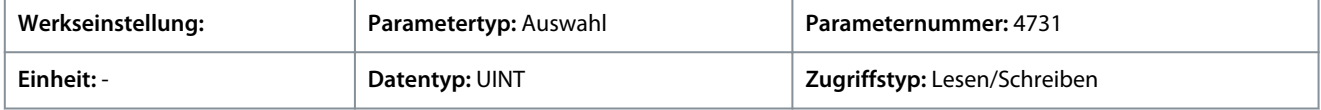

<u>Danfoss</u>

## P 5.5.6.1.13 Erweiterter Startmodus

**Anwendungshandbuch**

**Beschreibung:** Auswahl der Startlogik für die erweiterte Steuerung.

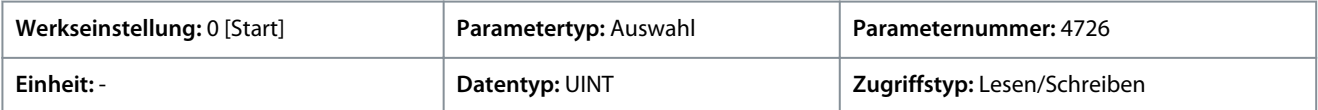

Für den Parameter gibt es folgende Auswahlmöglichkeiten.

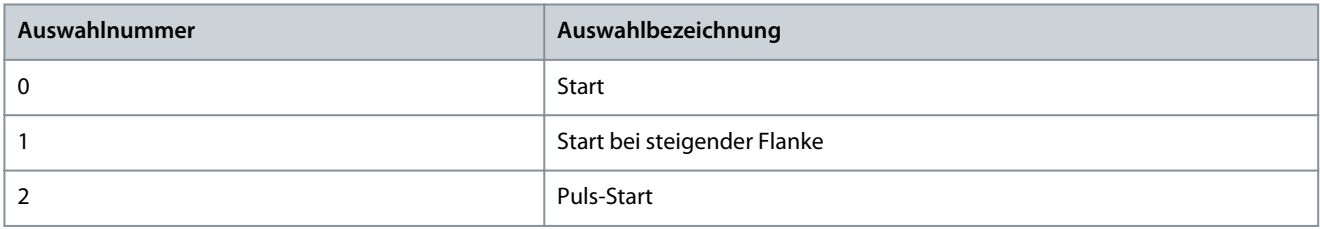

## P 5.5.6.1.15 Feldbus-STW Funktions-Bits

**Beschreibung:** Ermöglicht eine Aktivierung steuerplatzunabhängiger Steuerwortbits an einem erweiterten Steuerplatz.

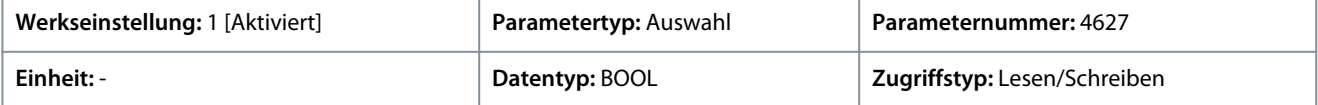

Für den Parameter gibt es folgende Auswahlmöglichkeiten.

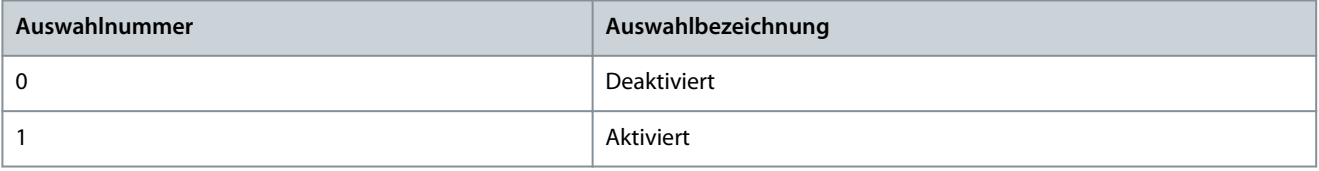

# 6.6.5.7.2 Sollwerteinstellung (Menüindex 5.5.6.2)

## P 5.5.6.2.1 Erw. Drehzahlsollwert

**Beschreibung:** Auswahl der Drehzahlsollwertquellen für den Fall, dass der Frequenzumrichter in der erweiterten Steuerung betrieben wird. Auswahl von zwei Quellen, um beide zu einem Sollwert zu kombinieren.

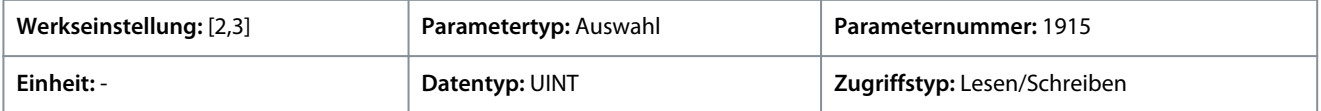

Für den Parameter gibt es folgende Auswahlmöglichkeiten.

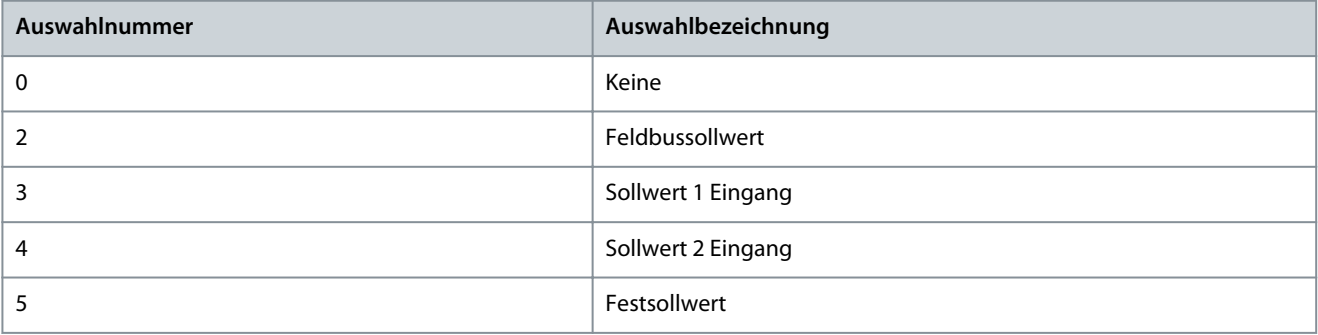

#### P 5.5.6.2.2 Erw. Drehzahlsollwert-Logik

**Beschreibung:** Auswahl, wie der Drehzahlsollwert beim Betrieb in der erw. Steuerung aus den zwei Quellen gebildet werden soll.

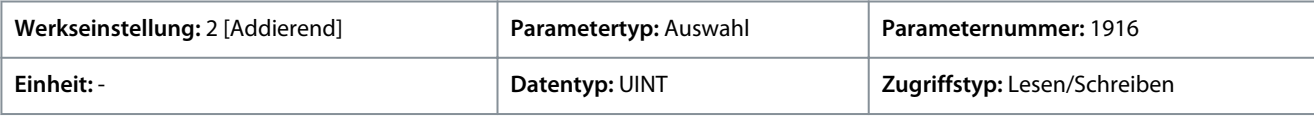

Danfoss

**Parameterbeschreibungen**

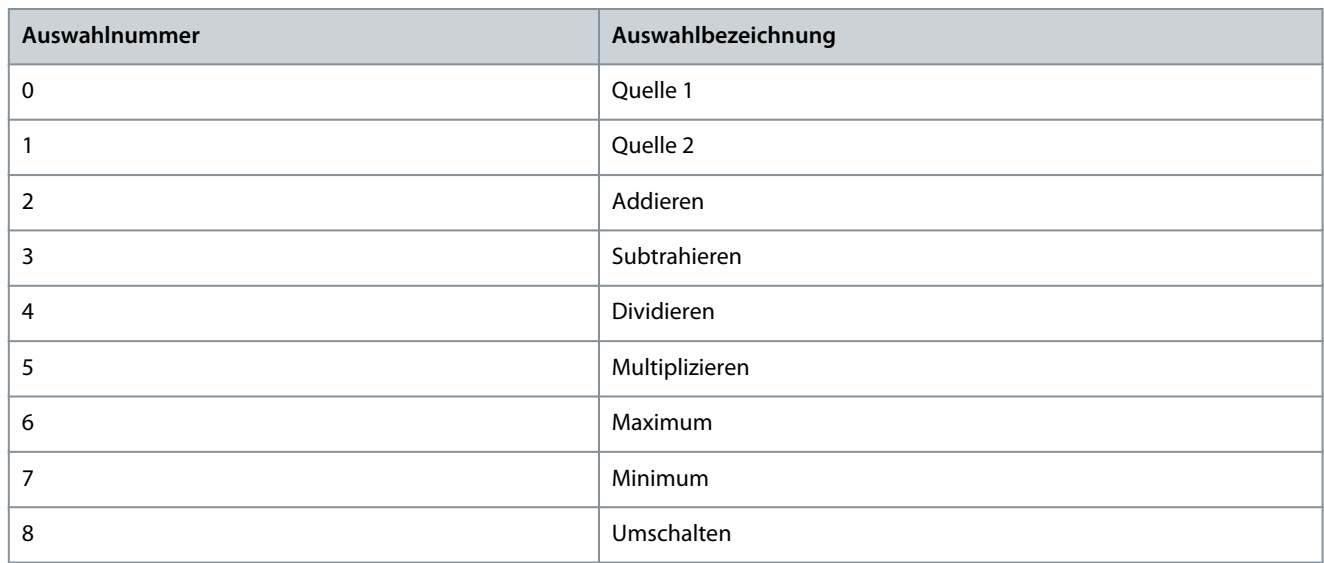

## P 5.5.6.2.3 Erw. Drehzahlsollwert Umschalteingang

**Beschreibung:** Auswahl eines Eingangs zur Umschaltung zwischen den beiden ausgewählten Drehzahlsollwertquellen, wenn der Frequenzumrichter in der erweiterten Steuerung unter Verwendung der Umschaltlogik betrieben wird. Bei einem niedrigen Signalpegel wird die erste Quelle ausgewählt und bei einem hohen Signalpegel die zweite Quelle.

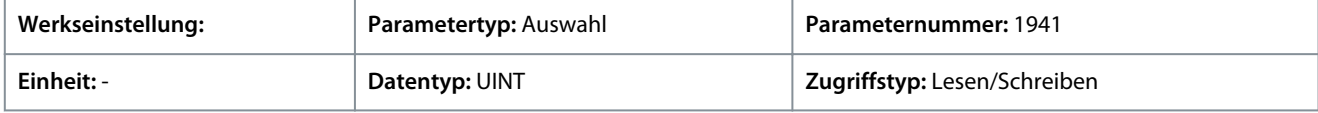

## P 5.5.6.2.4 Erw. Drehmomentsollwert

**Beschreibung:** Auswahl der Drehmomentsollwertquellen für den Fall, dass der Frequenzumrichter in der erweiterten Steuerung betrieben wird. Auswahl von zwei Quellen, um beide zu einem Sollwert zu kombinieren.

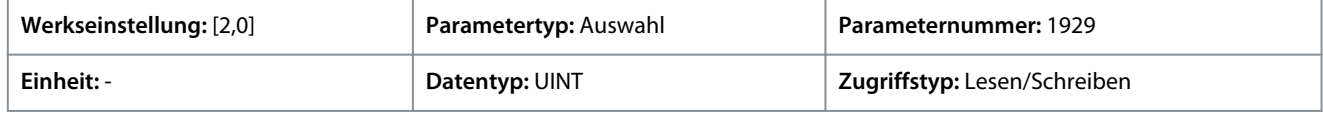

Für den Parameter gibt es folgende Auswahlmöglichkeiten.

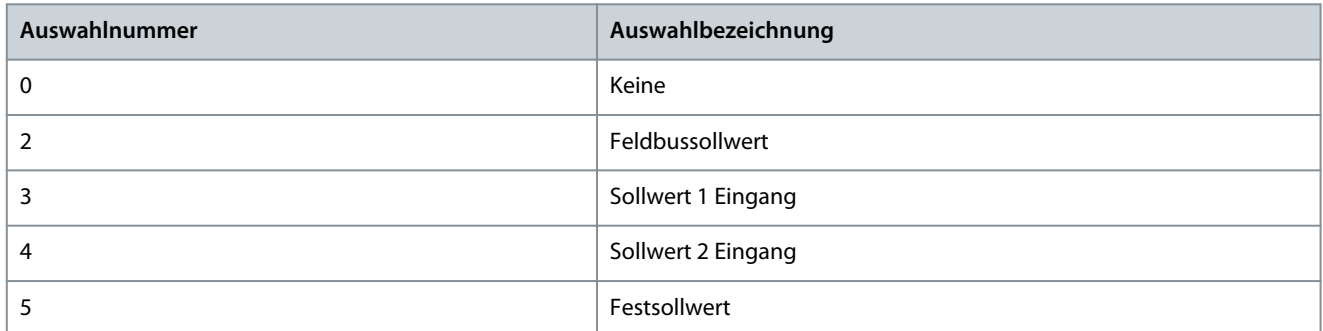

#### P 5.5.6.2.5 Erw. Drehmomentsollwert-Logik

**Beschreibung:** Auswahl, wie der Drehmomentsollwert beim Betrieb in der erweiterten Steuerung aus den beiden Eingängen gebildet werden soll.

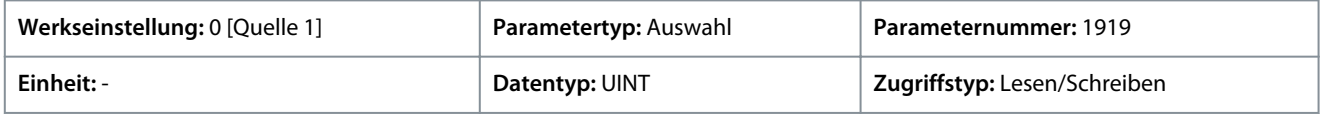

Danfoss

**Parameterbeschreibungen**

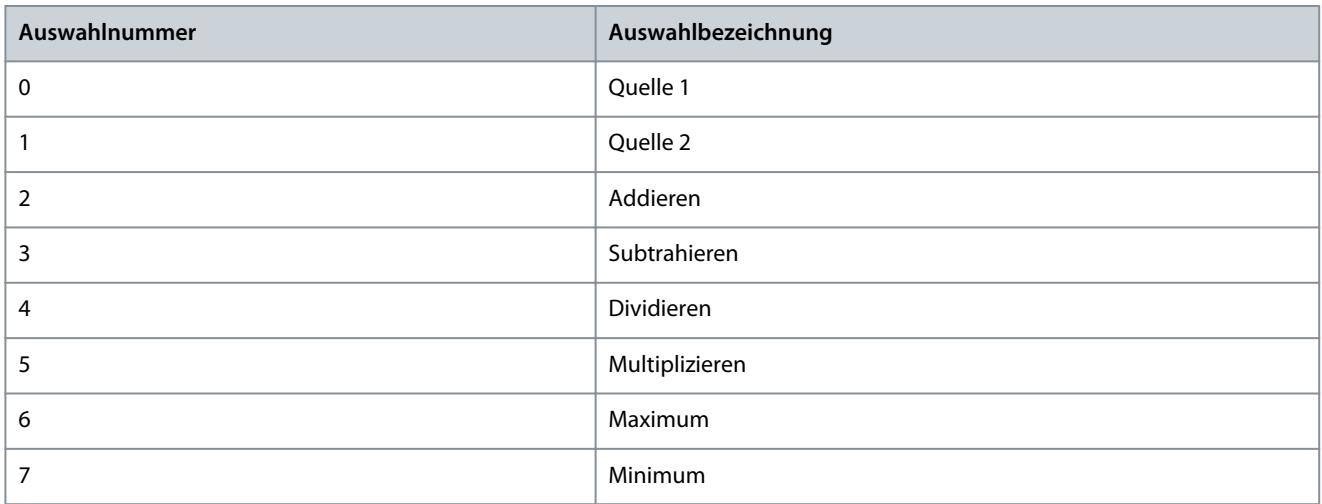

## P 5.5.6.2.6 Erw. Prozesssollwert

**Beschreibung:** Auswahl der Sollwertquellen der Prozessregelung für den Fall, dass der Frequenzumrichter in der erw. Steuerung betrieben wird. Legen Sie mehrere Einträge zur Kombination verschiedener Quellen zu einem einheitlichen Sollwert fest.

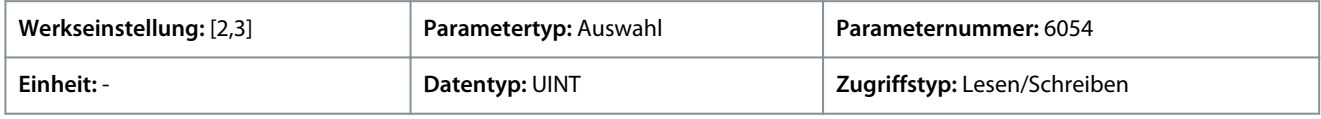

Für den Parameter gibt es folgende Auswahlmöglichkeiten.

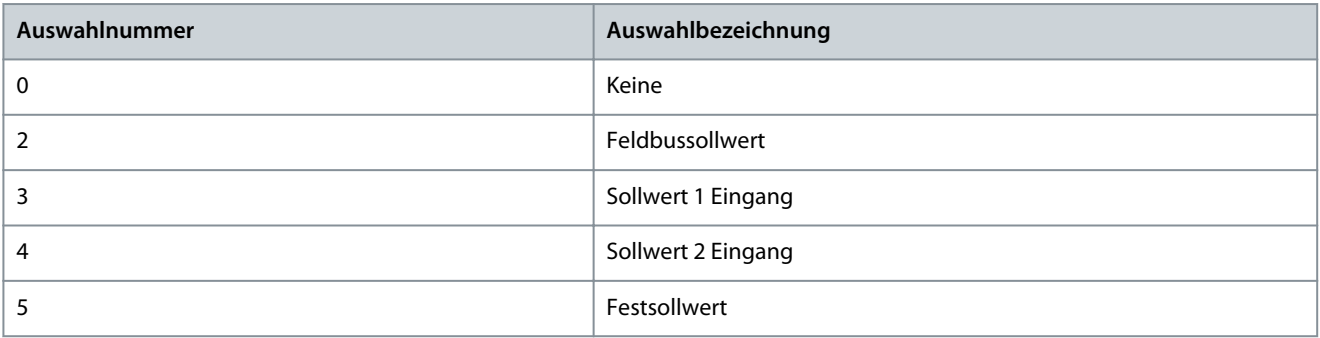

#### P 5.5.6.2.7 Erw. Prozesssollwertlogik

**Beschreibung:** Auswahl, wie der Sollwert für die Prozessregelung beim Betrieb in der erweiterten Steuerung aus den beiden Eingängen gebildet werden soll.

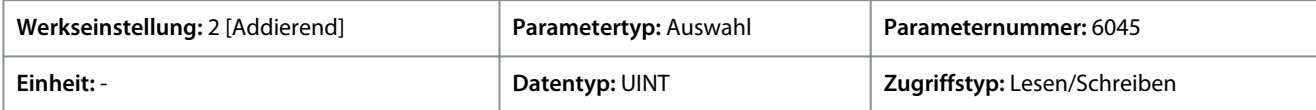

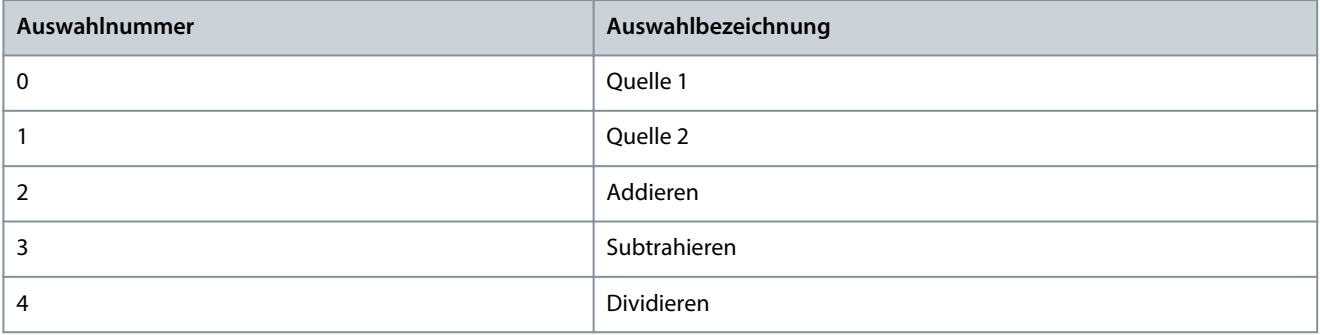

<u>Danfoss</u>

<span id="page-130-0"></span>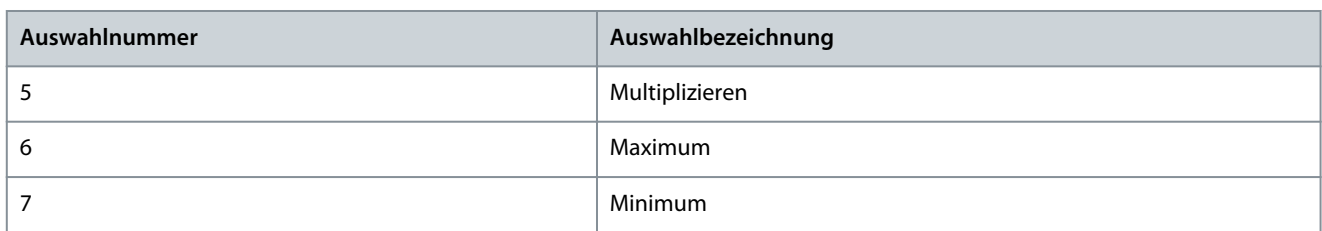

## 6.6.6 Starteinstellungen (Menüindex 5.6)

## 6.6.6.1 Übersicht über die Starteinstellungen

Die Applikationssoftware bietet die Möglichkeit zur Konfiguration eines DC-Starts vor Aufnahme der normalen Motorsteuerung. Dieser dient zum Vorheizen, Vormagnetisieren, DC-Halten oder zur Startverzögerung des Motors.

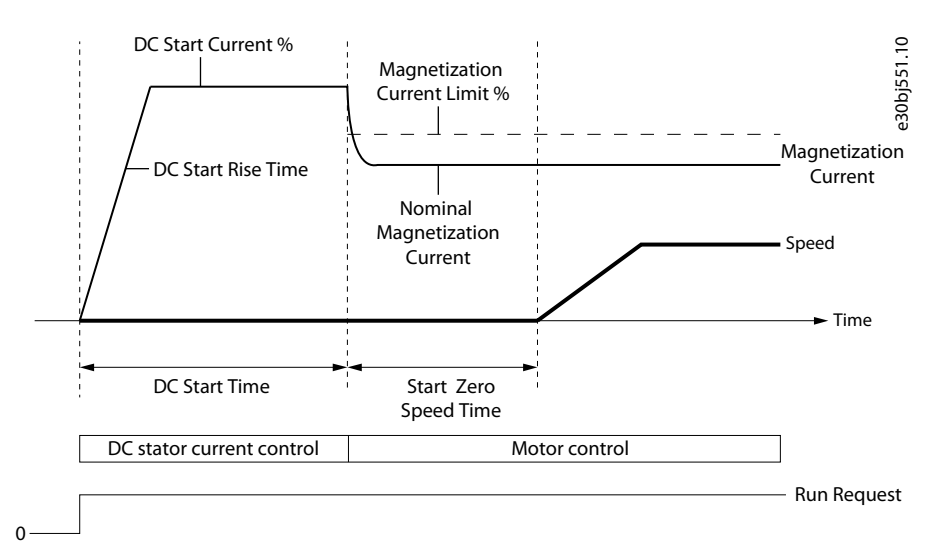

### **Abbildung 53: Start des Asynchronmotors ab Nulldrehzahl mit DC-Start und Start Zero Speed Timer > 0**

Der DC-Start wird mit drei Parametern konfiguriert: mit *5.6.2.3 DC-Startstrom* (in %), *5.6.2.1 DC-Startzeit* und *5.6.2.2 DC-Start-Anstiegszeit*.

Standardmäßig ist der DC-Start durch Einstellen von Parameter *5.6.2.1 DC-Startzeit* auf 0 deaktiviert. Die folgende Abbildung zeigt ein Beispiel für das Starten eines Asynchronmotors ab Nulldrehzahl.

Der DC-Start kann auch als Startverzögerung verwendet werden, indem der *Parameter 5.6.2.1 DC-Startzeit* auf die gewünschte Verzögerungszeit und der Parameter *5.6.2.3 DC-Startstrom* (in %) auf 0 eingestellt wird.

Der DC-Start wird nur angewendet, wenn bei Nulldrehzahl gestartet wird oder wenn *Parameter 5.6.1.2 Motorfangschaltung aktivieren* auf *0 [Deaktivieren]* eingestellt ist und keine Gegen-EMK-Spannung am Motor festgestellt wird.

Starteinstellungen der Asynchronmotorsteuerung

Zur Asynchronmotorsteuerung können Sie mithilfe des Parameters *5.6.1.1 Magnetisierungszeit* eine Motormagnetisierungszeit konfigurieren, bevor Sie die Drehzahlrampe freigeben, wie in der Abbildung dargestellt. Damit der Frequenzumrichter die Magnetisierungszeit automatisch bestimmt, stellen Sie den *Parameter 5.6.1.1 Magnetisierungszeit* auf -1 ein.

Starteinstellungen der Synchronmotorsteuerung

Ein DC-Start ist bei der Synchronmotorsteuerung auch ab Nulldrehzahl möglich.

Die folgende Abbildung zeigt ein Beispiel mit Nulldrehzahl und DC-Start sowie mit einer Anfangspositionsverarbeitung in Form der Rotorwinkelerkennung. Zur Einstellung der Anfangspositionsverarbeitung auf Rotorwinkelerkennung, stellen Sie *P 5.6.3.1 Synchronmotor Startmodus* auf *0 [Rotorwinkelerkennung]*.

<u> Danfoss</u>

**Parameterbeschreibungen**

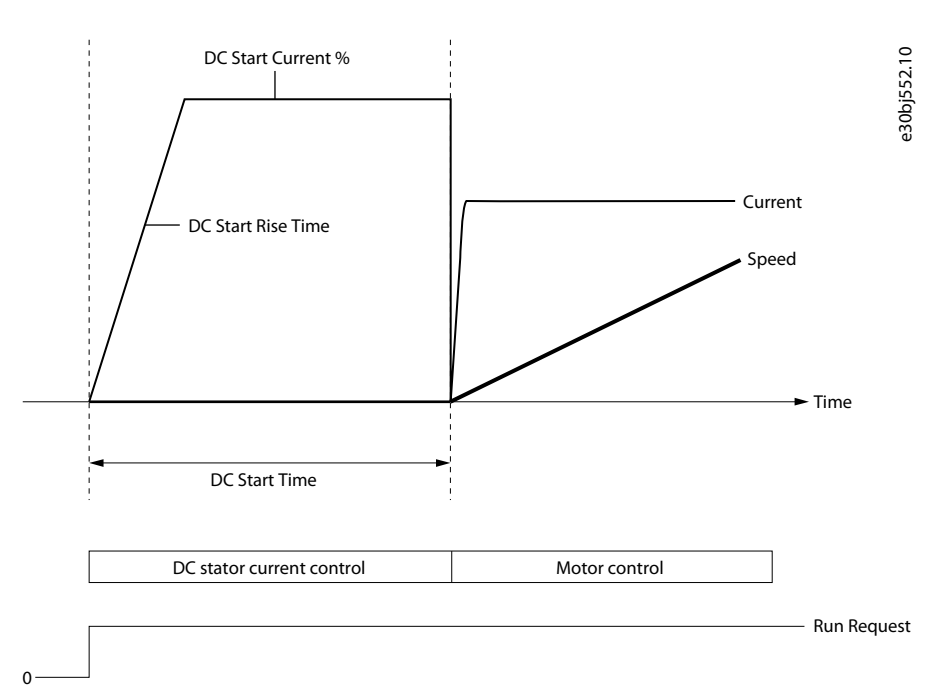

#### **Abbildung 54: Synchronmotorstart ab Nulldrehzahl mit DC-Start**

Die Anfangspositionsverarbeitung kann statt auf Rotorwinkelerkennung für Synchronmotoren auch auf Rotorwinkel Parken eingestellt werden. Dies wird durch die Einstellung des Parameters *5.6.3.1 Synchronmotor Startmodus* auf *1 [Rotorwinkel Parken]* erreicht. Diese Option zwingt die Motorwelle dazu, sich vor Freigabe der Rampe auf eine feste Position zu bewegen, die durch den Parameter *P 5.6.3.5 Synchronmotor Parkwinkel-Sollwert* definiert wird.

Eine Darstellung des Starts eines Synchronmotors ab Nulldrehzahl mit DC-Start und Parken wird in der Abbildung gezeigt.

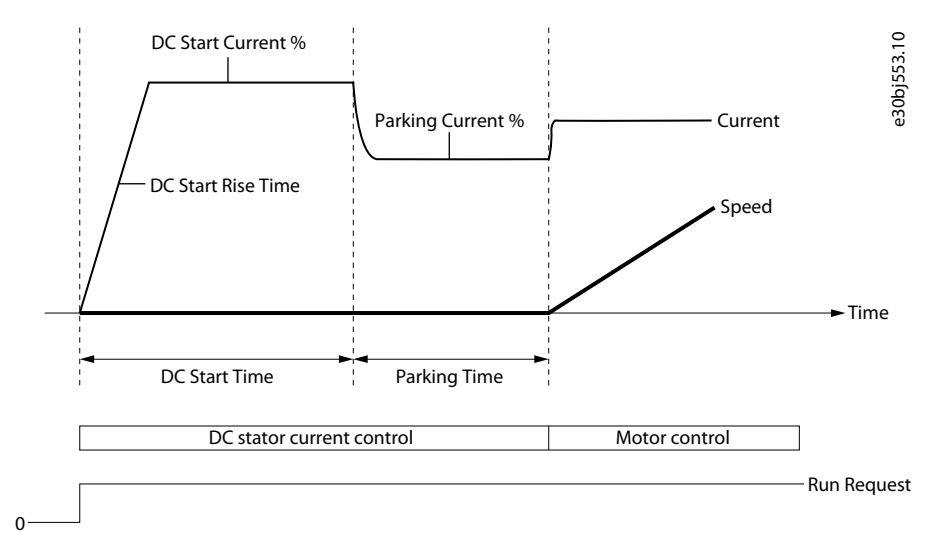

#### **Abbildung 55: Starts eines Synchronmotors ab Nulldrehzahl mit DC-Start und Parken**

#### Parameter für Starteinstellungen

Weitere Informationen zu Parametern für das Starten des Motors finden Sie unter [6.6.6 Starteinstellungen \(Menüindex 5.6\)](#page-130-0)

## 6.6.6.2 Grundeinstellungen (Menüindex 5.6.1)

#### P 5.6.1.1 Magnetisierungszeit

**Beschreibung:** Einstellung einer Verzögerung zur Magnetisierung des Motors oder zur Synchronisierung parallel betriebener Motoren vor Beginn des Rampenhochlaufs. Zur automatischen Berechnung auf -1 einstellen.

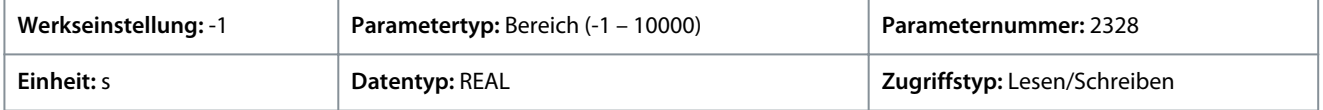

<u>Danfoss</u>

# P 5.6.1.2 Motorfangschaltung

**Beschreibung:** Aktiviert die Motorfangschaltung. Der Frequenzumrichter erkennt die aktuelle Drehzahl zum Zeitpunkt, zu dem das Startsignal gegeben wird, und beginnt mit dem Hochfahren in Richtung des vorgegebenen Sollwerts.

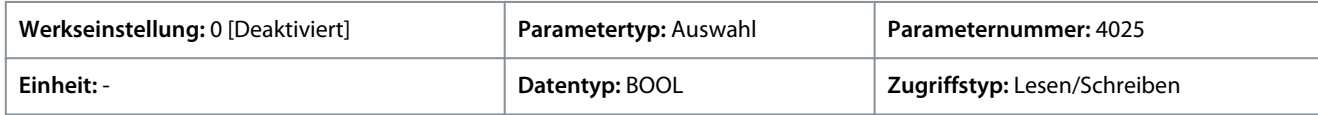

Für den Parameter gibt es folgende Auswahlmöglichkeiten.

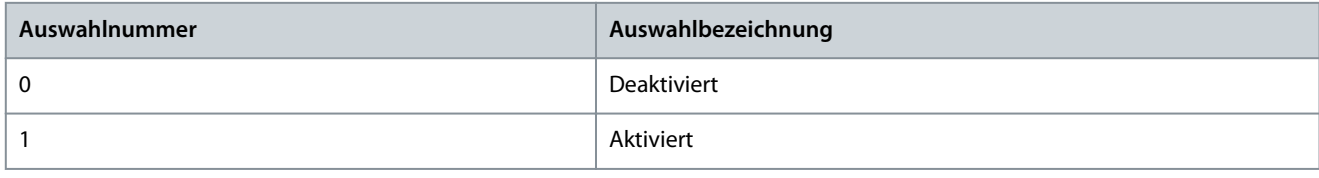

# P 5.6.1.5 Eingang Startfreigabesignal

**Beschreibung:** Auswahl eines Eingangs für die Startfreigabe des Frequenzumrichters.

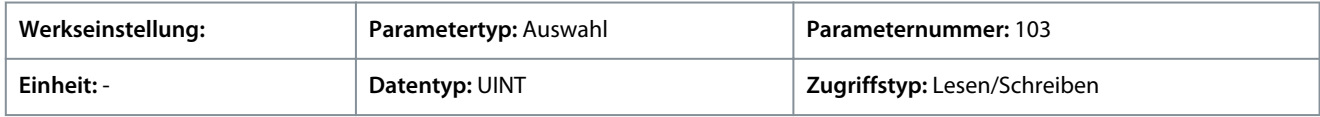

# 6.6.6.3 DC-Start (Menüindex 5.6.2)

Diese Parameter ermöglichen die Einstellung der DC-Startfunktionen.

## P 5.6.2.1 DC-Startzeit

**Beschreibung:** Einstellung der Dauer für die Stromeinspeisung während des DC-Starts.

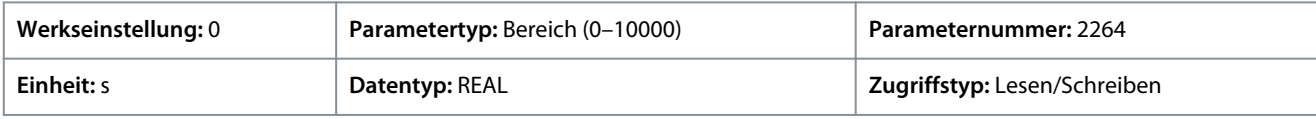

# P 5.6.2.2 DC-Startstrom Anstiegzeit

**Beschreibung:** Dabei ist die Zeit zum Hochfahren des Stroms von 0 auf den speziellen Einspeisungpegel einzustellen.

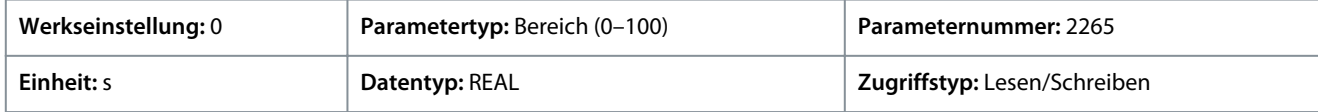

# P 5.6.2.3 DC-Startstrom

**Beschreibung:** Einstellung des DC-Startstroms in % vom Motornennstrom. Dieser Strom wird während der DC-Startzeit eingespeist.

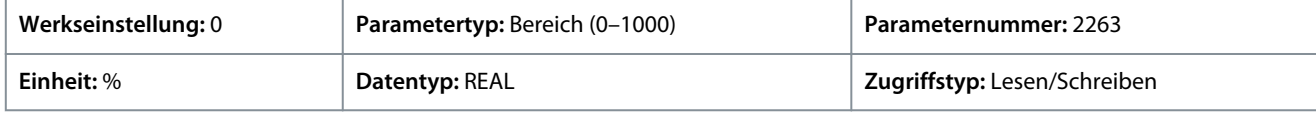

# 6.6.6.4 Synchronmotorstart (Menüindex 5.6.3)

## P 5.6.3.1 Synchronmotor Startmodus

**Beschreibung:** Einstellung der Anfangspositionsverarbeitung für den Synchronmotor.

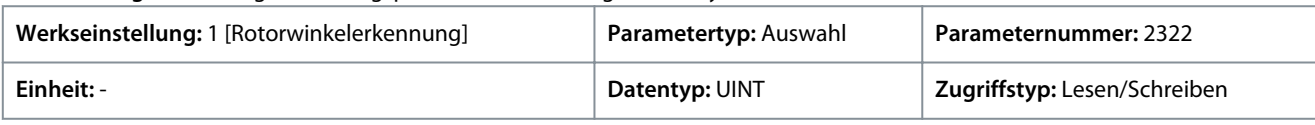

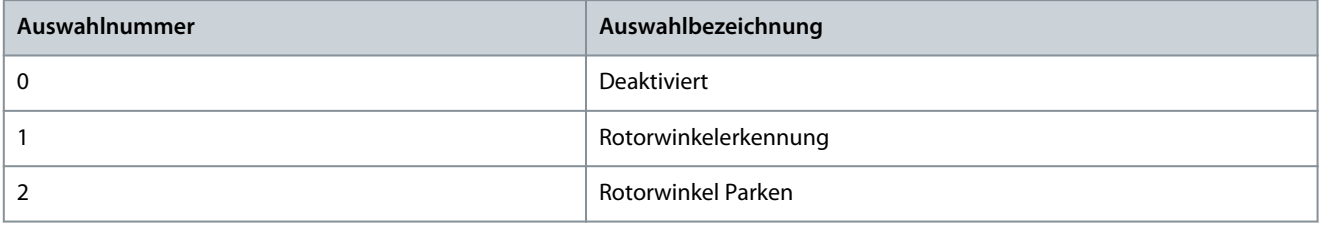

<u>Danfoss</u>

# **Parameterbeschreibungen**

## P 5.6.3.2 Synchronmotor Erkennungsstrom

**Beschreibung:** Einstellung des Verstärkungsverhältnisses der Rotorwinkelerkennung in % des Motornennstroms.

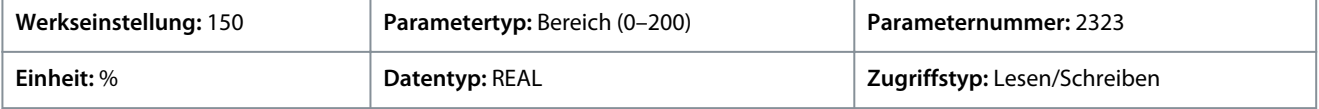

### P 5.6.3.3 Synchronmotor Parkzeit

**Beschreibung:** Einstellung der Dauer für das Parken des Rotors.

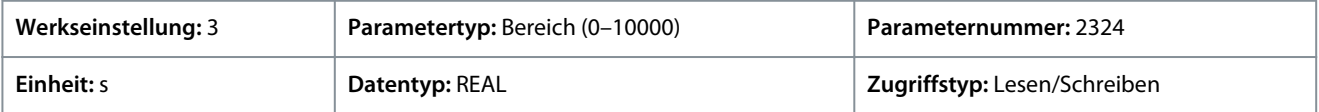

## P 5.6.3.4 Synchronmotor Parkstrom

**Beschreibung:** Einstellung des Parkstroms für das Parken des Rotorwinkels in % vom Motornennstrom.

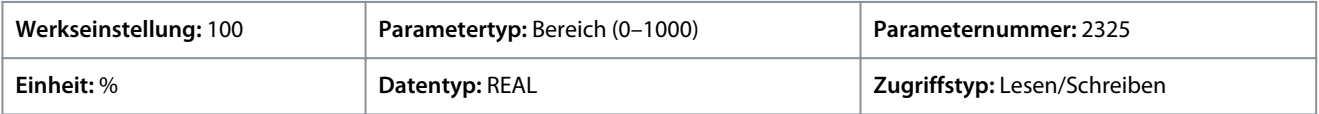

## P 5.6.3.5 Synchronmotor Parkwinkel

**Beschreibung:** Einstellung des elektrischen Parkwinkels für den Rotor.

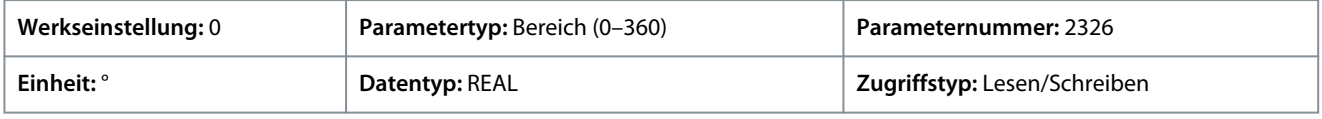

## 6.6.7 Stoppeinstellungen (Menüindex 5.7)

# 6.6.7.1 Übersicht Stoppeinstellungen

#### DC-Bremsung

Die Applikationssoftware ermöglicht die Einstellung einer DC-Bremsung für die Asynchronmotorsteuerung.

Standardmäßig ist die DC-Bremse durch Einstellen von *Parameter 5.6.2.1 DC-Startzeit* auf 0 deaktiviert.

Die folgenden Einstellungen können mithilfe von Parametern durch den Benutzer konfiguriert werden:

- Die Drehzahl, bei welcher die DC-Bremsung beginnen soll, durch Einstellung der erforderlichen Drehzahl in *Parameter 5.7.2.3 DC-Bremsdrehzahl*.
- Den Prozentsatz auf den Motor anzuwendenden Bremsstroms in *Parameter 5.7.2.2 DC-Bremsstrom*.
- Die Dauer, für welche die DC-Bremse für eine DC-Bremsstromeinspeisung aktiv ist, die in *Parameter 5.7.2.1 DC-Bremszeit* konfiguriert wird.

Die folgende Abbildung zeigt ein DC-Bremsszenario.

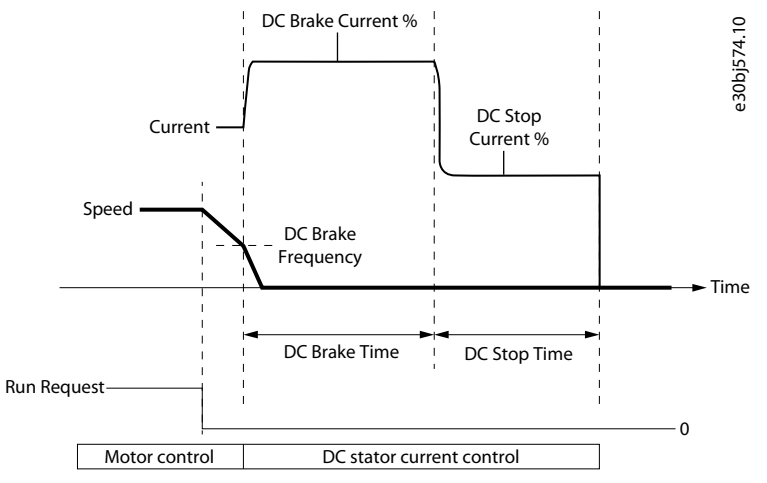

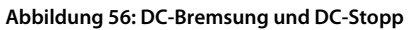

<u>Danfoss</u>

#### DC-Stopp und Stopp-Verzögerung

Neben der DC-Bremse kann mit der Applikationssoftware auch ein DC-Stopp konfiguriert werden, der für das DC-Halten oder für Magnetisierungszwecke geeignet ist. Parameter *5.7.2.5 DC-Stoppstrom* (in %) und *5.7.2.4 DC-Stoppzeit* sind die beiden Parameter, mit denen der DC-Stopp konfiguriert werden kann. Standardmäßig ist der DC-Stopp durch die Einstellung der DC-Stoppzeit auf 0 deaktiviert.

Der DC-Stopp wird immer bei der Nulldrehzahl und als letzte Aktivität vor dem Beginn eines Motorfreilaufs angewendet.

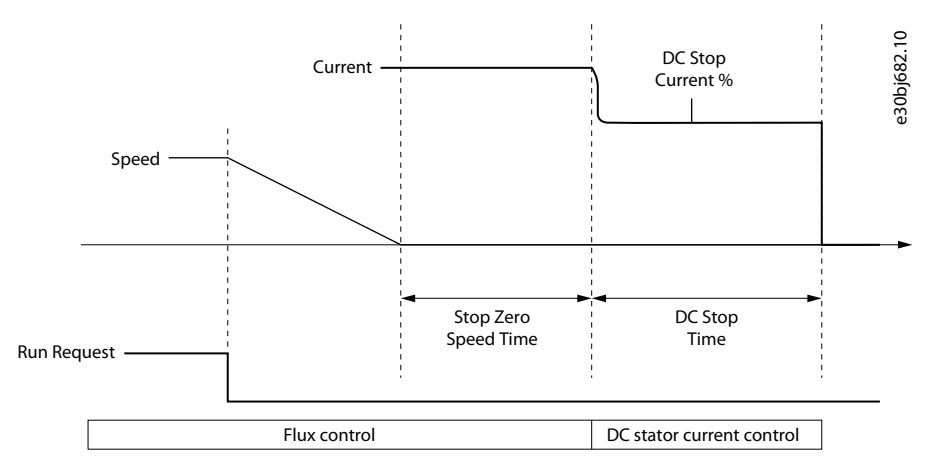

#### **Abbildung 57: DC-Stopp und Stopp-Verzögerung**

Wenn beide Parameter *5.7.1.1 Halt bei Nulldrehzahl, Zeitdauer* und *5.7.2.4 DC-Stoppzeit* auf -1 eingestellt sind, hat der *Parameter 5.7.1.1 Halt bei Nulldrehzahl, Zeitdauer* Priorität.

Zur Einführung einer Stoppverzögerung verwenden Sie den *Parameter 5.7.1.1 Halt bei Nulldrehzahl, Zeitdauer*. Standardmäßig ist die Stoppverzögerung ausgeschaltet und *Parameter 5.7.1.1 Halt bei Nulldrehzahl, Zeitdauer* ist auf 0 eingestellt. Dieser Parameter definiert die Dauer vom Erreichen der Nulldrehzahl bis zu dem Zeitpunkt, an dem der Frequenzumrichter die Modulation stoppt oder mit einem DC-Stopp fortsetzt. Während der Dauer der Stoppverzögerung läuft der Frequenzumrichter weiter, moduliert und reagiert auf Laständerungen.

# **H I N W E I S**

Wenn der Frequenzumrichter für eine DC-Bremsung konfiguriert ist, hat der *Parameter 5.7.1.1 Halt bei Nulldrehzahl, Zeitdauer* keine Auswirkungen.

Weitere Informationen zu den Einstellungen für den DC-Bremsstopp finden Sie 6.6.7.2 Einstellungen (Menüindex 5.7.1) in und [6.6.7.3 Gleichstromeinspeisung \(Menüindex 5.7.2\).](#page-135-0)

## 6.6.7.2 Einstellungen (Menüindex 5.7.1)

Diese Parameter ermöglichen die Einstellung der grundlegenden Stopp-Parameter.

#### P 5.7.1.1 Halt bei Nulldrehzahl, Zeitdauer

**Beschreibung:** Einstellung des Zeitraums, für den die Motorsteuerung nach dem Erreichen der Nulldrehzahl noch aktiv bleibt. Der Wert -1 bedeutet unbegrenzt.

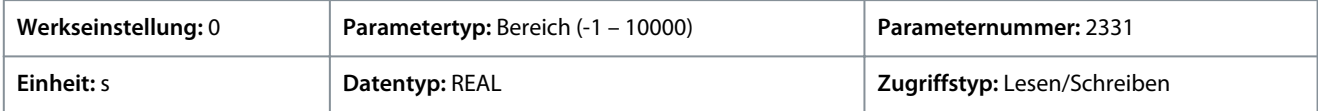

#### P 5.7.1.3 Drehmoment Verzögerungszeit

**Beschreibung:** Einstellung der Zeit für das Herunterfahren des Restdrehmoments nach dem Erreichen des Stillstands.

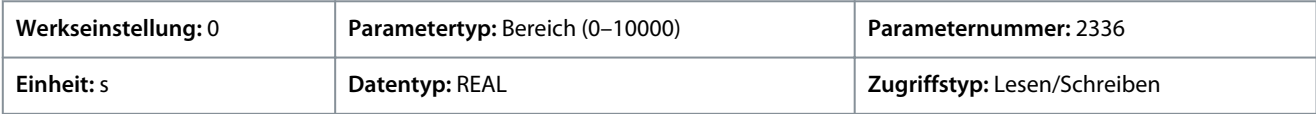

#### P 5.7.1.4 Nulldrehzahl-Erkennungspegel

**Beschreibung:** Einstellung der Drehzahl, die als Stillstandsdrehzahl gilt.

<u>Danfoss</u>

<span id="page-135-0"></span>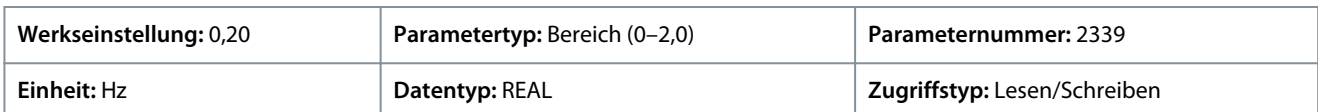

## P 5.7.1.5 Nulldrehzahl-Erkennungsverzögerung

**Beschreibung:** Einstellung der Zeit, nach der sich die Drehzahl unterhalb der als Nulldrehzahl-Erkennungspegel eingestellten Drehzahl befinden muss, bevor ein Stillstand festgestellt wird.

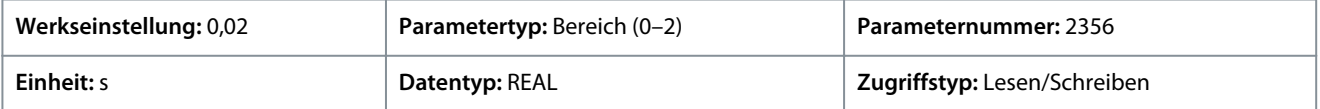

## 6.6.7.3 Gleichstromeinspeisung (Menüindex 5.7.2)

Diese Parameter ermöglichen die Einstellung von Parametern in Bezug auf die Gleichstromeinspeisung.

#### P 5.7.2.1 DC-Bremszeit

**Beschreibung:** Einstellung der Dauer für eine Gleichstromeinspeisung zum Bremsen.

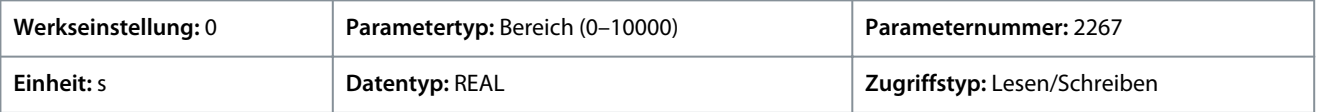

#### P 5.7.2.2 DC-Bremsstrom

**Beschreibung:** Einstellung des DC-Bremsstroms in % vom Motornennstrom.

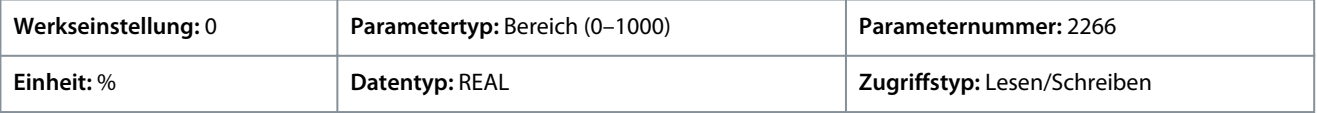

#### P 5.7.2.3 DC-Bremsdrehzahl

**Beschreibung:** Dient zur Einstellung der Drehzahl, unterhalb der das DC-Bremsen ausgelöst wird.

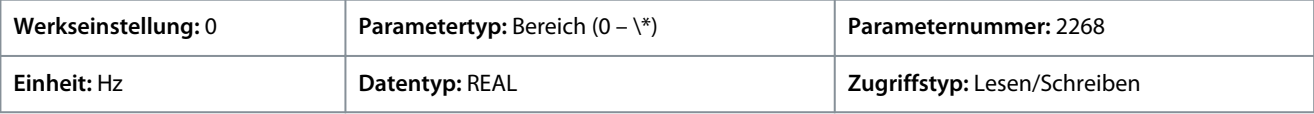

Standardeinheit: U/MIN. Die Einheit lässt sich mit Parameter 4321 ändern.

#### P 5.7.2.4 DC-Stoppzeit

**Beschreibung:** Einstellung der Einspeisungsdauer für den DC-Stoppvorgang. Der Wert -1 bedeutet unbegrenzt.

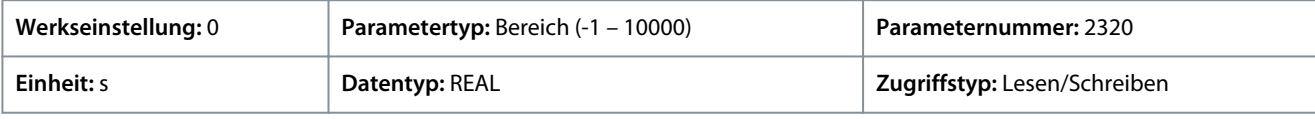

P 5.7.2.5 DC-Stoppstrom

**Beschreibung:** Einstellung des DC-Stoppstroms in % vom Motornennstrom. Wird nach dem Stillstand des Frequenzumrichters angewendet.

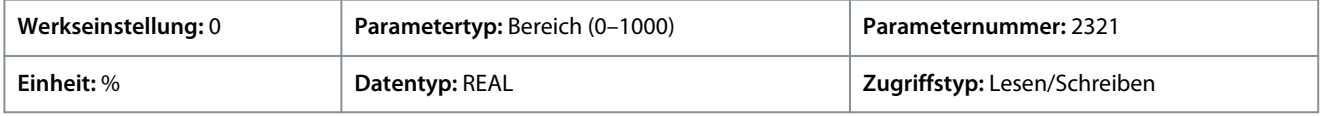

# 6.6.7.4 Schnellstopp (Menüindex 5.7.3)

#### P 5.7.3.1 Schnellstopp invers-Eingang

Beschreibung: Auswahl einer Eingangsklemme zur Aktivierung der Funktion "Schnellstopp invers".

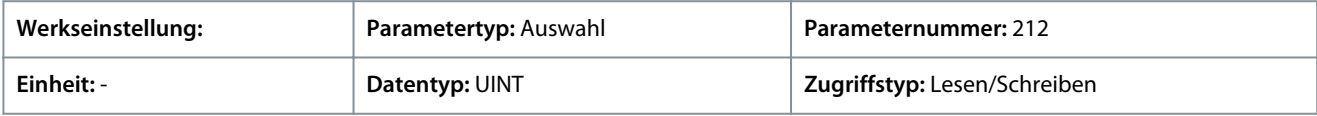

#### P 5.7.3.2 Rampenzeit Schnellstopp

**Beschreibung:** Einstellung der Verzögerungszeit für die Schnellstopprampe.

Danfoss

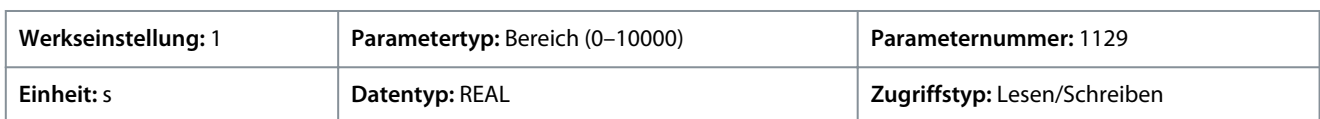

# 6.6.7.5 AC-Bremse (Menüindex 5.7.4)

P 5.7.4.1 AC-Bremse

**Beschreibung:** Aktiviert die AC-Bremse.

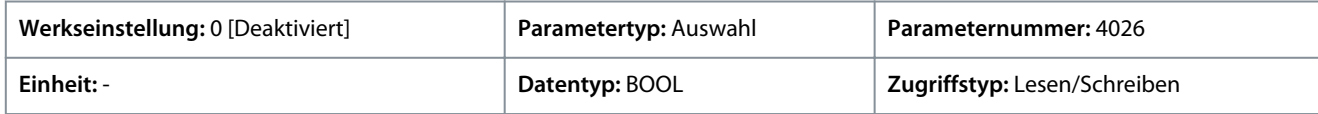

Für den Parameter gibt es folgende Auswahlmöglichkeiten.

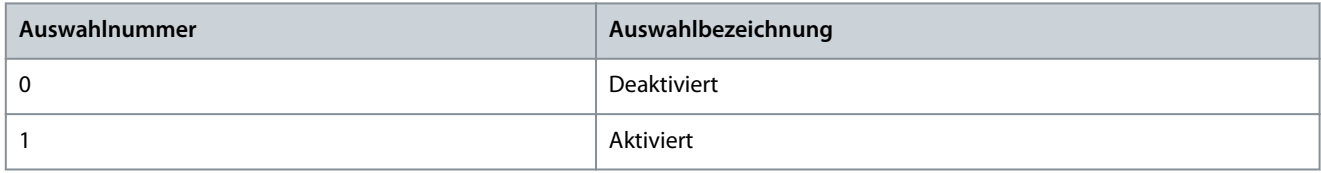

# P 5.7.4.2 AC-Bremse Spannungsregler Kp

**Beschreibung:** Einstellung der Skalierung für die Proportionalverstärkung des AC-Bremsreglers.

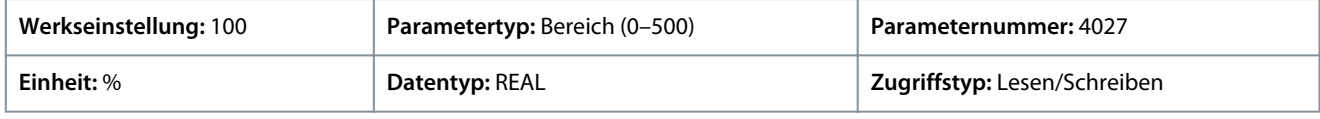

# P 5.7.4.3 AC-Bremse Spannungsregler Ti

**Beschreibung:** Einstellung der Skalierung für die Integrationszeit des AC-Bremsreglers.

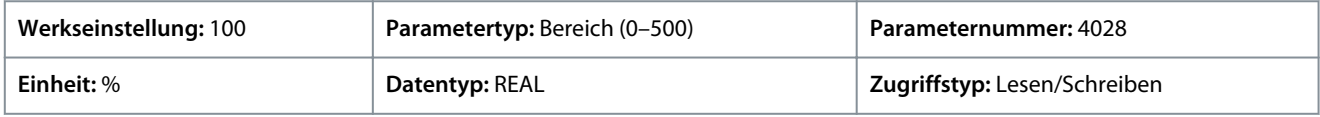

## P 5.7.4.4 AC-Bremsstrom

**Beschreibung:** Einstellung des maximal zulässigen Motorstroms in % des Motornennstroms bei aktivierter AC-Bremse.

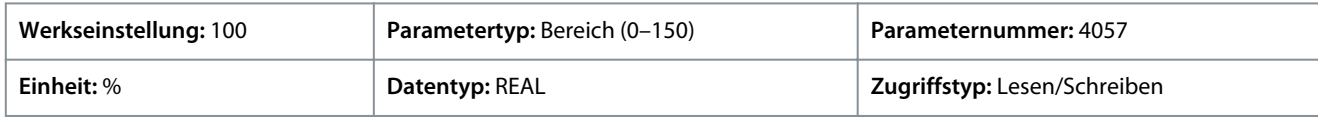

# 6.6.8 Drehzahlregelung (Menüindex 5.8)

## 6.6.8.1 Übersicht Drehzahlregelung

Die *Parametergruppe 5.8 Drehzahlregelung* enthält die Einstellungen und Anzeigewerte in Bezug auf den Drehzahlregler.

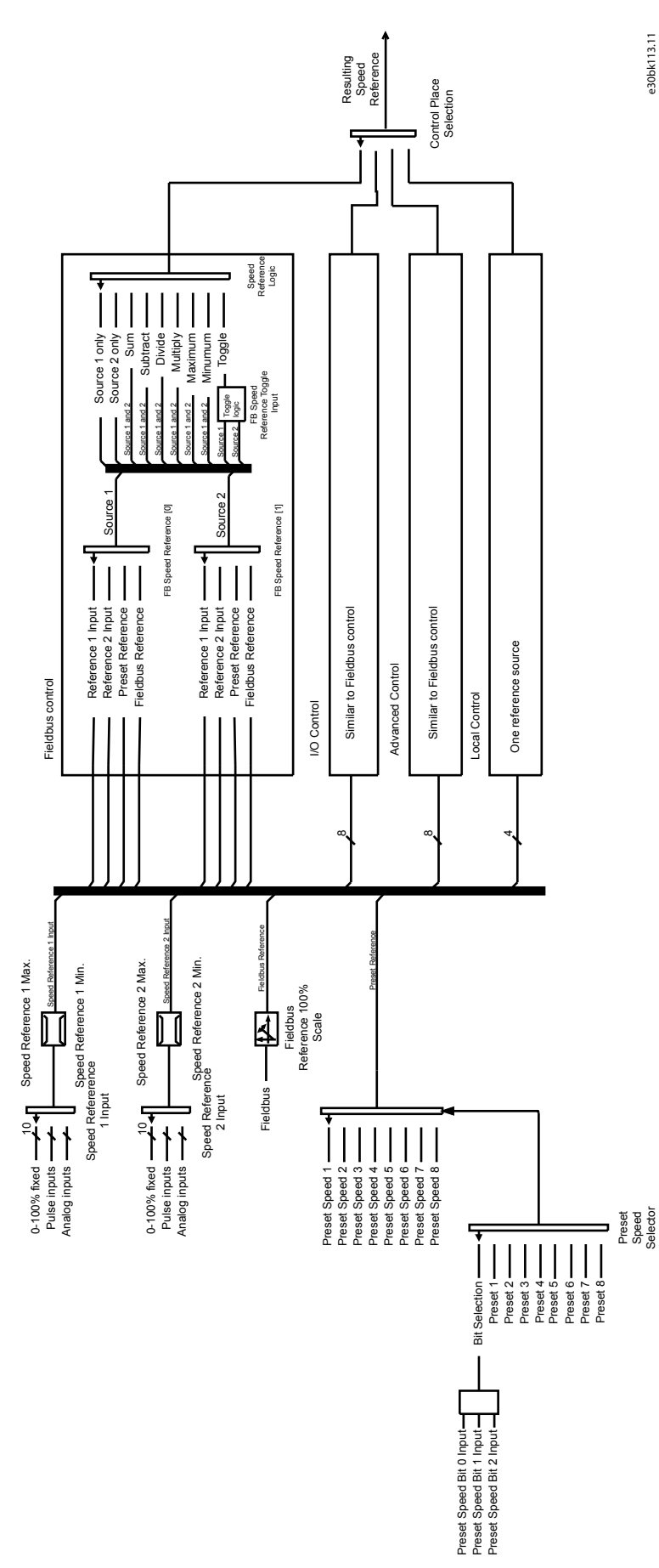

**Abbildung 58: Sollwertverarbeitung für die Drehzahlregelung**

# 6.6.8.2 Drehzahlregelungsstatus (Menüindex 5.8.1)

Diese Parameter dienen zur Bereitstellung einer Anzeige mit Zustandsinformationen der Drehzahlregelung.

#### P 5.8.1.2 Motordrehzahl

**Beschreibung:** Zeigt den Ist-Wert der Motordrehzahl an.

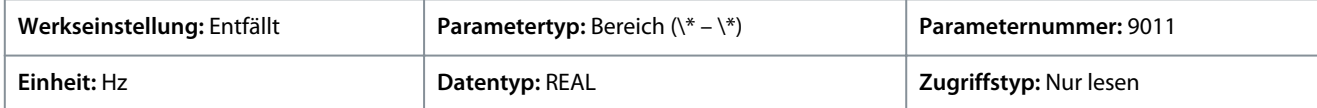

Standardeinheit: U/MIN. Die Einheit lässt sich mit Parameter 4321 ändern.

#### P 5.8.1.3 Ausgangsfrequenz

#### **Beschreibung:** Zeigt die Ausgangsfrequenz.

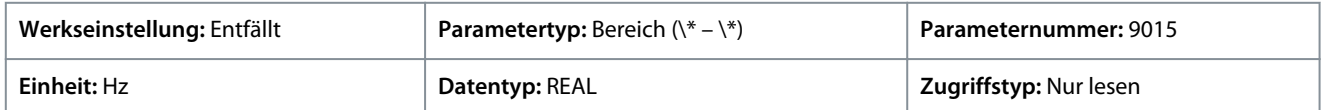

#### P 5.8.1.4 Drehzahlistwert

**Beschreibung:** Zeigt den Istwert der Drehzahl an.

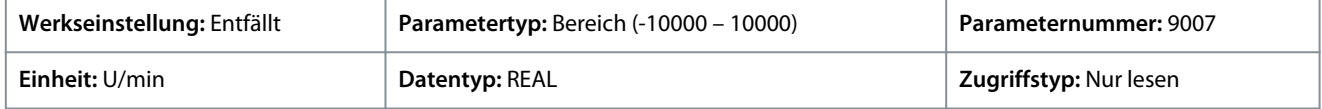

#### P 5.8.1.5 Drehzahlrückführung, Winkel

**Beschreibung:** Zeigt den Istwert des Winkels der Drehzahlrückführung an. Dieser Wert wird für die manuelle Einstellung des Istwert-Winkelversatzes benötigt.

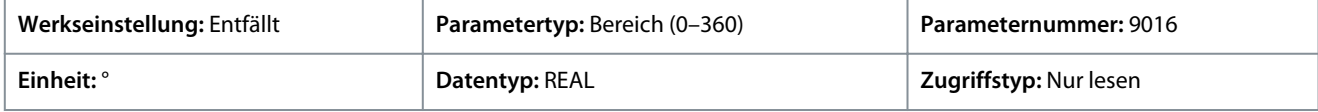

#### P 5.8.1.6 Drehzahlfehler

**Beschreibung:** Zeigt die Differenz zwischen Drehzahlsollwert nach Rampe und Motordrehzahl an.

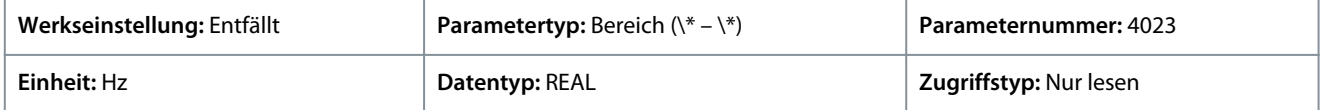

Standardeinheit: U/MIN. Die Einheit lässt sich mit Parameter 4321 ändern.

#### P 5.8.1.7 Drehzahlsollwert

**Beschreibung:** Zeigt den Drehzahlsollwert an.

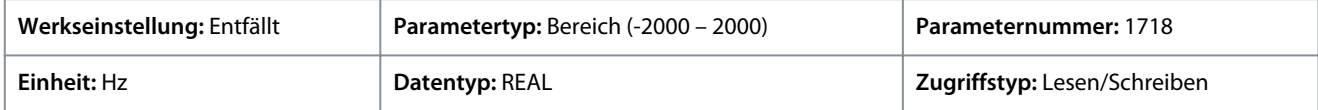

Standardeinheit: U/MIN. Die Einheit lässt sich mit Parameter 4321 ändern.

P 5.8.1.8 Drehzahlsollwert vor Rampe

**Beschreibung:** Zeigt den Drehzahlsollwert vor dem Rampengenerator an.

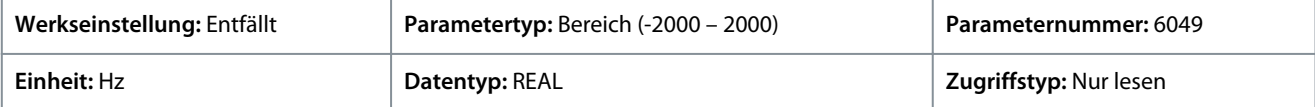

Standardeinheit: U/MIN. Die Einheit lässt sich mit Parameter 4321 ändern.

P 5.8.1.9 Drehzahlsollwert nach Rampe

**Beschreibung:** Zeigt den Wert des Drehzahlsollwerts nach dem Rampengenerator an.

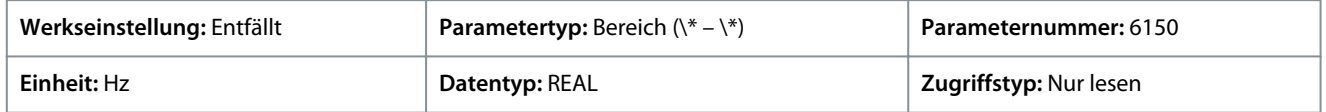

Standardeinheit: U/MIN. Die Einheit lässt sich mit Parameter 4321 ändern.

<u>Danfoss</u>

# **Parameterbeschreibungen**

# P 5.8.1.10 Endgültiger Drehzahlsollwert

**Beschreibung:** Zeigt den Wert des Drehzahlsollwerts vor der Einspeisung in den Drehzahlregler an.

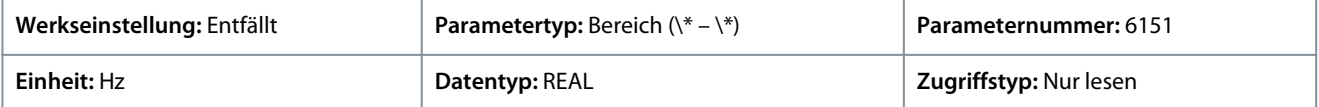

Standardeinheit: U/MIN. Die Einheit lässt sich mit Parameter 4321 ändern.

#### P 5.8.1.11 Bedieneinheit Drehzahlsollwert

**Beschreibung:** Zeigt den Wert des Drehzahlsollwerts an, der von der Bedieneinheit vorgegeben wird.

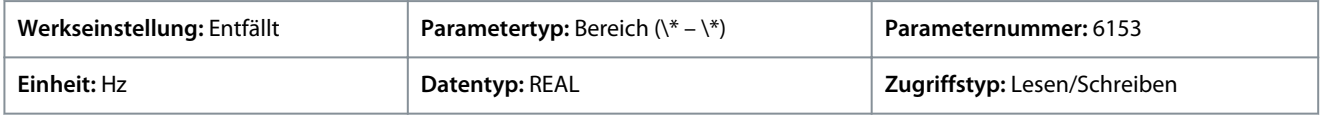

Standardeinheit: U/MIN. Die Einheit lässt sich mit Parameter 4321 ändern.

#### P 5.8.1.12 Absolutausgang Ausgangsfrequenz

**Beschreibung:** Auswahl einer Ausgangsklemme für die Ausgangsfrequenz, die zwischen 0 Hz und den positiven Drehzahlgrenzen in Hz skaliert wird.

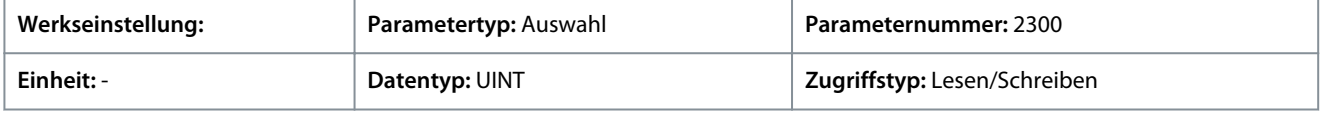

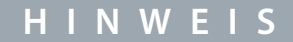

Die Auswahllisten mit Ein- und/oder Ausgängen enthalten die Bezeichnung der Hardwareoption und die Nummern der Anschlussklemmen. Beispielsweise wird die Klemme Nummer 13 der Basic I/O in der Auswahlliste als Basic I/O T13 bezeichnet.

### P 5.8.1.13 Absoluter Drehzahlsollwert, Ausgang

**Beschreibung:** Auswahl einer Ausgangsklemme für den absoluten Drehzahlsollwert, der zwischen 0 und der positiven Drehzahlgrenze skaliert wird.

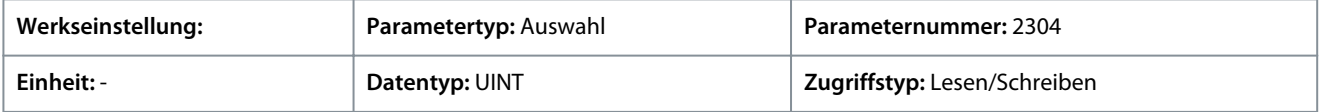

# **H I N W E I S**

Die Auswahllisten mit Ein- und/oder Ausgängen enthalten die Bezeichnung der Hardwareoption und die Nummern der Anschlussklemmen. Beispielsweise wird die Klemme Nummer 13 der Basic I/O in der Auswahlliste als Basic I/O T13 bezeichnet.

## P 5.8.1.14 Ausgangsfrequenz Ausgang

**Beschreibung:** Auswahl einer Ausgangsklemme für die Ausgangsfrequenz, die zwischen der Mindestdrehzahlgrenze und den positiven Drehzahlgrenzen in Hz skaliert wird.

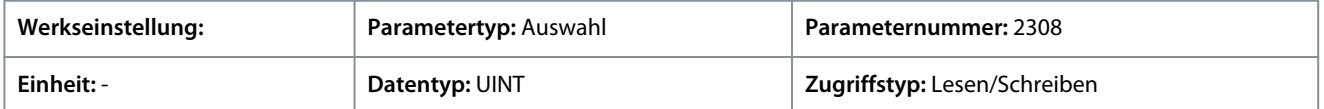

# **H I N W E I S**

Die Auswahllisten mit Ein- und/oder Ausgängen enthalten die Bezeichnung der Hardwareoption und die Nummern der Anschlussklemmen. Beispielsweise wird die Klemme Nummer 13 der Basic I/O in der Auswahlliste als Basic I/O T13 bezeichnet.

## P 5.8.1.16 Last-Drooping-Drehzahl

**Beschreibung:** Zeigt die Last-Drooping-Drehzahl an.

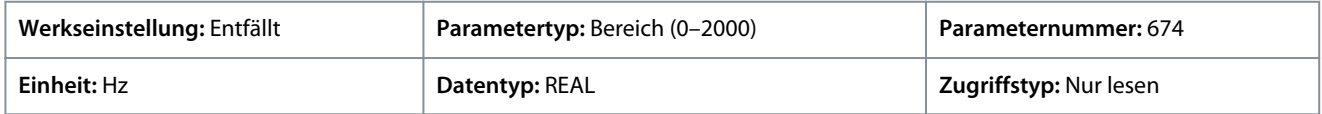

Danfoss

**Parameterbeschreibungen**

Standardeinheit: U/MIN. Die Einheit lässt sich mit Parameter 4321 ändern.

# 6.6.8.3 Drehzahlregler (Menüindex 5.8.2)

# 6.6.8.3.1 Grundeinstellungen (Menüindex 5.8.2.1)

## P 5.8.2.1.1 Drehzahlreglertyp

**Beschreibung:** Zur Auswahl des Drehzahlreglertyps.

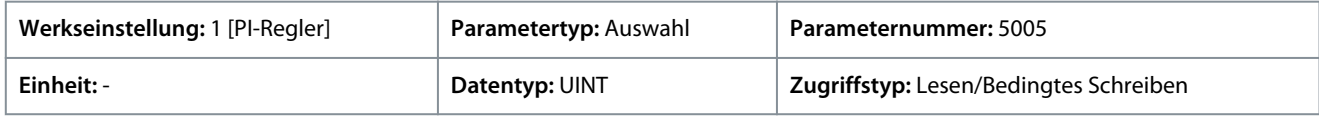

Für den Parameter gibt es folgende Auswahlmöglichkeiten.

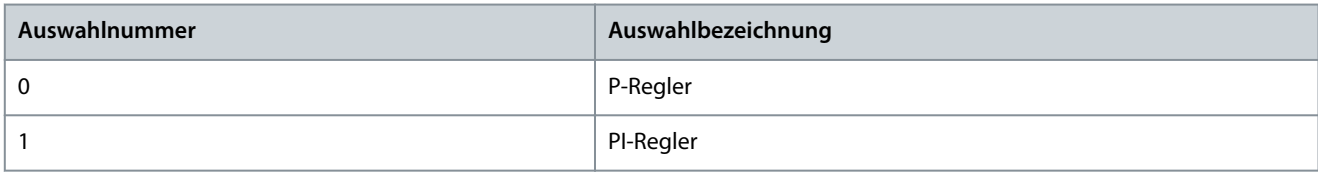

# P 5.8.2.1.2 Drehzahlregler Kp FVC+

**Beschreibung:** Einstellung der Proportionalverstärkung für den Drehzahlregler.

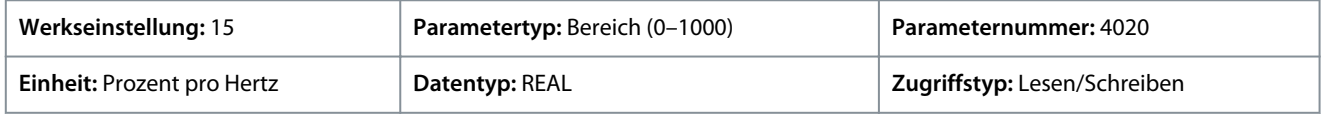

# P 5.8.2.1.3 Drehzahlregler Ti FVC+

**Beschreibung:** Einstellung der Integrationszeit für den Drehzahlregler.

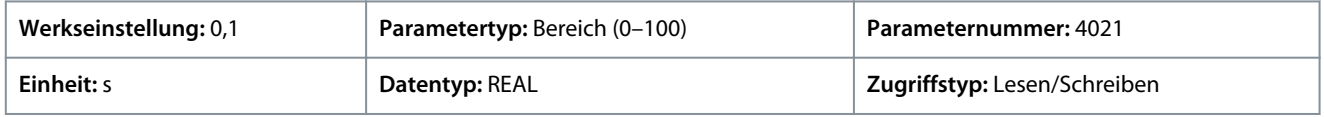

## P 5.8.2.1.4 Vorsteuerung Verstärkung

**Beschreibung:** Einstellung der Verstärkung für die Vorsteuerung (Feedforward) beim Beschleunigen. Hierdurch wird der Drehzahlregler umgangen, indem der Drehmomentsollwert auf Basis der erforderlichen Beschleunigung und Systemträgheit hinzugefügt wird. Verbessert die Verfolgung von Änderungen des Drehzahlsollwerts.

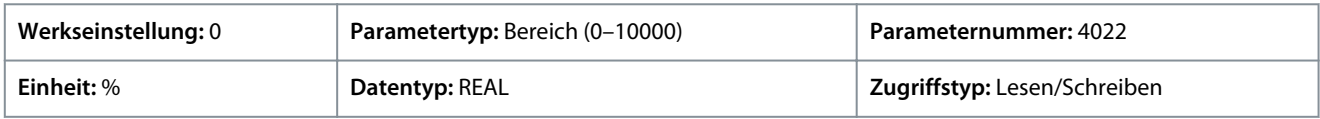

# P 5.8.2.1.5 Vorsteuerung Filter Tc

**Beschreibung:** Einstellung der Filterzeitkonstante für die Beschleunigungsvorsteuerung.

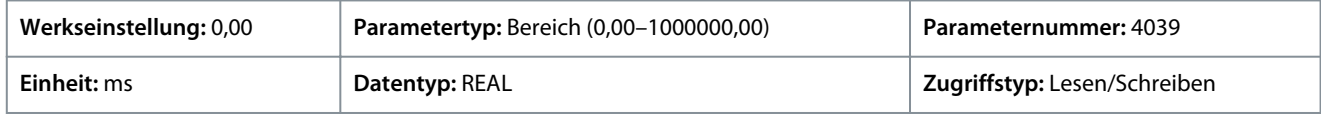

## P 5.8.2.1.7 Drehzahlregler Kp VVC+

**Beschreibung:** Einstellung der Proportionalverstärkung für den Drehzahlregler.

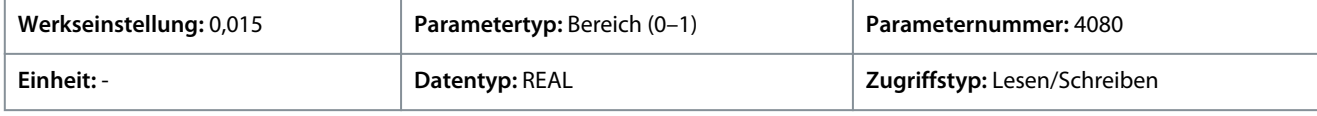

## P 5.8.2.1.8 Drehzahlregler Ti VVC+

**Beschreibung:** Einstellung der Integrationszeit für den Drehzahlregler.

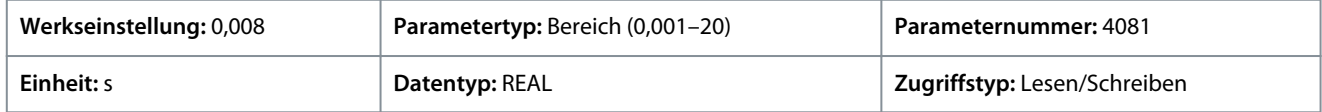

<u>Danfoss</u>

# 6.6.8.3.2 Erweiterte Einstellungen (Menüindex 5.8.2.2)

#### P 5.8.2.2.1 Virtuelle Reibungsverstärkung

**Beschreibung:** Einstellung der virtuellen Reibungsverstärkung (Virtual Friction Gain), bei der eine zusätzliche Reibung in die Drehzahlregelschleife eingespeist wird, um die Dämpfung und Stabilität zu erhöhen. Sie wird automatisch angepasst, wenn sich die Systemträgheit ändert und der Parameter "5.8.11.1 Automatische Anpassung Drehzahlregler" aktiviert wird.

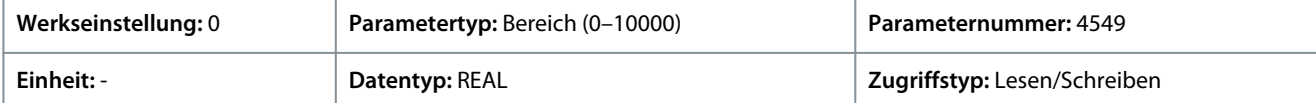

#### P 5.8.2.2.2 Niedrigdrehzahlregler

**Beschreibung:** Aktiviert den optimierten Regler für niedrige Drehzahlen. Diese Funktion sollte aktiviert werden, wenn eine schnelle Drehmomentreaktion bei niedrigen Drehzahlsollwerten erforderlich ist.

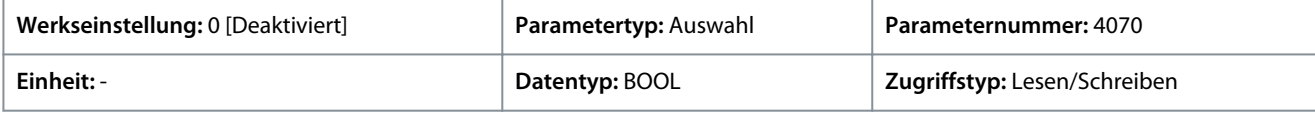

Für den Parameter gibt es folgende Auswahlmöglichkeiten.

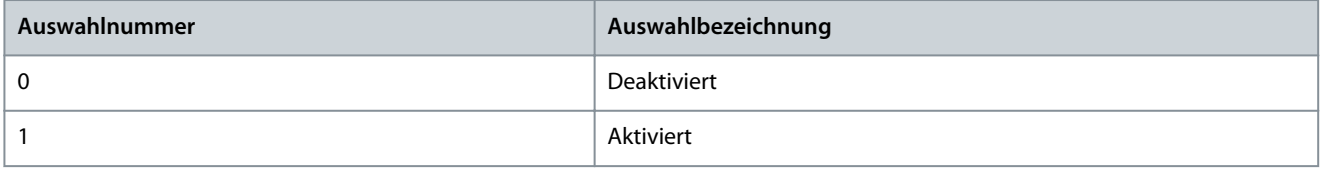

#### P 5.8.2.2.3 Niedrigdrehzahlregler Verstärkung

**Beschreibung:** Einstellung der Proportionalverstärkung im Bereich der eingestellten niedrigen Drehzahl Ein höherer Wert führt zu einer verstärkten Dynamik.

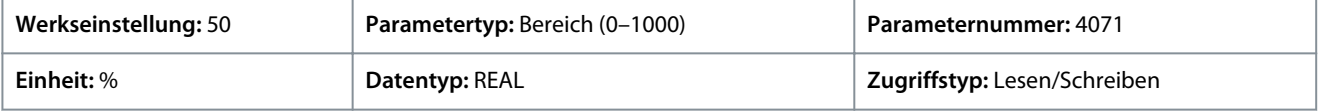

#### P 5.8.2.2.4 Kp-Verhältnis bei niedriger Drehzahl

**Beschreibung:** Einstellung des Verstärkungsverhältnisses für den Proportionalteil des Drehzahlreglers bei Frequenzen unterhalb des Werts, der in "5.8.2.2.5 Kp-Anpassung niedrige Drehzahl" eingestellt ist.

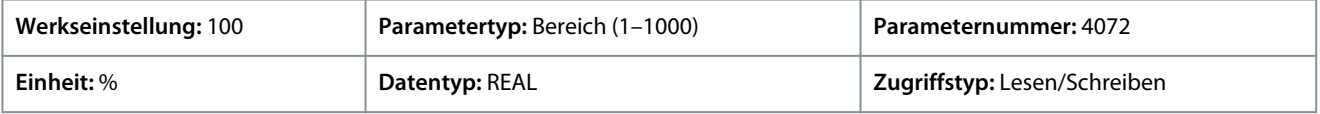

#### P 5.8.2.2.5 Kp-Anpassung Niedrige Drehzahl

**Beschreibung:** Dient zur Einstellung der Drehzahl, unter welcher die Proportionalverstärkung des Drehzahlreglers den in "5.8.2.2.4 Kp-Verhältnis bei niedriger Drehzahl" eingestellten Wert voll ausnutzt.

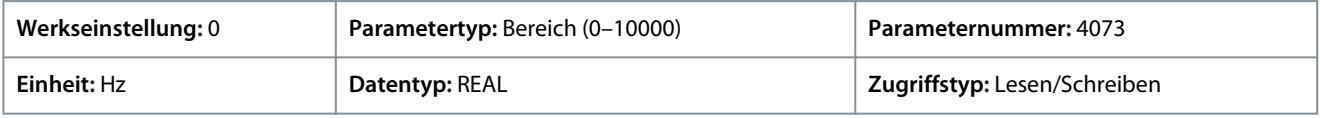

#### P 5.8.2.2.6 Kp-Anpassung Hohe Drehzahl

**Beschreibung:** Dient zur Einstellung der Drehzahl, ab welcher die Proportionalverstärkung des Drehzahlreglers den in "5.8.2.1.2 Drehzahlregler Kp FVC+" eingestellten Wert voll ausnutzt.

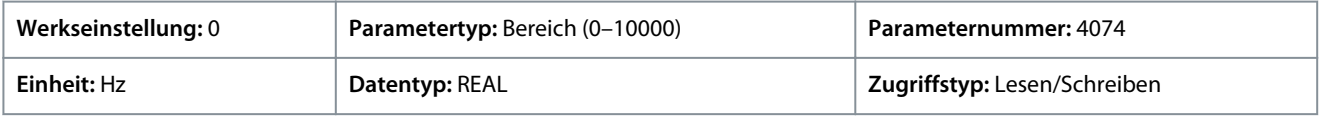

#### P 5.8.2.2.7 Kp-Verhältnis bei niedrigem Drehmoment

**Beschreibung:** Einstellung des Verstärkungsverhältnisses für den Proportionalteil des Drehzahlreglers bei einem Drehmoment unterhalb der unteren Drehzahlgrenze.

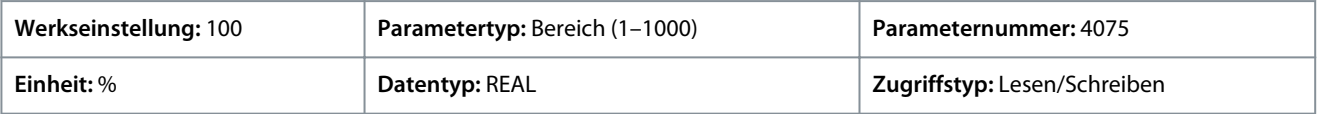

Danfoss

#### P 5.8.2.2.8 Kp-Anpassung Niedriges Drehmoment

**Beschreibung:** Dient zur Einstellung des Drehmomentpegels, unterhalb dessen die Proportionalverstärkung des Drehzahlreglers den in "5.8.2.2.7 Kp-Verhältnis bei niedrigem Drehmoment" eingestellten Wert voll ausnutzt.

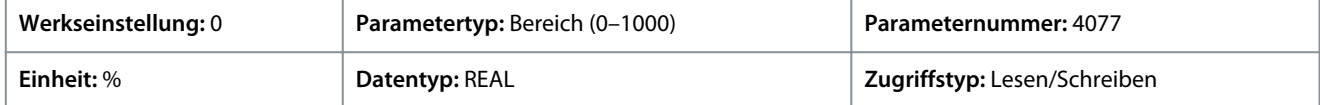

#### P 5.8.2.2.9 Kp-Anpassung Hohes Drehmoment

Beschreibung: Einstellung des Drehmoments, ab welchem die Proportionalverstärkung des Drehzahlreglers den in "5.8.2.1.2 Drehzahlregler Kp FVC+" eingestellten Wert voll ausnutzt.

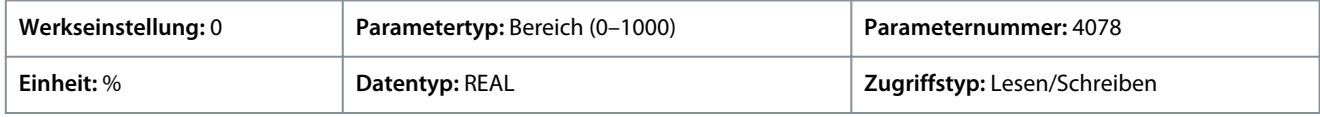

#### P 5.8.2.2.10 Kp-Anpassung Min. bei niedrigem FLUX

**Beschreibung:** Einstellung des Verstärkungsverhältnisses für den Proportionalanteil, wenn der FLUX durch Feldschwächung oder automatische Energieoptimierung (AEO) reduziert wird.

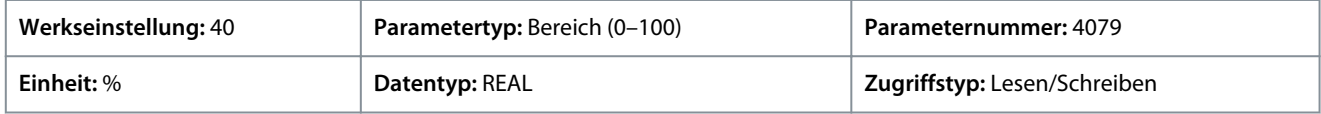

#### P 5.8.2.2.11 Drehzahl=0 Dämpfungsfaktor

**Beschreibung:** Einstellung des Dämpfungsfaktors für die Nulldrehzahl. Er dämpft Drehzahlschwankungen, wenn der Drehzahlsollwert 0 beträgt.

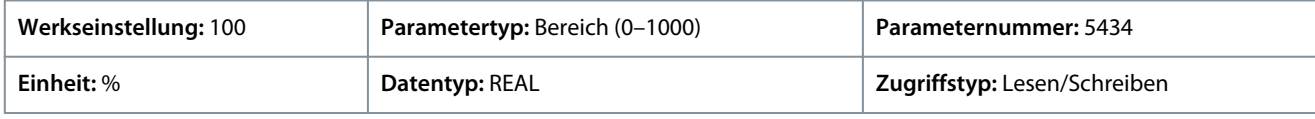

## 6.6.8.4 Drehzahlgrenzen und Überwachung (Menüindex 5.8.3)

#### P 5.8.3.1 Positive Drehzahlgrenze

**Beschreibung:** Einstellung der Drehzahlgrenze für die positive Drehrichtung.

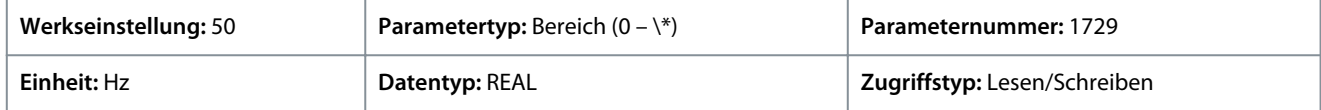

Standardeinheit: U/MIN. Die Einheit lässt sich mit Parameter 4321 ändern.

#### P 5.8.3.2 Negative Drehzahlgrenze

**Beschreibung:** Einstellung der Drehzahlgrenze für die negative Drehrichtung.

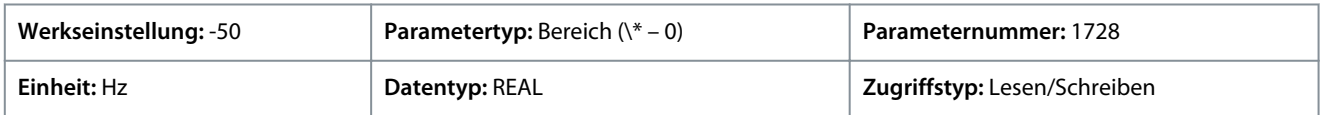

Standardeinheit: U/MIN. Die Einheit lässt sich mit Parameter 4321 ändern.

#### P 5.8.3.3 Minimale Drehzahlgrenze

**Beschreibung:** Einstellung der minimalen Drehzahlgrenze für die positive und negative Drehrichtung.

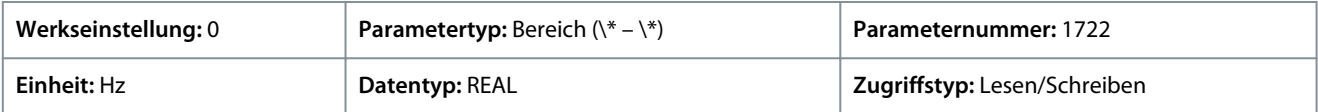

Standardeinheit: U/MIN. Die Einheit lässt sich mit Parameter 4321 ändern.

#### P 5.8.3.4 Hohe Drehzahl, Warnung

**Beschreibung:** Einstellung des Drehzahlwerts, der die Warnung Hohe Drehzahl aktiviert. Die Aktivierung erfolgt nach 1 s.

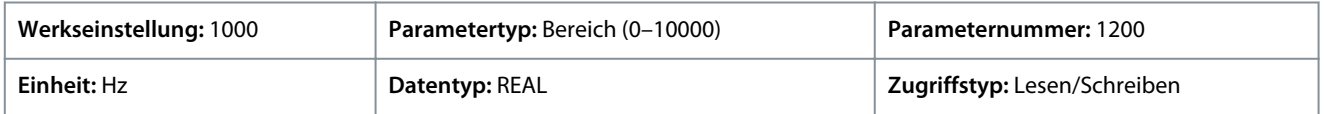

<u>Danfoss</u>

Standardeinheit: U/MIN. Die Einheit lässt sich mit Parameter 4321 ändern.

## P 5.8.3.5 Hohe Drehzahl, Fehler

**Beschreibung:** Einstellung des Drehzahlwerts, der nach einer Verzögerungszeit den Fehler Hohe Drehzahl aktiviert.

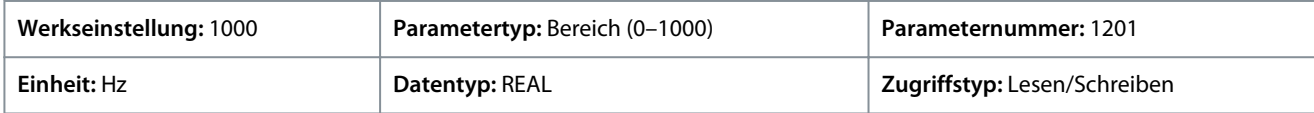

Standardeinheit: U/MIN. Die Einheit lässt sich mit Parameter 4321 ändern.

## P 5.8.3.6 Hohe Drehzahl, Fehlerverzögerung

**Beschreibung:** Einstellung der Verzögerungszeit, nach der ein Fehler ausgegeben wird, wenn die für den Fehler Hohe Drehzahl eingestellte Drehzahl überschritten wird.

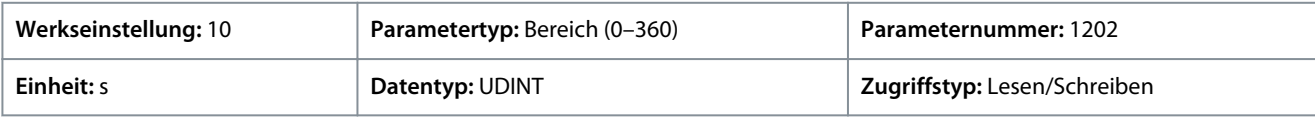

## P 5.8.3.7 Startdrehzahl, Fehler

**Beschreibung:** Einstellung der Drehzahl, die innerhalb der Verzögerungszeit nach dem Start erreicht werden muss. Ansonsten wird ein Fehler ausgegeben.

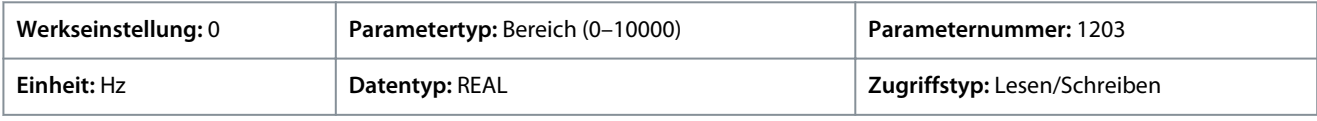

Standardeinheit: U/MIN. Die Einheit lässt sich mit Parameter 4321 ändern.

## P 5.8.3.8 Startdrehzahl, Fehlerverzögerung

**Beschreibung:** Einstellung der Zeit, nach der ein Fehler ausgegeben wird, wenn der Fehlerwert für die Startdrehzahl nicht erreicht wird.

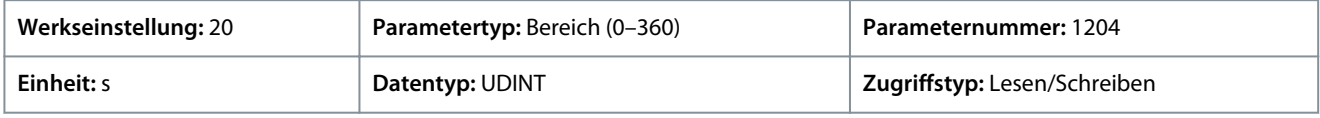

## P 5.8.3.9 Niedrige Drehzahl, Überwachungsgrenze

**Beschreibung:** Einstellung des Drehzahlwerts, der nach einer Verzögerungszeit den Fehler Niedrige Drehzahl aktiviert.

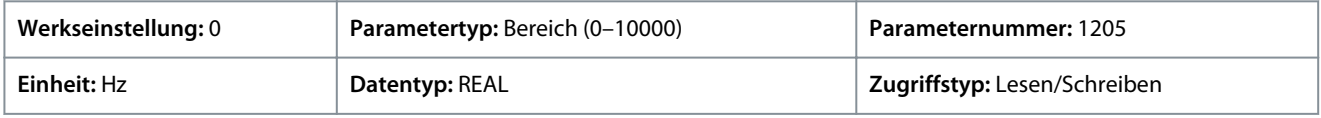

Standardeinheit: U/MIN. Die Einheit lässt sich mit Parameter 4321 ändern.

## P 5.8.3.10 Niedrige Drehzahl, Fehlerverzögerung

**Beschreibung:** Einstellung der Verzögerungszeit, nach der ein Fehler ausgegeben wird, wenn die Drehzahl unter die für die Überwachungsgrenze Niedrige Drehzahl eingestellte Drehzahl sinkt.

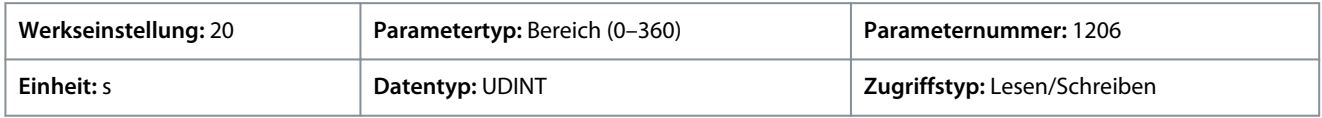

# 6.6.8.5 Drehzahlsollwert (Menüindex 5.8.4)

## P 5.8.4.1 Drehzahlsollwert 1, Eingang

**Beschreibung:** Auswahl der Eingangsklemme oder eines vorgegebenen Festwerts für den Drehzahlsollwert.

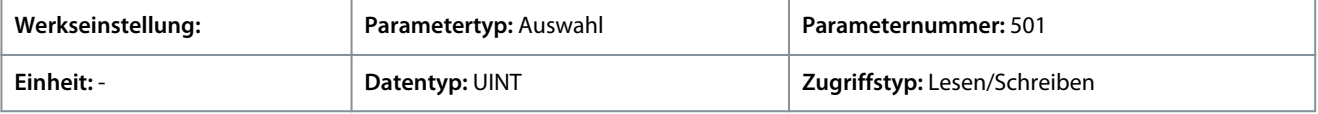

## P 5.8.4.2 Drehzahlsollwert 2, Eingang

**Beschreibung:** Auswahl der Eingangsklemme oder eines vorgegebenen Festwerts für den Drehzahlsollwert.

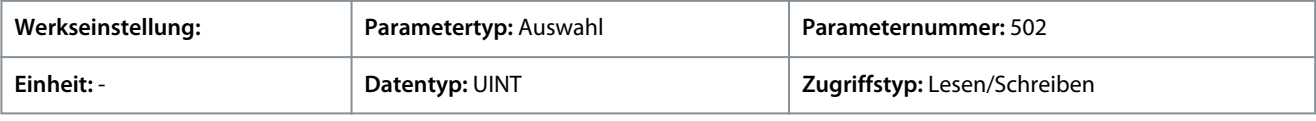
Danfoss

#### P 5.8.4.3 Drehzahlsollwert 1 Max.

**Beschreibung:** Einstellung des Maximalwerts für den Sollwert. Er legt den oberen Punkt für die Skalierung des Sollwerteingangs fest.

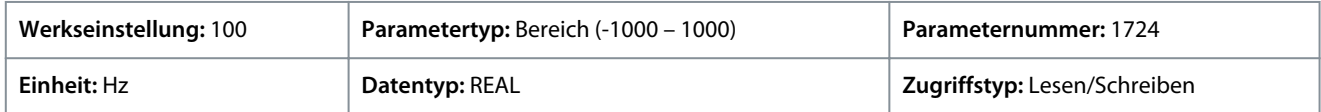

Standardeinheit: U/MIN. Die Einheit lässt sich mit Parameter 4321 ändern.

### P 5.8.4.4 Drehzahlsollwert 1 Min.

**Beschreibung:** Einstellung des Minimalwerts für den Sollwert. Er legt den unteren Punkt für die Skalierung des Sollwerteingangs fest.

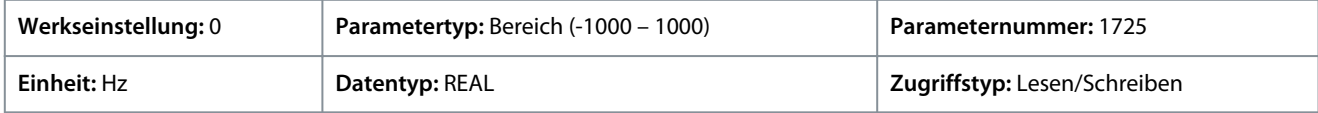

Standardeinheit: U/MIN. Die Einheit lässt sich mit Parameter 4321 ändern.

#### P 5.8.4.5 Drehzahlsollwert 2 Max.

**Beschreibung:** Einstellung des Maximalwerts für den Sollwert. Er legt den oberen Punkt für die Skalierung des Sollwerteingangs fest.

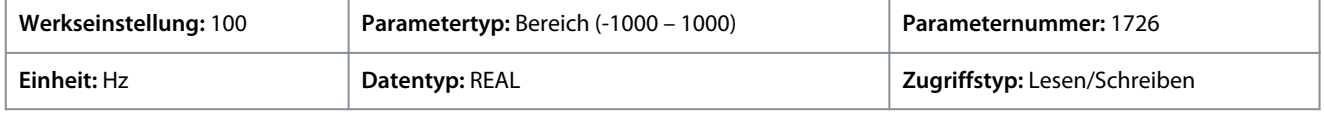

Standardeinheit: U/MIN. Die Einheit lässt sich mit Parameter 4321 ändern.

### P 5.8.4.6 Drehzahlsollwert 2 Min.

**Beschreibung:** Einstellung des Minimalwerts für den Sollwert. Er legt den unteren Punkt für die Skalierung des Sollwerteingangs fest.

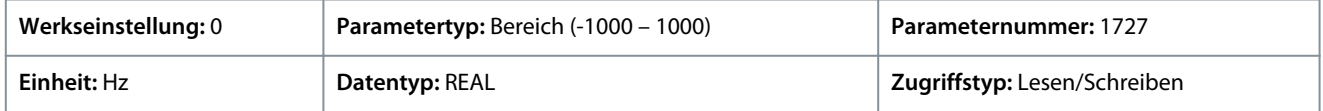

Standardeinheit: U/MIN. Die Einheit lässt sich mit Parameter 4321 ändern.

# P 5.8.4.7 Festdrehzahl Sollwertauswahl

**Beschreibung:** Auswahl des Festsollwerts. Der Festsollwert kann als Festwert oder über drei Digitaleingänge ausgewählt werden.

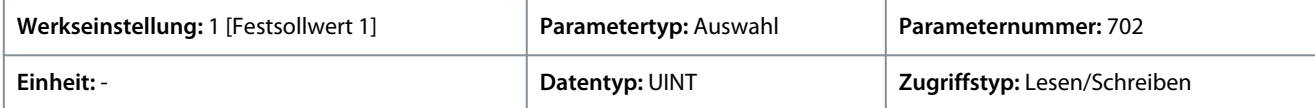

Für den Parameter gibt es folgende Auswahlmöglichkeiten.

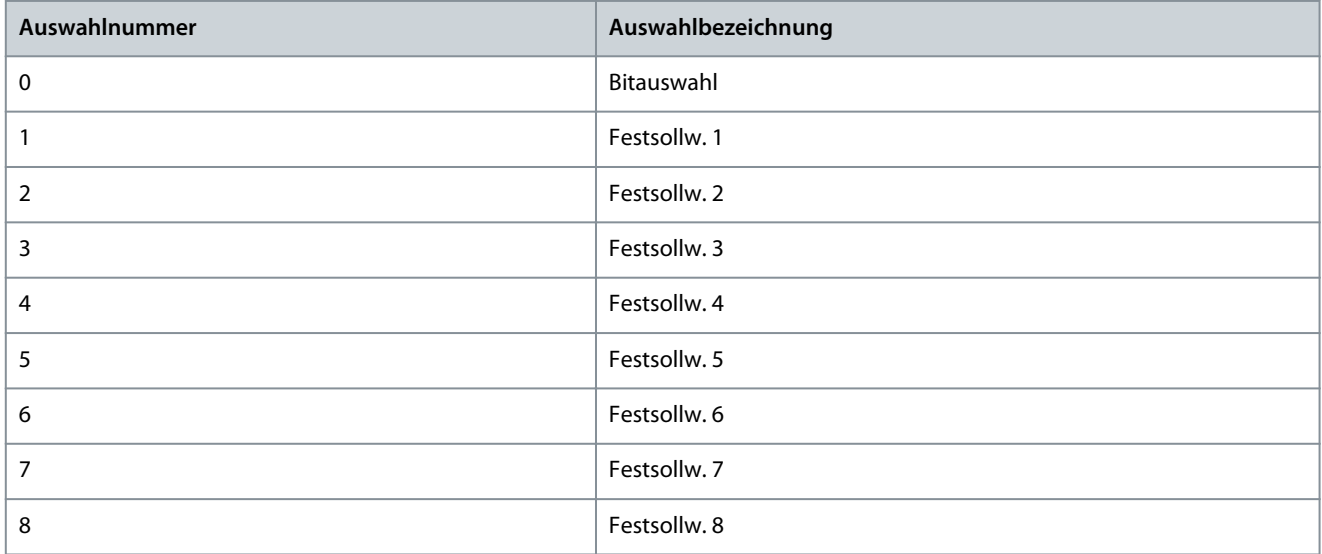

Danfoss

# P 5.8.4.8 Festdrehzahl 1

**Anwendungshandbuch**

**Beschreibung:** Einstellung des Werts für den Festsollwert.

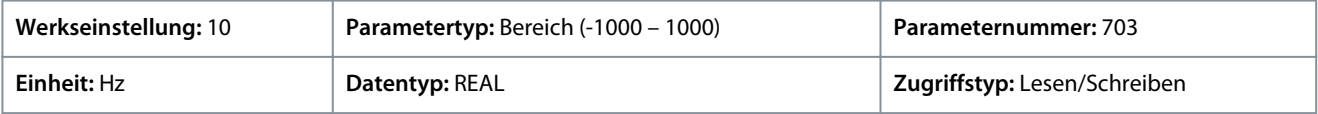

Standardeinheit: U/MIN. Die Einheit lässt sich mit Parameter 4321 ändern.

# P 5.8.4.9 Festdrehzahl 2

**Beschreibung:** Einstellung des Werts für den Festsollwert.

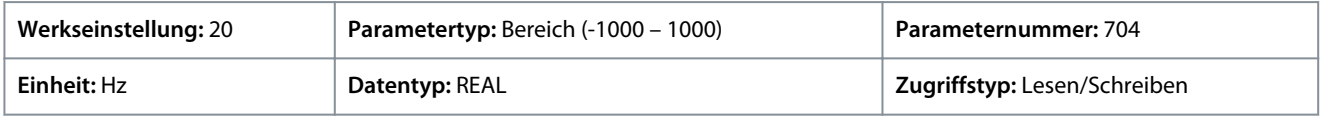

Standardeinheit: U/MIN. Die Einheit lässt sich mit Parameter 4321 ändern.

# P 5.8.4.10 Festdrehzahl 3

**Beschreibung:** Einstellung des Werts für den Festsollwert.

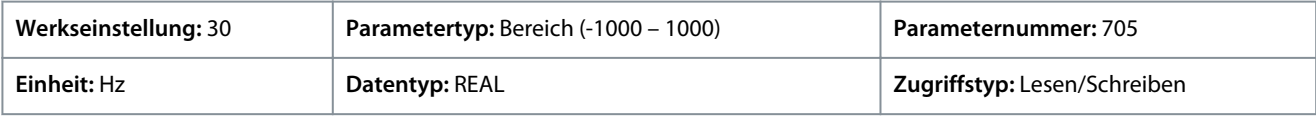

Standardeinheit: U/MIN. Die Einheit lässt sich mit Parameter 4321 ändern.

# P 5.8.4.11 Festdrehzahl 4

**Beschreibung:** Einstellung des Werts für den Festsollwert.

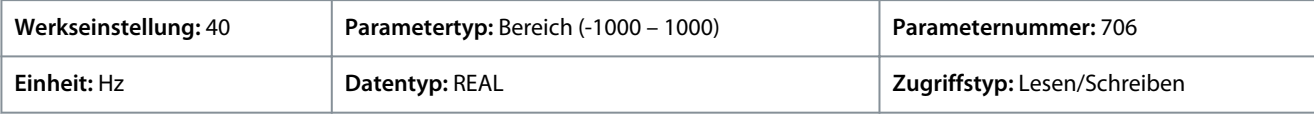

Standardeinheit: U/MIN. Die Einheit lässt sich mit Parameter 4321 ändern.

# P 5.8.4.12 Festdrehzahl 5

**Beschreibung:** Einstellung des Werts für den Festsollwert.

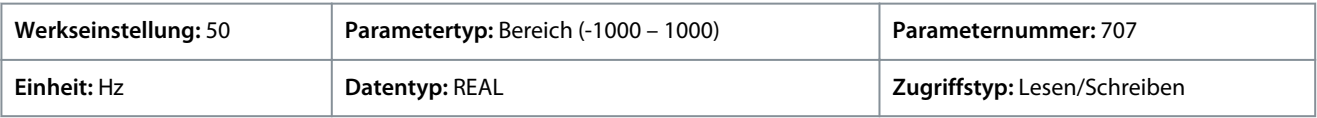

Standardeinheit: U/MIN. Die Einheit lässt sich mit Parameter 4321 ändern.

# P 5.8.4.13 Festdrehzahl 6

**Beschreibung:** Einstellung des Werts für den Festsollwert.

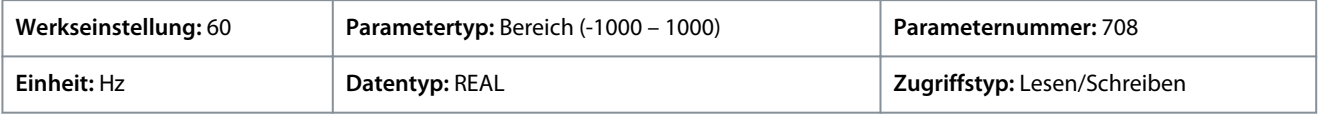

Standardeinheit: U/MIN. Die Einheit lässt sich mit Parameter 4321 ändern.

# P 5.8.4.14 Festdrehzahl 7

**Beschreibung:** Einstellung des Werts für den Festsollwert.

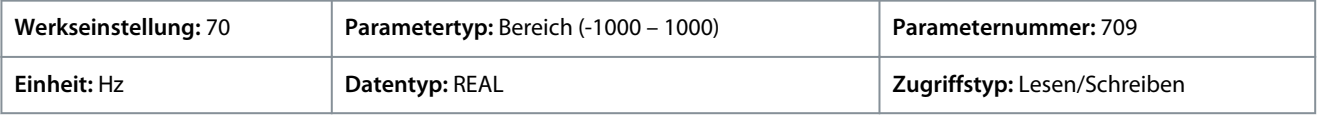

Standardeinheit: U/MIN. Die Einheit lässt sich mit Parameter 4321 ändern.

# P 5.8.4.15 Festdrehzahl 8

**Beschreibung:** Einstellung des Werts für den Festsollwert.

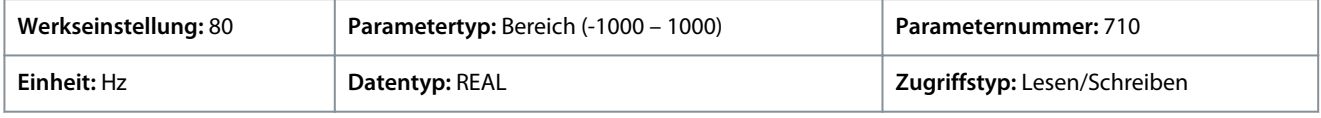

Standardeinheit: U/MIN. Die Einheit lässt sich mit Parameter 4321 ändern.

Danfoss

#### P 5.8.4.16 Festdrehzahlsollwert Bit 0, Eingang

**Beschreibung:** Auswahl des Digitaleingangs, der als Bit 0 zur Adressierung des Festsollwerts verwendet werden soll.

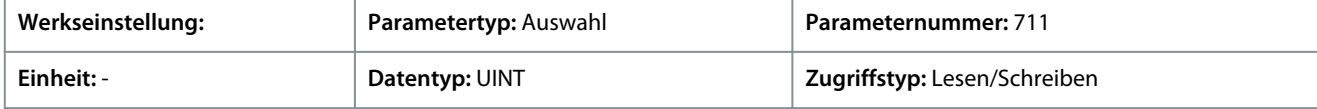

### P 5.8.4.17 Festdrehzahlsollwert Bit 1, Eingang

**Beschreibung:** Auswahl des Digitaleingangs, der als Bit 1 zur Adressierung des Festsollwerts verwendet werden soll.

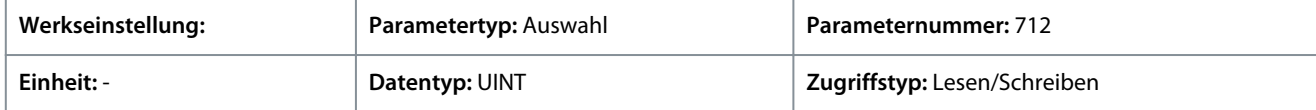

#### P 5.8.4.18 Festdrehzahlsollwert Bit 2, Eingang

**Beschreibung:** Auswahl des Digitaleingangs, der als Bit 2 zur Adressierung des Festsollwerts verwendet werden soll.

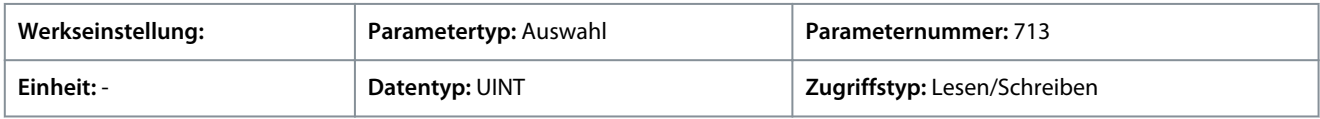

# P 5.8.4.19 Feldbus Drehzahl-Sollwertskala

**Beschreibung:** Einstellung der Skalierung für den Feldbussollwert auf 100 % des Sollwerts.

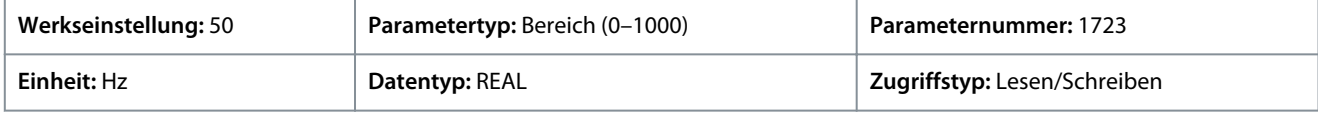

Standardeinheit: U/MIN. Die Einheit lässt sich mit Parameter 4321 ändern.

#### P 5.8.4.21 Drehzahl-Sollwertfilter Tc

**Beschreibung:** Einstellung der Zeitkonstante für den Referenzfilter. Eine Einstellung von 0 deaktiviert den Filter.

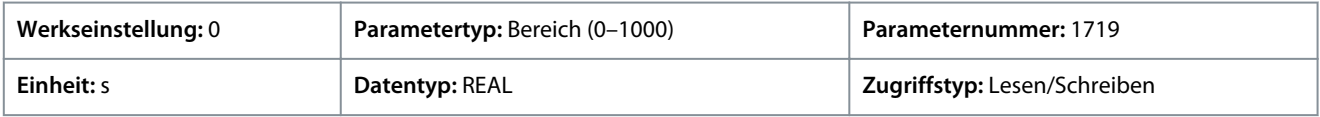

# 6.6.8.6 Sollwert einfrieren (Menüindex 5.8.5)

#### Übersicht Sollwert einfrieren

Diese Funktion bietet die Möglichkeit, den aktiven Sollwert durch einen Digitaleingang auf die tatsächliche Ausgangsdrehzahl einzufrieren und den Sollwert mit zwei anderen Digitaleingängen zu erhöhen oder verringern. Zudem können eigenständige Rampenzeiten, Verzögerungen und Drehzahlstufen konfiguriert werden.

Bei Aktivierung der Funktion Sollwert einfrieren wird der Sollwert auf den tatsächlichen Ausgangswert eingefroren. Fällt dieser Sollwert außerhalb des zulässigen Drehzahlbereichs, so wird der eingefrorene Sollwert auf die nächstliegende Drehzahlgrenze eingestellt. Nach dem Hochfahren oder dem Ein-/Ausschalten des Frequenzumrichters wird der Sollwert für die Funktion Sollwert einfrieren entweder auf den zuletzt eingefrorenen Sollwert oder auf die Mindestdrehzahl des Frequenzumrichters eingestellt. Siehe *Parameter 5.8.5.7 Einfrieren Initialisierung (1006)*.

Beim Erreichen der oberen oder unteren Drehzahlgrenze des Frequenzumrichters wird der eingefrorene Sollwert in der begrenzten Richtung nicht weiter erhöht oder verringert. Wenn der Frequenzumrichter für beide Drehrichtungen konfiguriert ist und eine Mindestdrehzahl parametriert wurde, überbrückt der Sollwert den Bereich zwischen der positiven und der negativen Mindestdrehzahl, während Einfrieren erhöhen oder Einfrieren verringern verwendet werden.

<u>Danfoss</u>

#### **Parameterbeschreibungen**

# **Anwendungshandbuch**

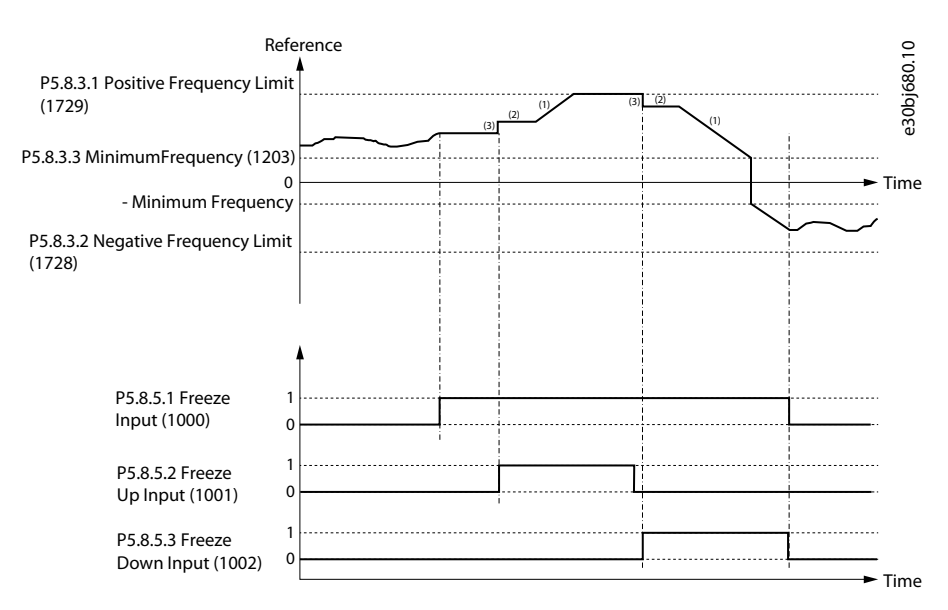

#### **Abbildung 59: Sollwert einfrieren (Beispiel)**

#### **Tabelle 30: Legendenbeschreibung**

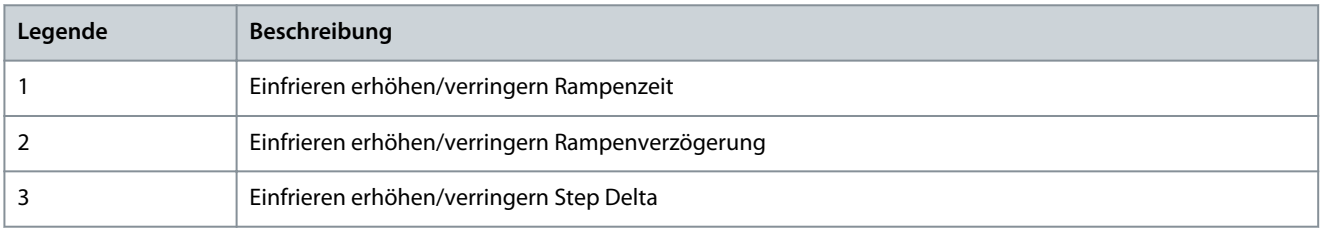

# P 5.8.5.1 Sollwert einfrieren, Eingang

**Beschreibung:** Auswahl des Digitaleingangs zum Einfrieren des Sollwerts. Das Speichern des Sollwerts wird zur Regelung des Drehzahlsollwerts mit zwei digitalen Eingängen verwendet, wobei einer den Sollwert erhöht und der andere den Sollwert verringert.

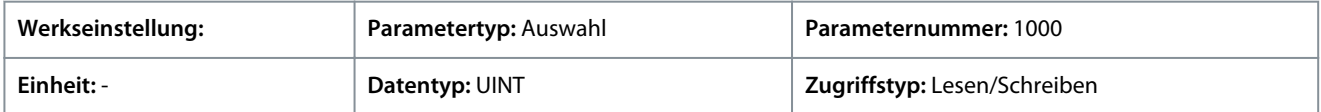

# P 5.8.5.2 Einfrieren erhöhen, Eingang

**Beschreibung:** Auswahl des Digitaleingangs zur Erhöhung des Sollwerts bei aktiviertem Einfrieren des Sollwerts.

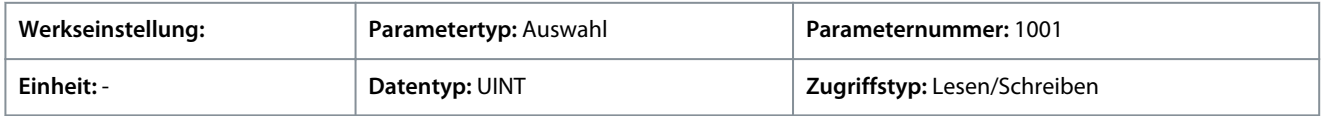

#### P 5.8.5.3 Einfrieren verringern, Eingang

**Beschreibung:** Auswahl des Digitaleingangs zur Verringerung des Sollwerts bei aktiviertem Einfrieren des Sollwerts.

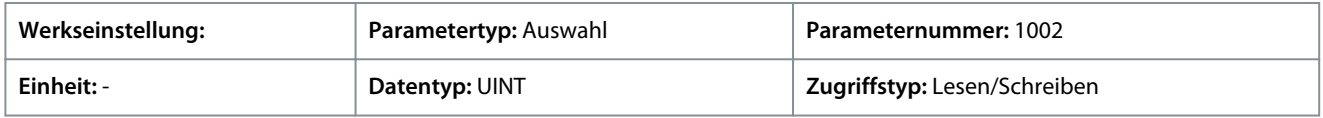

# P 5.8.5.4 Einfrieren Rampenzeit

**Beschreibung:** Einstellung der Rampenzeit für die Erhöhung/Verringerung des Sollwerts, während das Einfrieren des Sollwerts aktiv ist.

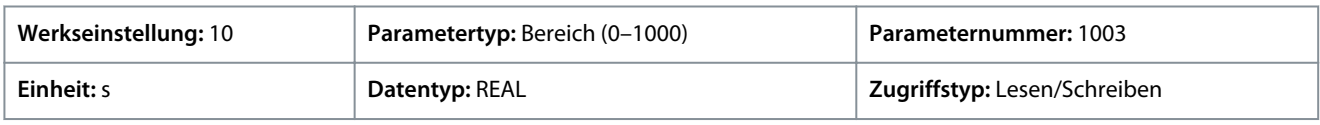

# P 5.8.5.5 Einfrieren Zeitverzögerung

**Beschreibung:** Einstellung der Verzögerung, nach welcher die Rampe des Sollwerts durchgeführt wird, während die Option "Sollwert einfrieren" aktiv ist.

<u>Danfoss</u>

<span id="page-148-0"></span>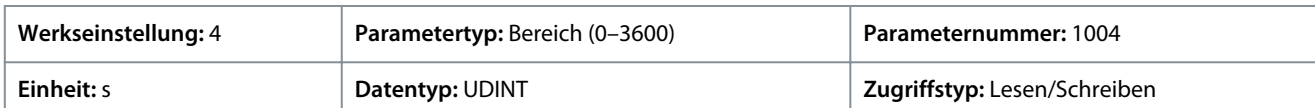

#### P 5.8.5.6 Einfrieren Sollwertschritt

Beschreibung: Einstellung des Sollwertschritts zum Erhöhen/Verringern des Sollwerts bei aktivierter Option "Sollwert einfrieren".

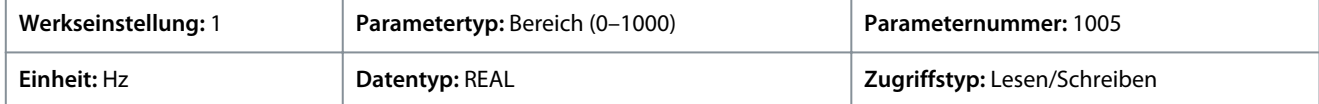

#### P 5.8.5.7 Einfrieren Initialisierung

**Beschreibung:** Aktiviert die Initialisierung des Einfrierens. Wenn diese Option aktiviert ist, wird der Sollwert nach dem Gerätestart oder nach einem Startsignal auf die Mindestdrehzahl initialisiert. Bei deaktivierter Funktion wird der letzte Sollwert verwendet.

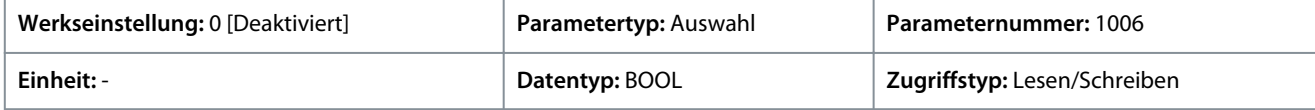

Für den Parameter gibt es folgende Auswahlmöglichkeiten.

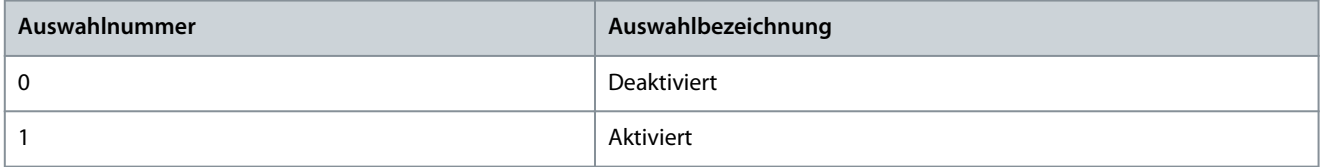

#### P 5.8.5.8 Einfrieren, Rampe/Schrittmodus

Beschreibung: Auswahl, wie der Sollwert bei aktivierter Option "Sollwert einfrieren" erhöht oder verringert werden soll.

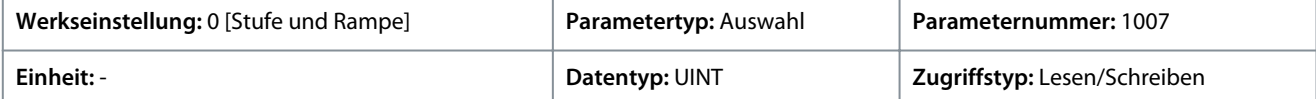

Für den Parameter gibt es folgende Auswahlmöglichkeiten.

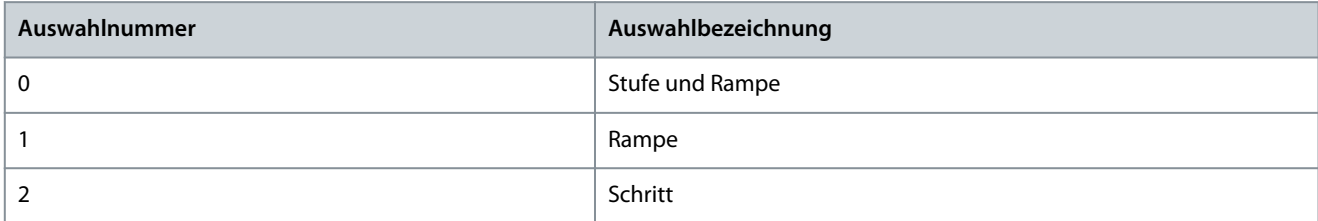

# 6.6.8.7 Drehzahlrampen (Menüindex 5.8.6)

Diese Parameter ermöglichen die Einstellung von Drehzahlrampen, die während der Beschleunigung und Verzögerung verwendet werden.

# 6.6.8.7.1 Übersicht Drehzahlrampen

Übersicht

Rampen werden verwendet, um auf kontrollierte Weise den gewünschten Drehzahlsollwert zu erreichen. Die Parameter in der Parametergruppe *Drehzahlrampen* werden zur Auswahl des Rampentyps und zur Anpassung der Rampenform verwendet.

Die Rampen 1–4 lassen sich als lineare Rampen oder S-Rampen konfigurieren. Eine lineare Rampe sorgt für eine konstante Beschleunigung des Motors. Mit der S-Rampe kann der Frequenzumrichter ruckartige Änderungen in der Anwendung kompensieren und/ oder das Lastpendeln reduzieren.

Das folgende Diagramm zeigt, wie die Rampenparameter zur Anpassung der Rampenprofile verwendet werden.

<u>Danfoss</u>

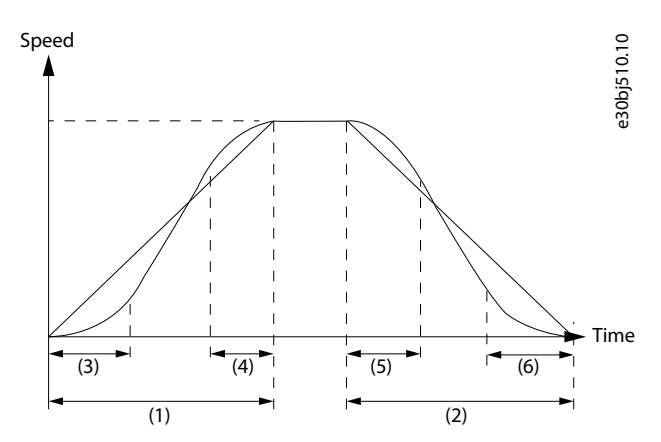

**Abbildung 60: Drehzahlrampen**

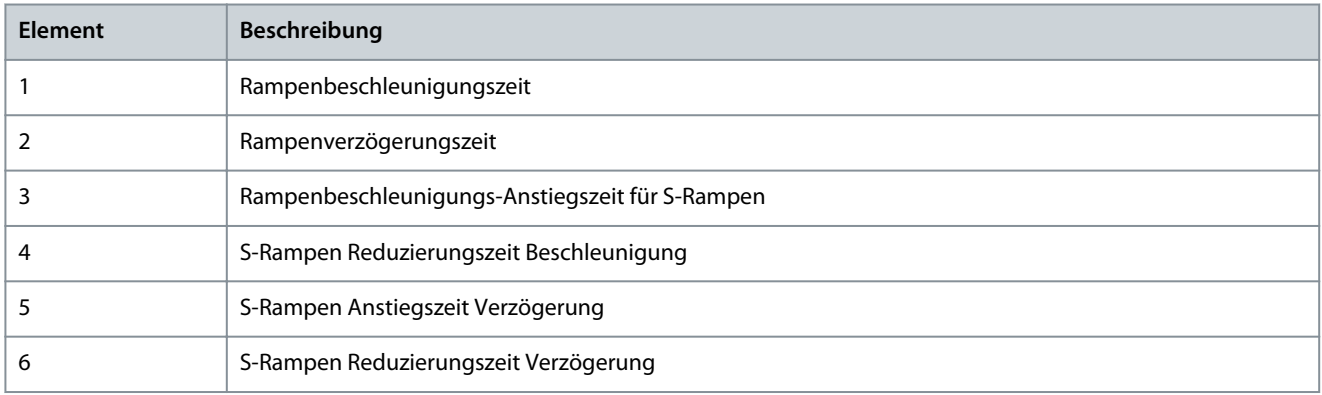

Außerdem unterstützt der Frequenzumrichter ein variables Rampenprofil, das eine dynamische Änderung der Beschleunigungszeit und der Verzögerung bei Analogeingängen ermöglicht.

Parameter für Drehzahlrampen

Informationen zu Parametern für Drehzahlrampen finden Sie unter [6.6.8.7 Drehzahlrampen \(Menüindex 5.8.6\)](#page-148-0).

# 6.6.8.7.2 Drehzahlrampeneinstellungen (Menüindex 5.8.6.1)

# P 5.8.6.1.1 Rampenauswahl

**Beschreibung:** Auswahl der Drehzahlrampe.

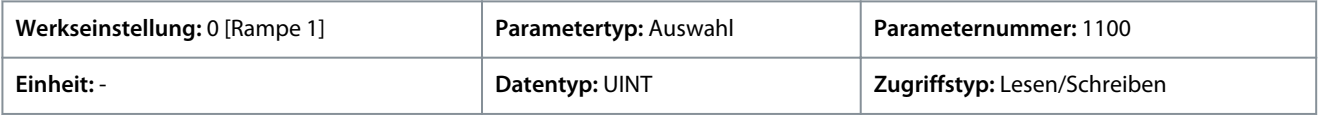

Für den Parameter gibt es folgende Auswahlmöglichkeiten.

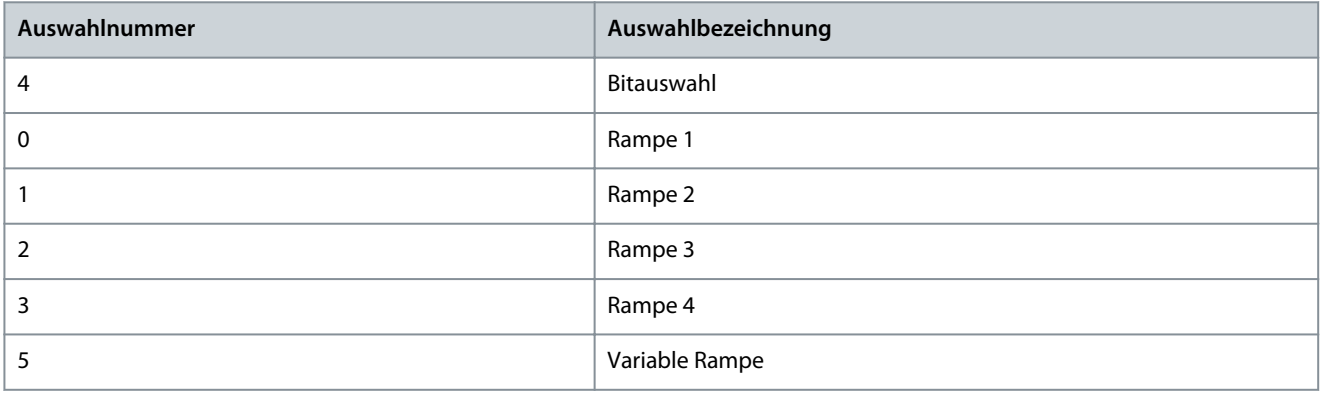

P 5.8.6.1.2 Rampenauswahl Bit 0, Eingang

**Beschreibung:** Auswahl des Digitaleingangs, der als Bit 0 zur Adressierung der Drehzahlrampe verwendet werden soll.

<u>Danfoss</u>

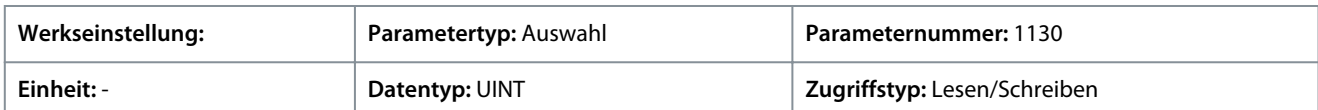

# P 5.8.6.1.3 Rampenauswahl Bit 1, Eingang

**Beschreibung:** Auswahl des Digitaleingangs, der als Bit 1 zur Adressierung der Drehzahlrampe verwendet werden soll.

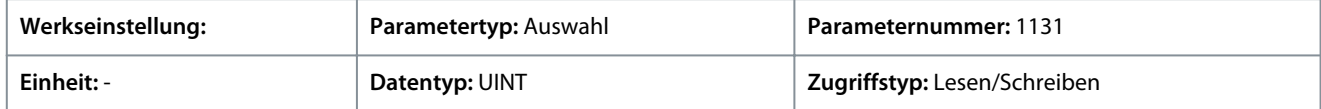

# 6.6.8.7.3 Rampe 1 (Menüindex 5.8.6.2)

# P 5.8.6.2.1 Rampentyp 1

**Beschreibung:** Auswahl des Rampentyps.

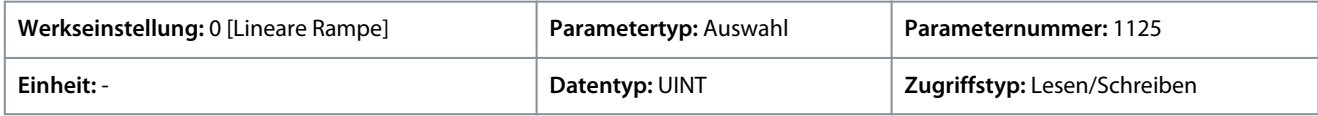

Für den Parameter gibt es folgende Auswahlmöglichkeiten.

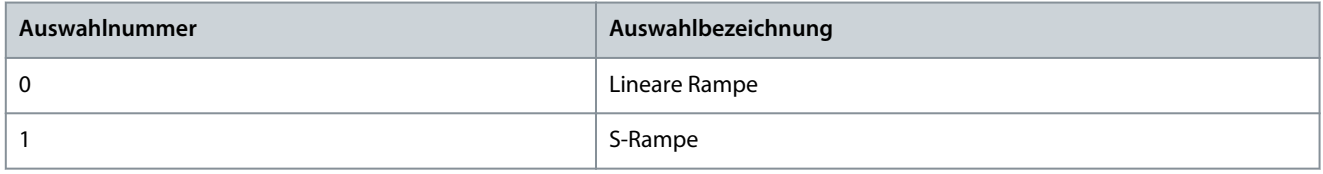

# P 5.8.6.2.2 Rampe 1 Beschleunigungszeit

**Beschreibung:** Einstellung der Beschleunigungszeit von 0 bis zur Motornenndrehzahl.

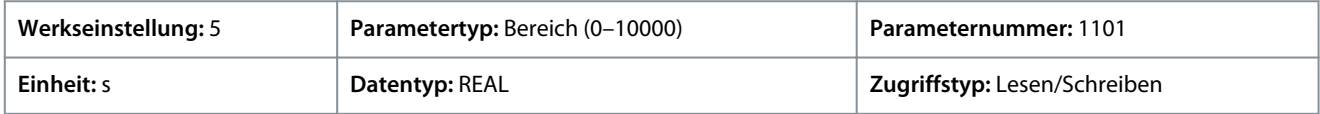

# P 5.8.6.2.3 Rampe 1 Verzögerungszeit

**Beschreibung:** Hier kann die Verzögerungszeit von der Motornenndrehzahl bis zur Drehzahl 0 eingestellt werden.

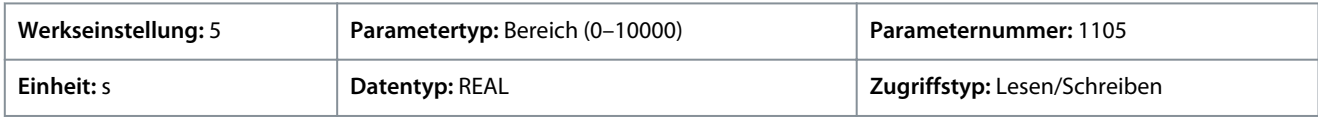

# P 5.8.6.2.4 S-Rampe 1 Anstiegszeit Beschleunigung

**Beschreibung:** Einstellung der Rampenbeschleunigungs-Anstiegszeit für die S-Rampe.

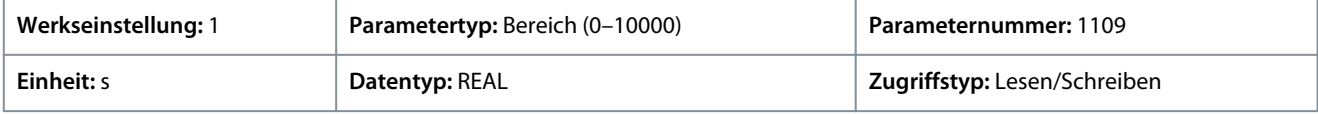

P 5.8.6.2.5 S-Rampe 1 Reduzierungszeit Beschleunigung

**Beschreibung:** Einstellung der Reduzierungszeit für die Rampenbeschleunigung bei der S-Rampe.

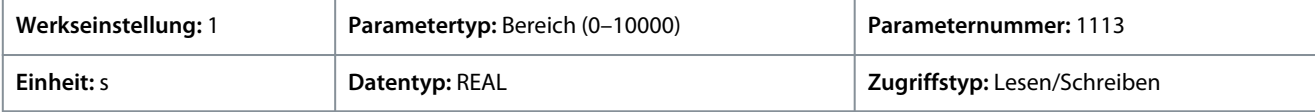

# P 5.8.6.2.6 S-Rampe 1 Anstiegszeit Verzögerung

**Beschreibung:** Einstellung der Anstiegszeit für die Rampenverzögerung bei der S-Rampe.

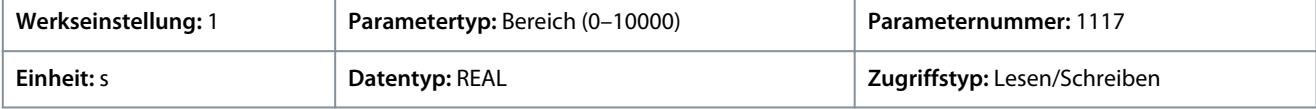

# P 5.8.6.2.7 S-Rampe 1 Reduzierungszeit Verzögerung

**Beschreibung:** Einstellung der Reduzierungszeit für die Rampenverzögerung bei der S-Rampe.

<u>Danfoss</u>

# **Parameterbeschreibungen**

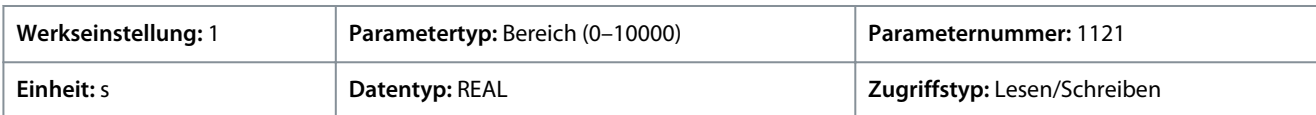

# 6.6.8.7.4 Rampe 2 (Menüindex 5.8.6.3)

# P 5.8.6.3.1 Rampentyp 2

**Beschreibung:** Auswahl des Rampentyps.

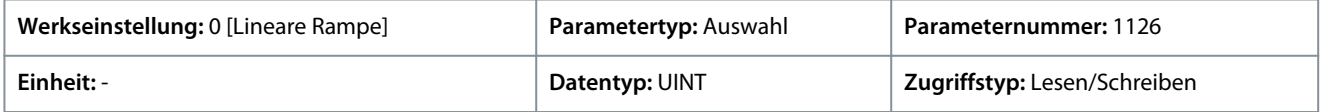

Für den Parameter gibt es folgende Auswahlmöglichkeiten.

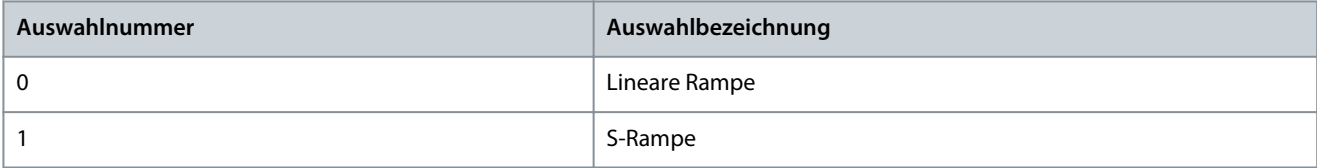

# P 5.8.6.3.2 Rampe 2 Beschleunigungszeit

**Beschreibung:** Einstellung der Beschleunigungszeit von 0 bis zur Motornenndrehzahl.

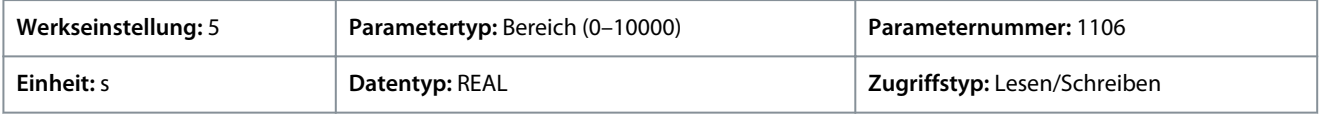

# P 5.8.6.3.3 Rampe 2 Verzögerungszeit

**Beschreibung:** Hier kann die Verzögerungszeit von der Motornenndrehzahl bis zur Drehzahl 0 eingestellt werden.

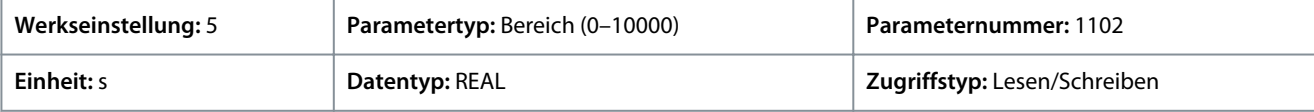

# P 5.8.6.3.4 S-Rampe 2 Anstiegszeit Beschleunigung

**Beschreibung:** Einstellung der Rampenbeschleunigungs-Anstiegszeit für die S-Rampe.

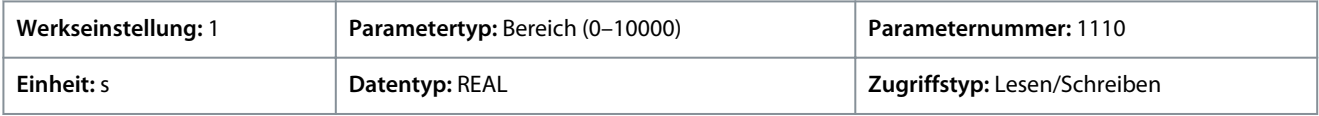

# P 5.8.6.3.5 S-Rampe 2 Reduzierungszeit Beschleunigung

**Beschreibung:** Einstellung der Reduzierungszeit für die Rampenbeschleunigung bei der S-Rampe.

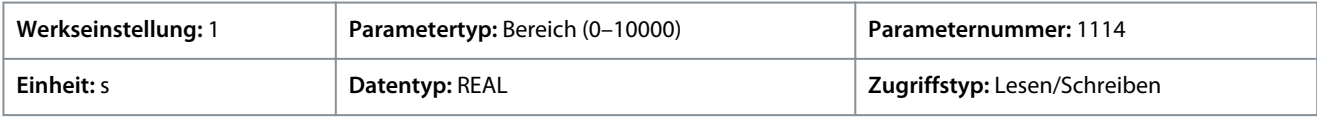

# P 5.8.6.3.6 S-Rampe 2 Anstiegszeit Verzögerung

**Beschreibung:** Einstellung der Anstiegszeit für die Rampenverzögerung bei der S-Rampe.

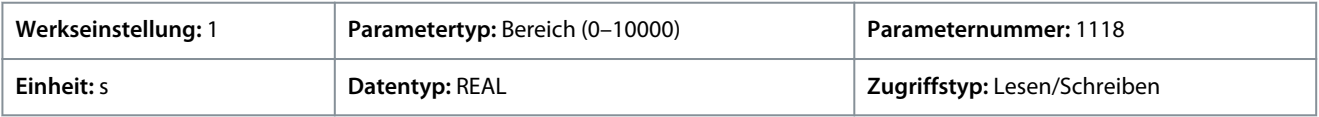

# P 5.8.6.3.7 S-Rampe 2 Verzögerung Reduzierungszeit

**Beschreibung:** Einstellung der Reduzierungszeit für die Rampenverzögerung bei der S-Rampe.

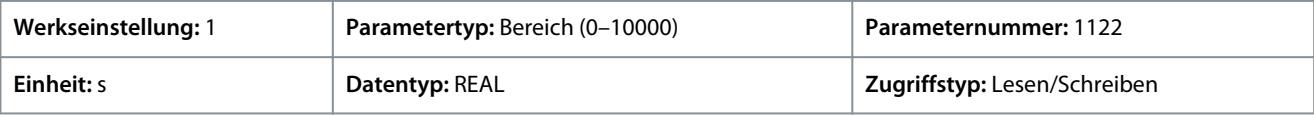

<u>Danfoss</u>

# 6.6.8.7.5 Rampe 3 (Menüindex 5.8.6.4)

#### P 5.8.6.4.1 Rampentyp 3

**Beschreibung:** Auswahl des Rampentyps.

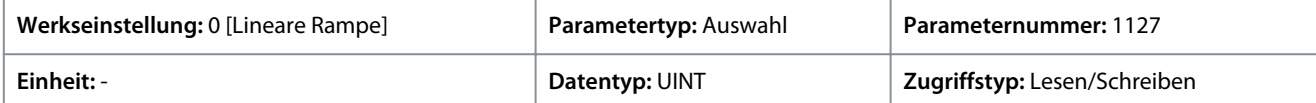

Für den Parameter gibt es folgende Auswahlmöglichkeiten.

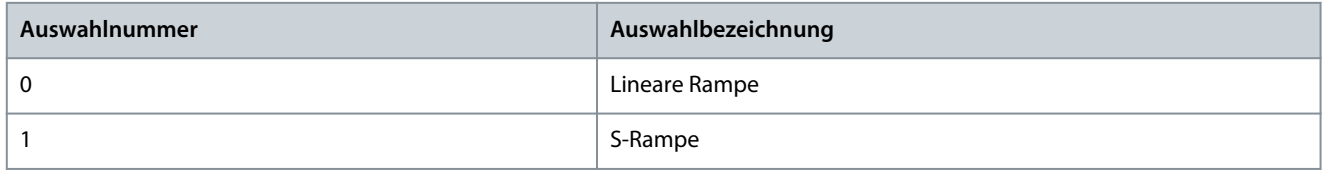

# P 5.8.6.4.2 Rampe 3 Beschleunigungszeit

**Beschreibung:** Einstellung der Beschleunigungszeit von 0 bis zur Motornenndrehzahl.

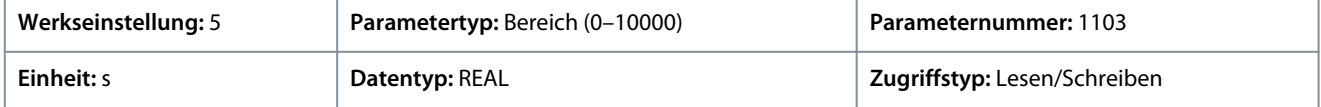

### P 5.8.6.4.3 Rampe 3 Verzögerungszeit

**Beschreibung:** Hier kann die Verzögerungszeit von der Motornenndrehzahl bis zur Drehzahl 0 eingestellt werden.

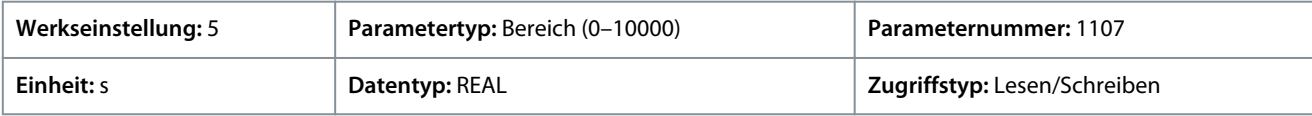

# P 5.8.6.4.4 S-Rampe 3 Anstiegszeit Beschleunigung

**Beschreibung:** Einstellung der Rampenbeschleunigungs-Anstiegszeit für die S-Rampe.

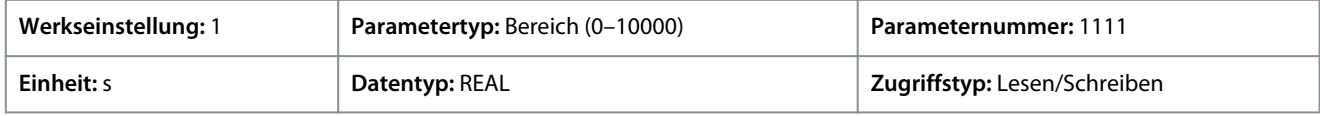

# P 5.8.6.4.5 S-Rampe 3 Reduzierungszeit Beschleunigung

**Beschreibung:** Einstellung der Reduzierungszeit für die Rampenbeschleunigung bei der S-Rampe.

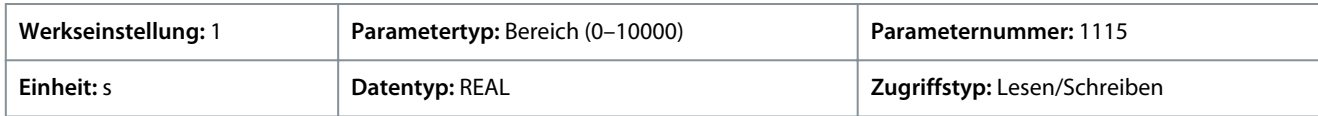

### P 5.8.6.4.6 S-Rampe 3 Anstiegszeit Verzögerung

**Beschreibung:** Einstellung der Anstiegszeit für die Rampenverzögerung bei der S-Rampe.

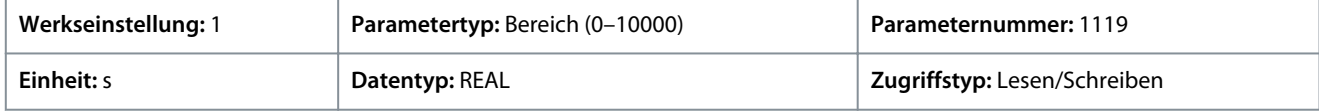

#### P 5.8.6.4.7 S-Rampe 3 Reduzierungszeit Verzögerung

**Beschreibung:** Einstellung der Reduzierungszeit für die Rampenverzögerung bei der S-Rampe.

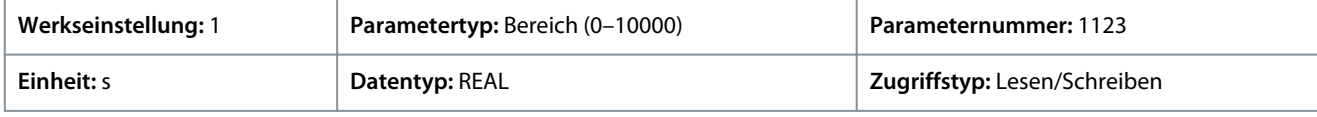

# 6.6.8.7.6 Rampe 4 (Menüindex 5.8.6.5)

P 5.8.6.5.1 Rampentyp 4

**Beschreibung:** Auswahl des Rampentyps.

<u>Danfoss</u>

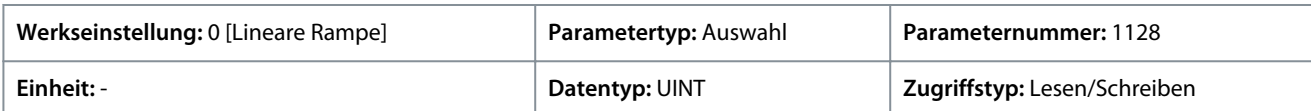

Für den Parameter gibt es folgende Auswahlmöglichkeiten.

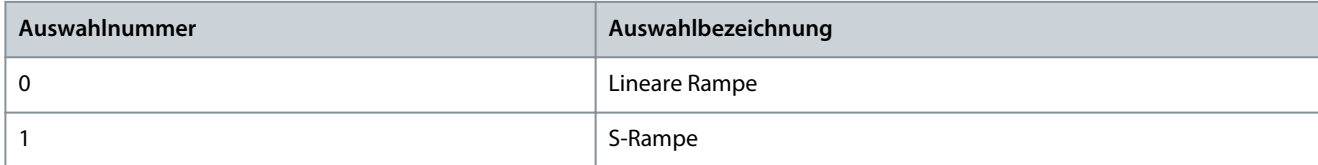

# P 5.8.6.5.2 Rampe 4 Beschleunigungszeit

**Beschreibung:** Einstellung der Beschleunigungszeit von 0 bis zur Motornenndrehzahl.

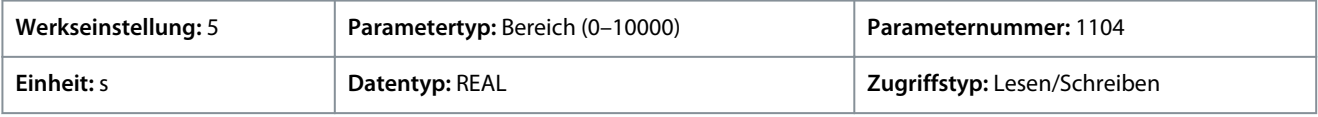

# P 5.8.6.5.3 Rampe 4 Verzögerungszeit

**Beschreibung:** Hier kann die Verzögerungszeit von der Motornenndrehzahl bis zur Drehzahl 0 eingestellt werden.

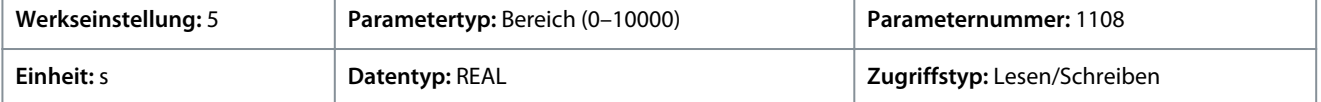

# P 5.8.6.5.4 S-Rampe 4 Anstiegszeit Beschleunigung

**Beschreibung:** Einstellung der Rampenbeschleunigungs-Anstiegszeit für die S-Rampe.

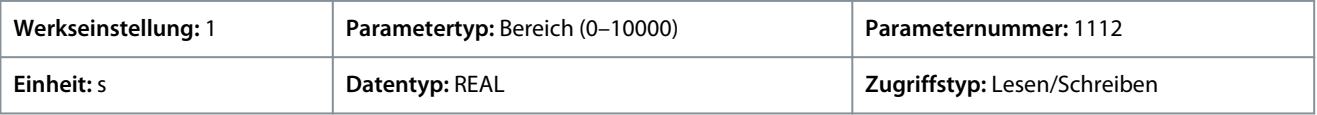

# P 5.8.6.5.5 S-Rampe 4 Reduzierungszeit Beschleunigung

**Beschreibung:** Einstellung der Reduzierungszeit für die Rampenbeschleunigung bei der S-Rampe.

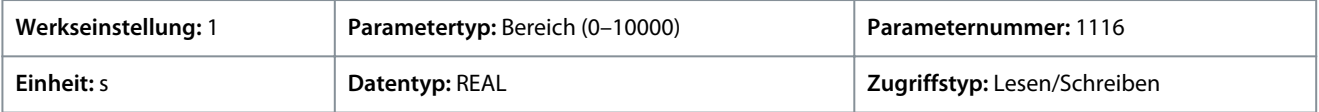

# P 5.8.6.5.6 S-Rampe 4 Anstiegszeit Verzögerung

**Beschreibung:** Einstellung der Anstiegszeit für die Rampenverzögerung bei der S-Rampe.

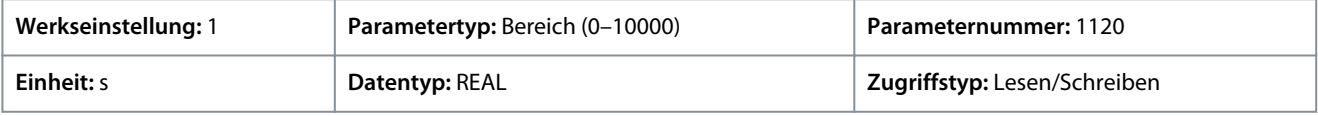

# P 5.8.6.5.7 S-Rampe 4 Reduzierungszeit Verzögerung

**Beschreibung:** Einstellung der Reduzierungszeit für die Rampenverzögerung bei der S-Rampe.

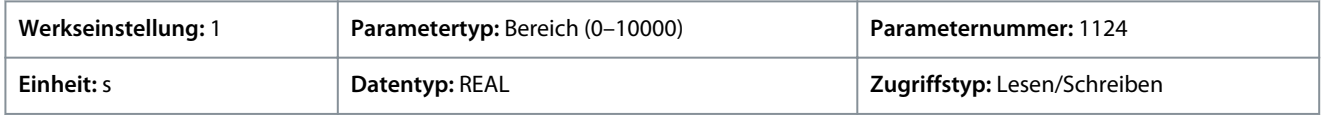

# 6.6.8.7.7 Variable Rampe (Menüindex 5.8.6.6)

# P 5.8.6.6.1 Beschleunigungszeit, Eingang

**Beschreibung:** Auswahl des Eingangs oder eines festen Werts zur Anpassung der Beschleunigungszeit der variablen Rampe.

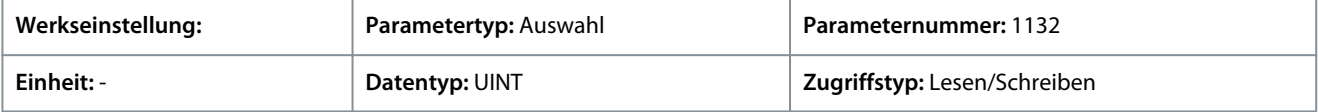

# P 5.8.6.6.2 Beschleunigungszeit max.

**Beschreibung:** Einstellung des Maximalwerts der Beschleunigungszeit für die variable Rampe.

<u>Danfoss</u>

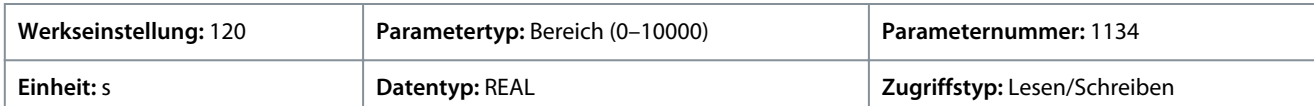

#### P 5.8.6.6.3 Beschleunigungszeit min.

**Beschreibung:** Einstellung der Mindestzeit bei der Beschleunigungszeit für die variable Rampe.

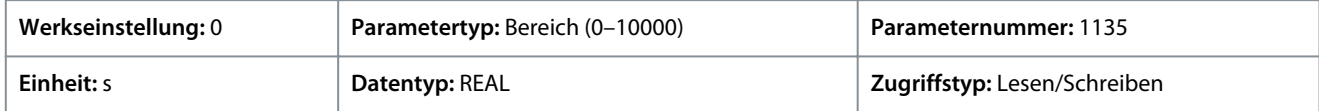

#### P 5.8.6.6.4 Eingang Verzögerungszeit

**Beschreibung:** Auswahl des Eingangs oder eines festen Werts zur Anpassung der Verzögerungszeit der variablen Rampe.

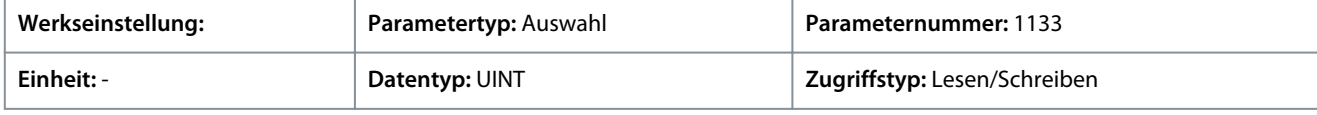

#### P 5.8.6.6.5 Verzögerungszeit max.

**Beschreibung:** Einstellung des Maximalwerts der Verzögerungszeit für die variable Rampe.

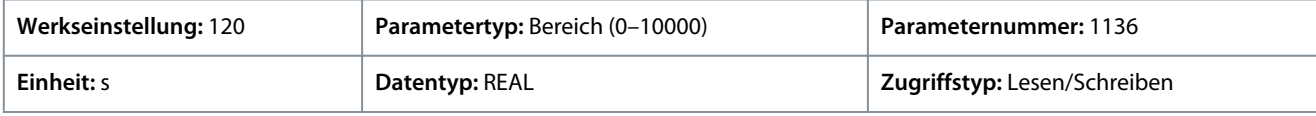

# P 5.8.6.6.6 Verzögerungszeit Minimum

**Beschreibung:** Einstellung der Mindestzeit bei der Verzögerungszeit für die variable Rampe.

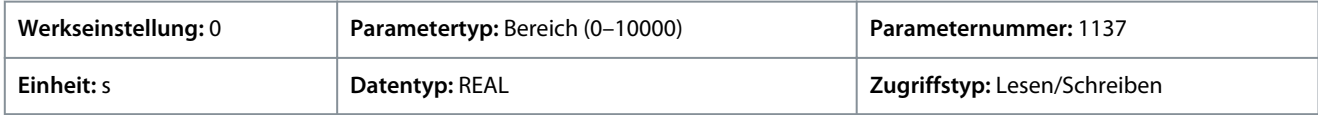

# 6.6.8.8 Drehzahlrückführung (Menüindex 5.8.7)

# P 5.8.7.1 Drehzahl-Istwertfilter Tc

**Beschreibung:** Einstellung der Filterzeitkonstante für den Drehzahlistwert (bei Drehzahlregelung mit Drehzahlsensor).

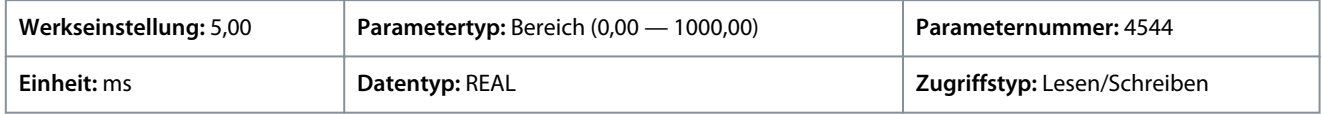

# P 5.8.7.2 Drehzahlberechnungsfilter Tc

**Beschreibung:** Einstellung der Filterzeitkonstante für die berechnete Drehzahl (bei Drehzahlregelung ohne Drehzahlsensor).

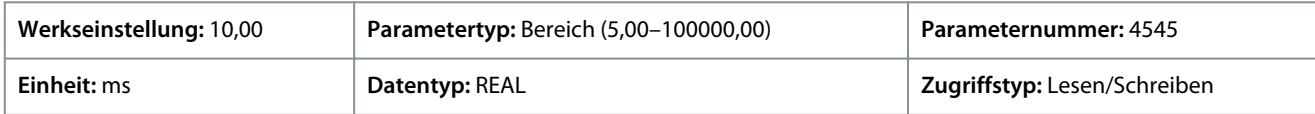

#### P 5.8.7.3 Istwert-Winkelversatz

**Beschreibung:** Einstellung des Versatzes zwischen Permanentmagnetwinkel (direkte Achse) und absolutem Istwertwinkel im elektrischen Bereich. Der Offsetwert wird zum Istwertwinkel addiert, um den in der Steuerung verwendeten Permanentmagnetwinkel zu erhalten. Die richtige Einstellung ist wichtig beim Betrieb der FVC+-Regelung mit Synchronmotoren mit Rückführung.

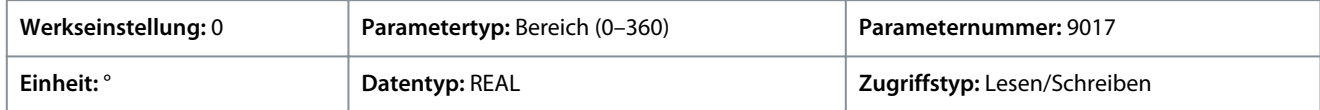

# 6.6.8.9 Drehz.ausblendung (Menüindex 5.8.8)

#### Übersicht Drehz.ausblendung

Bei einigen Systemen kann es notwendig sein, bestimmte Ausgangsfrequenzen zu vermeiden, zum Beispiel wegen mechanischer Resonanzprobleme. Mit den Parametern dieser Gruppe kann die Bandbreite um jeden dieser Parameter herum festgelegt werden.

Diese Parameter ermöglichen die Einstellung von bis zu 4 Drehzahlbändern, die vermieden werden.

Danfoss

P 5.8.8.1 Band 1, Untergrenze **Beschreibung:** Einstellung der Untergrenze des Drehzahlbands für die Bypass-Hysterese.

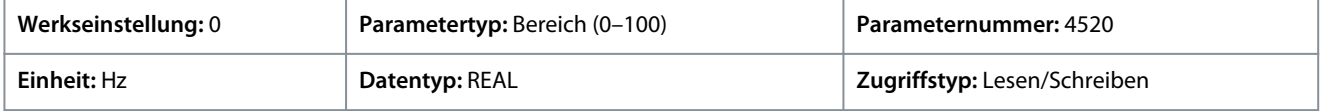

#### P 5.8.8.2 Band 1, Obergrenze

**Beschreibung:** Einstellung der Obergrenze des Drehzahlbands für die Bypass-Hysterese.

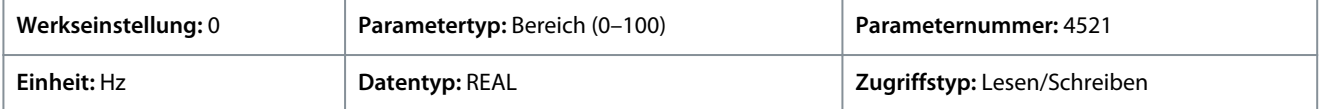

#### P 5.8.8.3 Band 2, Untergrenze

**Beschreibung:** Einstellung der Untergrenze des Drehzahlbands für die Bypass-Hysterese.

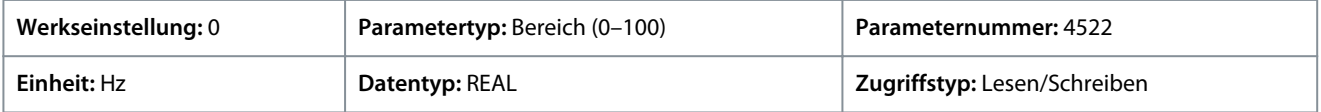

# P 5.8.8.4 Band 2, Obergrenze

**Beschreibung:** Einstellung der Obergrenze des Drehzahlbands für die Bypass-Hysterese.

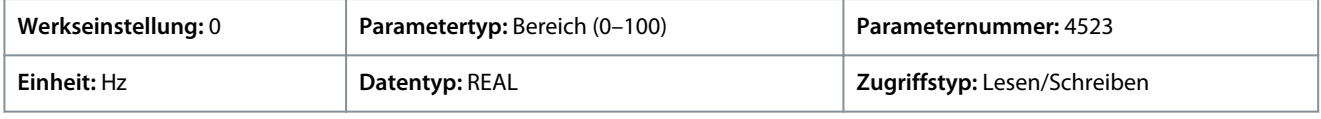

#### P 5.8.8.5 Band 3, Untergrenze

**Beschreibung:** Einstellung der Untergrenze des Drehzahlbands für die Bypass-Hysterese.

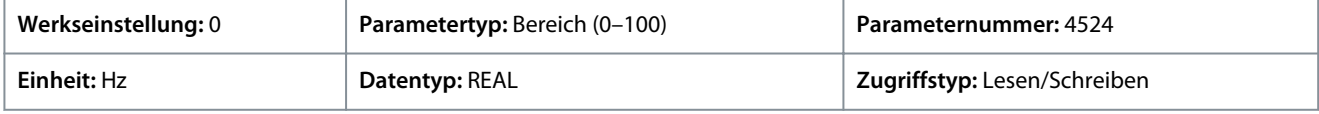

#### P 5.8.8.6 Band 3, Obergrenze

**Beschreibung:** Einstellung der Obergrenze des Drehzahlbands für die Bypass-Hysterese.

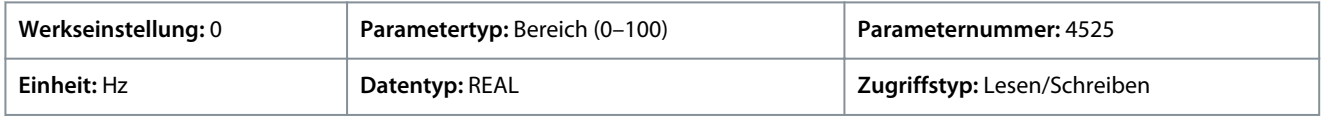

# P 5.8.8.7 Band 4, Untergrenze

**Beschreibung:** Einstellung der Untergrenze des Drehzahlbands für die Bypass-Hysterese.

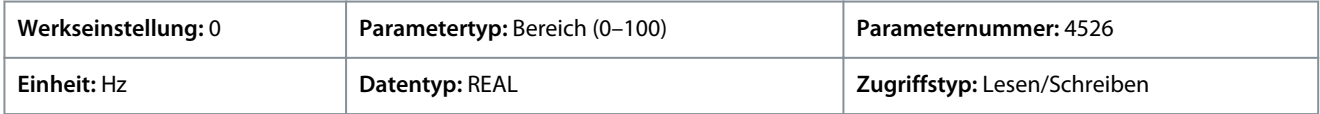

#### P 5.8.8.8 Band 4, Obergrenze

**Beschreibung:** Einstellung der Obergrenze des Drehzahlbands für die Bypass-Hysterese.

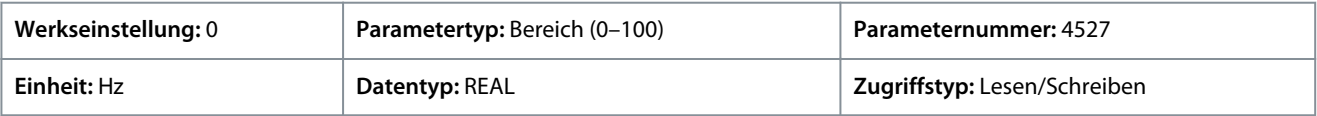

# 6.6.8.10 Last-Drooping (Menüindex 5.8.9)

#### P 5.8.9.1 Last-Drooping-Modus

**Beschreibung:** Auswahl des Last-Drooping-Modus – nur verfügbar im FVC+-Modus.

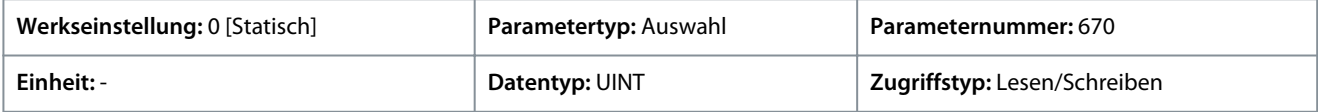

Für den Parameter gibt es folgende Auswahlmöglichkeiten.

<u>Danfoss</u>

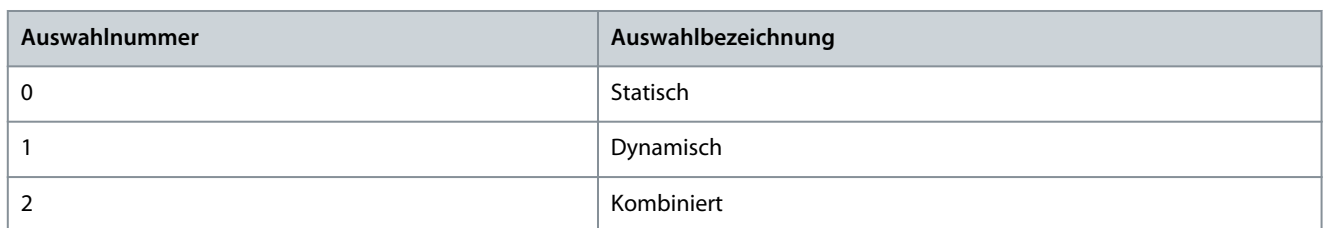

# P 5.8.9.2 Last-Drooping %

**Beschreibung:** Einstellung des Last-Drooping-Werts in % der Motornenndrehzahl bei Nennlastbedingungen.

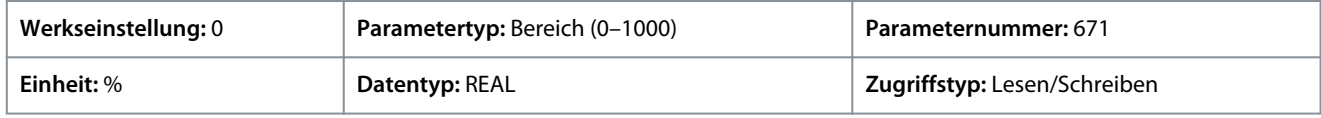

# P 5.8.9.3 Last-Drooping LP Tc

**Beschreibung:** Dient zur Einstellung der Tiefpassfilterzeitkonstante für das Last-Drooping.

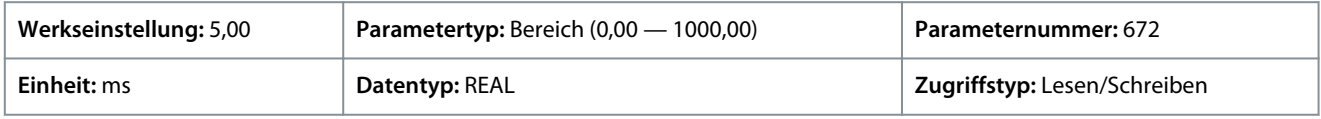

#### P 5.8.9.4 Last-Drooping HP Tc

**Beschreibung:** Dient zur Einstellung der Hochpass-Filterzeitkonstante für das Last-Drooping. Ist nur im dynamischen Drooping-Modus aktiv.

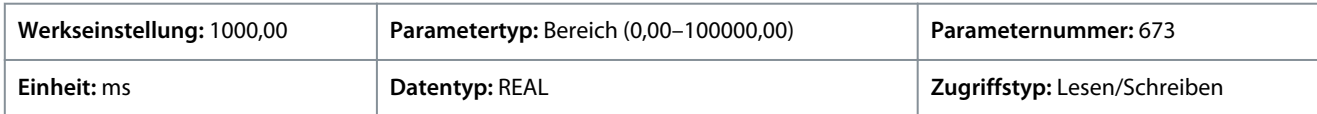

# P 5.8.9.5 Drooping-Removal-Modus

**Beschreibung:** Auswahl des Drooping-Removal-Modus.

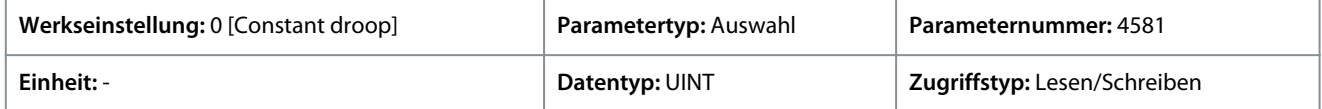

Für den Parameter gibt es folgende Auswahlmöglichkeiten.

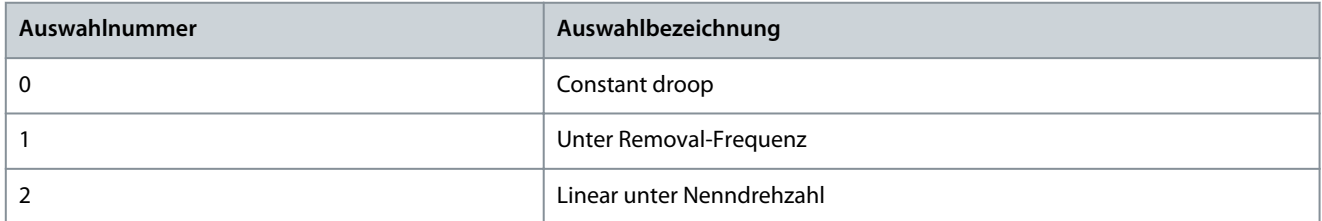

# P 5.8.9.6 Drooping-Removal-Übergangsdrehzahl

**Beschreibung:** Festlegung der Drehzahl für den Übergang auf Drooping Removal.

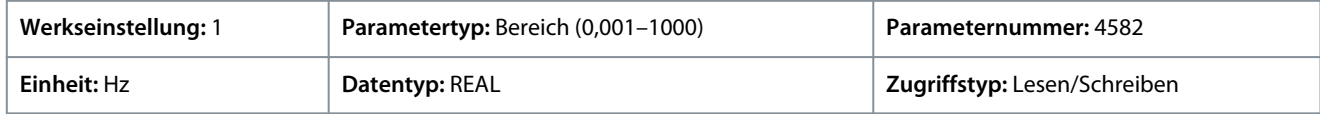

#### P 5.8.9.15 Erweiterter statischer Anteil

Beschreibung: Einstellung des Prozentsatzes des statischen Droopings bei Drehzahlen, die unter dem in "5.8.9.16 Erweiterte untere Übergangsgeschwindigkeit" eingestellten Wert liegen. 0 % bedeutet nur dynamisches Drooping und 100 % bedeutet nur statisches Drooping.

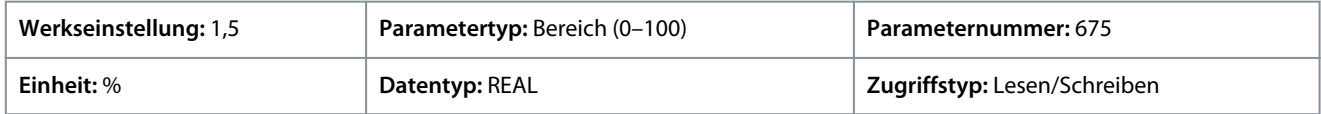

<u>Danfoss</u>

# P 5.8.9.16 Erweiterte untere Übergangsgeschwindigkeit

**Beschreibung:** Stellen Sie ein, mit welcher Geschwindigkeit der Übergang vom kombinierten statischen und dynamischen Drooping zum reinen dynamischen Drooping beginnt.

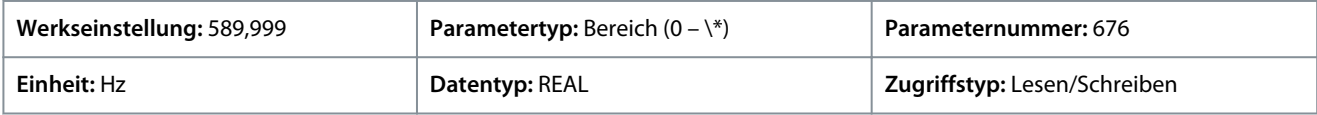

# P 5.8.9.17 Erweiterte obere Übergangsgeschwindigkeit

**Beschreibung:** Einstellung der Drehzahl, bei welcher der Übergang vom kombinierten statischen/dynamischen Drooping zum alleinigen dynamischen Drooping gerade abgeschlossen ist.

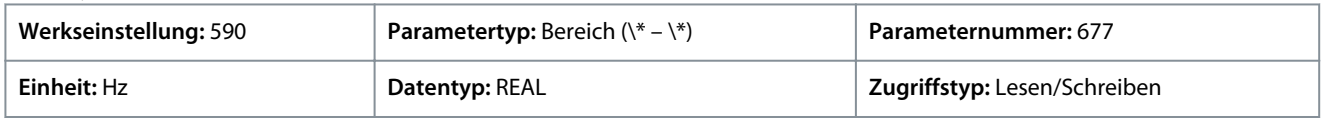

# 6.6.8.11 Automatische Anpassung (Menüindex 5.8.11)

Diese Parameter ermöglichen die Aktivierung und Einstellung der automatischen Anpassung des Drehzahlreglers.

# P 5.8.11.1 Drehzahlregler Autom. Anpassung

**Beschreibung:** Aktiviert die automatische Anpassung des Drehzahlreglers. Die automatische Anpassung wird gestartet, wenn der Wert des Parameters "5.3.2.4 Systemträgheit" geändert wird und ungleich "0" ist.

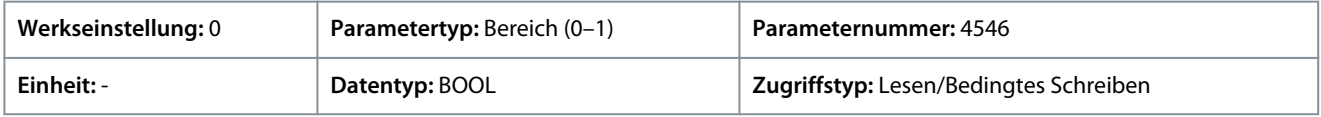

# P 5.8.11.2 Bandbreite Automatische Anpassung

**Beschreibung:** Einstellung der Bandbreite für die automatische Anpassung. Ein höherer Wert führt zu einer schnelleren Reaktion auf Drehzahl- oder Sollwertänderungen.

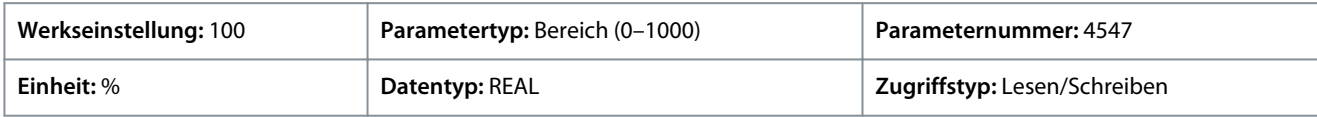

# P 5.8.11.3 System-Reibung

**Beschreibung:** Einstellung der Gesamtsystemreibung in % des Nenndrehmoments des Motors bei Motornenndrehzahl.

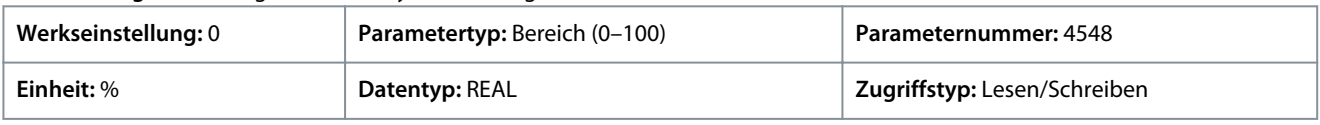

# 6.6.9 Drehmomentregelung (Menüindex 5.9)

Danfoss

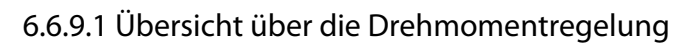

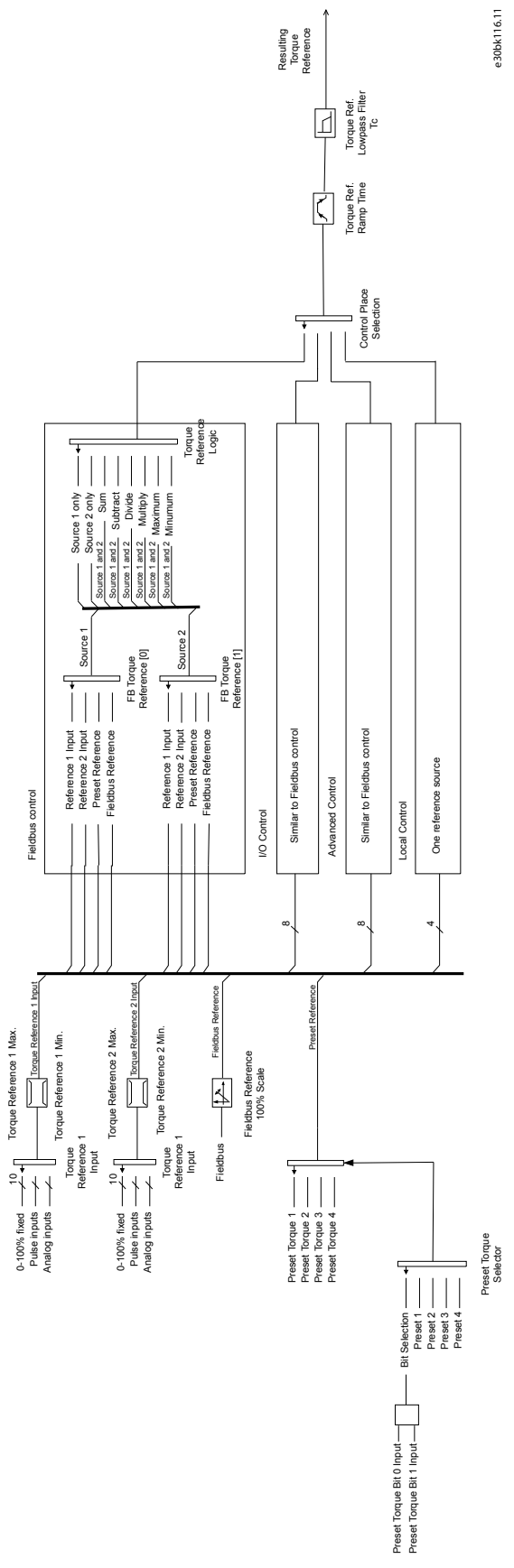

<u> Danfoss</u>

Während der Drehmomentregelung des Frequenzumrichters wird die Motordrehzahl nicht geregelt. Die Motordrehzahl kann die Drehzahlgrenzen erreichen, wenn die Lastanwendung oder das übergeordnete System, z. B. ein SPS-System, nicht innerhalb der Drehzahlgrenzen arbeitet. Beim Erreichen einer Drehzahlgrenze verhindert der Frequenzumrichter je nach der Auswahl im Parameter *Drehzahlgrenze Modus Drehmomentreg.* selbst, dass der Grenzwert überschritten wird. Ausführliche Beschreibungen den Auswahlmöglichkeiten im Parameter *Drehzahlgrenze Modus Drehmomentreg.*

# Pos./Neg. Frequenzgrenze

Standardmäßig steht die Auswahl für den *Parameter Drehzahlgrenze Modus Drehmomentreg.* auf *Pos./Neg. Frequenzgrenze*. Während der Drehmomentregelung des Frequenzumrichters wird die Drehzahl nicht durch den Drehzahlsollwert begrenzt, sondern nur durch die positive und negative Frequenzgrenze.

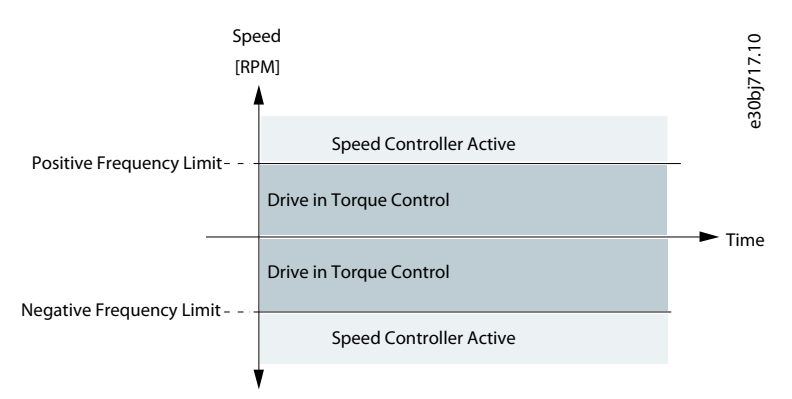

# **Abbildung 62: Pos./Neg. Frequenzgrenze**

# Begrenzung durch Rampe

Während der Drehmomentregelung des Frequenzumrichters wird die Drehzahl durch den Sollwert (nach Rampe) begrenzt. Die Drehzahl steigt mit der eingestellten Rampenzeit, bis das tatsächliche Drehmoment dem Drehmomentsollwert entspricht. Wenn die Drehzahl beim Entfernen der Last von der Welle unter dem Sollwert liegt, erhöht sich die Drehzahl ohne Rampe.

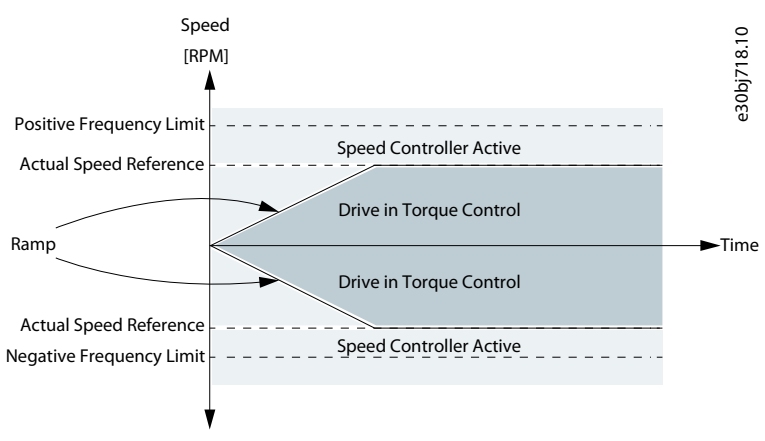

# **Abbildung 63: Begrenzung durch Rampe**

# Neg. Grenze bis Rampe

Der Drehmomentregler arbeitet im Bereich zwischen der Frequenzgrenze für die negative Richtung und der Drehzahlgrenze, die durch die Rampe vorgegeben wird.

<u>Danfoss</u>

# **Parameterbeschreibungen**

# **Anwendungshandbuch**

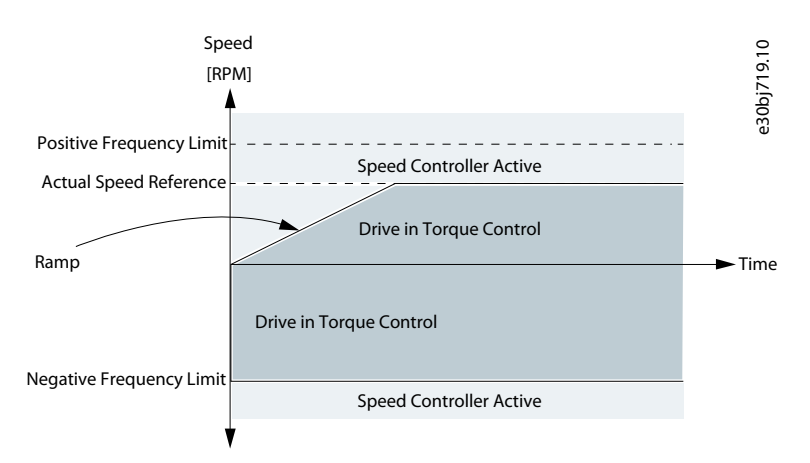

#### **Abbildung 64: Neg. Grenze bis Rampe**

#### Rampe bis max. Grenze

Das Maximum aus Drehzahlreglerausgang und Drehmomentsollwert wird als endgültiger Drehmomentsollwert ausgewählt. Der Drehmomentregler arbeitet im Bereich zwischen der Frequenzgrenze für die positive Richtung und der Drehzahlgrenze, die durch die Rampe vorgegeben wird.

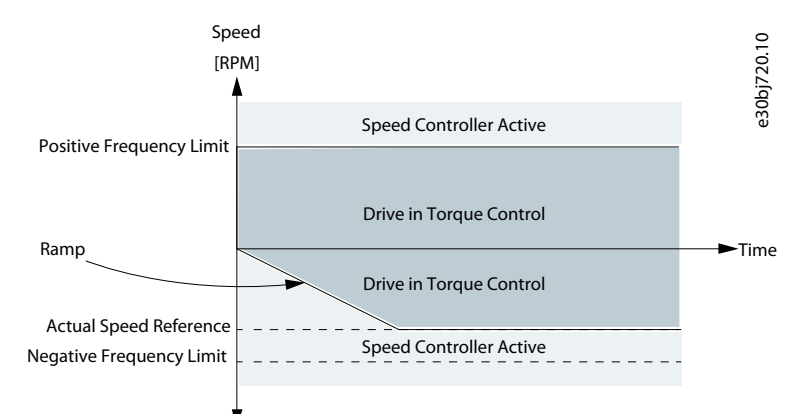

**Abbildung 65: Rampe bis max. Grenze**

#### Fenster

Die Drehmomentregelung ist innerhalb eines Drehzahlfensters rund um den Drehzahlsollwert aktiv. Die Aktivierungsgrenze für die Drehzahlregelung unterscheidet sich von der Drehzahlgrenze. Deshalb muss die Drehzahl zuerst die Ober- oder Untergrenze des Fensters erreichen, bevor der Drehzahlregler aktiviert wird.

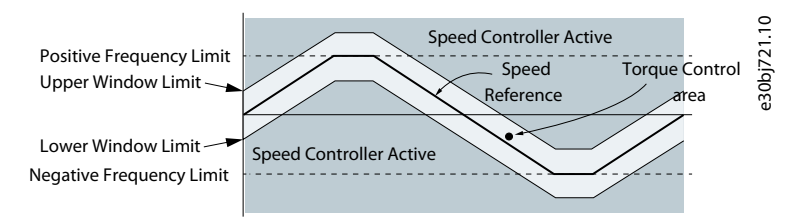

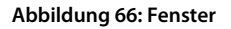

# 6.6.9.2 Drehmomentregelungsstatus (Menüindex 5.9.1)

Diese Parameter dienen zur Bereitstellung von Anzeigen mit Zustandsinformationen der Drehmomentregelung.

#### P 5.9.1.1 Motordrehmoment

**Beschreibung:** Zeigt das tatsächliche Motordrehmoment an.

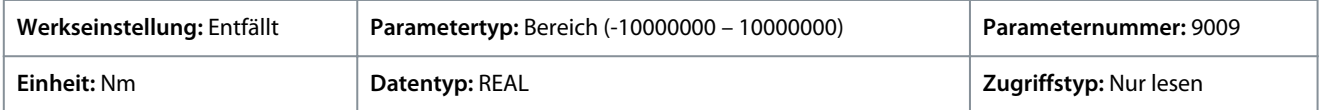

<u>Danfoss</u>

**Parameterbeschreibungen**

Geben Sie den Wert für den Parameter je nachdem, ob metrische oder imperiale Einheiten verwendet werden, entweder in Newtonmetern (Nm) oder in Pound-feet (lb ft) an. Die Wertebereiche unterscheiden sich bei den verschiedenen Einheiten.

### P 5.9.1.2 Relatives Motordrehmoment

**Beschreibung:** Zeigt das Motordrehmoment in % vom Nenndrehmoment des Motors an.

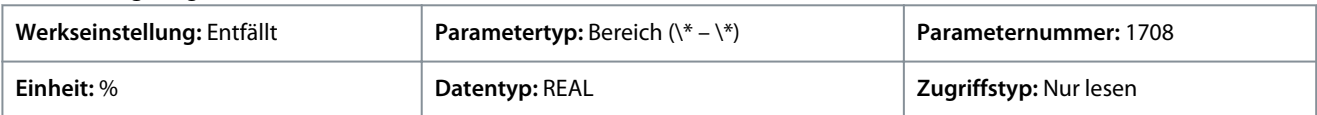

### P 5.9.1.3 Drehmomentgrenze motorisch

**Beschreibung:** Zeigt die Drehmomentgrenze im motorischen Betrieb in % des Motornenndrehmoments an.

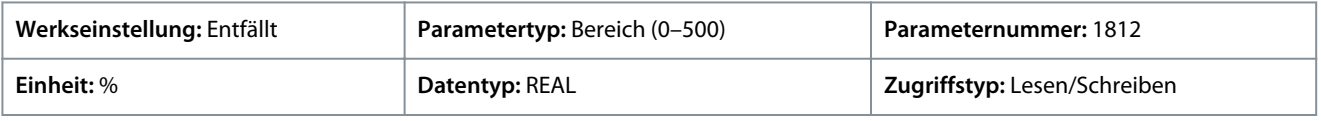

#### P 5.9.1.4 Drehmomentgrenze generatorisch

**Beschreibung:** Zeigt die Drehmomentgrenze im generatorischen Betrieb in % vom Nenndrehmoment des Motors an.

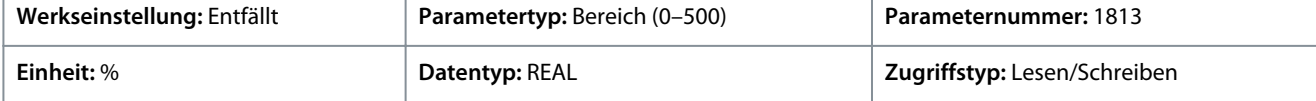

#### P 5.9.1.5 Ort-Betriebs-Drehmomentsollwert

**Beschreibung:** Zeigt den Drehmomentsollwert für den Ort-Betrieb an, der in der Bedieneinheit eingestellt wird.

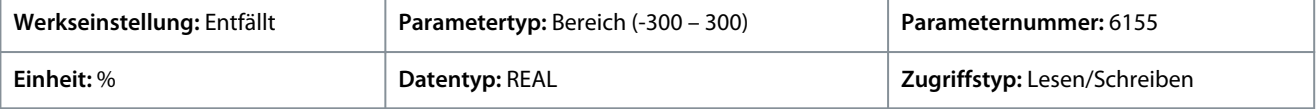

#### P 5.9.1.6 Drehmomentsollwert

**Beschreibung:** Zeigt den Wert des aktuellen Drehmomentsollwerts in % des Nenndrehmoments des Motors an.

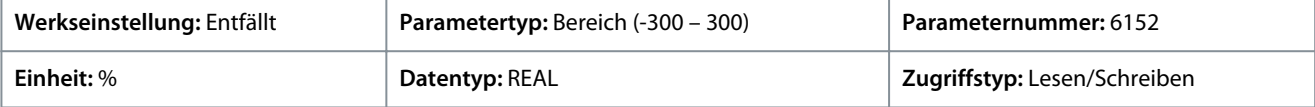

# P 5.9.1.7 Drehmomentsollwert Endgültig

**Beschreibung:** Zeigt den Wert des endgültigen Drehmomentsollwerts in % des Nenndrehmoments des Motors an.

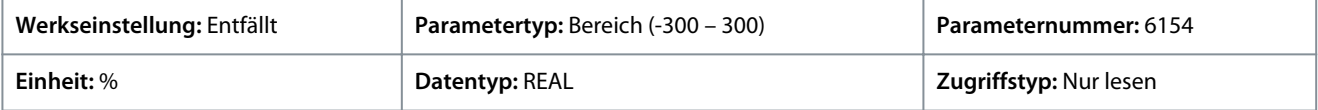

# 6.6.9.3 Grenzwerte (Menüindex 5.9.2)

#### P 5.9.2.1 Positive Drehmomentgrenze

**Beschreibung:** Hier kann die positive Drehmomentgrenze (Quadranten 1 und 2) in % vom Motornenndrehmoment eingestellt werden.

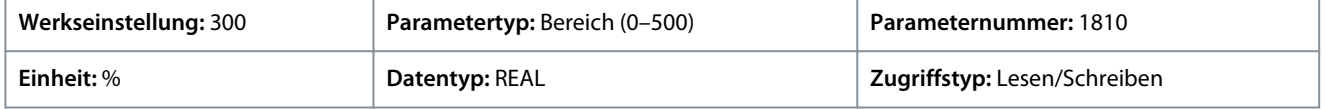

# P 5.9.2.2 Negative Drehmomentgrenze

**Beschreibung:** Hier kann die negative Drehmomentgrenze (Quadranten 3 und 4) in % vom Motornenndrehmoment eingestellt werden.

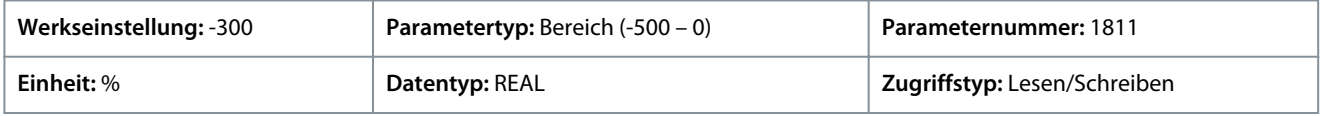

#### P 5.9.2.3 Drehmomentgrenze motorisch

**Beschreibung:** Hier kann die Drehmomentgrenze im motorischen Betrieb (Quadranten 1 und 3) in % vom Motornenndrehmoment eingestellt werden.

<u>Danfoss</u>

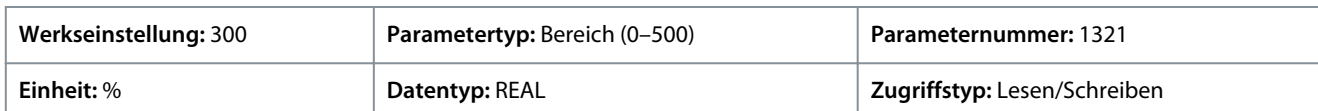

# P 5.9.2.4 Drehmomentgrenze generatorisch

**Beschreibung:** Hier kann die Drehmomentgrenze im generatorischen Betrieb (Quadranten 2 und 4) in % vom Motornenndrehmoment eingestellt werden.

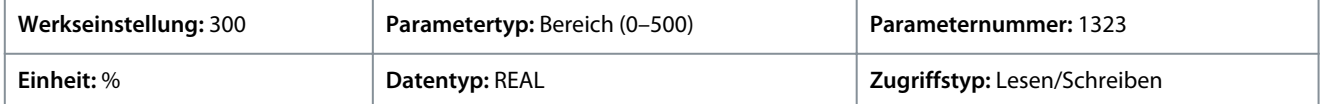

# P 5.9.2.5 Drehzahlgrenzenmodus

**Beschreibung:** Auswahl des Drehzahlgrenzenmodus, während sich der Frequenzumrichter in der Drehmomentregelung befindet.

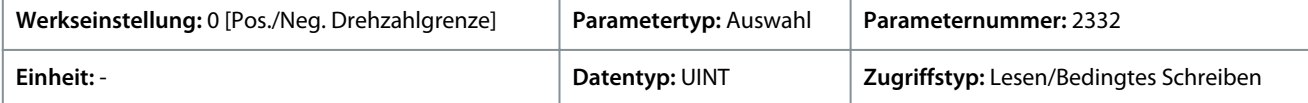

Für den Parameter gibt es folgende Auswahlmöglichkeiten.

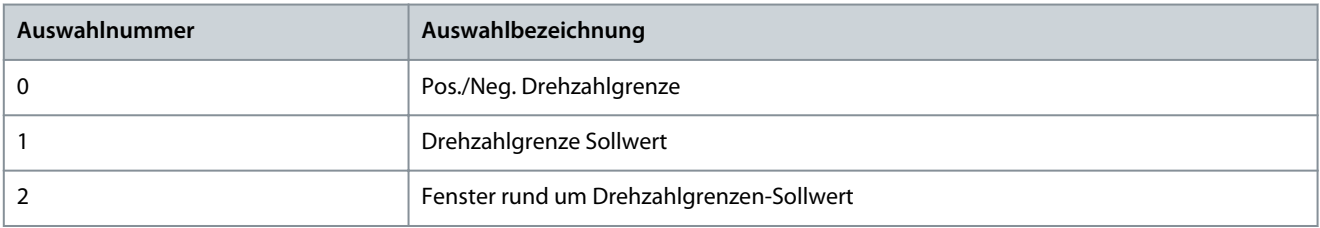

# P 5.9.2.6 Untergrenze Fenster

**Beschreibung:** Einstellung der Fenstergröße für die positive Drehrichtung.

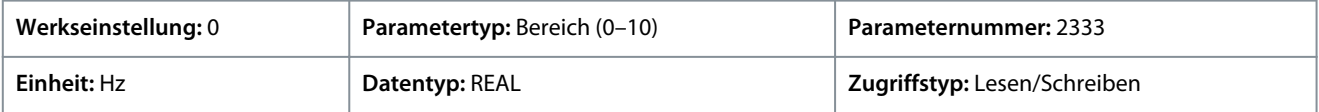

# P 5.9.2.7 Obergrenze Fenster

**Beschreibung:** Einstellung der Fenstergröße für die negative Drehrichtung.

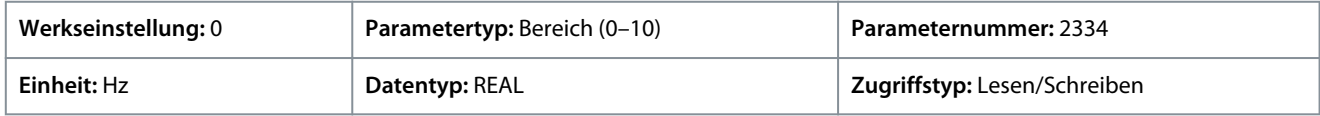

# P 5.9.2.26 Drehzahlgrenze Sollwert

**Beschreibung:** Einstellung des Sollwerts für die variable Drehzahlgrenze im Drehmomentmodus. Wird verwendet, wenn feste Drehzahlgrenzen nicht erwünscht sind.

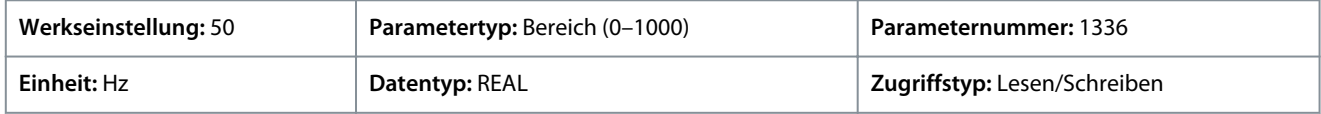

# P 5.9.2.27 Drehzahlgrenze Sollwert-Rampenzeit

**Beschreibung:** Einstellung der Sollwert-Rampenzeit für die Drehzahlgrenze. Beim Betrieb an der Drehzahlgrenze im Drehmomentmodus beschleunigt/verzögert der Frequenzumrichter unter Verwendung dieser Rampenzeit in Richtung des Sollwerts für die Drehzahlgrenze.

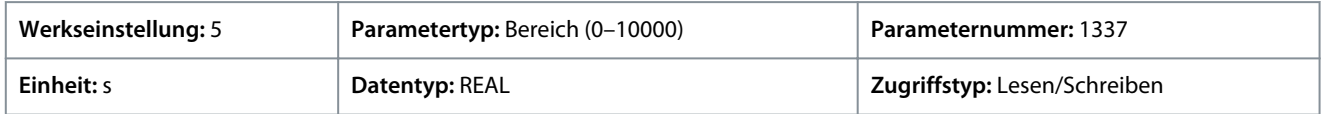

# P 5.9.2.28 Motordrehmomentgrenze Skalierungseingang

**Beschreibung:** Auswahl des Eingangs zur Skalierung der Motordrehmomentgrenze zwischen 0 % und 100 % des in "Drehmomentgrenze motorisch" definierten Werts. Ist die Option ausgeschaltet, entspricht dies 100 %.

<u>Danfoss</u>

# **Parameterbeschreibungen**

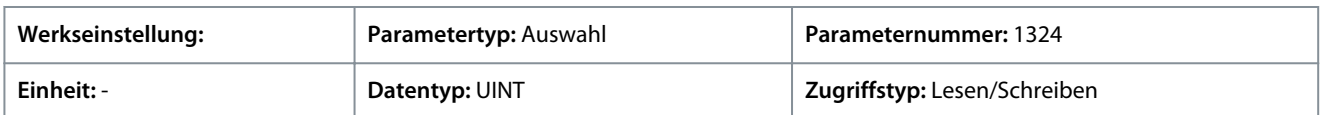

P 5.9.2.29 Drehmomentgrenze generatorisch, Skalierungseingang

**Beschreibung:** Auswahl des Eingangs zur Skalierung der Drehmomentgrenze im generatorischen Betrieb mit einem Wert zwischen 0 % und 100 %, der in "Drehmomentgrenze generatorisch" definiert ist. Ist die Option ausgeschaltet, entspricht dies 100 %.

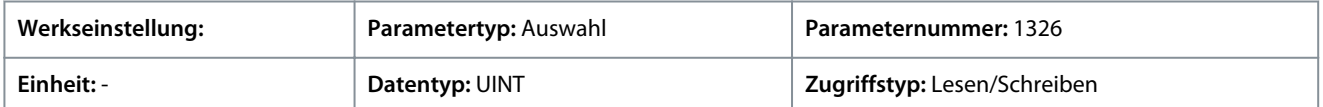

# P 5.9.2.30 Negative Drehmomentgrenze, Skalierungseingang

**Beschreibung:** Eingang, der zur Skalierung der negativen Drehmomentgrenze zwischen 0 % und 100 % des in der negativen Drehmomentgrenze definierten Werts verwendet werden soll. Ist die Option ausgeschaltet, entspricht dies 100 %.

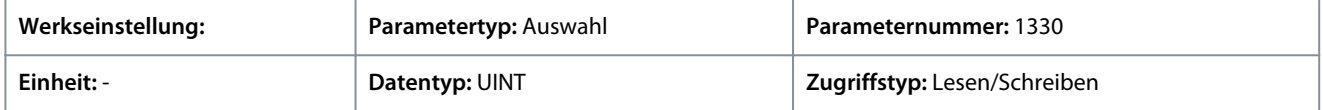

#### P 5.9.2.31 Positive Drehmomentgrenze, Skalierungseingang

**Beschreibung:** Auswahl des Eingangs, der zur Skalierung der positiven Drehmomentgrenze zwischen 0 % und 100 % des in der positiven Drehmomentgrenze definierten Werts verwendet werden soll. Ist die Option ausgeschaltet, entspricht dies 100 %.

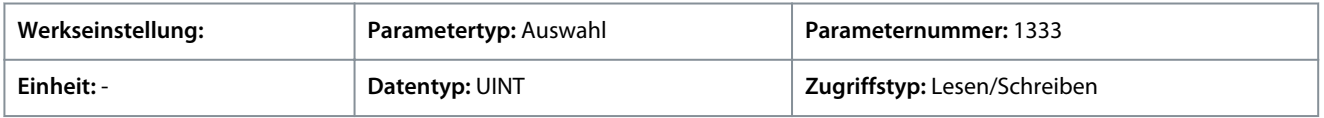

# P 5.9.2.32 Drehzahlgrenzen-Sollwert, Skalierungseingang

**Beschreibung:** Auswahl des Eingangs zur Skalierung des Drehzahlgrenzensollwerts im Drehzahlmodus mit einem Wert zwischen 0 % und 100 % des Parameterwerts. Ist die Option ausgeschaltet, entspricht dies 100 %.

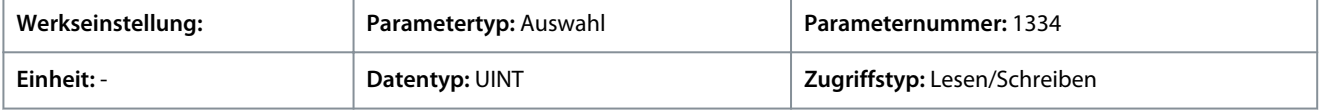

# P 5.9.2.33 Motordrehmomentgrenze Reaktion

**Beschreibung:** Auswahl der Reaktion auf den Betrieb an der Motordrehmomentgrenze nach der definierten Zeitverzögerung.

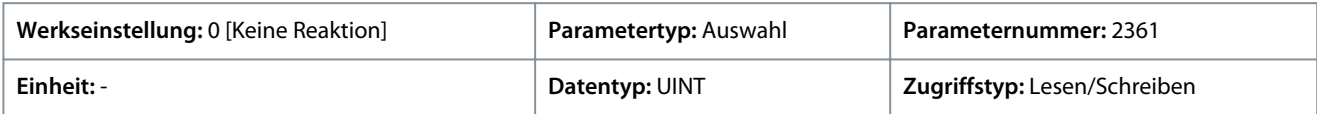

#### Für den Parameter gibt es folgende Auswahlmöglichkeiten.

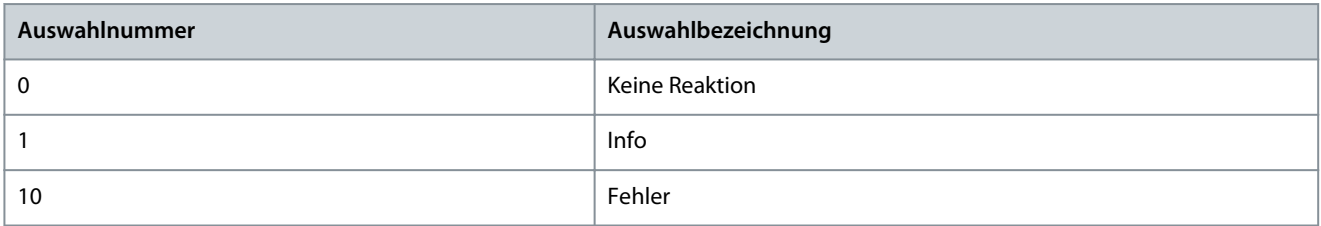

#### P 5.9.2.34 Verzögerung Motordrehmomentgrenze

**Beschreibung:** Einstellung der Verzögerung, mit der sich der Frequenzumrichter im Motordrehmoment-Grenzbereich befinden darf, bevor eine Reaktion ausgegeben wird.

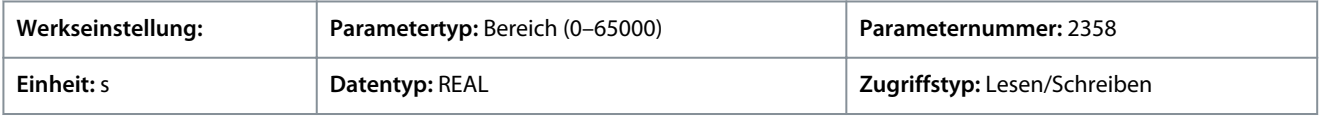

#### P 5.9.2.35 Drehmomentgrenze generatorisch, Reaktion

**Beschreibung:** Auswahl der Reaktion auf den Betrieb an der generatorischen Drehzahlgrenze nach der definierten Zeitverzögerung.

**Anwendungshandbuch**

# **Parameterbeschreibungen**

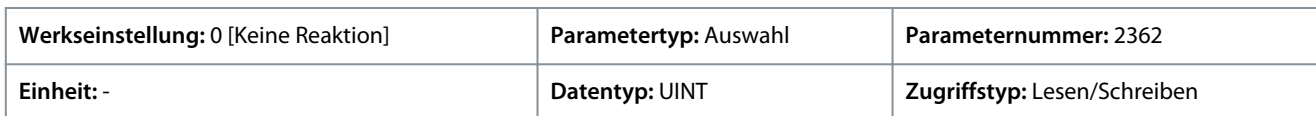

Für den Parameter gibt es folgende Auswahlmöglichkeiten.

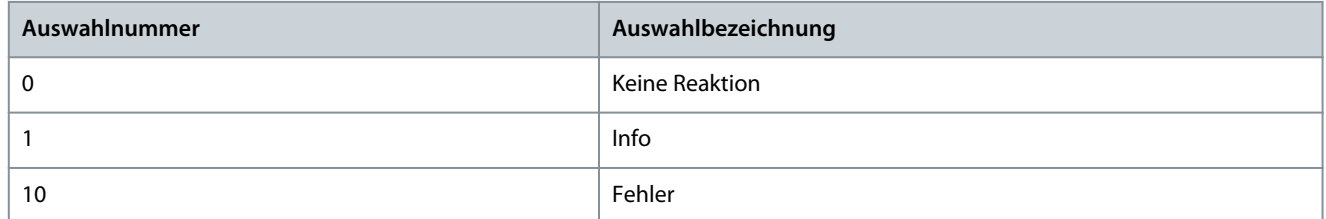

# P 5.9.2.36 Drehmomentgrenze generatorisch, Verzögerung

**Beschreibung:** Einstellung der Verzögerung, die der Frequenzumrichter an der generatorischen Drehmomentgrenze aufweisen darf, bevor eine Reaktion ausgegeben wird.

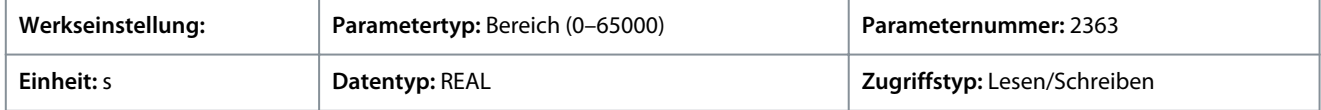

# 6.6.9.4 Drehmomentsollwert (Menüindex 5.9.3)

# P 5.9.3.1 Drehmomentsollwert 1, Eingang

**Beschreibung:** Auswahl der Eingangsklemme oder eines vorgegebenen Festwerts für den Drehmomentsollwert.

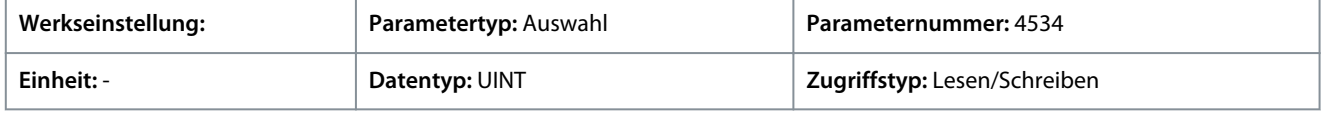

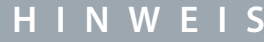

Die Auswahllisten mit Ein- und/oder Ausgängen enthalten die Bezeichnung der Hardwareoption und die Nummern der Anschlussklemmen. Beispielsweise wird die Klemme Nummer 13 der Basic I/O in der Auswahlliste als Basic I/O T13 bezeichnet.

# P 5.9.3.2 Drehmomentsollwert 2, Eingang

**Beschreibung:** Auswahl der Eingangsklemme oder eines vorgegebenen Festwerts für den Drehmomentsollwert.

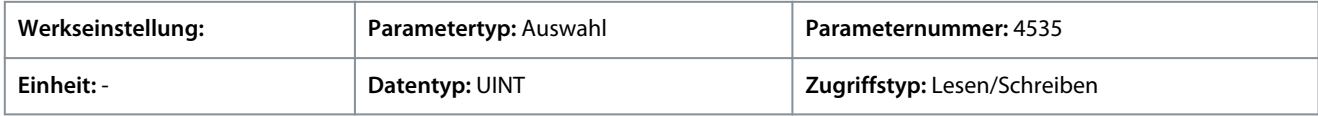

**H I N W E I S**

Die Auswahllisten mit Ein- und/oder Ausgängen enthalten die Bezeichnung der Hardwareoption und die Nummern der Anschlussklemmen. Beispielsweise wird die Klemme Nummer 13 der Basic I/O in der Auswahlliste als Basic I/O T13 bezeichnet.

# P 5.9.3.3 Drehmomentsollwert 1 Max.

**Beschreibung:** Einstellung des Maximalwerts des Drehmomentsollwerts in % vom Nenndrehmoment des Motors.

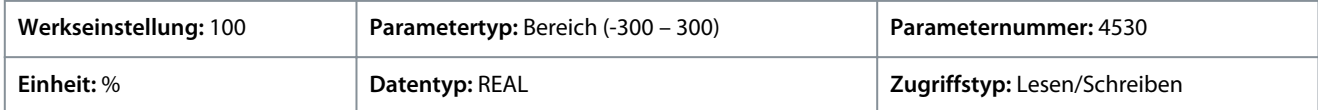

# P 5.9.3.4 Drehmomentsollwert 1 Min.

**Beschreibung:** Einstellung des Minimalwerts des Drehmomentsollwerts in % vom Nenndrehmoment des Motors.

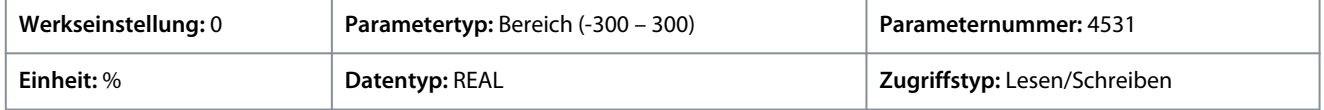

Danfoss

### P 5.9.3.5 Drehmomentsollwert 2 Max.

**Beschreibung:** Einstellung des Maximalwerts des Drehmomentsollwerts in % vom Nenndrehmoment des Motors.

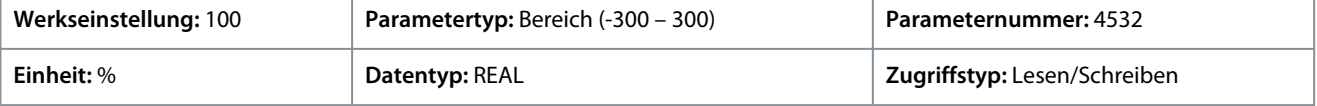

# P 5.9.3.6 Drehmomentsollwert 2 Min.

**Beschreibung:** Einstellung des Minimalwerts des Drehmomentsollwerts in % vom Nenndrehmoment des Motors.

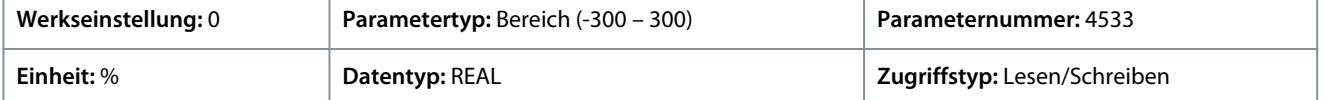

# P 5.9.3.7 Festsollwert-Drehmoment, Auswahl

**Beschreibung:** Auswahl der Nummer des Festsollwert-Drehmoments.

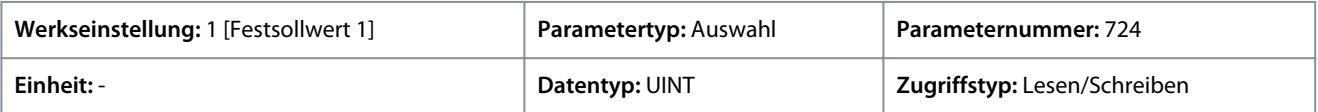

#### Für den Parameter gibt es folgende Auswahlmöglichkeiten.

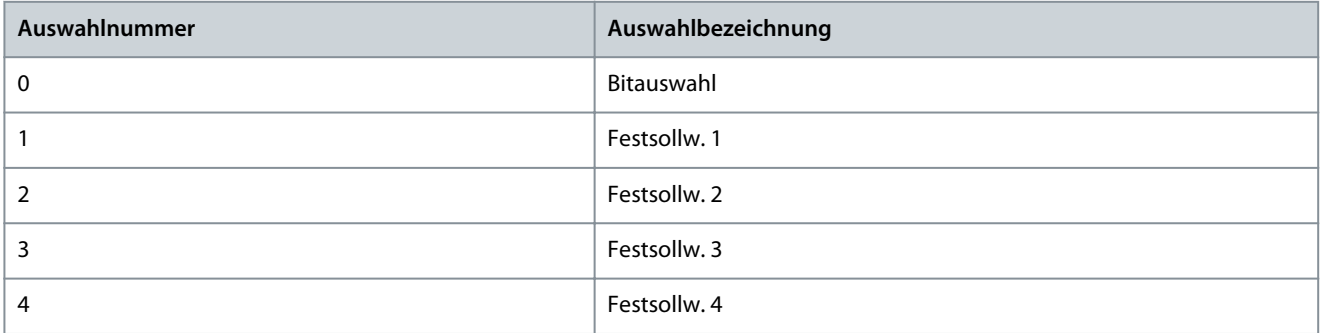

# P 5.9.3.8 Festsollwert Drehmoment 1

**Beschreibung:** Einstellung des Festsollwerts des Drehmoments in % vom Nenndrehmoment des Motors.

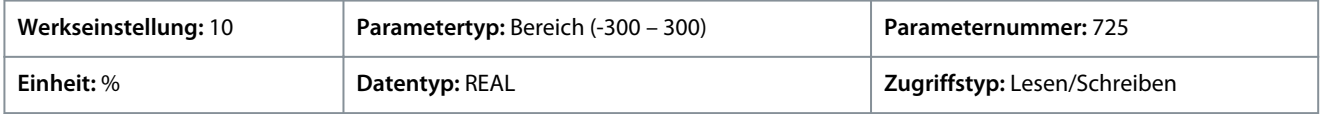

# P 5.9.3.9 Festsollwert Drehmoment 2

**Beschreibung:** Einstellung des Festsollwerts des Drehmoments in % vom Nenndrehmoment des Motors.

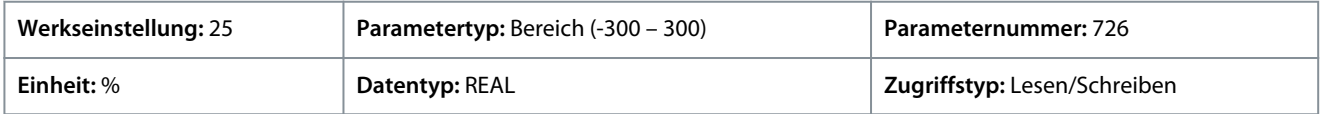

# P 5.9.3.10 Festsollwert Drehmoment 3

**Beschreibung:** Einstellung des Festsollwerts des Drehmoments in % vom Nenndrehmoment des Motors.

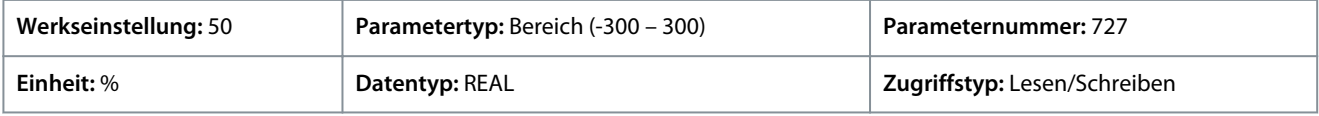

### P 5.9.3.11 Festsollwert Drehmoment 4

**Beschreibung:** Einstellung des Festsollwerts des Drehmoments in % vom Nenndrehmoment des Motors.

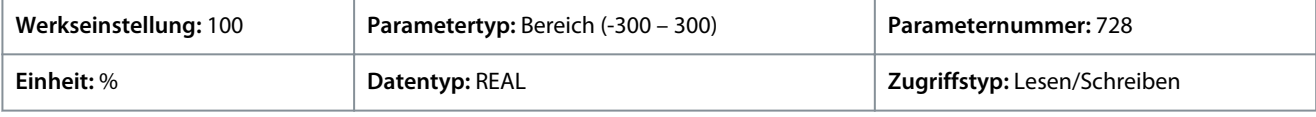

#### P 5.9.3.12 Festwertdrehmoment Bit 0, Eingang

**Beschreibung:** Auswahl des Digitaleingangs, der als Bit 0 zur Adressierung des Festsollwerts verwendet werden soll.

Danfoss

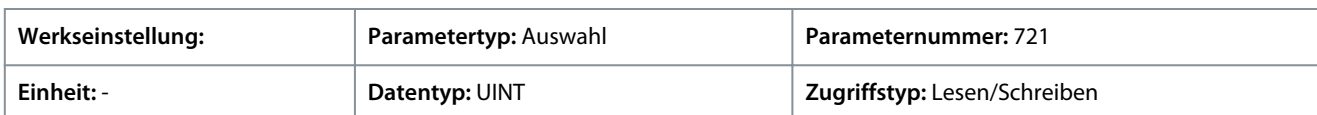

**H I N W E I S**

Die Auswahllisten mit Ein- und/oder Ausgängen enthalten die Bezeichnung der Hardwareoption und die Nummern der Anschlussklemmen. Beispielsweise wird die Klemme Nummer 13 der Basic I/O in der Auswahlliste als Basic I/O T13 bezeichnet.

# P 5.9.3.13 Festwertdrehmoment Bit 1, Eingang

**Beschreibung:** Auswahl des Digitaleingangs, der als Bit 1 zur Adressierung des Festsollwerts verwendet werden soll.

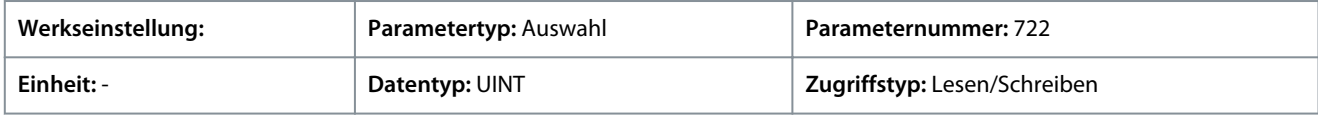

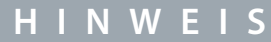

Die Auswahllisten mit Ein- und/oder Ausgängen enthalten die Bezeichnung der Hardwareoption und die Nummern der Anschlussklemmen. Beispielsweise wird die Klemme Nummer 13 der Basic I/O in der Auswahlliste als Basic I/O T13 bezeichnet.

# P 5.9.3.14 Rampenzeit Drehmomentsollwert

**Beschreibung:** Einstellung der Rampenzeit von 0 bis zum Nenndrehmoment des Motors.

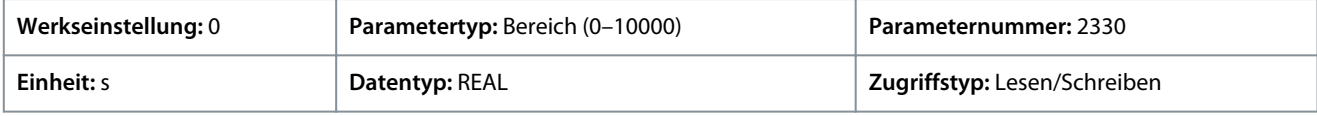

# P 5.9.3.15 Drehmoment-Sollwert Tiefpassfilter Tc

**Beschreibung:** Einstellung der Zeitkonstante für den Referenzfilter. Eine Einstellung von 0 deaktiviert den Filter.

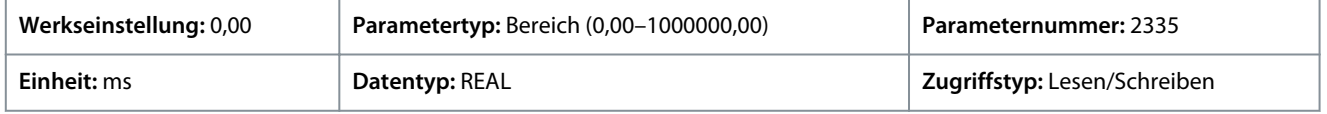

# 6.6.10 Prozessregelung (Menüindex 5.10)

# 6.6.10.1 Übersicht über die Prozessregelung

Der Prozessregler kann Prozessparameter wie Temperatur, Druck und Durchfluss innerhalb eines bestimmten Bereichs oder auf einem gewünschten Wert halten. Dies wird durch die Regelung der Ausgangsfrequenz des Frequenzumrichters auf Basis einer kontinuierlichen Messung des Istwerts des Prozessparameters (Rückführungssignal) und des Abgleichs des Prozessparameters gegenüber einem Sollwert erzielt.

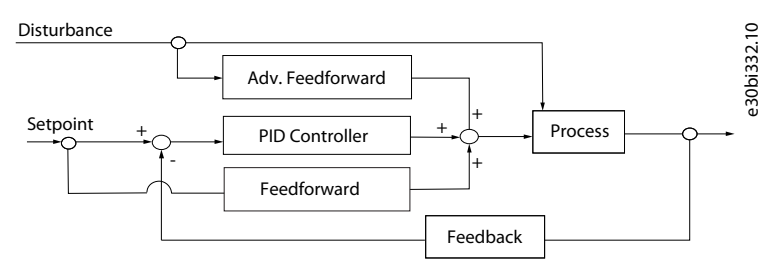

# **Abbildung 67: Prozessregler**

Der integrierte Prozessregler bietet folgende Funktionen:

- Einstellbare Proportionalverstärkung, Integrationszeit und Vorhaltezeit
- Automatische Anpassung des Reglers
- Stoßfreier Betrieb
- 8 Festsollwerte

Danfoss

- 2 kombinierbare Sollwertquellen
- Vorsteuerung
- Invers-Regelung
- 2 Istwertanschlüsse (Analogeingänge und Feldbus)
- Die Istwertberechnung umfasst Summe, Differenz, Durchschnitt, Minimum und Maximum
- Anti-Windup
- Tiefpassfilterung von Sollwert oder Istwert
- Status der wichtigsten Prozessparameter

# 6.6.10.2 Prozessregelungsstatus (Menüindex 5.10.1)

#### P 5.10.1.1 Istwert = Sollwert

**Beschreibung:** Zeigt an, ob der geregelte Prozess mit dem aktuellen Sollwert läuft.

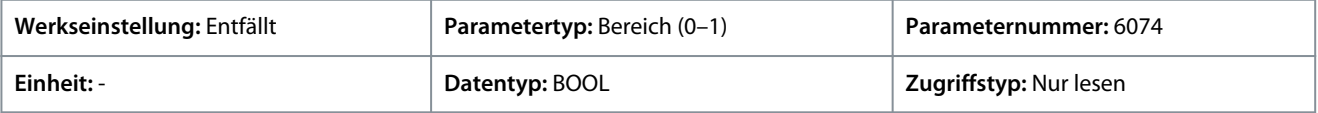

# P 5.10.1.2 Prozessreglerausgang

**Beschreibung:** Zeigt den Ausgang des Prozessreglers als normierten Wert an (im Bereich von 0 bis 1).

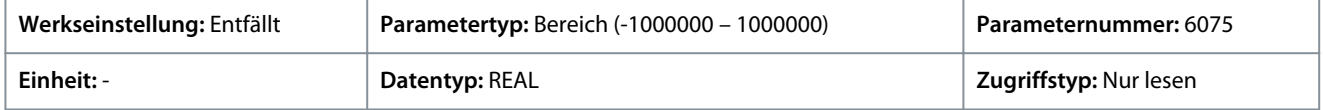

# P 5.10.1.3 Sollwert

**Beschreibung:** Zeigt den Sollwert an.

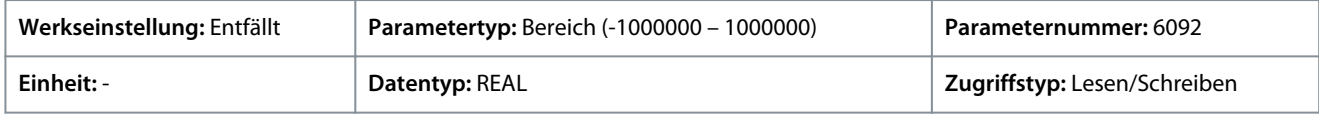

#### P 5.10.1.4 Istwert

**Beschreibung:** Zeigt den tatsächlichen Wert des Istwerts an.

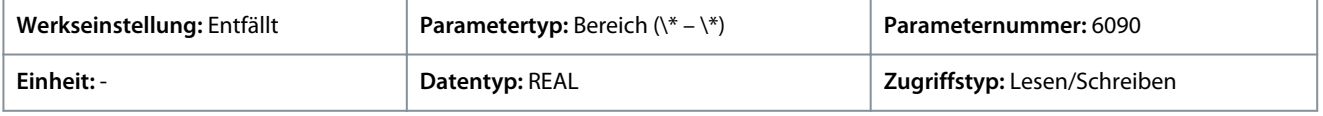

# P 5.10.1.5 Erw. Vorausschauende Regelung Wert

**Beschreibung:** Zeigt den tatsächlichen Wert der erw. vorausschauenden Regelung an.

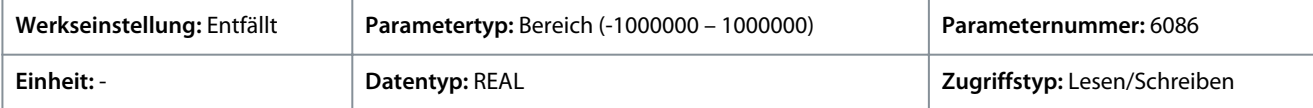

# P 5.10.1.6 Istwert 1

**Beschreibung:** Zeigt den Istwert 1 an.

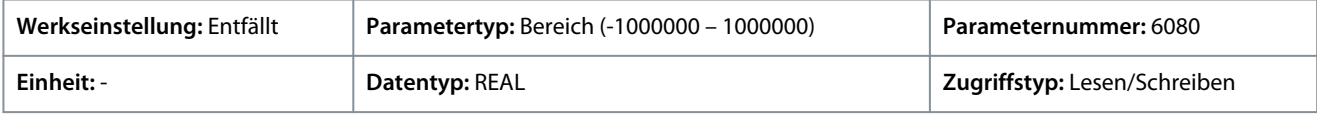

### P 5.10.1.7 Istwert 2

#### **Beschreibung:** Zeigt den Istwert 2 an.

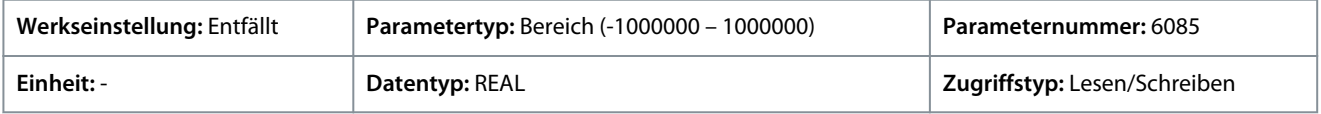

#### P 5.10.1.9 Bedieneinheit Prozesssollwert

**Beschreibung:** Zeigt den Wert des Prozesssollwerts an, der von der Bedieneinheit vorgegeben wird.

**Anwendungshandbuch**

<u>Danfoss</u>

#### **Parameterbeschreibungen**

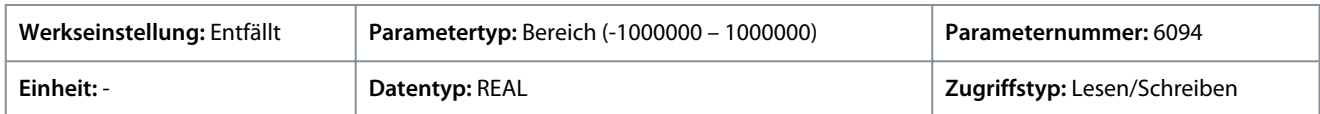

P 5.10.1.10 Prozessregler aktiviert

**Beschreibung:** Zeigt an, ob der Prozessregler aktiv ist.

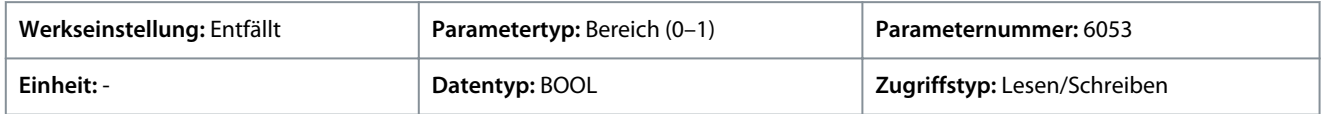

# 6.6.10.3 Grundeinstellungen (Menüindex 5.10.2)

Diese Parameter ermöglichen die Einstellung der Toleranzbänder für den Prozessregler.

#### P 5.10.2.1 Ist=Sollwert Relativtoleranz

Beschreibung: Einstellung der Bandbreite für "Ist=Sollwert" als Prozentsatz des Sollwerts. Wenn der Regelfehler kleiner als der definierte Prozentsatz des Sollwerts ist, steht das Flag "Ist=Sollwert" auf "wahr". Die verwendete Toleranz ist der höchste Wert des absoluten und relativen Sollwerts.

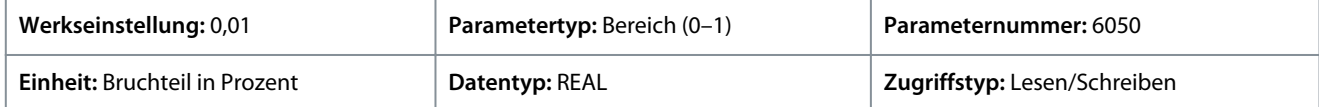

Stellen Sie den Parameter so ein, dass um den Sollwert herum eine Spanne in Prozesseinheiten eingestellt werden kann.

#### P 5.10.2.2 Ist=Sollwert Absoluttoleranz

Beschreibung: Einstellung der Bandbreite für "Ist=Sollwert" als Absolutwert. Wenn der Regelfehler kleiner als der definierte Prozentsatz des Sollwerts ist, steht das Flag "Ist=Sollwert" auf "wahr". Die verwendete Toleranz ist der höchste Wert des absoluten und relativen Sollwerts.

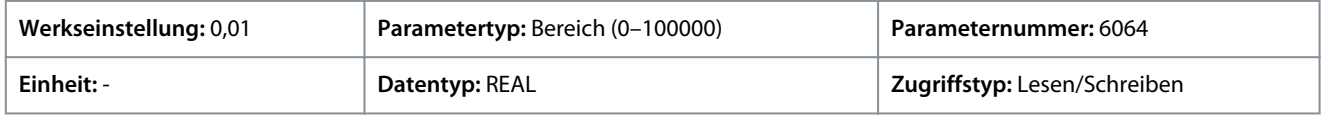

# 6.6.10.4 Prozess-Sollwert (Menüindex 5.10.3)

# P 5.10.3.1 Prozess-Sollwert Maximalgrenze

**Beschreibung:** Einstellung des Maximalwerts für den Sollwert. Legt den höchsten Wert für die Begrenzung des Sollwerteingangs fest.

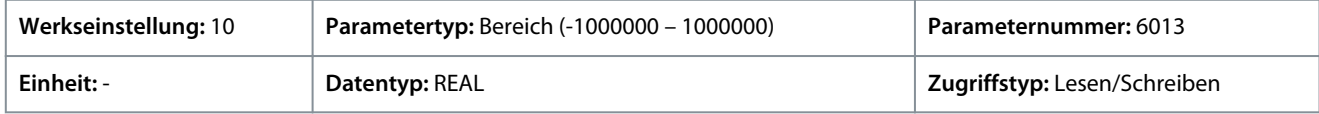

### P 5.10.3.2 Prozess-Sollwert Mindestgrenze

**Beschreibung:** Einstellung des Minimalwerts für den Sollwert. Legt den niedrigsten Wert für die Begrenzung des Sollwerteingangs fest.

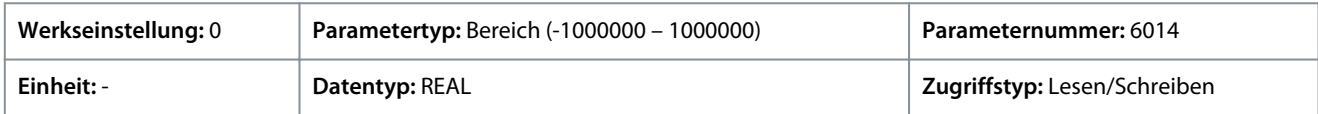

# P 5.10.3.3 Prozess-Sollwert 1, Eingang

**Beschreibung:** Auswahl der Eingangsklemme oder eines vorgegebenen Festwerts für den Prozesssollwert.

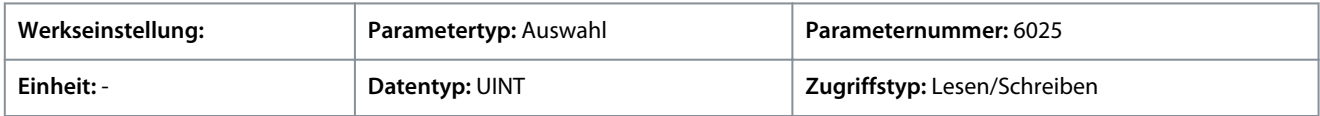

#### P 5.10.3.4 Prozess-Sollwert 2, Eingang

**Beschreibung:** Auswahl der Eingangsklemme oder eines vorgegebenen Festwerts für den Prozesssollwert.

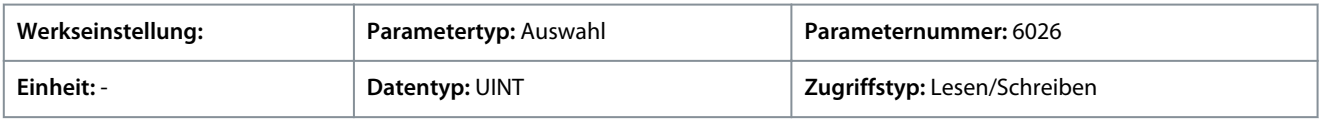

Danfoss

# P 5.10.3.5 Prozess-Sollwert 1 Min.

**Anwendungshandbuch**

**Beschreibung:** Einstellung des minimalen Prozesssollwerts für den Eingang.

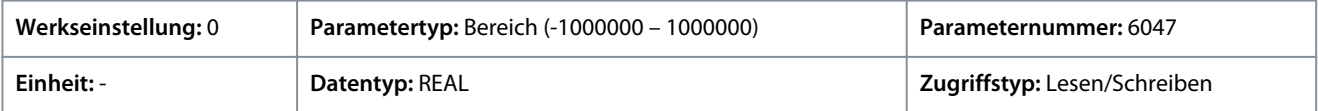

# P 5.10.3.6 Prozess-Sollwert 1 Max.

**Beschreibung:** Einstellung des maximalen Prozesssollwerts für den Eingang.

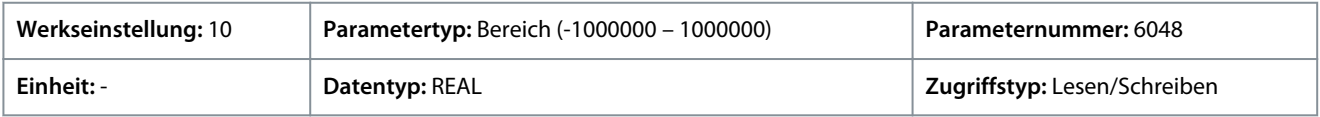

# P 5.10.3.7 Prozess-Sollwert 2 Minimum

**Beschreibung:** Einstellung des minimalen Prozesssollwerts für den Eingang.

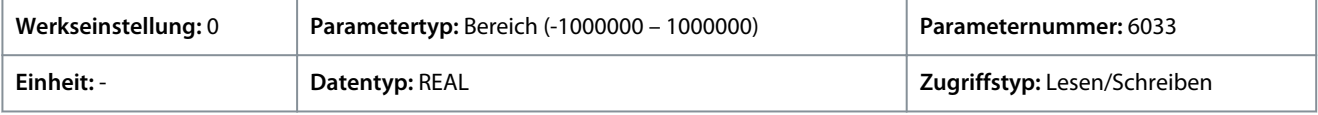

# P 5.10.3.8 Prozess-Sollwert 2 Max.

**Beschreibung:** Einstellung des maximalen Prozesssollwerts für den Eingang.

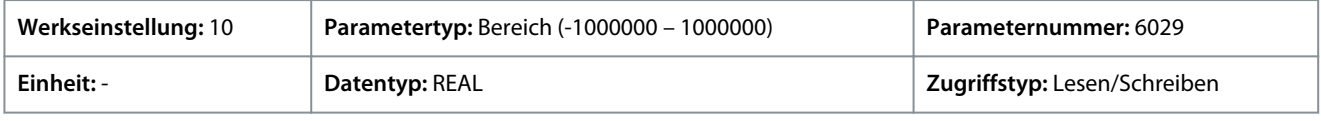

# P 5.10.3.9 Auswahl Prozessfestsollwert

**Beschreibung:** Auswahl des Festsollwerts. Der Festsollwert kann als Festwert oder über drei Digitaleingänge ausgewählt werden.

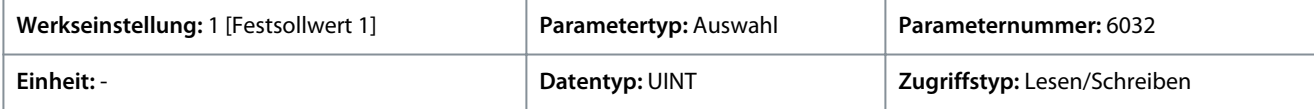

Für den Parameter gibt es folgende Auswahlmöglichkeiten.

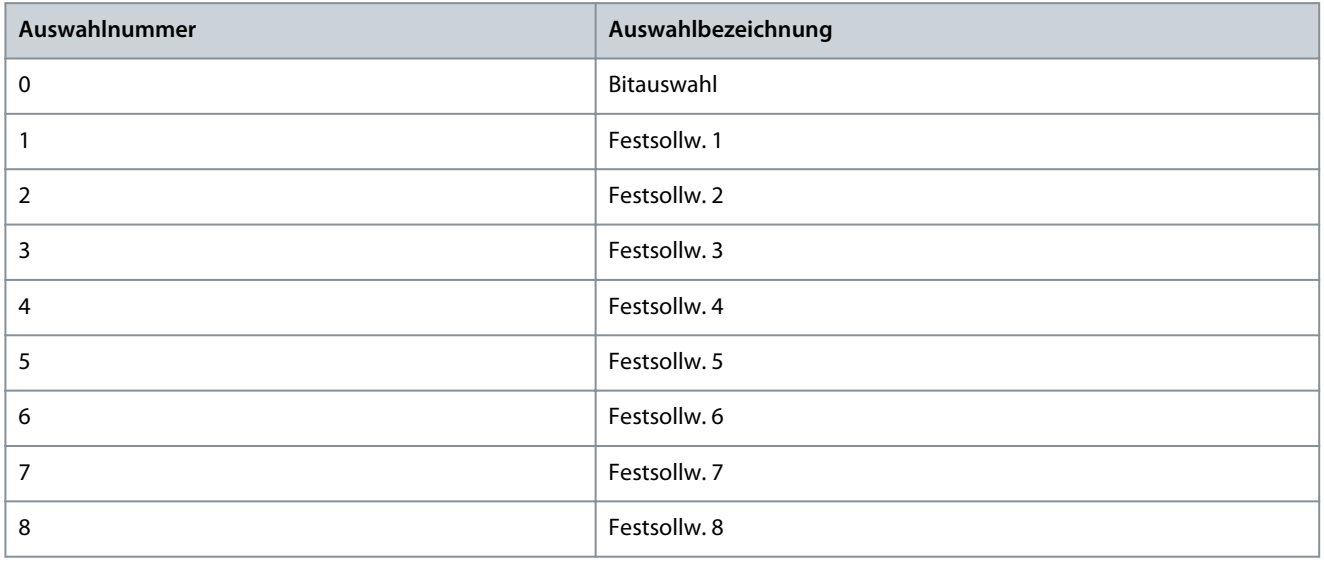

# P 5.10.3.10 Fest-Prozess-Sollw. Bit 0, Eingang

**Beschreibung:** Auswahl des Digitaleingangs, der als Bit 0 zur Adressierung des Festsollwerts verwendet werden soll.

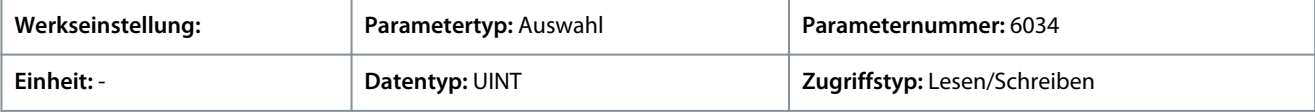

# P 5.10.3.11 Fest-Prozess-Sollw. Bit 1, Eingang

**Beschreibung:** Auswahl des Digitaleingangs, der als Bit 1 zur Adressierung des Festsollwerts verwendet werden soll.

**Anwendungshandbuch**

# **Parameterbeschreibungen**

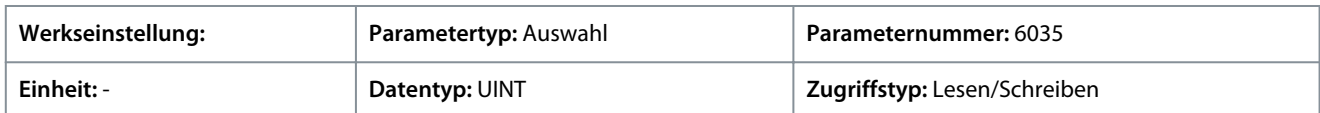

# P 5.10.3.12 Fest-Prozess-Sollw. Bit 2, Eingang

**Beschreibung:** Auswahl des Digitaleingangs, der als Bit 2 zur Adressierung des Festsollwerts verwendet werden soll.

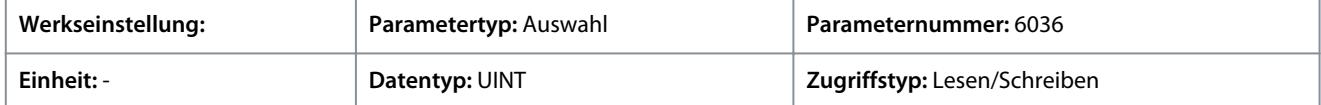

#### P 5.10.3.13 Festwert Prozesssollw. 1

**Beschreibung:** Einstellung des Werts für den Festsollwert.

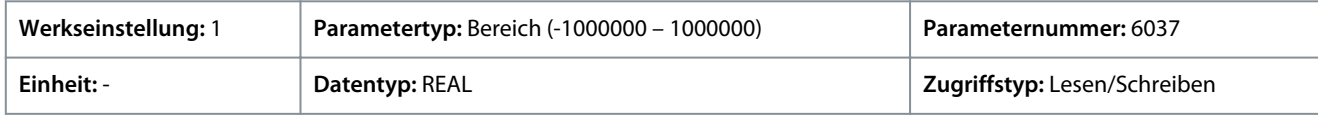

#### P 5.10.3.14 Festwert Prozesssollw. 2

**Beschreibung:** Einstellung des Werts für den Festsollwert.

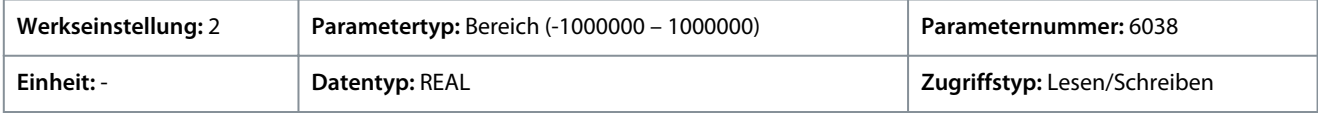

# P 5.10.3.15 Festwert Prozesssollw. 3

**Beschreibung:** Einstellung des Werts für den Festsollwert.

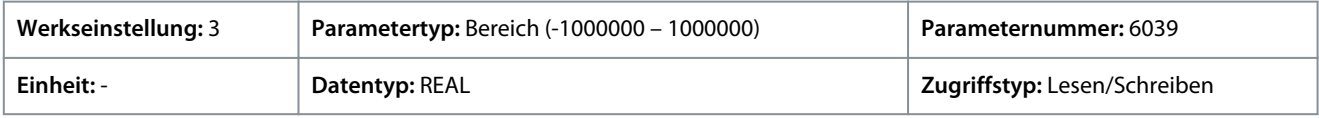

# P 5.10.3.16 Festwert Prozesssollw. 4

**Beschreibung:** Einstellung des Werts für den Festsollwert.

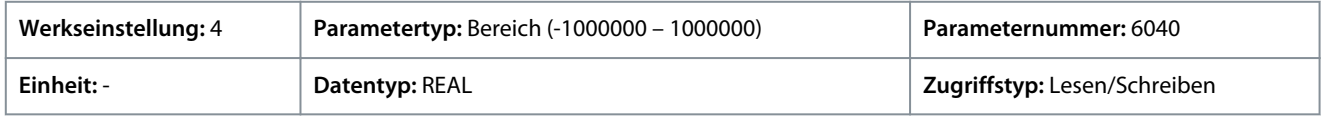

# P 5.10.3.17 Festwert Prozesssollw. 5

**Beschreibung:** Einstellung des Werts für den Festsollwert.

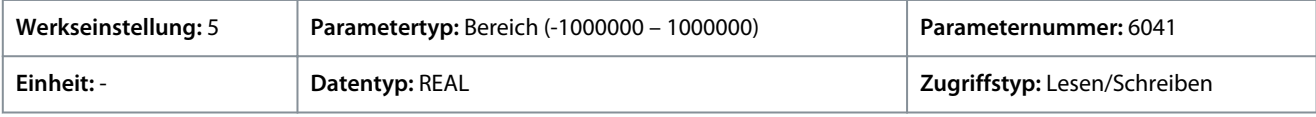

# P 5.10.3.18 Festwert Prozesssollw. 6

**Beschreibung:** Einstellung des Werts für den Festsollwert.

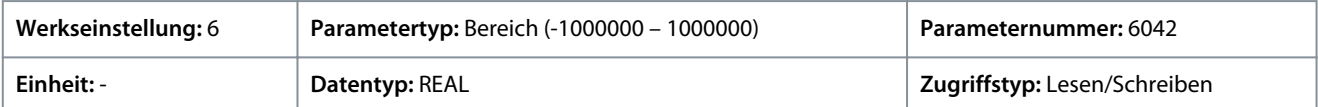

# P 5.10.3.19 Festwert Prozesssollw. 7

**Beschreibung:** Einstellung des Werts für den Festsollwert.

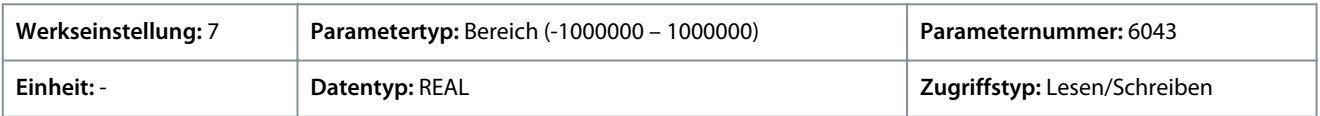

# P 5.10.3.20 Festwert Prozesssollw. 8

**Beschreibung:** Einstellung des Werts für den Festsollwert.

<u>Danfoss</u>

# **Parameterbeschreibungen**

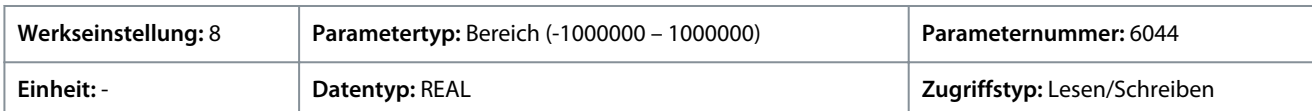

# P 5.10.3.21 Prozesssollwert Rampenanstiegszeit

**Beschreibung:** Einstellung der Anstiegszeit der Rampe für den Sollwert.

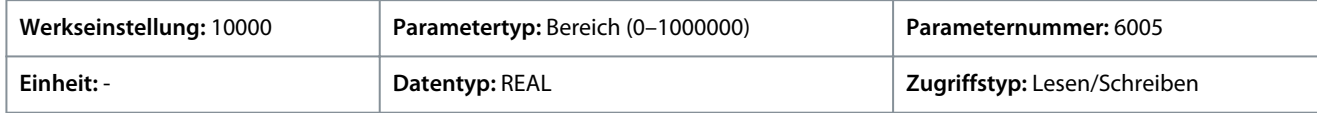

#### P 5.10.3.22 Prozesssollwert Rampenabfallzeit

**Beschreibung:** Einstellung der Abfallzeit der Rampe für den Sollwert.

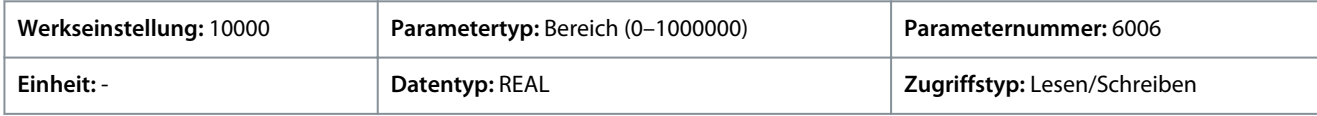

Durch eine Bearbeitung der Abfallzeit der Sollwert-Rampe wird die Rampe-ab-Zeit festgelegt. Die Rampenabfallzeit für den Sollwert wird als Flankensteilheit definiert, die sich auf die Prozesseinheit pro Zeit bezieht, z. B. bar/s oder °C/s. Eine Einstellung des Parameters auf hohe Werte (im Vergleich zur Dynamik des angeforderten Sollwerts) führt zur Deaktivierung der Rampe-ab-Funktion.

#### P 5.10.3.23 Prozess-Sollwert Tiefpassfilter Tc

**Beschreibung:** Einstellung der Zeitkonstante für den Referenzfilter. Eine Einstellung von 0 deaktiviert den Filter.

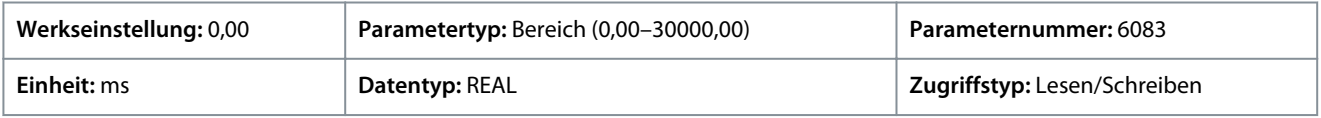

# P 5.10.3.24 Startgeschwindigkeit Prozessregler

**Beschreibung:** Einstellung der Startdrehzahl des Prozessreglers.

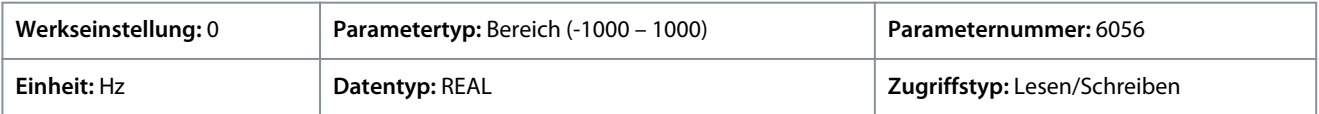

Standardeinheit: U/MIN. Die Einheit lässt sich mit Parameter 4321 ändern.

# P 5.10.3.26 Skala für Feldbus-Prozesssollwert

**Beschreibung:** Einstellung der Skalierung für den Feldbussollwert auf 100 % des Sollwerts.

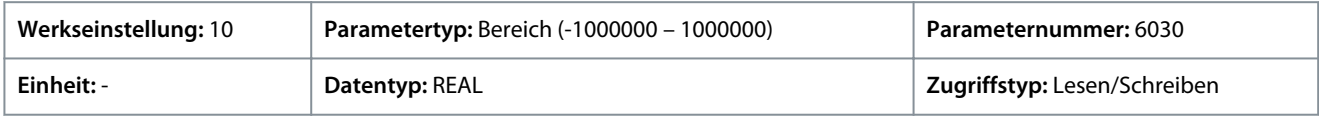

# 6.6.10.5 Istwert (Menüindex 5.10.4)

Diese Parameter ermöglichen die Einstellung der Istwertverarbeitung wie Istwertanschluss, Skalierung des Istwerts, Umwandlung und schließlich Filterung.

### P 5.10.4.1 Istwertmodus

**Beschreibung:** Wählen Sie diese Funktion aus, um Istwert 1 und Istwert 2 zu kombinieren.

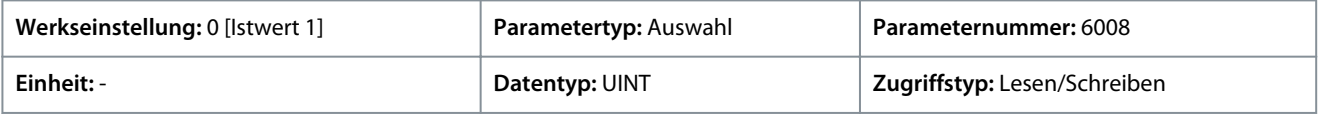

Für den Parameter gibt es folgende Auswahlmöglichkeiten.

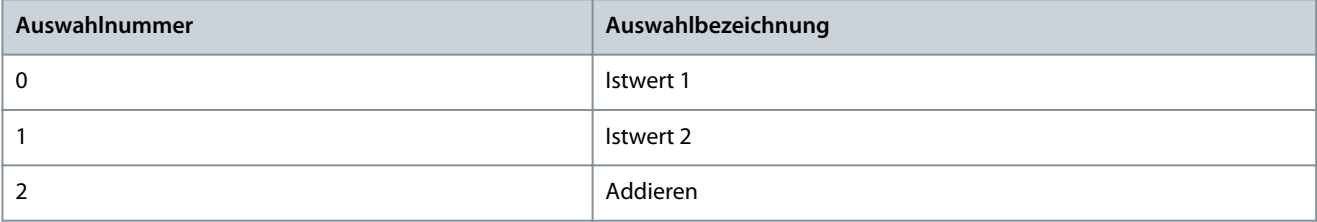

Danfoss

**Parameterbeschreibungen**

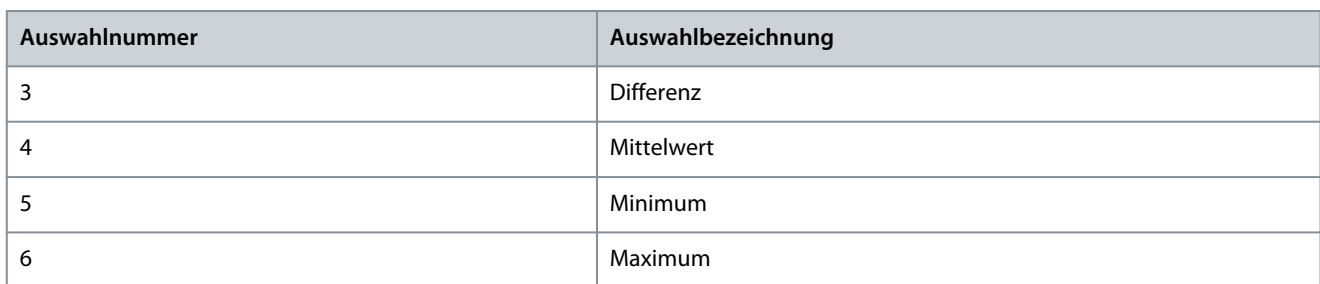

# P 5.10.4.2 Istwert 1 Typ

**Beschreibung:** Einstellung des Typs des Istwerts.

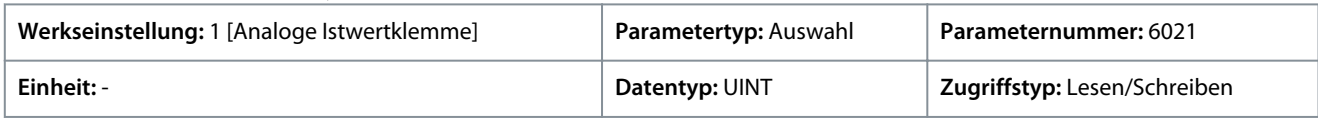

Für den Parameter gibt es folgende Auswahlmöglichkeiten.

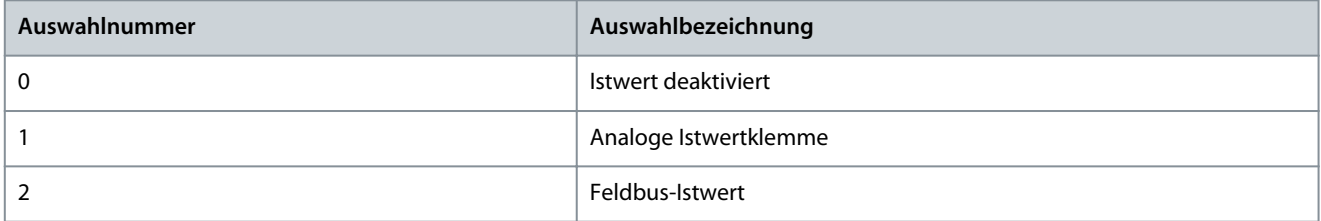

# P 5.10.4.3 Istwert 1 Max. Skalierung

**Beschreibung:** Einstellung des maximalen Skalierungswerts für den Istwert.

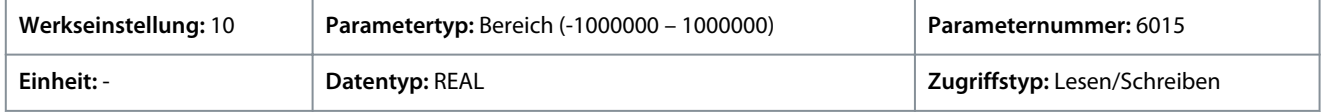

# P 5.10.4.4 Istwert 1 Min. Skalierung

**Beschreibung:** Einstellung des minimalen Skalierungswerts für den Istwert.

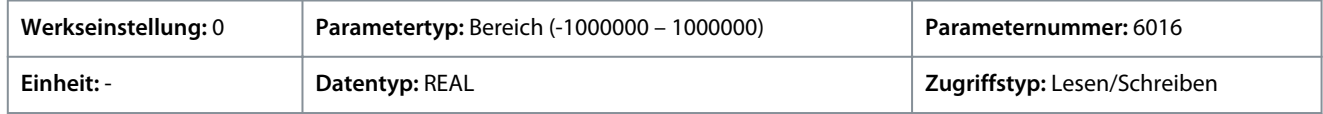

# P 5.10.4.5 Analogeingang Istwert 1

**Beschreibung:** Auswahl des Eingangs oder eines vorgegebenen Festwerts für den Istwert.

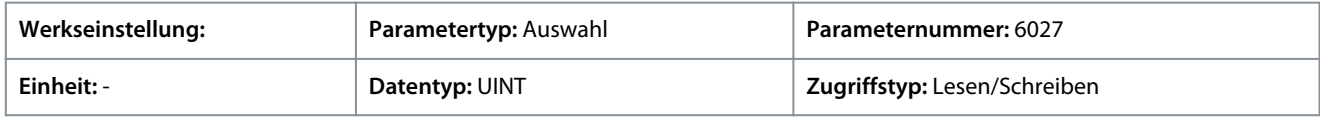

#### P 5.10.4.6 Istwert 1 Umwandlung

**Beschreibung:** Auswahl einer Umwandlungsfunktion für das Istwertsignal.

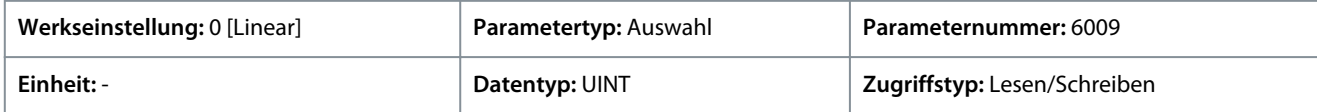

#### Für den Parameter gibt es folgende Auswahlmöglichkeiten.

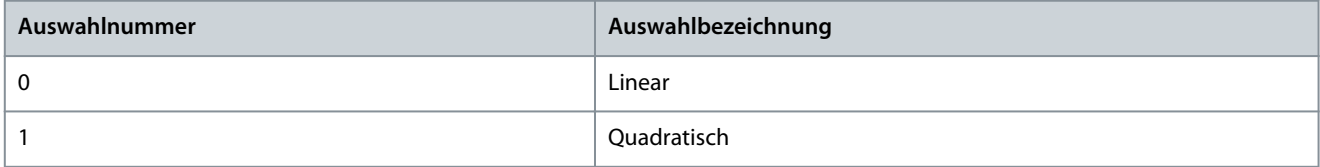

Quadratwurzel wird normalerweise in Pumpen- und Lüfteranwendungen verwendet, wenn bei Verwendung von Drucksensoren der Druck in einen Durchfluss umgewandelt wird.

**Anwendungshandbuch**

<u>Danfoss</u>

#### P 5.10.4.7 Istwert 2 Typ

**Beschreibung:** Einstellung des Typs des Istwerts.

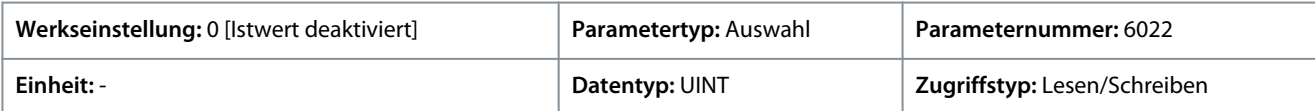

Für den Parameter gibt es folgende Auswahlmöglichkeiten.

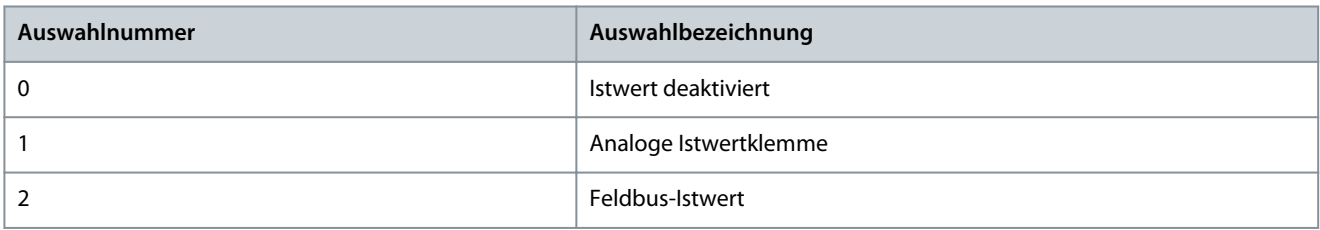

# P 5.10.4.8 Istwert 2 Max. Skalierung

**Beschreibung:** Einstellung des maximalen Skalierungswerts für den Istwert.

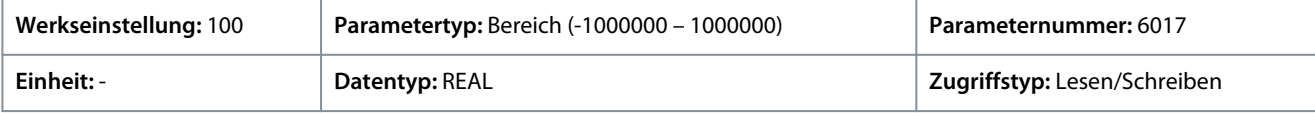

#### P 5.10.4.9 Istwert 2 Min. Skalierung

**Beschreibung:** Einstellung des minimalen Skalierungswerts für den Istwert.

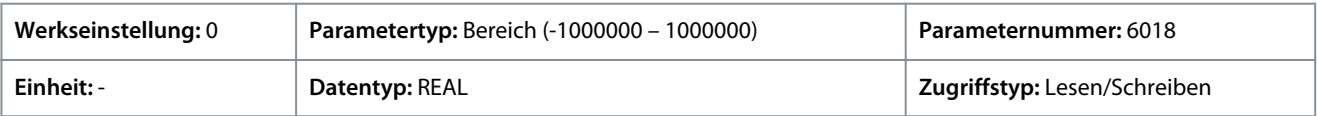

# P 5.10.4.10 Analogeingang Istwert 2

**Beschreibung:** Einstellung des Eingangs für das Istwertsignal.

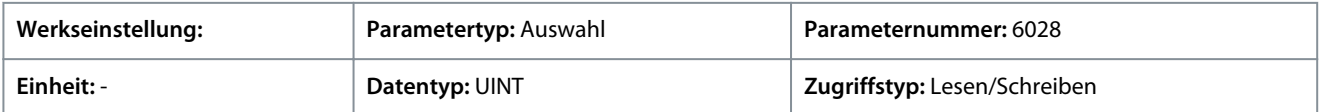

# P 5.10.4.11 Istwertumwandl. 2

**Beschreibung:** Auswahl einer Umwandlungsfunktion für das Istwertsignal.

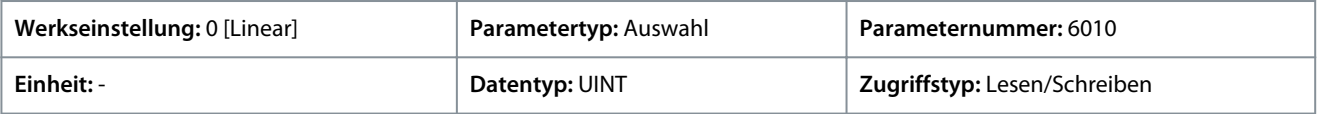

Für den Parameter gibt es folgende Auswahlmöglichkeiten.

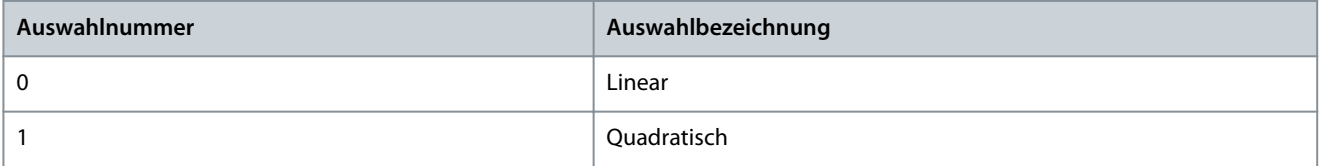

# P 5.10.4.17 Istwertfilter Tc

**Beschreibung:** Einstellung der Zeitkonstante für den Istwertfilter.

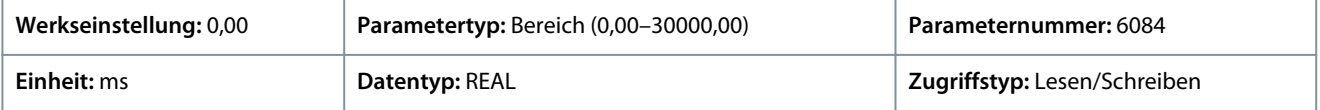

# 6.6.10.6 PID-Regler (Menüindex 5.10.5)

Mit diesen Parametern können die Parameter und Funktionen des PID-Reglers eingestellt werden. Diese Gruppe deckt PID, Anti-Windup und eine Inversion des PID-Reglers ab.

<u>Danfoss</u>

#### P 5.10.5.1 Proportionalverstärkung

**Beschreibung:** Einstellung der Proportionalverstärkung für den PID-Regler.

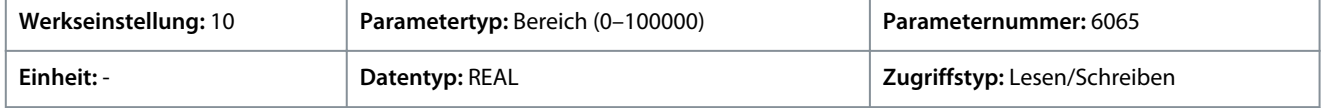

#### P 5.10.5.2 Integrationszeit

**Beschreibung:** Einstellung der Integrationszeit für den PID-Regler.

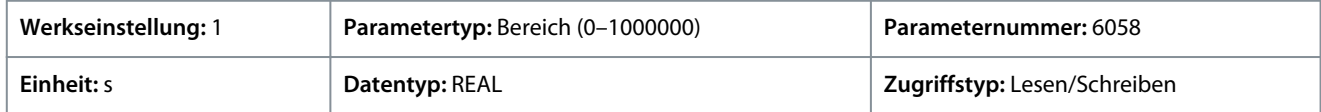

#### P 5.10.5.3 Integralanteil zurücksetzen

**Beschreibung:** Setzen Sie den I-Teil des PID-Prozessreglers zurück.Setzen Sie den Integralanteil des PID-Reglers zurück. Die Auswahl fällt automatisch auf "falsch" zurück. Durch ein Zurücksetzen des I-Teils kann von einem möglichst genauen Punkt gestartet werden, nachdem etwas in dem Prozess geändert wurde.

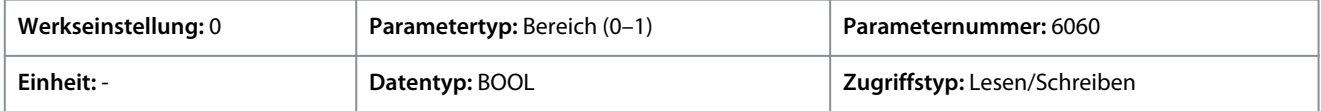

### P 5.10.5.4 Anti-Windup aktiviert

**Beschreibung:** Aktiviert das Anti-Windup, das die Ausregelung eines Fehlers abbricht, wenn die Mindest- oder Höchstdrehzahl erreicht worden ist.

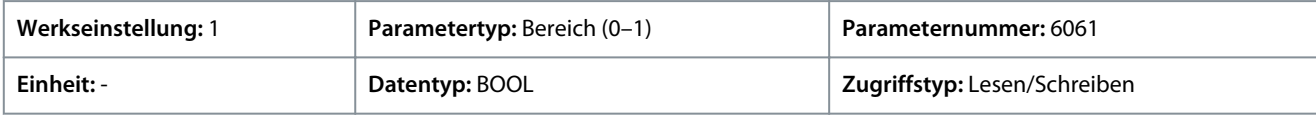

#### P 5.10.5.5 Vorhaltezeit

**Beschreibung:** Einstellung der Vorhaltezeit für den PID-Regler. Der Differentiator reagiert nicht auf eine konstante Abweichung, sorgt jedoch für eine Verstärkung, wenn sich die Abweichung verändert. Je kürzer die PID-Differentiationszeit, desto stärker die Verstärkung vom Differentiator. Wenn diese Einstellung auf 0 gesetzt ist, wird der Anteil für die Vorhaltung deaktiviert.

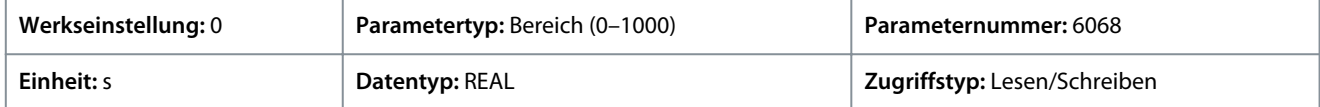

### P 5.10.5.6 Vorhalteverstärkung

**Beschreibung:** Stellen Sie eine Begrenzung für die Differentiatorverstärkung ein. Wenn es keine Grenze gibt, erhöht sich bei schnellen Veränderungen die Differentiatorverstärkung. Begrenzen Sie die Differentiatorverstärkung, um eine reine Differentiatorverstärkung bei langsamen Änderungen und eine konstante Differentiatorverstärkung bei schnell auftretenden Änderungen zu erreichen.

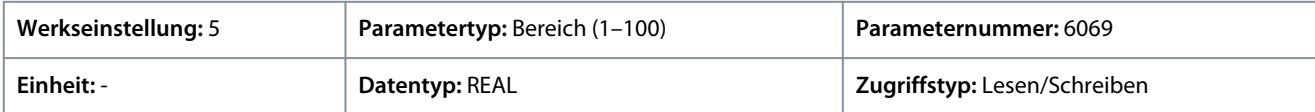

# P 5.10.5.7 PID invertiert

**Beschreibung:** Invertiert den Ausgang des PID-Reglers.

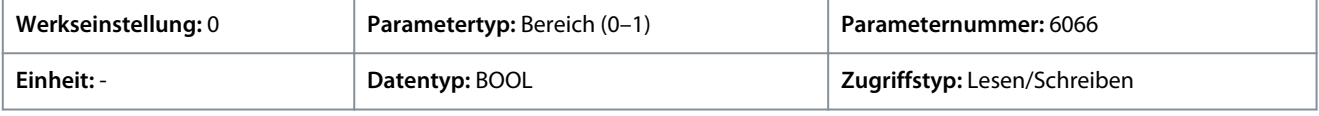

# 6.6.10.7 Vorsteuerungsregler (Menüindex 5.10.6)

Diese Parameter ermöglichen die Einstellung des Vorsteuerungsreglers, der für eine verbesserte Reaktion auf Sollwerteinstellungen sorgt.

#### P 5.10.6.1 Vorsteuerungsfaktor

**Beschreibung:** Einstellung des PID-Vorsteuerungsfaktors. Damit kann ein entsprechend großer Anteil des Sollwertes an der PID-Regelung vorbeigeleitet werden. Der Vorsteuerungsfaktor sorgt für eine geringere Übersteuerung und eine höhere Dynamik beim Ändern des Sollwerts.

<u>Danfoss</u>

**Parameterbeschreibungen**

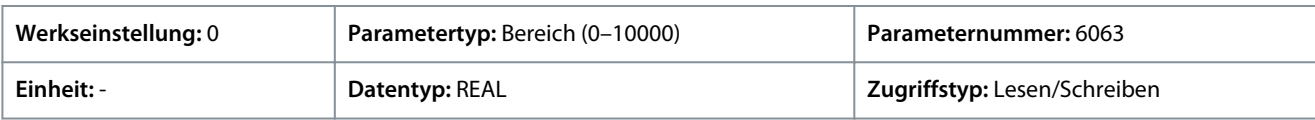

Die Vorsteuerung wird aktiviert, wenn ein Wert höher als 0 eingestellt wird. Geben Sie den Wert in Prozent ein. Damit kann ein entsprechend großer Anteil des Sollwertes an der PID-Regelung vorbeigeleitet werden. Wenn der Vorsteuerungsfaktor aktiviert ist, sorgt die Prozessregelung für eine reduzierte Übersteuerung und verbessert die Regelleistung (verbesserte Reaktion auf sprungartige Änderungen) im Falle von Sollwertänderungen.

#### P 5.10.6.2 Erweiterte Vorsteuerung Maximum

**Beschreibung:** Einstellung des Skalierungswerts der erweiterten Vorsteuerung, der dem Maximalwert für die ausgewählte Sollwertquelle entspricht.

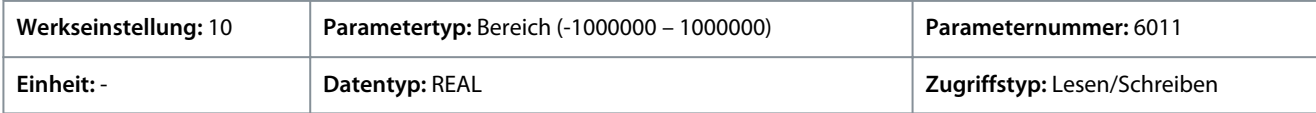

#### P 5.10.6.3 Erweiterte Vorsteuerung Minimum

**Beschreibung:** Einstellung des Skalierungswerts der erweiterten Vorsteuerung, der dem Minimalwert für die ausgewählte Sollwertquelle entspricht.

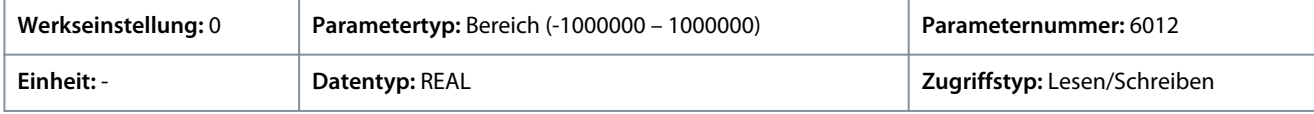

# P 5.10.6.4 Erweiterte Vorsteuerung Sollw. Modus

**Beschreibung:** Auswahl der Sollwertquelle für den erweiterten Vorsteuerungsregler.

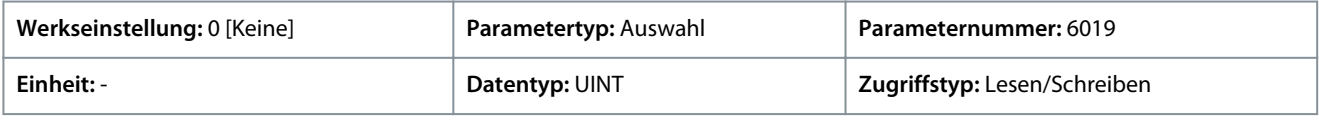

#### Für den Parameter gibt es folgende Auswahlmöglichkeiten.

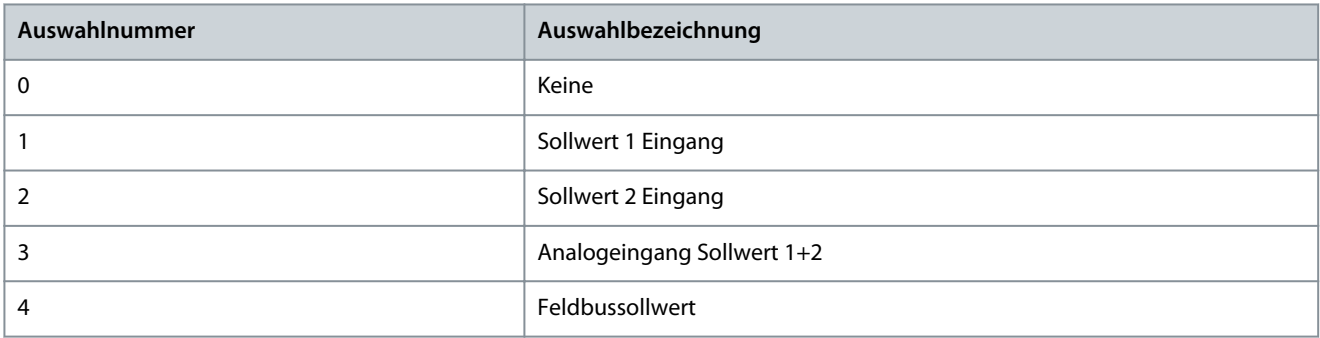

#### P 5.10.6.5 Erweiterte Vorsteuerung AI 1 Sollw.

**Beschreibung:** Auswahl des Eingangs für den Sollwert Nummer 1 des erweiterten Vorsteuerungsreglers.

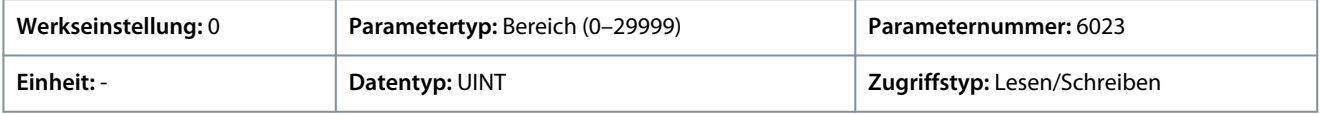

#### P 5.10.6.6 Erweiterte Vorsteuerung AI 2 Sollw.

**Beschreibung:** Einstellung des Eingangs für den Sollwert Nummer 2 des erweiterten Vorsteuerungsreglers.

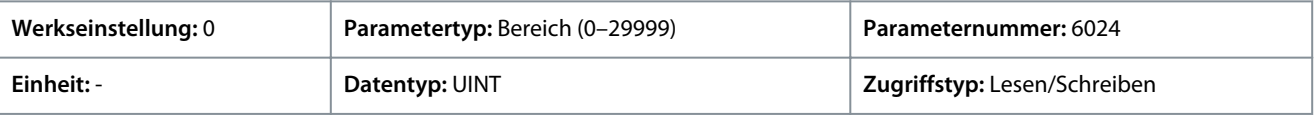

#### P 5.10.6.7 Erw. Vorausschauende Regelung Invertiert

**Beschreibung:** Invertiert die Reaktion des erweiterten Vorsteuerungsreglers.

<u>Danfoss</u>

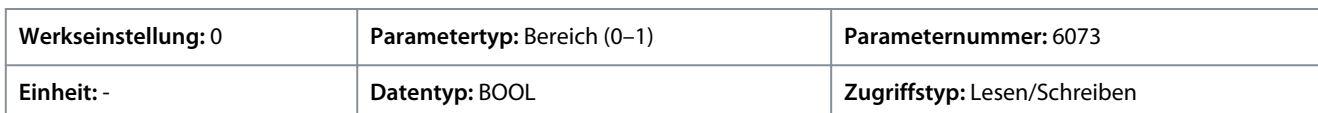

# 6.6.10.8 Automatische Anpassung (Menüindex 5.10.7)

Diese Parameter ermöglichen die Aktivierung und Einstellung der automatischen Anpassung des Prozessreglers.

# P 5.10.7.1 Prozessregler Autom. Anpassung

**Beschreibung:** Aktiviert das automatische Anpassungsverfahren des Prozessreglers. Erfordert ein Startsignal und fällt nach erfolgreichem Abschluss auf den Wert "Falsch" zurück.

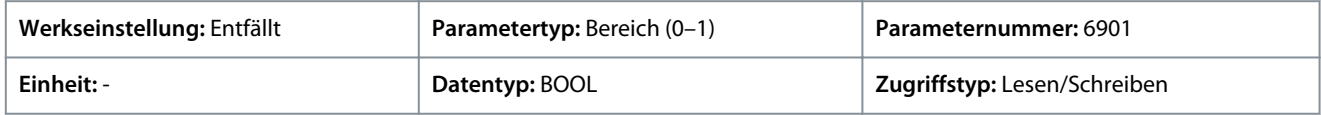

0 zeigt an, dass die automatische Anpassung deaktiviert ist. Stellen Sie diesen Parameter zur Aktivierung der automatischen Anpassung auf 1 ein. Wenn die automatische Anpassung aktiviert ist, werden die P-, I- und D-Werte vom Frequenzumrichter automatisch eingestellt.

# P 5.10.7.2 Sollwert Automatische Anpassung

**Beschreibung:** Legen Sie hier den Sollwertpunkt fest, an dem die automatische Anpassung durchgeführt wird. Die Werte werden in Prozesseinheiten eingegeben.

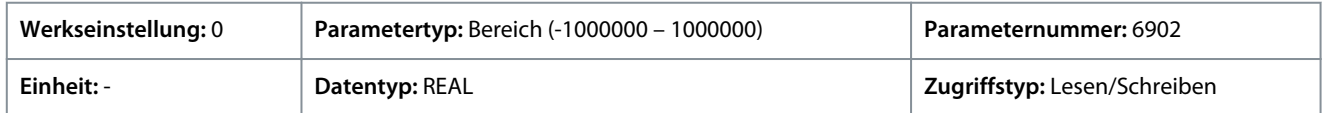

# 6.6.11 Tipp- oder Rangierbetrieb (Menüindex 5.11)

# P 5.11.1 Tippbetrieb

**Beschreibung:** Auswahl des Tippbetriebmodus. Der Tippbetrieb wird zum zeitweiligen Betrieb des Motors bei einem speziellen Tippbetriebssollwert verwendet.

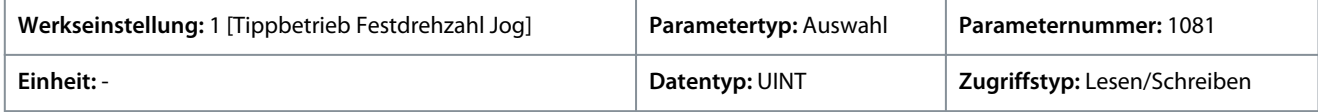

Für den Parameter gibt es folgende Auswahlmöglichkeiten.

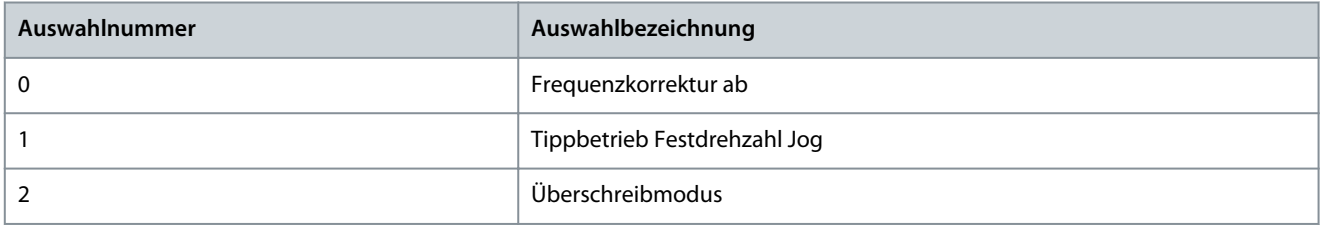

# P 5.11.2 Tippbetrieb aktivieren, Eingang

**Beschreibung:** Auswahl einer Klemme, mit welcher der Tippbetrieb aktiviert werden soll.

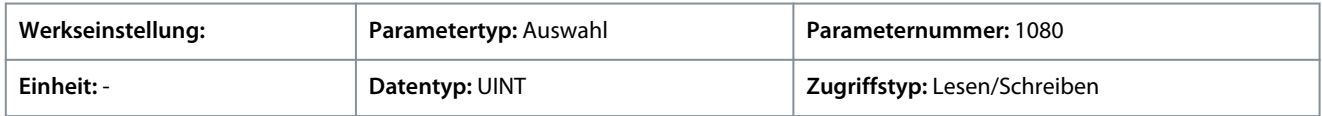

# P 5.11.3 Tippbetriebs-Rampenzeit

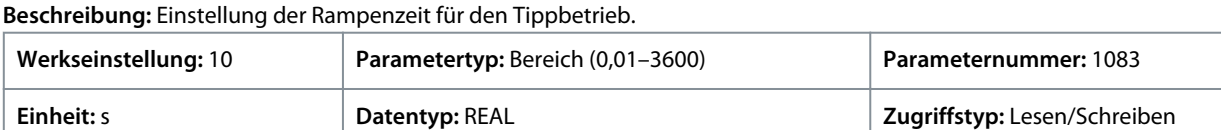

# P 5.11.4 Tippbetrieb Sollwert 1

**Beschreibung:** Einstellung des Sollwerts 1 für den Tippbetrieb.

<u>Danfoss</u>

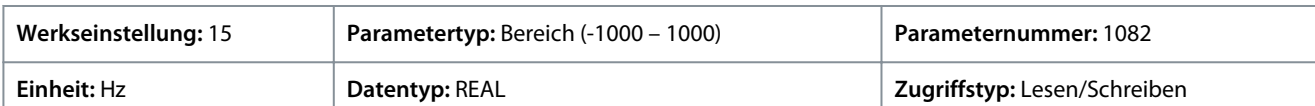

# P 5.11.5 Tippbetrieb aktivieren, Eingang 1

**Beschreibung:** Auswahl der Klemme für den Tippbetrieb mit Sollwert 1. Die Funktion "Eingang Tippbetrieb aktivieren" muss aktiv sein.

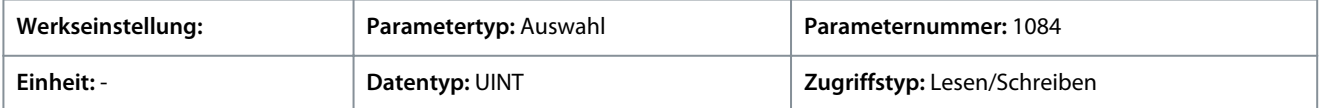

# P 5.11.6 Tippbetrieb Sollwert 2

**Beschreibung:** Einstellung des Sollwerts 2 für den Tippbetrieb.

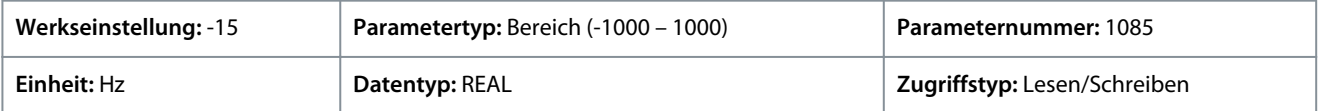

# P 5.11.7 Tippbetrieb aktivieren, Eingang 2

**Beschreibung:** Auswahl der Klemme für den Tippbetrieb mit Sollwert 2. Die Funktion "Eingang Tippbetrieb aktivieren" muss aktiv sein.

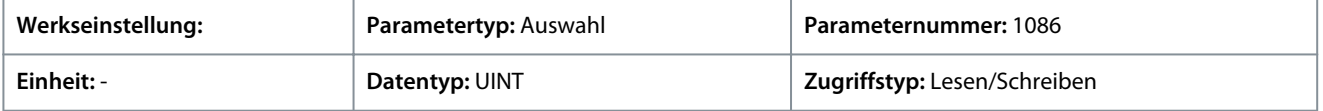

Auf Grundlage der Hardware der an den Frequenzumrichter angeschlossenen Optionen und der verfügbaren Feldbusse werden weitere Auswahlmöglichkeiten angezeigt.

# P 5.11.8 Tippbetrieb aktiv, Ausgang

**Beschreibung:** Auswahl der Ausgangsklemme oder des Zustandsbits zur Anzeige, dass der Tippbetrieb aktiv ist.

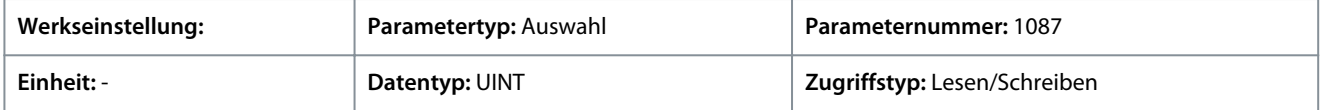

Auf Grundlage der Hardware der an den Frequenzumrichter angeschlossenen Optionen und der verfügbaren Feldbusse werden weitere Auswahlmöglichkeiten angezeigt.

# 6.6.12 Mechanische Bremssteuerung (Menüindex 5.12)

# 6.6.12.1 Übersicht über die Mechanische Bremssteuerung

# Übersicht

Diese Funktion steuert das Öffnen und Schließen der mechanischen Bremse und sorgt für einen reibungslosen Lastübergang zwischen Frequenzumrichter und mechanischer Bremse. Die mechanische Bremse hält die Last, wenn der Frequenzumrichter nicht läuft. Die mechanische Bremse kann durch Regelung von Drehmoment, Drehzahl und Position geschlossen oder geöffnet werden. Folgende Lasttypen werden von dieser Funktion unterstützt:

- **Unidirektionale Last:** Wird in der Regel verwendet, wenn sich die Last in dieselbe Richtung bewegt, z. B. bei Förderbändern, Winden oder Krananwendungen.
- **Bidirektionale Last:** Wird in der Regel verwendet, wenn die Richtung der Lastbewegung beim Start nicht bekannt ist, z. B. in Aufzugsanwendungen.

Die mechanische Bremssteuerung unterstützt die folgenden Funktionen:

- 2 Kanäle für den Istwert der mechanischen Bremse für einen zusätzlichen Schutz gegen unerwartetes Verhalten aufgrund eines Kabelbruchs.
- Überwachung der Rückführung der mechanischen Bremse über den gesamten Zyklus. Die Überwachung trägt zum Schutz der mechanischen Bremse bei, insbesondere, wenn mehrere Frequenzumrichter an dieselbe Welle angeschlossen sind.
- Keine Rampe Auf, bis die Rückführung bestätigt, dass die mechanische Bremse geöffnet ist.
- Verbesserte Lastregelung beim Stopp. Wenn der Wert der Verzögerung zu klein ist, wird eine Warnung aktiviert, und eine Rampe Ab des Drehmoments ist nicht zulässig.

Danfoss

**Parameterbeschreibungen**

- Sie können den Übergang bei der Übertragung der Last von der Bremse an den Motor konfigurieren. Zur Minimierung der Bewegung kann der Parameter Bremsenlüftung Bandbreite erhöht werden.
- Ändern Sie für einen reibungslosen Übergang während des Vorgangs die Einstellung von Drehzahlregelung auf Positionsregelung.

#### **Starten mit mechanischer Bremse**

- Der Motor muss durch das schrittweise Anlegen eines Haltemoments an die Bremse vorbereitet werden, damit der Drehmomentsprung beim Lösen der Bremse so gering wie möglich ausfällt.
- Wenn das eingestellte Drehmoment angelegt wird und die Vorbereitungszeit abgelaufen ist, wird die Bremse gelöst. Das Drehmoment und die Vorbereitungszeit werden über die Parameter *5.12.2.2 Bremsvorbereitungsdrehmoment* und *5.12.2.4 Bremsvorbereitungszeit* eingestellt. Nach der Vorbereitung wird die Bremse gelöst.
- Zwischen dem elektrischen Lösen der Bremse und dem physischen Lösen der Bremse gibt es eine physikalische Verzögerung. Diese wird als Bremsenlösezeit bezeichnet und über den Parameter *5.12.2.6 Bremse lüften Verzögerungszeit* eingestellt. In diesem Fall wird die Last sofort von der mechanischen Bremse auf den Motor umgeschaltet.

#### **Stoppen mit mechanischer Bremse**

- Beim Stoppen überwacht die mechanische Bremssteuerung die Motordrehzahl und fährt mit Rampe ab auf Nulldrehzahl, um die Bremse zu schließen.
- Beim Erreichen der Schließgeschwindigkeit wird die Bremse aktiviert und der Motor wird bei Nulldrehzahl gehalten, während die Bremse physikalisch schließt.
- Im geschlossenen Zustand wird das Drehmoment mit Rampe Ab auf 0 heruntergefahren. Dadurch wird die Last allmählich vom Motor auf die Bremse verlegt.

Die folgende Abbildung zeigt die unterschiedlichen Funktionen der mechanischen Bremssteuerung dar.

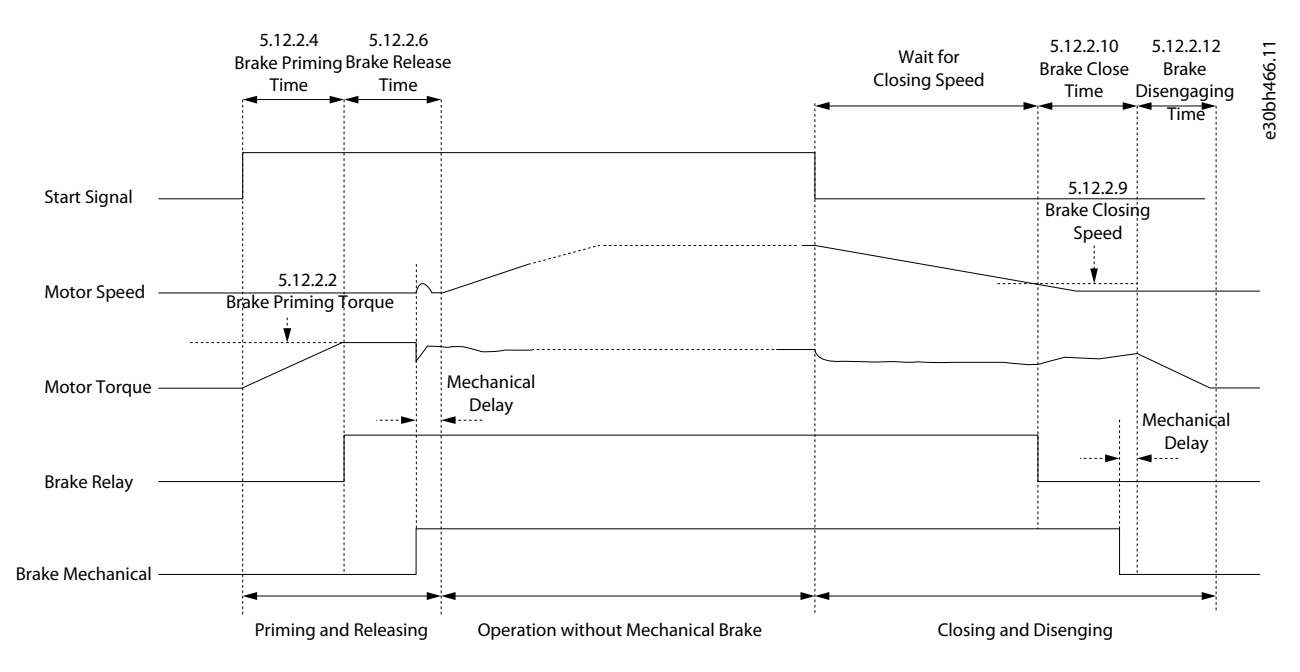

**Abbildung 68: Mechanische Bremse ohne Schwebefunktion**

<u> Danfoss</u>

### **Parameterbeschreibungen**

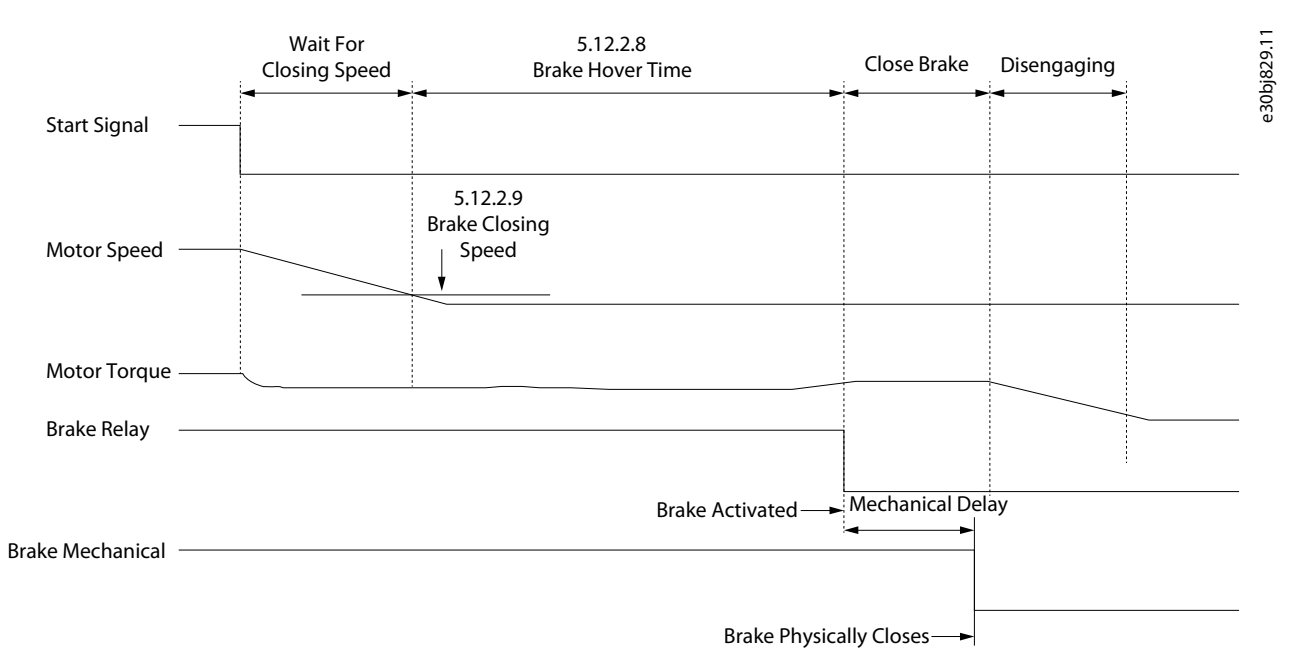

#### **Abbildung 69: Mechanische Bremssteuerung mit Schwebefunktion**

Die mechanische Bremssteuerung verfügt über folgende Funktionen:

- **Steuerung:** Steuerung der Bremse über Digitalausgang und Relais.
- **Optimierung:** Automatische Anpassung an Motorkonstruktion und Prinzip der Steuerung.
- **Rückmeldung:** Unterstützt digitale Bremsenistwerte für die Regelung mit und ohne Rückführung, die eine schnellere Steuerung und Überwachung ermöglicht.
- Benutzerkonfigurierung der mechanischen Bremssteuerung über Parameter.
	- Digitaleingänge für Bremsenistwerte
	- Timeouts zum Lösen und Schließen bei Verwendung des Bremsenistwerts
	- Digitalausgang/Relais für mechanische Bremse
	- Zeitvorgabe und Richtung des angelegten Drehmoments zum Aktivieren oder Deaktivieren der mechanischen Bremse
	- Löse- und Schließzeit der mechanischen Bremse
	- Bremsschwebeverzögerung
	- Drehzahl zum Schließen der Bremse
	- Timeout für Bremsvorbereitung

# **H I N W E I S**

Die mechanische Bremssteuerung erfordert den Betrieb in FVC+-Modus mit Rückführung.

# 6.6.12.2 Mechanische Bremssteuerung Status (Menüindex 5.12.1)

Diese Parameter liefern Anzeigen mit Zustandsinformationen der mechanischen Bremssteuerung.

P 5.12.1.1 Mechanische Bremse Zustandswort

**Beschreibung:** Zeigt das Zustandswort der mechanischen Bremse an.

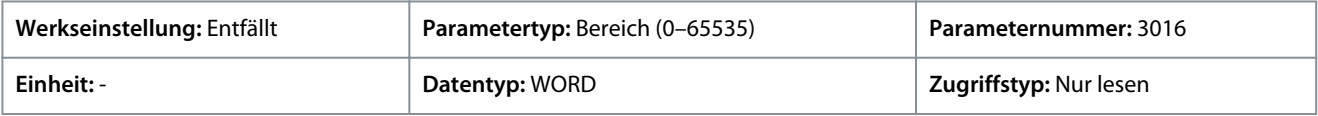

Nachfolgend sind die Zustandswörter und ihre Beschreibung aufgeführt:
Danfoss

#### **Tabelle 31: Zustandswortbeschreibung**

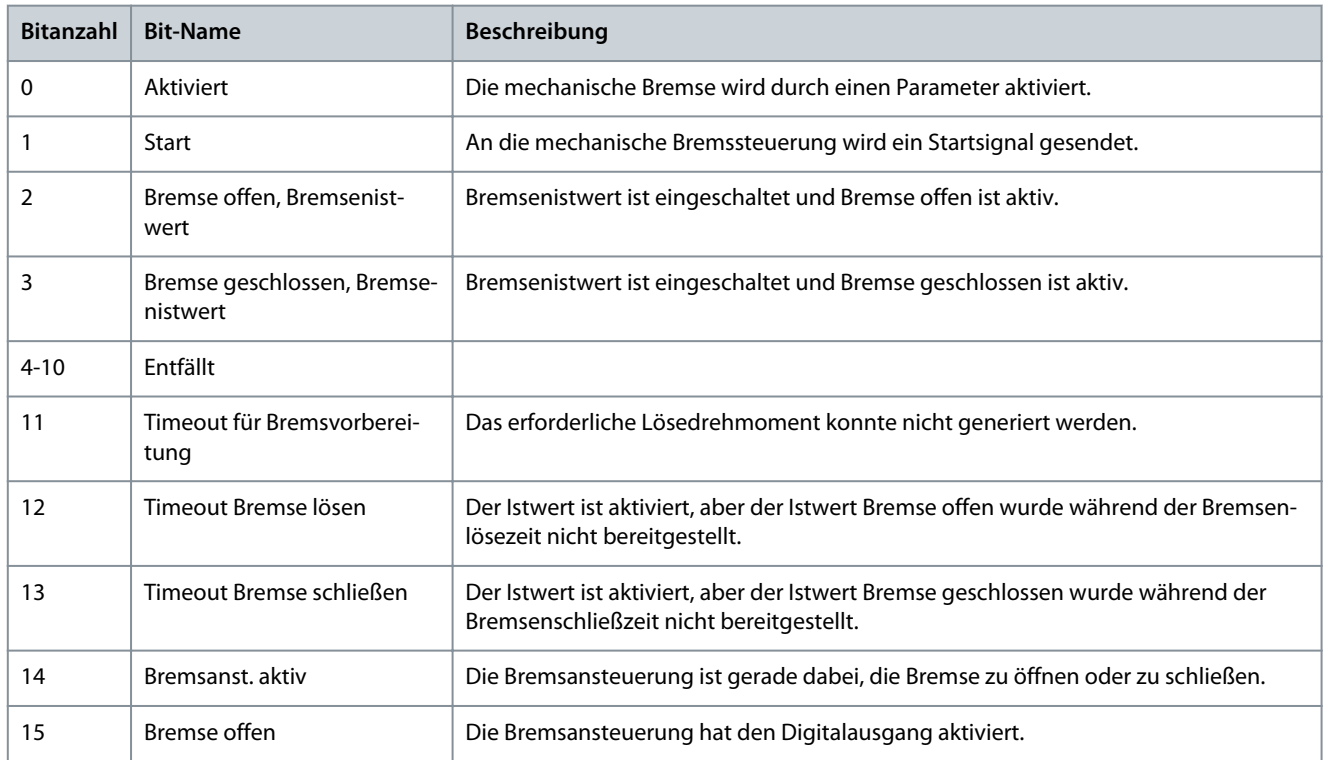

## P 5.12.1.2 Zustand Mechanische Bremse

**Beschreibung:** Zeigt den Zustand des Reglers der mechanischen Bremse an.

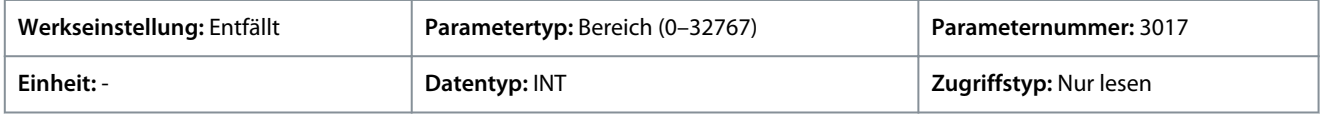

#### P 5.12.1.3 Bremsenlösezeit erkannt

**Beschreibung:** Zeigt die Zeit vom Lösen der Bremse bis zum Erkennen einer Laständerung an, wobei der Frequenzumrichter die Last von der mechanischen Bremse übernimmt.

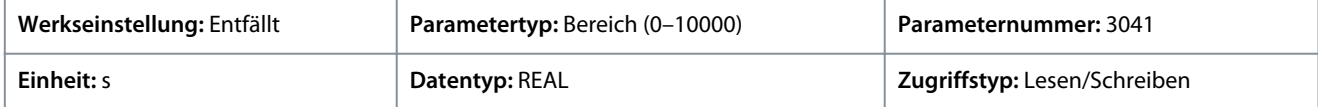

# 6.6.12.3 Bremseneinstellungen (Menüindex 5.12.2)

## P 5.12.2.1 Bremsausgang

**Beschreibung:** Wählen Sie die Ausgangsklemme für die Steuerung der mechanischen Bremse.

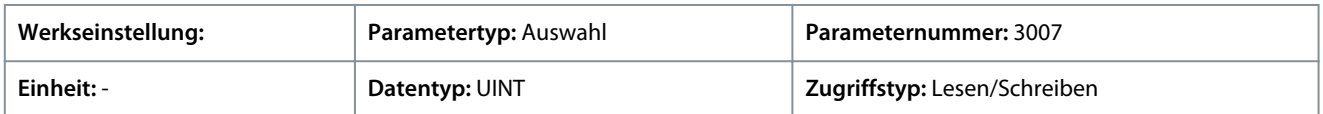

0 zeigt an, dass die mechanische Bremse deaktiviert ist. Verwenden Sie zum Einstellen des Digitalausgangs den Wert 10105. Dabei steht 1 für die Steuerkarte, 01 für die Option und 05 für die Klemmennummer.

Auf Grundlage der Hardware der an den Frequenzumrichter angeschlossenen Optionen und der verfügbaren Feldbusse werden weitere Auswahlmöglichkeiten angezeigt.

#### P 5.12.2.2 Bremsvorbereitungsdrehmoment

**Beschreibung:** Einstellung des Drehmoments, welches vor dem Lösen der Bremse gegen die mechanische Bremse aufgebaut werden soll.

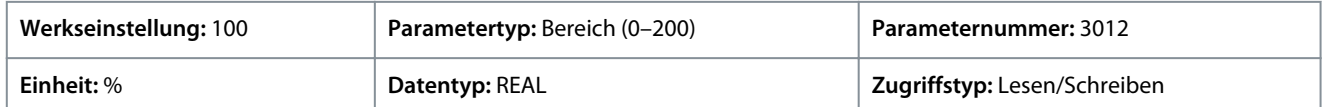

<u> Danfoss</u>

Der Wert wird in Prozent des Nenndrehmoments eingestellt. Der Wert definiert das an der geschlossenen mechanischen Bremse anliegende Drehmoment vor dem Lösen. Das Drehmoment/die Last an einem Kran ist positiv und liegt zwischen 10 und 160 %. Stellen Sie den Parameter zum Erreichen eines optimalen Startpunkts auf ca. 70 % ein. Drehmoment/Last an einem Aufzug können positiv oder negativ sein und zwischen -160 % und 160 % liegen. Stellen Sie den Parameter zum Erreichen eines optimalen Startpunkts auf 0 % ein. Je größer die Drehmomentabweichung ist, desto mehr Bewegung tritt beim Lastübergang auf.

# P 5.12.2.3 Bremsvorbereitung Richtung

**Beschreibung:** Auswahl der Richtung des angewandten Drehmoments während der Bremsvorbereitung vor dem Lösen der Bremse.

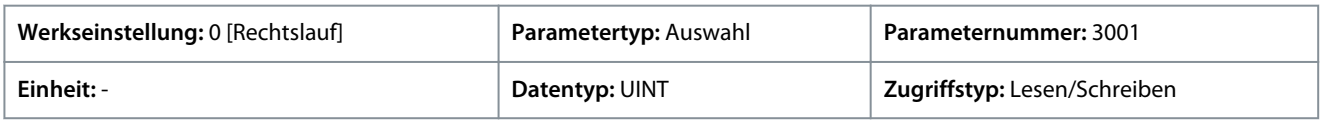

Für den Parameter gibt es folgende Auswahlmöglichkeiten.

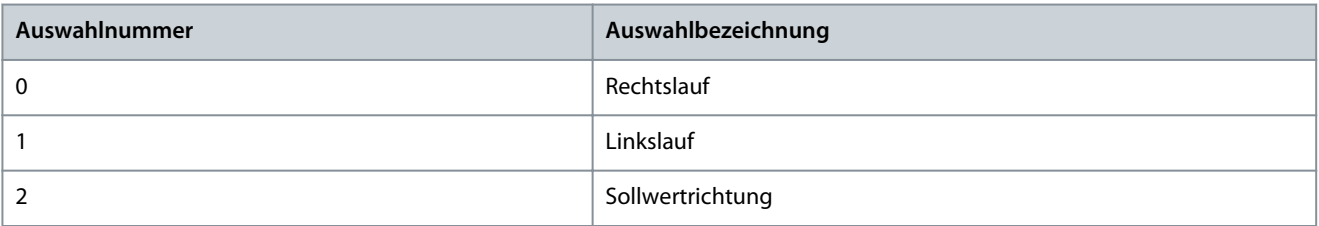

## P 5.12.2.4 Bremsvorbereitungszeit

**Beschreibung:** Einstellung der Dauer für die Vorbereitungszeit.

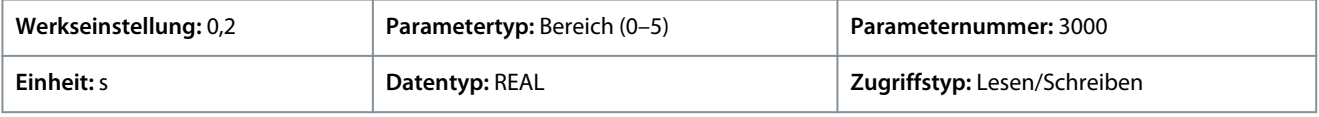

Der Wert im Parameter definiert die Dauer der Drehmomentrampe Auf im Rechtslauf. Während dieses Zeitraums wird das Drehmoment hochgefahren.

## P 5.12.2.5 Bremsvorbereitung Timeout

**Beschreibung:** Setzt den Timer für die Zeit, nach der eine Warnung erzeugt wird, wenn die Betriebsvorbereitung nicht abgeschlossen werden kann.

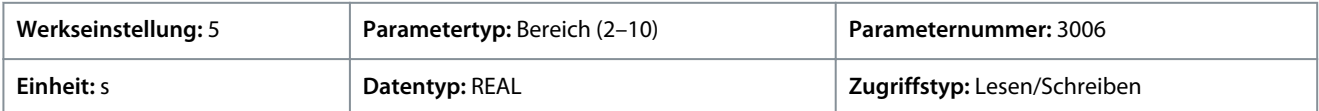

## P 5.12.2.6 Bremse lüften Verzögerungszeit

**Beschreibung:** Einstellung der Zeit, die von der mechanischen Bremse bis zum Öffnen und zum Freigeben der Last benötigt wird.

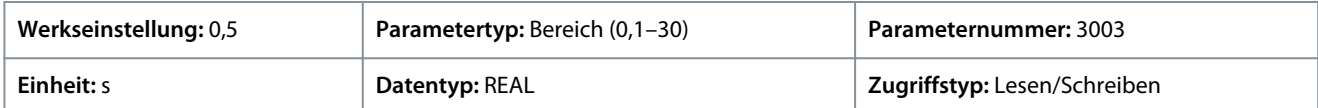

Der Wert im Parameter definiert die Zeitdauer bis zum Öffnen der mechanischen Bremse. Die Konfiguration des Parameter dient als Timeout, wenn der Bremsenistwert aktiviert ist.

P 5.12.2.7 Bremse geöffnet, Eingang

**Beschreibung:** Auswahl der Eingangsklemme für das Anzeigesignal von der mechanischen Bremse, das eine geöffnete Bremse anzeigt.

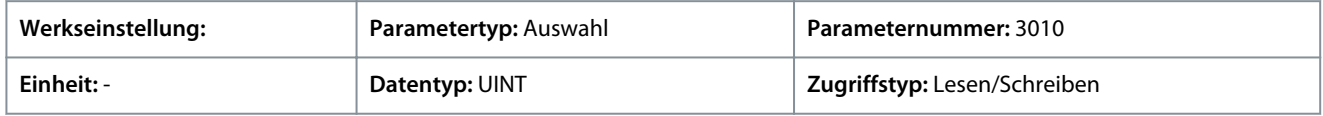

Auf Grundlage der Hardware der an den Frequenzumrichter angeschlossenen Optionen und der verfügbaren Feldbusse werden weitere Auswahlmöglichkeiten angezeigt.

## P 5.12.2.8 Bremsschwebezeit

**Beschreibung:** Einstellung der Schwebezeit für die Bremse. Die Schwebezeit ist die Zeit, während welcher der Frequenzumrichter die Last hält, bevor die mechanische Bremse schließt, um einen sofortigen Neustart zu erlauben.

<u>Danfoss</u>

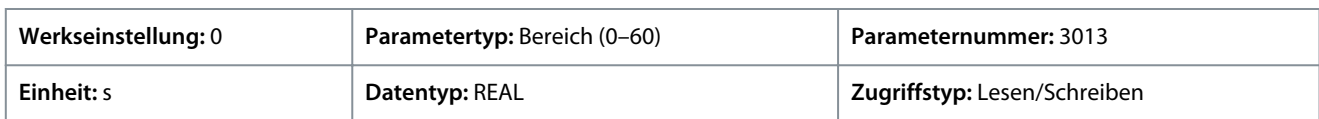

Definiert die Zeit bei Nulldrehzahl. Der Wert im Parameter legt das Zeitintervall vom Zeitpunkt des Stoppens des Motors bis zum Schließen der Bremse fest. Stellen Sie zur Anpassung des Übergangs der Last auf die mechanische Bremse beide Parameter – die Bremsenschließzeit und die Bremsschwebezeit ein. Dieser Parameter ist Teil der Stoppfunktion.

#### P 5.12.2.9 Bremsenschließdrehzahl

**Beschreibung:** Einstellung der Drehzahl, bei der die Bremse (Steuerklemme) aktiviert wird.

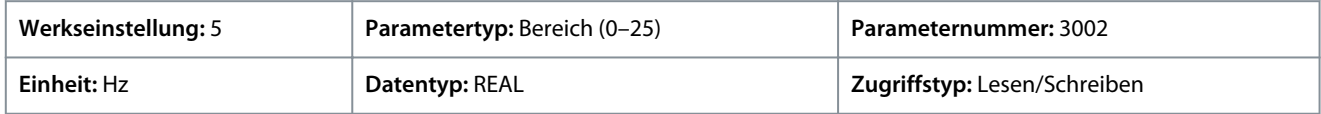

Stellen Sie mit diesem Parameter die Motordrehzahl für die Aktivierung der mechanischen Bremse bei einem vorliegenden Stoppzustand ein.

#### P 5.12.2.10 Bremsenschließzeit

**Beschreibung:** Einstellung der Zeit, die von der mechanischen Bremse bis zum Schließen und zum Halten der Last benötigt wird.

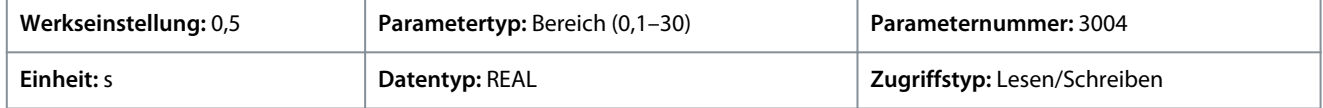

Legt die Verzögerung zwischen dem elektrischen Schließen der Bremse und dem physikalischen Schließen der Bremse fest. Beim Schließen wird die Last während des Lösens der Bremse vom Motor auf die mechanische Bremse übertragen. Geben Sie die Bremsenschließzeit des Motorfreilaufs nach der Rampe-ab-Zeit ein. Die Welle wird auf einer Drehzahl von Null mit vollem Haltemoment gehalten. Stellen Sie sicher, dass die mechanische Bremse die Last blockiert hat, bevor der Motor in den Motorfreilauf geht. Stellen Sie zur Anpassung des Übergangs der Last auf die mechanische Bremse die Parameter *5.12.2.10 Bremsenschließzeit* und *5.12.2.8 Bremsschwebezeit* ein. Die Einstellung der Parameter zur Bremsen-Verzögerungszeit beeinträchtigt nicht das Drehmoment. Der Frequenzumrichter registriert nicht, dass die mechanische Bremse die Last hält. Nach der Einstellung des Parameters

*5.12.2.10 Bremsenschließzeit* sinkt das Drehmoment innerhalb weniger Minuten auf null. Die plötzliche Drehmomentänderung führt zu Bewegungen und Geräuschentwicklung.

P 5.12.2.11 Bremse geschlossen, Eingang

**Beschreibung:** Auswahl der Eingangsklemme für ein Schließsignal von der mechanischen Bremse.

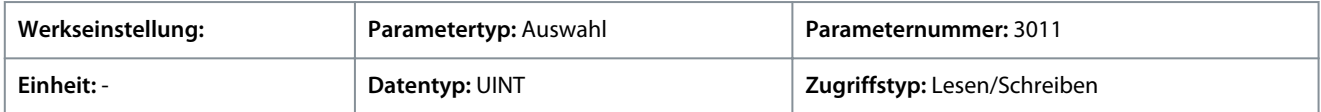

Auf Grundlage der Hardware der an den Frequenzumrichter angeschlossenen Optionen und der verfügbaren Feldbusse werden weitere Auswahlmöglichkeiten angezeigt.

#### P 5.12.2.12 Bremsenlösungszeit

**Beschreibung:** Einstellung der Zeitdauer vom Betätigen der Bremse bis zum Lösen des Haltedrehmoments.

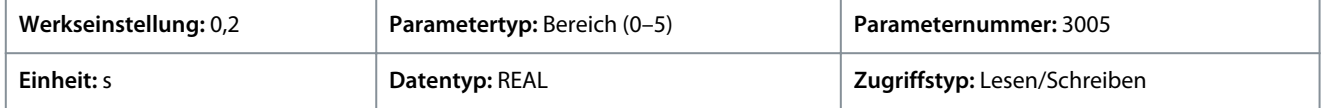

Der in diesem Parameter eingestellte Wert legt die Rampe-ab-Zeit für das Drehmoment fest, damit die Last schrittweise vom Motor auf die Bremse übertragen wird. Nach dem Schließen der mechanischen Bremse liefert der Motor noch ein Haltemoment. Während des Lösens wird das Haltemoment auf Null heruntergefahren, wodurch die Last allmählich auf die mechanische Bremse übertragen wird.

## P 5.12.2.13 Bremsenlüftung Bandbreite

**Beschreibung:** Einstellung der Steuerbandbreite bei der Lösung der Bremse.

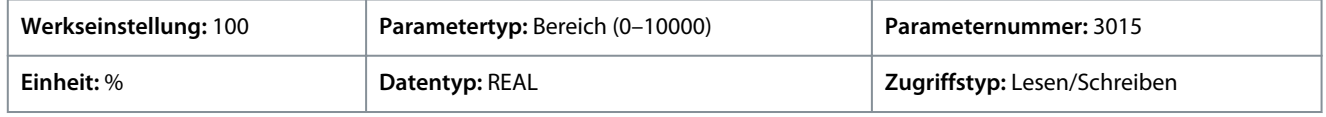

#### P 5.12.2.15 Bremse bei Fehler sofort schließen

**Beschreibung:** Ermöglicht das unverzügliche Schließen der Bremse im Fehlerfall. Einige Fehler werden auf Null heruntergefahren°– falls nicht, wartet die Bremse, bis die Drehzahl niedrig genug ist.

<u>Danfoss</u>

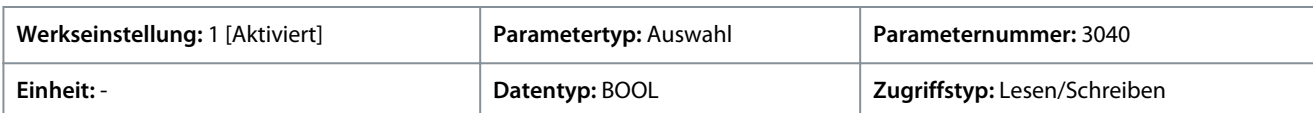

Für den Parameter gibt es folgende Auswahlmöglichkeiten.

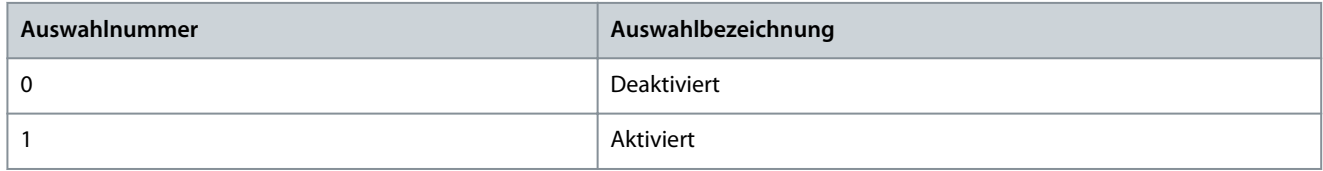

# 6.6.13 Zusätzliche Zustandsausgänge (Menüindex 5.26)

Diese Parameter ermöglichen die Einstellung von dedizierten Ausgängen zur Anzeige verschiedener Statusinformationen des Frequenzumrichters.

# 6.6.13.1 Allgemeine Digitalausgänge (Menüindex 5.26.1)

P 5.26.1.1 Bereit, Ausgang

**Beschreibung:** Auswahl eines Ausgang, der angibt, dass sich das Gerät im Bereitschaftsmodus befindet.

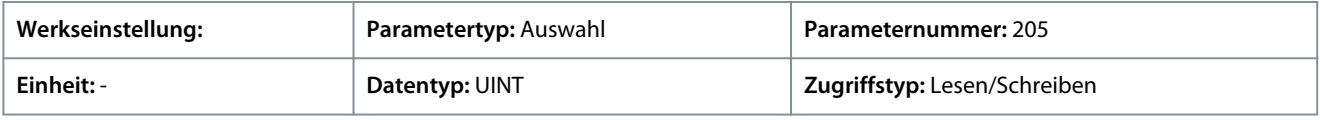

## P 5.26.1.2 Betrieb, Ausgang

**Beschreibung:** Auswahl eines Ausgangs, um anzuzeigen, dass sich das Gerät im Betriebsmodus befindet.

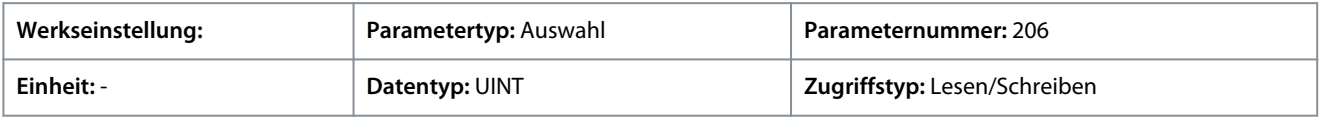

## P 5.26.1.3 Istwert=Sollwert, Ausgang

**Beschreibung:** Auswahl eines Ausgangs, der anzeigt, dass der Istwert der Einheit dem Sollwert entspricht.

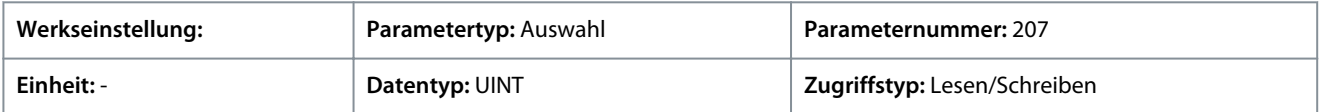

## P 5.26.1.4 Fehler, Ausgang

**Beschreibung:** Auswahl eines Ausgangs, um anzuzeigen, dass ein Fehler vorliegt.

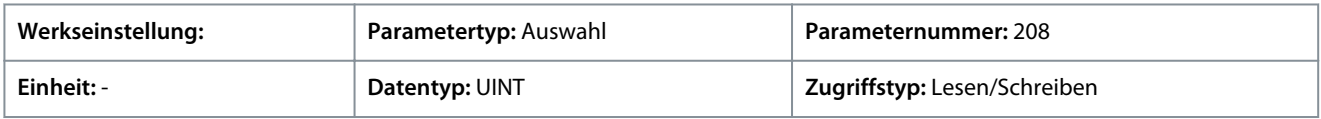

## P 5.26.1.5 Warnung, Ausgang

**Beschreibung:** Auswahl eines Ausgangs, um anzuzeigen, dass eine Warnung vorliegt.

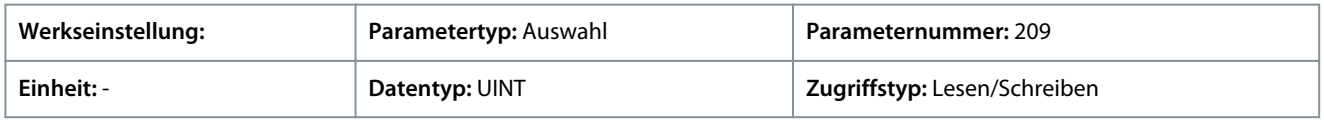

# P 5.26.1.26 Motor getrennt, Ausgang

**Beschreibung:** Auswahl eines Ausgangs, der angibt, dass der Motor getrennt ist. Für eine Reaktion auf einen getrennten Motor muss die Motorprüfung aktiviert sein.

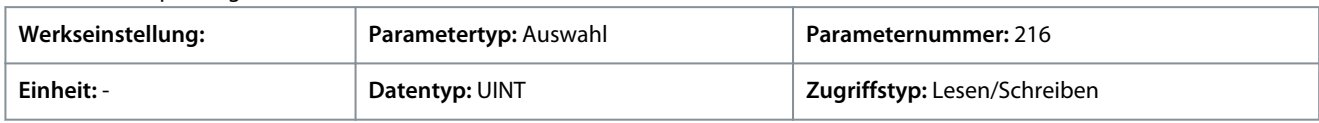

# 6.6.14 Feldbus-Prozessdaten (Menüindex 5.27)

Diese Parameter ermöglichen den Zugriff auf verschiedene Feldbus-Prozessdateninformationen.

Danfoss

# 6.6.14.1 Feldbus-Prozessdatenstatus (Menüindex 5.27.1)

## P 5.27.1.42 Feldbus-Steuerwort

**Beschreibung:** Zeigt das profilspezifische Feldbus-Steuerwort an.

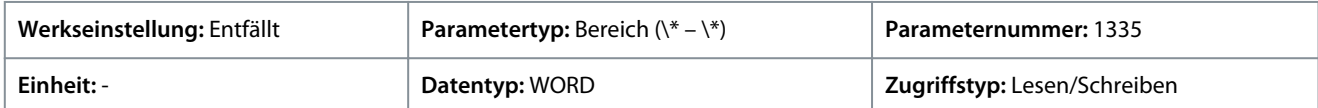

Das Feldbus-Steuerwort ist entweder das in [2.3 PROFIdrive – Standardtelegramm 1](#page-15-0) beschriebene PROFIdrive-Steuerwort oder das in [2.4 iC-Drehzahlprofil](#page-18-0) beschriebene iC Drehzahl-Steuerwort. Das Feldbusprofil wird mit dem *Parameter 10.3.1.2 Feldbusprofil* ausgewählt.

#### P 5.27.1.43 Feldbus Drehzahlsollwert 1

**Beschreibung:** Zeigt den Feldbus-Drehzahlsollwert an.

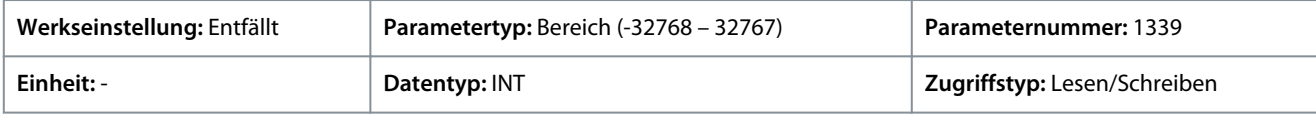

## P 5.27.1.44 Feldbus Drehmomentsollwert

**Beschreibung:** Zeigt den Feldbus-Drehmomentsollwert an.

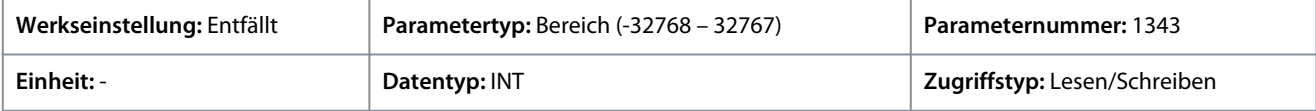

## P 5.27.1.50 Feldbus-Zustandswort

**Beschreibung:** Zeigt das profilspezifische Feldbus-Zustandswort an.

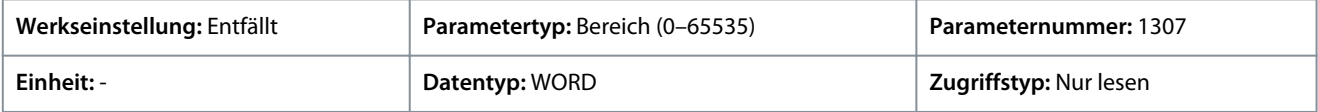

Das Feldbus-Zustandswort ist entweder das in [2.3 PROFIdrive – Standardtelegramm 1](#page-15-0) beschriebene PROFIdrive-Zustandswort in oder das in [2.4 iC-Drehzahlprofil](#page-18-0) beschriebene iC Drehzahl-Zustandswort. Das Feldbusprofil wird mit dem *Parameter 10.3.1.2 Feldbusprofil* ausgewählt.

P 5.27.1.51 Feldbusdrehzahl Hauptistwert **Beschreibung:** Zeigt den Ist-Wert der Motordrehzahl an.

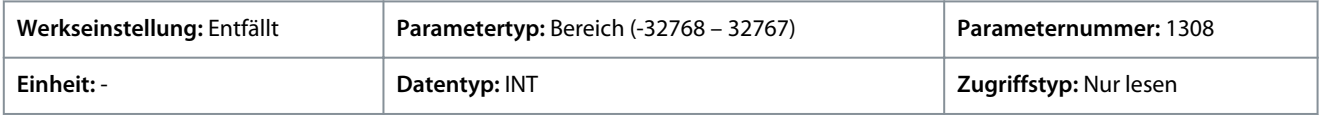

## P 5.27.1.54 Feldbus-Drehzahlsollwert

**Beschreibung:** Zeigt den Feldbus-Drehzahlsollwert an.

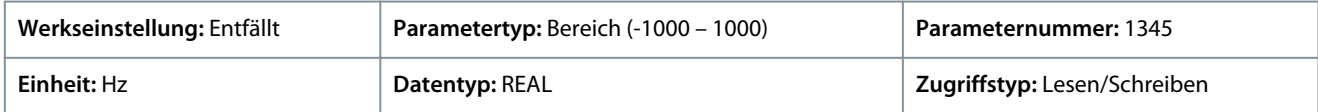

Standardeinheit: U/MIN. Die Einheit lässt sich mit Parameter 4321 ändern.

## P 5.27.1.73 Feldbus-Drehmoment Hauptistwert

**Beschreibung:** Zeigt das vom Motor angewendete Drehmoment an.

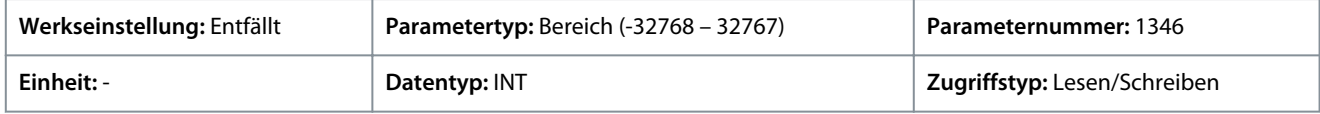

Geben Sie den Wert für den Parameter je nachdem, ob metrische oder imperiale Einheiten verwendet werden, entweder in Newtonmetern (Nm) oder in Pound-feet (lb ft) an. Die Wertebereiche unterscheiden sich bei den verschiedenen Einheiten.

P 5.27.1.89 Feldbus-Steuerwort 2

**Beschreibung:** Zeigt das Feldbus-Steuerwort 2 an.

<u>Danfoss</u>

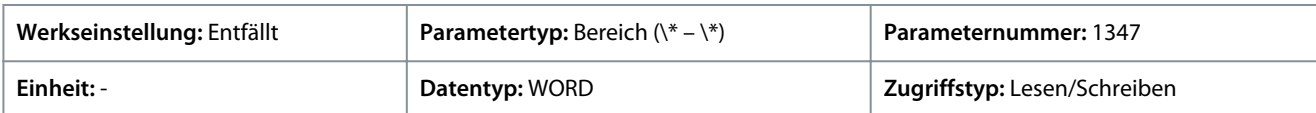

Feldbus-Steuer- und Zustandswort sind jeweils frei konfigurierbar, und den einzelnen Bits können spezielle Funktionen zugewiesen werden.

## P 5.27.1.90 Feldbus-Zustandswort 2

**Beschreibung:** Zeigt das profilspezifische Feldbus-Zustandswort 2 an.

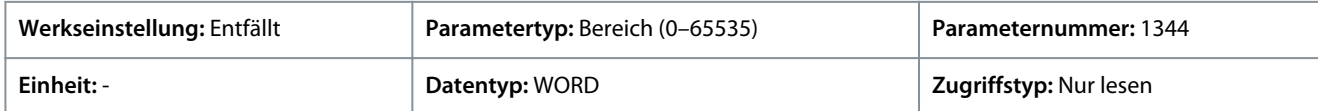

Feldbus-Steuer- und Zustandswort sind jeweils frei konfigurierbar, und den einzelnen Bits können spezielle Funktionen zugewiesen werden.

## P 5.27.1.100 Feldbus-Prozesssollwert

**Beschreibung:** Zeigt den Feldbus-Prozesssollwert an, der im Prozessregler verwendet wird.

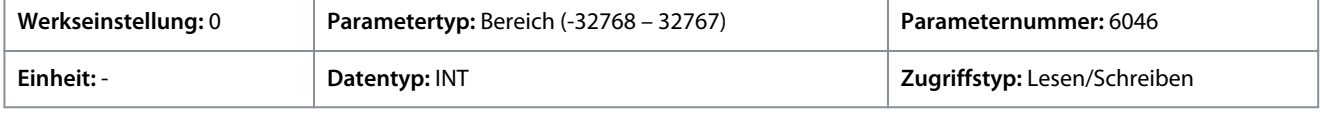

## 6.7 Wartung und Service (Menüindex 6)

Die Parameter dieser Parametergruppe beziehen sich ausschließlich auf Zustand, Ereignisse sowie Sicherung und Wiederherstellung.

# 6.7.1 Status (Menüindex 6.1)

# 6.7.1.1 Netzstatus (Menüindex 1.1)

Diese Parameter liefern Zustandsanzeigen netzbezogener Informationen.

## P 1.1.1 Netzfrequenz

**Beschreibung:** Zeigt die tatsächliche Netzfrequenz an.

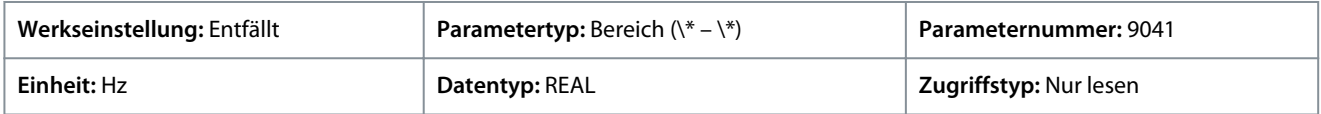

## P 1.1.2 Leiter-Leiter-Spannung (EFF)

**Beschreibung:** Zeigt die durchschnittliche Leiter-Leiter-Spannung (Effektivwert) an.

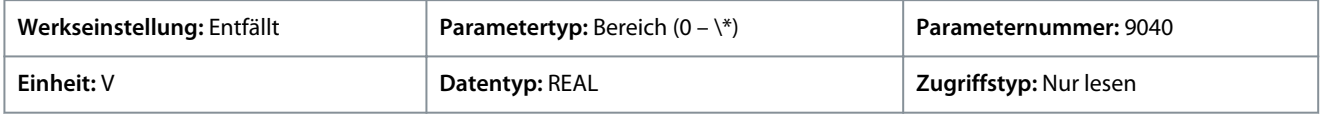

## P 1.1.3 L1-L2 Leitungsspannung (EFF)

**Beschreibung:** Zeigt die Leitungsspannung für L1-L2 (Effektivwert) an.

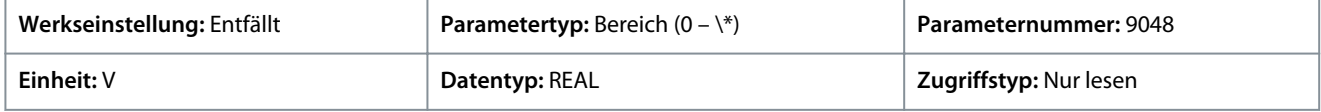

## P 1.1.4 L2-L3 Leitungsspannung (EFF)

**Beschreibung:** Zeigt die Leitungsspannung für L2-L3 (Effektivwert) an.

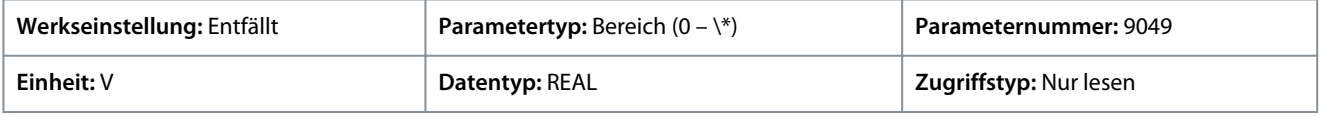

## P 1.1.5 L3-L1 Leitungsspannung (RMS)

**Beschreibung:** Zeigt die Leitungsspannung L3-L1 (RMS) an.

<u>Danfoss</u>

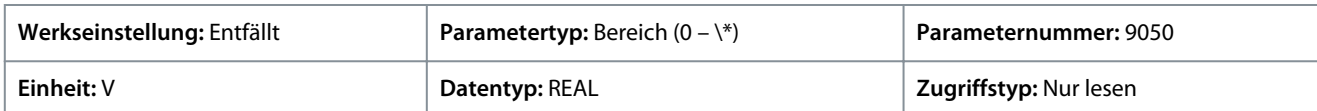

## P 1.1.6 Netzspannungsasymmetrie

**Beschreibung:** Zeigt die Netzspannungsasymmetrie in % an. Ein Wert über 3 % kann ein Anzeichen für Netzprobleme sein.

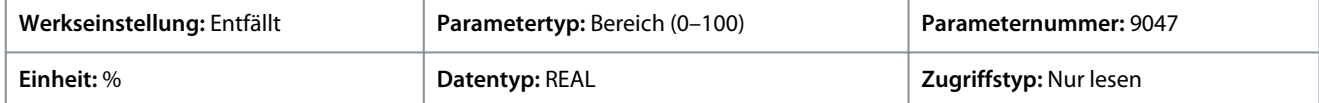

#### P 1.1.7 Gesamtoberschwingungsverzerrung (THDv)

**Beschreibung:** Zeigt die Gesamtoberschwingungsverzerrung der Netzspannung (THDv) in % an.

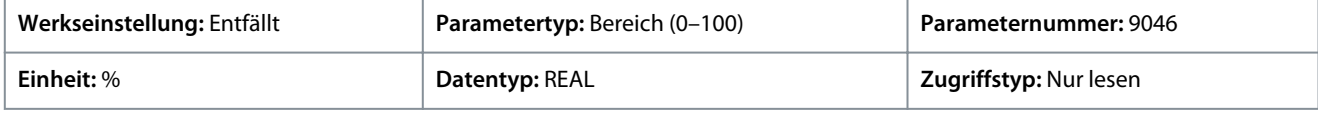

#### P 1.1.12 Netzwirkleistung

**Beschreibung:** Zeigt die Wirkleistung am Netzanschlusspunkt an.

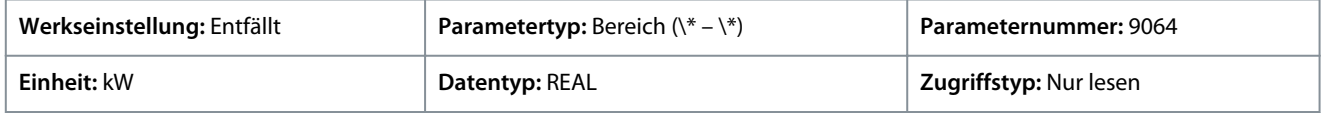

## 6.7.1.2 Leistungsumwandlungs- und Zwischenkreiszustand (Menüindex 2.1)

Diese Parameter liefern Zustandsanzeigen zu Informationen in Bezug auf die Leistungseinheit.

#### P 2.1.1 Nennspannung des Geräts

Beschreibung: Zeigt die Nennspannungseinstellung als Ergebnis der Einstellung des Parameters "2.2.1.1 Spannungsklasse der Einheit" an.

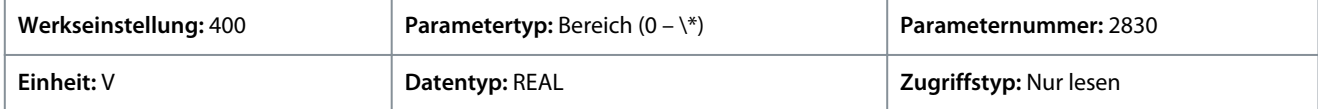

#### P 2.1.2 Nennstrom des Geräts

**Beschreibung:** Zeigt den Nennstrom des Geräts an.

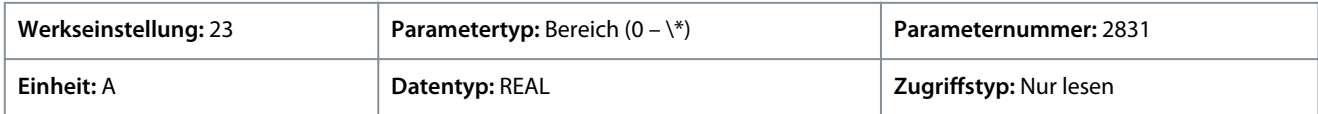

## P 2.1.3 DC-Zwischenkreisspannung

**Beschreibung:** Anzeige der tatsächlichen DC-Zwischenkreisspannung.

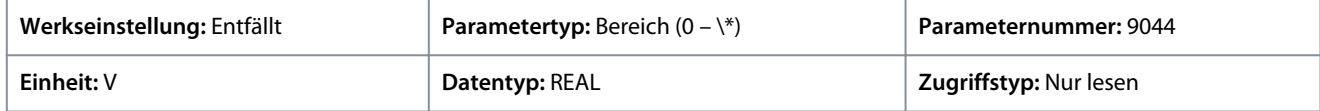

#### P 2.1.7 Zwischenkreisleistung

**Beschreibung:** Anzeige der tatsächlichen Zwischenkreisleistung.

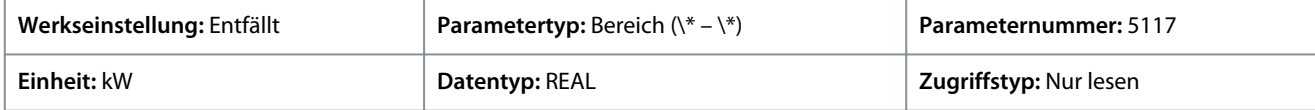

#### P 2.1.10 Phase U, Stromeffektivwert

**Beschreibung:** Zeigt den Effektivstrom der Phase U an.

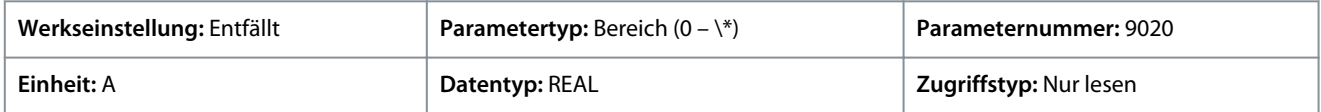

<u>Danfoss</u>

#### P 2.1.11 Phase V, Stromeffektivwert

**Beschreibung:** Zeigt den Effektivstrom der Phase V an.

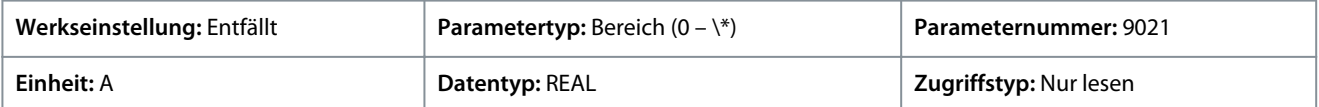

## P 2.1.12 Phase W, Stromeffektivwert

**Beschreibung:** Zeigt den Effektivstrom der Phase W an.

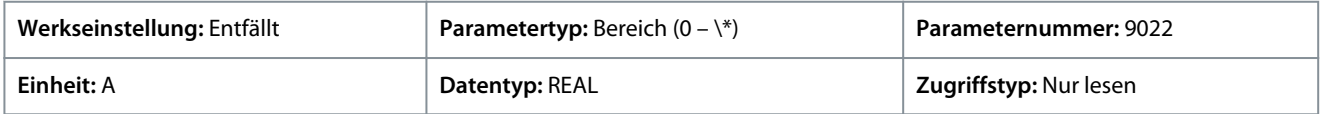

#### P 2.1.14 Tatsächliche relative Ausgangsstromgrenze

**Beschreibung:** Zeigt die tatsächliche Ausgangsstromgrenze im Verhältnis zum Motornennstrom an.

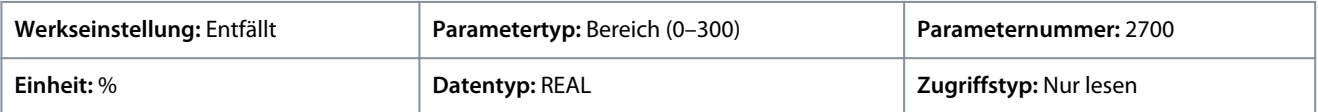

## P 2.1.15 Temp. Kühlkörper

**Beschreibung:** Zeigt die Kühlkörpertemperatur der Leistungseinheit an.

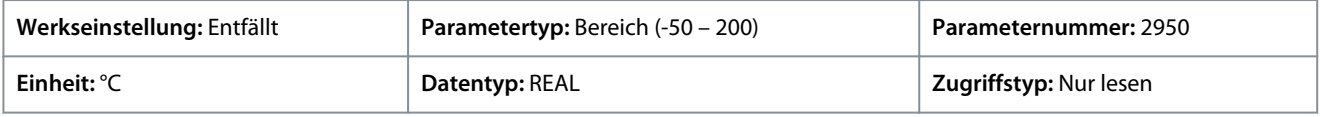

Geben Sie den Wert für den Parameter je nachdem, ob metrische oder imperiale Einheiten verwendet werden, entweder in Celsius (C) oder in Fahrenheit (F) an. Die Wertebereiche unterscheiden sich bei den verschiedenen Einheiten.

#### P 2.1.16 Hauptlüfterdrehzahl

**Beschreibung:** Zeigt die Drehzahl des Hauptlüfters an.

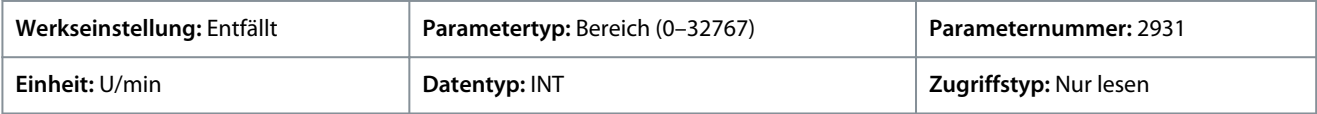

#### P 2.1.17 Interne Lüfterdrehzahl

**Beschreibung:** Zeigt die Drehzahl des internen Lüfters an.

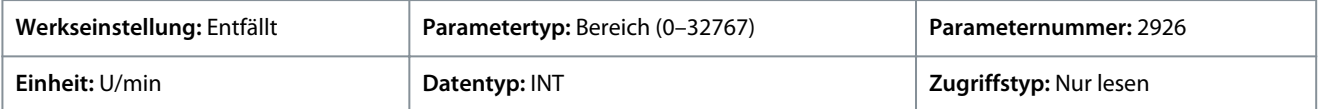

#### P 2.1.19 Kühlkörpertemperaturausgang

**Beschreibung:** Auswahl des Ausgangs, der angibt, ob die Kühlkörpertemperatur innerhalb des Bereichs liegt.

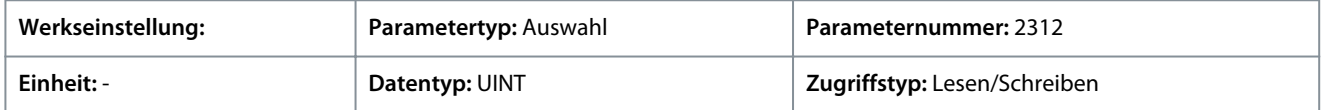

Auf Grundlage der Hardware der an den Frequenzumrichter angeschlossenen Optionen und der verfügbaren Feldbusse werden weitere Auswahlmöglichkeiten angezeigt.

## P 2.1.20 Frequenzumrichter-Zwischenkreisspannung Ausgang

**Beschreibung:** Auswahl des Ausgangs, der anzeigen soll, ob die Zwischenkreisspannung innerhalb des Bereichs liegt.

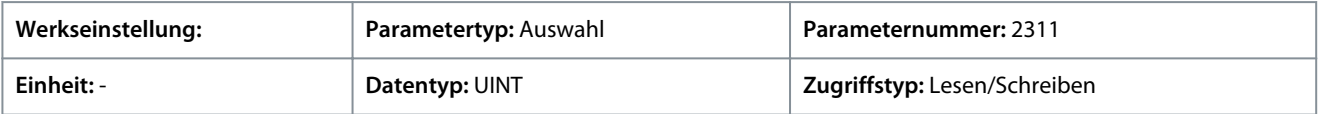

Auf Grundlage der Hardware der an den Frequenzumrichter angeschlossenen Optionen und der verfügbaren Feldbusse werden weitere Auswahlmöglichkeiten angezeigt.

Danfoss

# 6.7.1.3 Filter- und Bremschopperzustand (Menüindex 3.1)

#### P 3.1.1 Bremsleistung

```
Beschreibung: Zeigt die über den Bremswiderstand abgeführte Leistung an.
```
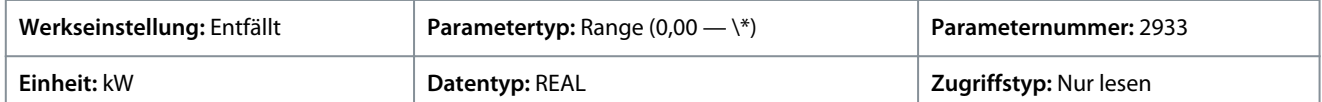

#### P 3.1.2 Durchschnittliche Bremsleistung

**Beschreibung:** Zeigt die durchschnittliche Leistung an, die im Bremswiderstand abgeführt und über einen Zeitraum von 120 s berechnet wird.

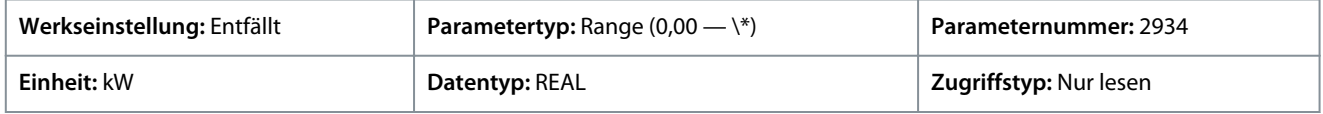

## P 3.1.3 AHF-Kondensator angeschlossen

**Beschreibung:** Zeigt an, ob der Kondensator des passiven Oberschwingungsfilters (AHF) angeschlossen ist.

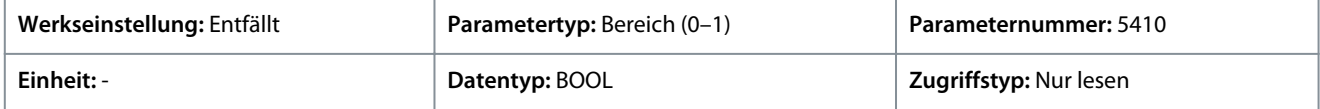

## 6.7.1.4 Anzeigen-Motor (Menüindex 4.1)

Diese Parameter liefern Zustandsanzeigen motorbezogener Informationen.

#### P 4.1.1 Motornennstrom

**Beschreibung:** Zeigt den tatsächlichen Motorstrom an.

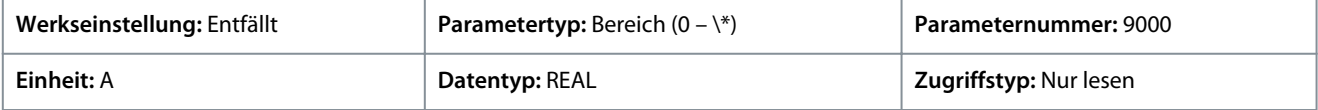

## P 4.1.2 rel. Motorstrom

**Beschreibung:** Zeigt den tatsächlichen Motorstrom in % des Motornennstroms an.

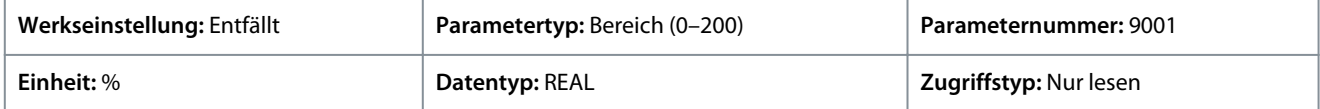

## P 4.1.3 Phase U, Stromeffektivwert

**Beschreibung:** Zeigt den Effektivstrom der Phase U an.

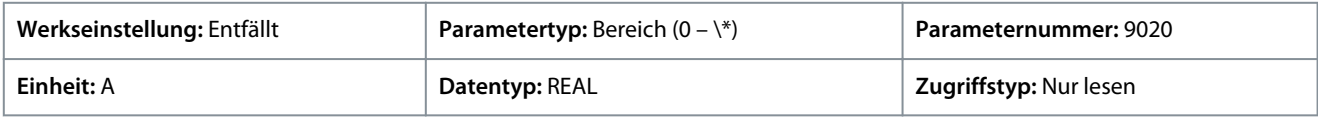

## P 4.1.4 Phase V, Stromeffektivwert

**Beschreibung:** Zeigt den Effektivstrom der Phase V an.

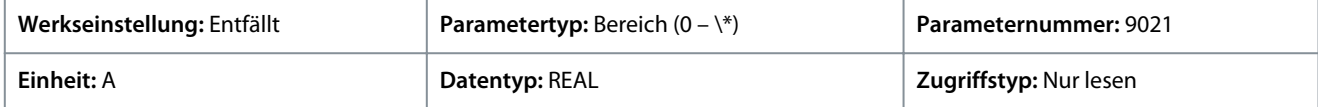

## P 4.1.5 Phase W, Stromeffektivwert

**Beschreibung:** Zeigt den Effektivstrom der Phase W an.

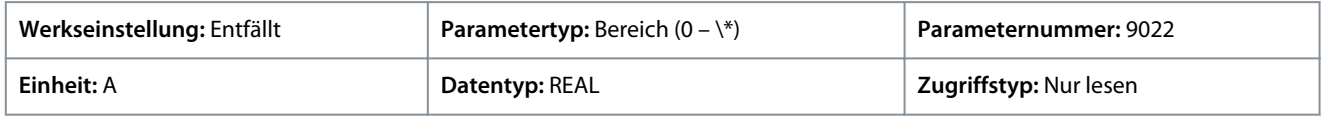

## P 4.1.6 Motorspannung

**Beschreibung:** Zeigt die tatsächliche Motorspannung an.

<u>Danfoss</u>

# **Parameterbeschreibungen**

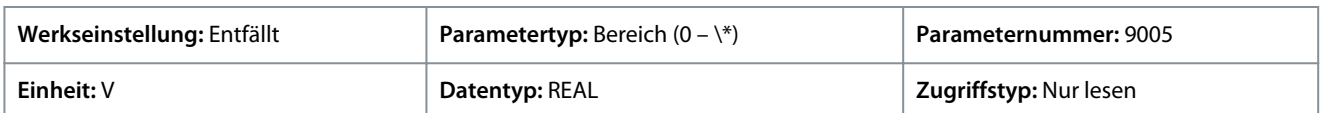

# P 4.1.7 Relative Motorspannung

**Beschreibung:** Zeigt die tatsächliche Motorspannung in % der Motornennspannung an.

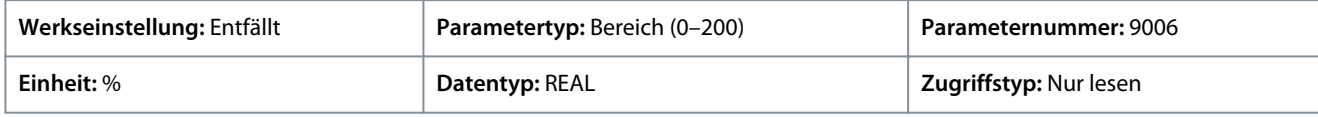

#### P 4.1.11 Motordrehmoment

**Beschreibung:** Zeigt das tatsächliche Motordrehmoment an.

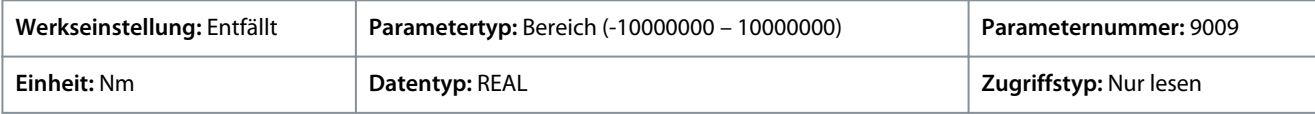

Geben Sie den Wert für den Parameter je nachdem, ob metrische oder imperiale Einheiten verwendet werden, entweder in Newtonmetern (Nm) oder in Pound-feet (lb ft) an. Die Wertebereiche unterscheiden sich bei den verschiedenen Einheiten.

## P 4.1.12 Relatives Motordrehmoment

**Beschreibung:** Zeigt das Motordrehmoment in % vom Nenndrehmoment des Motors an.

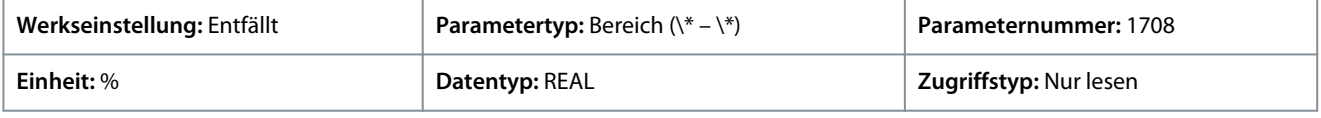

#### P 4.1.13 Motorwellenleistung

**Beschreibung:** Zeigt die tatsächliche Leistung an der Motorwelle an.

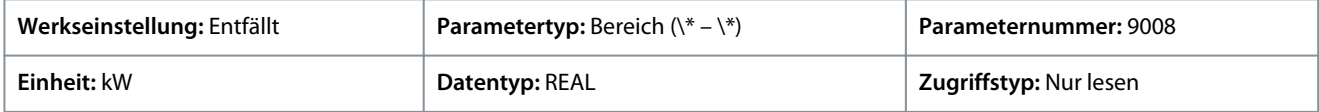

Geben Sie den Wert für den Parameter je nachdem, ob metrische oder imperiale Einheiten verwendet werden, entweder in Kilowatt (kW) oder in Pferdestärken (PS) an. Die Wertebereiche unterscheiden sich bei den verschiedenen Einheiten.

## P 4.1.14 Relative Motorwellenleistung

**Beschreibung:** Zeigt die tatsächliche Motorwellenleistung in % von der Motorwellen-Nennleistung an.

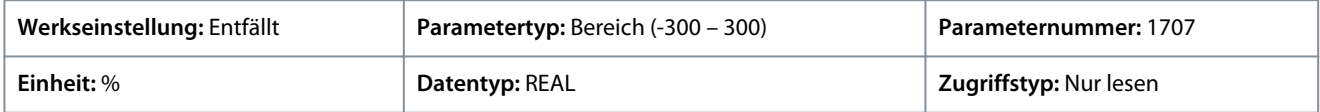

#### P 4.1.15 Elektrische Motorleistung

**Beschreibung:** Zeigt die tatsächliche Motorleistung an.

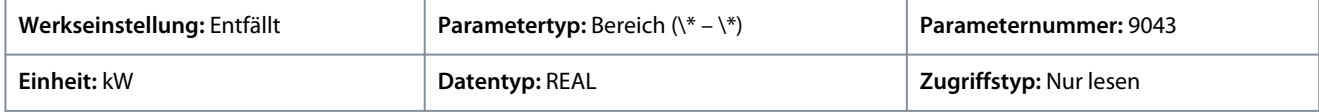

## P 4.1.16 Thermische Belastung des Motors (ETR)

**Beschreibung:** Zeigt die von der ETR-Funktion errechnete geschätzte thermische Belastung des Motors an.

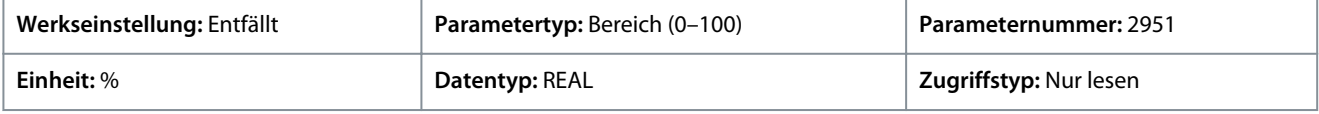

#### P 4.1.17 Motorstrom Ausgang

**Beschreibung:** Auswahl eines Ausgangs für das Motorstromsignal. Das Signal kann von 0 bis 100 % des Nennstroms skaliert werden.

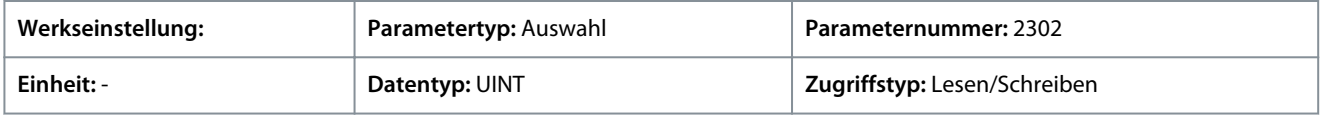

<u>Danfoss</u>

**Parameterbeschreibungen**

Auf Grundlage der Hardware der an den Frequenzumrichter angeschlossenen Optionen und der verfügbaren Feldbusse werden weitere Auswahlmöglichkeiten angezeigt.

## P 4.1.18 Motorspannungsausgang

**Beschreibung:** Auswahl eines Ausgangs für das Motorspannungssignal. Das Signal kann von 0 bis 100 % der Nennspannung skaliert werden.

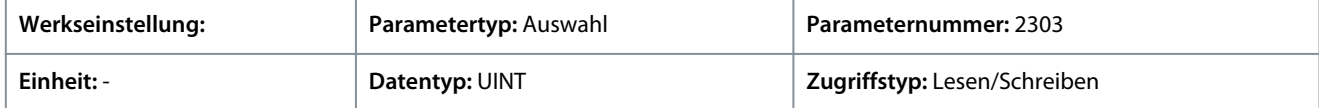

Auf Grundlage der Hardware der an den Frequenzumrichter angeschlossenen Optionen und der verfügbaren Feldbusse werden weitere Auswahlmöglichkeiten angezeigt.

#### P 4.1.19 Absolutes Motordrehmoment, Ausgang

**Beschreibung:** Ausgang für das Motordrehmomentsignal. Die Skalierung des Signals liegt zwischen 0 und 100 % des Absolutwerts des Nenndrehmoments.

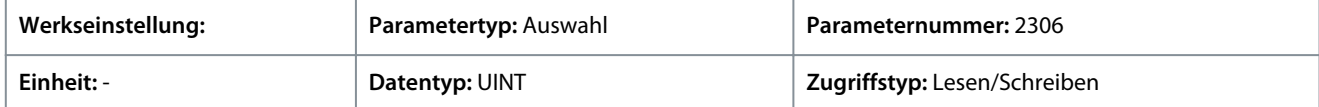

Auf Grundlage der Hardware der an den Frequenzumrichter angeschlossenen Optionen und der verfügbaren Feldbusse werden weitere Auswahlmöglichkeiten angezeigt.

#### P 4.1.20 Erweitertes Motordrehmoment, Ausgang

**Beschreibung:** Ausgang für das Motordrehmomentsignal. Das Signal kann von -200 bis +200 % des Nenndrehmoments skaliert werden.

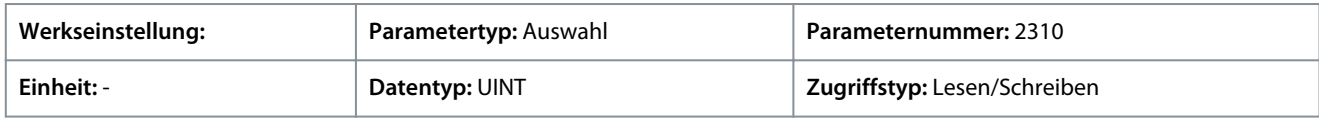

Auf Grundlage der Hardware der an den Frequenzumrichter angeschlossenen Optionen und der verfügbaren Feldbusse werden weitere Auswahlmöglichkeiten angezeigt.

#### P 4.1.21 Absolute Motordrehzahl, Ausgang

**Beschreibung:** Auswahl eines Ausgangs für das Motordrehzahlsignal. Die Skalierung des Signals liegt zwischen 0 und 100°% des Absolutwerts der Nenndrehzahl.

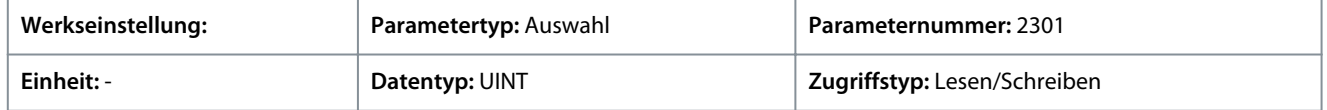

Auf Grundlage der Hardware der an den Frequenzumrichter angeschlossenen Optionen und der verfügbaren Feldbusse werden weitere Auswahlmöglichkeiten angezeigt.

#### P 4.1.22 Erweiterte Motordrehzahl, Ausgang

**Beschreibung:** Auswahl eines Ausgangs für das Motordrehzahlsignal. Das Signal kann von -200 bis +200 % der Nenndrehzahl skaliert werden.

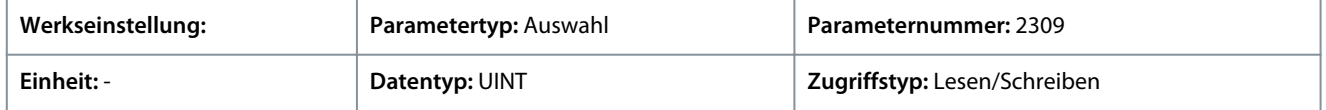

Auf Grundlage der Hardware der an den Frequenzumrichter angeschlossenen Optionen und der verfügbaren Feldbusse werden weitere Auswahlmöglichkeiten angezeigt.

#### P 4.1.23 Ausgang Motorleistung

**Beschreibung:** Auswahl eines Ausgangs für das Motorleistungssignal. Das Signal kann von 0 bis 100 % der Nennleistung skaliert werden.

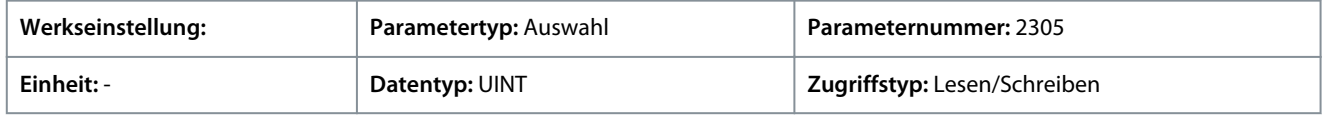

Auf Grundlage der Hardware der an den Frequenzumrichter angeschlossenen Optionen und der verfügbaren Feldbusse werden weitere Auswahlmöglichkeiten angezeigt.

Danfoss

# P 4.1.24 AMA-Fortschritt

**Anwendungshandbuch**

**Beschreibung:** Zeigt den Fortschritt der automatischen Motoranpassung (AMA).

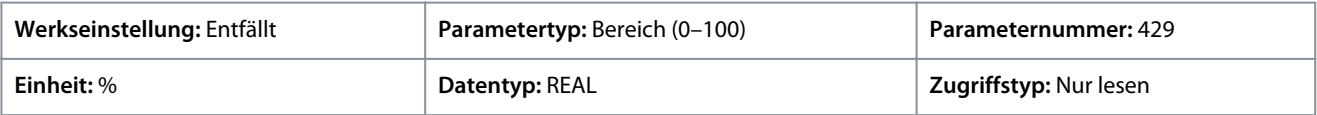

# 6.7.1.5 Applikationsstatus (Menüindex 5.1)

# P 5.1.1 Motorsteuerung Zustandswort

**Beschreibung:** Zeigt das Zustandswort der Motorsteuerung an.

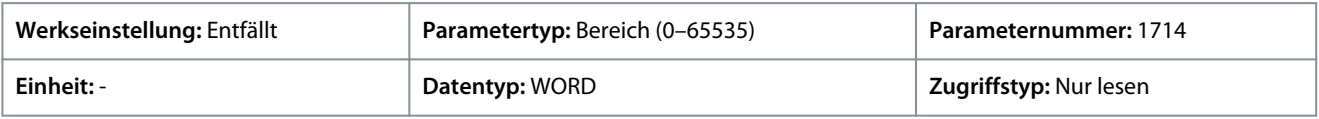

# Nachfolgend finden Sie die Beschreibungen der einzelnen Bits.

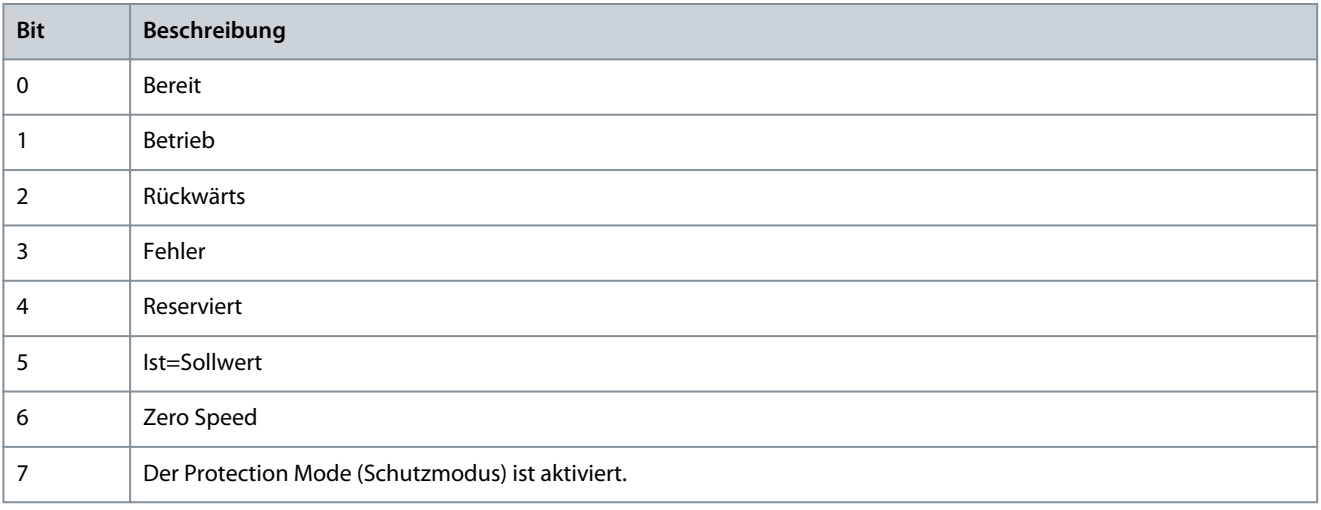

# P 5.1.2 Motorsteuerung Bereit Zustandswort

Beschreibung: Zeigt das Zustandswort "Motorsteuerung bereit" an. Alle Statusbits müssen "wahr" sein, bevor der Frequenzumrichter bereit ist.

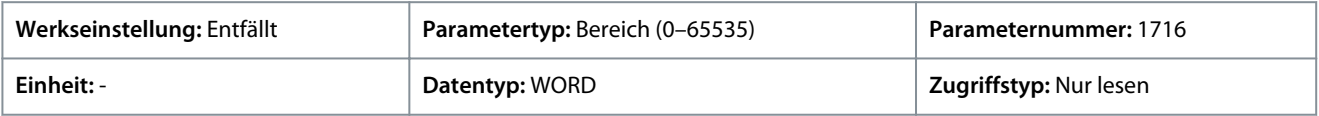

Das Ereignis *5302 Start verhindert* wird angezeigt, wenn dieses Zustandswort nicht bereit ist.

Nachfolgend finden Sie die Beschreibungen der einzelnen Bits.

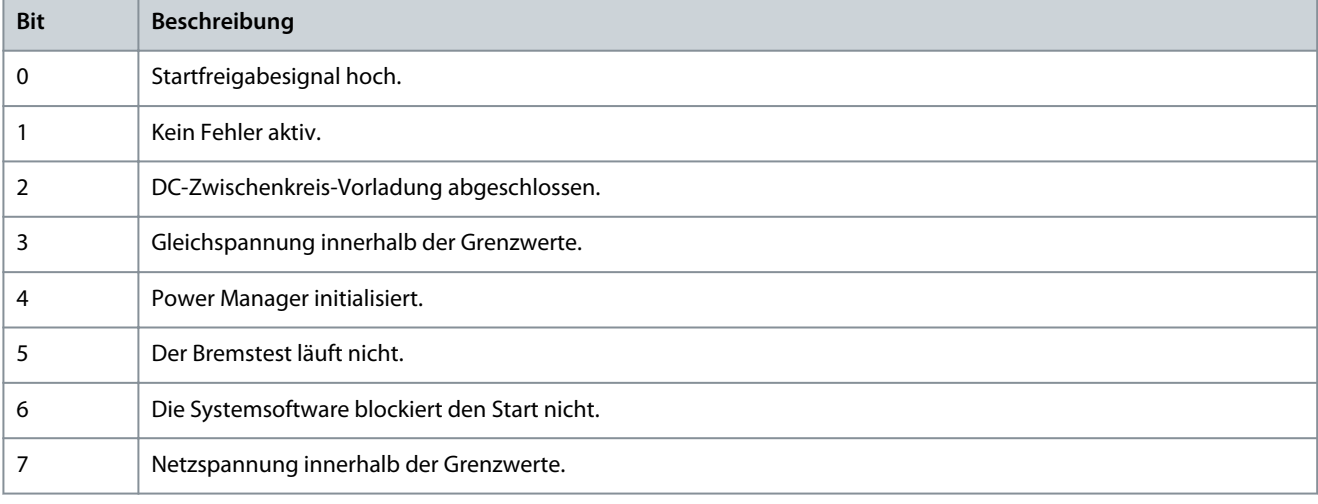

**Anwendungshandbuch**

Danfoss

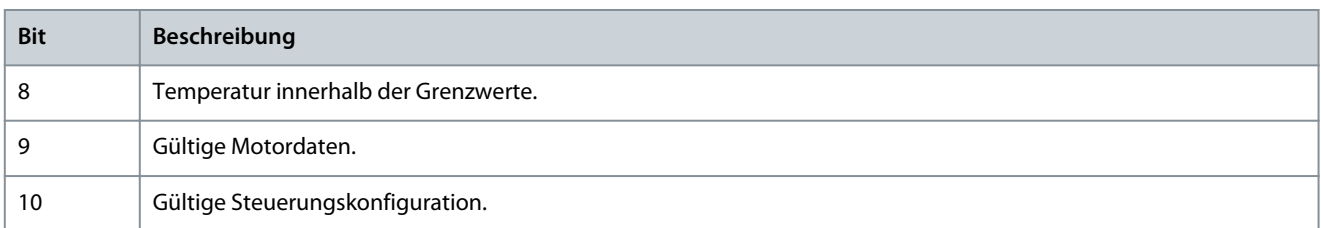

#### P 5.1.3 Motorregler Zustandswort

**Beschreibung:** Zeigt den aktuellen Zustand gemäß Zustandswort des Motorreglers an. Das Zustandswort gibt an, ob ein Grenzwertregler aktiv ist.

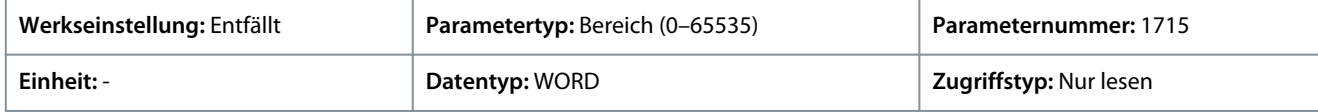

#### Nachfolgend finden Sie die Beschreibungen der einzelnen Bits.

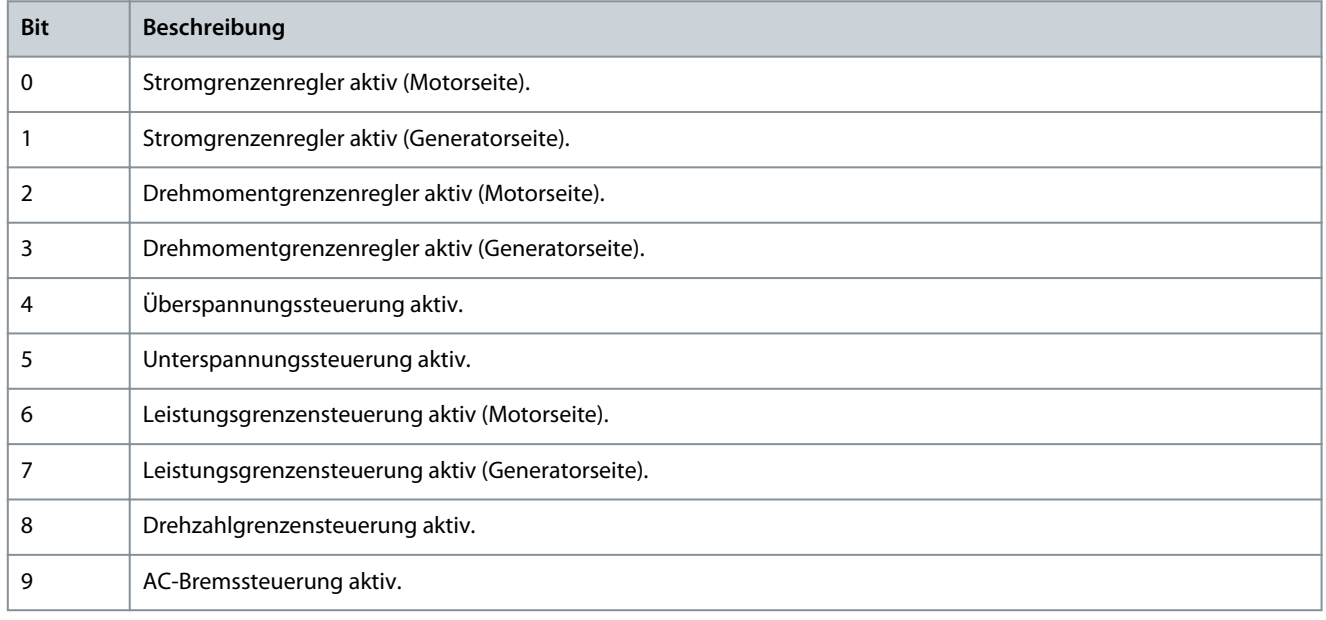

## P 5.1.5 Fehler Zustandswort 1

**Beschreibung:** Zeigt das Fehlerzustandswort 1 an.

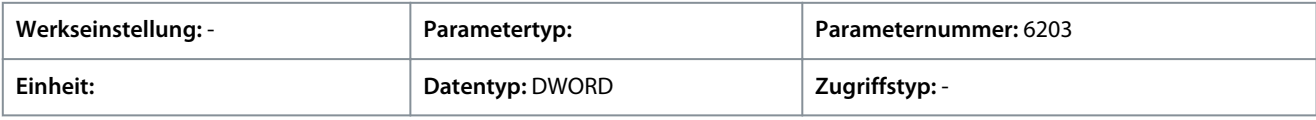

## Nachfolgend finden Sie die Beschreibungen der einzelnen Bits.

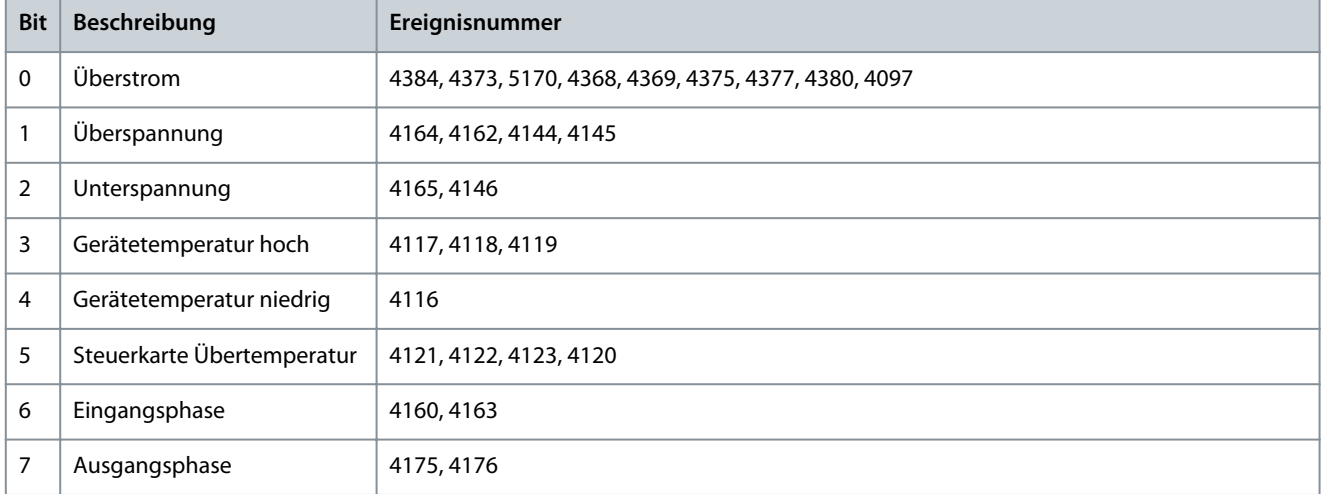

**Anwendungshandbuch**

# **Parameterbeschreibungen**

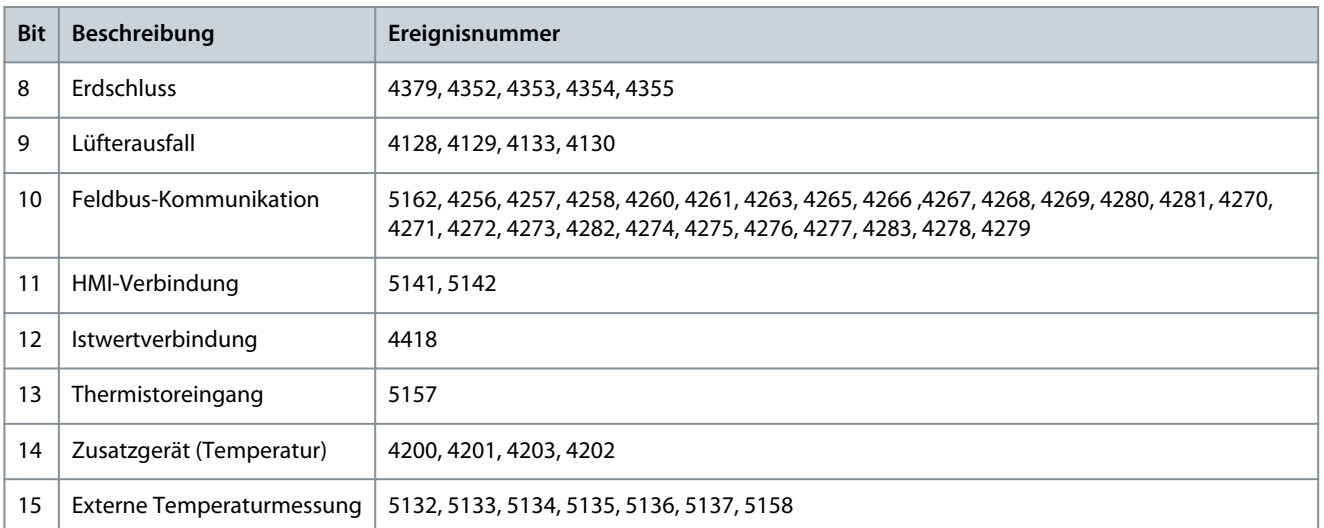

## P 5.1.8 Warnung Zustandswort 1

**Beschreibung:** Zeigt das Zustandswort 1 der Warnung an.

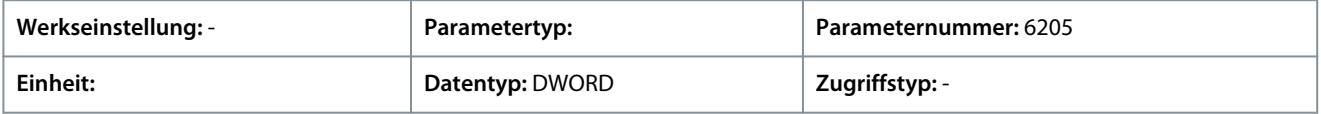

## Nachfolgend finden Sie die Beschreibungen der einzelnen Bits.

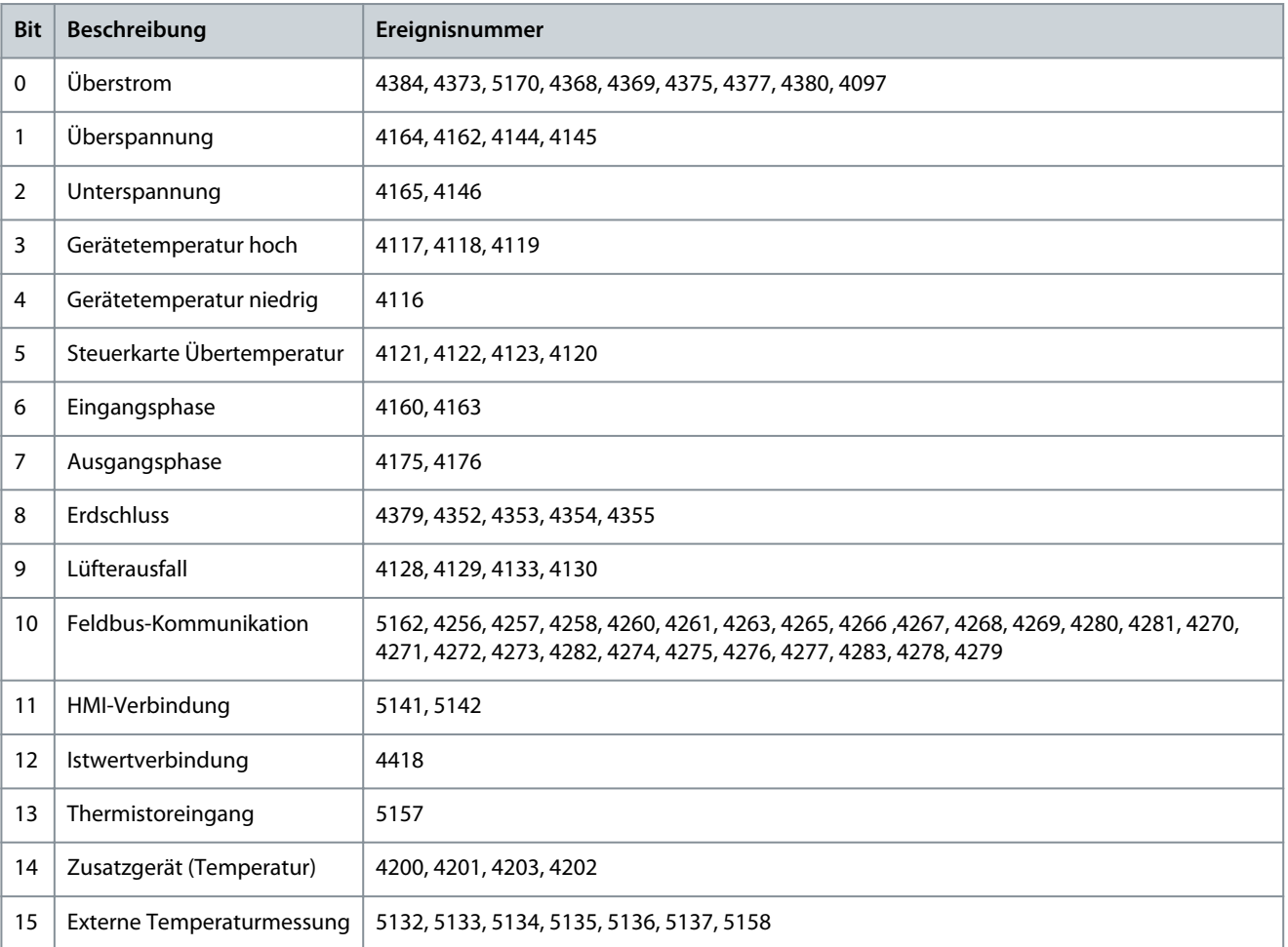

## P 5.1.13 Anwendung Zustandswort

**Beschreibung:** Zeigt das anwendungsspezifische Zustandswort an.

Danfoss

**Parameterbeschreibungen**

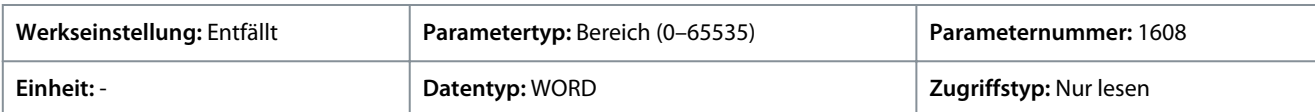

Im Folgenden finden Sie die einzelnen Bits und ihre Beschreibung.

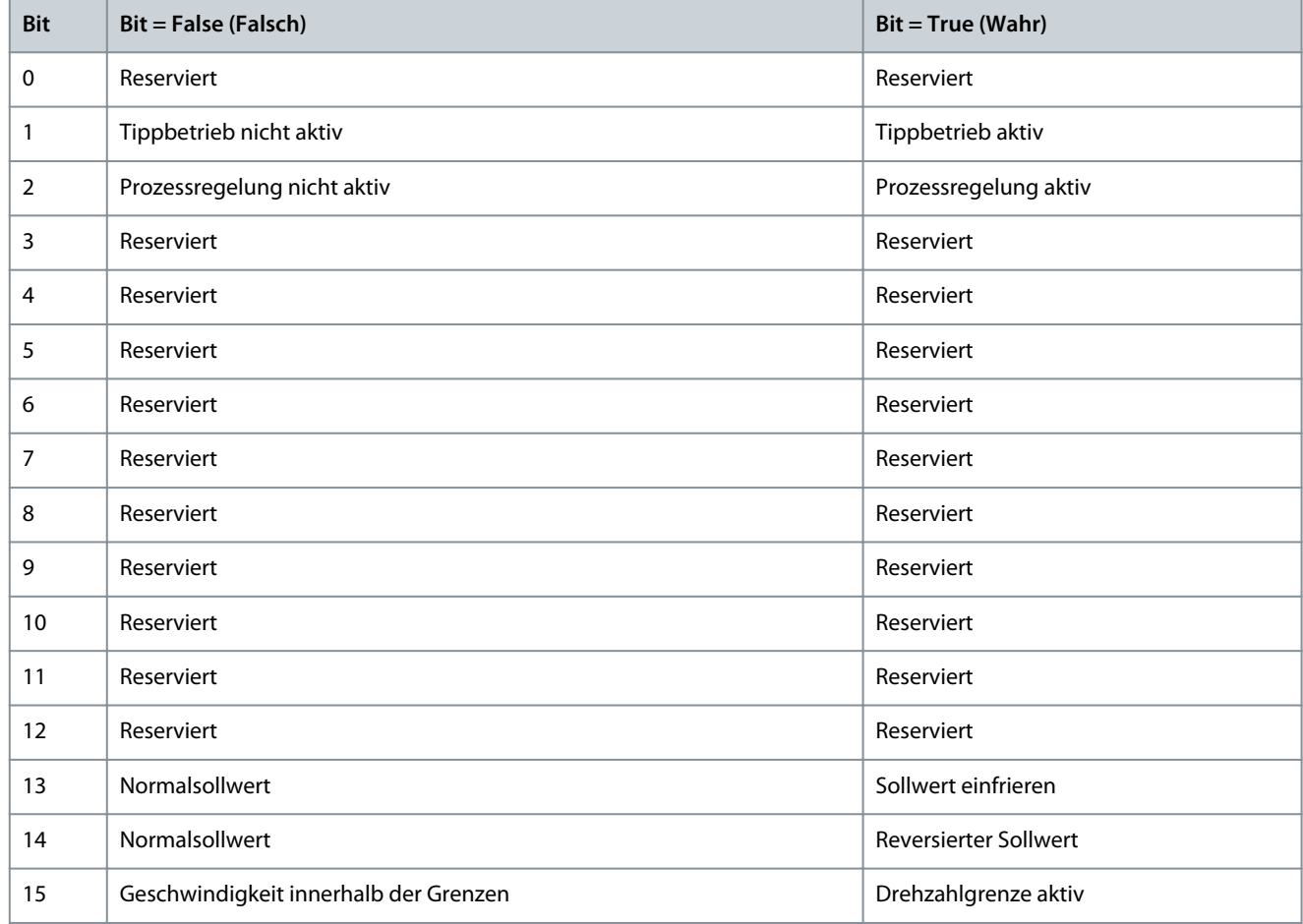

## 6.7.1.6 Gemessene Temp. Schutzzustand (Menüindex 5.2.3.1)

Diese Parameter liefern Anzeigen für die von den angeschlossenen Temperatursensoren gemessene Temperatur. P 5.2.3.1.1 Temperaturschutz 1

**Beschreibung:** Zeigt die gemessene Temperatur für den Temperaturschutz an.

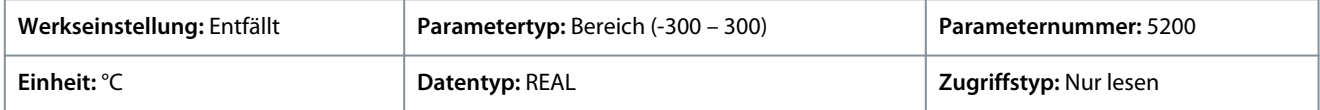

Geben Sie den Wert für den Parameter je nachdem, ob metrische oder imperiale Einheiten verwendet werden, entweder in Celsius (C) oder in Fahrenheit (F) an. Die Wertebereiche unterscheiden sich bei den verschiedenen Einheiten.

## P 5.2.3.1.2 Temperaturschutz 2

**Beschreibung:** Zeigt die gemessene Temperatur für den Temperaturschutz an.

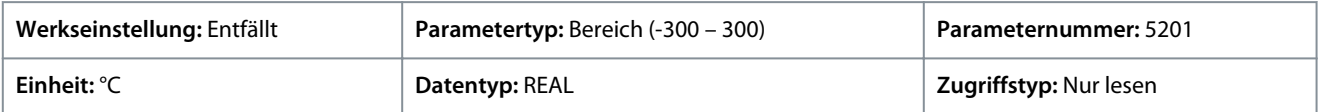

Geben Sie den Wert für den Parameter je nachdem, ob metrische oder imperiale Einheiten verwendet werden, entweder in Celsius (C) oder in Fahrenheit (F) an. Die Wertebereiche unterscheiden sich bei den verschiedenen Einheiten.

## P 5.2.3.1.3 Temperaturschutz 3

**Beschreibung:** Zeigt die gemessene Temperatur für den Temperaturschutz an.

<u>Danfoss</u>

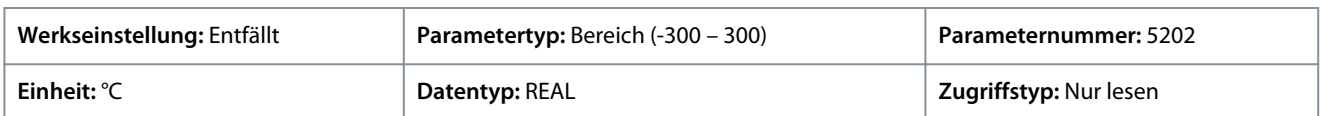

Geben Sie den Wert für den Parameter je nachdem, ob metrische oder imperiale Einheiten verwendet werden, entweder in Celsius (C) oder in Fahrenheit (F) an. Die Wertebereiche unterscheiden sich bei den verschiedenen Einheiten.

## P 5.2.3.1.4 Temperaturschutz 4

**Beschreibung:** Zeigt die gemessene Temperatur für den Temperaturschutz an.

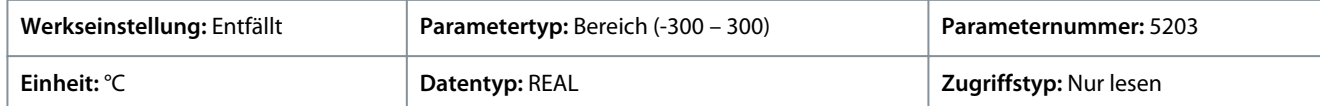

Geben Sie den Wert für den Parameter je nachdem, ob metrische oder imperiale Einheiten verwendet werden, entweder in Celsius (C) oder in Fahrenheit (F) an. Die Wertebereiche unterscheiden sich bei den verschiedenen Einheiten.

## P 5.2.3.1.5 Temperaturschutz 5

**Beschreibung:** Zeigt die gemessene Temperatur für den Temperaturschutz an.

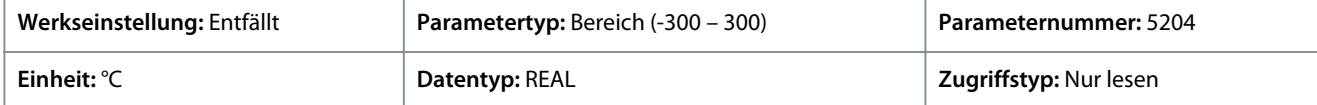

Geben Sie den Wert für den Parameter je nachdem, ob metrische oder imperiale Einheiten verwendet werden, entweder in Celsius (C) oder in Fahrenheit (F) an. Die Wertebereiche unterscheiden sich bei den verschiedenen Einheiten.

#### P 5.2.3.1.6 Temperaturschutz 6

**Beschreibung:** Zeigt die gemessene Temperatur für den Temperaturschutz an.

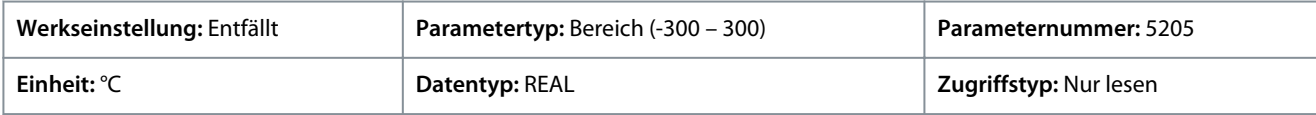

Geben Sie den Wert für den Parameter je nachdem, ob metrische oder imperiale Einheiten verwendet werden, entweder in Celsius (C) oder in Fahrenheit (F) an. Die Wertebereiche unterscheiden sich bei den verschiedenen Einheiten.

# 6.7.1.7 Status laden (Menüindex 5.3.1)

#### P 5.3.1.1 Massenträgheitsschätzung Status

**Beschreibung:** Zeigt den Status der Trägheitsschätzungsroutine an. Dabei bedeuten: 0 = Inaktiv, 1 = Läuft, 2 = Erfolgreich abgeschlossen und 3 = Nicht erfolgreich abgeschlossen.

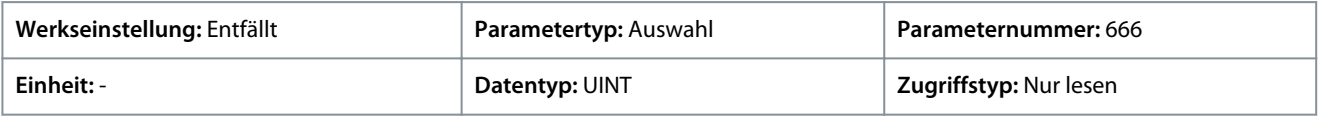

Für den Parameter gibt es folgende Auswahlmöglichkeiten.

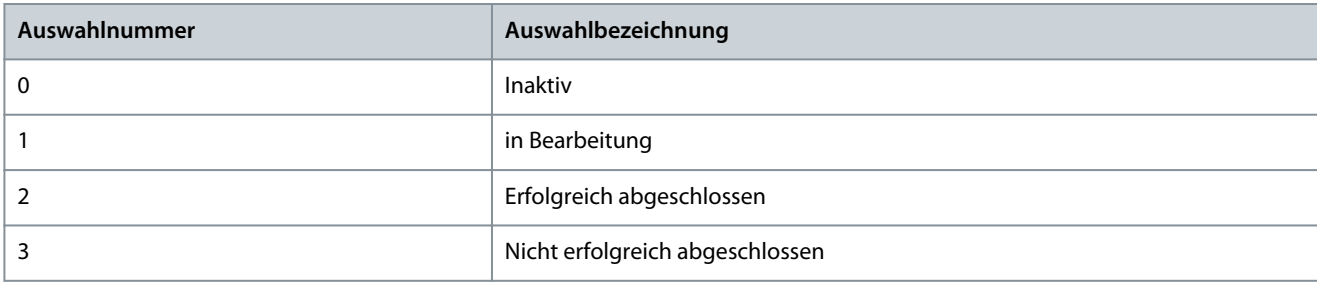

## 6.7.1.8 Steuerplätze Status (Menüindex 5.5.1)

## P 5.5.1.1 Aktiver Steuerplatz

**Beschreibung:** Zeigt den Steuerplatz an, der die Steuerung des Frequenzumrichters durchführt.

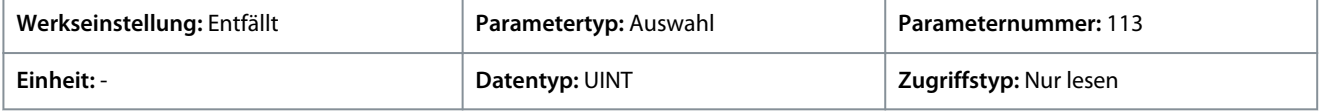

**Anwendungshandbuch**

Danfoss

Für den Parameter gibt es folgende Auswahlmöglichkeiten.

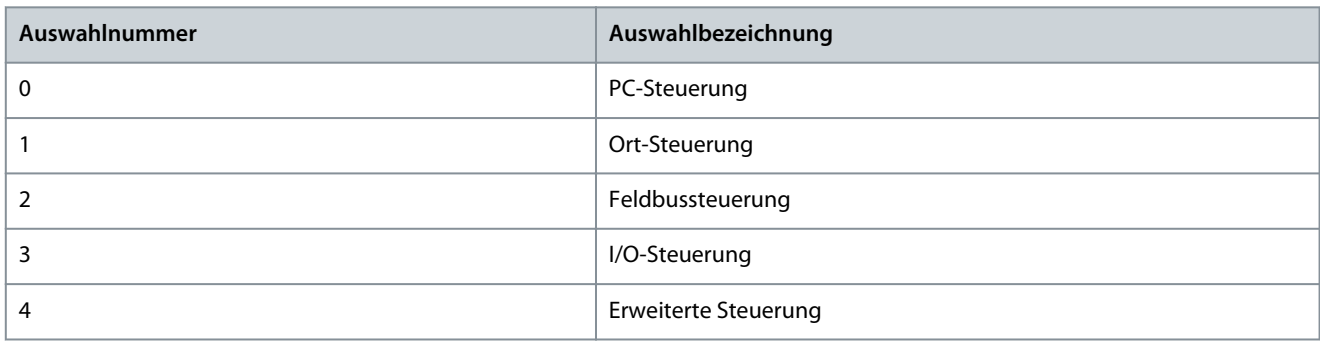

#### P 5.5.1.2 Ort-Steuerung aktiv, Ausgang

**Beschreibung:** Auswahl einer Ausgangsklemme, die angibt, dass sich der Frequenzumrichter in der Ort-Steuerung befindet.

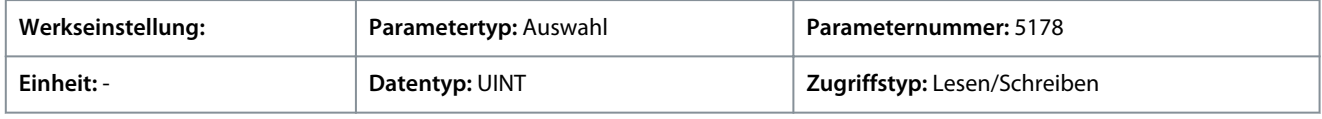

## P 5.5.1.3 Feldbussteuerung aktiv, Ausgang

**Beschreibung:** Auswahl einer Ausgangsklemme, die angibt, dass sich der Frequenzumrichter in der Feldbus-Steuerung befindet.

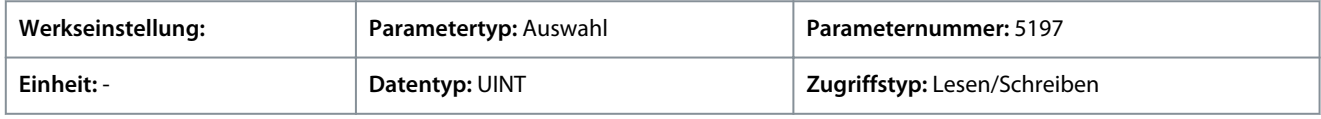

## P 5.5.1.4 I/O-Steuerung aktiv, Ausgang

**Beschreibung:** Auswahl einer Ausgangsklemme, die angibt, dass sich der Frequenzumrichter in der I/O-Steuerung befindet.

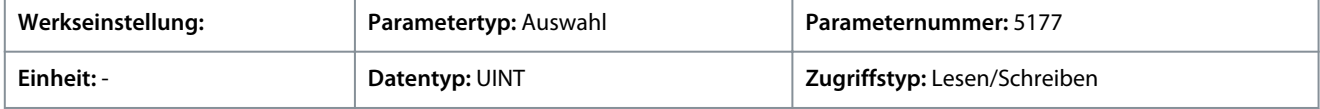

## P 5.5.1.5 Erweiterte Strg. aktiv, Ausgang

**Beschreibung:** Auswahl einer Ausgangsklemme, die angibt, dass sich der Frequenzumrichter in der erweiterten Steuerung befindet.

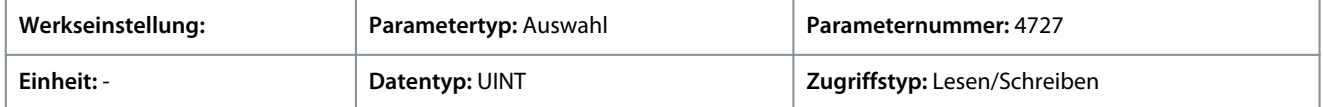

## 6.7.1.9 Drehzahlregelungsstatus (Menüindex 5.8.1)

Diese Parameter dienen zur Bereitstellung einer Anzeige mit Zustandsinformationen der Drehzahlregelung.

#### P 5.8.1.2 Motordrehzahl

**Beschreibung:** Zeigt den Ist-Wert der Motordrehzahl an.

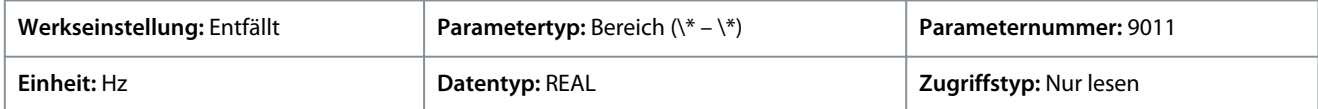

Standardeinheit: U/MIN. Die Einheit lässt sich mit Parameter 4321 ändern.

## P 5.8.1.3 Ausgangsfrequenz

**Beschreibung:** Zeigt die Ausgangsfrequenz.

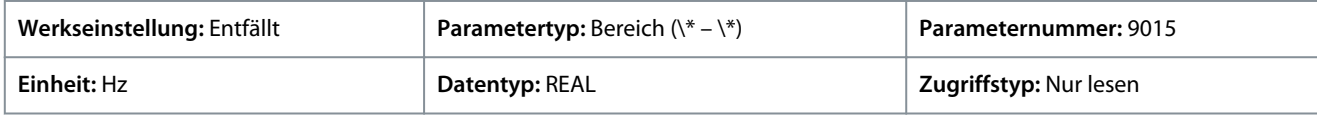

#### P 5.8.1.4 Drehzahlistwert

**Beschreibung:** Zeigt den Istwert der Drehzahl an.

<u>Danfoss</u>

## **Parameterbeschreibungen**

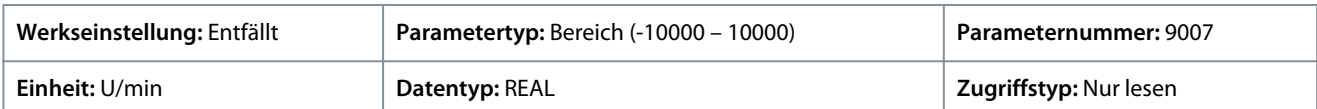

## P 5.8.1.5 Drehzahlrückführung, Winkel

**Beschreibung:** Zeigt den Istwert des Winkels der Drehzahlrückführung an. Dieser Wert wird für die manuelle Einstellung des Istwert-Winkelversatzes benötigt.

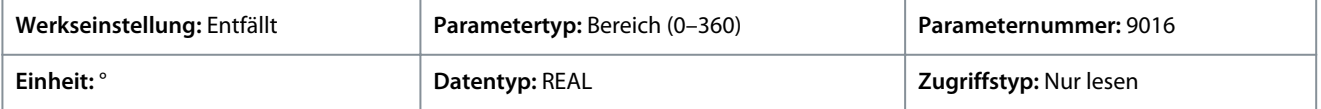

## P 5.8.1.6 Drehzahlfehler

**Beschreibung:** Zeigt die Differenz zwischen Drehzahlsollwert nach Rampe und Motordrehzahl an.

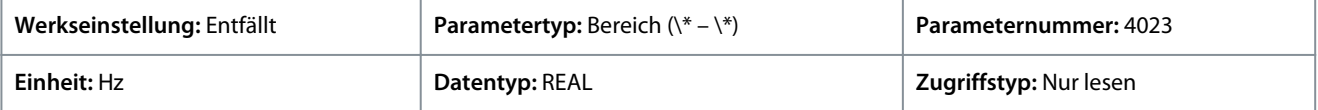

Standardeinheit: U/MIN. Die Einheit lässt sich mit Parameter 4321 ändern.

#### P 5.8.1.7 Drehzahlsollwert

**Beschreibung:** Zeigt den Drehzahlsollwert an.

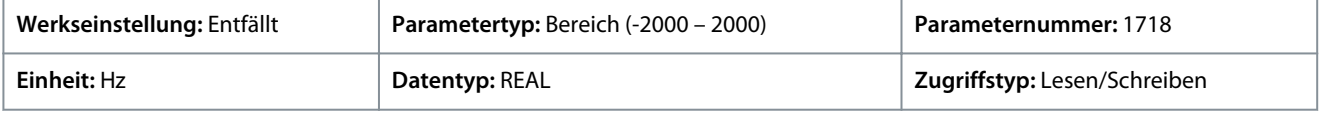

Standardeinheit: U/MIN. Die Einheit lässt sich mit Parameter 4321 ändern.

#### P 5.8.1.8 Drehzahlsollwert vor Rampe

**Beschreibung:** Zeigt den Drehzahlsollwert vor dem Rampengenerator an.

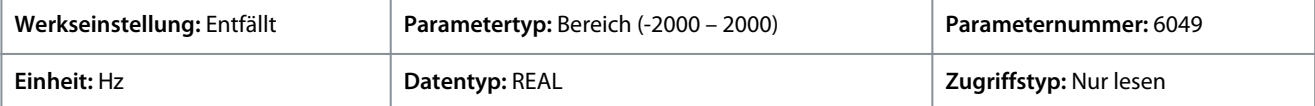

Standardeinheit: U/MIN. Die Einheit lässt sich mit Parameter 4321 ändern.

P 5.8.1.9 Drehzahlsollwert nach Rampe

**Beschreibung:** Zeigt den Wert des Drehzahlsollwerts nach dem Rampengenerator an.

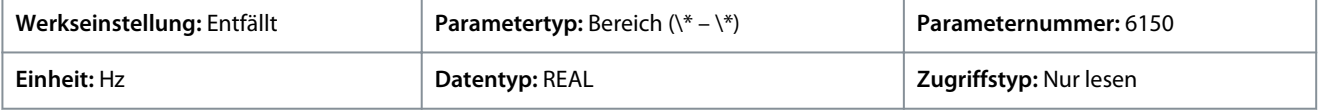

Standardeinheit: U/MIN. Die Einheit lässt sich mit Parameter 4321 ändern.

P 5.8.1.10 Endgültiger Drehzahlsollwert

**Beschreibung:** Zeigt den Wert des Drehzahlsollwerts vor der Einspeisung in den Drehzahlregler an.

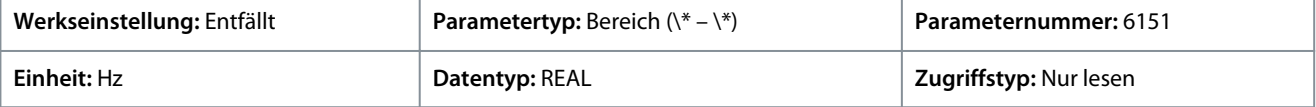

Standardeinheit: U/MIN. Die Einheit lässt sich mit Parameter 4321 ändern.

#### P 5.8.1.11 Bedieneinheit Drehzahlsollwert

**Beschreibung:** Zeigt den Wert des Drehzahlsollwerts an, der von der Bedieneinheit vorgegeben wird.

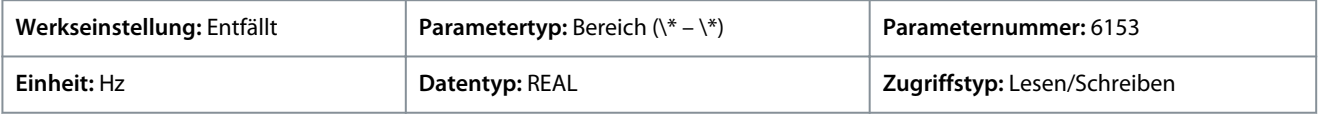

Standardeinheit: U/MIN. Die Einheit lässt sich mit Parameter 4321 ändern.

#### P 5.8.1.12 Absolutausgang Ausgangsfrequenz

**Beschreibung:** Auswahl einer Ausgangsklemme für die Ausgangsfrequenz, die zwischen 0 Hz und den positiven Drehzahlgrenzen in Hz skaliert wird.

<u>Danfoss</u>

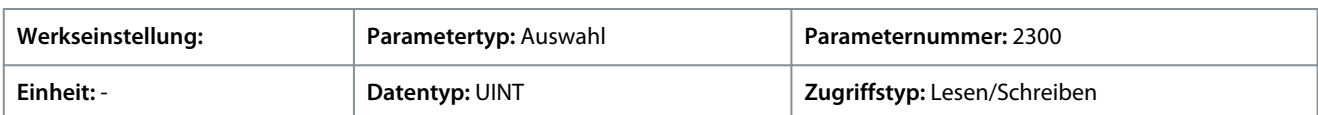

**H I N W E I S**

Die Auswahllisten mit Ein- und/oder Ausgängen enthalten die Bezeichnung der Hardwareoption und die Nummern der Anschlussklemmen. Beispielsweise wird die Klemme Nummer 13 der Basic I/O in der Auswahlliste als Basic I/O T13 bezeichnet.

## P 5.8.1.13 Absoluter Drehzahlsollwert, Ausgang

**Beschreibung:** Auswahl einer Ausgangsklemme für den absoluten Drehzahlsollwert, der zwischen 0 und der positiven Drehzahlgrenze skaliert wird.

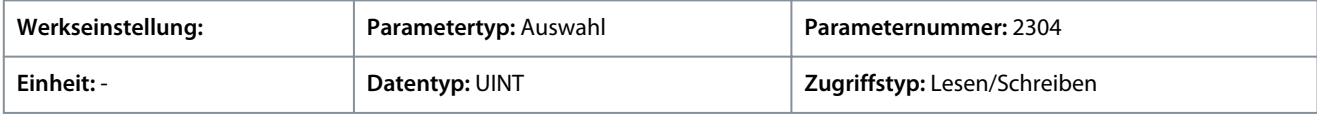

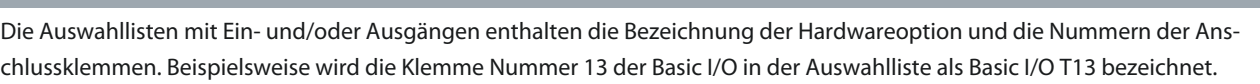

**H I N W E I S**

#### P 5.8.1.14 Ausgangsfrequenz Ausgang

**Beschreibung:** Auswahl einer Ausgangsklemme für die Ausgangsfrequenz, die zwischen der Mindestdrehzahlgrenze und den positiven Drehzahlgrenzen in Hz skaliert wird.

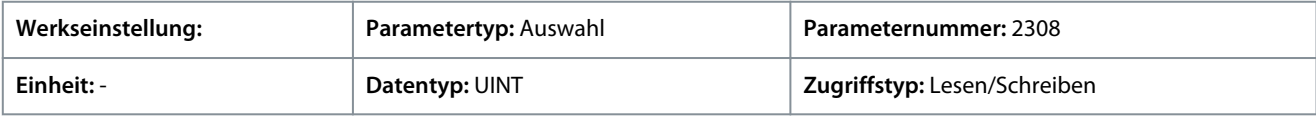

# **H I N W E I S**

Die Auswahllisten mit Ein- und/oder Ausgängen enthalten die Bezeichnung der Hardwareoption und die Nummern der Anschlussklemmen. Beispielsweise wird die Klemme Nummer 13 der Basic I/O in der Auswahlliste als Basic I/O T13 bezeichnet.

## P 5.8.1.16 Last-Drooping-Drehzahl

**Beschreibung:** Zeigt die Last-Drooping-Drehzahl an.

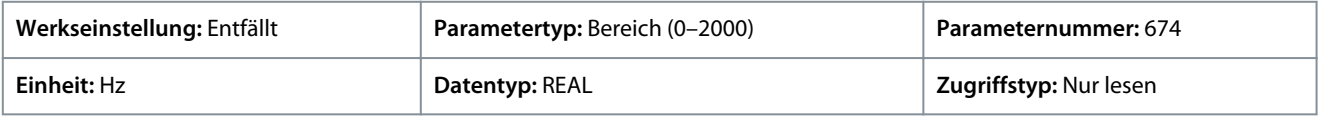

Standardeinheit: U/MIN. Die Einheit lässt sich mit Parameter 4321 ändern.

## 6.7.1.10 Drehmomentregelungsstatus (Menüindex 5.9.1)

Diese Parameter dienen zur Bereitstellung von Anzeigen mit Zustandsinformationen der Drehmomentregelung.

P 5.9.1.1 Motordrehmoment

**Beschreibung:** Zeigt das tatsächliche Motordrehmoment an.

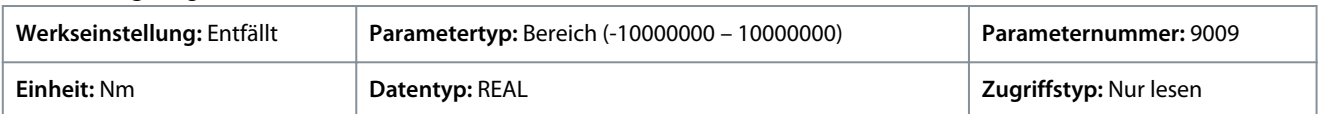

Geben Sie den Wert für den Parameter je nachdem, ob metrische oder imperiale Einheiten verwendet werden, entweder in Newtonmetern (Nm) oder in Pound-feet (lb ft) an. Die Wertebereiche unterscheiden sich bei den verschiedenen Einheiten.

## P 5.9.1.2 Relatives Motordrehmoment

**Beschreibung:** Zeigt das Motordrehmoment in % vom Nenndrehmoment des Motors an.

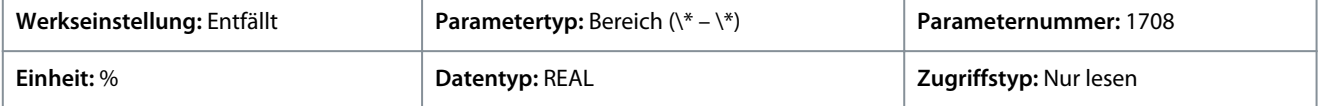

<u>Danfoss</u>

# **Parameterbeschreibungen**

## P 5.9.1.3 Drehmomentgrenze motorisch

**Beschreibung:** Zeigt die Drehmomentgrenze im motorischen Betrieb in % des Motornenndrehmoments an.

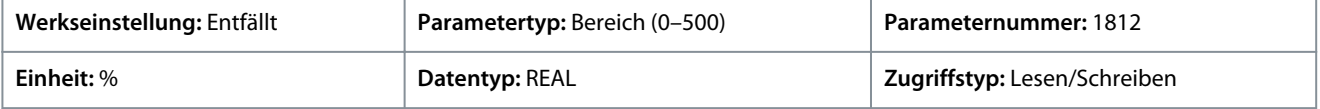

# P 5.9.1.4 Drehmomentgrenze generatorisch

**Beschreibung:** Zeigt die Drehmomentgrenze im generatorischen Betrieb in % vom Nenndrehmoment des Motors an.

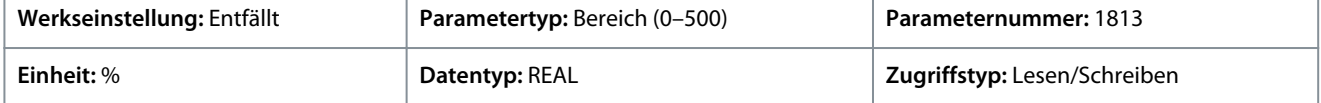

# P 5.9.1.5 Ort-Betriebs-Drehmomentsollwert

**Beschreibung:** Zeigt den Drehmomentsollwert für den Ort-Betrieb an, der in der Bedieneinheit eingestellt wird.

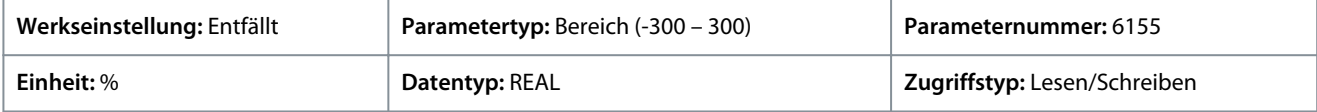

# P 5.9.1.6 Drehmomentsollwert

**Beschreibung:** Zeigt den Wert des aktuellen Drehmomentsollwerts in % des Nenndrehmoments des Motors an.

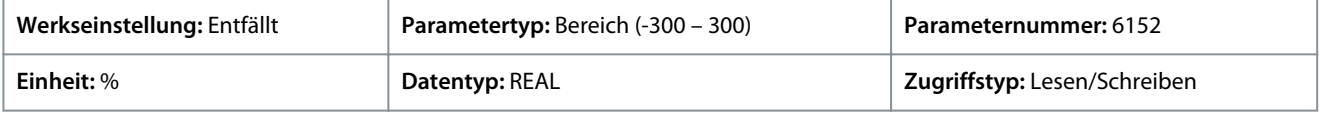

# P 5.9.1.7 Drehmomentsollwert Endgültig

**Beschreibung:** Zeigt den Wert des endgültigen Drehmomentsollwerts in % des Nenndrehmoments des Motors an.

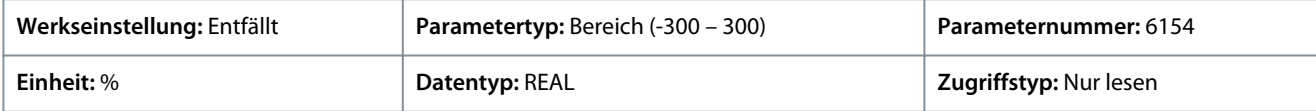

# 6.7.1.11 Prozessregelungsstatus (Menüindex 5.10.1)

# P 5.10.1.1 Istwert = Sollwert

**Beschreibung:** Zeigt an, ob der geregelte Prozess mit dem aktuellen Sollwert läuft.

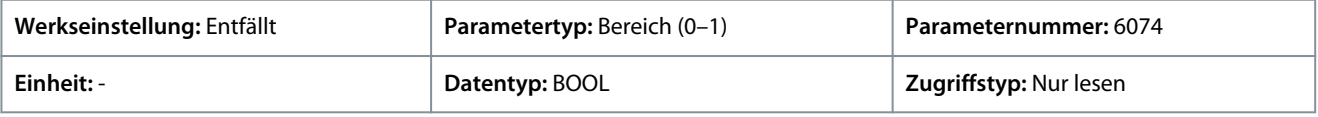

# P 5.10.1.2 Prozessreglerausgang

**Beschreibung:** Zeigt den Ausgang des Prozessreglers als normierten Wert an (im Bereich von 0 bis 1).

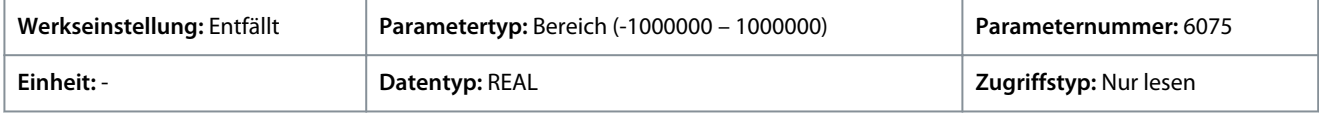

# P 5.10.1.3 Sollwert

**Beschreibung:** Zeigt den Sollwert an.

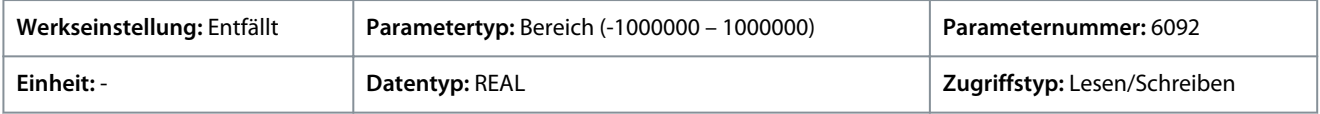

# P 5.10.1.4 Istwert

**Beschreibung:** Zeigt den tatsächlichen Wert des Istwerts an.

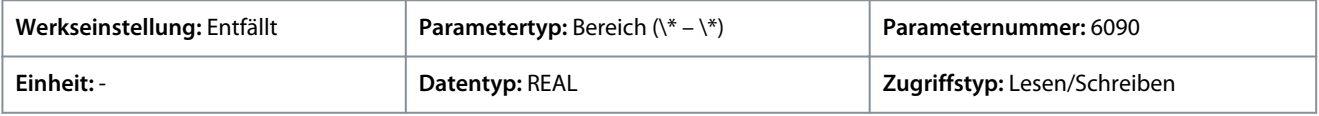

Danfoss

# P 5.10.1.5 Erw. Vorausschauende Regelung Wert

**Beschreibung:** Zeigt den tatsächlichen Wert der erw. vorausschauenden Regelung an.

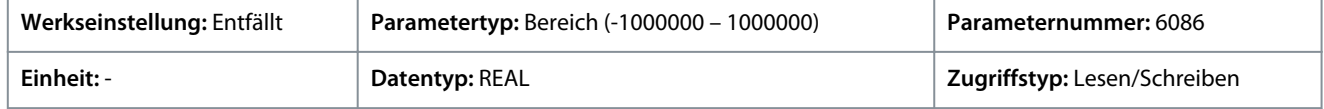

## P 5.10.1.6 Istwert 1

**Beschreibung:** Zeigt den Istwert 1 an.

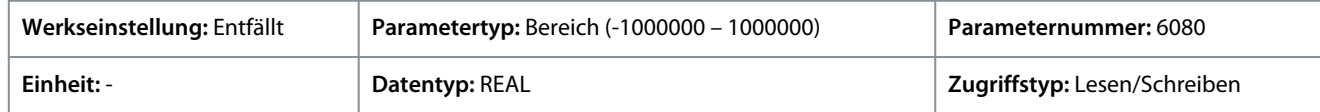

## P 5.10.1.7 Istwert 2

**Beschreibung:** Zeigt den Istwert 2 an.

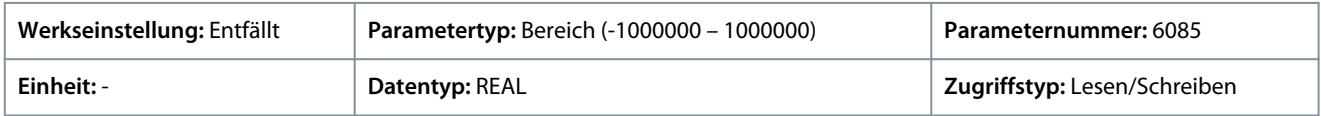

## P 5.10.1.9 Bedieneinheit Prozesssollwert

**Beschreibung:** Zeigt den Wert des Prozesssollwerts an, der von der Bedieneinheit vorgegeben wird.

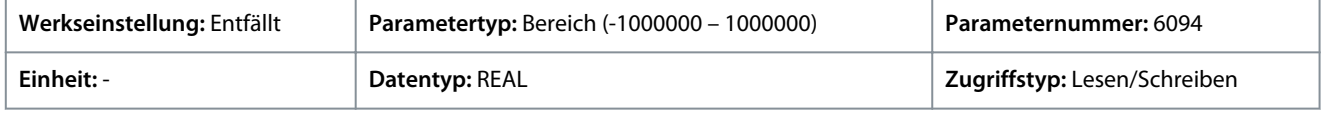

## P 5.10.1.10 Prozessregler aktiviert

**Beschreibung:** Zeigt an, ob der Prozessregler aktiv ist.

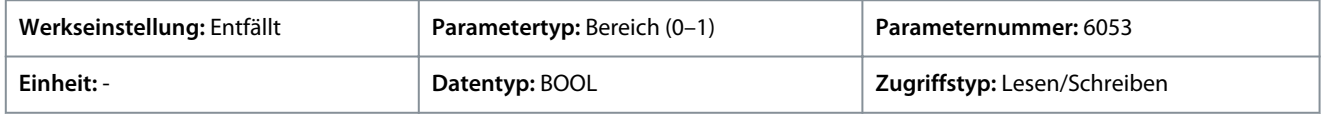

# 6.7.1.12 Mechanische Bremssteuerung Status (Menüindex 5.12.1)

Diese Parameter liefern Anzeigen mit Zustandsinformationen der mechanischen Bremssteuerung.

#### P 5.12.1.1 Mechanische Bremse Zustandswort

**Beschreibung:** Zeigt das Zustandswort der mechanischen Bremse an.

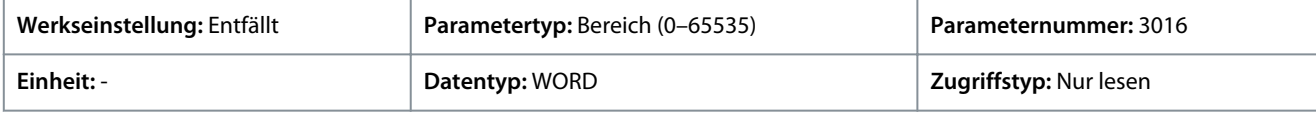

Nachfolgend sind die Zustandswörter und ihre Beschreibung aufgeführt:

#### **Tabelle 32: Zustandswortbeschreibung**

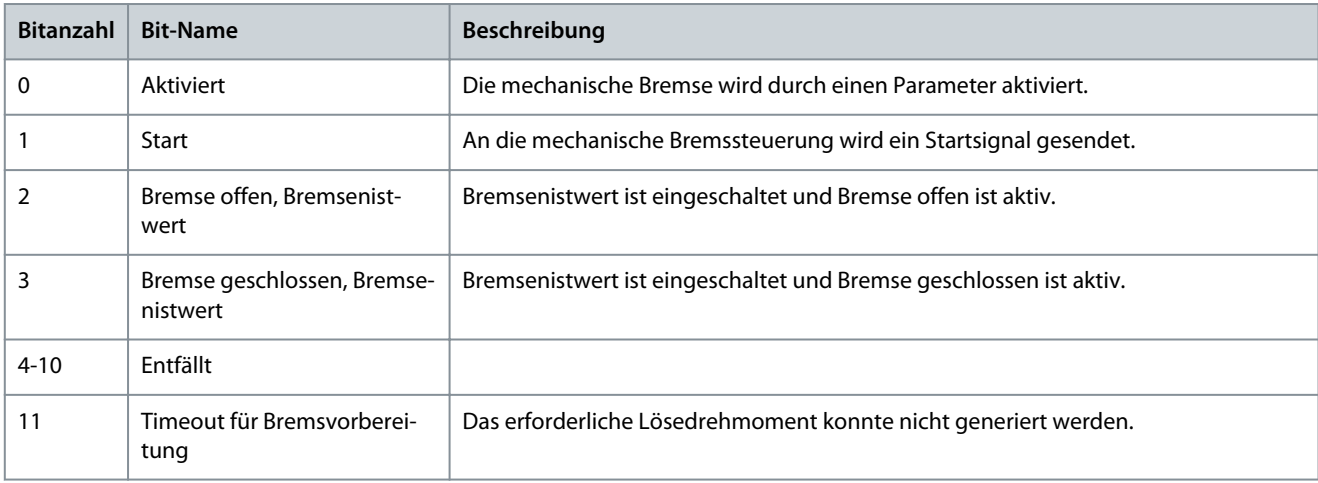

**Anwendungshandbuch**

## **Parameterbeschreibungen**

<u>Danfoss</u>

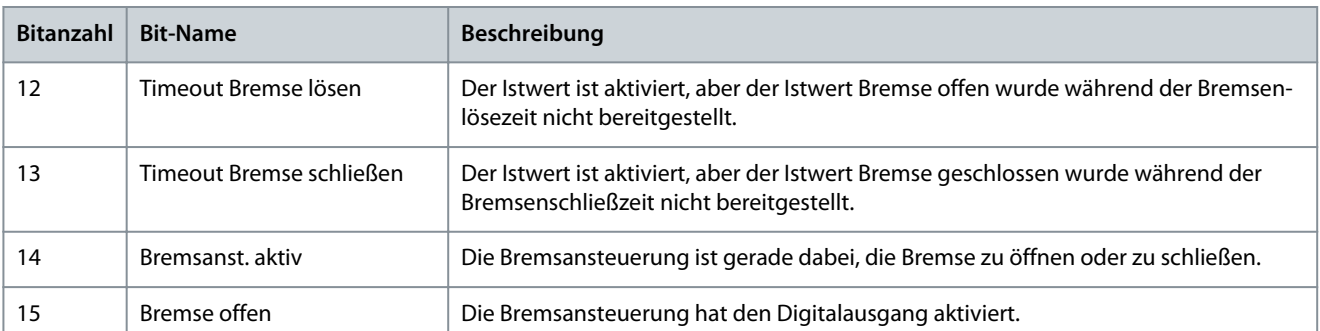

## P 5.12.1.2 Zustand Mechanische Bremse

**Beschreibung:** Zeigt den Zustand des Reglers der mechanischen Bremse an.

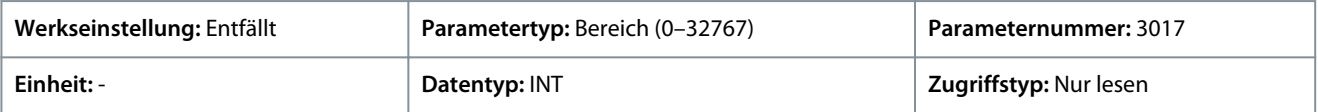

## P 5.12.1.3 Bremsenlösezeit erkannt

**Beschreibung:** Zeigt die Zeit vom Lösen der Bremse bis zum Erkennen einer Laständerung an, wobei der Frequenzumrichter die Last von der mechanischen Bremse übernimmt.

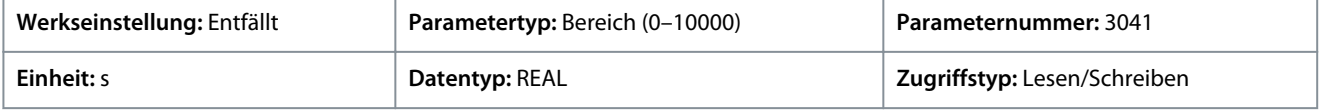

## 6.7.1.13 Feldbus-Prozessdatenstatus (Menüindex 5.27.1)

#### P 5.27.1.42 Feldbus-Steuerwort

**Beschreibung:** Zeigt das profilspezifische Feldbus-Steuerwort an.

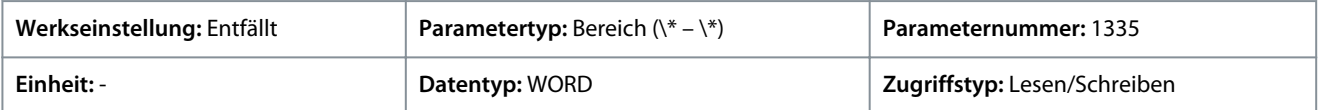

Das Feldbus-Steuerwort ist entweder das in [2.3 PROFIdrive – Standardtelegramm 1](#page-15-0) beschriebene PROFIdrive-Steuerwort oder das in [2.4 iC-Drehzahlprofil](#page-18-0) beschriebene iC Drehzahl-Steuerwort. Das Feldbusprofil wird mit dem *Parameter 10.3.1.2 Feldbusprofil* ausgewählt.

## P 5.27.1.43 Feldbus Drehzahlsollwert 1

**Beschreibung:** Zeigt den Feldbus-Drehzahlsollwert an.

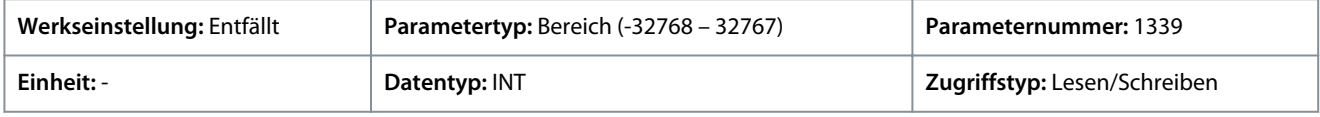

## P 5.27.1.44 Feldbus Drehmomentsollwert

**Beschreibung:** Zeigt den Feldbus-Drehmomentsollwert an.

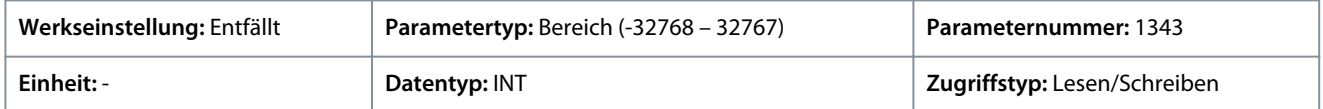

## P 5.27.1.50 Feldbus-Zustandswort

**Beschreibung:** Zeigt das profilspezifische Feldbus-Zustandswort an.

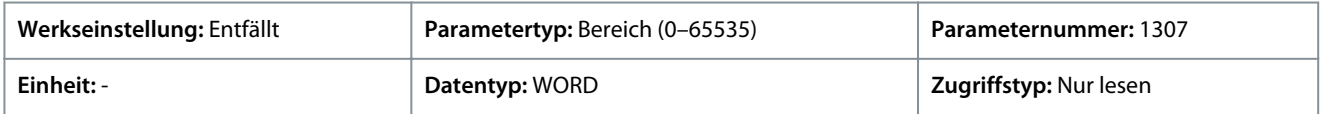

Das Feldbus-Zustandswort ist entweder das in 2.3 PROFIdrive - Standardtelegramm 1 beschriebene PROFIdrive-Zustandswort in oder das in [2.4 iC-Drehzahlprofil](#page-18-0) beschriebene iC Drehzahl-Zustandswort. Das Feldbusprofil wird mit dem *Parameter 10.3.1.2 Feldbusprofil* ausgewählt.

**Anwendungshandbuch**

# Danfoss

#### P 5.27.1.51 Feldbusdrehzahl Hauptistwert

**Beschreibung:** Zeigt den Ist-Wert der Motordrehzahl an.

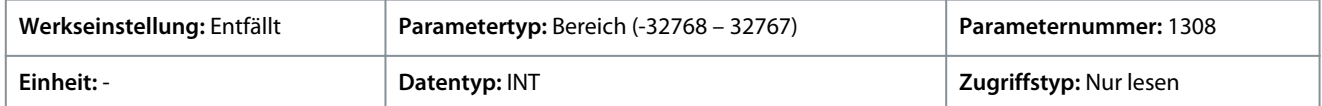

#### P 5.27.1.54 Feldbus-Drehzahlsollwert

**Beschreibung:** Zeigt den Feldbus-Drehzahlsollwert an.

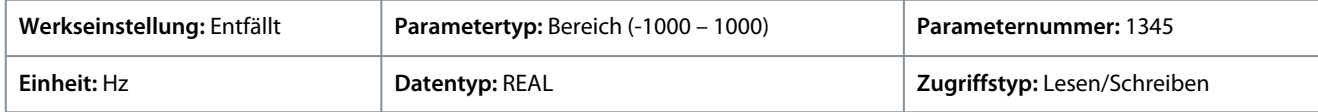

Standardeinheit: U/MIN. Die Einheit lässt sich mit Parameter 4321 ändern.

## P 5.27.1.73 Feldbus-Drehmoment Hauptistwert

**Beschreibung:** Zeigt das vom Motor angewendete Drehmoment an.

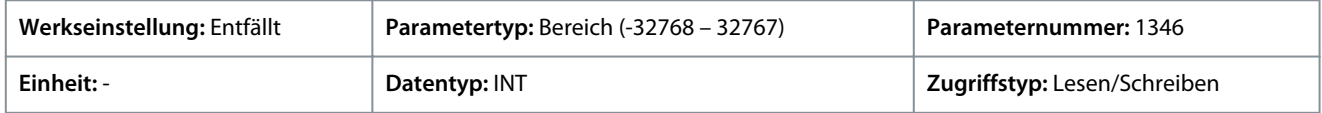

Geben Sie den Wert für den Parameter je nachdem, ob metrische oder imperiale Einheiten verwendet werden, entweder in Newtonmetern (Nm) oder in Pound-feet (lb ft) an. Die Wertebereiche unterscheiden sich bei den verschiedenen Einheiten.

#### P 5.27.1.89 Feldbus-Steuerwort 2

**Beschreibung:** Zeigt das Feldbus-Steuerwort 2 an.

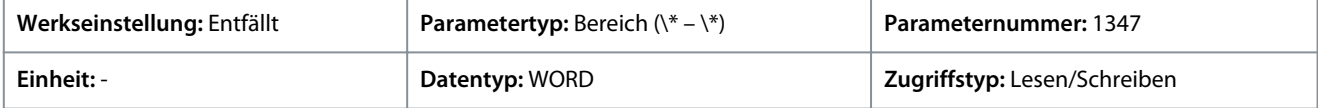

Feldbus-Steuer- und Zustandswort sind jeweils frei konfigurierbar, und den einzelnen Bits können spezielle Funktionen zugewiesen werden.

#### P 5.27.1.90 Feldbus-Zustandswort 2

**Beschreibung:** Zeigt das profilspezifische Feldbus-Zustandswort 2 an.

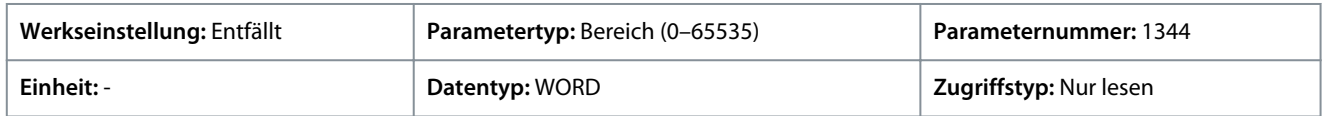

Feldbus-Steuer- und Zustandswort sind jeweils frei konfigurierbar, und den einzelnen Bits können spezielle Funktionen zugewiesen werden.

P 5.27.1.100 Feldbus-Prozesssollwert

**Beschreibung:** Zeigt den Feldbus-Prozesssollwert an, der im Prozessregler verwendet wird.

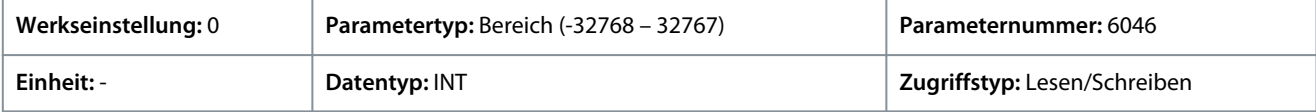

# 6.7.1.14 Wartung und Service (Menüindex 6.1.1)

## P 6.1.1.1 Lastfehlernummer

**Beschreibung:** Zeigt die Nummer des zuletzt aktiven Fehlers an.

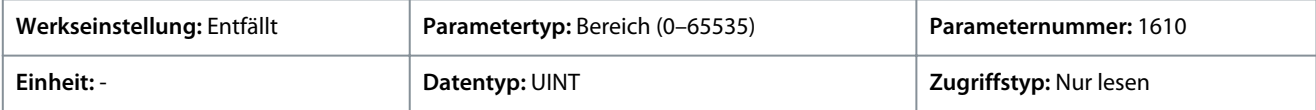

## P 6.1.1.2 Letzte Warnungsnummer

**Beschreibung:** Zeigt die Nummer der zuletzt aktiven Warnung an.

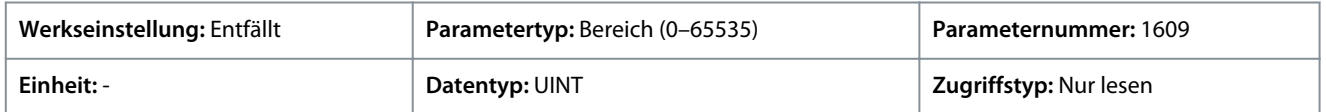

**Anwendungshandbuch**

Danfoss

#### P 6.1.1.3 Steuereinheitstemperatur

**Beschreibung:** Zeigt die Temperatur der Steuereinheit an.

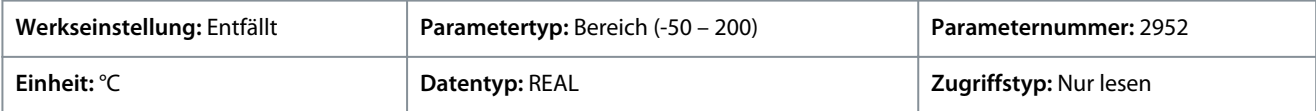

# 6.7.2 Software-Informationen (Menüindex 6.2)

## P 6.2.1 Anwendungsversion

**Beschreibung:** Zeigt die Version der Anwendungssoftware an.

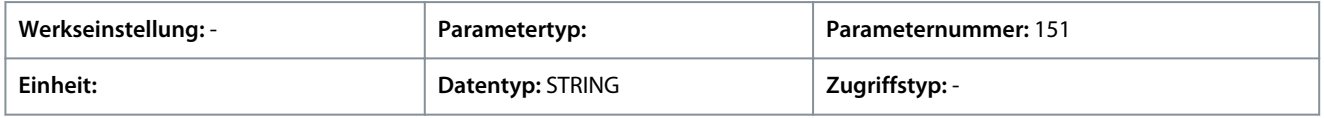

## 6.7.3 Veranstaltungen (Menüindex 6.4)

## 6.7.3.1 Ereignissimulation (Menüindex 6.4.3)

#### P 6.4.3.1 Ereignis simulieren

**Beschreibung:** Auswahl einer Reaktion zum Auslösen eines simulierten Ereignisses.

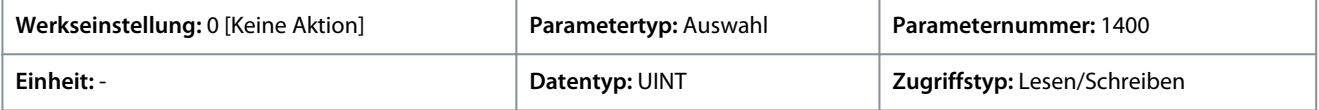

Für den Parameter gibt es folgende Auswahlmöglichkeiten

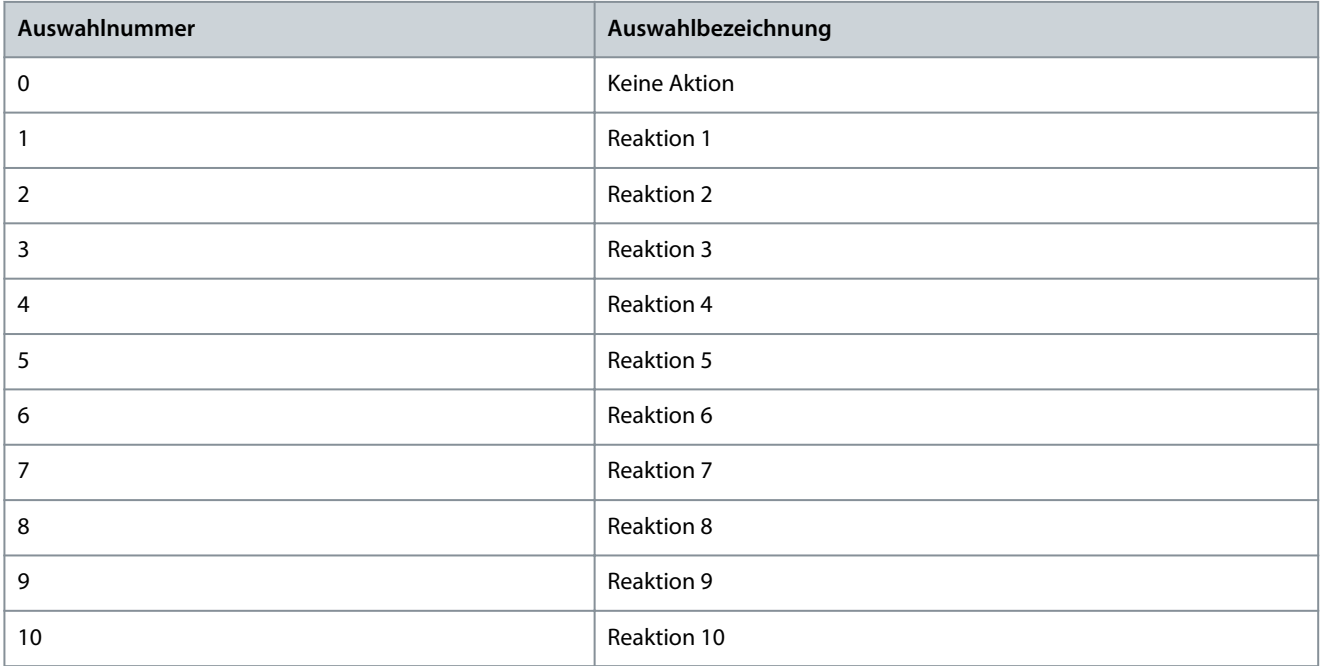

## P 6.4.3.2 Anhaltendes Ereignis simulieren

**Beschreibung:** Auswahl einer Reaktion zum Auslösen der Simulation eines anhaltenden Ereignisses. Auf 0 zurücksetzen, um ein Rücksetzen zu ermöglichen.

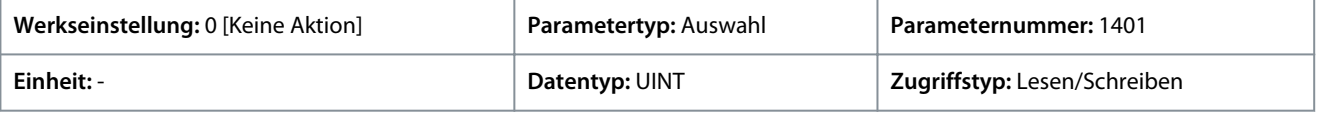

**Anwendungshandbuch**

Danfoss

## **Parameterbeschreibungen**

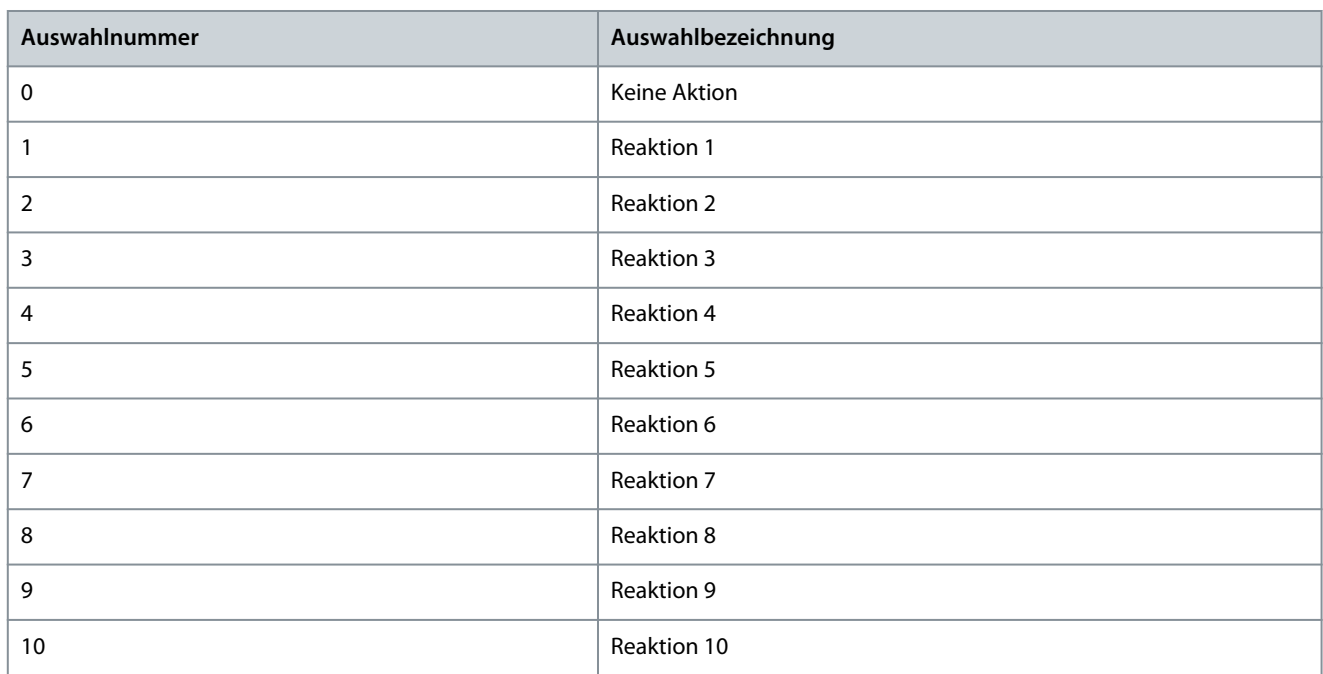

## P 6.4.3.3 Nummer Ereignis simulieren

**Beschreibung:** Eingabe der Nummer des zu simulierenden Ereignisses.

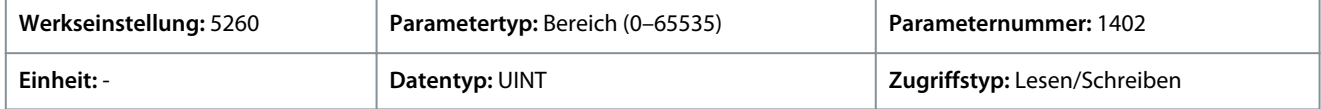

# 6.7.4 Betriebszähler (Menüindex 6.5)

Diese Parameter liefern Anzeigen für die Betriebszähler des Frequenzumrichters, z. B. für Betriebsstunden, Energieverbrauch und verschiedene Fehler.

## P 6.5.1 Steuereinheit Betriebszeit

**Beschreibung:** Zeigt die Gesamtbetriebszeit der Steuereinheit an.

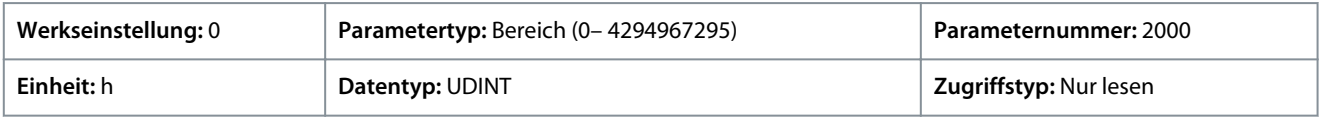

#### P 6.5.2 Leistungseinheit Betriebszeit

**Beschreibung:** Zeigt die Gesamtbetriebszeit der Leistungseinheit an. Der Zähler wird nur dann erhöht, wenn der Zwischenkreis mit Strom versorgt wird.

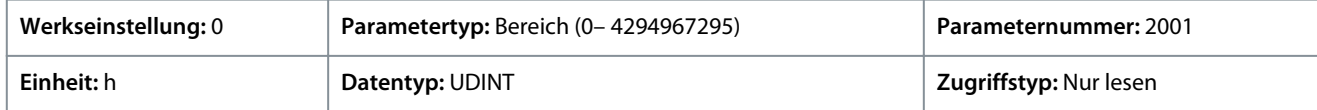

## P 6.5.3 Energieverbrauch

**Beschreibung:** Zeigt den Energieverbrauch aus dem Netz an.

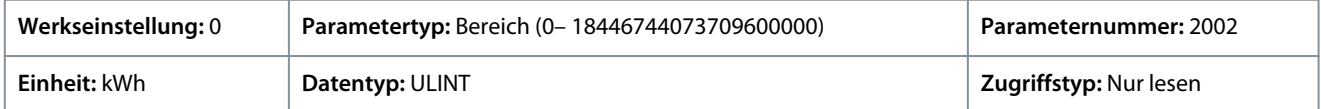

## P 6.5.4 Erdschluss

**Beschreibung:** Zeigt die Gesamtanzahl der Erdschlüsse an.

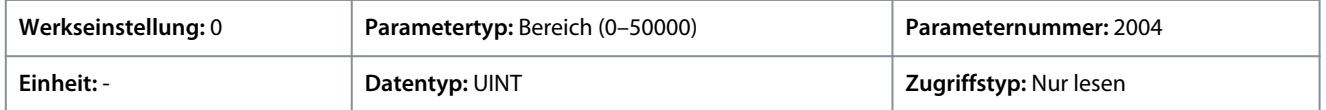

<u>Danfoss</u>

## P 6.5.5 Überspannungsfehler

**Anwendungshandbuch**

**Beschreibung:** Zeigt die Gesamtzahl der Überspannungsfehler an.

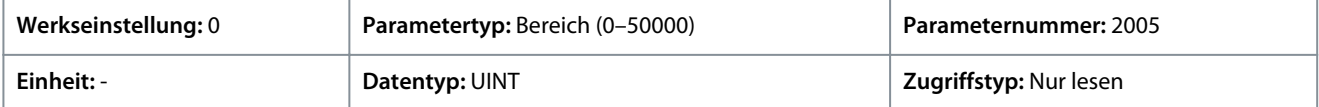

P 6.5.6 Überstromfehler

**Beschreibung:** Zeigt die Gesamtzahl der Überstromfehler an.

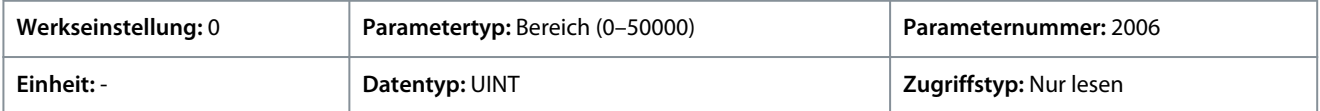

#### P 6.5.7 Kurzschlussfehler

**Beschreibung:** Zeigt die Gesamtzahl der Kurzschlussfehler an.

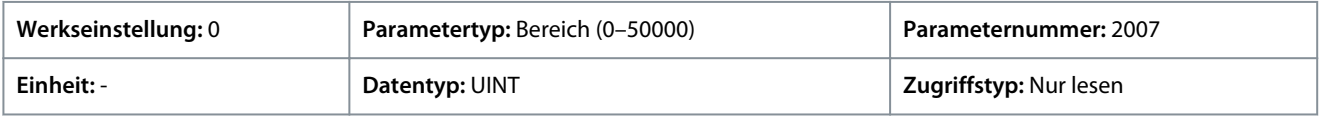

## 6.8 Funktionale Sicherheit (Menüindex 7)

Diese Parametergruppe enthält nicht sicherheitsrelevante Parameter zur Konfiguration der Funktion "Safe Torque Off" (Sicher abgeschaltetes Moment) sowie weiterer Sicherheitsfunktionen.

# 6.8.1 Übersicht über funktionale Sicherheit

# **H I N W E I S**

Wählen Sie die Komponenten aus und wenden Sie sie im sicherheitsbezogenen Steuerungssystem richtig an, um die erforderliche Betriebssicherheitsstufe zu erreichen. Vor der Integration und Nutzung der Funktion "Safe Torque Off" des Frequenzumrichters in einer Anlage müssen Sie eine umfassende Risikoanalyse der Anlage durchführen. Dies dient dazu, zu ermitteln, ob die Funktion "Safe Torque Off" und die Sicherheitsstufen des Frequenzumrichters für die Anlage und Anwendung angemessen und ausreichend sind.

Der *Parameter Funktionale Sicherheit (Menüindex 7.2)*enthält die Nicht-Sicherheitsparameter in Bezug auf die funktionale Sicherheit. Sie werden für das Verhalten des Frequenzumrichters nach einem funktionalen Sicherheitsereignis (z. B. STO) verwendet. Weitere Informationen finden Sie in der Bedienungsanleitung zur funktionalen Sicherheit.

# 6.8.2 Status (Menüindex 7.1)

## P 7.1.1 Zustandswort funktionale Sicherheit

**Beschreibung:** Zeigt das Zustandswort für die funktionale Sicherheit an.

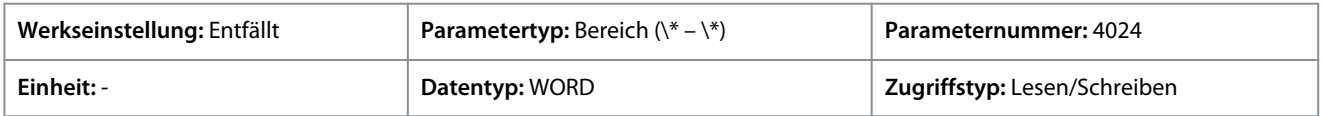

# 6.8.3 STO (Menüindex 7.2)

## P 7.2.1 Safe Torque Off (STO) – Reaktion

**Beschreibung:** Auswahl der Reaktion des Frequenzumrichters auf die Aktivierung der Funktion Safe Torque Off (STO).

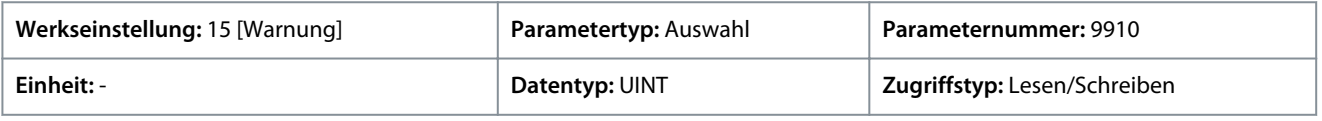

Danfoss

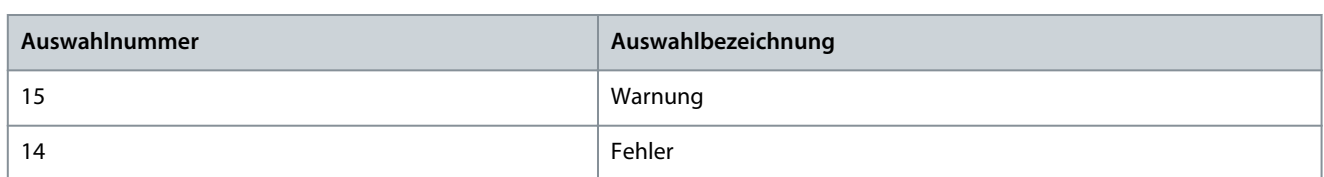

Die Funktion Safe Torque Off (STO) ist ein Bestandteil des sicherheitsbezogenen Steuerungssystems. Der STO verhindert, dass das Gerät die für die Drehung des Motors erforderliche Leistung erzeugt. Die iC7-Frequenzumrichter sind erhältlich mit:

- Safe Torque Off (STO) gemäß EN IEC 61800-5-2
- Stoppkategorie 0 gemäß EN IEC 60204-1.

**STO-Aktivierung**: Die STO-Funktion wird durch Wegnahme der Spannung an den STO-Eingängen des Frequenzumrichters aktiviert. Der Anschluss von externen Sicherheitsvorrichtungen an den Frequenzumrichter mit einer sicheren Verzögerung bieten auch die Möglichkeit, eine Sicheren Stopp 1 zu realisieren.. Externe Sicherungseinrichtungen müssen die erforderliche Kat./PL oder SIL erfüllen, wenn sie an STO-Eingänge angeschlossen werden.

Bei den Standardeinstellungen gibt der Frequenzumrichter bei Aktivierung der STO-Funktion einen Fehler aus, schaltet ab und bringt den Motor im Freilauf zum Stillstand. Zum Wiederanlauf müssen Sie den Frequenzumrichter manuell neu starten. Verwenden Sie die STO-Funktion, um den Frequenzumrichter in Situationen zu stoppen, in denen eine Sicherheitsfunktion erforderlich ist. Setzen Sie im Normalbetrieb, bei dem Sie kein "Safe Torque Off" benötigen, stattdessen die normale Stoppfunktion des Frequenzumrichters ein.

## P 7.2.2 Safe Torque Off (STO) – Ausgang

**Beschreibung:** Auswahl eines Ausgangs zur Signalisierung der Aktivierung der Funktion Safe Torque Off (STO).

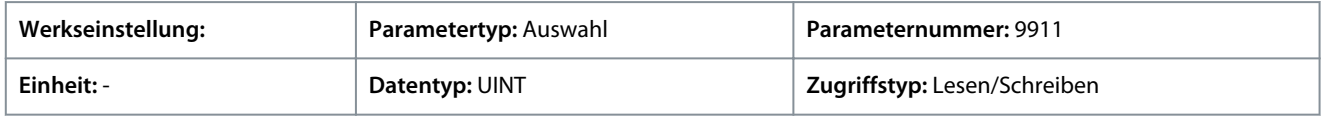

Auf Grundlage der Hardware der an den Frequenzumrichter angeschlossenen Optionen und der verfügbaren Feldbusse werden weitere Auswahlmöglichkeiten angezeigt.

## 6.8.3.1 Beenden des STO und Wiederaufnahme des Normalbetriebs

## **Vorgehensweise**

- **1.** Legen Sie wieder 24 V DC an die STO-Eingänge an.
- **2.** Aktivieren Sie erneut ein Rücksetz-Signal (über den Bus, Digitaleingang/-ausgang oder die Bedieneinheit).

Stellen Sie die STO-Funktion auf automatischen Wiederanlauf ein, indem Sie den Standardwert in *Parameter 7.2.1 Safe Torque Off Reaktion* einstellen. Dies bedeutet, dass ein automatischer Wiederanlauf erfolgt. Das "Safe Torque Off" (STO) wird beendet und der Normalbetrieb wieder aufgenommen, sobald 24 V DC an die STO-Eingänge angelegt werden. Es ist kein Reset-Signal erforderlich.

# 6.9 Kundenspezifische Anpassung (Menüindex 8)

Diese Parametergruppe enthält Parameter zur kundenspezifischen Anpassung und Verhaltensanpassung des Frequenzumrichters sowie der Benutzeroberfläche.

# 6.9.1 Grundeinstellungen (Menüindex 8.2)

#### P 8.2.1 Datum und Uhrzeit

**Beschreibung:** Dient zur Einstellung des aktuellen Datums und der aktuellen Uhrzeit. Das Format ist JJJJ-MM-TT und HH:MM:SS.

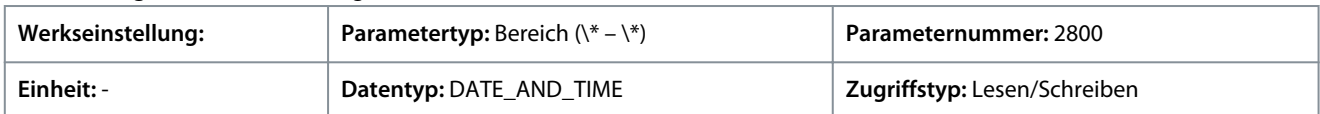

## P 8.2.2 Einheitenauswahl

**Beschreibung:** Auswahl des zu verwendenden Einheitensystems.

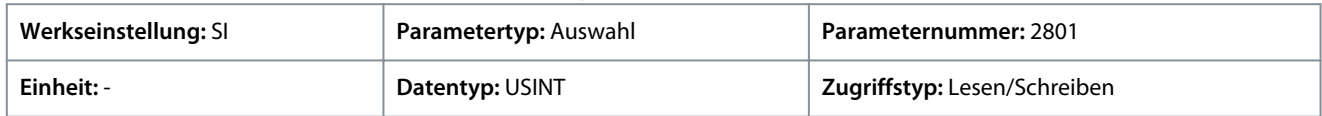

Danfoss

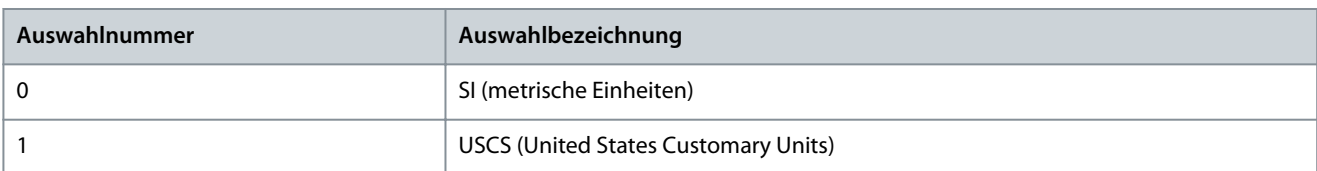

## P 8.2.3 Drehzahleinheit

**Beschreibung:** Auswahl der Drehzahleinheit.

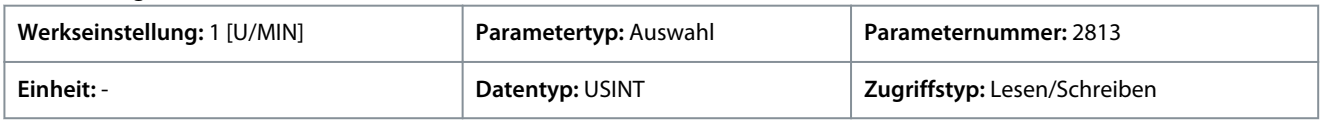

Für den Parameter gibt es folgende Auswahlmöglichkeiten.

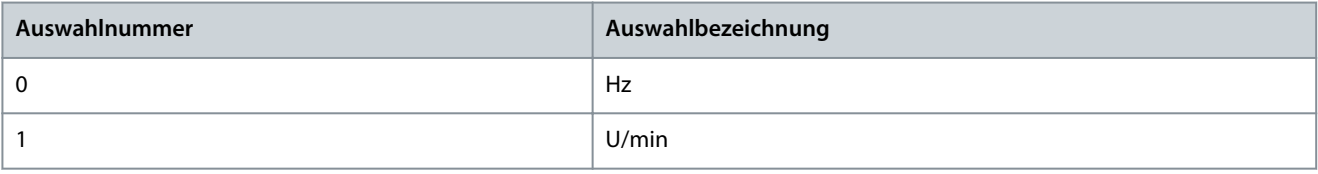

## 6.9.2 Bedieneinheit (Menüindex 8.3)

Mit diesen Parametern können Sie die Anzeige der Bedieneinheit des Frequenzumrichters anpassen.

# 6.9.2.1 Anzeigebildschirm 1 (Menüindex 8.3.1)

#### P 8.3.1.1 Anzeigefeld 1.1

**Beschreibung:** Auswahl des Parameters für das Anzeigefeld (Bildschirm 1 Feld 1).

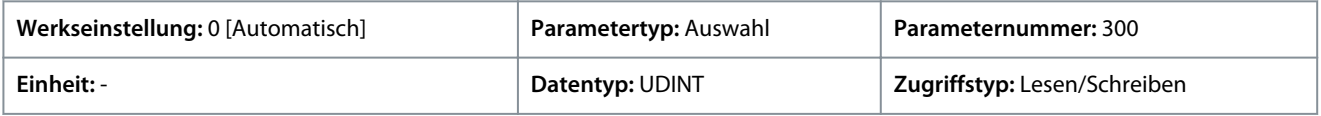

#### Für den Parameter gibt es folgende Auswahlmöglichkeiten.

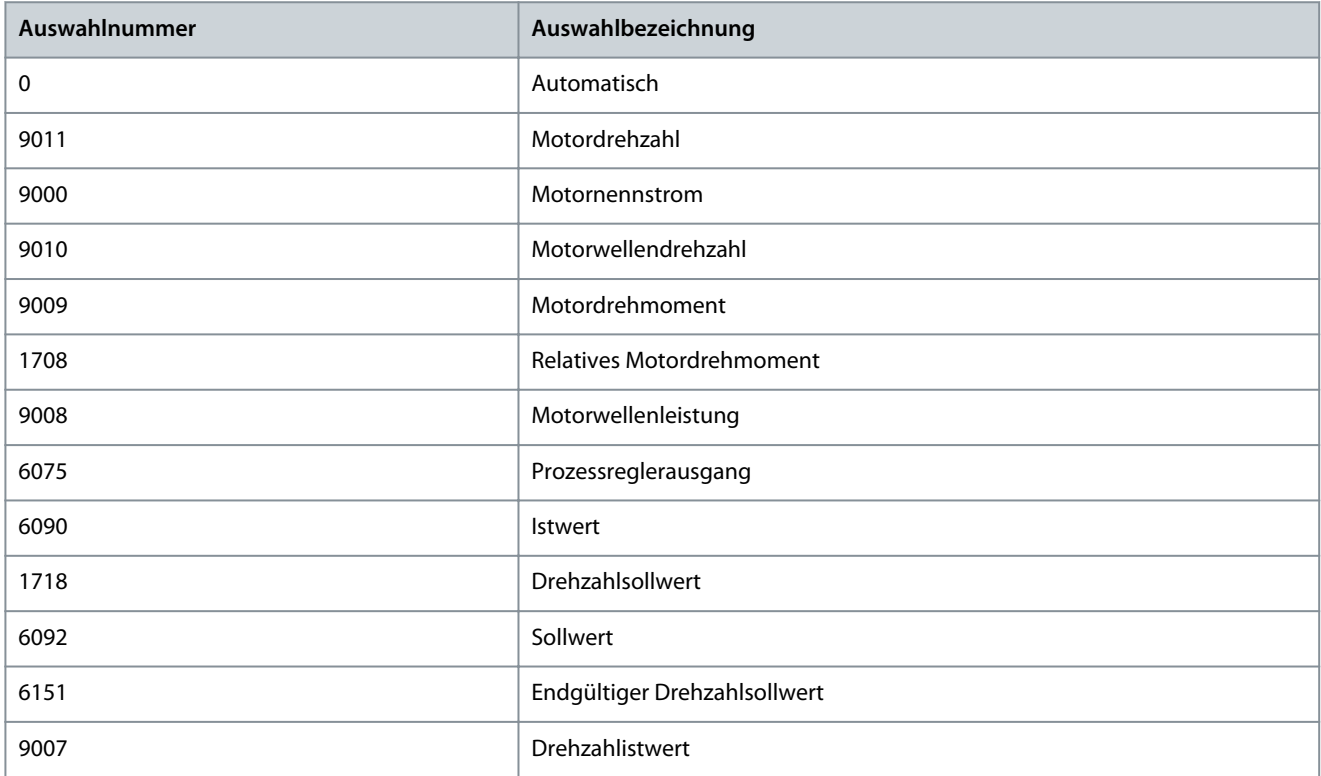

## P 8.3.1.2 Anzeigefeld 1.2

**Beschreibung:** Auswahl des Parameters für das Anzeigefeld (Bildschirm 1 Feld 2).

**Anwendungshandbuch**

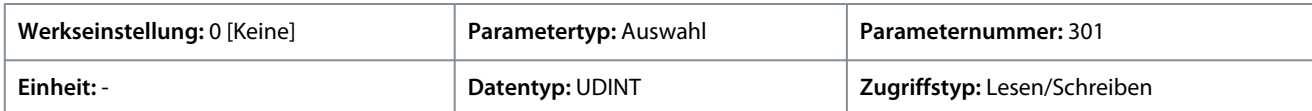

Für den Parameter gibt es folgende Auswahlmöglichkeiten.

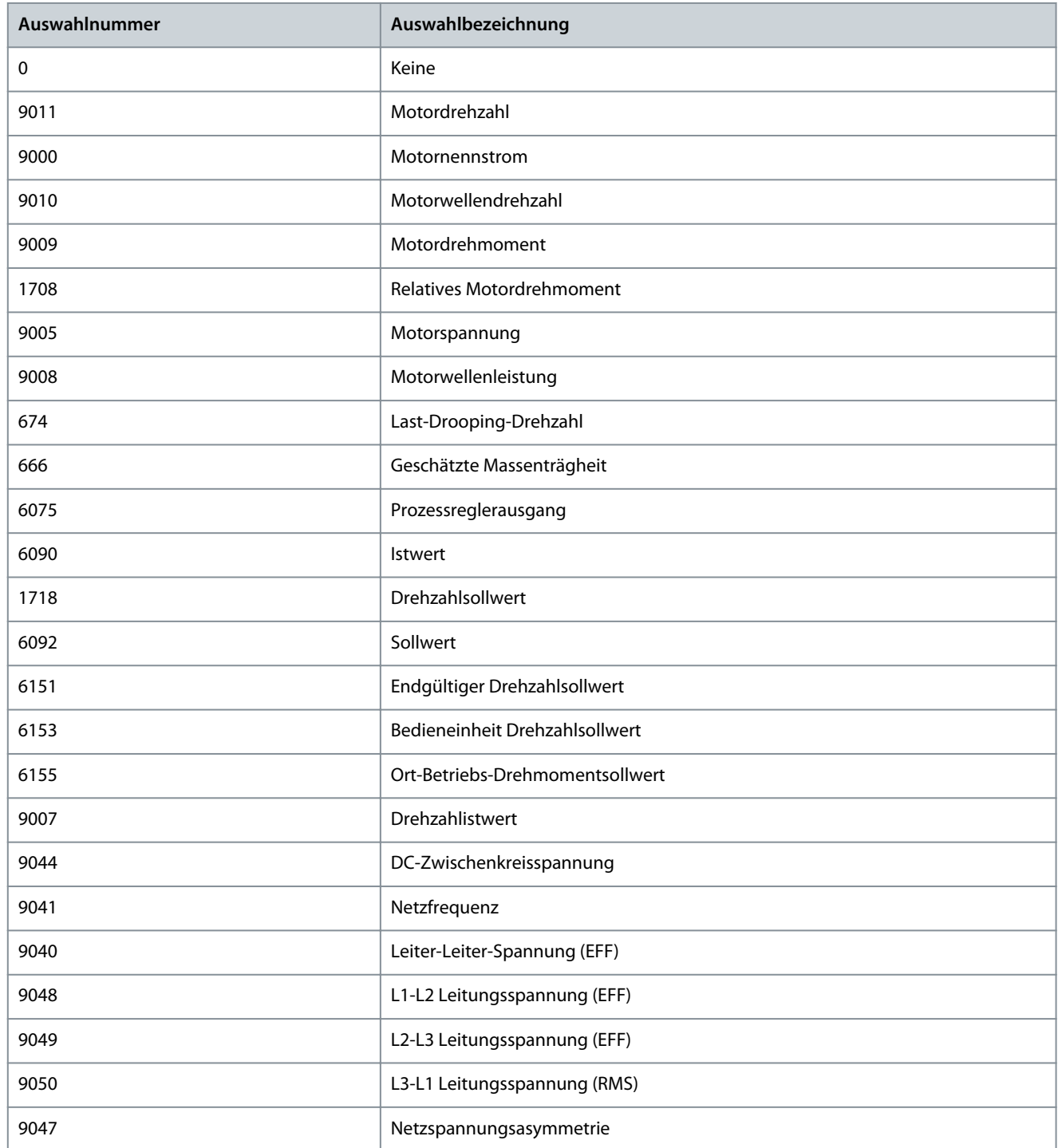

## P 8.3.1.3 Anzeigefeld 1.3

**Beschreibung:** Auswahl des Parameters für das Anzeigefeld (Bildschirm 1 Feld 3).

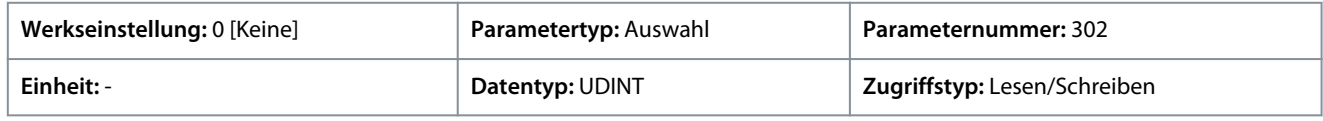

**Parameterbeschreibungen**

Danfoss

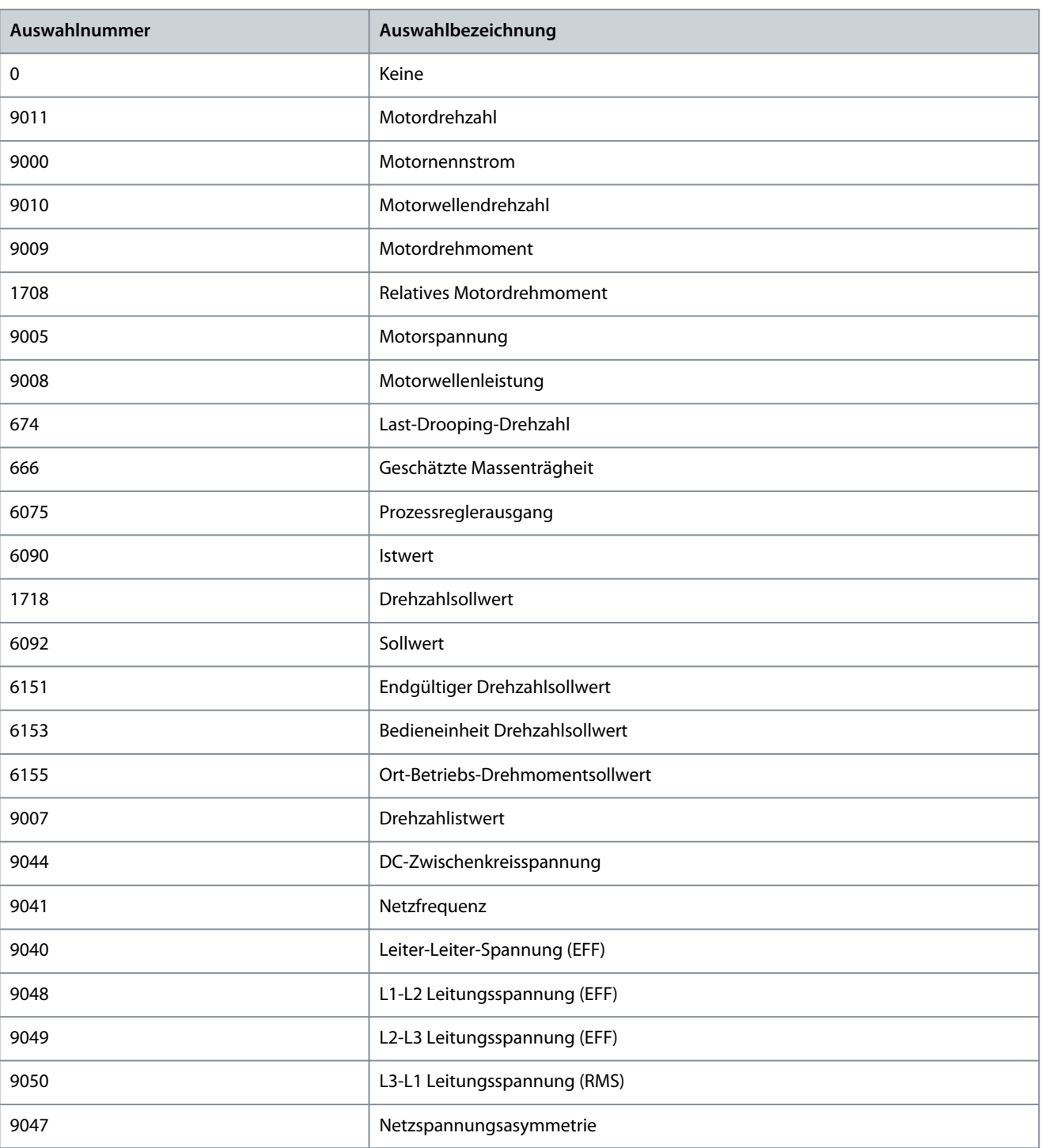

## P 8.3.1.4 Anzeigefeld 1.4

**Beschreibung:** Auswahl des Parameters für das Anzeigefeld (Bildschirm 1 Feld 4).

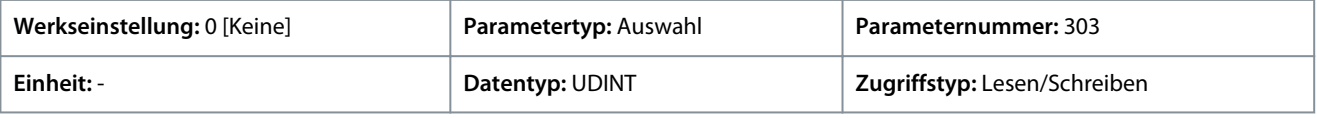

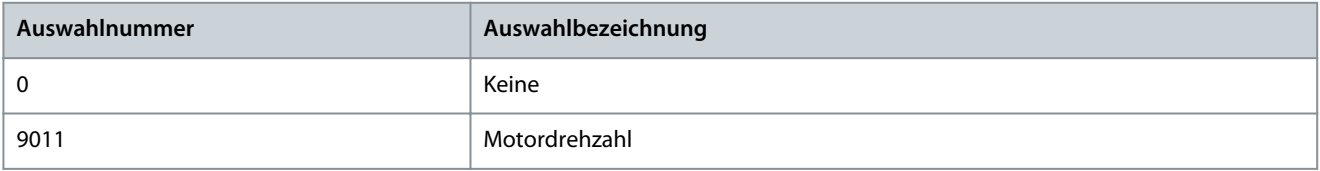

**Parameterbeschreibungen**

Danfoss

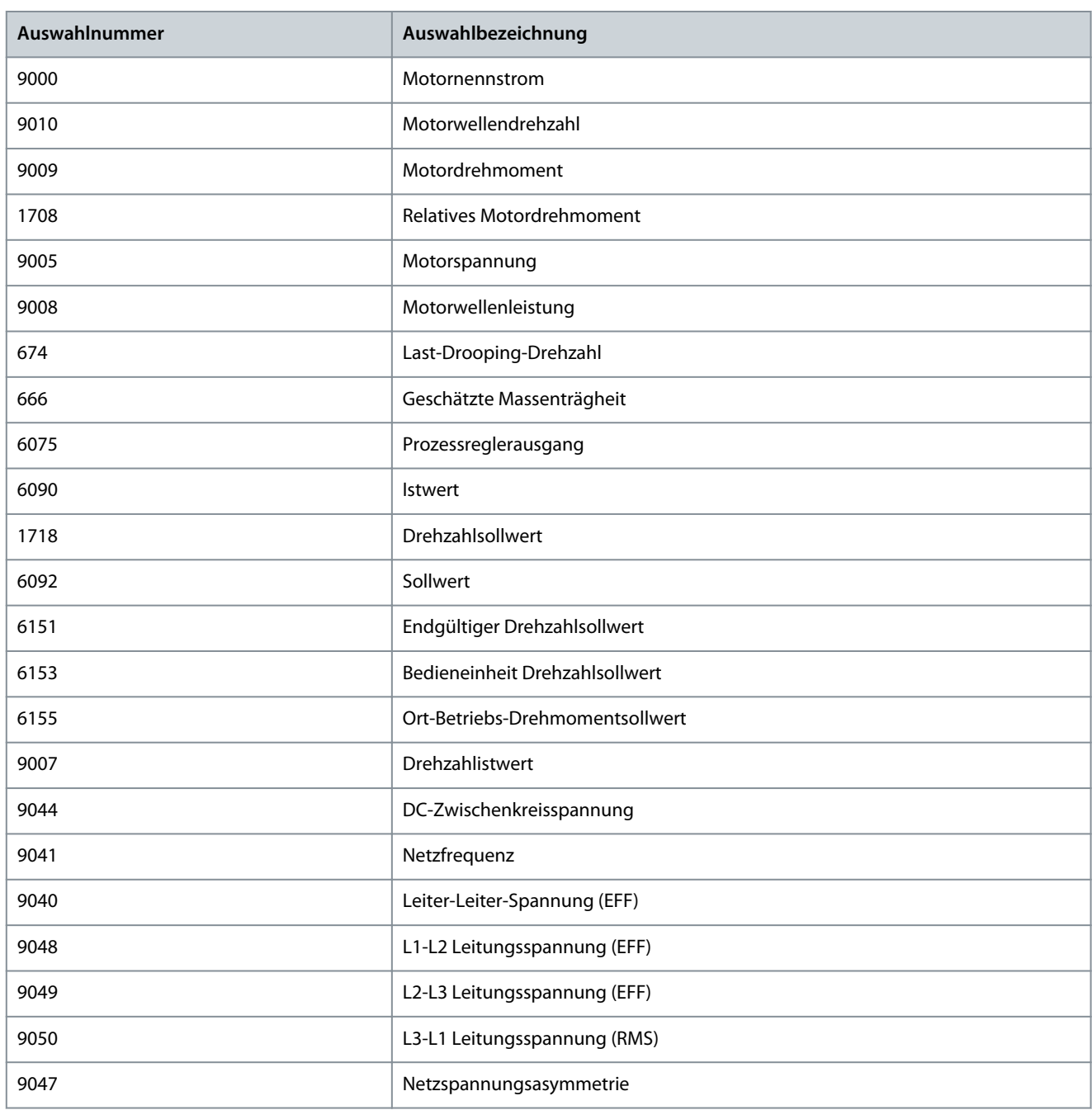

#### P 8.3.1.5 Anzeigefeld 1.5

**Beschreibung:** Auswahl des Parameters für das Anzeigefeld (Bildschirm 1 Feld 5).

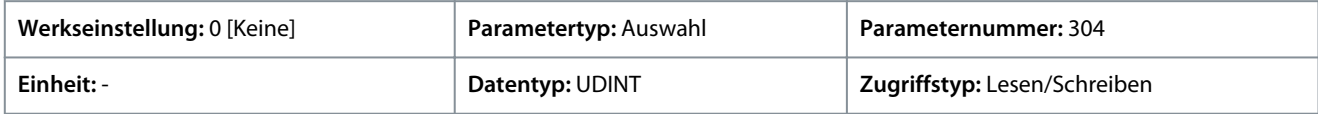

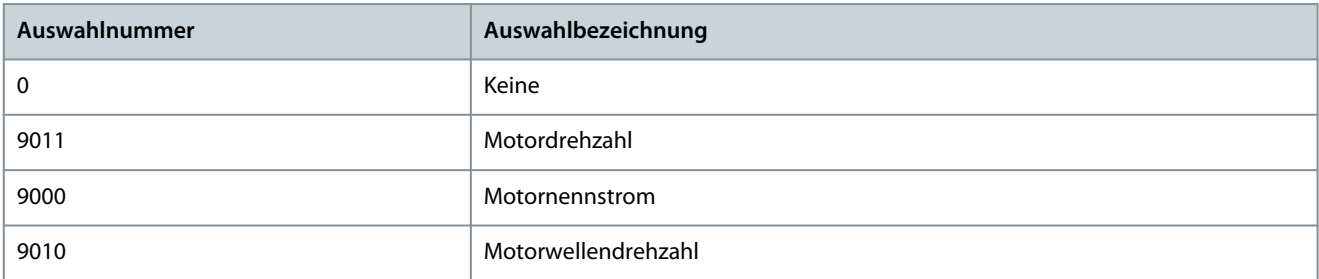

**Parameterbeschreibungen**

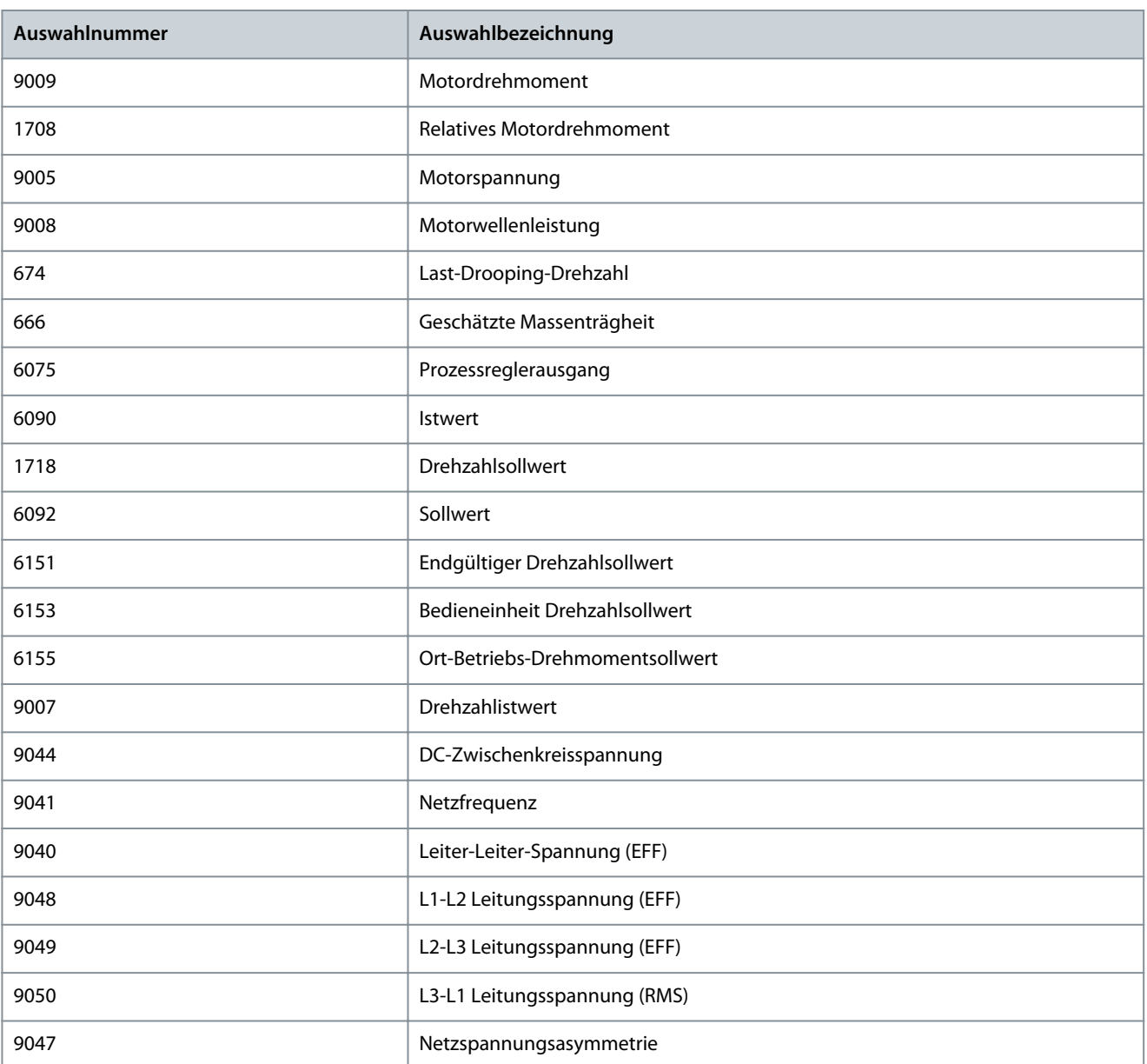

# 6.9.2.2 Anzeigebildschirm 2 (Menüindex 8.3.2)

## P 8.3.2.1 Anzeigefeld 2.1

**Beschreibung:** Auswahl des Parameters für das Anzeigefeld (Bildschirm 2 Feld 1).

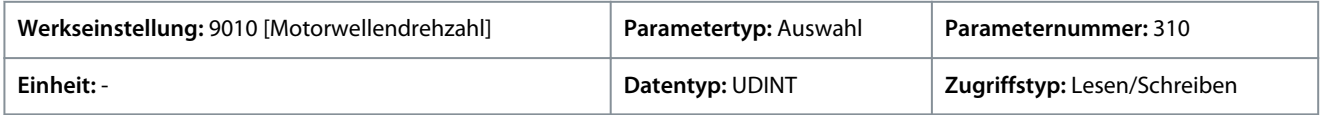

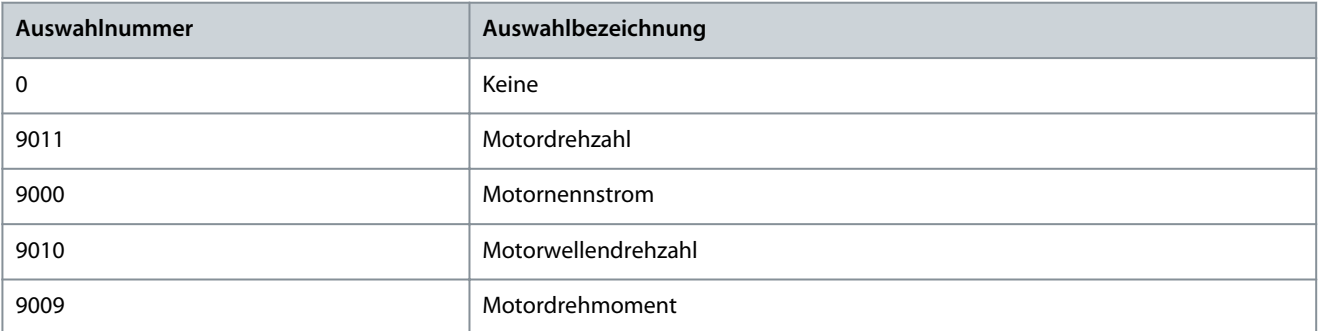

**Parameterbeschreibungen**

Danfoss

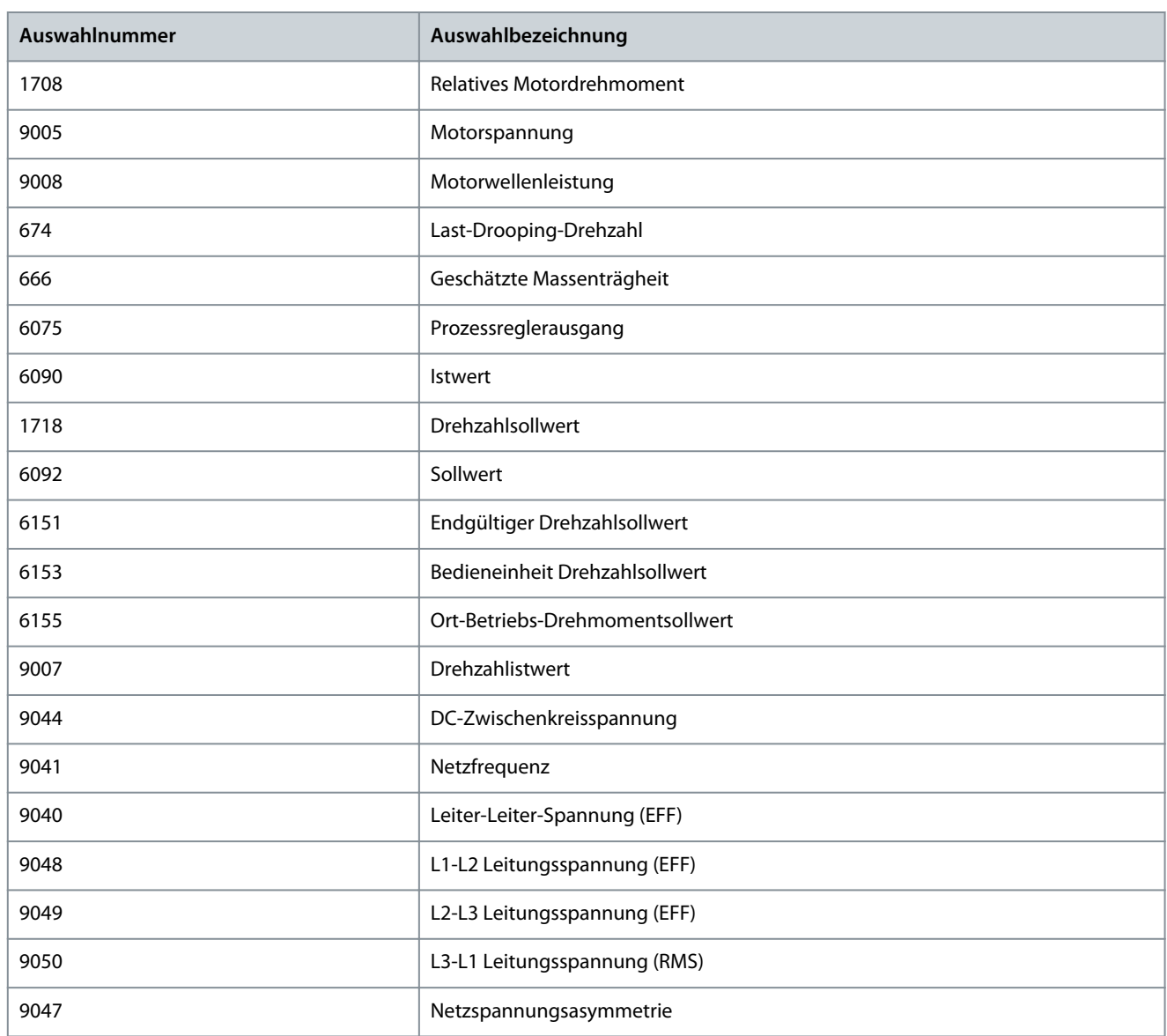

#### P 8.3.2.2 Anzeigefeld 2.2

**Beschreibung:** Auswahl des Parameters für das Anzeigefeld (Bildschirm 2 Feld 2).

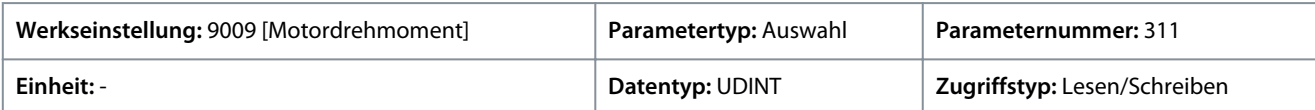

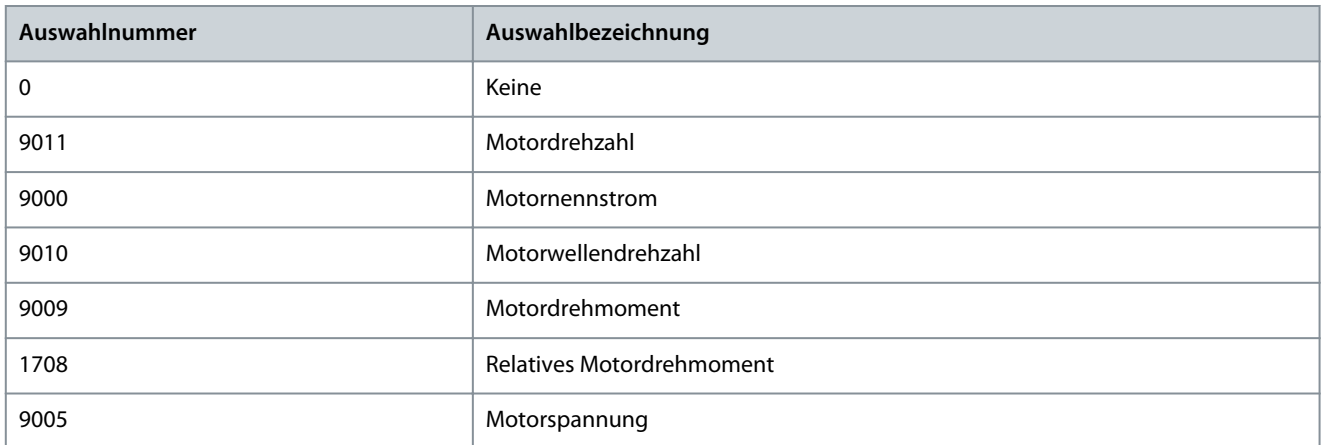

Danfoss

# **Parameterbeschreibungen**

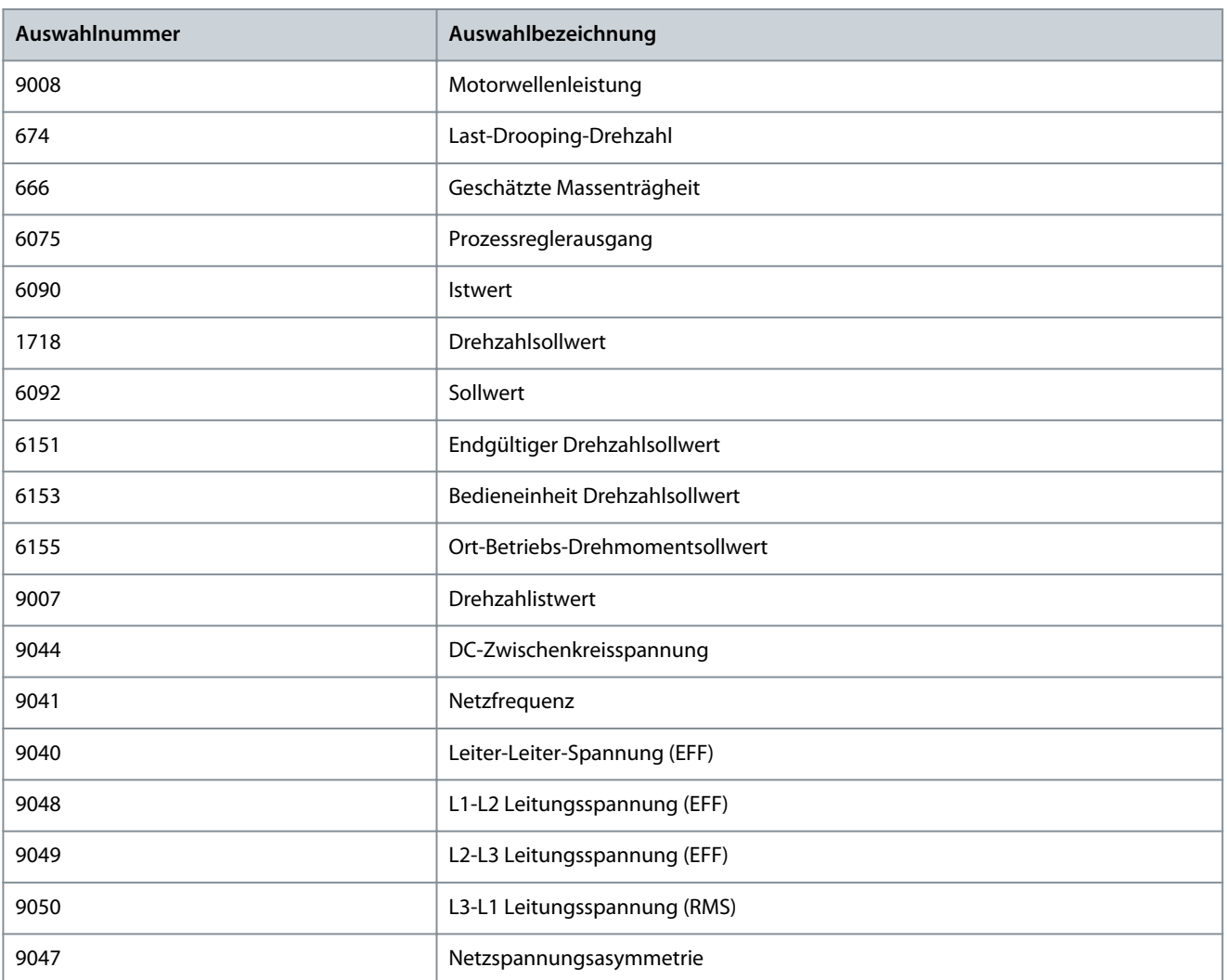

## P 8.3.2.3 Anzeigefeld 2.3

**Beschreibung:** Auswahl des Parameters für das Anzeigefeld (Bildschirm 2 Feld 3).

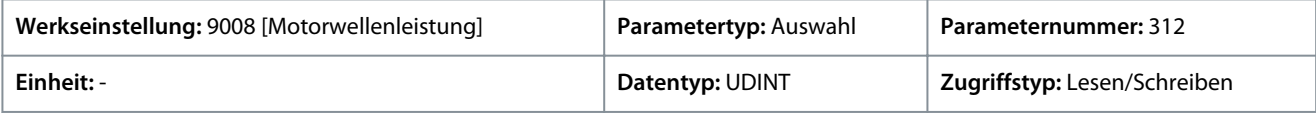

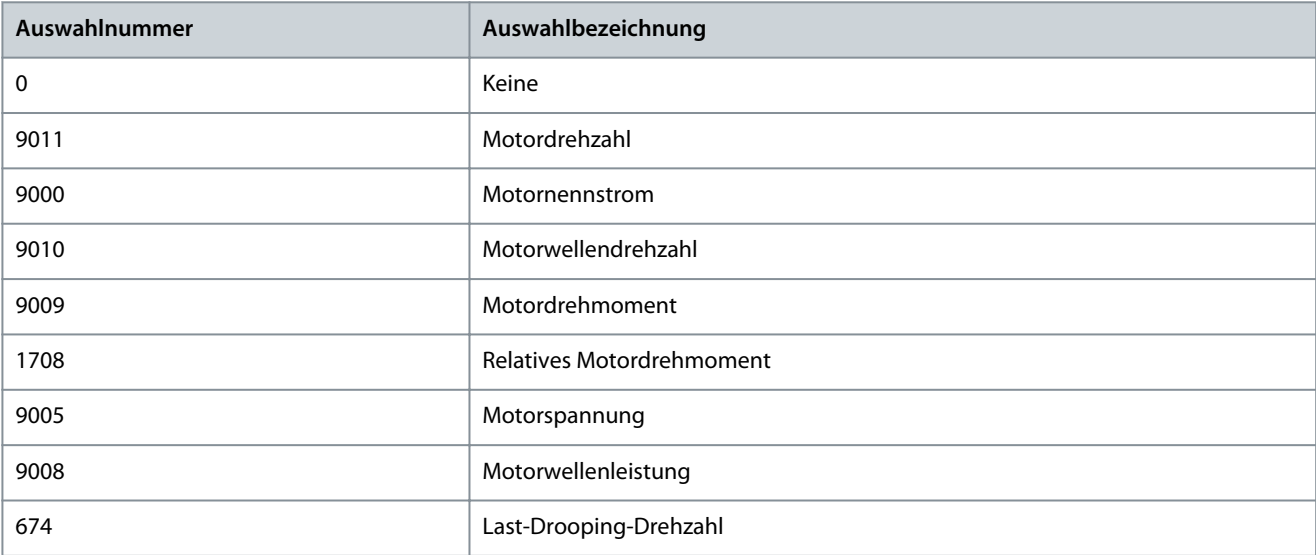

**Parameterbeschreibungen**

Danfoss

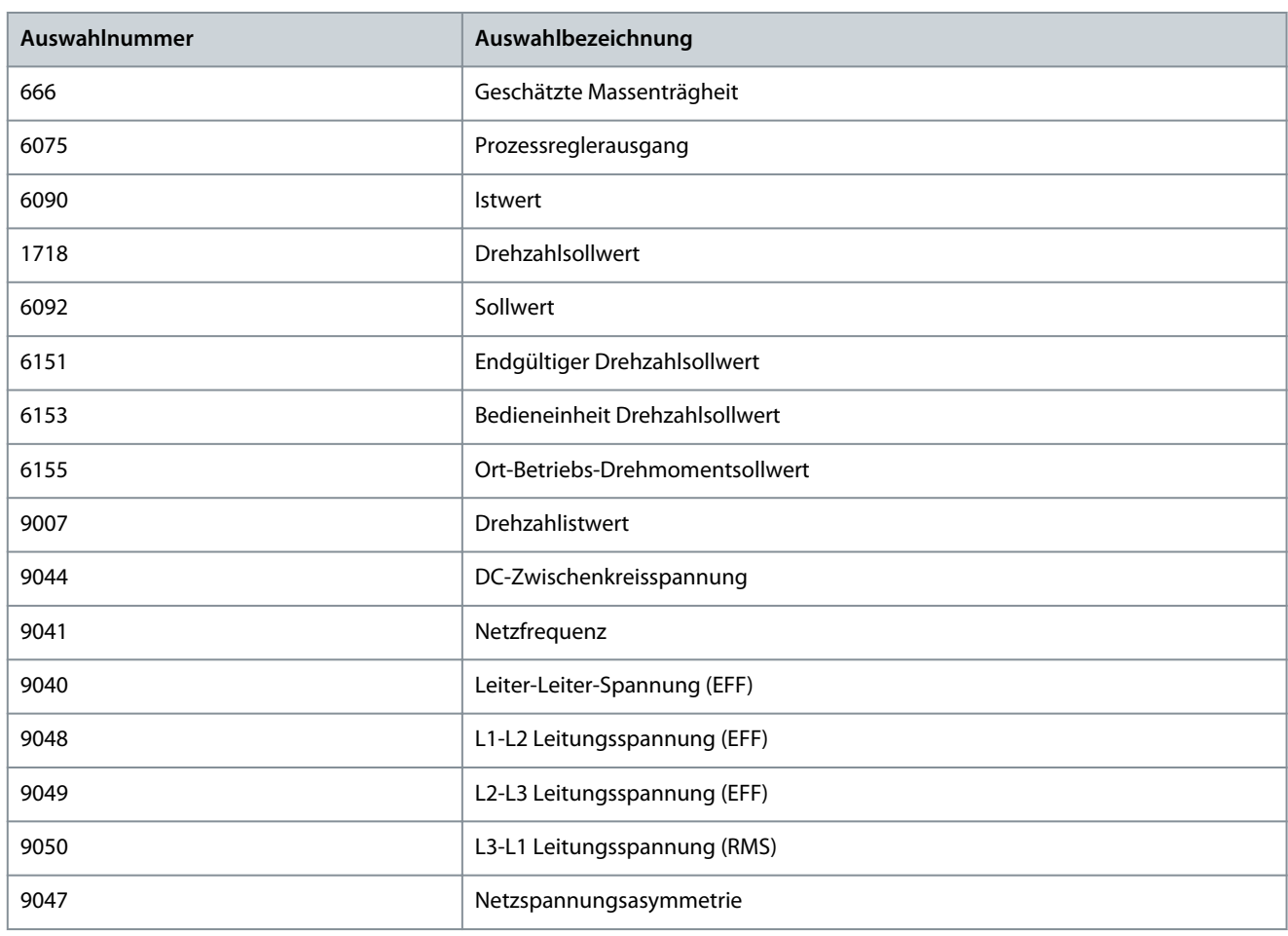

## P 8.3.2.4 Anzeigefeld 2.4

**Beschreibung:** Auswahl des Parameters für das Anzeigefeld (Bildschirm 2 Feld 4).

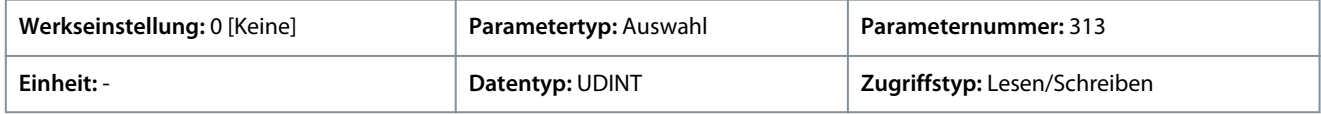

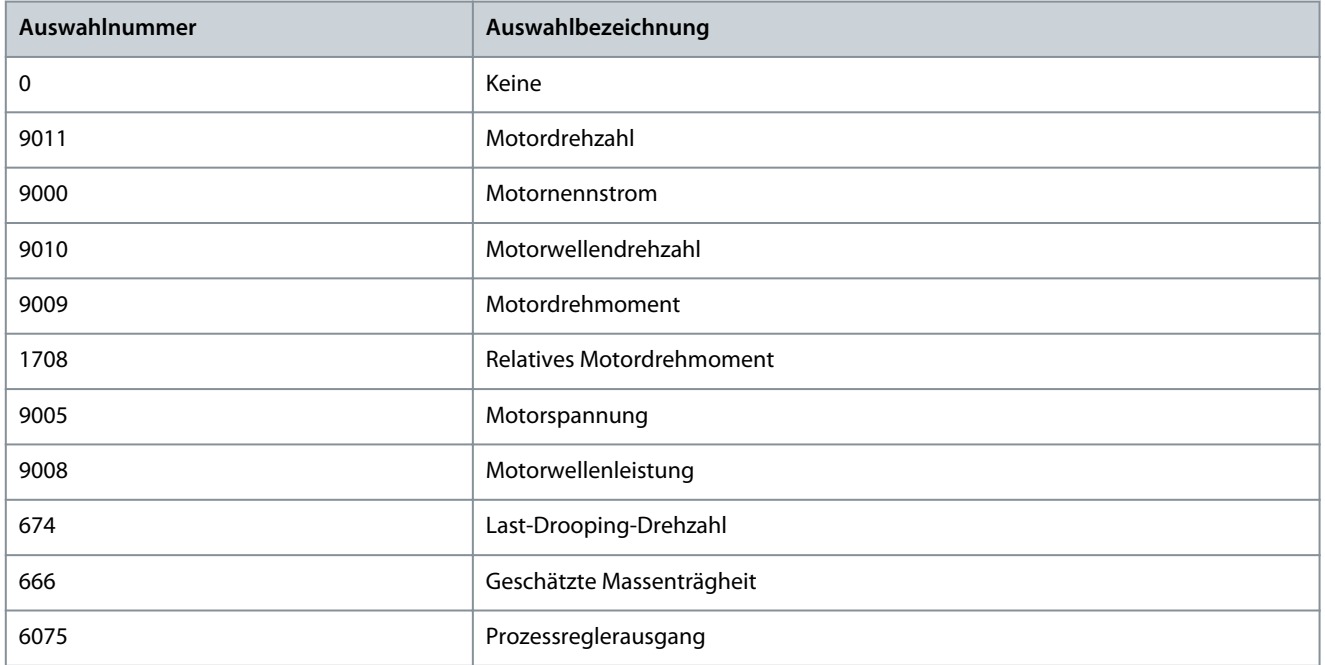

**Anwendungshandbuch**

**Parameterbeschreibungen**

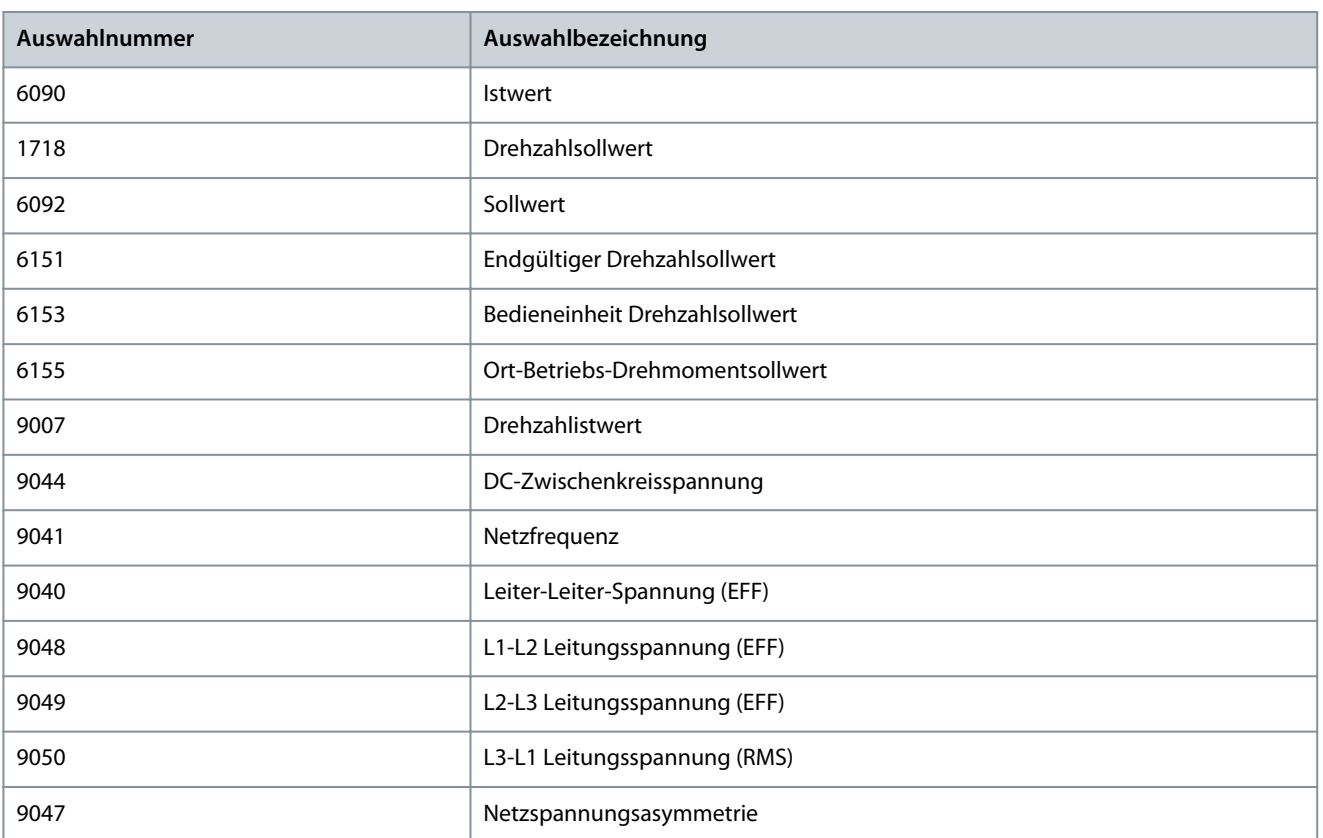

## P 8.3.2.5 Anzeigefeld 2.5

**Beschreibung:** Auswahl des Parameters für das Anzeigefeld (Bildschirm 2 Feld 5).

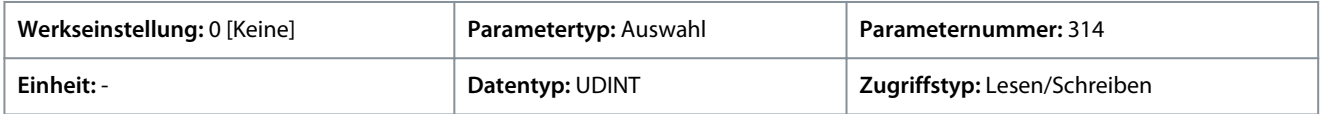

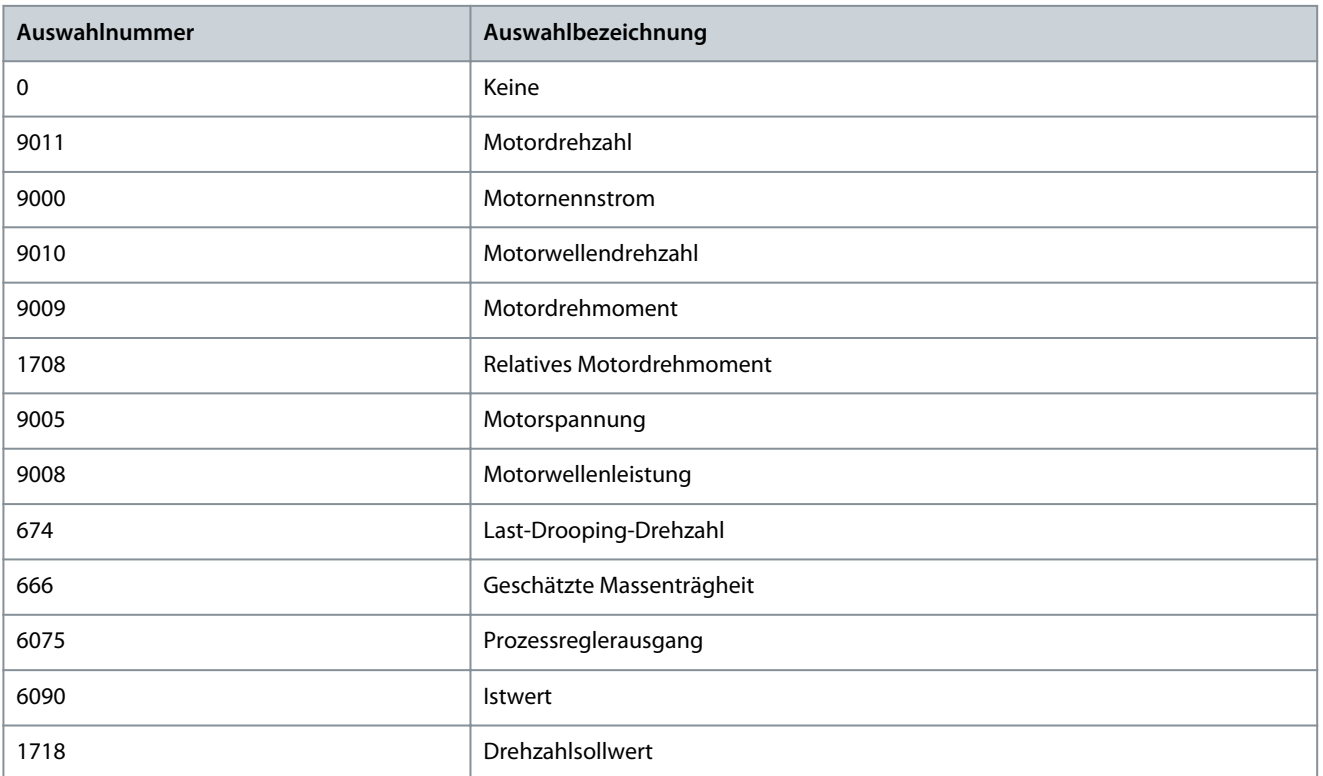

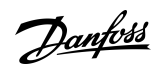
**Parameterbeschreibungen**

Danfoss

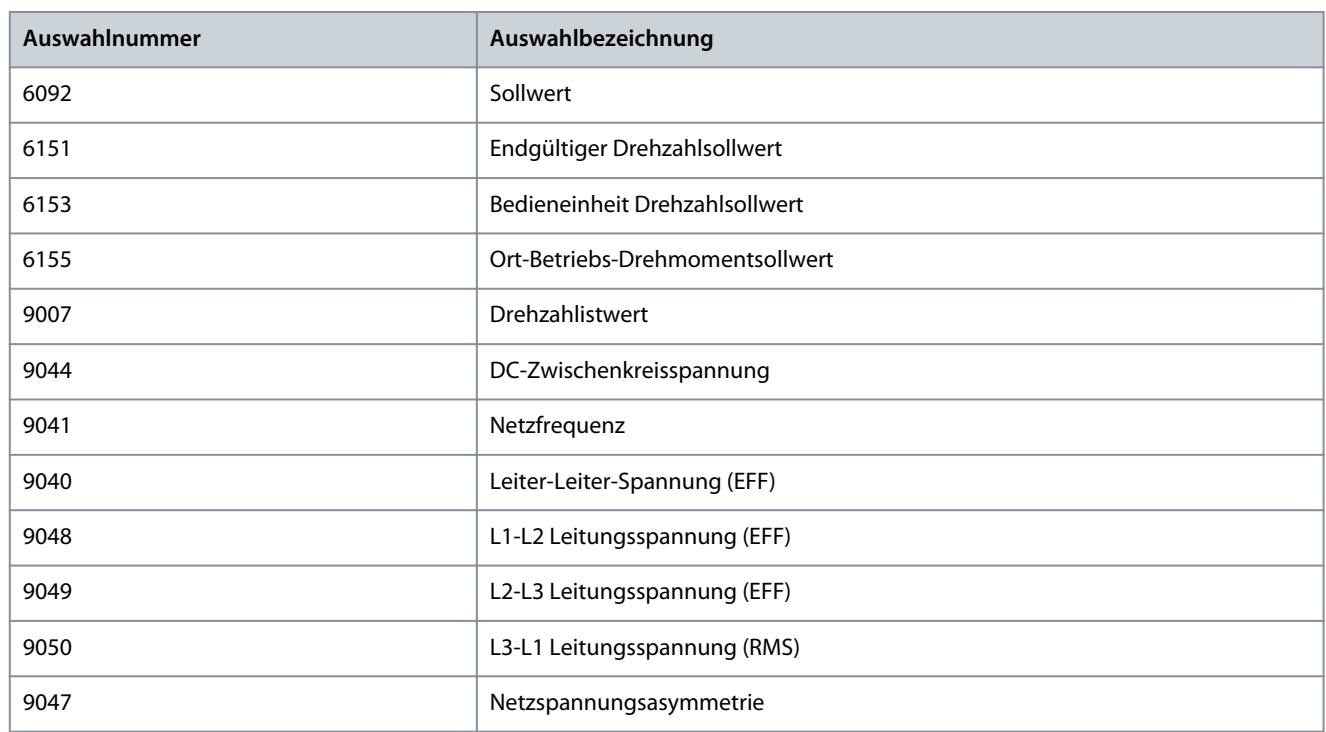

### 6.10 I/O (Menüindex 9)

### 6.10.1 I/O-Übersicht

*Parametergruppe 9* enthält die Parameter zur Hardware-Konfiguration der Ein-/Ausgänge, z. B. Klemmenmodi, Filterung der elektrischen Signale und Signalbereiche.

Dieses Applikationshandbuch enthält nur die Parameterbeschreibungen für die Basic I/O (Basis-E/A-Karte). Die Parameterinformationen für Optionskarten wie die Encoder/Resolver Option OC7M finden Sie in der Bedienungsanleitung der iC7-Funktionserweiterungen.

### 6.10.2 Basic I/O

### 6.10.2.1 I/O Status (Menüindex 9.3)

### P 9.3.1 Status Digitaleingang

**Beschreibung:** Zeigt das I/O-Wort des Digitaleingangs an. Jedes Bit repräsentiert den Zustand eines Digitaleingangs.

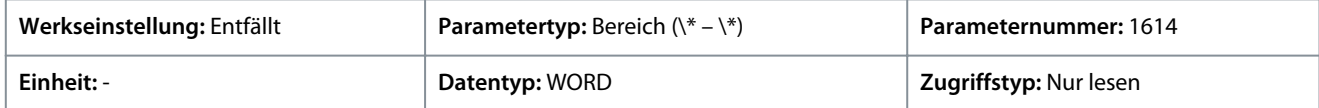

In der folgenden Tabelle ist die Bedeutung der Bits aufgeführt:

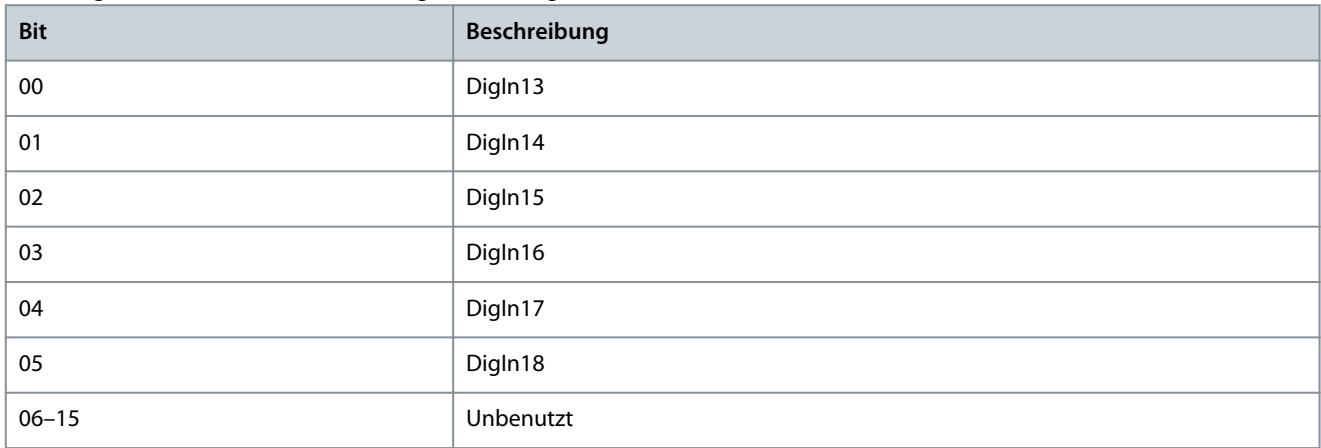

Danfoss

### P 9.3.2 Status Digitalausgang

**Beschreibung:** Zeigt das I/O-Wort des Digitalausgangs an. Jedes Bit repräsentiert den Zustand eines Digitalausgangs.

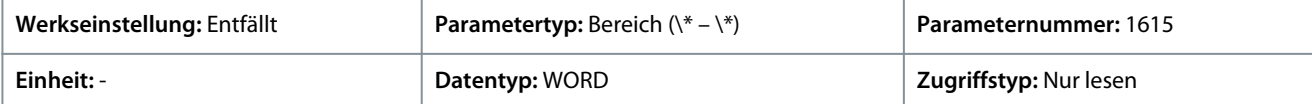

In der folgenden Tabelle ist die Bedeutung der Bits aufgeführt:

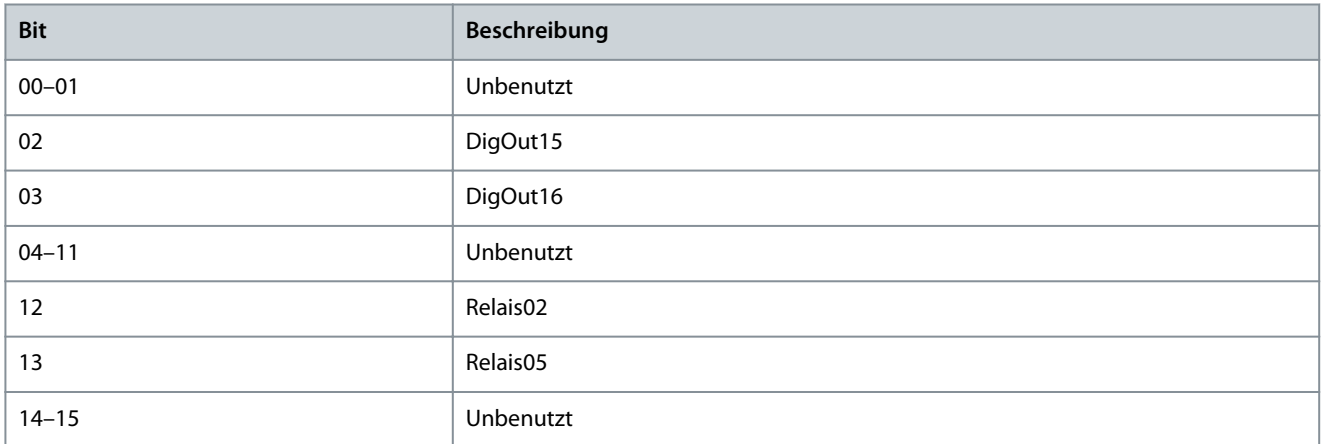

#### P 9.3.3 T31 Analogausgangswert

**Beschreibung:** Zeigt den aktuellen Wert für die Klemme an.

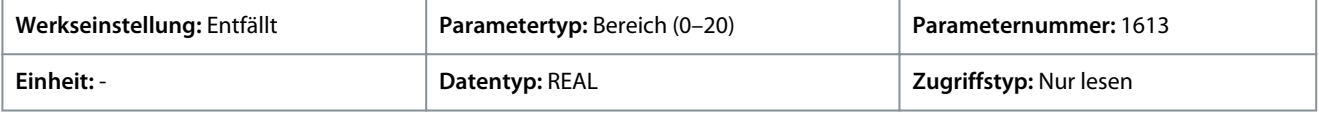

#### P 9.3.4 T33 Analogeingangswert

**Beschreibung:** Zeigt den aktuellen Wert für die Klemme an.

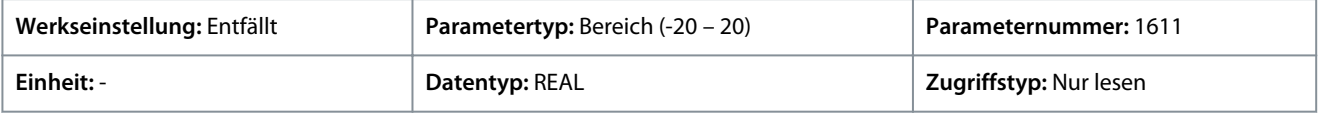

#### P 9.3.5 T34 Analogeingangswert

**Beschreibung:** Zeigt den aktuellen Wert für die Klemme an.

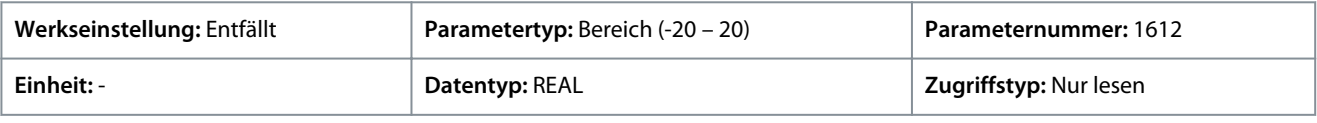

#### P 9.3.6 T34 Temperaturwert

**Beschreibung:** Zeigt die gemessene Temperatur der Klemme an.

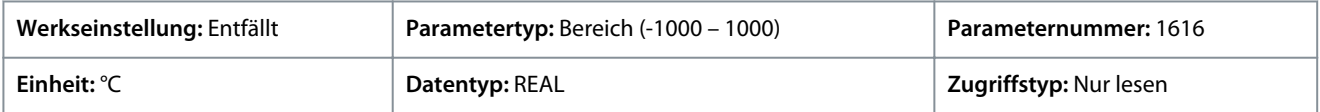

### 6.10.2.2 Digitale Ein- und Ausgänge (Menüindex 9.4)

Mit diesen Parametern können die Digitaleingänge und -ausgänge auf der Karte Basic I/O (E/A-Basiskarte) eingestellt werden.

### 6.10.2.2.1 Grundeinstellungen (Menüindex 9.4.1)

#### P 9.4.1.1 Digitaleingangslogik

**Beschreibung:** Auswahl der Schaltlogik für alle Digitaleingänge.

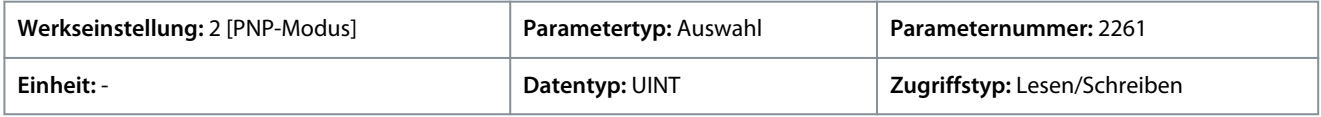

Für den Parameter gibt es folgende Auswahlmöglichkeiten.

Danfoss

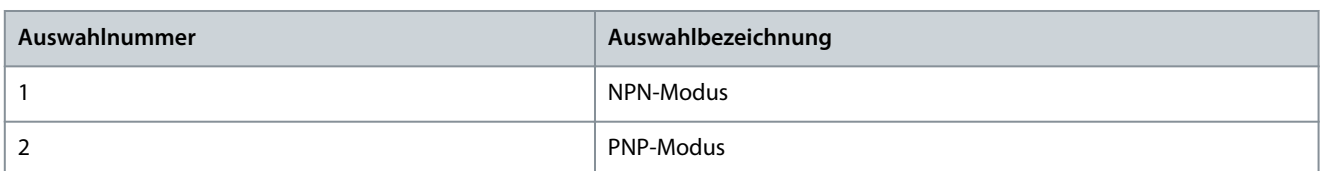

### 6.10.2.2.2 Eingang T13 (Menüindex 9.4.2)

### P 9.4.2.1 T13 Klemmenmodus

**Beschreibung:** Auswahl des Modus für die Klemme.

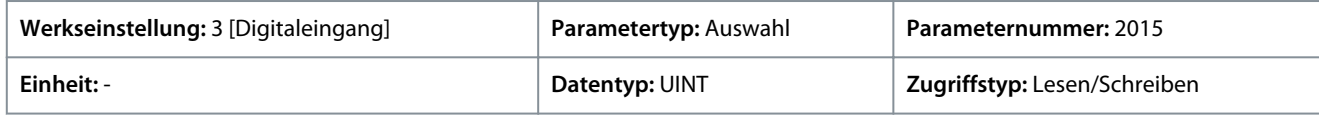

Für den Parameter gibt es folgende Auswahlmöglichkeiten.

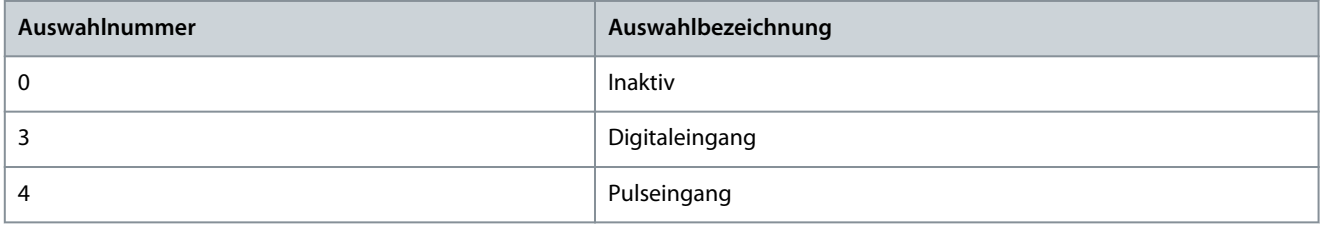

#### P 9.4.2.2 T13 Signalinversion

**Beschreibung:** Auswahl, ob das Signal für diese Klemme invertiert wird.

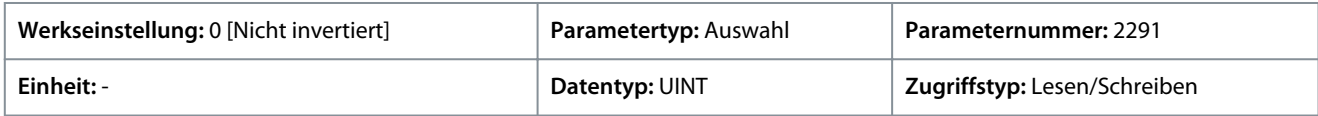

#### Für den Parameter gibt es folgende Auswahlmöglichkeiten.

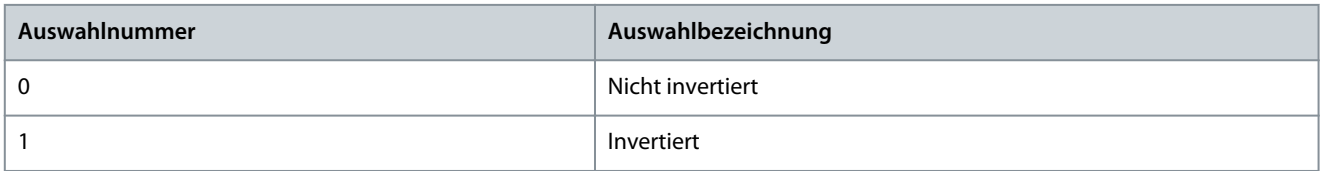

#### P 9.4.2.3 T13 Schnellentprellung Filterzeit

**Beschreibung:** Einstellung der Filterzeit für die Schnellentprellung der Klemme.

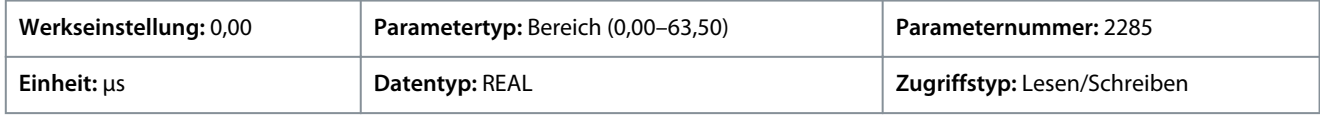

### P 9.4.2.4 T13 Standardentprellung Filterzeit

**Beschreibung:** Einstellung der Filterzeit für die Standardentprellung der Klemme.

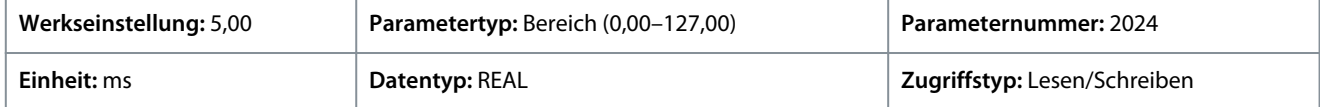

#### P 9.4.2.5 T13 Reaktionszeit

**Beschreibung:** Auswahl der Reaktionszeit für den Entprellfilter.

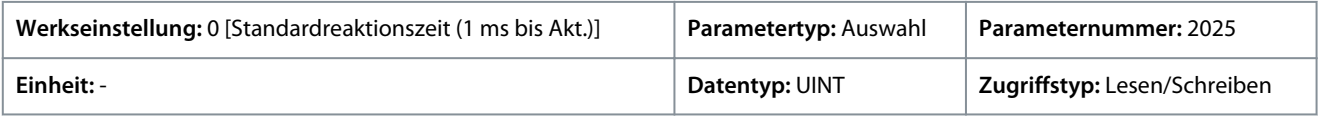

Für den Parameter gibt es folgende Auswahlmöglichkeiten.

Danfoss

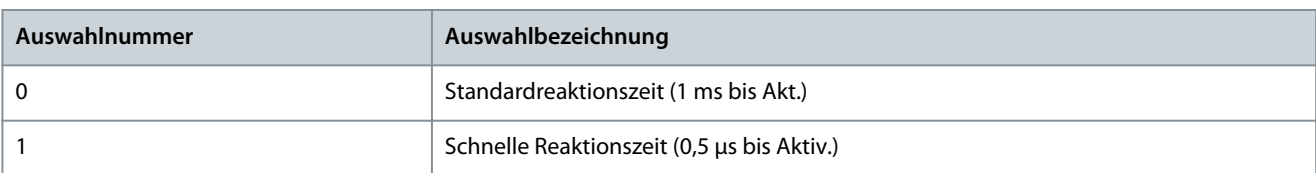

#### P 9.4.2.6 T13 Auslösemodus

**Beschreibung:** Auswahl des Auslösemodus für den Digitaleingang.

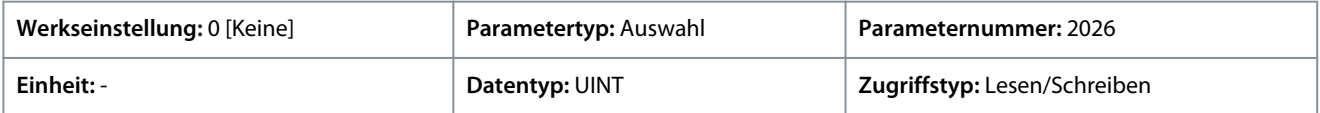

Für den Parameter gibt es folgende Auswahlmöglichkeiten.

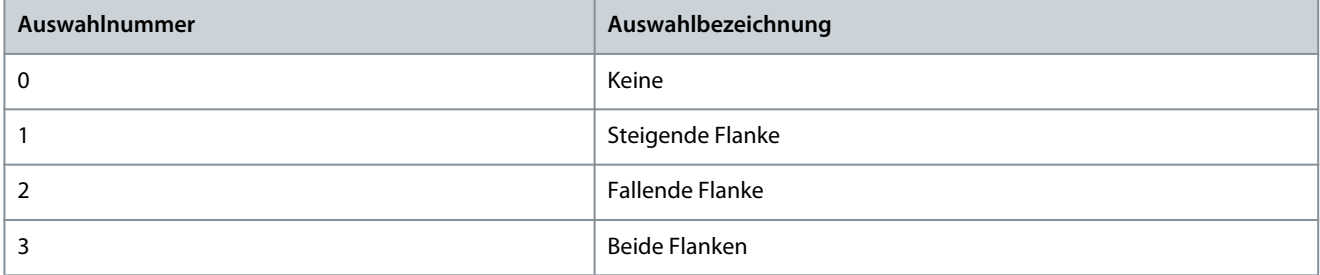

### P 9.4.2.7 T13 Puls Minimalfrequenz

**Beschreibung:** Einstellung der Frequenz, die 0 % des Signals repräsentiert.

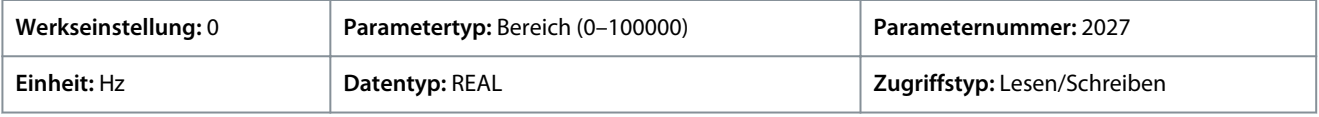

#### P 9.4.2.8 T13 Puls Maximalfrequenz

**Beschreibung:** Einstellung der Frequenz, die 100 % des Signals repräsentiert.

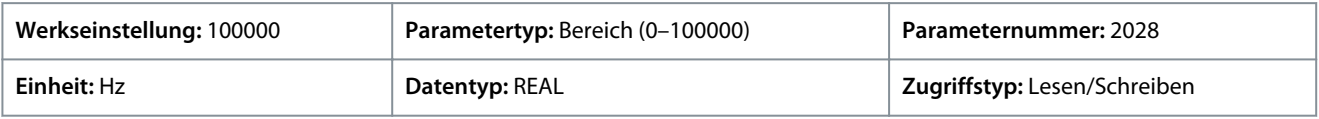

### 6.10.2.2.3 Eingang T14 (Menüindex 9.4.3)

#### P 9.4.3.1 T14 Klemmenmodus

**Beschreibung:** Auswahl des Modus für die Klemme.

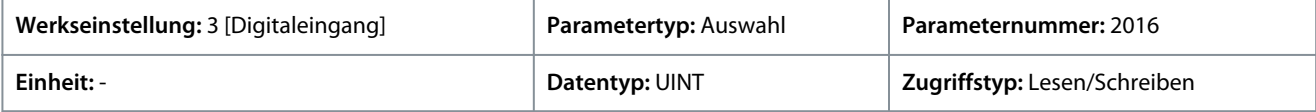

Für den Parameter gibt es folgende Auswahlmöglichkeiten.

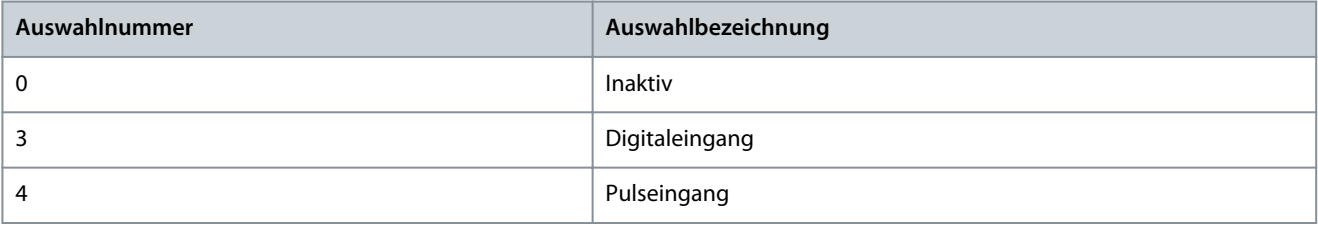

#### P 9.4.3.2 T14 Signalinversion

**Beschreibung:** Auswahl, ob das Signal für diese Klemme invertiert wird.

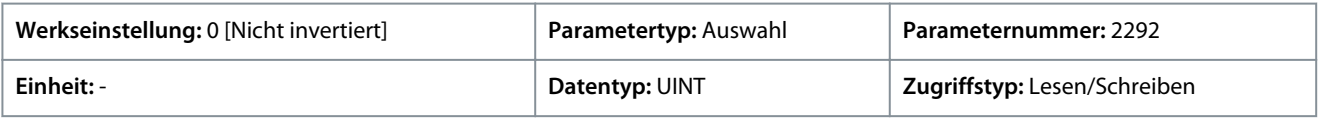

**Anwendungshandbuch**

Danfoss

Für den Parameter gibt es folgende Auswahlmöglichkeiten.

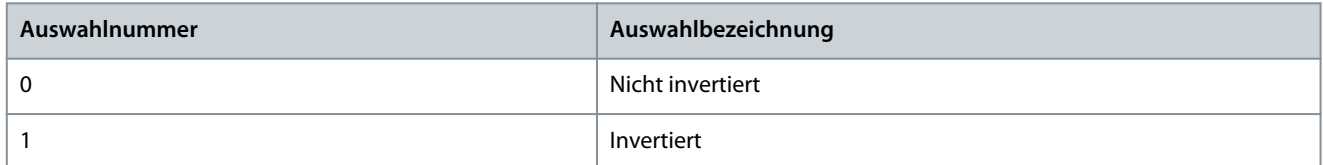

#### P 9.4.3.3 T14 Schnellentprellung Filterzeit

**Beschreibung:** Einstellung der Filterzeit für die Schnellentprellung der Klemme.

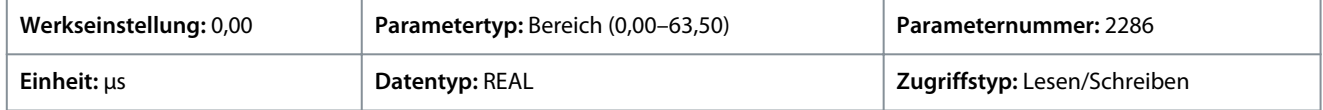

#### P 9.4.3.4 T14 Standardentprellung Filterzeit

**Beschreibung:** Einstellung der Filterzeit für die Standardentprellung der Klemme.

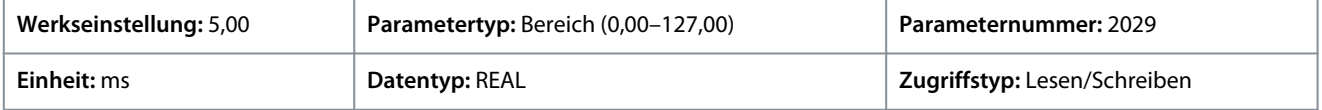

#### P 9.4.3.5 T14 Reaktionszeit

**Beschreibung:** Auswahl der Reaktionszeit für den Entprellfilter.

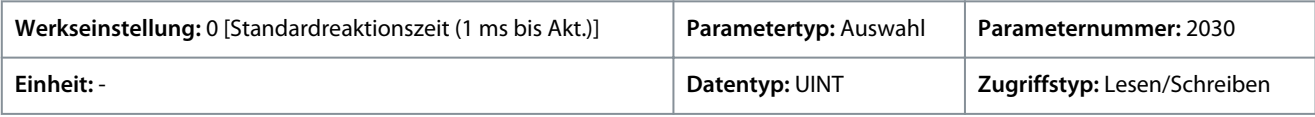

#### Für den Parameter gibt es folgende Auswahlmöglichkeiten.

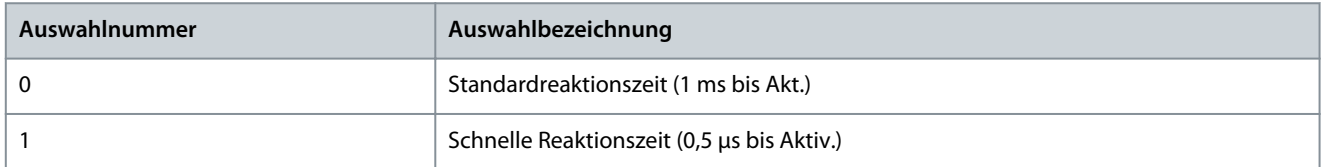

#### P 9.4.3.6 T14 Auslösemodus

**Beschreibung:** Auswahl des Auslösemodus für den Digitaleingang.

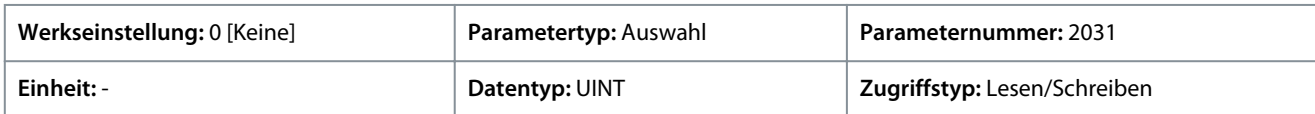

Für den Parameter gibt es folgende Auswahlmöglichkeiten.

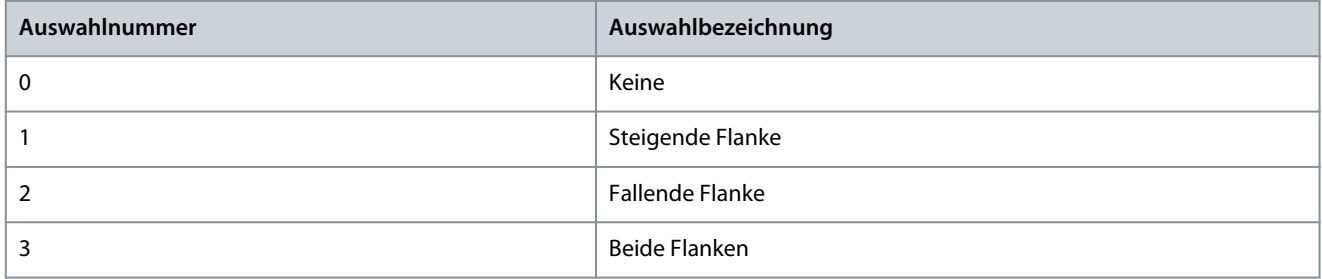

#### P 9.4.3.7 T14 Puls Minimalfrequenz

**Beschreibung:** Einstellung der Frequenz, die 0 % des Signals repräsentiert.

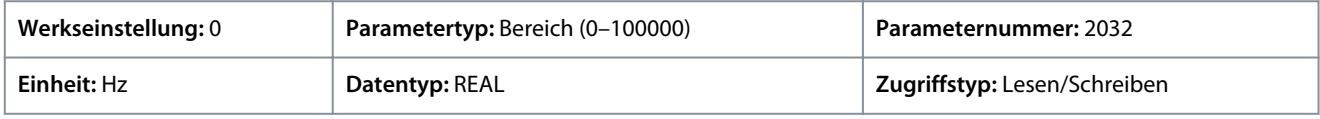

#### P 9.4.3.8 T14 Puls Maximalfrequenz

**Beschreibung:** Einstellung der Frequenz, die 100 % des Signals repräsentiert.

Danfoss

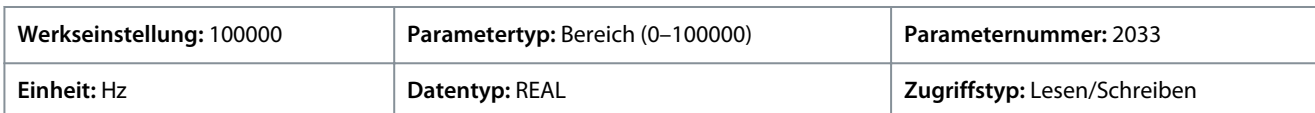

# 6.10.2.2.4 Eingang/Ausgang T15 (Menüindex 9.4.4)

#### P 9.4.4.1 T15 Klemmenmodus

**Beschreibung:** Auswahl des Modus für die Klemme.

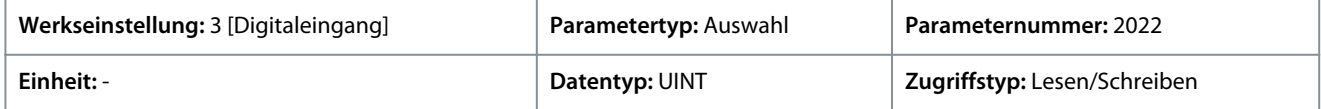

Für den Parameter gibt es folgende Auswahlmöglichkeiten.

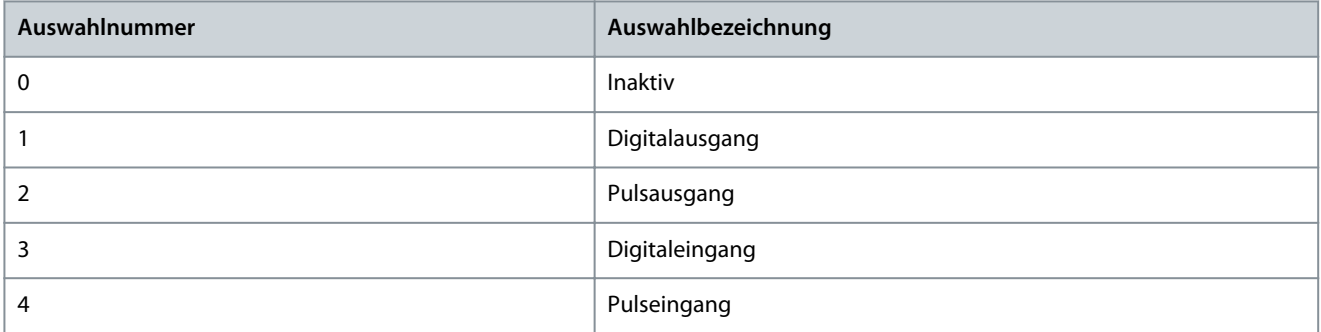

#### P 9.4.4.2 T15 Signalinversion

**Beschreibung:** Auswahl, ob das Signal für diese Klemme invertiert wird.

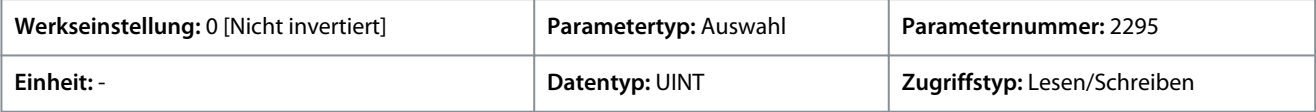

Für den Parameter gibt es folgende Auswahlmöglichkeiten.

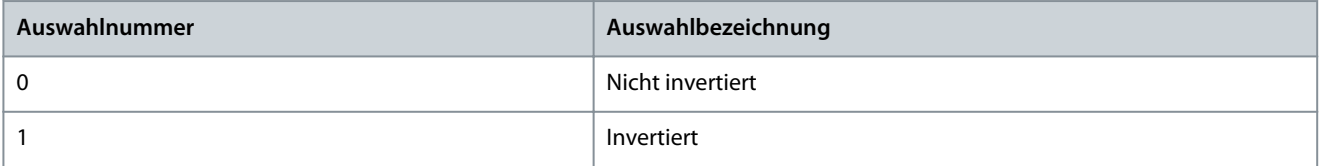

#### P 9.4.4.3 T15 Schnellentprellung Filterzeit

**Beschreibung:** Einstellung der Filterzeit für die Schnellentprellung der Klemme.

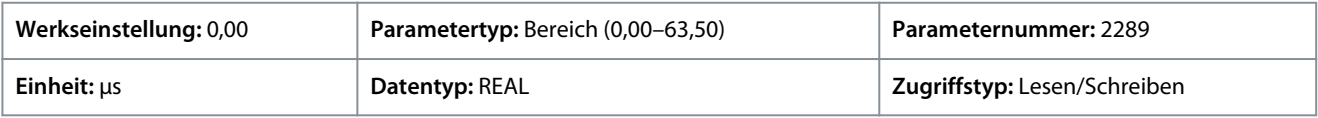

#### P 9.4.4.4 T15 Standardentprellung Filterzeit

**Beschreibung:** Einstellung der Filterzeit für die Standardentprellung der Klemme.

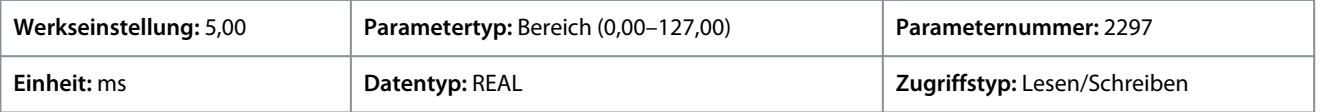

#### P 9.4.4.5 T15 Reaktionszeit

**Beschreibung:** Auswahl der Reaktionszeit für den Entprellfilter.

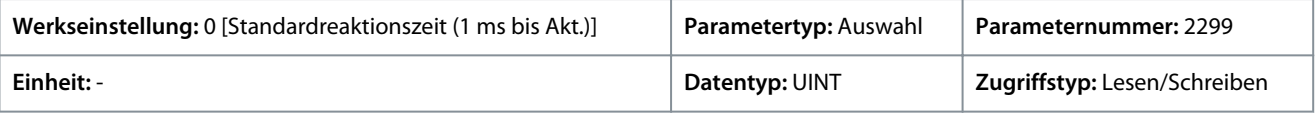

Für den Parameter gibt es folgende Auswahlmöglichkeiten.

Danfoss

**Parameterbeschreibungen**

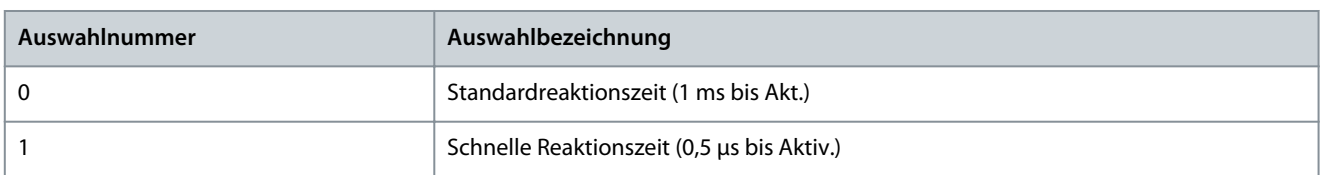

#### P 9.4.4.6 T15 Auslösemodus

**Beschreibung:** Auswahl des Auslösemodus für den Digitaleingang.

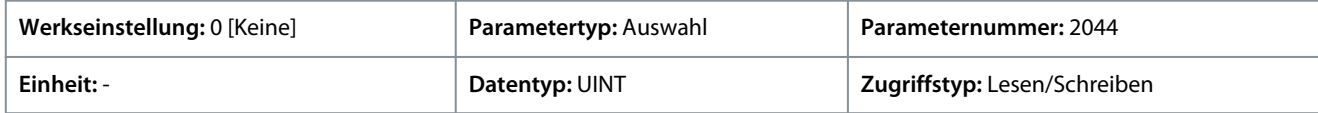

Für den Parameter gibt es folgende Auswahlmöglichkeiten.

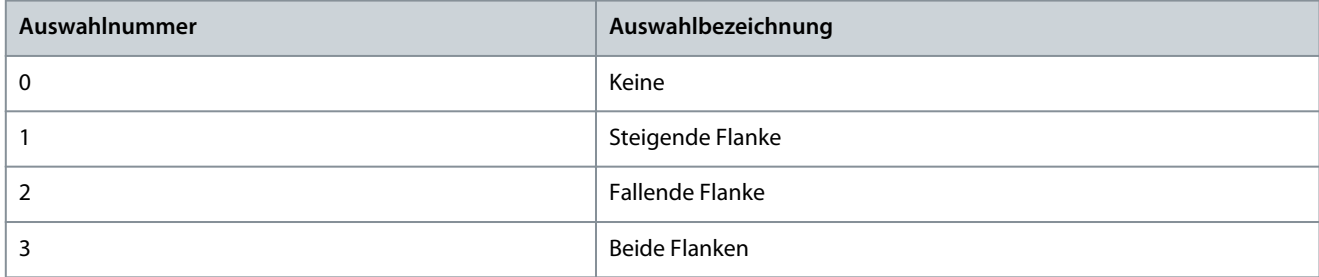

### P 9.4.4.7 T15 Puls Minimalfrequenz

**Beschreibung:** Einstellung der Frequenz, die 0 % des Signals repräsentiert.

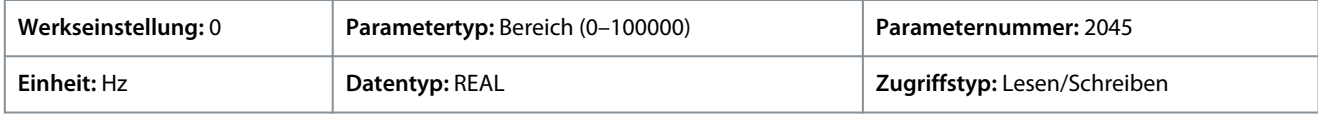

#### P 9.4.4.8 T15 Puls Maximalfrequenz

**Beschreibung:** Einstellung der Frequenz, die 100 % des Signals repräsentiert.

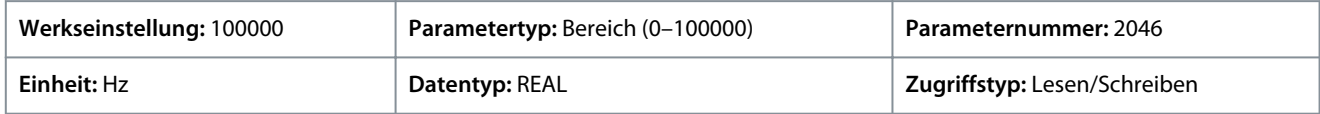

#### P 9.4.4.9 T15 Digitalausgangslogik

**Beschreibung:** Auswahl der Schaltlogik für den Digitalausgang.

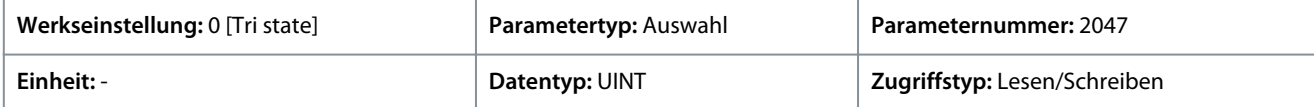

Für den Parameter gibt es folgende Auswahlmöglichkeiten.

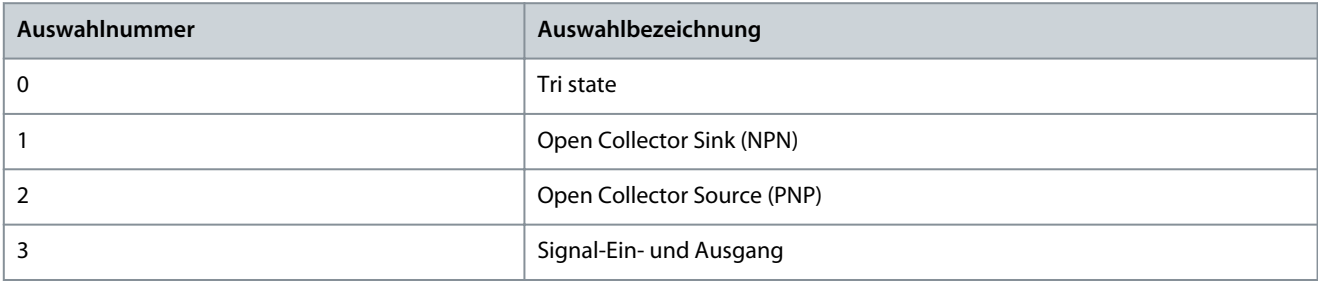

### P 9.4.4.10 T15 Pulsausgang Minimalfrequenz

**Beschreibung:** Einstellung der Frequenz, die 0 % des Signals repräsentiert.

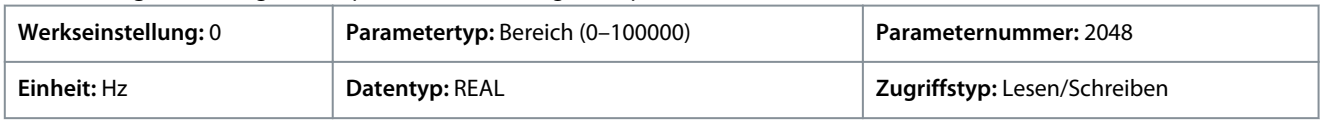

Danfoss

### P 9.4.4.11 T15 Pulsausgang Maximalfrequenz

**Beschreibung:** Einstellung der Frequenz, die 100 % des Signals repräsentiert.

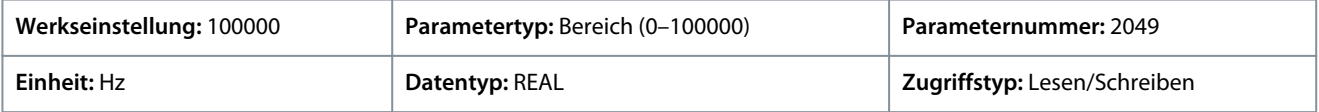

# 6.10.2.2.5 Eingang/Ausgang T16 (Menüindex 9.4.5)

### P 9.4.5.1 T16 Klemmenmodus

**Beschreibung:** Auswahl des Modus für die Klemme.

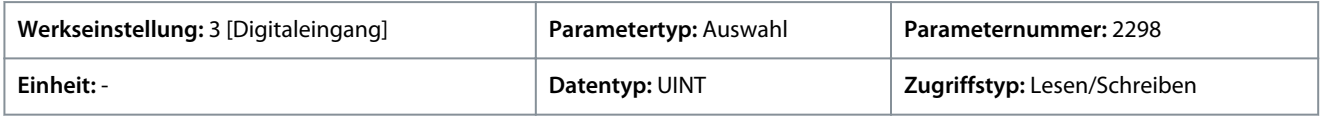

Für den Parameter gibt es folgende Auswahlmöglichkeiten.

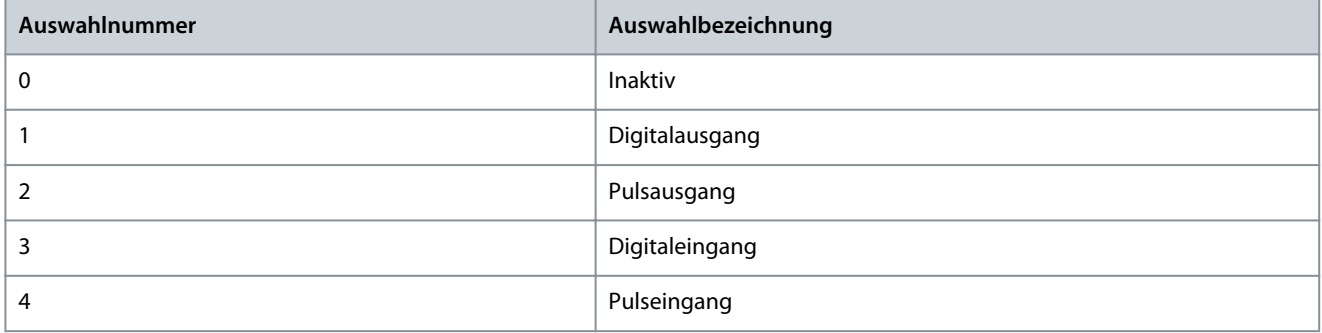

#### P 9.4.5.2 T16 Signalinversion

**Beschreibung:** Auswahl, ob das Signal für diese Klemme invertiert wird.

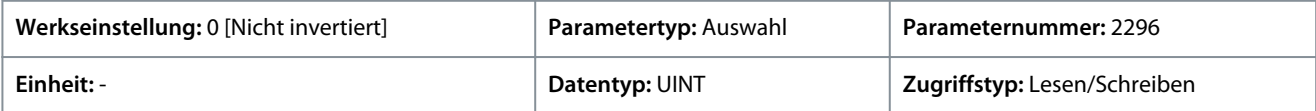

Für den Parameter gibt es folgende Auswahlmöglichkeiten.

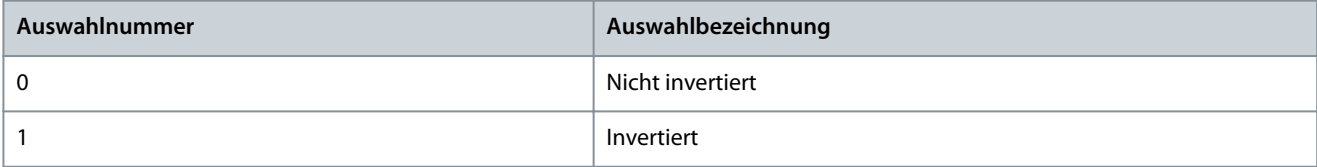

#### P 9.4.5.3 T16 Schnellentprellung Filterzeit

**Beschreibung:** Einstellung der Filterzeit für die Schnellentprellung der Klemme.

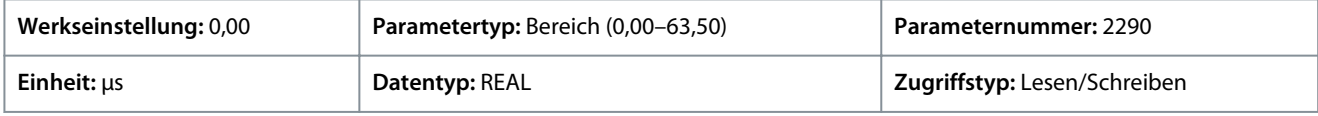

#### P 9.4.5.4 T16 Standardentprellung Filterzeit

**Beschreibung:** Einstellung der Filterzeit für die Standardentprellung der Klemme.

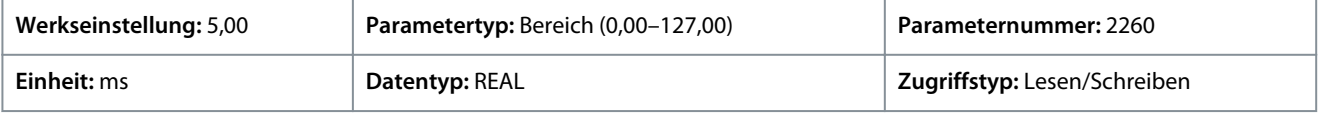

#### P 9.4.5.5 T16 Reaktionszeit

**Beschreibung:** Auswahl der Reaktionszeit für den Entprellfilter.

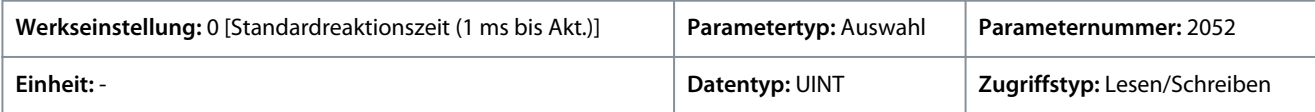

Danfoss

Für den Parameter gibt es folgende Auswahlmöglichkeiten.

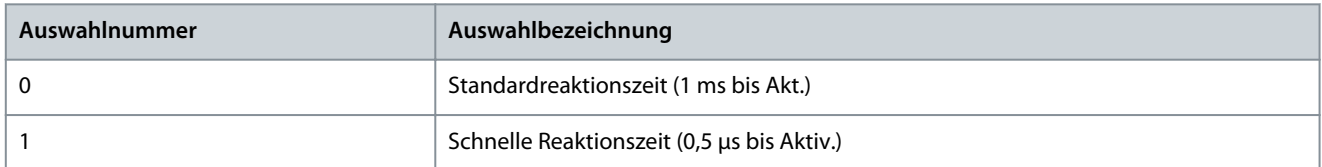

#### P 9.4.5.6 T16 Auslösemodus

**Beschreibung:** Auswahl des Auslösemodus für den Digitaleingang.

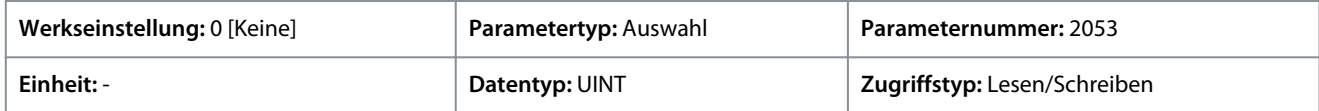

Für den Parameter gibt es folgende Auswahlmöglichkeiten.

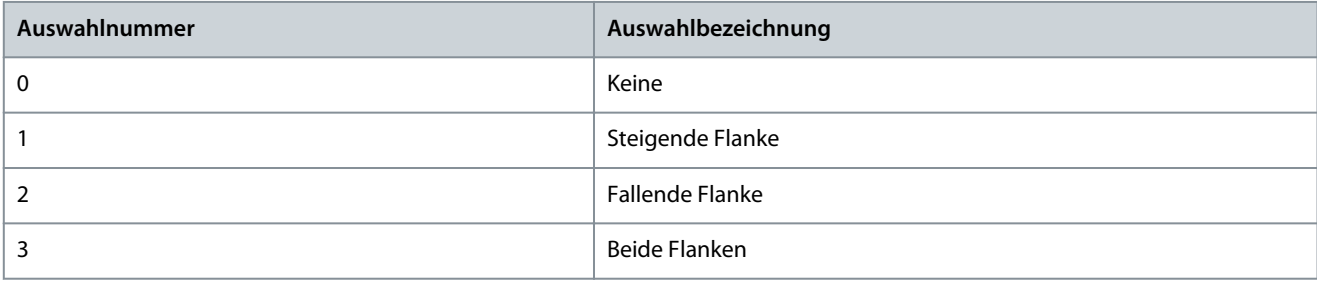

#### P 9.4.5.7 T16 Puls Minimalfrequenz

**Beschreibung:** Einstellung der Frequenz, die 0 % des Signals repräsentiert.

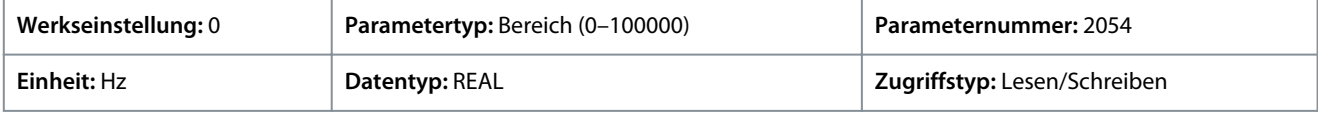

#### P 9.4.5.8 T16 Puls Maximalfrequenz

**Beschreibung:** Einstellung der Frequenz, die 100 % des Signals repräsentiert.

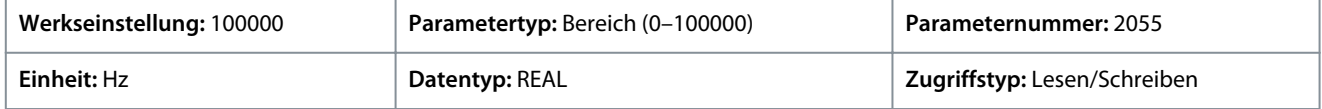

#### P 9.4.5.9 T16 Digitalausgangstyp

**Beschreibung:** Auswahl der Schaltlogik für den Digitalausgang.

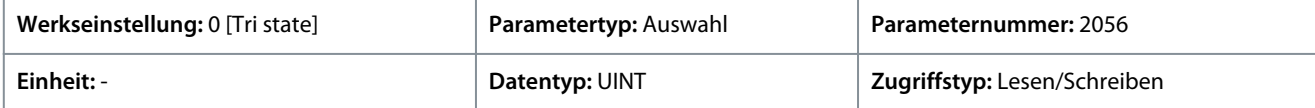

Für den Parameter gibt es folgende Auswahlmöglichkeiten.

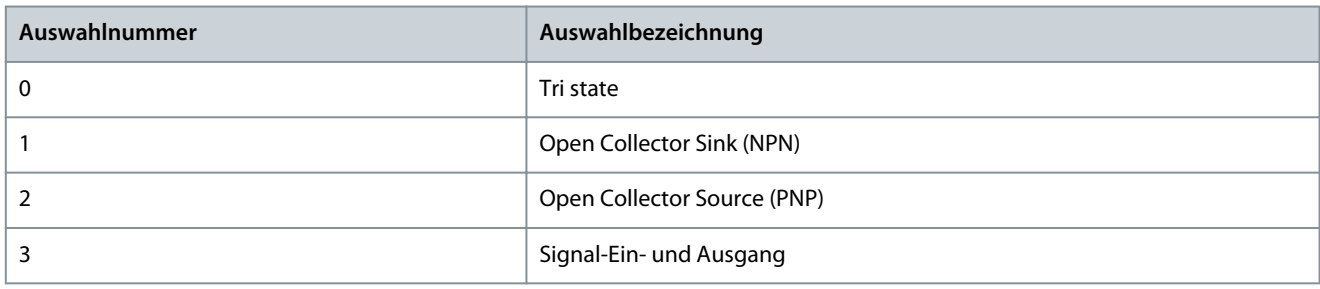

#### P 9.4.5.10 T16 Pulsausgang Minimalfrequenz

**Beschreibung:** Einstellung der Frequenz, die 0 % des Signals repräsentiert.

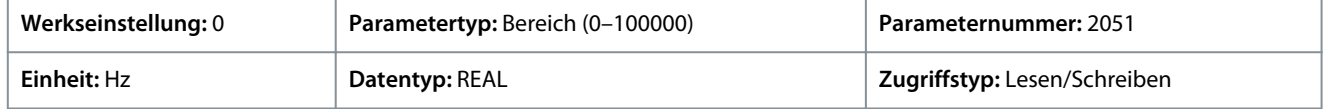

<u>Danfoss</u>

# P 9.4.5.11 T16 Pulsausgang Maximalfrequenz

**Beschreibung:** Einstellung der Frequenz, die 100 % des Signals repräsentiert.

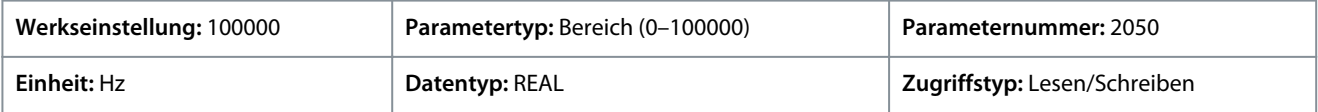

### 6.10.2.2.6 Eingang T17 (Menüindex 9.4.6)

### P 9.4.6.1 T17 Klemmenmodus

**Beschreibung:** Auswahl des Modus für die Klemme.

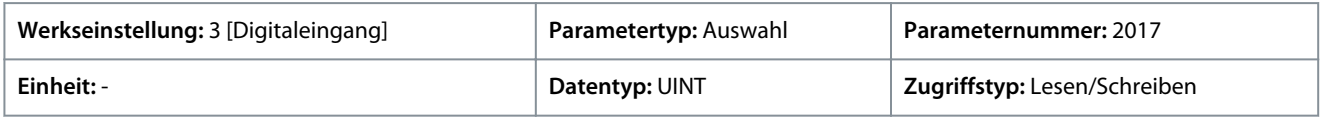

Für den Parameter gibt es folgende Auswahlmöglichkeiten.

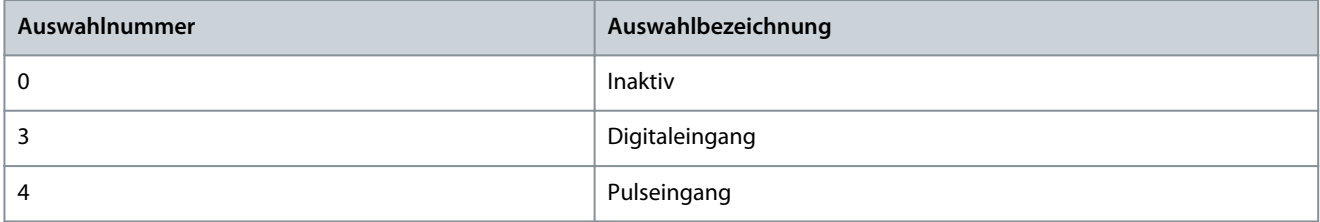

#### P 9.4.6.2 T17 Signalinversion

**Beschreibung:** Auswahl, ob das Signal für diese Klemme invertiert wird.

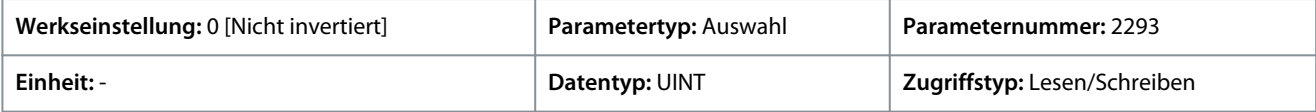

Für den Parameter gibt es folgende Auswahlmöglichkeiten.

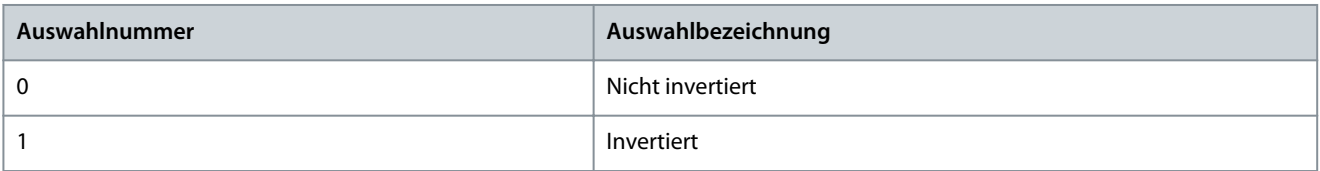

#### P 9.4.6.3 T17 Schnellentprellung Filterzeit

**Beschreibung:** Einstellung der Filterzeit für die Schnellentprellung der Klemme.

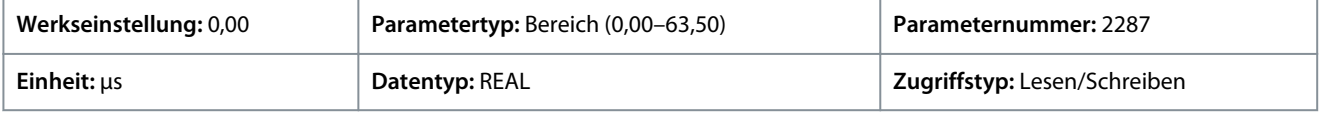

#### P 9.4.6.4 T17 Standardentprellung Filterzeit

**Beschreibung:** Einstellung der Filterzeit für die Standardentprellung der Klemme.

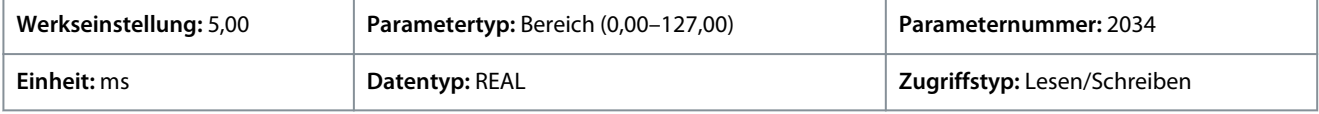

#### P 9.4.6.5 T17 Reaktionszeit

**Beschreibung:** Auswahl der Reaktionszeit für den Entprellfilter.

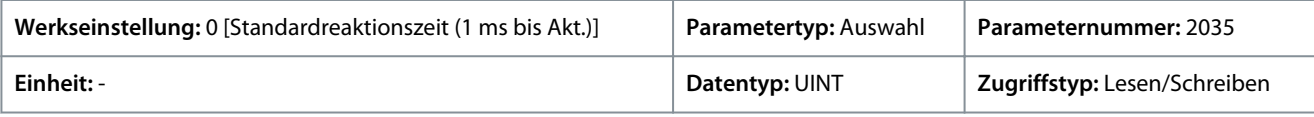

Für den Parameter gibt es folgende Auswahlmöglichkeiten.

Danfoss

**Parameterbeschreibungen**

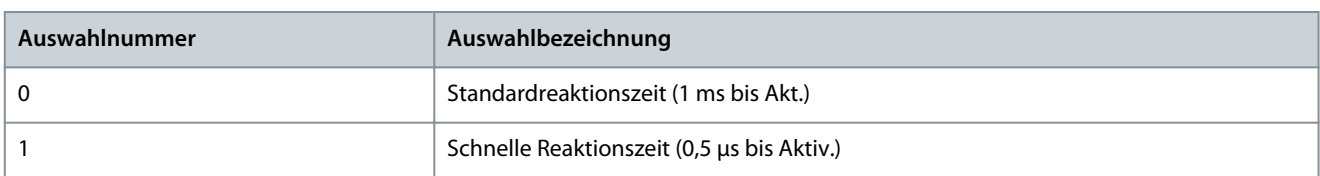

#### P 9.4.6.6 T17 Auslösemodus

**Beschreibung:** Auswahl des Auslösemodus für den Digitaleingang.

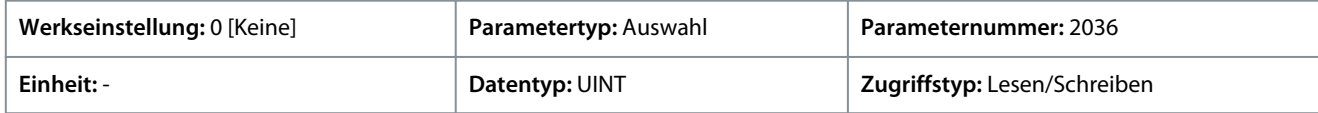

Für den Parameter gibt es folgende Auswahlmöglichkeiten.

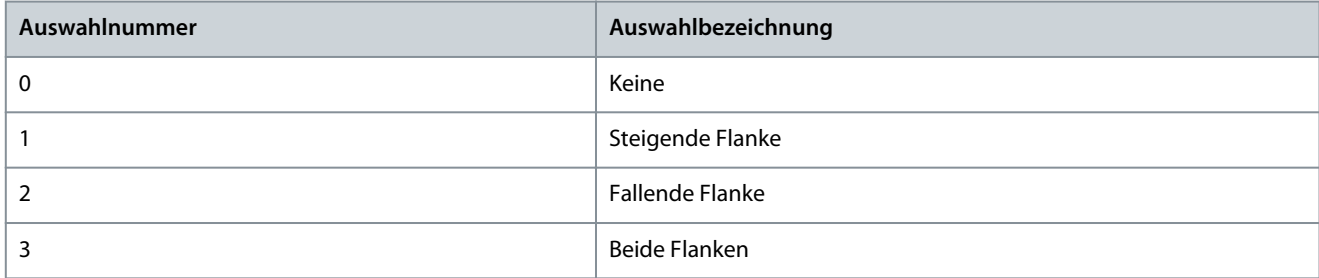

### P 9.4.6.7 T17 Puls Minimalfrequenz

**Beschreibung:** Einstellung der Frequenz, die 0 % des Signals repräsentiert.

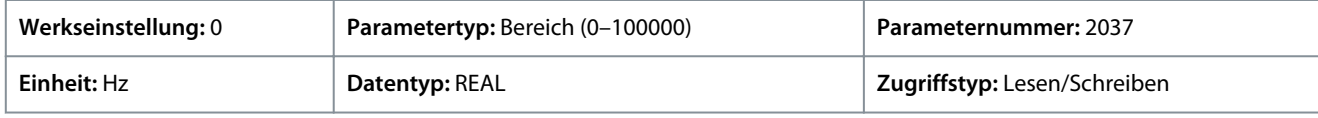

#### P 9.4.6.8 T17 Puls Maximalfrequenz

**Beschreibung:** Einstellung der Frequenz, die 100 % des Signals repräsentiert.

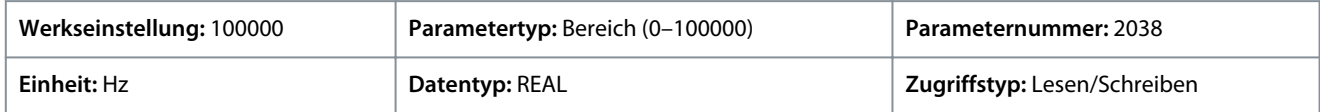

### 6.10.2.2.7 Eingang T18 (Menüindex 9.4.7)

P 9.4.7.1 T18 Klemmenmodus

**Beschreibung:** Auswahl des Modus für die Klemme.

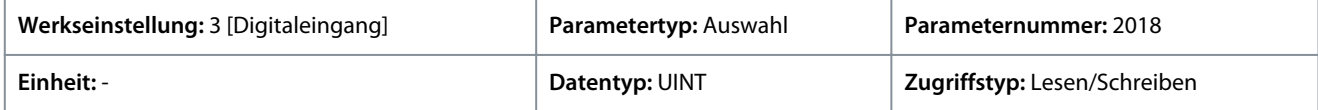

Für den Parameter gibt es folgende Auswahlmöglichkeiten.

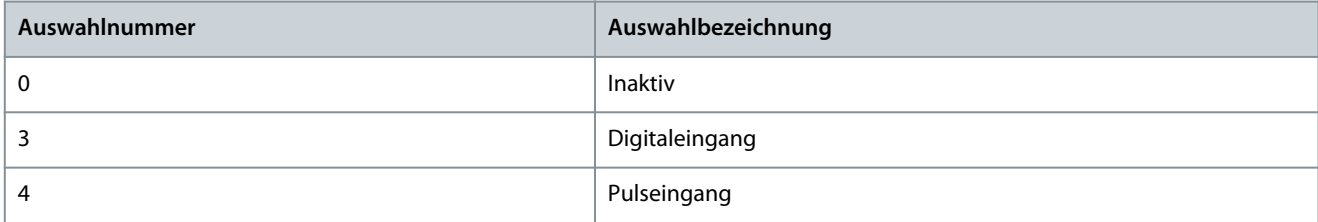

#### P 9.4.7.2 T18 Signalinversion

**Beschreibung:** Auswahl, ob das Signal für diese Klemme invertiert wird.

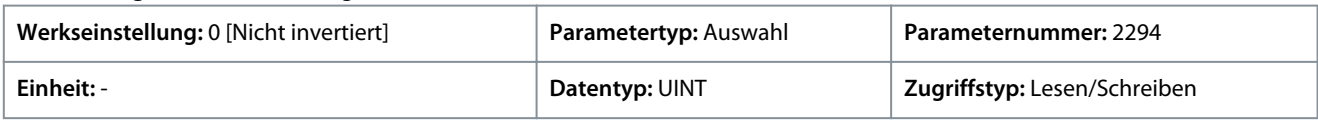

**Anwendungshandbuch**

Danfoss

Für den Parameter gibt es folgende Auswahlmöglichkeiten.

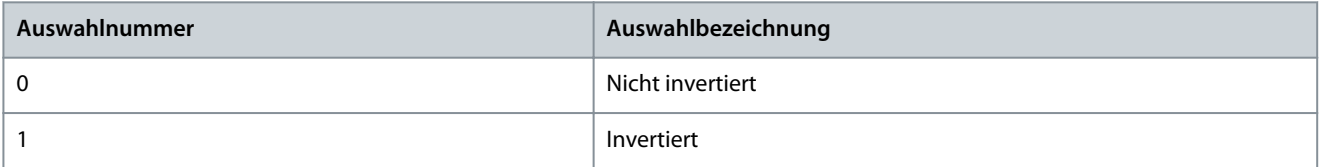

#### P 9.4.7.3 T18 Schnellentprellung Filterzeit

**Beschreibung:** Einstellung der Filterzeit für die Schnellentprellung der Klemme.

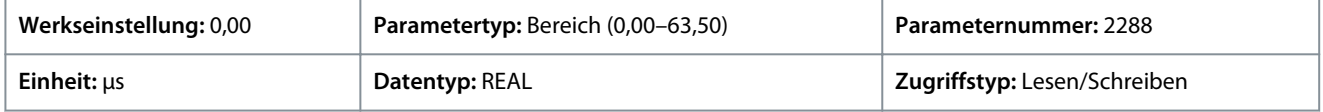

#### P 9.4.7.4 T18 Standardentprellung Filterzeit

**Beschreibung:** Einstellung der Filterzeit für die Standardentprellung der Klemme.

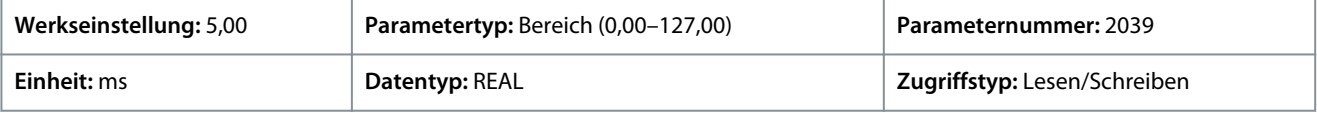

#### P 9.4.7.5 T18 Reaktionszeit

**Beschreibung:** Auswahl der Reaktionszeit für den Entprellfilter.

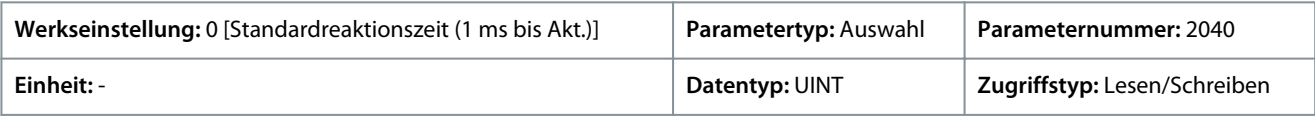

Für den Parameter gibt es folgende Auswahlmöglichkeiten.

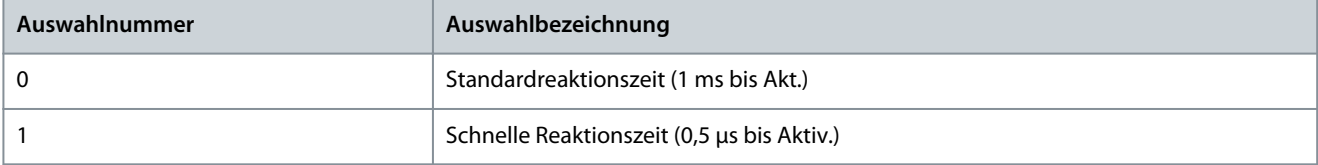

#### P 9.4.7.6 T18 Auslösemodus

**Beschreibung:** Auswahl des Auslösemodus für den Digitaleingang.

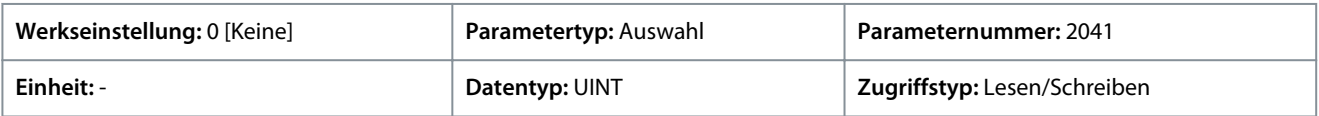

Für den Parameter gibt es folgende Auswahlmöglichkeiten.

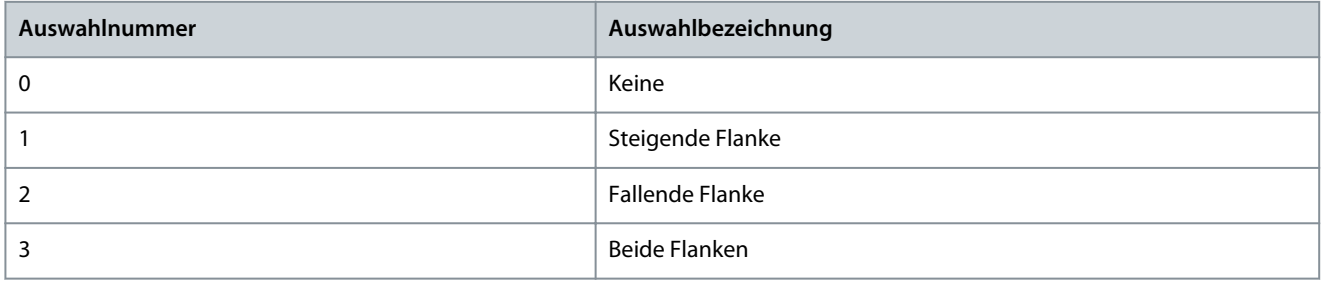

#### P 9.4.7.7 T18 Puls Minimalfrequenz

**Beschreibung:** Einstellung der Frequenz, die 0 % des Signals repräsentiert.

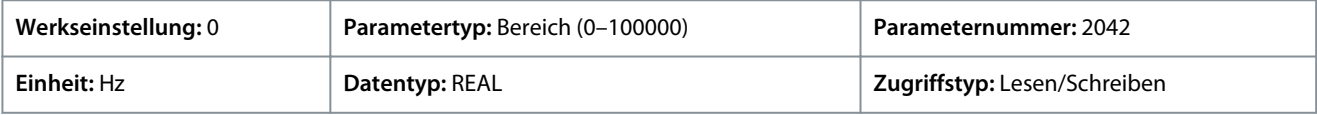

#### P 9.4.7.8 T18 Puls Maximalfrequenz

**Beschreibung:** Einstellung der Frequenz, die 100 % des Signals repräsentiert.

<u>Danfoss</u>

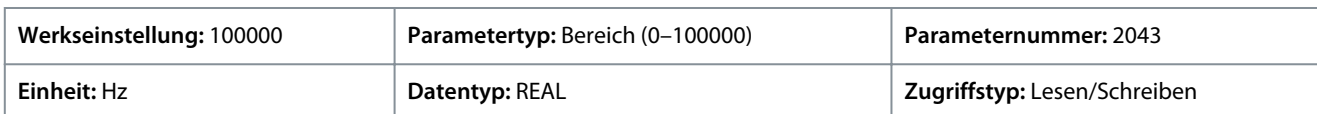

### 6.10.2.3 Analoge Ein- und Ausgänge (Menüindex 9.5)

Mit diesen Parametern können die Analogeingänge und -ausgänge auf der Karte Basic I/O (E/A-Basiskarte) eingestellt werden.

### 6.10.2.3.1 Ausgang T31 (Menüindex 9.5.1)

#### P 9.5.1.1 T31 Klemmenmodus

**Beschreibung:** Auswahl des Modus für die Klemme.

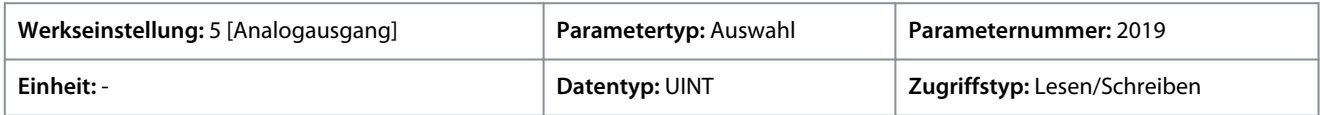

Für den Parameter gibt es folgende Auswahlmöglichkeiten.

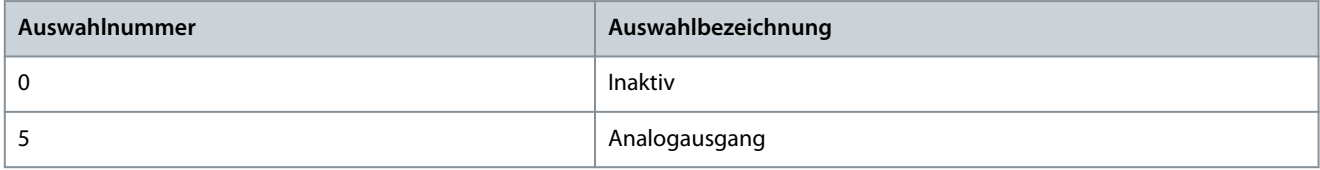

#### P 9.5.1.2 T31 Klemmentyp

**Beschreibung:** Auswahl des zu verwendenden Klemmentyps. Bei Auswahl von Spannung wird die Einheit V verwendet. Wenn Strom ausgewählt ist, gilt mA als Einheit.

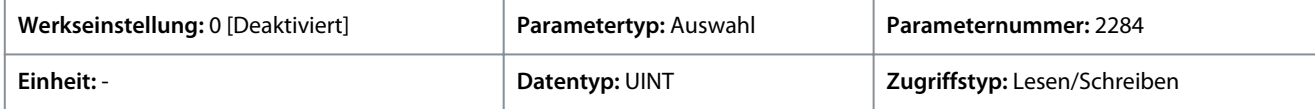

Für den Parameter gibt es folgende Auswahlmöglichkeiten.

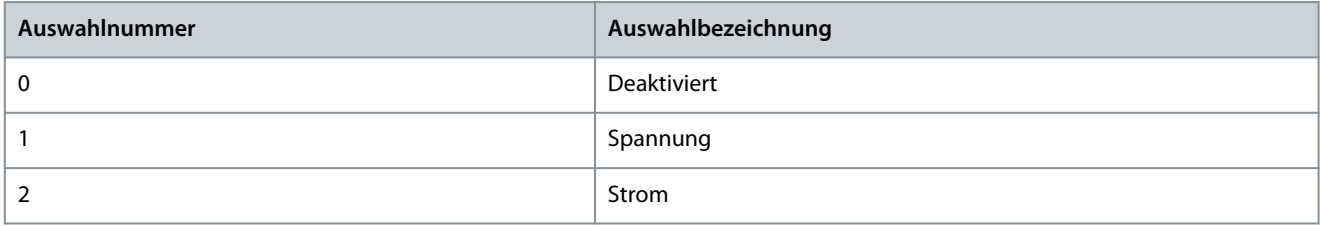

#### P 9.5.1.3 T31 Minimalwert

**Beschreibung:** Einstellung der Spannung bzw. des Stroms, die/der 0 % des Signals repräsentiert.

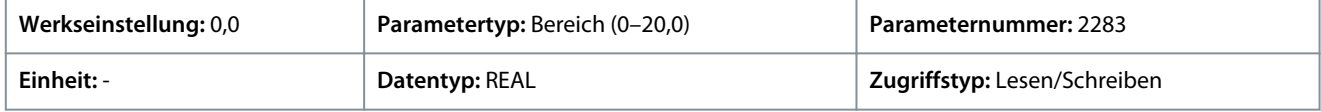

#### P 9.5.1.4 T31 Maximalwert

**Beschreibung:** Einstellung der Spannung bzw. des Stroms, die/der 100 % des Signals repräsentiert.

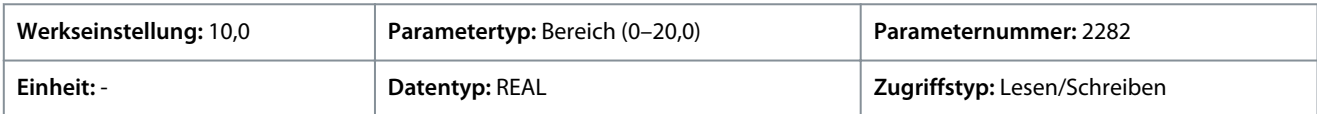

#### 6.10.2.3.2 Eingang T33 (Menüindex 9.5.2)

#### P 9.5.2.1 T33 Klemmenmodus

**Beschreibung:** Auswahl des Modus für die Klemme.

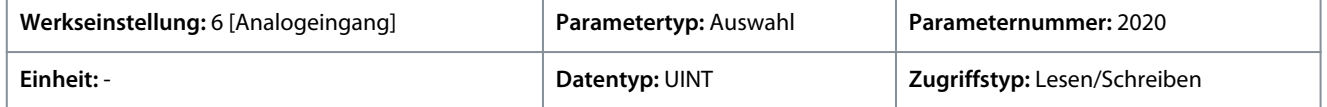

**Anwendungshandbuch**

Danfoss

Für den Parameter gibt es folgende Auswahlmöglichkeiten.

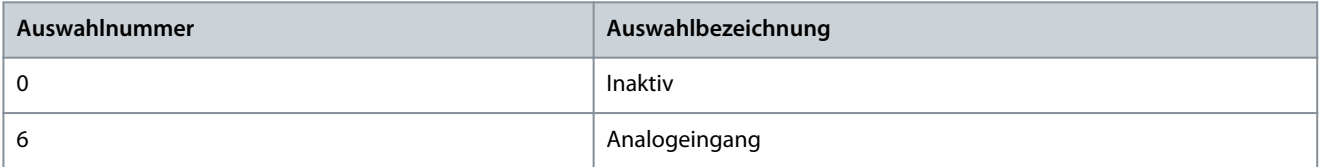

#### P 9.5.2.2 T33 Klemmentyp

**Beschreibung:** Auswahl des zu verwendenden Klemmentyps. Bei Auswahl von Spannung wird die Einheit V verwendet. Wenn Strom ausgewählt ist, gilt mA als Einheit.

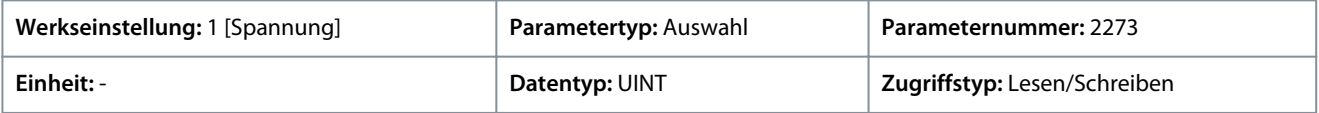

Für den Parameter gibt es folgende Auswahlmöglichkeiten.

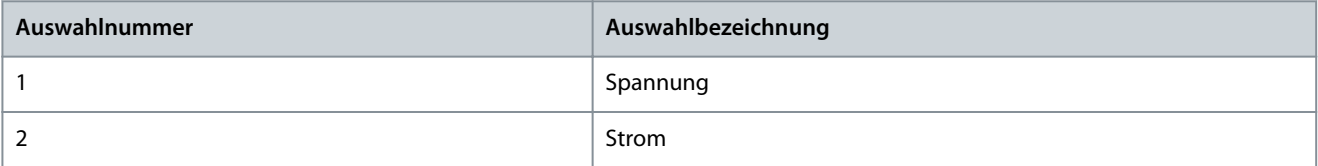

#### P 9.5.2.3 T33 Minimalwert

**Beschreibung:** Einstellung der Spannung bzw. des Stroms, die/der 0 % des Signals repräsentiert.

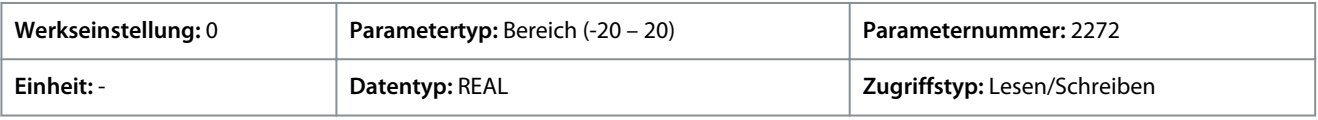

#### P 9.5.2.4 T33 Maximalwert

**Beschreibung:** Einstellung der Spannung bzw. des Stroms, die/der 100 % des Signals repräsentiert.

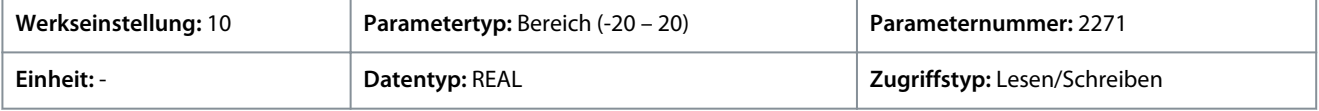

#### P 9.5.2.5 T33 Filterzeit

**Beschreibung:** Einstellung der Filterzeit für die Klemme.

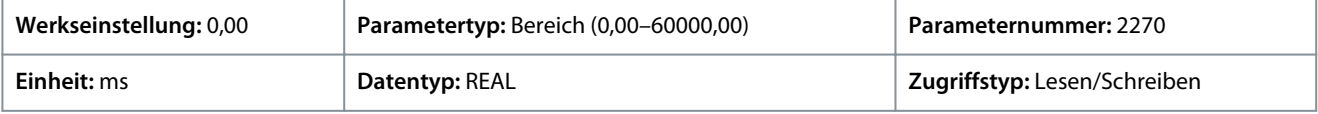

#### P 9.5.2.6 T33 Signalverlust Schwellwert

**Beschreibung:** Einstellung des Schwellwerts für den Signalverlust an der Klemme. Die Reaktion auf einen Signalverlust wird mit dem Parameter "5.2.15.2 Reaktion bei Signalverlust" definiert.

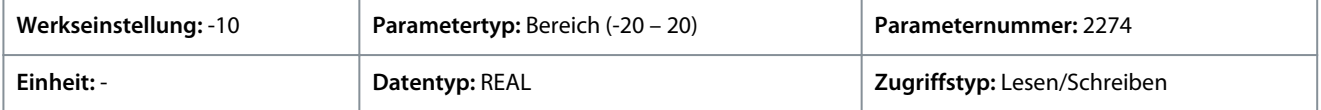

#### P 9.5.2.7 T33 Signalverlust Timeout

**Beschreibung:** Einstellung des Timeouts für den Signalverlust der Klemme. Die Reaktion auf einen Signalverlust wird mit dem Parameter "5.2.15.2 Reaktion bei Signalverlust" definiert.

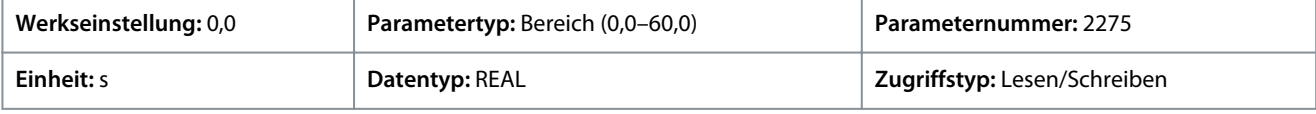

### 6.10.2.3.3 Eingang T34 (Menüindex 9.5.3)

P 9.5.3.1 T34 Klemmenmodus

**Beschreibung:** Auswahl des Modus für die Klemme.

<u>Danfoss</u>

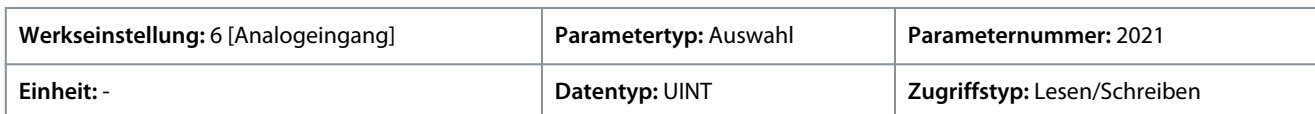

Für den Parameter gibt es folgende Auswahlmöglichkeiten.

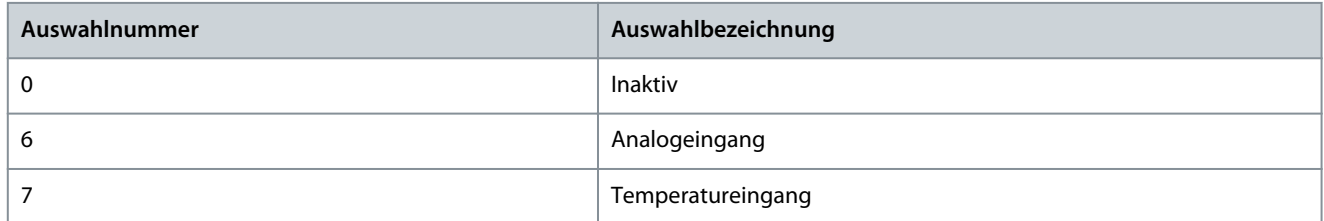

#### P 9.5.3.2 T34 Klemmentyp

**Beschreibung:** Auswahl des zu verwendenden Klemmentyps. Bei Auswahl von Spannung wird die Einheit V verwendet. Wenn Strom ausgewählt ist, gilt mA als Einheit.

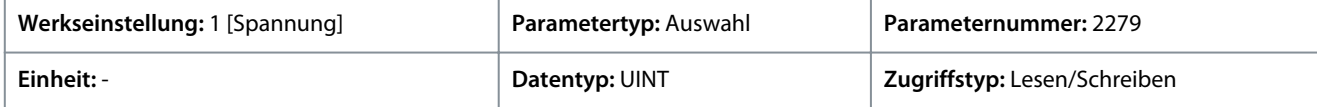

Für den Parameter gibt es folgende Auswahlmöglichkeiten.

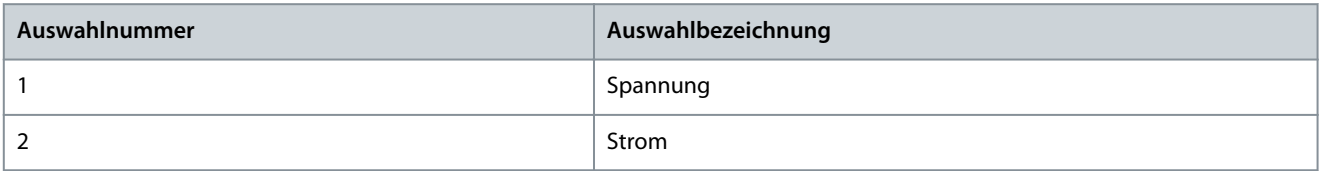

### P 9.5.3.3 T34 Minimalwert

**Beschreibung:** Einstellung der Spannung bzw. des Stroms, die/der 0 % des Signals repräsentiert.

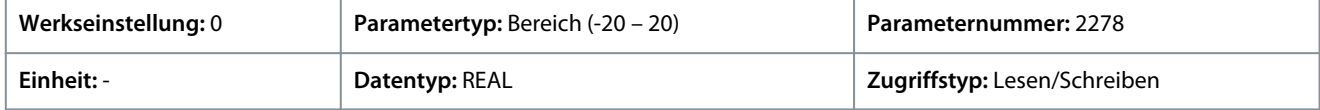

### P 9.5.3.4 T34 Maximalwert

**Beschreibung:** Einstellung der Spannung bzw. des Stroms, die/der 100 % des Signals repräsentiert.

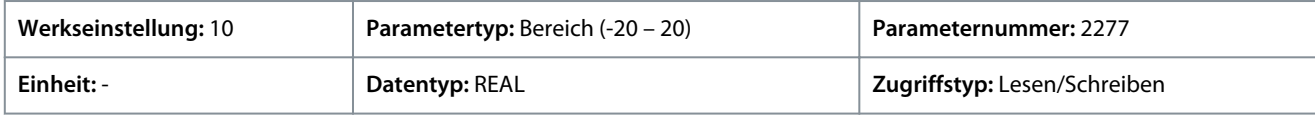

P 9.5.3.5 T34 Filterzeit

**Beschreibung:** Einstellung der Filterzeit für die Klemme.

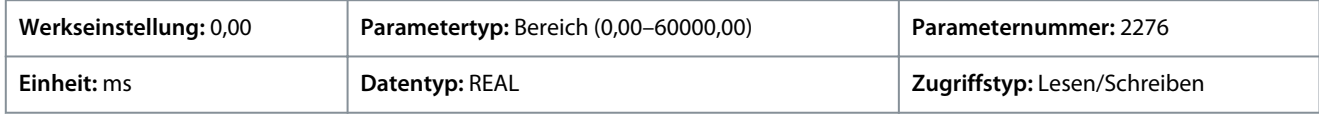

#### P 9.5.3.6 T34 Signalverlust Schwellwert

**Beschreibung:** Einstellung des Schwellwerts für den Signalverlust an der Klemme. Die Reaktion auf einen Signalverlust wird mit dem Parameter "5.2.15.2 Reaktion bei Signalverlust" definiert.

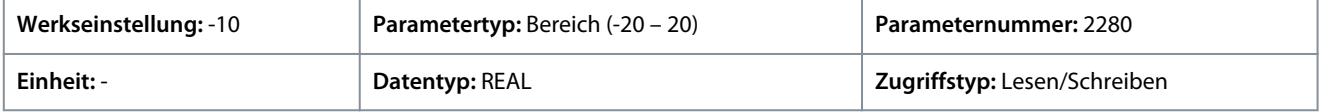

#### P 9.5.3.7 T34 Signalverlust Timeout

**Beschreibung:** Einstellung des Timeouts für den Signalverlust der Klemme. Die Reaktion auf einen Signalverlust wird mit dem Parameter "5.2.15.2 Reaktion bei Signalverlust" definiert.

<u>Danfoss</u>

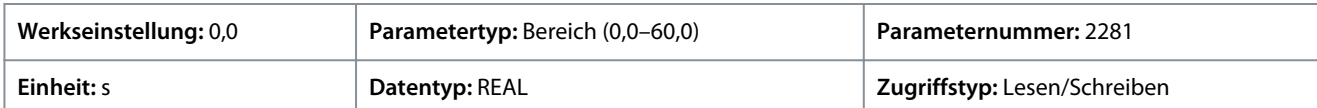

#### P 9.5.3.8 T34 Temperatursensortyp

**Beschreibung:** Auswahl, welcher Temperatursensortyp an diese Klemme angeschlossen wird.

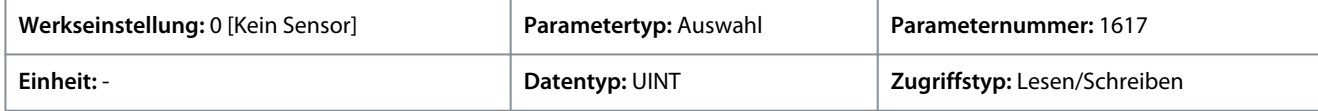

Für den Parameter gibt es folgende Auswahlmöglichkeiten.

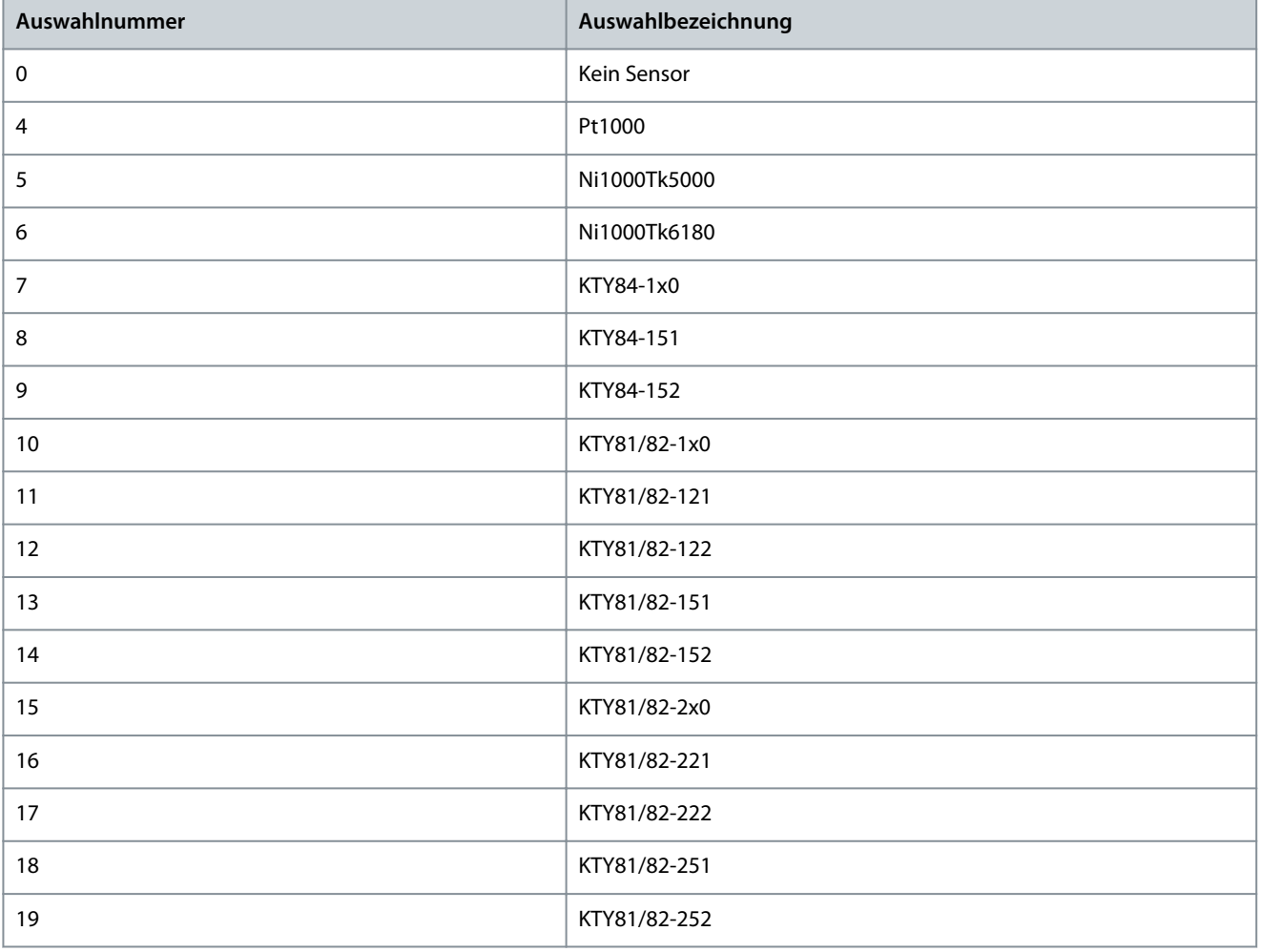

### 6.11 Konnektivität (Menüindex 10)

Diese Parametergruppe enthält Parameter zur Konfiguration der integrierten und optionalen Kommunikationsmöglichkeiten des Frequenzumrichtersystems.

### 6.11.1 Konnektivitätsübersicht

Dieser Abschnitt bietet Informationen zur Konfiguration und Überwachung aller Arten von Kommunikationsschnittstellen sowie der verfügbaren Kommunikations- und Feldbusprotokolle. Folgende Schnittstellen stehen zur Verfügung:

- Kommunikationsschnittstelle, X0
- Kommunikationsschnittstelle, X1/X2

Im Folgenden finden Sie die verfügbaren Network-Management- und Feldbus-Protokolle:

Danfoss

- SNMP
- **PROFINET**
- MODBUS TCP
- EtherNet/IP

Weitere Informationen finden Sie in der entsprechenden Feldbus-Anleitung.

### 6.11.2 Integrierte Kommunikation

### 6.11.2.1 Kommunikationsschnittstellen (Menüindex 10.2)

### 6.11.2.1.1 Host-Einstellungen (Menüindex 10.2.1)

#### P 10.2.1.1 Zugewiesener Domain-Name

**Beschreibung:** Dies ist der zugewiesener Domain-Name. Er besteht aus einem Hostnamen-Label und mindestens einer übergeordneten Domain, die durch das Symbol "." getrennt werden. Insgesamt sind bis zu 240 Zeichen zulässig. Jedes Label kann bis zu 63°Zeichen enthalten. Es beginnt mit einem Kleinbuchstaben und endet mit einem alphanumerischen Zeichen in Kleinschreibung. Dazwischen dürfen als Zeichen nur alphanumerische Zeichen in Kleinschreibung und "-" auftreten.

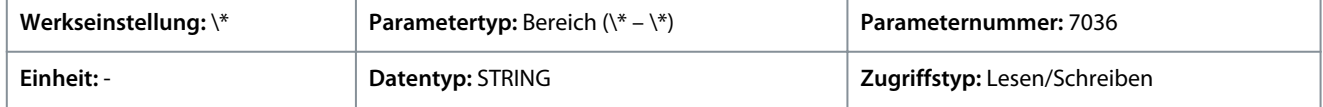

### 6.11.2.1.2 Ethernet-Schnittstelle X0 (Menüindex 10.2.2)

### 6.11.2.1.2.1 IPv4-Einstellungen

Die Ansicht IPv4-Einstellungen der Ethernet-Schnittstelle X0 enthält die folgenden Felder:

- Schnittstelle X0 MAC-Adresse
- Methode der IPv4-Adressierung
- Angeforderte IPv4-Adresse
- Angeforderte IPv4-Subnetzmaske
- Angeforderte IPv4-Gateway-Adresse
- ACD aktivieren
- DNS-Server 1
- DNS-Server 2

### 6.11.2.1.2.2 IPv4-Status

Die Ansicht IPv4-Status der Ethernet-Schnittstelle X0 enthält die folgenden Felder:

- Schnittstelle X0 MAC-Adresse
- Methode der IPv4-Adressierung
- Aktuelle IPv4-Adresse
- Aktuelle IPv4-Subnetzmaske
- Aktuelle IPv4-Gateway-Adresse
- DHCP-Server
- Aktueller DNS-Server 1
- Aktueller DNS-Server 2
- ACD-Aktivität

### 6.11.2.1.3 Ethernet-Schnittstelle X1/X2 Einstellungen (Menüindex 10.2.3)

Danfoss

### 6.11.2.1.3.1 IPv4-Einstellungen

Die Ansicht IPv4-Einstellungen der Ethernet-Schnittstelle X1/X2 enthält die folgenden Felder:

- Schnittstelle X1 MAC-Adresse
- Methode der IPv4-Adressierung
- Angeforderte IPv4-Adresse
- Angeforderte IPv4-Subnetzmaske
- Angeforderte IPv4-Gateway-Adresse
- ACD aktivieren
- DNS-Server 1
- DNS-Server 2

### 6.11.2.1.3.2 IPv4-Status

Die Ansicht IPv4-Status der Ethernet-Schnittstelle X1/X2 enthält die folgenden Felder:

- Schnittstelle X1 MAC-Adresse
- Methode der IPv4-Adressierung
- Aktuelle IPv4-Adresse
- Aktuelle IPv4-Subnetzmaske
- Aktuelle IPv4-Gateway-Adresse
- DHCP-Server
- Aktueller DNS-Server 1
- Aktueller DNS-Server 2
- ACD-Aktivität

### 6.11.2.1.4 Ethernet-Anschluss X0 (Menüindex 10.2.4)

### 6.11.2.1.4.1 X0-Einstellungen (Menüindex 10.2.4.2)

#### P 10.2.4.2.5 Verbindungskonfiguration X0

**Beschreibung:** Auswahl der Konfiguration für die Ethernet-Verbindungsparameter.

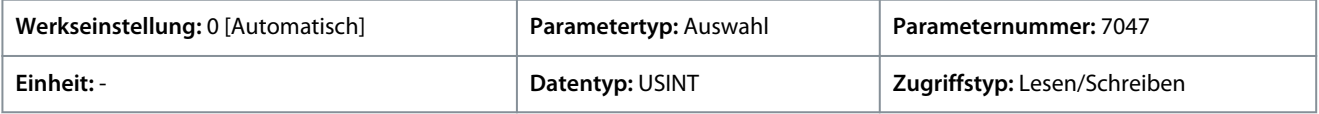

Für den Parameter gibt es folgende Auswahlmöglichkeiten.

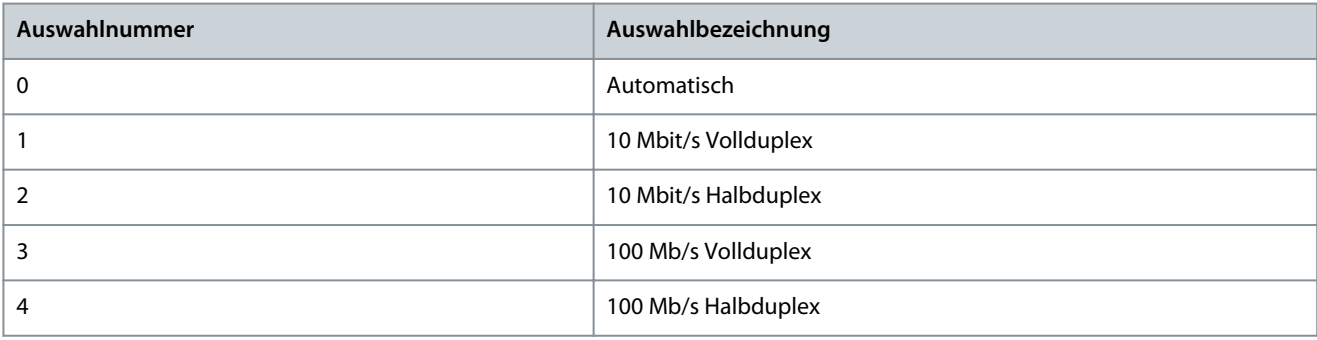

# 6.11.2.1.5 Ethernet-Anschluss X1 (Menüindex 10.2.5)

### 6.11.2.1.5.1 X1-Einstellungen (Menüindex 10.2.5.2)

#### P 10.2.5.2.5 Verbindungskonfiguration X1

**Beschreibung:** Auswahl der Konfiguration für die Ethernet-Verbindungsparameter.

Danfoss

**Parameterbeschreibungen**

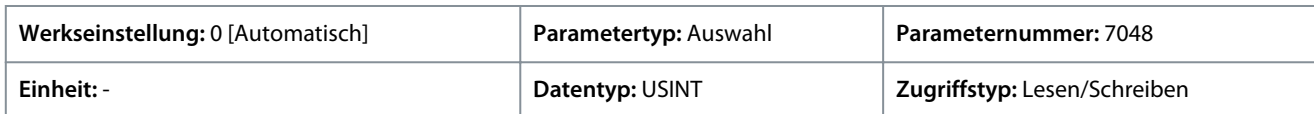

Für den Parameter gibt es folgende Auswahlmöglichkeiten.

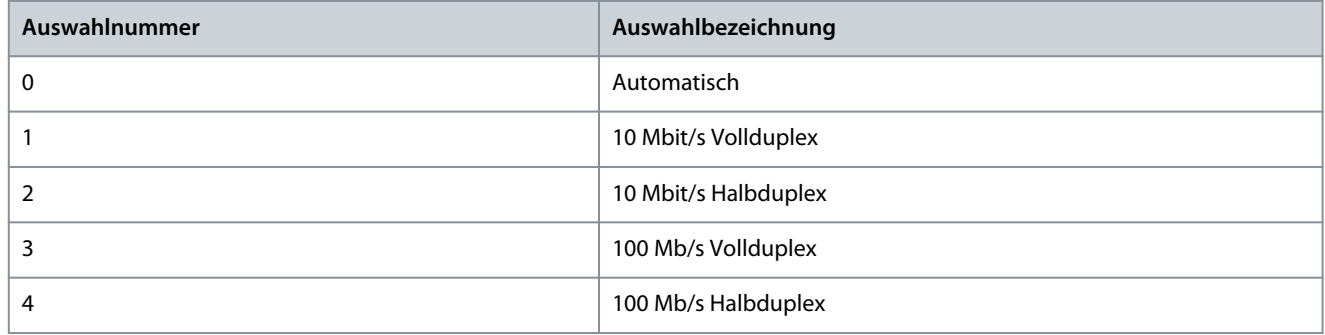

### 6.11.2.1.6 Ethernet-Anschluss X2 (Menüindex 10.2.6)

### 6.11.2.1.6.1 X2-Einstellungen (Menüindex 10.2.6.2)

P 10.2.6.2.5 Verbindungskonfiguration X2

**Beschreibung:** Auswahl der Konfiguration für die Ethernet-Verbindungsparameter.

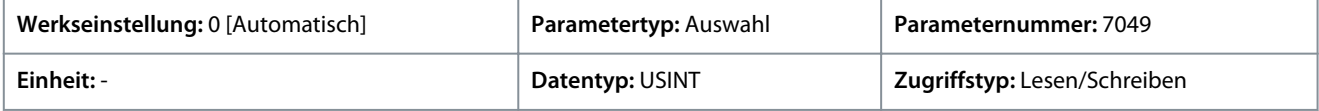

Für den Parameter gibt es folgende Auswahlmöglichkeiten.

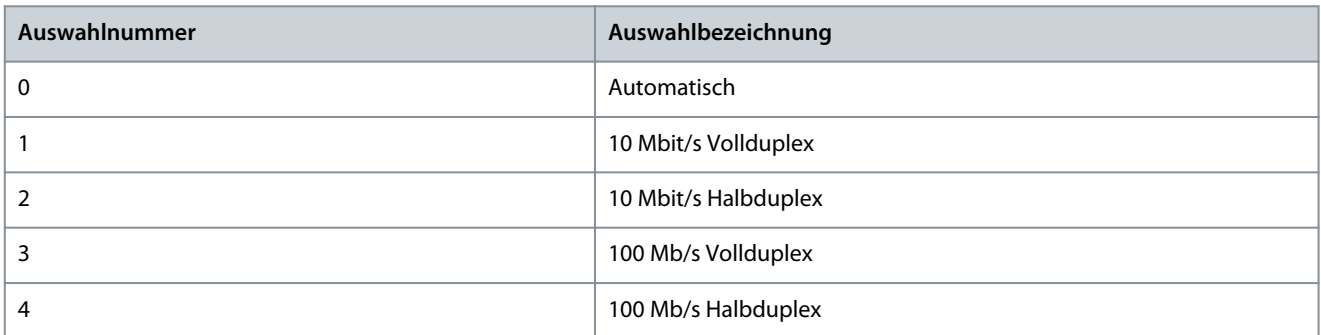

### 6.11.2.2 Protokolle (Menüindex 10.3)

### 6.11.2.2.1 Grundeinstellungen (Menüindex 10.3.1)

#### P 10.3.1.2 Feldbusprofil

**Beschreibung:** Auswahl des Feldbusprofils. Die Auswahl beeinflusst die Interpretation des Steuerworts und des Zustandsworts.

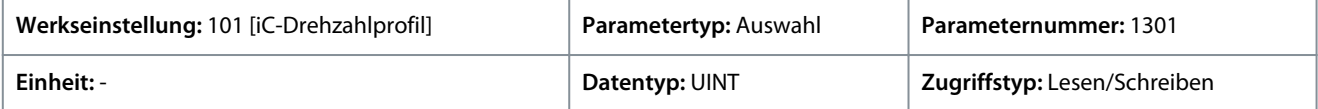

Für den Parameter gibt es folgende Auswahlmöglichkeiten

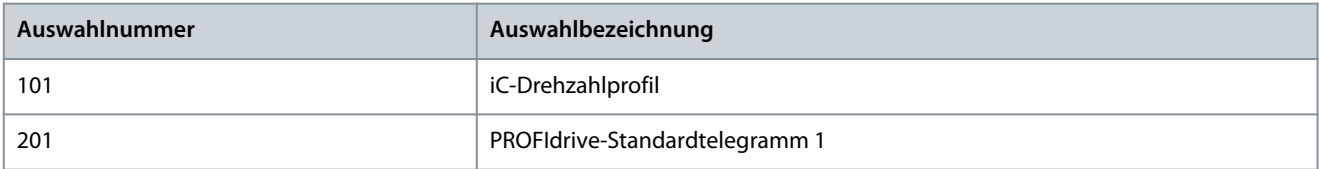

#### P 10.3.1.3 Feldbus-Fehlerreaktion

**Beschreibung:** Auswahl des Verhaltens beim Auftreten eines Feldbusfehlers.

Danfoss

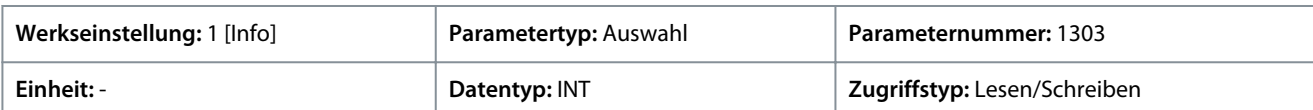

#### Für den Parameter gibt es folgende Auswahlmöglichkeiten

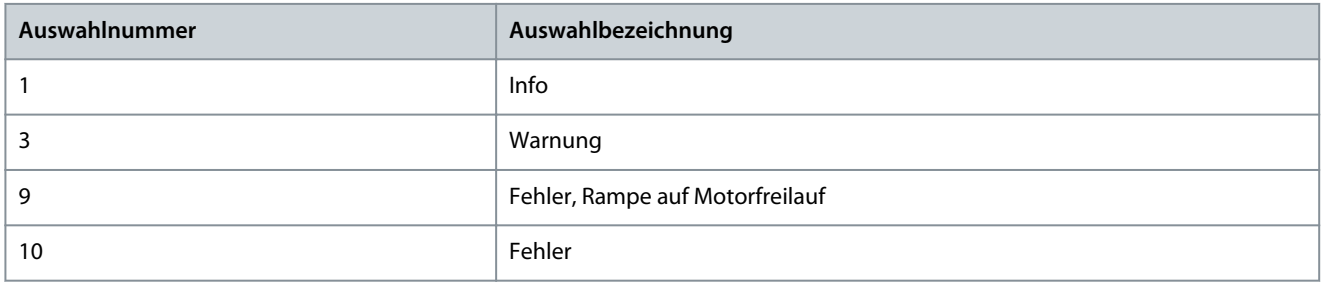

### P 10.3.1.4 Keine Feldbusverbindung Reaktion

**Beschreibung:** Auswahl der Reaktion für den Fall, dass keine Feldbus-Verbindung besteht.

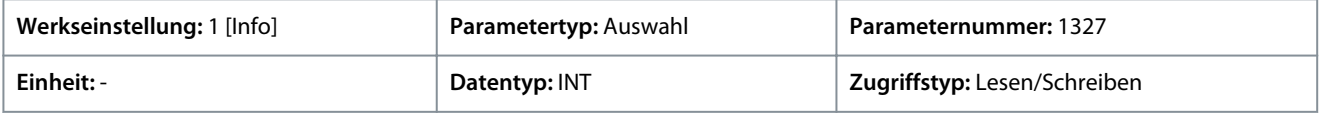

#### Für den Parameter gibt es folgende Auswahlmöglichkeiten

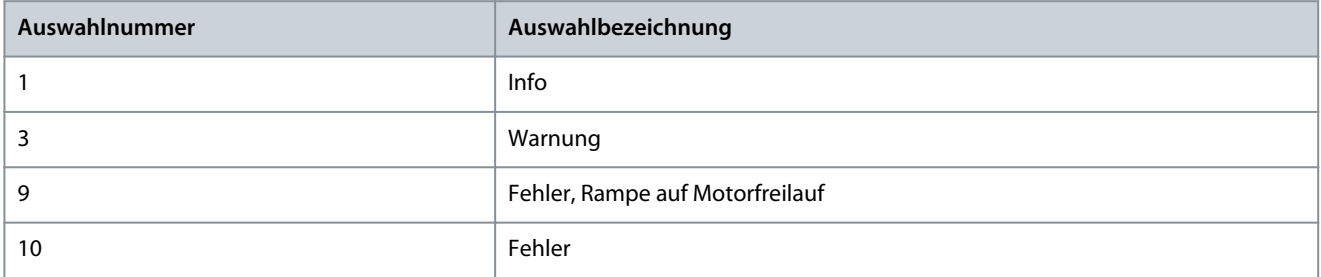

### P 10.3.1.6 Prozessdaten Timeout-Zeit

**Beschreibung:** Einstellung der Zeit für das Timeout. Wenn die Prozessdaten nicht innerhalb der eingestellten Zeit empfangen werden, wird ein Prozessdaten-Timeout ausgelöst.

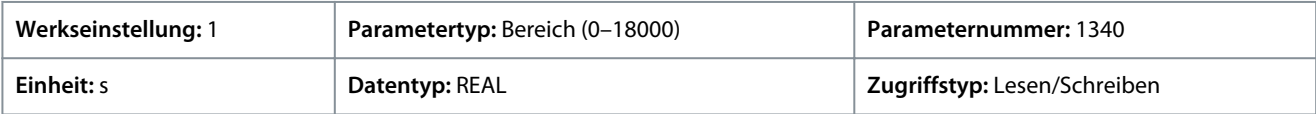

#### P 10.3.1.12 Prozessdaten Timeout, Reaktion

**Beschreibung:** Auswahl des Verhaltens bei Prozessdaten-Timeout.

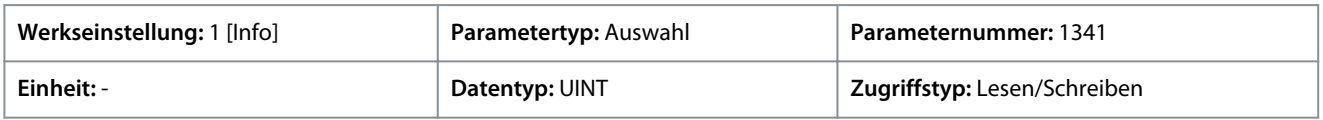

#### Für den Parameter gibt es folgende Auswahlmöglichkeiten

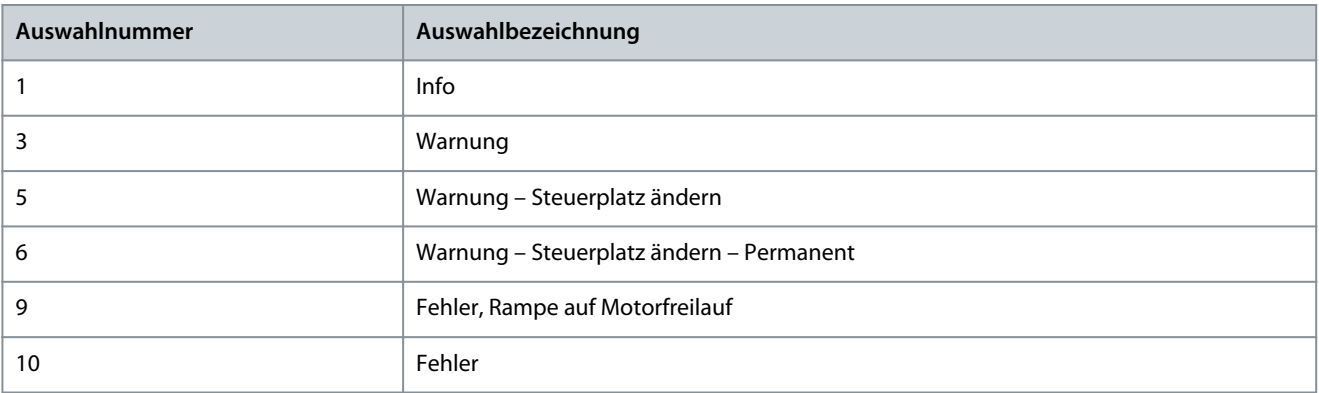

Danfoss

### P 10.3.1.13 Prozessdaten-Timeout Steuerplatz

**Beschreibung:** Auswahl des alternativen Steuerplatzes, der im Falle eines Feldbus-Timeouts verwendet werden soll. Dies gilt nur im Falle einer Timeout-Warnung oder einer Timeout-Info.

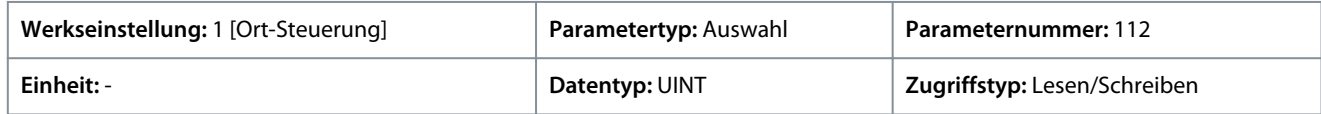

Für den Parameter gibt es folgende Auswahlmöglichkeiten

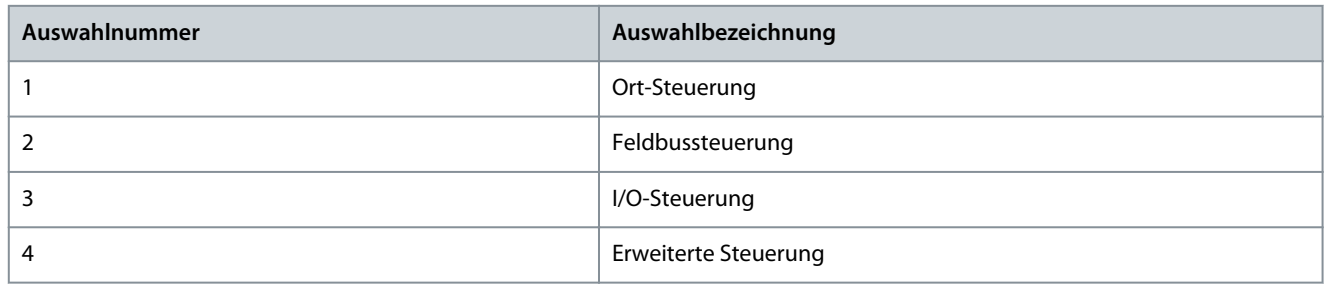

# 6.11.2.2.2 PROFINET (Menüindex 10.3.2)

# 6.11.2.2.2.1 Konfiguration (Menüindex 10.3.2.2)

### P 10.3.2.2.1 Name der Station

**Beschreibung:** Legen Sie hier den Namen der Station fest. Das PROFINET-Gerät wird anhand seines Stationsnamens identifiziert. Jeder Name muss eindeutig sein und darf nur einmal im Netzwerk vorkommen.

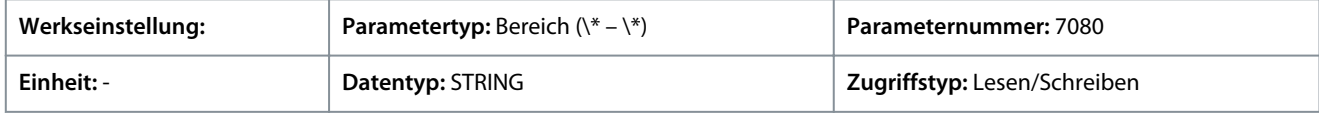

### 6.11.2.2.2.2 Diagnose (Menüindex 10.3.2.3)

#### P 10.3.2.3.1 Diagnosefehler

**Beschreibung:** Aktiviert den Diagnosefehler. Ist der Diagnosefehler deaktiviert, sendet das Gerät keine PROFINET-Diagnosemeldung mit dem Schweregrad "Fehler", wenn ein Fehler am Gerät vorliegt.

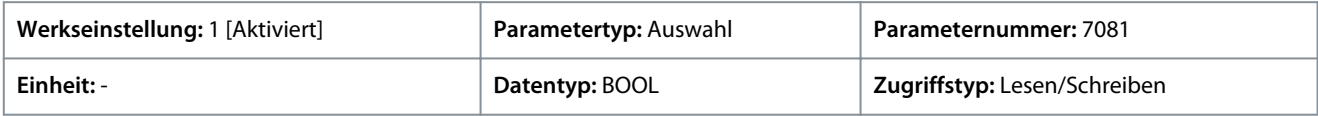

Für den Parameter gibt es folgende Auswahlmöglichkeiten.

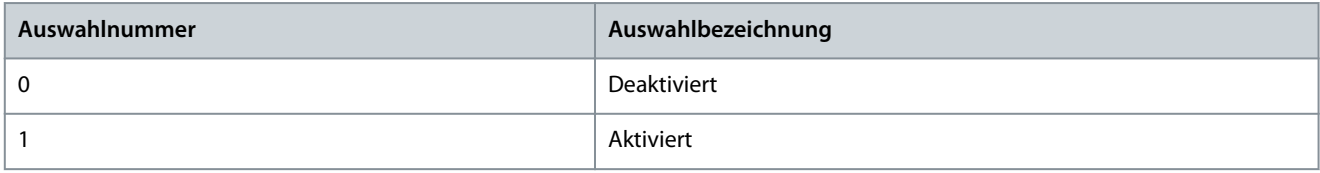

#### P 10.3.2.3.2 Diagnosewarnung

**Beschreibung:** Aktiviert die Diagnosewarnung. Ist die Diagnosewarnung deaktiviert, sendet das Gerät keine PROFINET-Diagnosemeldung mit dem Schweregrad "Wartung erforderlich", wenn eine Warnung am Gerät vorliegt.

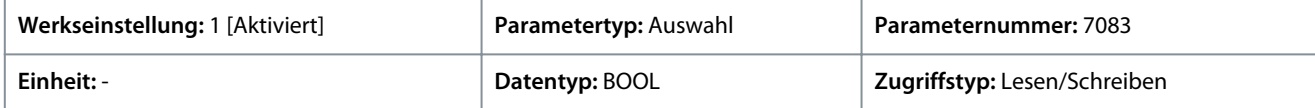

Für den Parameter gibt es folgende Auswahlmöglichkeiten.

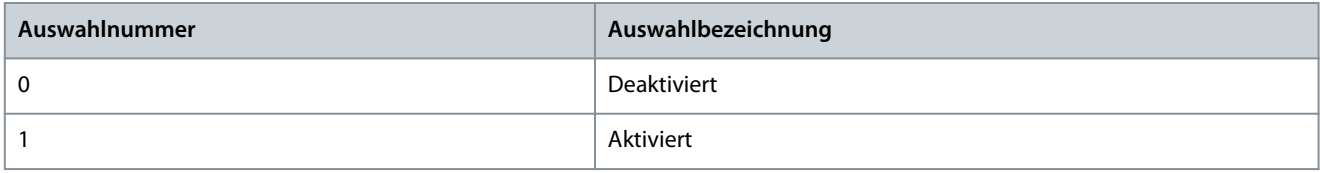

Danfoss

# 6.11.2.2.3 Modbus TCP (Menüindex 10.3.3)

# 6.11.2.2.3.1 Konfiguration (Menüindex 10.3.3.2)

### P 10.3.3.2.1 Dauerhafte Speicherung

**Beschreibung:** Auswahl, ob für die Modbus-Schreibvorgänge eine dauerhafte Speicherung aktiv ist.

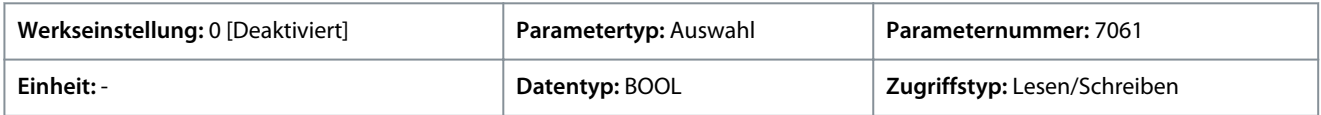

Für den Parameter gibt es folgende Auswahlmöglichkeiten.

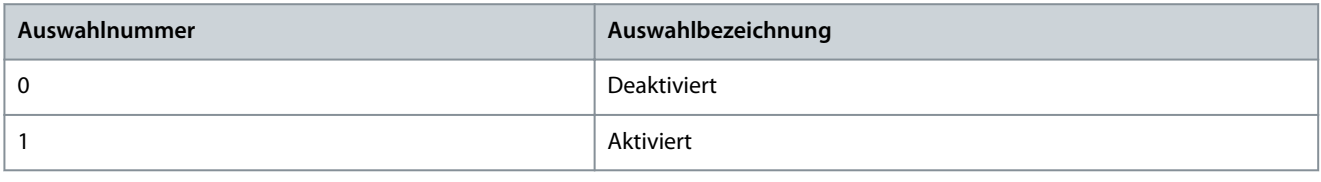

### P 10.3.3.2.3 Byte-Reihenfolge

**Beschreibung:** Auswahl der Byte-Reihenfolge.

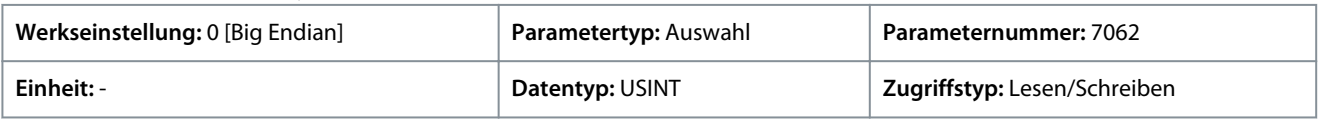

Für den Parameter gibt es folgende Auswahlmöglichkeiten.

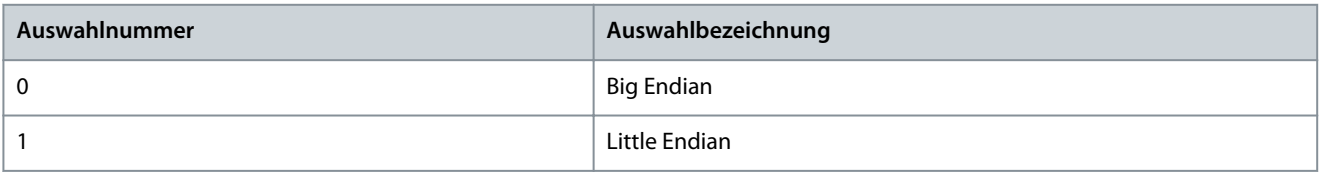

# P 10.3.3.2.4 Wortreihenfolge

**Beschreibung:** Auswahl der Wortreihenfolge.

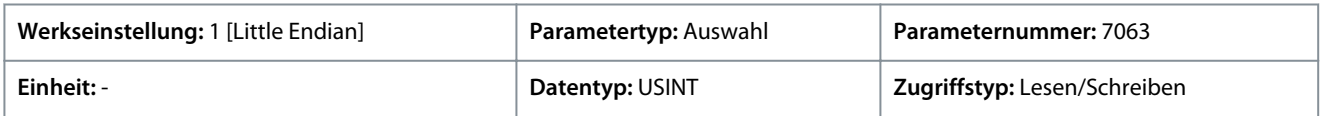

### Für den Parameter gibt es folgende Auswahlmöglichkeiten.

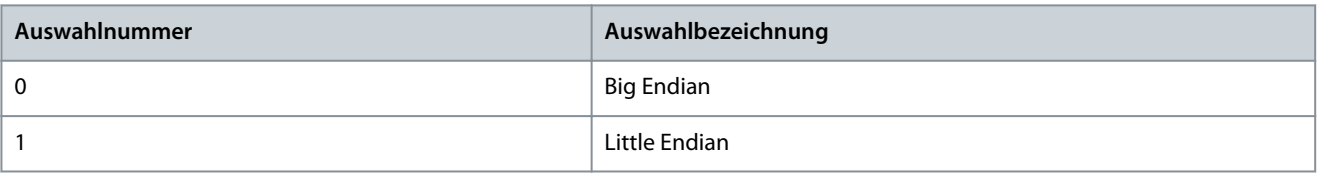

### 7.1 Warnungen anzeigen

Wenn ein Warnereignis auftritt, werden die Frequenzumrichterstatusanzeigen (Halo und *WARN*) gelb. Der Frequenzumrichter ist weiterhin betriebsbereit, und wenn der Auslöser für die Warnung behoben ist, werden die Anzeigen weiß.

Um die Details einer Warnung anzuzeigen, gehen Sie zu *Parametergruppe 6.4.1 Aktive Ereignisse*.

Um den Ereignisverlauf für den Frequenzumrichter anzuzeigen, gehen Sie zu *Parametergruppe 6.4.2 Ereignisverlauf*.

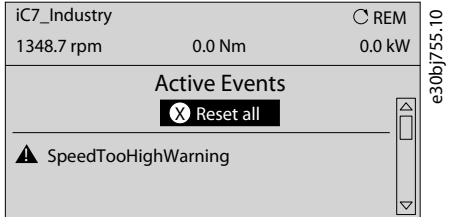

**Abbildung 70: Warnungen**

### 7.2 Anzeigen und Rücksetzen von Fehlern

Wenn ein Fehler im Frequenzumrichter auftritt, werden die Umrichterstatusanzeigen (Halo und *FEHLER)* rot. Das Bedienfeld-Display zeigt den Namen des Fehlers an und ermöglicht das direkte Rücksetzen.

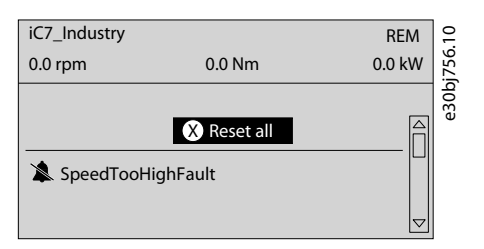

**Abbildung 71: Auf dem Bedienfeld angezeigte Fehler**

#### **Vorgehensweise**

**1.** Um Details zu einem Fehler und seiner Ursache anzuzeigen, wählen Sie den Fehler in der Liste auf der Bedieneinheit aus und drücken Sie auf *[OK]*.

Wenn sich das Display der Bedieneinheit geändert hat, drücken Sie gleichzeitig die linke und rechte Pfeil-Taste auf der Bedieneinheit, um zur *Parametergruppe 6.4.1 Aktive Ereignisse zurückzukehren.*

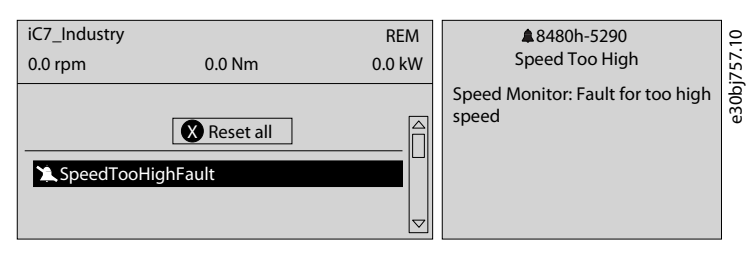

#### **Abbildung 72: Aktive Fehler anzeigen**

- **2.** Beheben Sie alle Ursachen des Fehlers.
- **3.** Wählen Sie *Reset all* (Alle zurücksetzen) und drücken Sie *[OK]*.

### 7.3 Ereignisübersichtstabelle lesen

#### **Gruppennummer und Nummer (Spalten 1–2)**

Ereignisse in iC7-Frequenzumrichtern sind durch zwei verschiedene Kennungen gekennzeichnet: Gruppennummern und Einzelnummern.

Die Gruppennummern für iC7-Frequenzumrichter entsprechen der DRIVECOM-Industrienorm-Fehlercodespezifikation. Die Spezifi-kation entstand aus dem Interbus-Kommunikationsprofil. Das [Interbus V3.0 Basisprofil](http://interbus.de/dl/Basisprofil_V3.0.pdf) wurde am 19.04.2018 veröffentlicht. Das [wechselrichterspezifische Profil](http://interbus.de/dl/InterbusProfile_driv_22_de.pdf) wurde am 15.12.1997 veröffentlicht. Die Fehlercode-Spezifikation wurde von CAN in Automatisier-

Danfoss

ung und ODVA übernommen und wird innerhalb des jeweiligen Antriebsprofils verwendet. Die Liste der genormten Fehlercodes finden Sie in [IEC 61800-7-201](https://sd.ds.dk/#q=61800-7-201&t=ds)

Im Gegensatz zu einzelnen Nummern sind die Gruppennummern nicht eindeutig, da mehrere Fehler miteinander verknüpft sein können. Ein Beispiel sind verschiedene Erdschlüsse, die die Gruppennummer 0x2330 haben.

#### **Displayname und Beschreibung (Spalten 3–4)**

Die Spalten zeigen den Namen und eine kurze Beschreibung der Ereignisse. Nur wenige Display-Namen sind mit einem \* gekennzeichnet, was bedeutet, dass das Ereignis über einen Parameter konfigurierbar ist.

#### **Ereignistyp (Spalten 5–8)**

Die Ereigniszusammenfassungstabelle zeigt die Spaltennamen I – Info, W – Warnung, F – Fehler und PF – Geschützter Fehler. Im Folgenden werden diese Ereignisse beschrieben:

- **Info:** Die Benachrichtigung informiert den Benutzer.
- **Warnung:** Die Benachrichtigung informiert darüber, dass ein unerwünschtes Ereignis im Gange ist. Der Frequenzumrichter kann den Betrieb fortsetzen, aber dies kann mit verminderter Leistung und/oder Abschaltung des Frequenzumrichters einhergehen.
- **Fehler (Abschaltung):** Eine Fehlerbenachrichtigung informiert darüber, dass ein unerwünschtes Ereignis mit hohem Schweregrad aufgetreten ist. Der Motor läuft ohne Regelung durch den Frequenzumrichter im Freilauf. Die Fehlermeldung und der Fehler können ohne Aus-/Einschaltzyklus des Frequenzumrichters zurückgesetzt werden.
- **Geschützter Fehler (Abschaltblockierung):** Eine Fehlerbenachrichtigung informiert darüber, dass ein unerwünschtes Ereignis mit hohem Schweregrad aufgetreten ist. Der Motor läuft ohne Regelung durch den Frequenzumrichter im Freilauf. Die Fehlermeldung und der Fehler können nach einem Aus-/Einschaltzyklus des Frequenzumrichters zurückgesetzt werden.

#### **Aktion von Wechselrichter und Bremschopper (Spalten 9–10)**

Die Spalten zeigen die mögliche Aktion des Wechselrichters (Ausgang des Frequenzumrichters) und des Bremschoppers, wobei C – Motorfreilauf und RC – Rampe zu Motorfreilauf.

- **Wechselrichter:**
	- RC: Ausgangsrampen auf 0 vor Motorfreilauf.
	- C: Der Ausgang geht sofort in Freilauf.
- **Bremschopper:**
	- C: Ausgang der Bremse sofort in Freilauf.

### 7.4 Zusammenfassung der Ereignisse für Industrie-Applikationssoftware

Im Folgenden finden Sie eine Liste der Ereignisse, die in der Industrie-Applikationssoftware auftreten können.

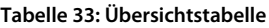

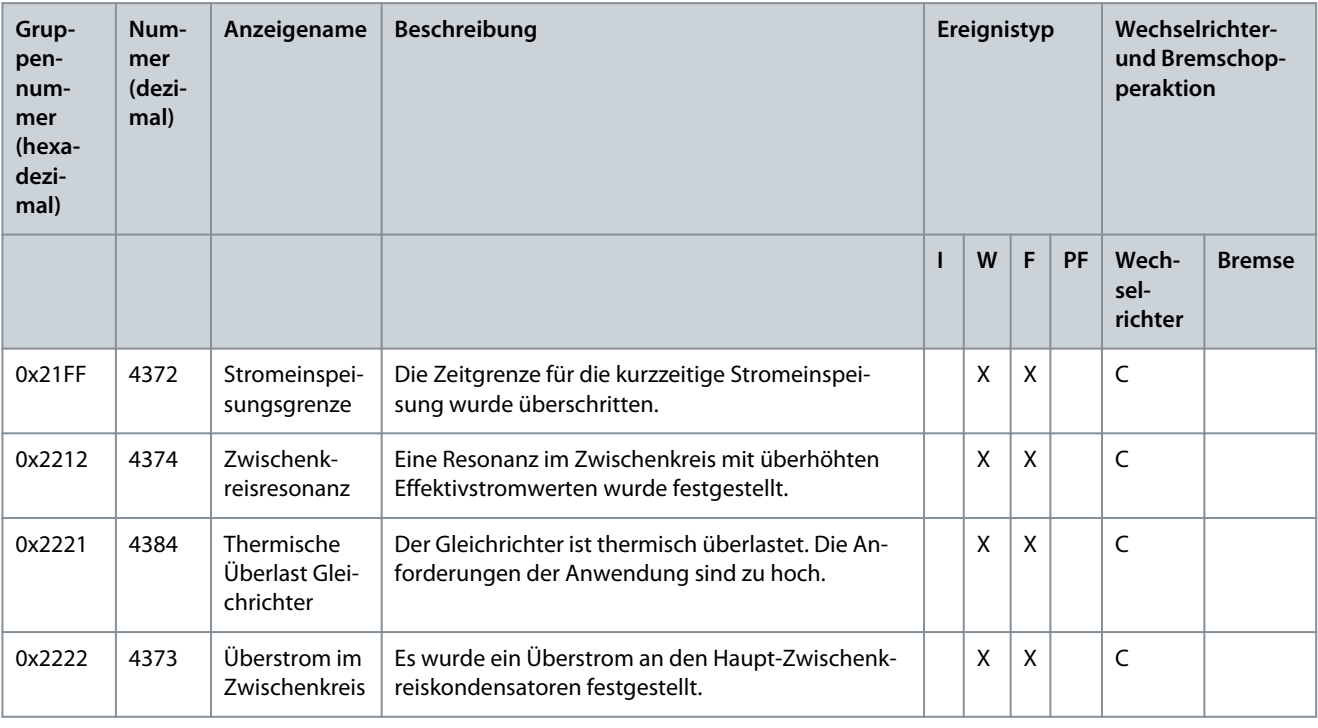

Danfoss

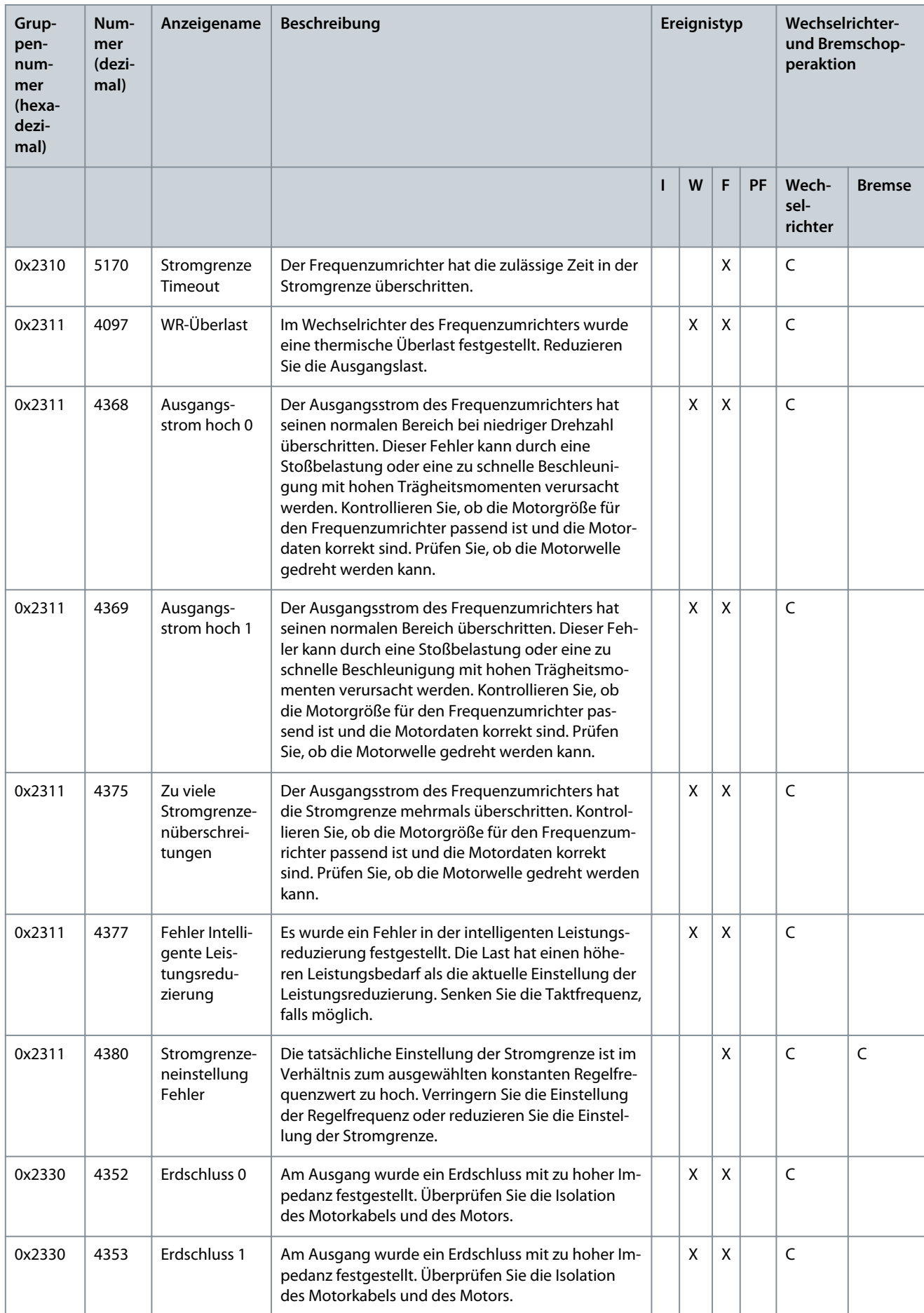

**Anwendungshandbuch**

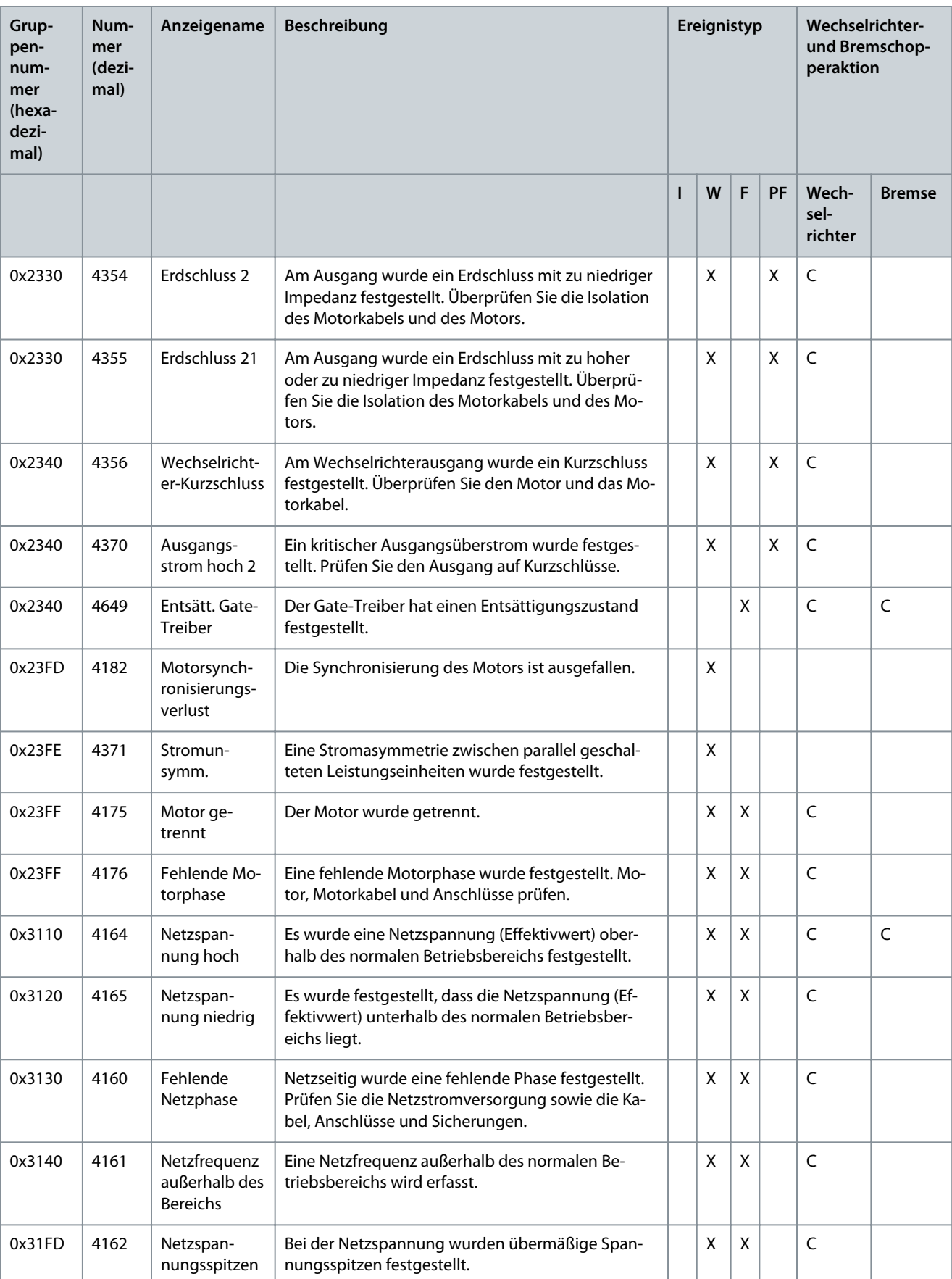

Danfoss

Danfoss

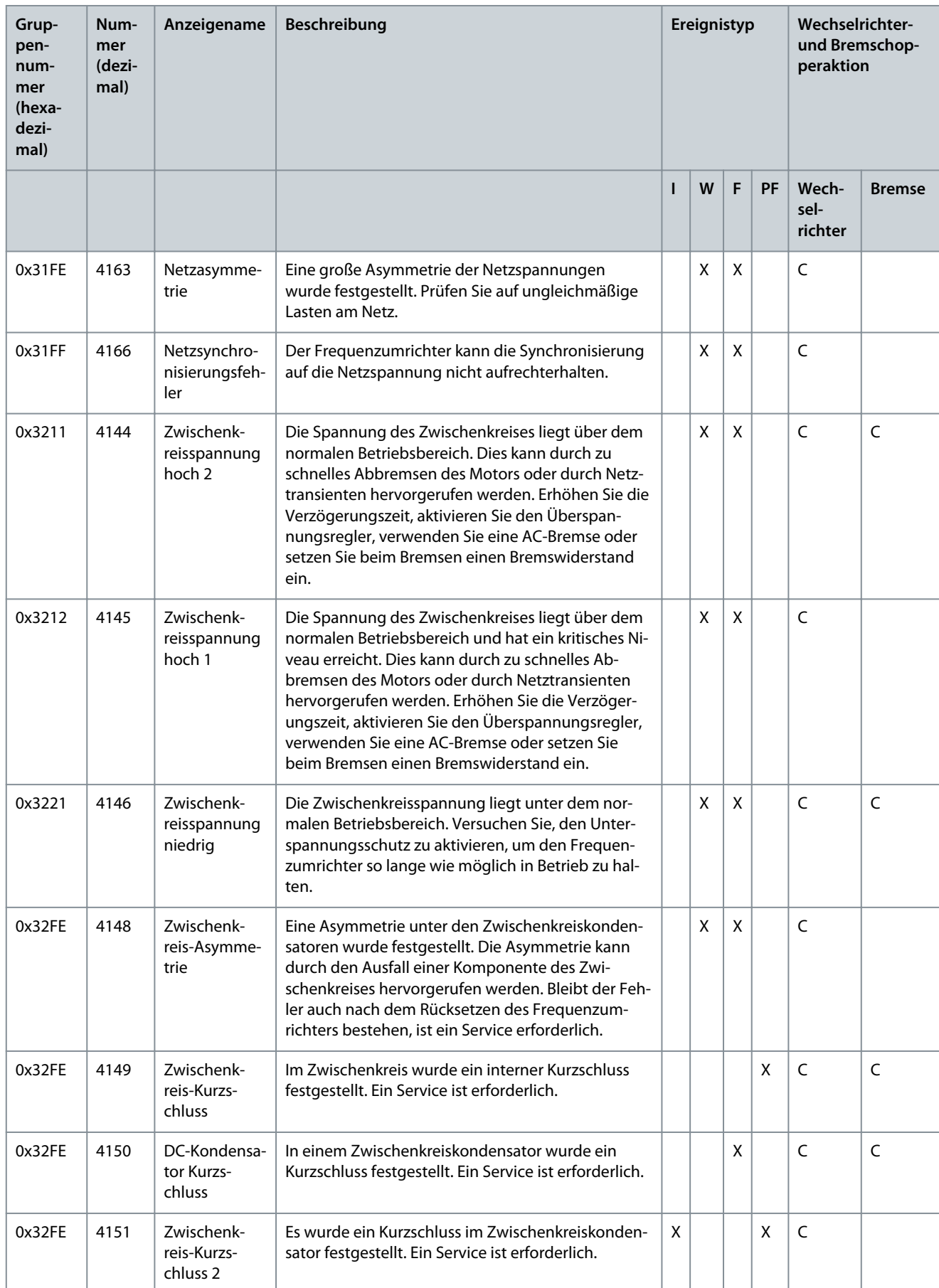

**Anwendungshandbuch**

**Fehlersuche und -behebung**

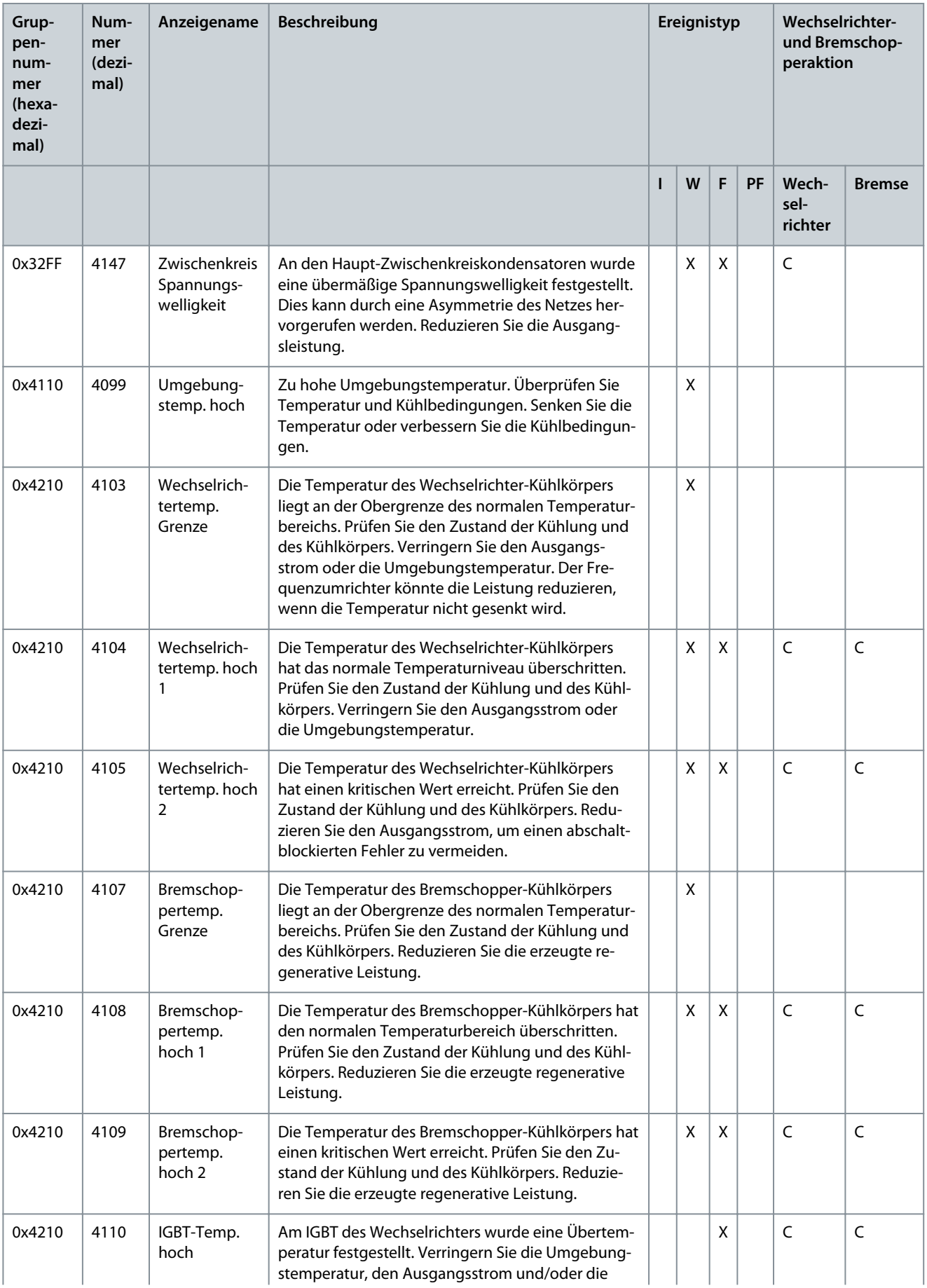

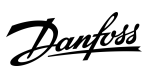

Danfoss

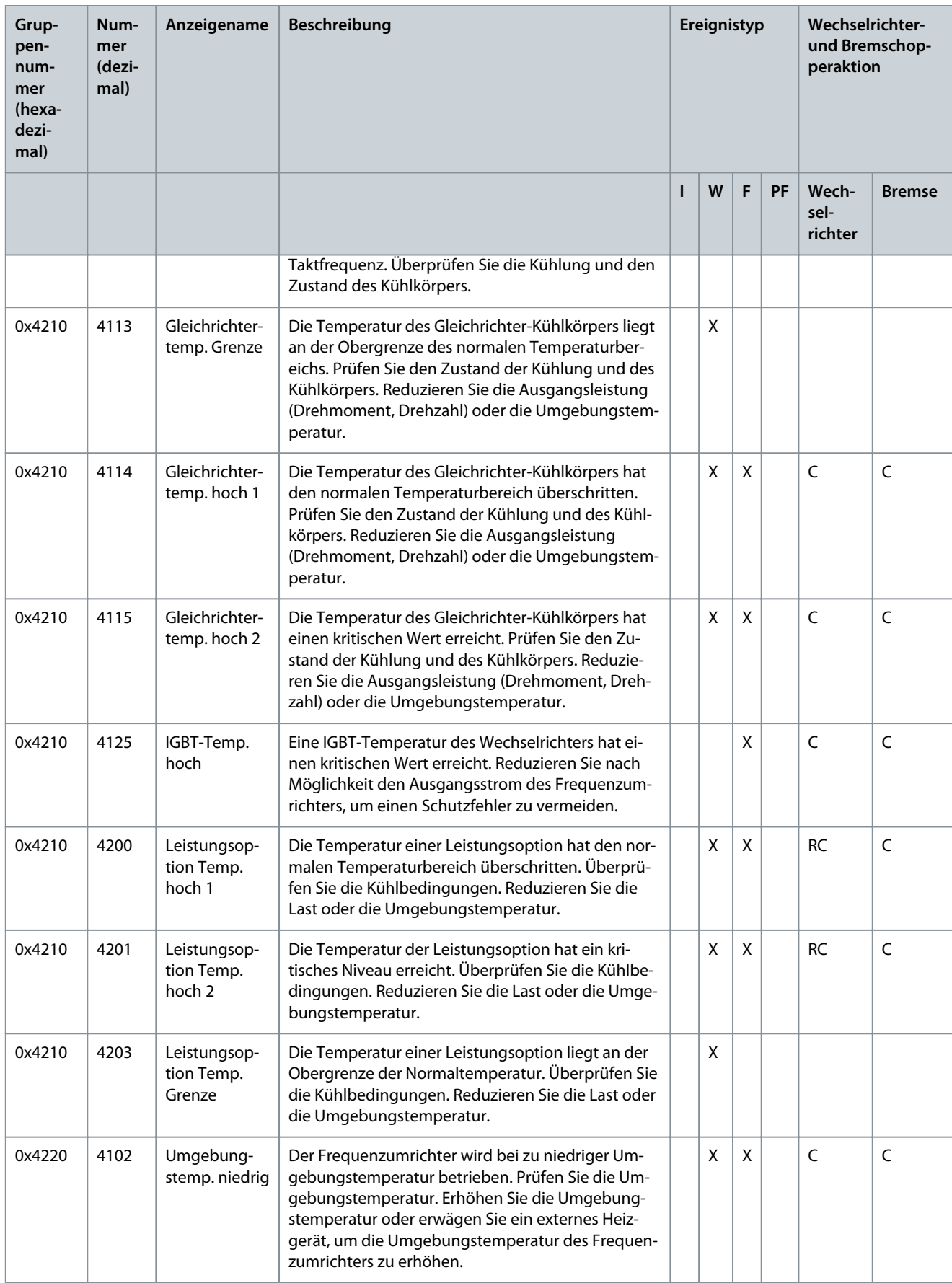

**Anwendungshandbuch**

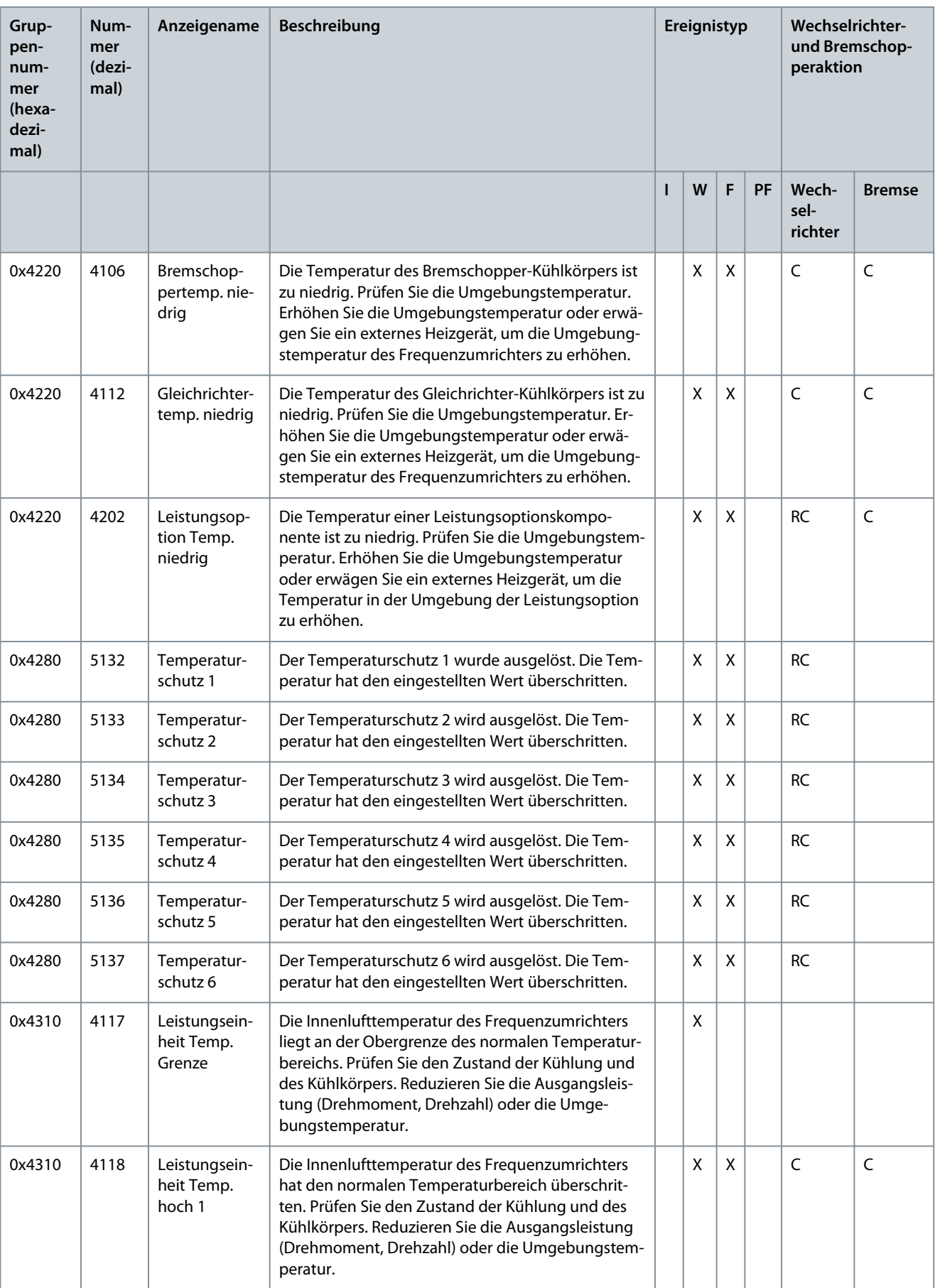

Danfoss

**Fehlersuche und -behebung**

Danfoss

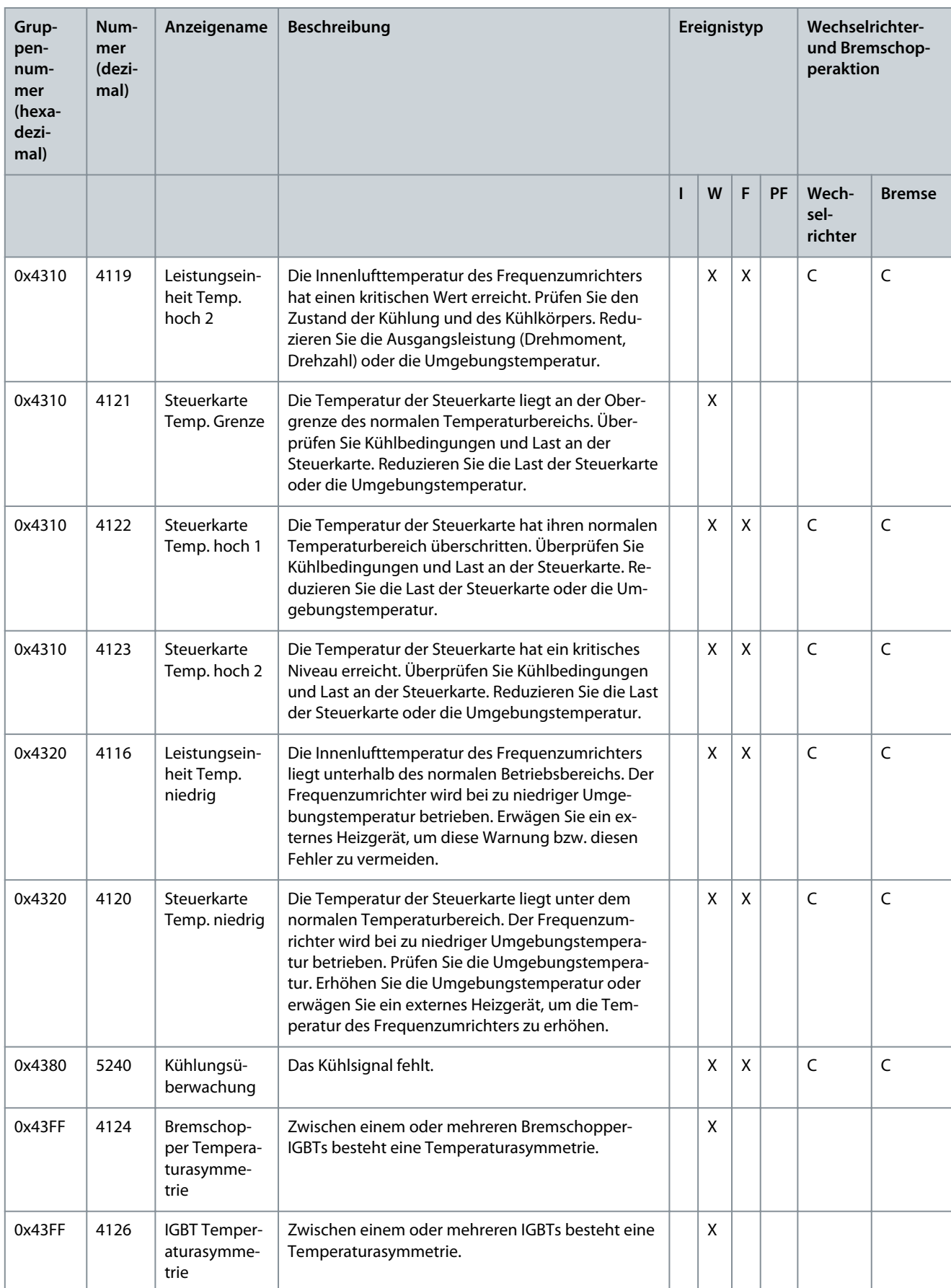

**Anwendungshandbuch**

**Fehlersuche und -behebung**

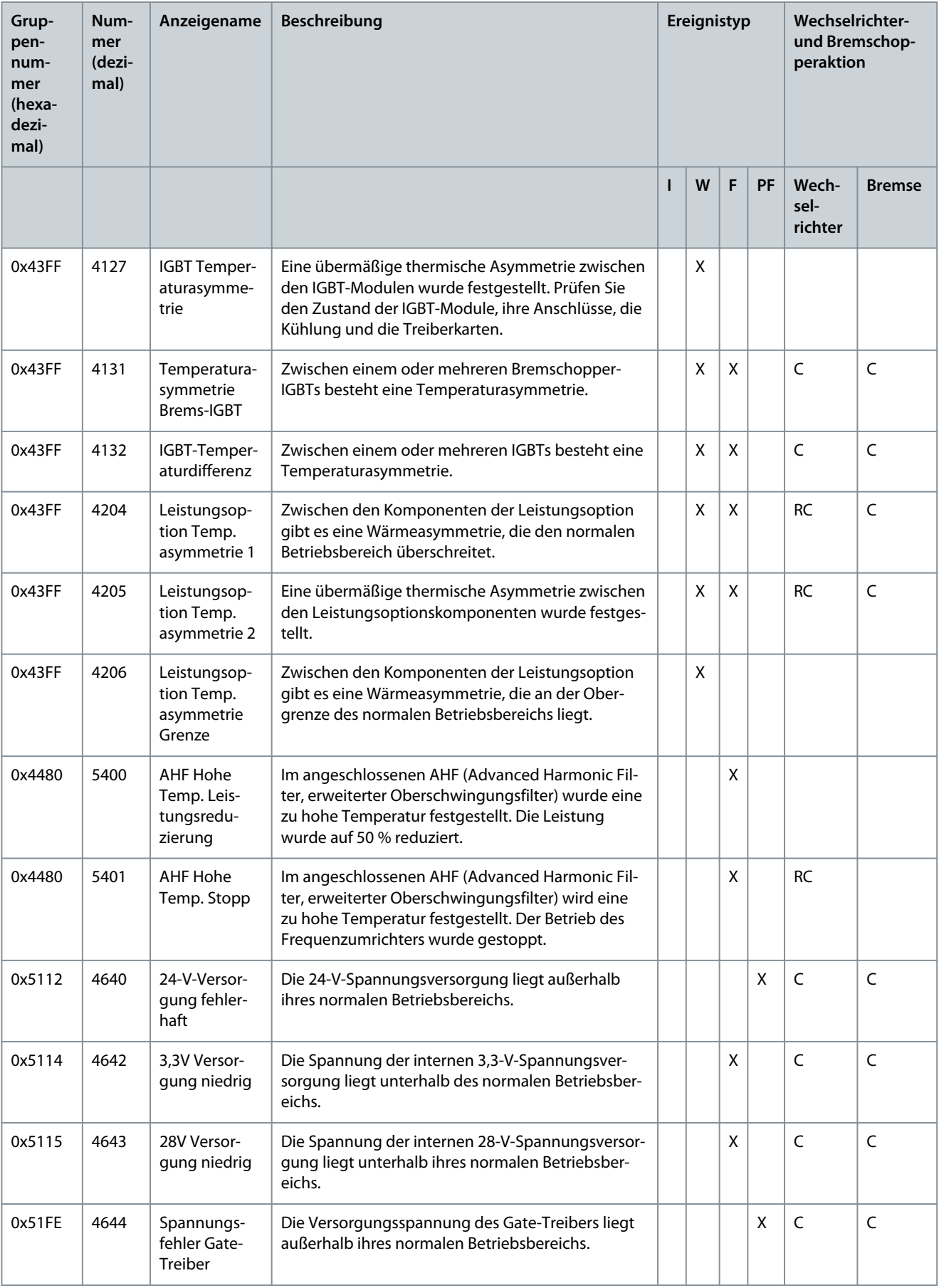

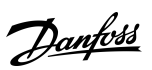

Danfoss

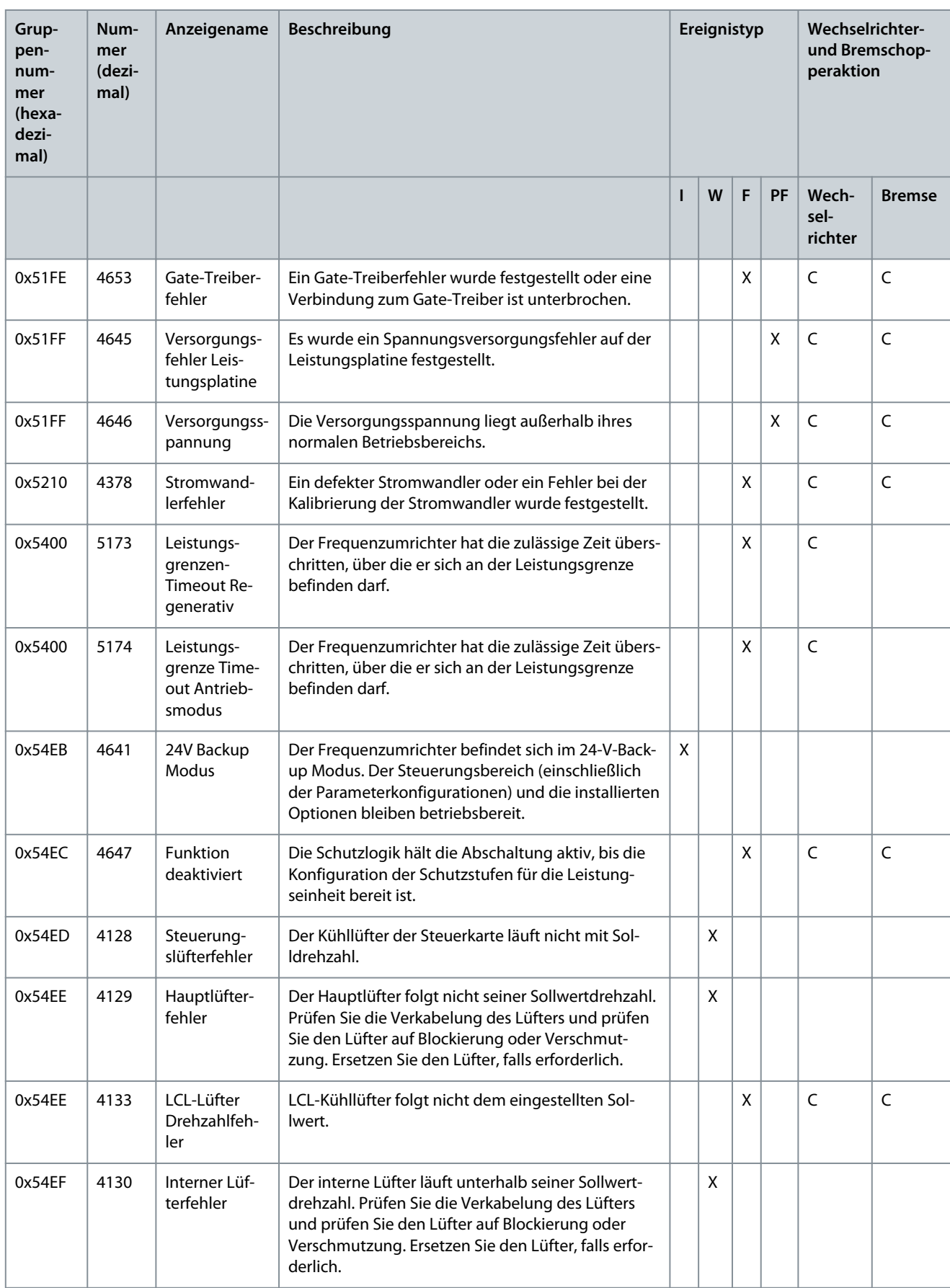

**Anwendungshandbuch**

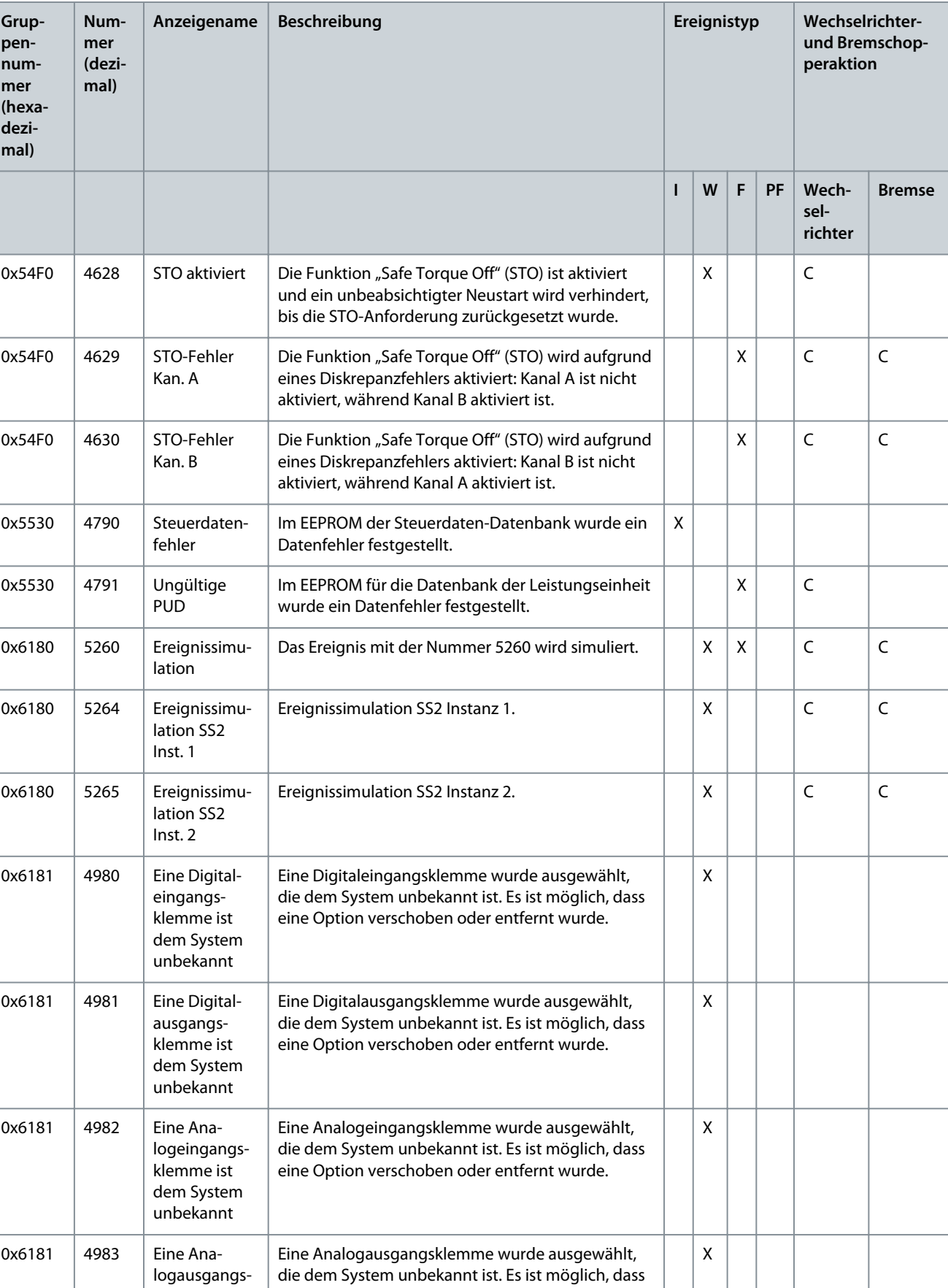

eine Option verschoben oder entfernt wurde.

klemme ist dem System unbekannt

Danfoss

Danfoss

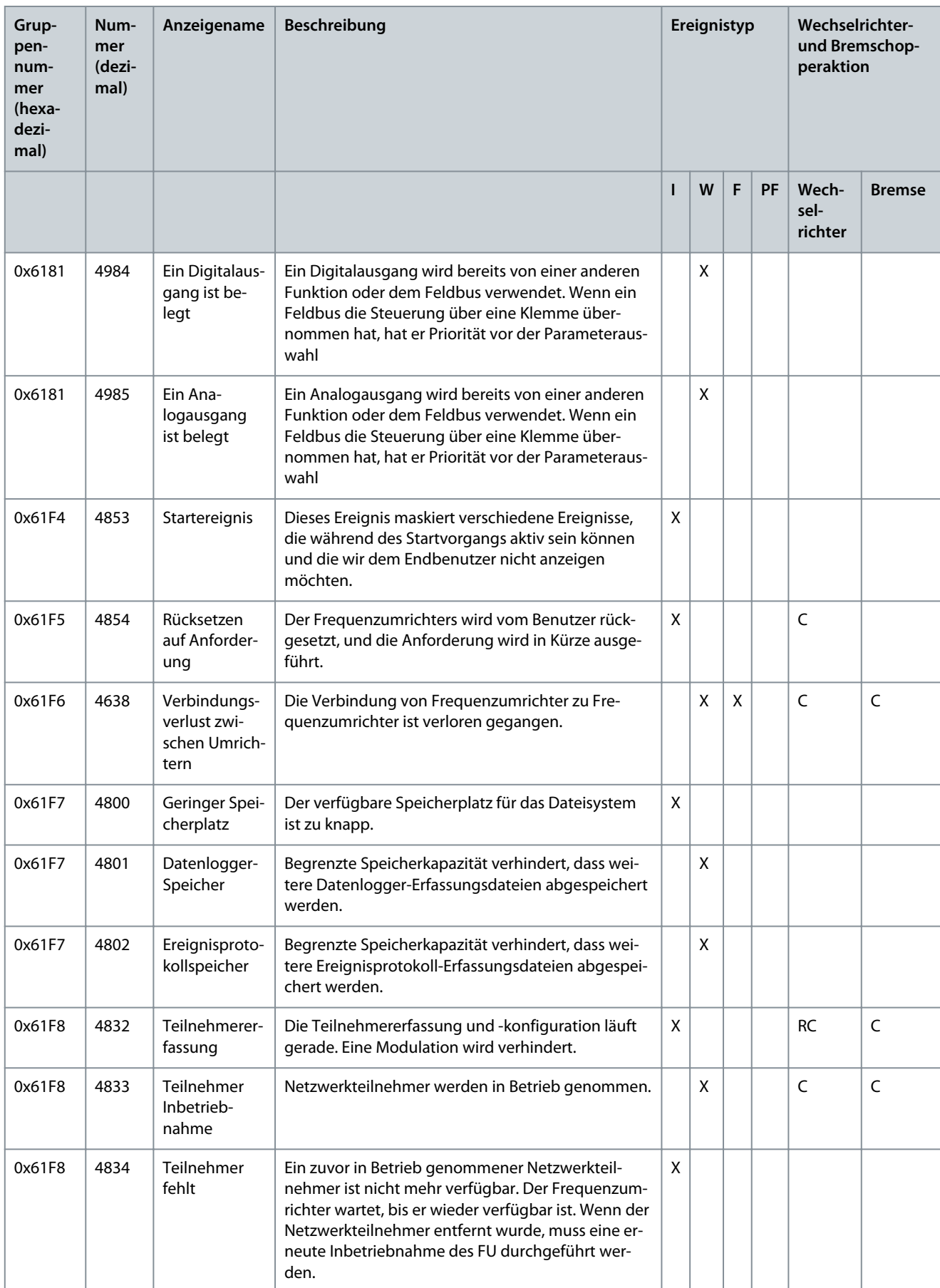

**Anwendungshandbuch**

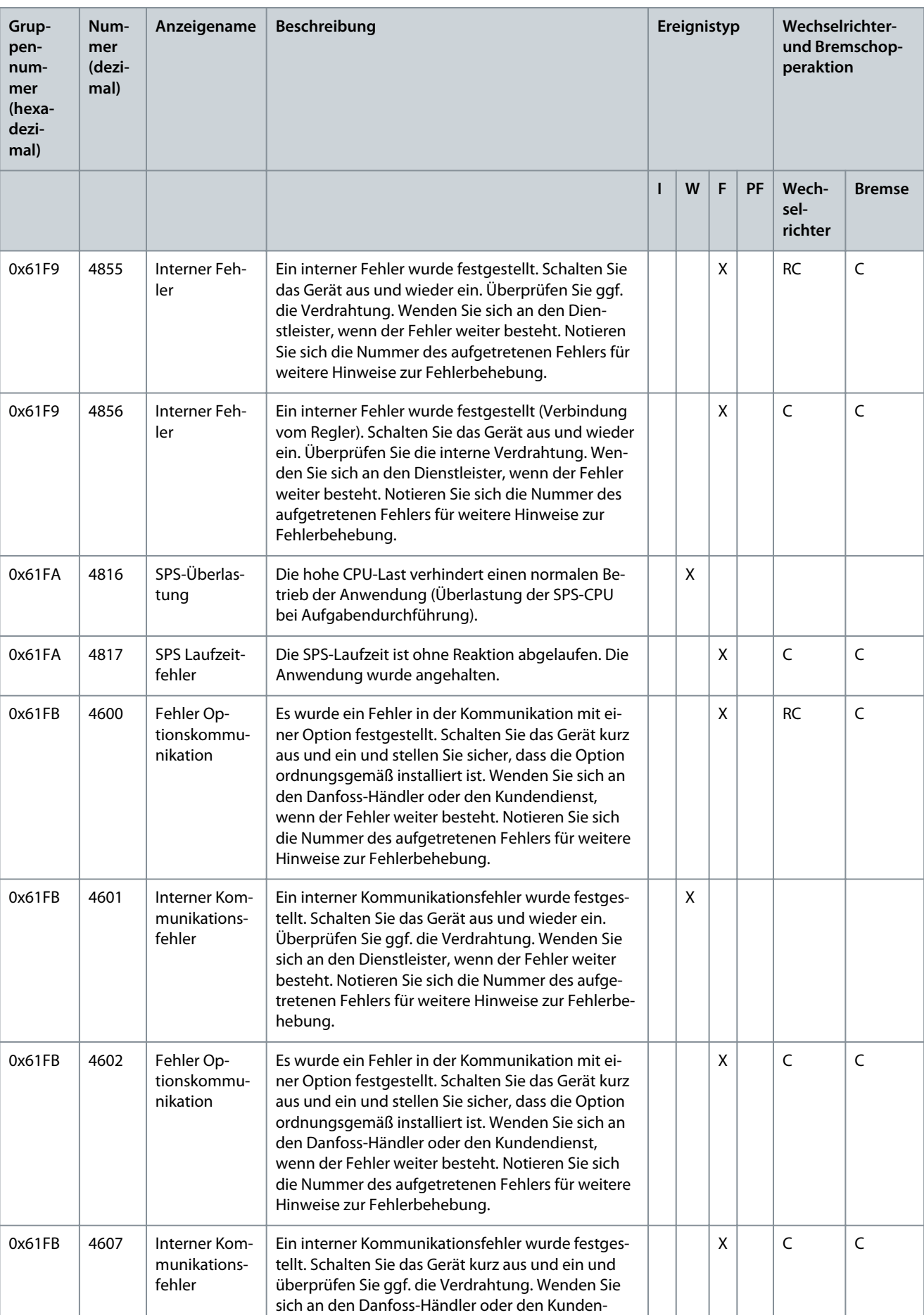

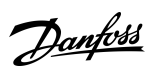
Danfoss

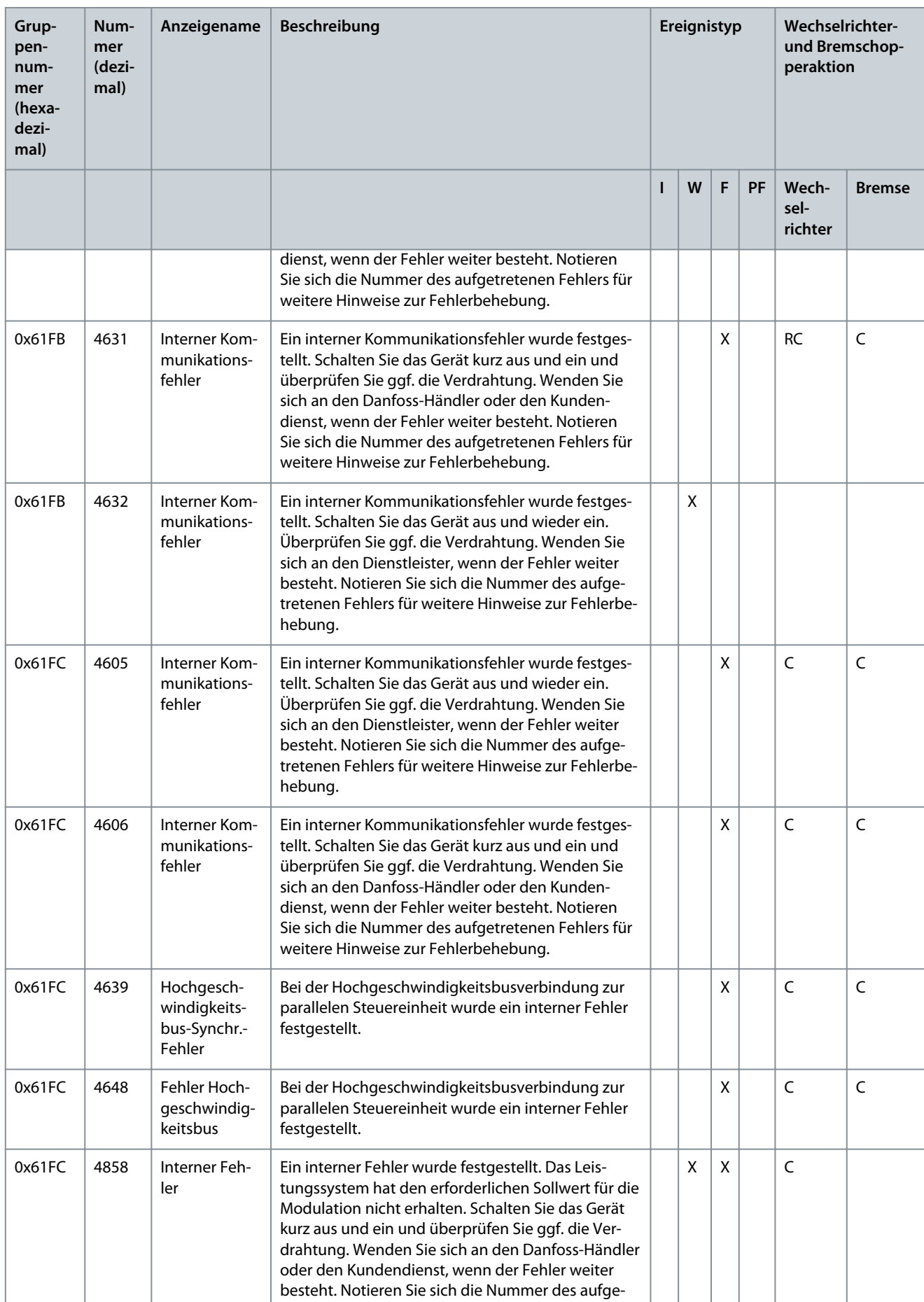

**Anwendungshandbuch**

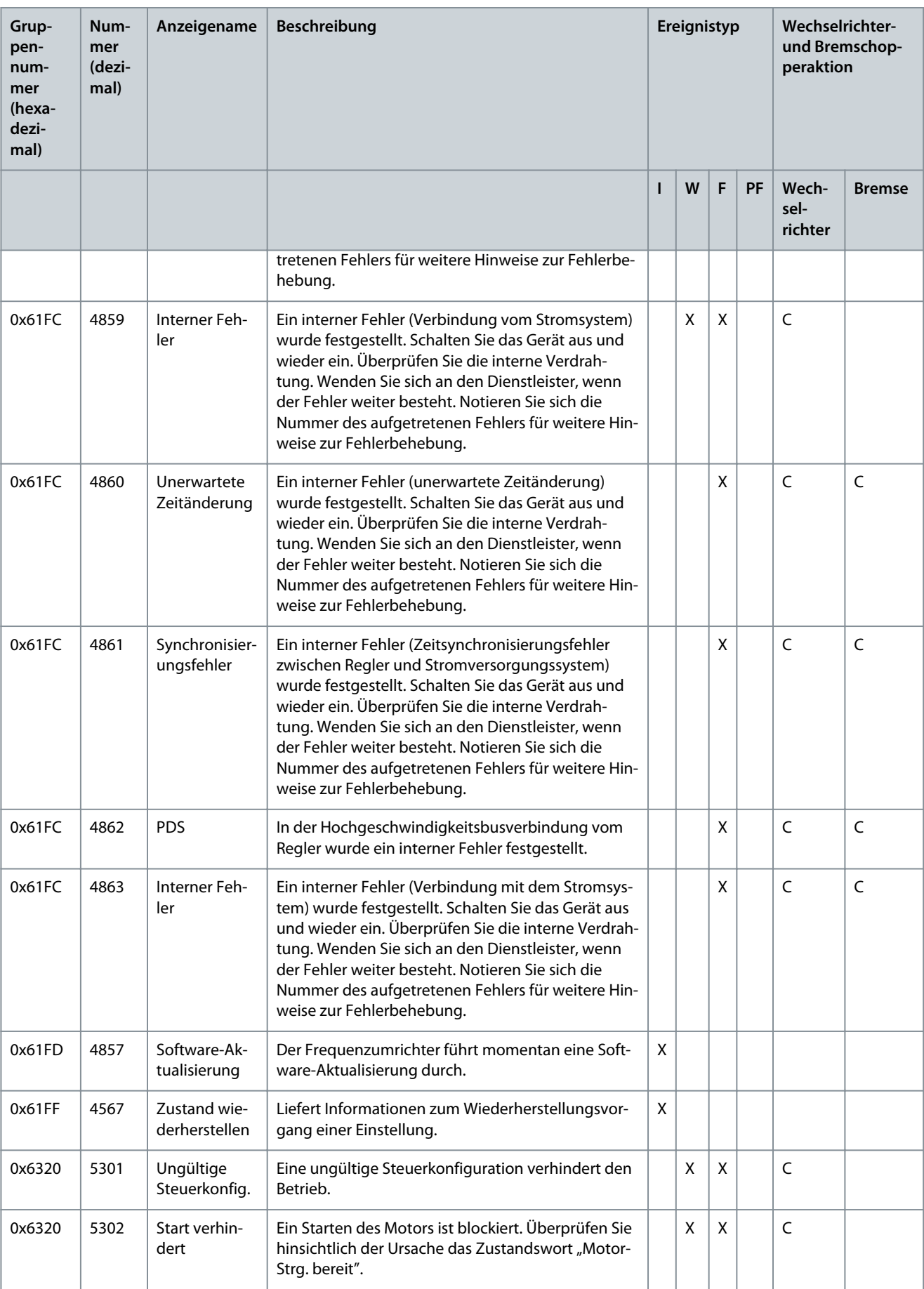

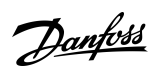

Danfoss

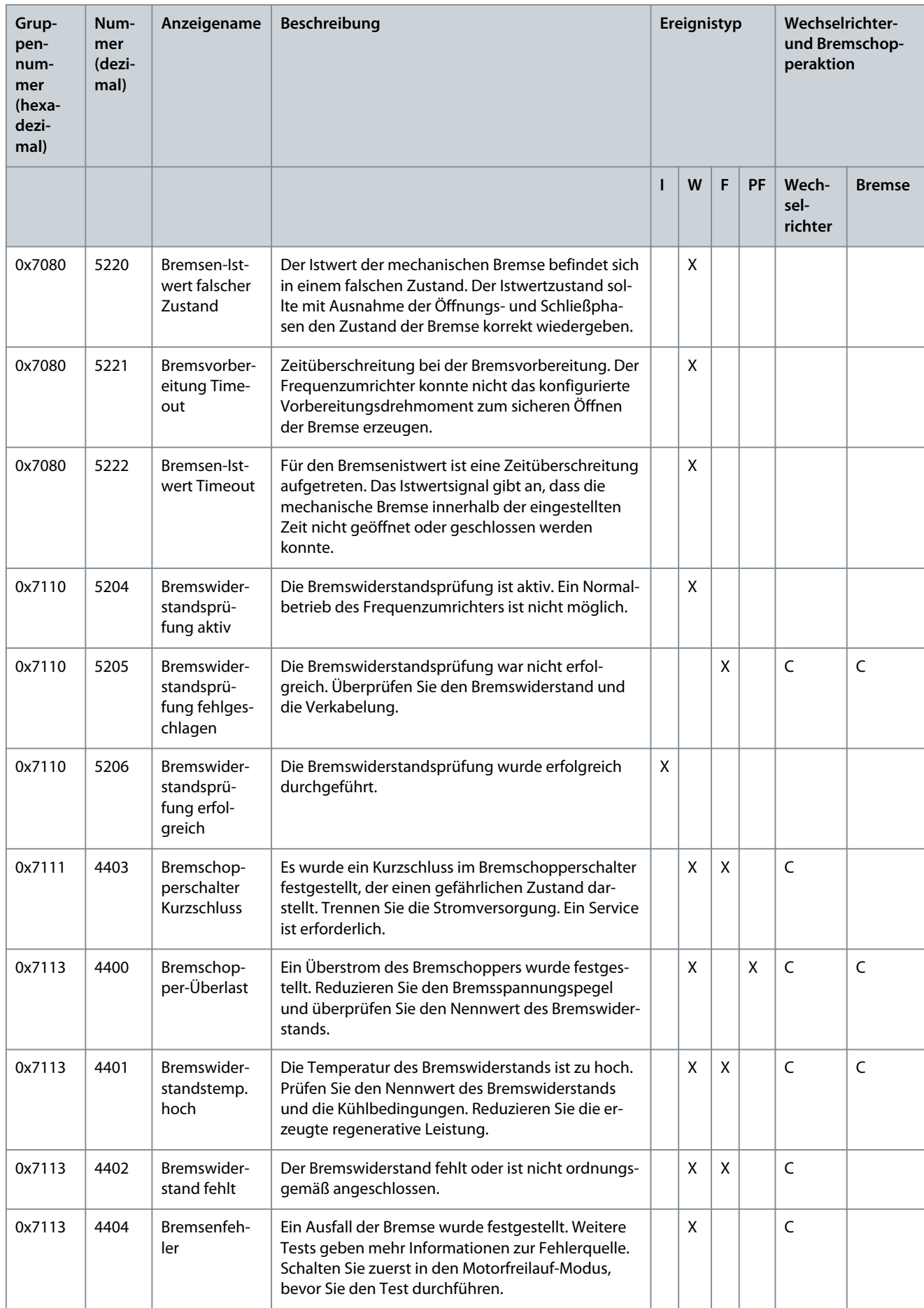

**Anwendungshandbuch**

**Fehlersuche und -behebung**

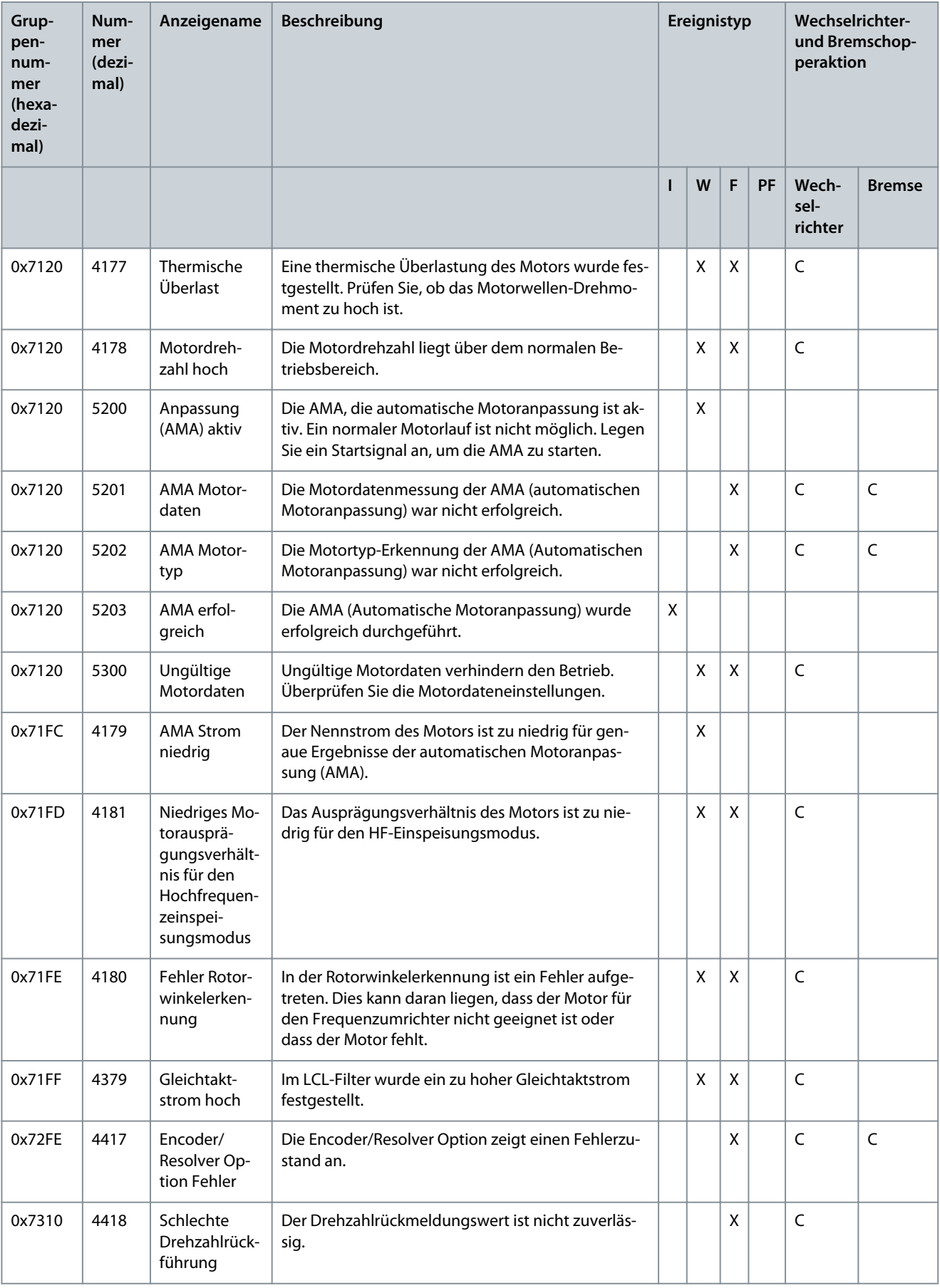

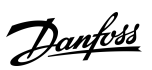

Danfoss

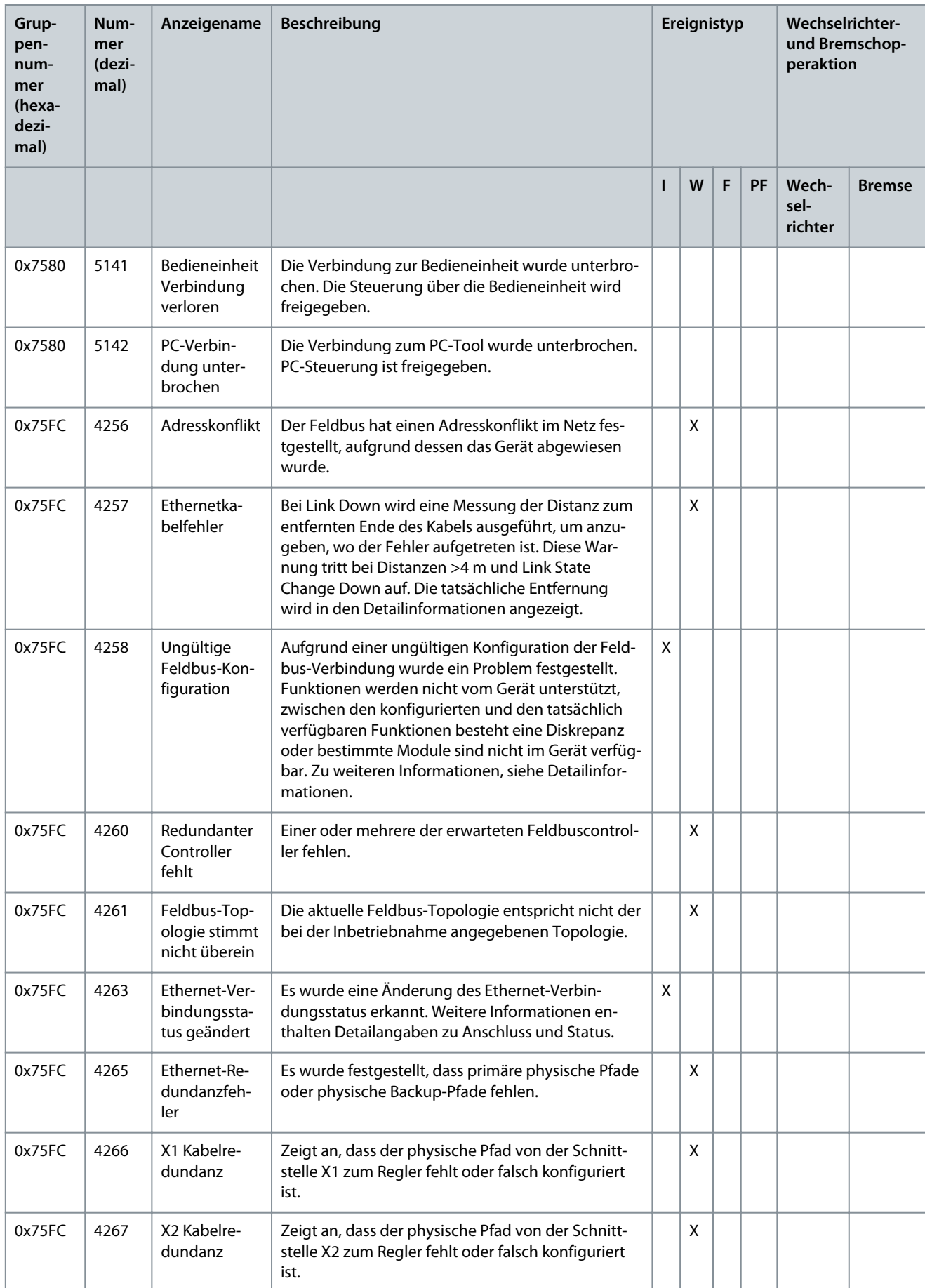

### **Anwendungshandbuch**

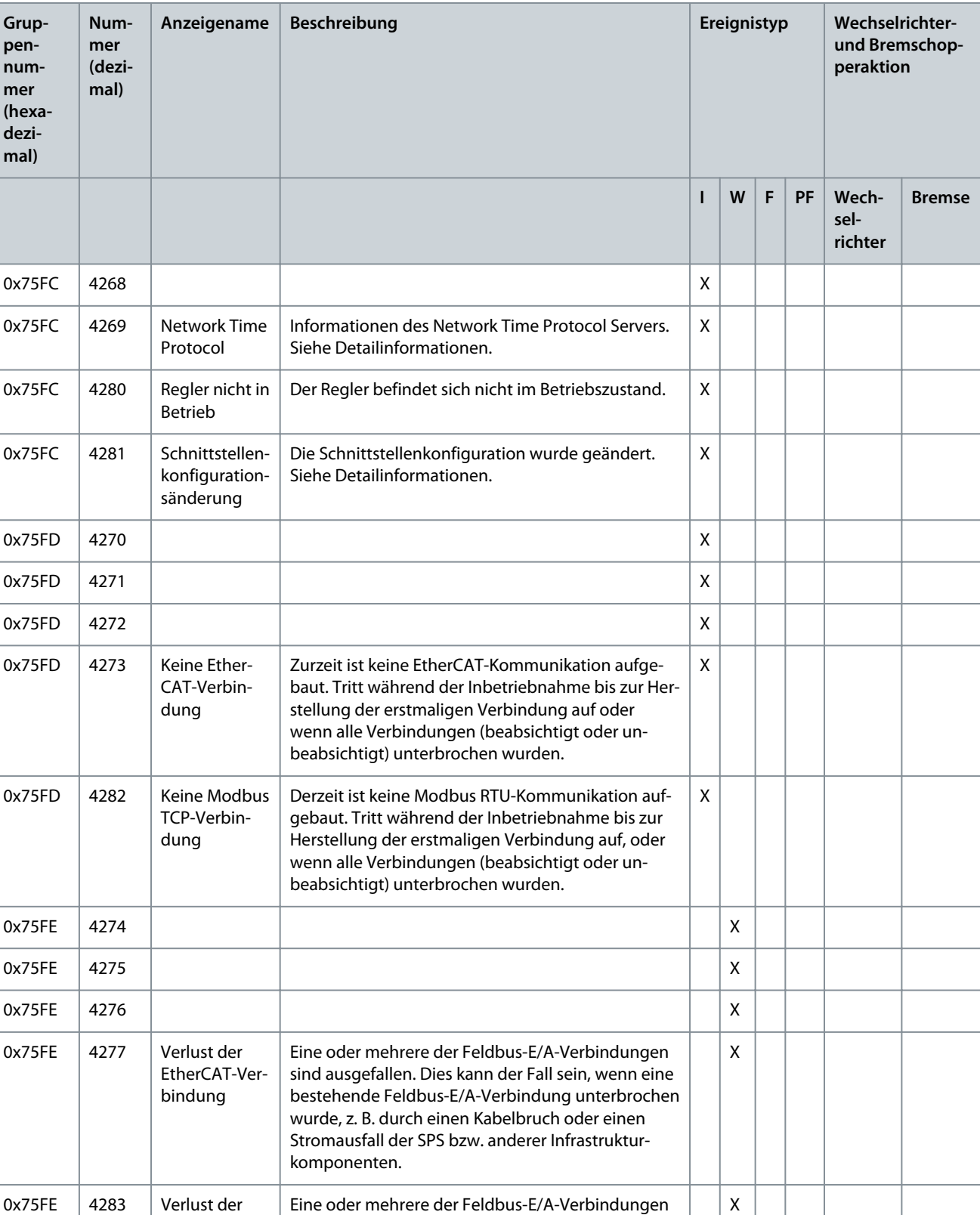

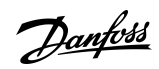

**Fehlersuche und -behebung**

Danfoss

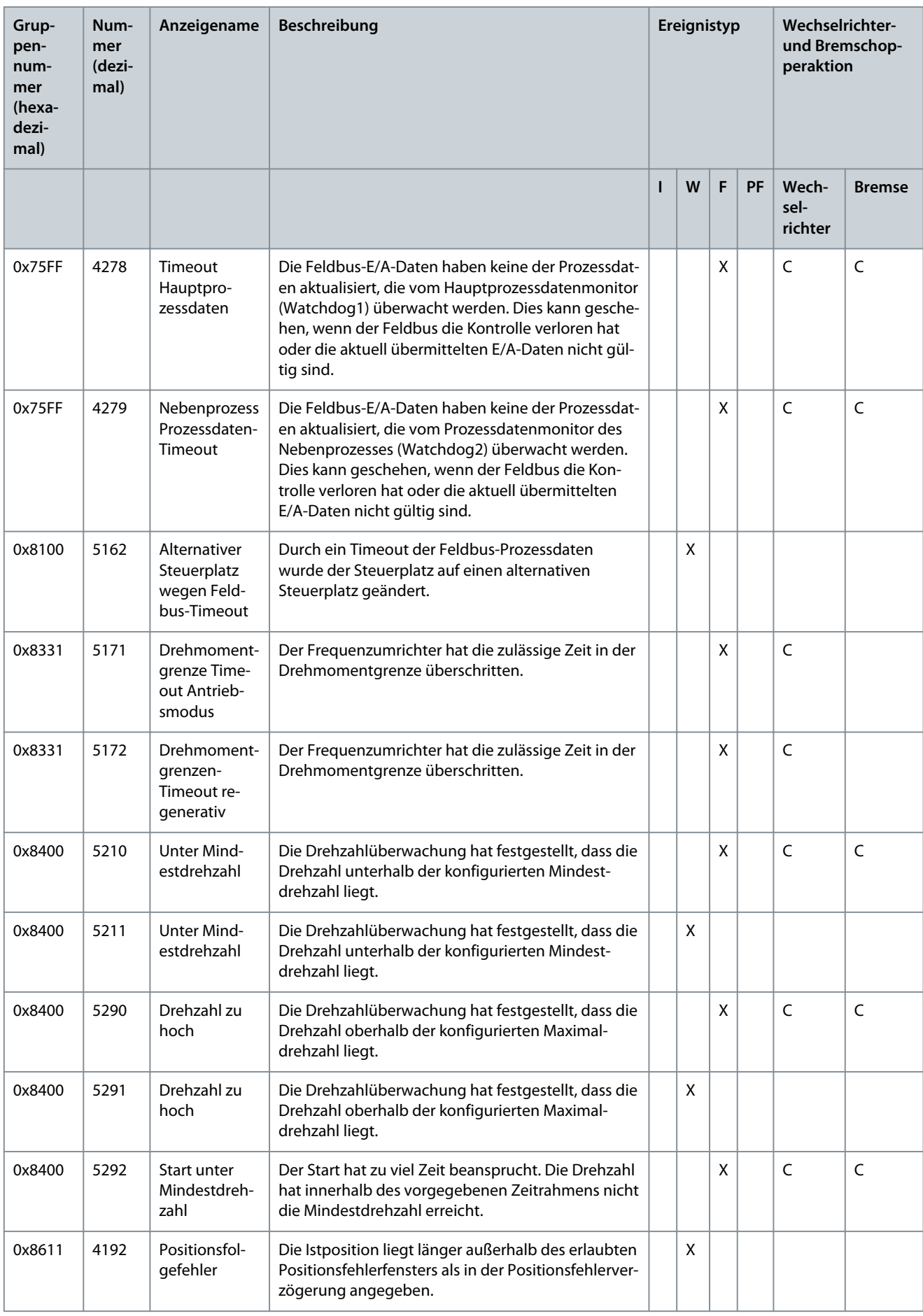

**Anwendungshandbuch**

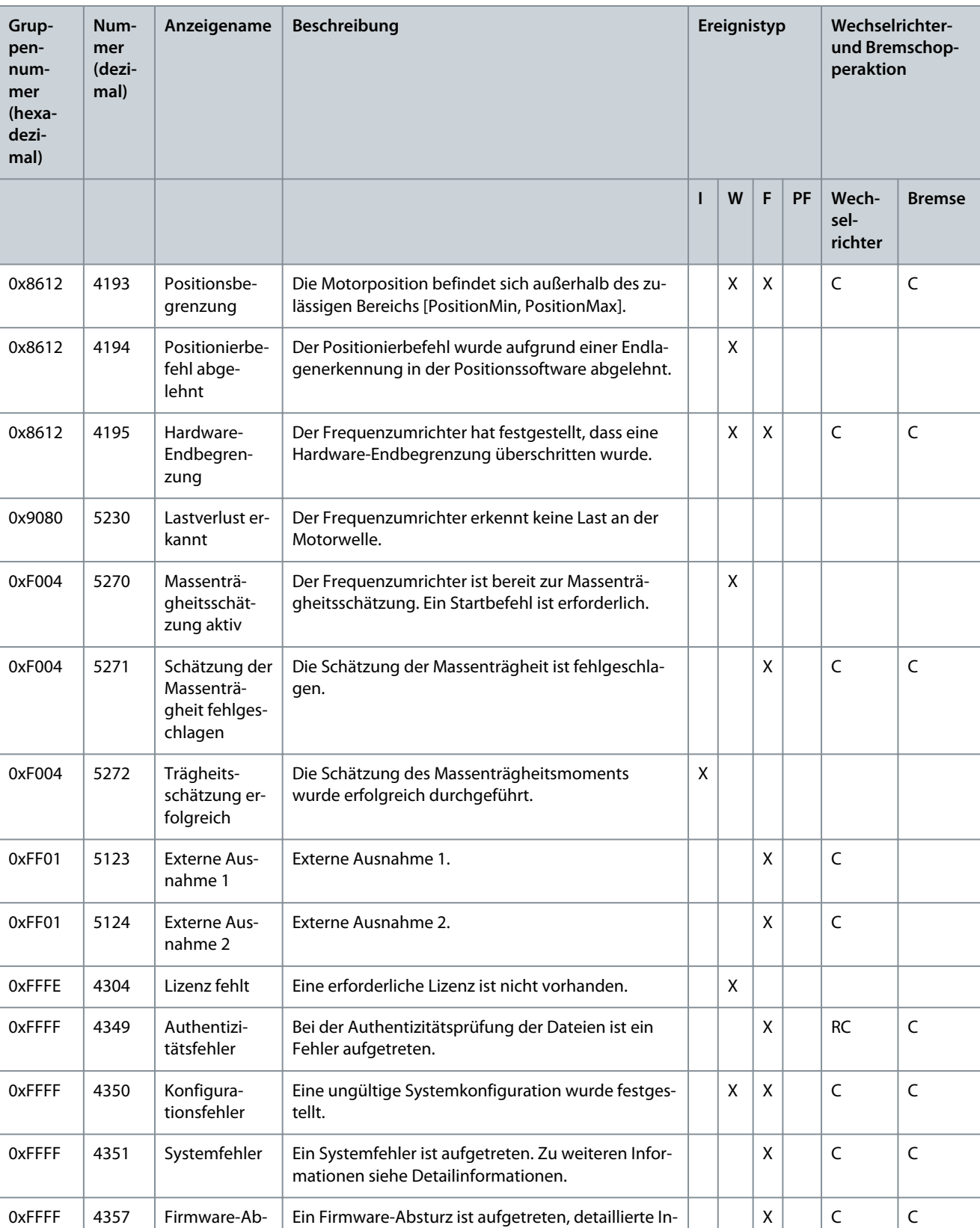

formationen werden bereitgestellt.

\* zeigt an, dass die Reaktion des Ereignisses parametrierbar ist.

sturz

Danfoss

# Anwendungshandbuch

# Index

## $\overline{A}$

#### $\overline{B}$

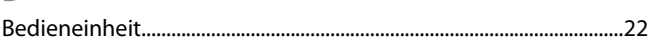

## D

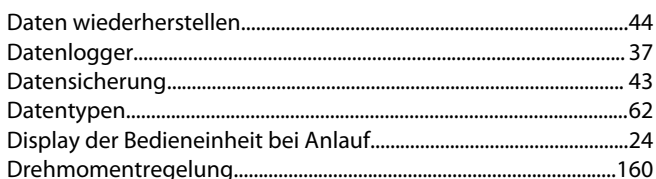

#### E

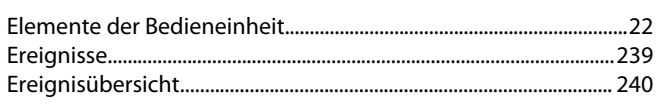

#### F

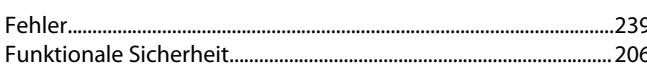

#### G

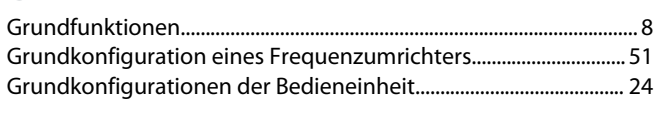

#### I la territoria de el Dieules el de Dedieu eta legita de de del l

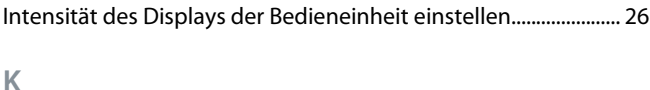

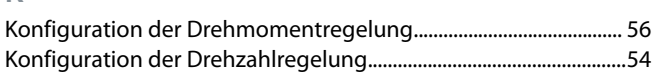

#### 

# $\Omega$

M

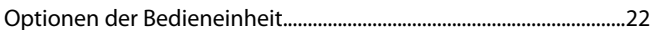

#### P

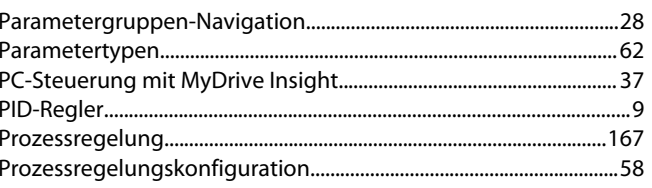

## S

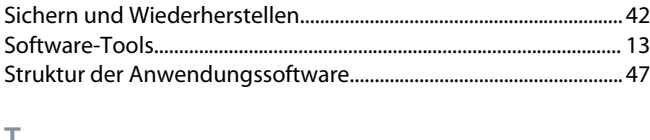

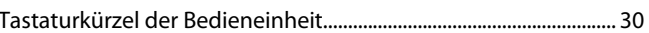

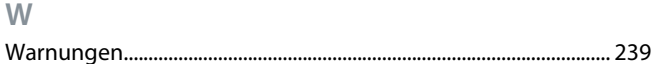

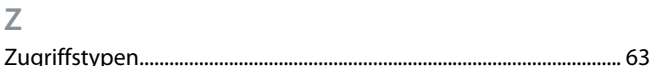

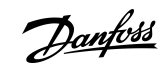

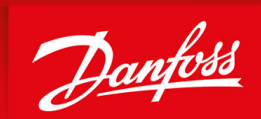

**ENGINEERING**<br>TOMORROW

**Danfoss A/S** Ulsnaes 1 DK-6300 Graasten vlt-drives.danfoss.com

Die in Katalogen, Prospekten und anderen schriftlichen Unterlagen, wie z. B. Zeichnungen und Vorschlägen, enthaltenen Angaben und technischen Daten sind vom Käufer vor Übernahme und Anwendung zu prüfen. Der Käufer kann aus diesen Unterlagen und zusätzlichen Diensten keinerlei Ansprüche gegenüber Danfoss oder Danfoss-Mitarbeitern ableiten, es sei denn, dass diese vorsätzlich oder grob fahrlässig gehandelt haben. Danfoss behält sich das Recht vor, ohne vorherige Bekanntmachung im Rahmen der angemessenen und zumutbaren Änderungen an seinen Produkten – auch an bereits in Auftrag genommenen – vorzunehmen. Alle in dieser Publikation enthaltenen Warenzeichen sind Eigentum der jeweiligen Firmen. Danfoss und das Danfoss-Logo sind Warenzeichen der Danfoss A/S. Alle Rechte vorbehalten.

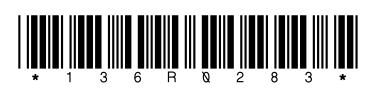

Danfoss A/S © 2023.06 **Abdull Abdull Abdull Abdull Danfoss A/S** © 2023.06 **Abdull Danfoss A/S © 2023.06 Danfoss A/S © 2023.06**